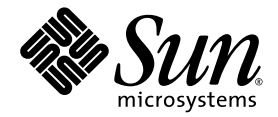

# Sun StorEdge™ 3000 Family RAID 韌體 4.1x 使用者指南

Sun Microsystems, Inc. www.sun.com

文件號碼 819-1716-10 2005 年 7 月,修訂版 A

請將您對本文件的意見提交至: http://www.sun.com/hwdocs/feedback

Copyright © 2005 Dot Hill Systems Corporation, 6305 El Camino Real, Carlsbad, California 92009, USA. 版權所有。

Sun Microsystems, Inc. 和 Dot Hill Systems Corporation 可能擁有與本產品或文件中所含技術相關的智慧財產權。特別是但不僅限於,這些智 慧財產權包括 http://www.sun.com/patents 所列出的美國專利中的一項或多項專利,以及在美國或其他國家一項或多項其他它專利或申請中 的專利。

本產品是在獲得許可的情況下發行,使用、複製散佈和解譯受到限制。本產品或文件的任何部分,未經 Sun 或其他授權者的事先書面授權,不 得以任何形式或採取任何方式加以複製。

協力廠商軟體已得到 Sun 供應商的版權保護和許可。

本產品的部分從 Berkeley BSD 系統演變而來的,已獲得加州大學 (University of California) 的授權。.UNIX 在美國或其他國家是註冊商標,此<br>商標獲得 X/Open Company,Ltd 的獨家授權。

Sun、Sun Microsystems、Sun 標誌、Sun StorEdge、AnswerBook2、docs.sun.com 和 Solaris 是 Sun Microsystems, Inc. 在美國及其他國家的 商標或註冊商標。

Oracle 是 Oracle Corporation 的註冊商標。

本文件係依 「現況」提供。對於所有明示或暗示的情況、說明和擔保,包括適售性、適合某特定用途或未侵權之默示責任擔保,均不負任何責<br>任,除非上述免責聲明範圍對於適用法律而言無效。

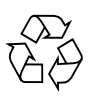

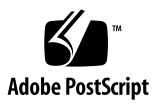

目錄

[前言](#page-26-0) **xxvii**

**1.** [前置作業](#page-32-0) **1**

[支援的硬體平台](#page-33-0) 2

[主要概念](#page-34-0) 3

RAID [規劃注意事項](#page-34-1) 3

[本機和全域備援磁碟機](#page-35-0) 4

[邏輯備援磁碟機](#page-36-0) 5

[全域備援磁碟機](#page-36-1) 5

[使用本機和全域備援磁碟機](#page-37-0) 6

[存取韌體應用程式](#page-38-0) 7

設定 IP [位址](#page-38-1) 7

▼ [設定陣列的](#page-38-2) IP 位址 7

**2.** [基本韌體元件](#page-40-0) **9**

[檢視初始韌體畫面](#page-40-1) 9

[瀏覽韌體功能表](#page-43-0) 12

[瀏覽術語和慣例](#page-45-0) 14

[在不同情形間切換的功能表選項](#page-45-1) 14

[進度指示器](#page-46-0) 15

[裝置容量](#page-47-0) 16

**3.** [配置預設值和指引](#page-48-0) **17**

[預設配置](#page-48-1) 17

[預設邏輯磁碟機配置](#page-48-2) 17

[預設通道配置](#page-49-0) 18

[每個陣列的最大磁碟機配置](#page-50-0) 19

[最大磁碟數量和每個邏輯磁碟機的最大可用容量](#page-51-0) 20

[控制器作業指引](#page-54-0) 23

[雙控制器指引](#page-54-1) 23

[單一控制器指引](#page-55-0) 24

[快取最佳化模式指引](#page-56-0) 25

[指定非預設的資料平行儲存區大小](#page-57-0) 26

[寫入策略指引](#page-57-1) 26

[光纖連線協定指引](#page-59-0) 28

SAN [點對點配置範例](#page-60-0) 29

▼ [設定典型點對點](#page-64-0) SAN 配置 33 DAS [迴路配置範例](#page-65-0) 34

▼ [設定典型](#page-69-0) DAS 迴路配置 38 [陣列配置摘要](#page-70-0) 39

#### **4. SCSI** [陣列的初次配置](#page-72-0) **41**

[現有邏輯磁碟機配置](#page-73-0) 42

▼ [檢視邏輯磁碟機配置](#page-73-1) 42

▼ [檢視通道配置](#page-74-0) 43

[刪除邏輯磁碟機](#page-74-1) 43

▼ [取消對映和刪除邏輯磁碟機](#page-74-2) 43 [快取最佳化模式](#page-75-0) (SCSI) 44

▼ [驗證最佳化模式](#page-76-0) 45

▼ [變更最佳化模式](#page-76-1) 45 [實體磁碟機狀況](#page-77-0) 46

▼ 檢杳實體磁碟機可用性 46 [通道設定](#page-79-0) 48

[配置通道模式](#page-79-1) 48

▼ [配置通道模式](#page-79-2) 48

[主機通道](#page-80-0) ID 49

▼ [新增或刪除唯一的主機](#page-81-0) ID 50 [建立邏輯磁碟機](#page-82-0) 51

準備超過 253 GB [的邏輯磁碟機](#page-82-1) 51

▼ [變更磁柱和磁頭設定](#page-83-0) 52

▼ [建立邏輯磁碟機](#page-83-1) 52

[控制器指定](#page-91-0) 60

W [變更控制器指定](#page-91-1) (可選擇) 60 [邏輯磁碟機名稱](#page-91-2) 60

W [指定邏輯磁碟機名稱](#page-91-3) (可選擇) 60 [分割區](#page-92-0) 61

▼ [分割邏輯磁碟機](#page-93-0) (可選擇) 62

[將分割區對映至主機](#page-94-0) LUN 63

▼ [對映邏輯磁碟機分割區](#page-96-0) 65 寫入 LUN 標籤 (僅限 Solaris [作業系統](#page-98-0)) 67

▼ 寫入 [LUN](#page-98-1) 標籤 67

Solaris [作業系統裝置檔案](#page-99-0) 68

▼ 為新對映的 LUN [建立裝置檔案](#page-99-1) 68 將配置 [\(NVRAM\)](#page-100-0) 儲存到磁碟 69

▼ [將配置儲存至](#page-100-1) NVRAM 69

**5. FC** 或 **SATA** [陣列的初次配置](#page-102-0) **71**

[現有邏輯磁碟機配置](#page-103-0) 72

▼ [檢視邏輯磁碟機配置](#page-103-1) 72

▼ [檢視通道配置](#page-104-0) 73

[刪除邏輯磁碟機](#page-104-1) 73

▼ [取消對映和刪除邏輯磁碟機](#page-104-2) 73 [快取最佳化模式](#page-105-0) (FC 和 SATA) 74

▼ [驗證最佳化模式](#page-105-1) 74

▼ [變更最佳化模式](#page-106-0) 75

[實體磁碟機狀況](#page-107-0) 76

W [檢查實體磁碟機可用性](#page-107-1) 76 啟用附接至 FC 陣列的 SATA [擴充裝置支援](#page-108-0) 77

▼ 啓用或停用混合磁碟機支援 78 [通道設定](#page-109-1) 78

[配置通道模式](#page-109-2) 78

▼ [修改通道模式](#page-110-0) 79

[備援通訊通道](#page-110-1) (RCCOM) 79

使用四個 [DRV + RCCOM](#page-111-0) 通道 80

▼ 將通道 4 和 5 配置為附加 [DRV + RCCOM](#page-111-1) 通道 80 使用通道 4 和 5 做為 [RCCOM-Only](#page-112-0) 通道 81

▼ 配置通道 4 和 5 做為 [RCCOM-Only](#page-112-1) 通道 81 [主機通道](#page-113-0) ID 82

▼ [新增或刪除唯一的主機](#page-114-0) ID 83

[通道](#page-114-1) ID 範圍 83

▼ [從其他範圍指定](#page-115-0) ID 84 [光纖連線協定](#page-117-0) 86

▼ [變更光纖連線協定](#page-117-1) 86

[建立邏輯磁碟機](#page-117-2) 86

準備大於 253 GB (僅限 Solaris 作業系統) [的邏輯磁碟機](#page-118-0) 87

▼ [變更磁柱和磁頭設定](#page-118-1) 87

▼ [建立邏輯磁碟機](#page-119-0) 88

[控制器指定](#page-126-0) 95

W [變更控制器指定](#page-127-0) (可選擇) 96 [邏輯磁碟機名稱](#page-127-1) 96

W [指定邏輯磁碟機名稱](#page-127-2) (可選擇) 96 [分割區](#page-128-0) 97

▼ [分割邏輯磁碟機](#page-129-0) (可選擇) 98 [將分割區對映至主機](#page-130-0) LUN 99

[LUN](#page-131-0) 對映 100

LUN 篩選 (僅限 FC 和 [SATA\) 1](#page-132-0)01

▼ [對映邏輯磁碟機分割區](#page-134-0) 103

▼ [建立主機篩選器](#page-136-0) (僅限 FC 和 SATA 陣列) 105 寫入 LUN 標籤 (僅限 Solaris [作業系統](#page-141-0)) 110

▼ 寫入 [LUN](#page-141-1) 標籤 110

為新對映的 LUN 建立 Solaris [作業系統裝置檔案](#page-142-0) 111

▼ 為新對映的 LUN [建立裝置檔案](#page-142-1) 111 將配置 [\(NVRAM\)](#page-143-0) 儲存到磁碟 112

▼ [將配置儲存至](#page-143-1) NVRAM 112

**6.** [邏輯磁碟機](#page-144-0) **113**

[檢視邏輯磁碟機狀況表](#page-145-0) 114

[檢視實體磁碟機](#page-145-1) 114

W [檢視實體磁碟機](#page-145-2) 114

[建立邏輯磁碟機](#page-146-0) 115

[刪除邏輯磁碟機](#page-146-1) 115

[分割邏輯磁碟機](#page-146-2) 115

[刪除邏輯磁碟機分割區](#page-146-3) 115

▼ [刪除邏輯磁碟機分割區](#page-147-0) 116

[變更邏輯磁碟機名稱](#page-148-0) 117

[重建邏輯磁碟機](#page-148-1) 117

▼ [重建邏輯磁碟機](#page-149-0) 118 [變更邏輯磁碟機控制器指定](#page-149-1) 118 [擴充邏輯磁碟機的容量](#page-150-0) 119

▼ [擴充邏輯磁碟機](#page-150-1) 119 [新增實體磁碟機](#page-153-0) 122

▼ [將實體磁碟機新增至邏輯磁碟機](#page-153-1) 122 [執行同位檢查](#page-154-0) 123

W [重新產生邏輯磁碟機的同位檢查](#page-155-0) 124 [覆寫不一致的同位檢查](#page-155-1) 124

▼ 啓用或停用覆寫不一致的同位檢查 125 [產生同位檢查錯誤事件](#page-156-1) 125

▼ 啓用或停用將不一致的同位檢查錯誤報告爲系統事件 125 [以具有較大容量的磁碟機複製和更換磁碟機](#page-157-0) 126

▼ [複製和取代磁碟機](#page-157-1) 126 [掃描磁碟機找出損壞區段](#page-159-0) 128

▼ [終止媒體掃描](#page-159-1) 128

▼ [執行媒體掃描](#page-160-0) 129

[關閉邏輯磁碟機](#page-160-1) 129

▼ [關閉邏輯磁碟機](#page-161-0) 130 [變更邏輯磁碟機的寫入策略](#page-161-1) 130

▼ [配置邏輯磁碟機的寫入策略](#page-161-2) 130

#### **7.** [邏輯磁碟區](#page-164-0) **133**

[瞭解邏輯磁碟區](#page-165-0) (多層 RAID) 134

[邏輯磁碟區限制](#page-165-1) 134

[邏輯磁碟機和邏輯磁碟區分割區](#page-166-0) 135

[RAID](#page-166-1) 擴充 135

多層 [RAID](#page-166-2) 陣列 135

[備援磁碟機](#page-167-0) 136

[檢視邏輯磁碟區狀況表](#page-167-1) 136

[建立邏輯磁碟區](#page-168-0) 137

▼ [建立邏輯磁碟區](#page-168-1) 137 [刪除邏輯磁碟區](#page-170-0) 139

▼ [刪除邏輯磁碟區](#page-170-1) 139

[擴充邏輯磁碟區](#page-170-2) 139

W [擴充邏輯磁碟區](#page-170-3) 139

**8.** 主機 **[LUN](#page-172-0) 141**

[將邏輯磁碟機分割區對映至主機](#page-172-1) LUN 141 規劃 SCSI [陣列上的](#page-174-0) 128 個 LUN (可選擇) 143

▼ 建立 128 個 [LUN](#page-175-0) 144 規劃 FC 或 SATA 陣列上的 1024 個 LUN ([可選擇、僅限迴路模式](#page-176-0)) 145

▼ 建立 1024 個 [LUN](#page-176-1) 145 規劃備援 FC 或 SATA [點對點配置中的](#page-177-0) 64 個 LUN 146 [將分割區對映至](#page-177-1) LUN 146 [刪除主機](#page-178-0) LUN 對映 147

▼ [刪除主機](#page-178-1) LUN 對映 147 [建立主機篩選項目](#page-178-2) (僅限 FC 和 SATA) 147 [判定主機全球名稱](#page-178-3) 147

▼ 判定 Solaris [作業系統的](#page-179-0) WWN 148

▼ 判定 Linux、Windows 2000 或 [Windows 2003](#page-179-1) 作業系統的 WWN 148 使用 [Host-ID/WWN Name](#page-180-0) 清單手動新增 WWN 項目 149 [檢視和修改主機篩選器資訊](#page-180-1) 149

▼ [檢視或修改主機篩選器資訊](#page-180-2) 149

#### **9.** [實體磁碟機](#page-182-0) **151**

[檢視實體磁碟機的狀況](#page-183-0) 152

▼ [檢視實體磁碟機狀況表](#page-183-1) 152 SCSI 磁碟機 ID (僅限 [SCSI\) 1](#page-184-0)53 FC 磁碟機 ID (僅限 FC 和 [SATA\) 1](#page-186-0)55 [檢視實體磁碟機資訊](#page-187-0) 156

W [檢視實體磁碟機資訊](#page-187-1) 156 [指定本機備援磁碟機](#page-188-0) 157

▼ [指定本機備援磁碟機](#page-188-1) 157 [指定全域備援磁碟機](#page-188-2) 157

W [指定全域備援磁碟機](#page-188-3) 157 [刪除備援磁碟機](#page-189-0) 158

▼ [刪除備援磁碟機](#page-189-1) 158 [掃描磁碟機](#page-189-2) (僅限 SCSI) 158

▼ [掃描新的](#page-190-0) SCSI 磁碟機 159 [新增或刪除磁碟機項目](#page-190-1) (僅限 SCSI) 159

▼ [新增磁碟機項目](#page-190-2) 159

▼ [移除空磁碟機項目](#page-190-3) 159

[辨識需要更換的故障磁碟機](#page-191-0) 160

▼ [辨識磁碟機](#page-191-1) 160

[閃爍已選取的實體磁碟機](#page-191-2) 160

[閃爍所有](#page-192-0) SCSI 磁碟機 161

[讓選取磁碟機以外的所有磁碟機閃爍](#page-193-0) 162

[防故障措施](#page-193-1) 162

[複製即將故障的磁碟機](#page-194-0) 163

[在複製後更換](#page-194-1) 163

▼ [在複製後更換](#page-194-2) 163

[永久複製](#page-196-0) 165

▼ 啓用永久複製 165

[終止永久複製](#page-197-0) 166

▼ [終止永久複製](#page-198-0) 167

[檢視複製作業的狀況](#page-198-1) 167

▼ [檢視複製作業的狀況](#page-198-2) 167

使用 [SMART](#page-199-0) 功能性 168

▼ 啓用和使用 SMART 偵測 169

▼ [測試磁碟機的](#page-201-0) SMART 功能性 170

▼ 停用 [SMART](#page-202-0) 偵測 171

[在獨立磁碟機上使用媒體掃描](#page-202-1) 171

W [執行媒體掃描](#page-202-2) 171

▼ [終止媒體掃描](#page-203-0) 172

SCSI [磁碟機公用程式](#page-203-1) (保留) 172

SCSI [磁碟機低階格式公用程式](#page-204-0) 173

W [低階格式化實體磁碟機](#page-204-1) 173 讀取/[寫入測試](#page-205-0) 174

▼ [執行讀取](#page-205-1)/寫入測試 174 [變更磁碟保留空間](#page-206-0) 175

▼ [移除磁碟機的保留空間](#page-206-1) 175

▼ [指定磁碟保留空間](#page-206-2) 175

**10.** [主機和磁碟機通道](#page-208-0) **177**

[主機和磁碟機通道狀況表](#page-209-0) 178

▼ [檢查和配置主機和磁碟機通道](#page-209-1) 178 [將通道配置為主機或磁碟機](#page-210-0) 179 [建立附加主機](#page-210-1) ID 179 [刪除主機通道](#page-210-2) SCSI ID 179

▼ [刪除主機通道](#page-210-3) SCSI ID 179 [磁碟機通道](#page-211-0) SCSI ID 180 設定 SCSI [通道終止](#page-211-1) (僅限 SCSI) (保留) 180

▼ 啓用或停用 SCSI 通道終止 (僅限 SCSI) 180

[設定傳輸時鐘速度](#page-212-0) (僅限 SCSI) 181

▼ [變更同步傳輸時鐘速度](#page-212-1) (僅限 SCSI) 181 設定 SCSI [傳輸寬度](#page-212-2) (僅限 SCSI) 181

▼ [變更傳輸寬度選項](#page-212-3) (僅限 SCSI) 181 [啟用同位檢查](#page-213-0) (僅限 SCSI) 182

▼ 啓用或停用同位檢杳 182 [檢視晶片資訊](#page-213-2) 182

▼ [檢視晶片資訊](#page-214-0) 183

檢視通道 [Host-ID WWN](#page-214-1) 資訊 (僅限 FC 和 SATA) 183

▼ 檢視通道的 [Host-ID/WWN \(](#page-214-2)僅限 FC 和 SATA) 183 [檢視裝置連接埠名稱](#page-215-0) (WWPN) (僅限 FC 和 SATA) 184

▼ 檢視涌道的裝置連接埠名稱清單 184 [設定通道的資料速率](#page-216-0) (僅限 FC 和 SATA) 185

W [設定通道的資料速率](#page-216-1) 185 [發出迴路初始化基元](#page-217-0) (僅限 FC 和 SATA) 186

▼ 發出 [LIP 1](#page-217-1)86

### **11.** [配置參數](#page-218-0) **187**

[通訊參數](#page-219-0) 188

RS-232 [連接埠配置](#page-219-1) (保留) 188

▼ 配置 COM [連接埠鮑率](#page-219-2) 188

▼ 啓用或停用透過串列埠的終端機模擬 189 設定 IP [位址](#page-220-1) 189

▼ [設定陣列的](#page-220-2) IP 位址 189 [網路協定支援](#page-221-0) 190

▼ 啓用和停用網路協定 191 設定 Telnet [非作業逾時時間](#page-222-1) 191

▼ 設定 Telnet 非作業渝時 192

使用 RAID [控制器韌體傳送](#page-223-1) SNMP 陷阱 192

▼ 使用 RAID 控制器韌體啓用 SNMP 192

[簡易](#page-224-0) agent.ini 檔案範例 193

[完整範例](#page-225-0) agent.ini 檔案 194

[agent.ini](#page-226-0) 檔案參數 195

SNMP TRAP 小節 195

[電子郵件標頭](#page-227-0) 196

[BROADCAST](#page-227-1) 標頭 196

[快取參數](#page-228-0) 197

[啟用和停用回寫快取](#page-228-1) 197

▼ [變更回寫快取選項](#page-228-2) 197

[設定最佳化](#page-229-0) 198

[設定定期快取清理時間](#page-229-1) 198

▼ [設定定期快取清理時間](#page-229-2) 198 [主機方面的參數功能表選項](#page-229-3) 198

[最大佇列的](#page-230-0) I/O 計數 199

▼ [設定最大佇列](#page-230-1) I/O 計數 199 每個主機 [SCSI ID](#page-230-2) 的 LUN 199

▼ [變更每個主機](#page-231-0) SCSI ID 的 LUN 數量 200 [最大量的同步運作主機](#page-231-1)-LUN 連線 200

▼ [變更最大量的同步運作主機](#page-231-2)-LUN 連線 200 [保留用於每個主機](#page-232-0) LUN 連線的標籤數量 201

▼ 修改主機-LUN [連線上佇列的標籤指令](#page-232-1) 201 [週邊裝置類型參數](#page-233-0) (保留) 202 主機磁柱/磁頭/[磁區對映配置](#page-233-1) 202

▼ [配置磁區範圍、磁頭範圍及磁柱範圍](#page-233-2) 202 在 Solaris 系統準備大於 253 GB [的邏輯磁碟機](#page-234-0) 203 [配置頻帶內](#page-234-1) EI 管理 203

W [配置頻帶內](#page-234-2) EI 管理 203

[光纖連線選項](#page-234-3) (僅限 FC 和 SATA) 203

▼ [為陣列確認或變更光纖連線](#page-235-0) 204 [磁碟機方面的參數功能表](#page-236-0) 205

[配置磁碟機馬達啟動](#page-236-1) (保留) 205

▼ 啓動 [SCSI](#page-236-2) 硬碟 (保留) 205 [配置磁碟存取延遲時間](#page-237-0) 206

▼ [設定磁碟存取延遲時間](#page-237-1) 206 [配置磁碟機](#page-237-2) I/O 逾時 206

▼ [選擇磁碟機](#page-237-3) I/O 渝時 206 [配置最大標籤計數](#page-238-0) (標籤指令佇列) 207

▼ [變更最大標籤計數設定](#page-238-1) 207 [配置定期磁碟機檢查時間](#page-239-0) 208

▼ 設定定期磁碟機檢査時間 208 配置定期 SAF-TE 和 SES [裝置檢查時間](#page-239-2) 208

▼ 設定定期 SAF-TE 和 SES [裝置檢查時間](#page-239-3) 208 [配置定期自動偵測故障磁碟機交換檢查時間](#page-240-0) 209

▼ 設定自動偵測故障磁碟機交換檢査時間 209 [磁碟機可預測的故障模式](#page-240-2) (SMART) 209 [自動指定全域備援磁碟機](#page-241-0) (僅限 FC 和 SATA) 210

W [自動指定故障磁碟機的更換](#page-241-1) 210 [磁碟陣列參數功能表](#page-241-2) 210

[設定重建優先順序](#page-241-3) 210

▼ [設定重建優先順序](#page-241-4) 210 [寫入驗證](#page-242-0) 211

▼ 啓用和停用驗證方法 211 [備援控制器參數](#page-242-2) 211

[備援控制器通訊通道](#page-243-0) - 光纖 (僅限 FC 和 SATA) 212 [啟用和停用次要控制器](#page-243-1) RS-232 (保留) 212

▼ [變更次要控制器的](#page-243-2) RS-232 連接埠設定 (保留) 212 [配置遠端備援控制器作業](#page-243-3) (保留) 212 [啟用和停用快取同步化](#page-243-4) 212

▼ 啓用或停用快取同步化 213 [控制器參數](#page-244-1) 213

[配置控制器名稱](#page-244-2) 213

W [檢視和顯示控制器名稱](#page-245-0) 214  $LCD$  [標題顯示](#page-245-1)  $-$  (保留) 214 [密碼驗證逾時](#page-245-2) 214

▼ [設定密碼驗證逾時](#page-246-0) 215 [控制器唯一識別碼](#page-246-1) (保留) 215

▼ [指定控制器唯一識別碼](#page-246-2) 215 啟用和停用 [SDRAM ECC \(](#page-246-3)保留) 215 [設定控制器的日期和時間](#page-247-0) 216

▼ [設定控制器的時區](#page-247-1) 216

W [設定控制器日期和時間](#page-247-2) 216

#### **12.** [週邊裝置](#page-250-0) **219**

[檢視週邊裝置控制器狀況](#page-250-1) 219 檢視 SES 狀況 (僅限 FC 和 [SATA\)](#page-251-0) 220

> ▼ 檢查 SES [元件的狀況](#page-252-0) (僅限 FC 和 SATA) 221 辨識風扇 (僅限 FC 和 [SATA\) 2](#page-253-0)22

▼ [檢視每個風扇的狀況](#page-253-1) 222 SES [溫度感應器位置](#page-255-0) (僅限 FC 和 SATA) 224 SES [電壓感應器](#page-256-0) (僅限 FC 和 SATA) 225 SES [電源供應器感應器](#page-257-0) (僅限 FC 和 SATA) 226 [檢視週邊裝置](#page-258-0) SAF-TE 狀況 (僅限 SCSI) 227

W 檢查 [SAF-TE](#page-258-1) 元件狀況 (僅限 SCSI) 227 [辨識風扇](#page-259-0) (僅限 SCSI) 228

SAF-TE [溫度感應器位置](#page-261-0) (僅限 SCSI) 230

SAF-TE [電源供應器感應器](#page-261-1) (僅限 SCSI) 230 [設定週邊裝置項目](#page-262-0) 231

[備援控制器模式](#page-262-1) (保留) 231

[啟用和停用備援控制器作業](#page-262-2) 231

▼ 停用或啓用備援控制器作業 (保留) 231 [強制主要控制器故障](#page-262-4) (保留) 231

▼ [強制主要控制器故障](#page-263-0)(保留) 232 [強制次要控制器故障](#page-263-1) (保留) 232

▼ [強制次要控制器故障](#page-263-2) (保留) 232

▼ [復原強制故障的主要或次要控制器](#page-263-3) 232 [事件觸發作業](#page-264-0) 233

[配置控制器故障事件觸發](#page-264-1) 233

W [啟用或停用控制器故障事件觸發](#page-264-2) 233 [配置電池備用](#page-264-3) (BBU) 低事件或 BBU 故障事件觸發 233

▼ 啓用或停用 BBU 低事件或 BBU [故障事件觸發](#page-264-4) 233 [配置電源供應器故障事件觸發](#page-264-5) 233

▼ 啓用或停用電源供應器故障事件觸發 234 [配置風扇故障事件觸發](#page-265-1) 234

▼ 啓用或停用風扇故障事件觸發 234 [配置溫度超過臨界值事件觸發](#page-265-3) 234

▼ 配置在渦熱時關閉控制器 234

調整 [LCD](#page-265-5) 對比 (保留) 234

[檢視控制器電壓和溫度狀況](#page-266-0) 235

▼ [顯示控制器電壓和溫度狀況](#page-266-1) 235

W [檢視或配置臨界值](#page-266-2) 235

[光纖通道錯誤統計](#page-268-0) (僅限 FC 和 SATA) 237

#### **13.** [系統功能和事件記錄](#page-270-0) **239**

[關閉蜂鳴器的聲音](#page-270-1) 239

▼ [變更蜂鳴器設定](#page-271-0) 240

[設定和變更控制器密碼](#page-271-1) 240

▼ [建立新密碼](#page-271-2) 240

▼ [變更現有密碼](#page-272-0) 241

W [停用現有密碼](#page-272-1) 241

[重設控制器](#page-273-0) 242

▼ [重設控制器而不儲存快取內容](#page-273-1) 242 [關閉控制器](#page-273-2) 242

▼ [關閉控制器](#page-274-0) 243

[下載韌體選項](#page-274-1) (保留) 243

[進階維護功能選項](#page-274-2) (保留) 243

[將您的配置儲存到](#page-275-0) (NVRAM) 磁碟 244

▼ [儲存您的配置](#page-277-0) (NVRAM) 246 [從磁碟復原您的配置](#page-278-0) (NVRAM) 247

▼ [復原已儲存的配置設定](#page-278-1) 247 [檢視螢幕上的事件記錄](#page-279-0) 248

▼ [檢視陣列的事件記錄](#page-279-1) 248

**14.** [維護陣列](#page-282-0) **251**

[電池作業](#page-282-1) 251

[電池狀況](#page-283-0) 252

[快取作業的電池支援](#page-284-0) 253

[檢查狀況視窗](#page-284-1) 253

[邏輯磁碟機狀況表](#page-284-2) 253

[實體磁碟機狀況表](#page-287-0) 256

[通道狀況表](#page-289-0) 258

[升級韌體](#page-291-0) 260

[修補程式下載](#page-292-0) 261

[安裝韌體升級](#page-292-1) 261

[控制器韌體升級功能](#page-293-0) 262

升級 SES 和 [PLD](#page-293-1) 韌體 262

[陣列疑難排解](#page-294-0) 263

[控制器防故障備用](#page-294-1) 263

主機看不到 [RAID LUN](#page-294-2) 263

[重建邏輯磁碟機](#page-295-0) 264

[自動邏輯磁碟機重建](#page-295-1) 264

[手動重建](#page-298-0) 267

RAID 1+0 [中同步運作的重建](#page-299-0) 268

[修改磁碟機方面的參數](#page-300-0) 269

[疑難排解附加資訊](#page-300-1) 269

**A.** 基本 **[RAID](#page-302-0)** 概念 **271**

RAID [術語簡介](#page-303-0) 272

[邏輯磁碟機](#page-303-1) 272

[邏輯磁碟區](#page-303-2) 272

[通道、分割區及](#page-304-0) LUN 對映 273

#### [RAID](#page-307-0) 層 276

- [RAID 0 2](#page-310-0)79
- [RAID 1 2](#page-311-0)80

[RAID 1+0](#page-311-1) 280

- [RAID 3 2](#page-312-0)81
- [RAID 5 2](#page-314-0)83

進階 [RAID](#page-314-1) 層 283

- **B.** [韌體規格](#page-316-0) **285**
- **C.** [設定記錄](#page-322-0) **291**

[檢視和編輯邏輯磁碟機](#page-323-0) 292

[邏輯磁碟機資訊](#page-323-1) 292 [邏輯磁碟機分割區資訊](#page-324-0) 293

[LUN](#page-325-0) 對映 294

[檢視和編輯磁碟機](#page-326-0) 295

[檢視和編輯通道](#page-327-0) 296

[檢視和編輯週邊裝置](#page-328-0) 297

[檢視系統資訊](#page-328-1) 297

將 NVRAM [儲存到磁碟及從磁碟進行復原](#page-329-0) 298

**D.** [參數摘要表格](#page-330-0) **299**

[介紹預設參數](#page-330-1) 299 [基本預設參數](#page-331-0) 300 [預設配置參數](#page-332-0) 301 [預設週邊裝置參數](#page-339-0) 308 [預設系統功能](#page-340-0) 309 [維持特定參數預設值](#page-341-0) 310

### **E.** [事件訊息](#page-342-0) **311**

[控制器事件](#page-343-0) 312

[控制器警示](#page-343-1) 312

[控制器警告](#page-345-0) 314

[控制器通知](#page-346-0) 315

[磁碟機事件](#page-347-0) 316

[磁碟機警示](#page-347-1) 316

[磁碟機警告](#page-350-0) 319

[磁碟機通知](#page-351-0) 320

#### [通道事件](#page-351-1) 320

- [通道警示](#page-351-2) 320
- [通道通知](#page-355-0) 324

[邏輯磁碟機事件](#page-355-1) 324

- [邏輯磁碟機警示](#page-355-2) 324
- [邏輯磁碟機通知](#page-359-0) 328
- [一般目標事件](#page-363-0) 332
	- SAF-TE [裝置事件](#page-363-1) 332
		- SAF-TE [裝置警示](#page-363-2) 332
		- SAF-TE [裝置通知](#page-365-0) 334
	- [控制器自我診斷事件](#page-365-1) 334
		- [控制器自我診斷警示](#page-365-2) 334
		- [控制器自我診斷通知](#page-366-0) 335
	- [I](#page-367-0)2C 裝置事件 336
		- I2C [裝置通知](#page-367-1) 336
	- SES [裝置事件](#page-367-2) 336
		- SES [裝置警示](#page-367-3) 336
		- SES [裝置通知](#page-369-0) 338
	- [一般週邊裝置事件](#page-370-0) 339
		- [一般週邊裝置警示](#page-370-1) 339
		- [一般週邊裝置通知](#page-372-0) 341
- [字彙表](#page-376-0) **345**
- [索引](#page-382-0) **351**

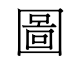

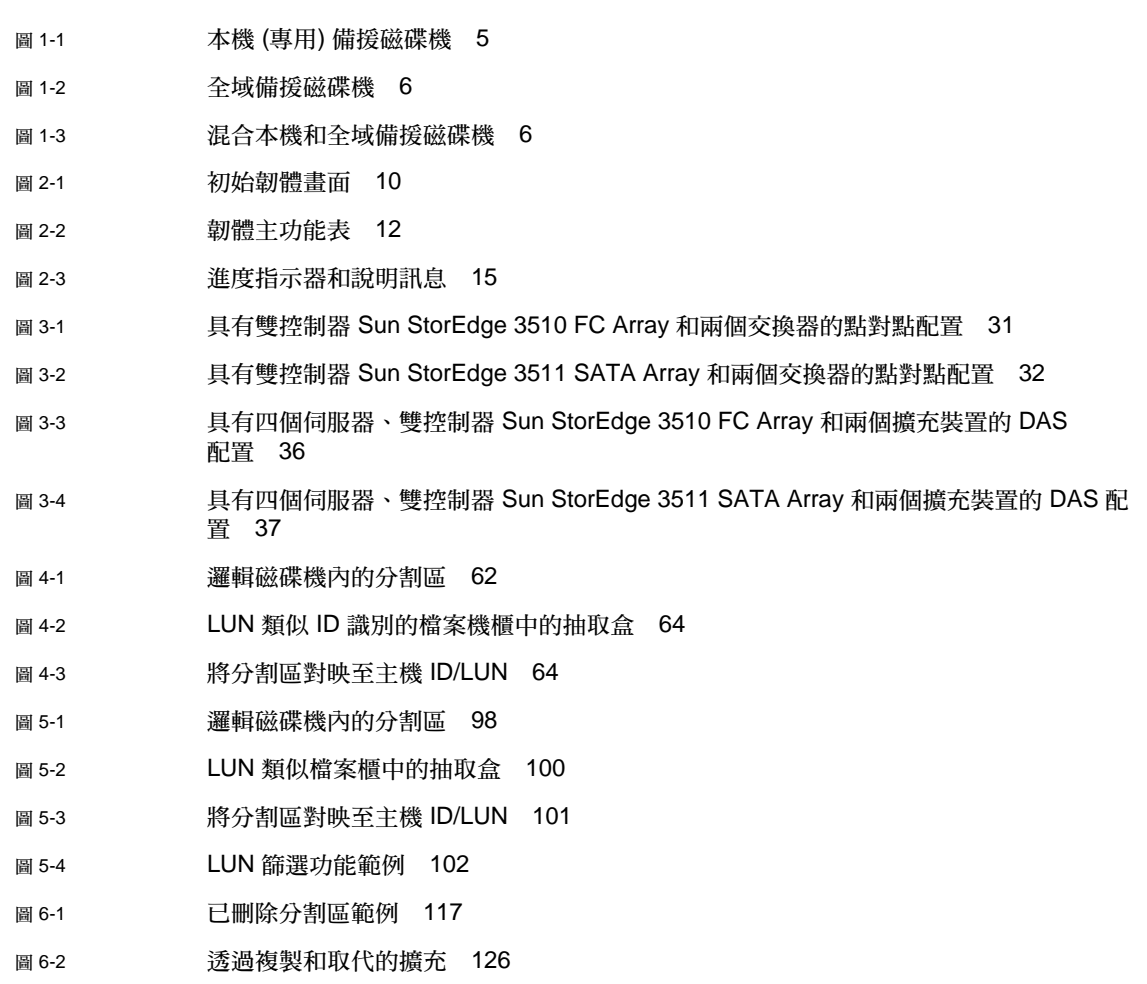

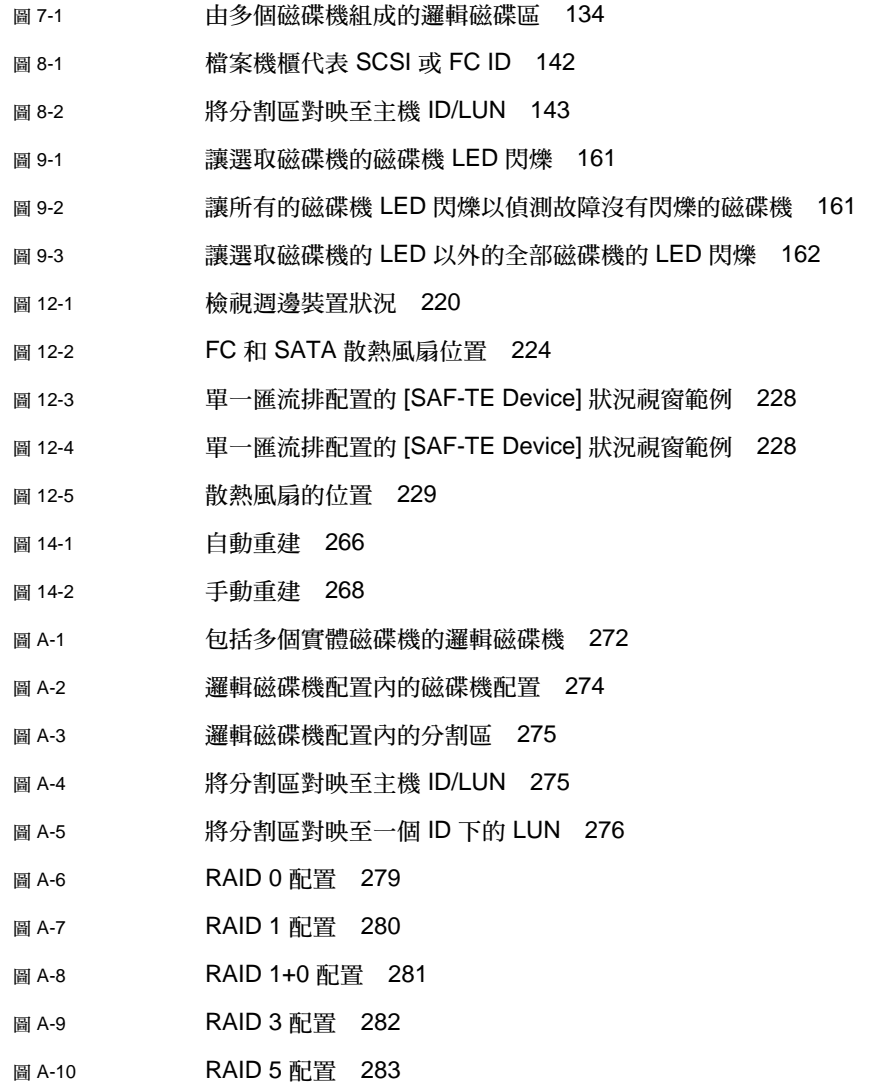

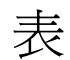

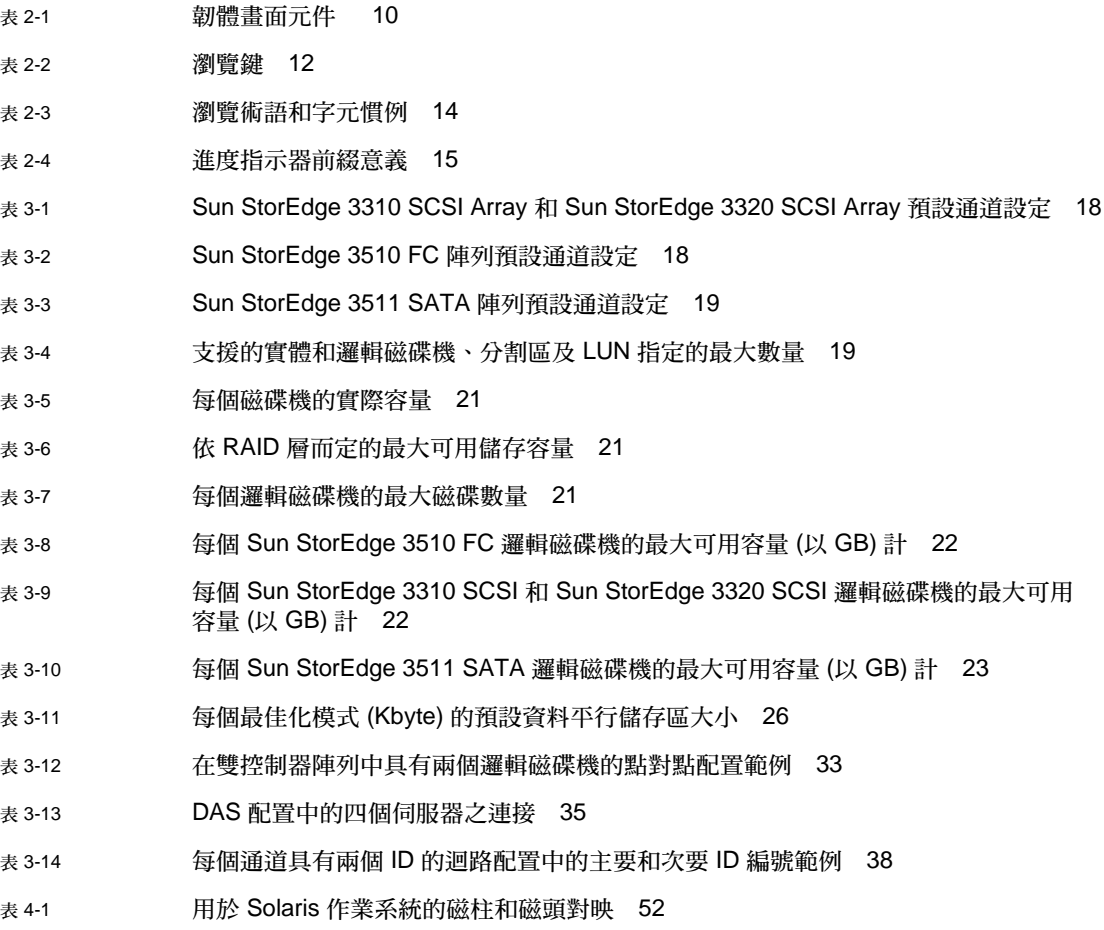

表 [5-1](#page-115-1) 指定給每個 ID 範圍的 ID 值 84

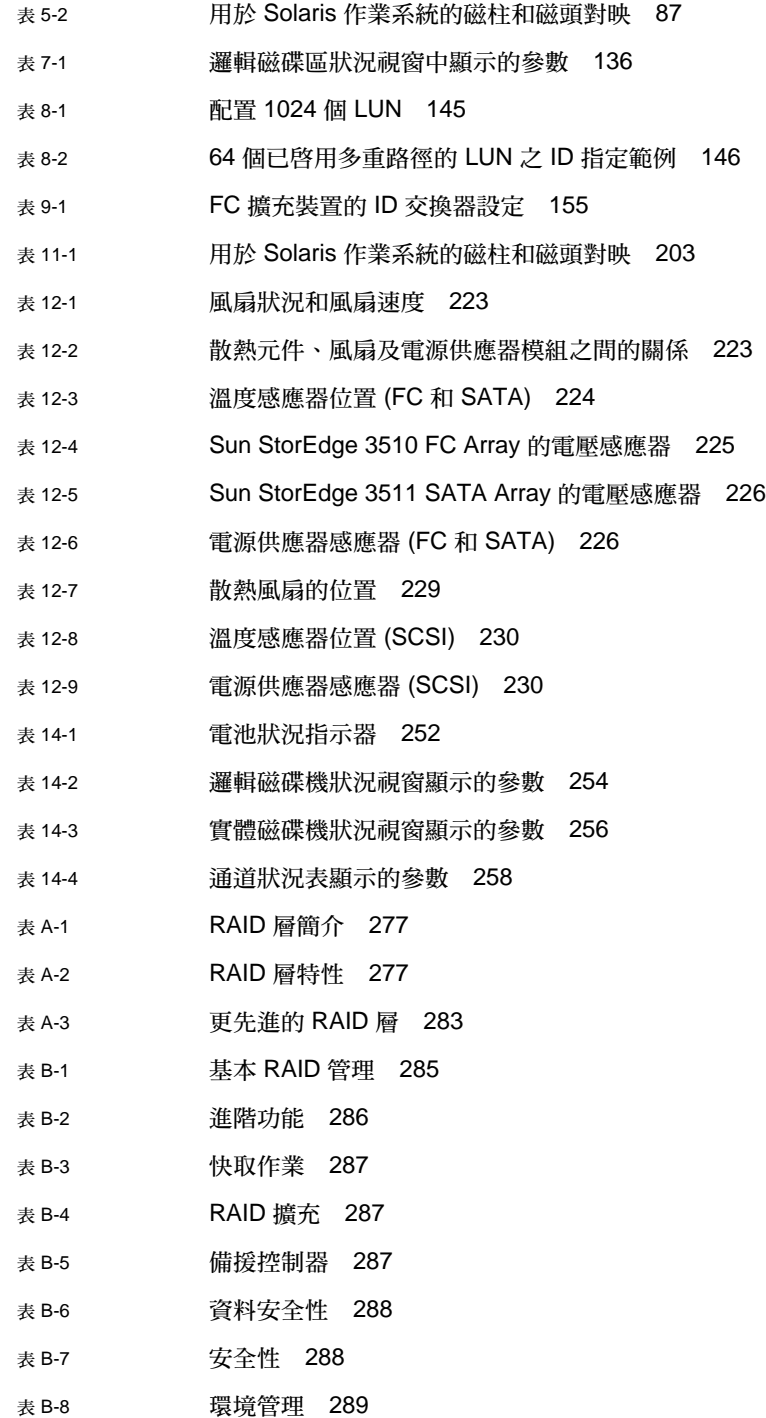

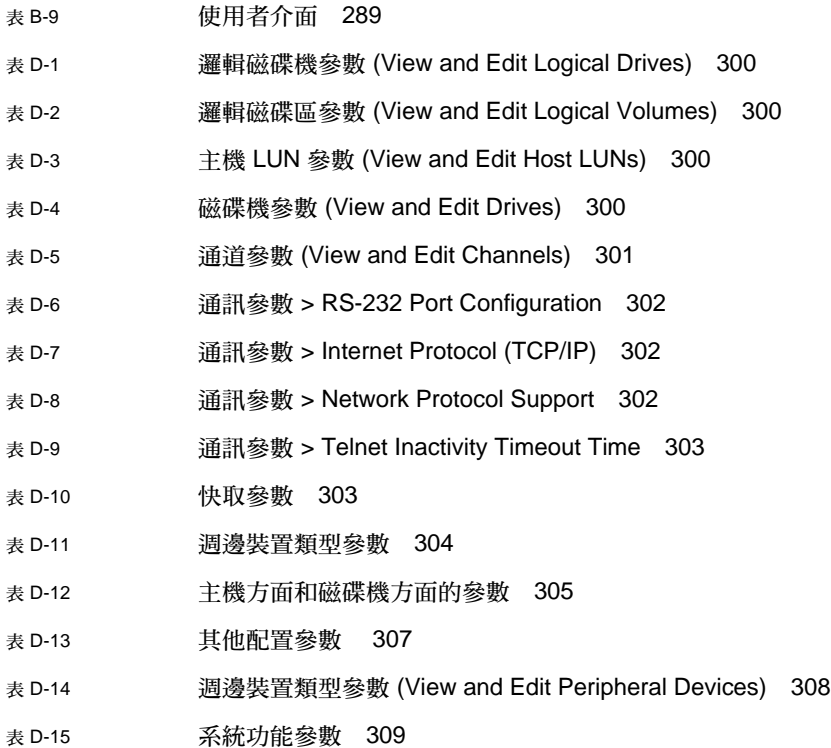

表 [E-1](#page-343-2) 事件訊息類別 312

表 **xxv**

<span id="page-26-0"></span>前言

本指南提供備援磁碟陣列 (RAID) 功能的簡介,並解說配置和監視 Sun StorEdge™ 3000 系列陣列的控制器韌體指令用法。

備註 **–** 不同版本的控制器韌體適用於不同的 Sun StorEdge 3000 Family Array。即使 使用相同的版本編號, SunSolve 修補程式編號會依各個硬體平台而異,二進位檔案名 稱也是。在下載新韌體之前,請務必檢查讀我檔案或適用的版本說明,以確定您升級的 是適用於您的陣列的支援版本。

本指南是為熟悉 Sun Microsystems 硬體和軟體產品之資深系統管理員編寫的。

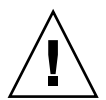

注意 **–** 在開始進行本指南的任何程序之前,請參閱 「Sun StorEdge 3000 Family Safety, Regulatory, and Compliance Manual」。

本書架構

本書包含下列主題:

- 第 [1](#page-32-1) 章解說您在開始存取和使用韌體應用程式之前所需瞭解的事項。
- 第 [2](#page-40-2) 章介紹初始韌體畫面、功能表架構及瀏覽和畫面慣例。
- 第 [3](#page-48-3) 章說明初次陣列配置。
- 第 [4](#page-72-1) 章摘錄 Sun StorEdge 3310 SCSI Array 和 Sun StorEdge 3320 SCSI Array 初次 配置的一般程序。
- 第 [5](#page-102-1) 章摘錄 Sun StorEdge 3510 FC Array 和 Sun StorEdge 3511 SATA Array 初次 配置的一般程序。
- 第 [6](#page-144-1) 章說明 [view and edit Logical drives] 功能表選項及相關程序。
- 第 [7](#page-164-1) 章說明 [view and edit logical Volumes] 功能表選項及相關程序。
- 第 [8](#page-172-2) 章說明 [view and edit Host luns] 功能表選項及相關程序。
- 第 [9](#page-182-1) 章說明 [view and edit scsi Drives] 功能表選項及相關程序。
- 第 [10](#page-208-1) 章說明 [view and edit channels] 功能表選項及相關程序。
- 第 [11](#page-218-1) 章說明 [view and edit Configuration parameters] 功能表選項及相關程序。
- 第 [12](#page-250-2) 章說明 [view and edit Peripheral devices] 功能表選項及相關程序。
- 第 [13](#page-270-2) 章說明 [system Functions] 功能表選項、陣列資訊及事件記錄。
- 第 [14](#page-282-2) 章說明陣列維護程序。
- [附錄](#page-302-1) A 介紹 RAID 術語和概念。
- [附錄](#page-316-2) B 提供陣列韌體規格。
- [附錄](#page-322-1) C 摘錄爲達最佳化的控制器參數及不應變更的參數預設值。
- [附錄](#page-330-2) D 列出適用於 Sun StorEdge 3510 FC Array、Sun StorEdge 3511 SATA Array、Sun StorEdge 3310 SCSI Array 及 Sun StorEdge 3320 SCSI Array 的韌體參 數設定。
- [附錄](#page-342-1) E 列出並說明韌體事件訊息。
- [字彙表提](#page-376-1)供遍用於產品文件的 RAID 術語和定義。

### 使用 UNIX 指令

本文件不會介紹基本的 UNIX® 指令和操作程序,如關閉系統、啓動系統與配置裝置。 若需此類資訊,請參閱以下文件:

- 系統隨附的軟體文件
- Solaris™ 作業系統之相關文件,其 URL 為:

http://docs.sun.com

# Shell 提示符號

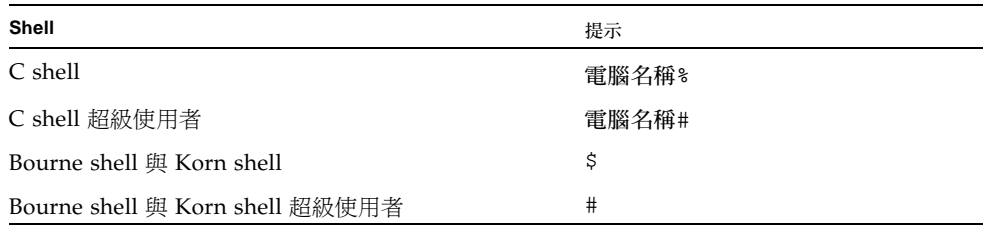

### 印刷排版慣例

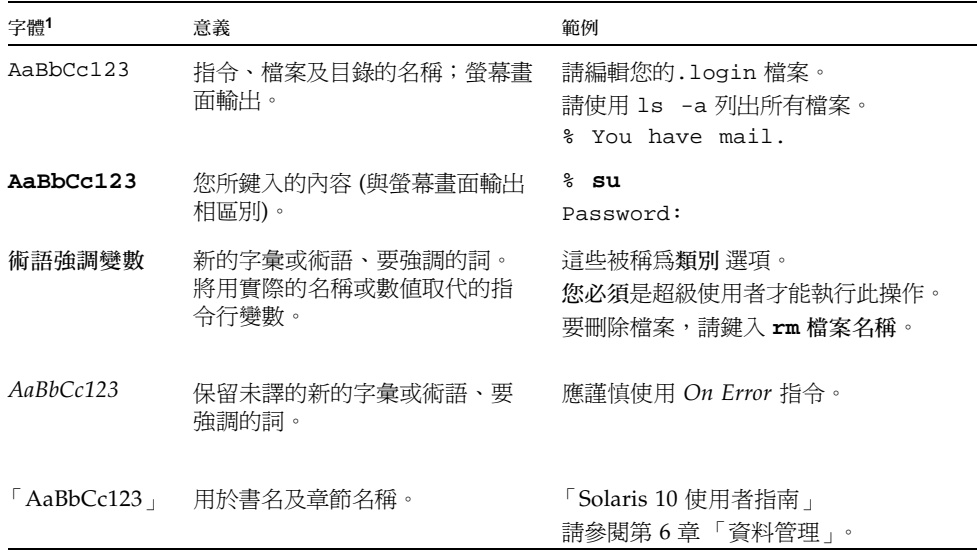

1 瀏覽器中的設定可能會與這些設定不同。

### <span id="page-29-0"></span>線上存取 Sun 文件

所有 Sun StorEdge 3000 系列陣列文件可以在線上找到,網址如下:

http://www.sun.com/products-nsolutions/hardware/docs/Network\_Storage\_Solutions/Workgroup/3310

http://docs.sun.com/db/coll/3310SCSIarray

http://www.sun.com/products-nsolutions/hardware/docs/Network\_Storage\_Solutions/Workgroup/3320

http://docs.sun.com/db/coll/3320SCSIarray

http://www.sun.com/products-nsolutions/hardware/docs/Network\_Storage\_Solutions/Workgroup/3510

http://docs.sun.com/db/coll/3510FCarray

http://www.sun.com/products-nsolutions/hardware/docs/Network\_Storage\_Solutions/Workgroup/3511

http://docs.sun.com/db/coll/3511FCarray

### 聯絡 Sun 技術支援

有關最新消息和疑難排解提示,請於第 xxx 頁「線上存取 Sun 文件」中所示的位置, 查閱適用於您的陣列的版本說明。

若本文件無法解決您對本產品相關技術上的疑惑,請至下列網址尋求協助:

http://www.sun.com/service/contacting

若要啓用或檢查限於美國的服務請求,請與 Sun 支援中心連絡:

800-USA4SUN

若要獲得全球的技術支援,請與各個國家的經銷辦事處聯絡:

http://www.sun.com/service/contacting/sales.html

## 符合 508 號傷殘資源法案的協助工具功能

Sun StorEdge 3000 Family 文件有符合 508 號傷殘資源法案的 HTML 格式版本,藉由 輔助科技程式,以供視覺不便之人士使用。這些檔案可於您產品的 Documentation CD 中取得,以及第 xxx [頁 「線上存取](#page-29-0) Sun 文件」中所列出的網站。此外,軟體與韌體應 用程式也提供鍵盤瀏覽與捷徑的功能,這些功能在使用者指南中都有詳細的說明。

### Sun 歡迎您提出寶貴意見

Sun 致力於提高文件品質,因此誠心歡迎您提出意見與建議。請至下列網址提出您對本 文件的意見:

http://www.sun.com/hwdocs/feedback

請隨函附上文件書名與文件號碼:「Sun StorEdge 3000 Family RAID 韌體 4.1x 使用者 指南」,文件號碼 819-1716-10。

<span id="page-32-1"></span>第 **1** 章

### <span id="page-32-0"></span>前置作業

韌體是 RAID 控制器背後的智慧。它提供控制器的基礎功能性 (直接透過韌體功能表選 項呈現,而且也由指令行介面 (CLI) 使用)、Sun StorEdge Configuration Service,及 直接或間接使用透過韌體的外部介面 (EI) 雙向傳遞資訊的協力廠商應用程式。

韌體已在出貨前安裝或 「快閃寫入」至陣列硬體。您可以隨時下載和安裝包括新版韌 體的修補程式,以利用提升的功能性。

有關最新功能性的簡介以及有關如何下載和安裝這些修補程式的說明,請參閱適用於您 的陣列的版本說明。有關詳細安裝說明和該修補程式修正的錯誤清單,請參閱與韌體修 補程式相關的讀我檔案。

本手冊適用於具有 4.1x 版控制器韌體的所有 Sun StorEdge 3000 Family RAID Array:

- Sun StorEdge 3510 FC Array
- Sun StorEdge 3511 SATA Array
- Sun StorEdge 3310 SCSI Array
- Sun StorEdge 3320 SCSI Array

不過,每個平台都有其本身的韌體修補程式。當您升級您的韌體時,請務必下載和安裝 適當的修補程式。每個平台都有其本身的修補程式。

請勿嘗試將適用於某平台的修補程式安裝在不同類型的平台。有關此 RAID 韌體發行版 本支援的硬體平台的資訊,請參閱第 2 [頁 「支援的硬體平台」](#page-33-0)。

有幾個 Sun StorEdge 3000 系列陣列也可以沒有韌體就能使用,這些會被連接到一台主 機電腦,並當做 「一堆獨立磁碟機」 (JBOD)。JBOD 是直接由主機電腦的管理軟體所 管理的,而且不應與 RAID 陣列或 RAID 擴充裝置混淆,即使其產品編號指定和外觀 可能十分相似或相同。

在使用 RAID 控制器韌體之前,瞭解某些控制器功能性的基礎主要概念是非常重要的。 這些概念在來自許多供應商的儲存陣列中相當常見,但在 RAID 陣列的 Sun StorEdge 3000 Family 中的實作可能有所不同。本章提供這些主要概念的簡介。更多有關這些概 念實作及使用方式的詳細資訊稍後將於本手冊中介紹。

本章包含下列主題:

- 第 2 [頁 「支援的硬體平台」](#page-33-0)
- 第 3 [頁 「主要概念」](#page-34-0)
	- 第 3 百 「RAID [規劃注意事項」](#page-34-1)
	- 第 4 [頁 「本機和全域備援磁碟機」](#page-35-0)
	- 第 6 [頁 「使用本機和全域備援磁碟機」](#page-37-0)
- 第 7 [頁 「存取韌體應用程式」](#page-38-0)
	- 第 7 [頁 「設定](#page-38-1) IP 位址」

### <span id="page-33-0"></span>支援的硬體平台

四個不同的 Sun StorEdge 3000 系列陣列是 RAID 韌體 4.1x 版的特色:

Sun StorEdge 3510 FC Array

Sun StorEdge 3510 FC Array 為下一代的光纖通道儲存系統,其設計為可提供直接 連結式儲存裝置 (DAS) 給初階、中階及企業伺服器,或者做爲儲存裝置區域網路 (SAN) 內的磁碟儲存裝置。本解決方案的特色為強大效能以及使用現代 FC 技術的 穩定性、可用性和服務性 (RAS) 功能。因此,對於效能敏感的應用程式和具有多個 初階、中階及企業伺服器的環境,Sun StorEdge 3510 FC Array 是很理想的,例如:

- 網際網路
- 訊息
- 資料庫
- 技術
- 影像
- Sun StorEdge 3511 SATA Array

Sun StorEdge 3511 SATA Array 和 Sun StorEdge 3510 FC Array 有許多類似的功 能,但包括可讓它使用低成本、高效能 「串列 ATA」磁碟機的內部電路。它最適用 於經濟型次要儲存應用程式,這些應用程式並非以任務為第一優先,且需要較高容 量的磁碟機,且可以選擇較低的效能與少於 7/24 的可用性。這包括近線應用程式, 例如:

- 資訊生命週期管理
- 內容可定址儲存
- 備份及復原
- 次要 SAN 儲存
- $\blacksquare$  沂線 DAS 儲存
- 靜態參考資料儲存
- Sun StorEdge 3310 SCSI Array

Sun StorEdge 3310 SCSI RAID Array 最多支援總達 36 個磁碟機的兩個擴充機架 ( 具有一組磁碟機且沒有控制器的擴充裝置陣列)。RAID 陣列和擴充裝置透過標準串 列埠、乙太網路及 SCSI 連線,來連線至儲存裝置和主控台。

Sun StorEdge 3320 SCSI RAID Array 最多支援總達 36 個磁碟機的兩個擴充機架 ( 具有一組磁碟機且沒有控制器的擴充裝置陣列)。RAID 陣列和擴充裝置透過標準串 列埠、乙太網路及 SCSI 連線,來連線至儲存裝置和主控台。此陣列類似 Sun StorEdge 3310 SCSI Array,除了它使用 Ultra-320 SCSI 磁碟機以外。

這些所有陣列可使用機架掛載,為符合 Network Equipment Building System (NEBS) Level 3 的光纖涌道大型儲存子系統。NEBS Level 3 是最高層級的 NEBS 標準,可用來 確保網路裝置在著重任務的環境 (例如:電信總局) 中的最大操作性。

除了上面提及的陣列之外,還有支援一個混合平台配置:

■ 連線至 Sun StorEdge 3510 FC RAID Array 的 Sun StorEdge 3511 SATA 擴充裝置。

此特殊用途的配置 (無論單獨或與 Sun StorEdge 3511 SATA 擴充裝置結合) 在適用 於 Sun StorEdge 3510 FC Array 和 Sun StorEdge 3511 SATA Array 的 「Sun StorEdge 3000 Family 安裝、操作和維修手冊」中有相關說明。

<span id="page-34-0"></span>主要概念

下節簡單列出數個主要概念的大綱:

- 第 3 頁 「RAID [規劃注意事項」](#page-34-1)
- 第 4 [頁 「本機和全域備援磁碟機」](#page-35-0)
- 第 6 [頁 「使用本機和全域備援磁碟機」](#page-37-0)

本指南稍後將會介紹更詳細的說明,其中有相關的功能表選項說明。

#### 另請參閱:

- 第 272 [頁 「邏輯磁碟機」](#page-303-4)
- 第 272 [頁 「邏輯磁碟區」](#page-303-5)
- 第 273 頁 「涌道、分割區及 LUN 對映」

### <span id="page-34-1"></span>RAID 規劃注意事項

以下為可協助您規劃 RAID 陣列的一些問題。

■ 您擁有幾個實體磁碟機?

您的陣列中有 5 到 12 個磁碟機。如果您需要更多磁碟機,您可以新增擴充裝置。

- 您想要在主機電腦中顯示幾個磁碟機? 判定包括在磁碟機的邏輯配置中的容量。磁碟機的邏輯配置在主機會顯示為單一實 體磁碟機。有關預設邏輯磁碟機配置,請參閱第 17 [頁 「預設配置」](#page-48-4)。
- 您將會使用哪種主機應用程式?

讀取/寫入作業的頻率在每個主機應用程式間可能都會不同。應用程式可以是 SQL 伺服器、Oracle 伺服器、Informix 伺服器,或其他以作業事件為基礎特性的資料庫 伺服器。應用程式 (如視訊播放和視訊後製編輯) 需要依序包含相當大的檔案的讀取/ 寫入作業。

您選擇的 RAID 層設定會依對某個特定應用程式的最高重要性而異 - 容量、可用性 或效能。在修改您的 RAID 層之前 (在儲存資料之前),請選擇最佳化方案並為您的 應用程式最佳化控制器。

控制器最佳化模式只能在沒有邏輯配置時變更。一旦您已設定控制器最佳化模式, 相同的最佳化模式就會套用至所有邏輯磁碟機。直到資料備份、所有邏輯磁碟機刪 除及陣列重新啟動前,您都不能變更最佳化模式。但您可以在建立獨立邏輯磁碟機 時變更其資料平行儲存區大小。

備註 **–** 預設資料平行儲存區大小會為多數應用程式帶來最佳化的效能。為您的最佳化 模式和 RAID 層選取不適當的資料平行儲存區大小會明顯降低效能。例如,較小的資料 平行儲存區大小對於以作業事件為基礎和隨機存取的 I/O 是很理想的。但是當配置為 4 KB 資料平行儲存區大小的邏輯磁碟機收到 128 KB 的檔案,每個實體磁碟機都必須寫 入更多次才能以 4 KB 的資料片段儲存。只在您確定將會為特定應用程式提升效能時, 才變更資料平行儲存區大小。

如需更多資訊,請參閱第 26 [頁 「指定非預設的資料平行儲存區大小」。](#page-57-3)

■ 您想要幾個邏輯磁碟機,以及要設為哪個 RAID 層?

邏輯磁碟機是一組已結合為一個以特定 RAID 層運作的邏輯磁碟機的磁碟機。它會 顯示為單一連續儲存磁碟區。控制器能夠將磁碟機分組為八個邏輯磁碟機,每個都 配置為相同或不同的 RAID 層。不同的 RAID 層提供不同程度的效能及容錯。

■ 您是否要保留任何備援磁碟機?

備援磁碟機可允許故障實體磁碟機的自動執行式重建,拉高容錯的程度。如果沒有 備援磁碟機,資料重建則必須在將故障磁碟機更換為正常磁碟機之後手動執行。 必須配置磁碟機且適當初始化控制器,主機電腦才能存取儲存容量。

### <span id="page-35-0"></span>本機和全域備援磁碟機

外部 RAID 控制器提供本機備援磁碟機和全域備援磁碟機功能。本機備援磁碟機只用於 一個指定的邏輯磁碟機;全域備援磁碟機可用於陣列上的任何邏輯磁碟機。

- 本機備援磁碟機是只服務特定邏輯磁碟機的待機磁碟機。當該特定邏輯磁碟機的成 員故障時,本機備援磁碟機成為成員磁碟機並自動開始重建。
- 全域備援磁碟機不保留用於單一邏輯磁碟機。當該特定邏輯磁碟機的成員故障時, 全域備援磁碟機加入邏輯磁碟機並自動開始重建。

本機備援磁碟機總是比全域備援磁碟機具有更高的優先順序。因此,如果磁碟機故障, 而且都有足夠容量的全域和本機備援磁碟機,就會使用本機備援磁碟機。
如果 RAID 5 邏輯磁碟機中的磁碟機故障,請使用新的磁碟機更換故障的磁碟機,以維 持邏輯磁碟機的運作。若要辨識故障的磁碟機,請參閱第 160 [頁 「辨識需要更換的故](#page-191-0) [障磁碟機」。](#page-191-0)

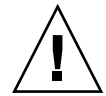

注意 **–** 如果您移除錯了磁碟機,您將無法再存取邏輯磁碟機,因為您已錯誤地使兩個 磁碟機故障。

### 邏輯備援磁碟機

本機備援磁碟機是只服務特定邏輯磁碟機的待機磁碟機。如果該特定邏輯磁碟機的成員 故障時,本機備援磁碟機成為成員磁碟機並自動開始重建。

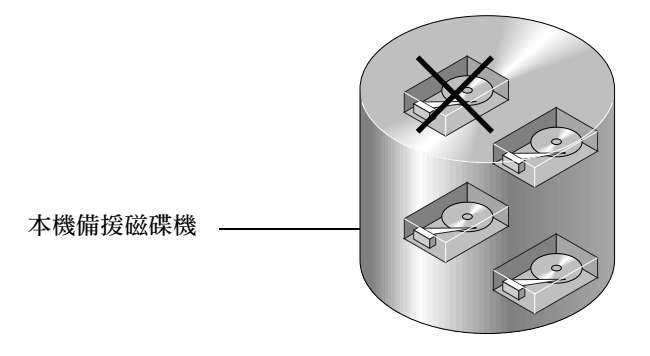

圖 **1-1** 本機 (專用) 備援磁碟機

### 全域備援磁碟機

全域備援磁碟機可用來支援所有邏輯磁碟機。如果任何邏輯磁碟機中有成員磁碟機故 障,全域備援磁碟機會加入該邏輯磁碟機,並自動開始重建。

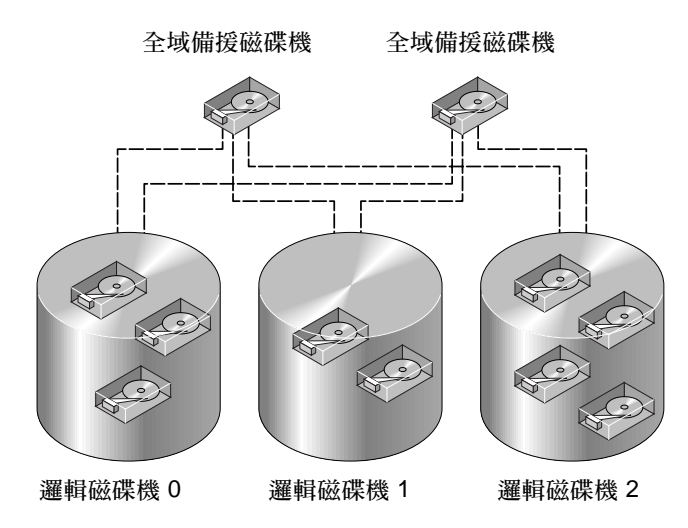

圖 **1-2** 全域備援磁碟機

### 使用本機和全域備援磁碟機

在圖 [1-3](#page-37-0), 邏輯磁碟機 0 中的成員磁碟機是 9 GB 磁碟機, 而邏輯磁碟機 1 和 2 中的成 員全都是 4 GB 磁碟機。

本機備援磁碟機是比全域備援磁碟機具有更高的優先順序。如果磁碟機故障,而且都 有足夠容量的本機備援磁碟機和全域備援磁碟機,就會使用本機備援磁碟機。

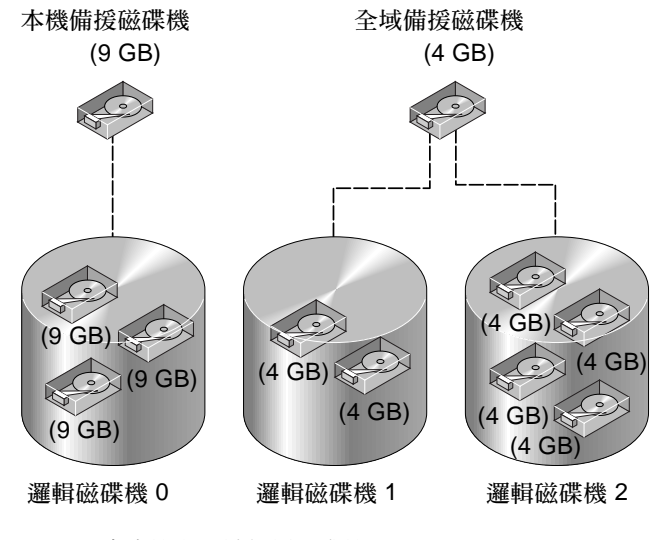

<span id="page-37-0"></span>圖 **1-3** 混合本機和全域備援磁碟機

在圖 [1-3](#page-37-0) 中,讓 4 GB 全域備援磁碟機加入邏輯磁碟機 0 是不可能的,因為它容量不 足。當此邏輯磁碟機中有磁碟機故障時,9 GB 本機備援磁碟機會用於邏輯磁碟機 0。. 如果故障磁碟機是位於邏輯磁碟機 1 或 2,就會自動使用 4 GB 全域備援磁碟機。

## 存取韌體應用程式

您可以使用您的陣列隨附的虛擬數據線,透過將主機上的 RS-232 連接埠連接至 RAID 控制器上的 RS-232 連接埠,以存取控制器韌體。適用於您的陣列的 「安裝、操作和維 修手冊」的 「連結您的陣列」一章包含一旦連線建立後設定通訊的說明。附錄中提供 特定平台的說明,適合用於您的硬體和作業系統。

您也可以透過 telnet 階段作業來存取控制器韌體。預設 TCP/IP 連線方法為使用 「動 態主機配置協定」 (DHCP) 伺服器指定的 IP 位址、閘道及網路遮罩。如果您的網路有 DHCP 伺服器,您就可以使用該 IP 位址來存取控制器的乙太網路連接埠,而不必如上 所述設定 RS-232 連接埠連線。適用於您的陣列的 「安裝、操作和維修手冊」的 「連接 您的陣列」一章包含您可使用的各種頻帶內和頻帶外連線的完整說明。

### 設定 IP 位址

若要使用乙太網路連接不來存取陣列,控制器必須有 IP 位址。預設的設定使用 「動態 主機配置協定」(DHCP),當您在您的網路有 DHCP 伺服器且已啓用 DHCP 支援時, 就自動指定 IP 位址。

您可以手動鍵入 IP 位址本身的數值、子網路遮罩、及閘道的 IP 位址以設定 IP 位址。

如果您的網路目前是使用 「反向位址解析通訊協定」 (RARP) 伺服器或 「動態主機配 置協定 」(DHCP) 伺服器來自動配置網路上的裝置的 IP 資訊,您可以指定適用的協定, 而不需手動鍵入資訊。

備註 **–** 如果您將 IP 位址指定給陣列以頻帶外的方式進行管理,基於安全性考量,請考 慮在私人網路上使用 IP 位址,而非在公用可路由的網路上。使用控制器韌體設定控制 器的密碼可以限制對陣列的未經授權存取。透過停用藉獨立協定 (如 HTTP、HTTPS、 telnet、FTP 及 SSH) 遠端連線至陣列的功能,變更韌體的 「網路協定支援」設定可提 供進一步的安全性。如需更多資訊,請參閱第 188 [頁 「通訊參數」。](#page-219-0)

### ▼ 設定陣列的 IP 位址

若要設定 RAID 控制器的 IP 位址、子網路遮罩及閘道位址,請執行下列步驟:

**1.** 透過陣列控制器模組上的 **COM** 連接埠來存取陣列。

請參閱適用於您的陣列的「 安裝、操作和維修手冊 」的 「 連接您的陣列 」一章,以取 得有關用來確保通訊的通訊參數之資訊。如果您配置秘訣階段作業以使用 COM 連接 埠,請參閱相同文件中的附錄 「配置執行 Solaris 作業系統的 Sun Server」。

- **2.** 選擇 **[view and edit Configuration parameter]** → **[Communication Parameters]** → **[Internet Protocol (TCP/IP)]**。
- **3.** 選取晶片硬體位址。
- **4.** 選擇 **[Set IP Address** → **Address]**。
- **5.** 配置乙太網路連接埠。

備註 – 如果您的網路使用 DHCP 或 RARP 伺服器來自動提供 IP 位址,您可以使用這 些替代的其中一個,以手動配置 IP 位址。若要配置連接埠以接受來自 DHCP 伺服器的 IP 位址,請鍵入DHCP 再按 Return。若要將連接埠配置為 RARP 用戶端,請鍵入 RARP 再按 Return。若要停用 LAN 連接埠,並將所有三種選取的 LAN 連接埠的欄位 設為 [Not Set],請刪除來自 [Address] 欄位的所有連線再按 Return。

- **6.** 如果您手動配置 **LAN** 連接埠的 **IP** 位址:
	- **a.** 在文字方況中鍵入 **IP** 位址,再按 **Return**。
	- **b.** 選擇 **[Netmask]**。
	- **c.** 在文字方塊中為連接埠鍵入正確的網路遮罩,再按 **Return**。
	- **d.** 選擇 **[Gateway]**。
	- **e.** 針對連接埠鍵入正確的閘道 **IP** 位址,再按 **Return**。
- **7.** 按 **Escape** 繼續。

接著會顯示確認提示。

```
Change/Set IP Address ?
(變更/重設 IP 位址? )
```
8. 選取 [Yes] 變更位址, 或選取 [No] 留著現有位址。

確認提示會告知您控制器需要重設,新的 IP 位址才能生效,並詢問您是否要立即重設 控制器。

**9.** 選取 **[Yes]** 重設控制器。

第 **2** 章

## 基本韌體元件

本章介紹初始韌體畫面、功能表架構及瀏覽和畫面慣例。

Sun StorEdge 3310 SCSI Array、Sun StorEdge 3320 SCSI Array、Sun StorEdge 3510 FC Array 及 Sun StorEdge 3511 SATA Array 共用相同的韌體。不過,顯示的畫面以及 功能表選項會因陣列類型的不同而有某些程度上的小差異。因此,手冊中的某些範例可 能會和您從陣列實際看到的有所差異。

本章包含下列主題:

- 第 9 [頁 「檢視初始韌體畫面」](#page-40-0)
- 第 12 [頁 「瀏覽韌體功能表」](#page-43-0)
	- 第 14 [頁 「瀏覽術語和慣例」](#page-45-0)
	- 第 14 頁「在不同情形間切換的功能表選項」
- 第 15 [頁 「進度指示器」](#page-46-0)
- 第 16 [頁 「裝置容量」](#page-47-0)

# <span id="page-40-0"></span>檢視初始韌體畫面

當您啓動 RAID 控制器和存取韌體應用程式時,將會顯示初始韌體畫面,如圖 [2-1](#page-41-0) 所 示。

如果出現事件訊息,請在您讀完之後按 Escape 清除畫面內容。

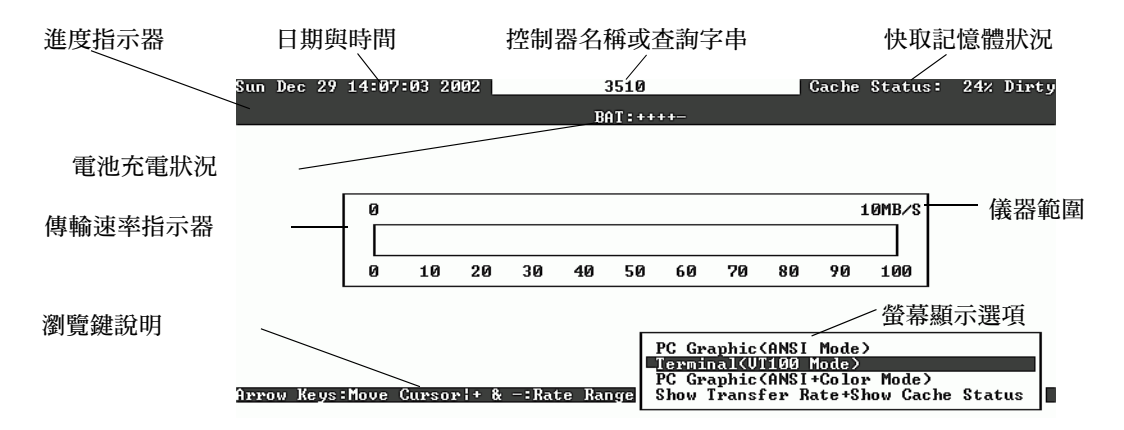

<span id="page-41-0"></span>圖 **2-1** 初始韌體畫面

下表說明初始韌體畫面中的元件。

表 **2-1** 韌體畫面元件

| 元件         | 說明                                                                                                    |
|------------|----------------------------------------------------------------------------------------------------|
| 日期與時間      | 顯示控制器日期與時間。                                                                                                    |
| 控制器名稱或查詢字串 | 識別控制器的類型。這也是顯示藉由 [view and edit<br>Configuration parameters] $\rightarrow$ [Controller Parameters] $\rightarrow$<br>[Controller Name] 輸入的控制器名稱之處。                                                                 |
| 快取記憶體狀況    | 指出控制器快取記憶體中和儲存到磁碟所相差的百分比。                                                                                                    |
| 電池充電狀況     | 電池狀況的範圍是由 BAD (損壞) 到 ----- (充電中) 到<br>+++++ (充電完成)。請參閱第 251 頁「 電池作業 」。                                                                                                    |
| 傳輸速率指示器    | 指出目前陣列和連線的主機之間通訊的資料傳輸速率。從<br>畫面顯示選項選取 [Show Transfer Rate+Show Cache<br>Status],並按 + 或 - 由其預設的每秒 10 MB 增加或減少傳<br>輸涑率儀器範圍。                                                                                         |
| 進度指示器      | 指出各個作業的進度,以完成百分比顯示。百分比前面會<br>加上正在執行的作業的縮寫 (?):<br>● i = 線上初始化進度<br>● I = 離線初始化進度<br>$\bullet$ R = 重建程序<br>● A=新增實體磁碟機程序<br>● P = 重新產生同位檢查進度<br>● S = 媒體掃描進度<br>$\bullet$ E = 離線擴充進度 $^*$<br>$\bullet$ e = 線上擴充進度† |

表 **2-1** 韌體畫面元件 *(*續*)*

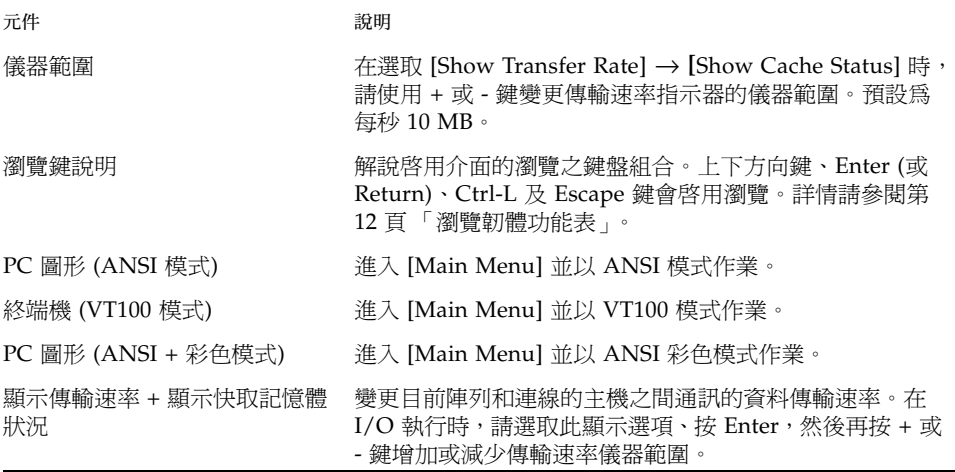

\* 一次只會報告 8-9 個程序的進度。若要查看完整進度結果,請參閱第 15 [頁 「進度指示器」](#page-46-0)。

† 一次只會報告 8-9 個程序的進度。若要查看完整進度結果,請參閱第 15 [頁 「進度指示器」](#page-46-0)。

如果陣列是透過再與運接到主機和啓動,主機終端機視窗會顯示一連串的訊息, 如下列範例所示。

3510 Disk Array is installed with 1024MBytes SDRAM Total channels: 6 Channel: 0 is a host channel, id: 40 Channel: 1 is a host channel, id: 41 Channel: 2 is a drive channel, id: 14, 15 Channel: 3 is a drive channel, id: 14, 15 Channel: 4 is a host channel, id: 70 Channel: 5 is a host channel, id: 71 Scanning channels.Please wait a few moments! Preparing to restore saved persistent reservations. Type 'skip' to skip:

請勿使用範例底部顯示的 skip 選項。此選項是保留給支援人員執行測試所用。

# <span id="page-43-0"></span>瀏覽韌體功能表

若要存取韌體功能表選項,請使用上下方向鍵選擇畫面顯示模式,然後再按 Return 進 入 [Main Menu]。

無論您是已經否透過 telnet 指令或透過串列埠連線來連線至控制器 IP 位址,本文件 中所說明的韌體功能表以及您遵循的步驟都是相同的。

一旦您已選擇畫面顯示模式,就會顯示 [Main Menu]。

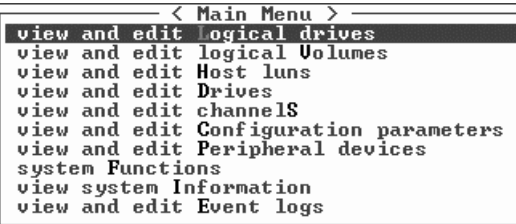

圖 **2-2** 韌體主功能表

備註 **–** 由於光纖通道、SATA 及 SCSI 陣列共用相同的控制器韌體,大多的功能表選項 都是相同的。參數值可能會根據陣列類型、配置、磁碟機類型等而有所差異。

請使用下列按鍵在 [Main Menu] 及其所有子功能表內進行瀏覽。

#### 表 **2-2** 瀏覽鍵

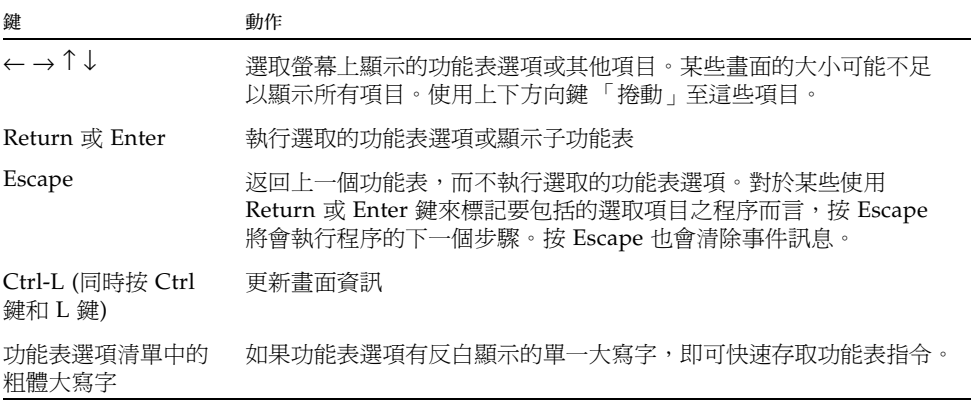

備註 **–** 如果您是透過串列埠連線 (包括 Solaris tip 階段作業) 而非透過 telnet 階段作業 進行連線,當控制器插入、取消指定或進入防故障備用時,有可能會顯示不想要的 「亂碼」字元。這是因為在啟動或重新啟動循環期間發生的控制器協商。在大多數的情 況下,使用上面顯示的 Ctrl-L 鍵盤捷徑會清除無關係的字元。如果它故障,解決方法 為關閉 tip 階段作業並啓動另一個,或者改為使用 telnet 階段作業。

如果陣列是透過串列埠連線連接到主機和啓動,主機終端機視窗會顯示一連串的訊息, 如下列範例所示。

3510 Disk Array is installed with 1024MBytes SDRAM Total channels: 6 Channel: 0 is a host channel, id: 40 Channel: 1 is a host channel, id: 41 Channel: 2 is a drive channel, id: 14, 15 Channel: 3 is a drive channel, id: 14, 15 Channel: 4 is a host channel, id: 70 Channel: 5 is a host channel, id: 71 Scanning channels.Please wait a few moments! Preparing to restore saved persistent reservations. Type 'skip' to skip:

請勿使用範例底部顯示的 skip 選項。此選項是保留給支援人員執行測試所用。

備註 **–** 在您執行本指南所述的作業時,您可能會定期看到螢幕上出現快顯事件訊息。 若在閱讀之後不想理會事件訊息,請按 Escape。若要避免事件訊息顯示,而只想藉由 顯示事件訊息記錄來閱讀事件訊息,請按 Ctrl-C。您可以隨時再按一次 Ctrl-C 以啓用 事件訊息的快顯顯示。如需更多有關事件訊息的資訊,請參閱第 248 [頁 「檢視螢幕上](#page-279-0) [的事件記錄」](#page-279-0)。

### <span id="page-45-0"></span>瀏覽術語和慣例

韌體程序使用術語和字元慣例,其可指出步驟順序、特定功能表選項或一連串的功能表 選項。

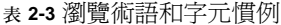

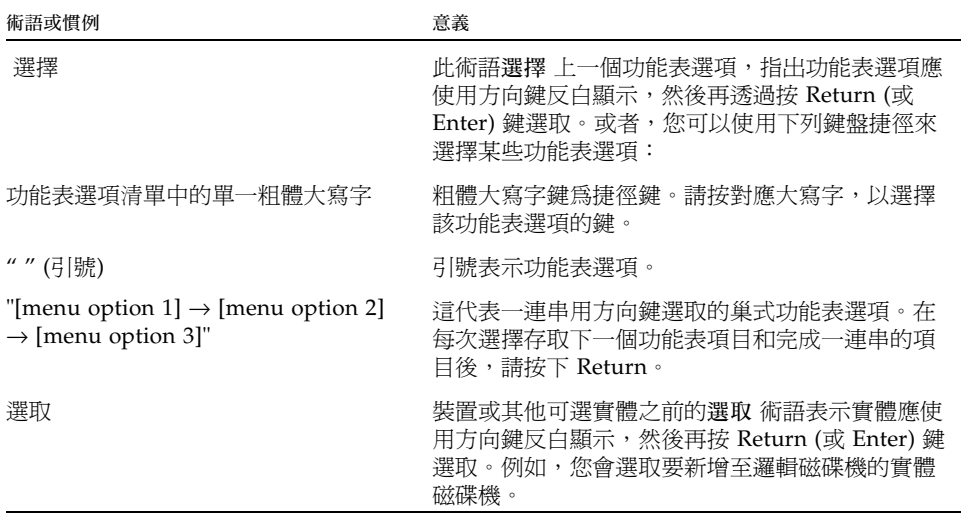

### <span id="page-45-1"></span>在不同情形間切換的功能表選項

某些韌體功能表選項會顯示它的目前狀態。例如,許多的 「配置參數」就像這個:

[Auto-Assign Global Spare Drive - Disabled]

當您選擇顯示它的目前狀態的功能表選項時,就會提示您選擇 [Yes] 或選擇 [No] 將其 保留在目前的狀態來進行變更。如果您選擇 [Yes], 功能表選項就會立即顯示新的目前 時間。目前的範例顯示:

[Auto-Assign Global Spare Drive - Enabled]

「切換交換器」運作方式可套用至只有兩個狀態 (通常是 [Enabled] 和 [Disabled] ) 的功 能表選項。

# <span id="page-46-0"></span>進度指示器

當需要指出特定作業或事件的完成百分比時,則會顯示進度指示器。作業可能是由描述 性的標題表示,例如 [Drive Copying] 或前綴縮寫。

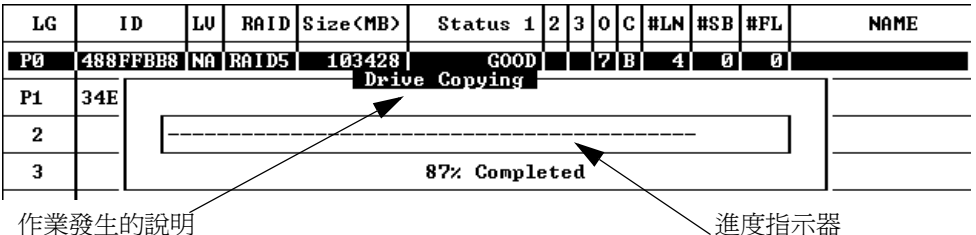

圖 **2-3** 進度指示器和說明訊息

進度指示器會顯示完整描述性標題的事件訊息包括:

- Drive Copying
- Flash Erasing
- Flash Programming
- Rebuild Drive
- Add SCSI Drive
- Media Scan

若是其他事件,進度指示器只會在已完成的百分比前顯示兩個字母的代碼。表 [2-4](#page-46-1) 會顯 示這些代碼及其訊息。

#### <span id="page-46-1"></span>表 **2-4** 進度指示器前綴意義

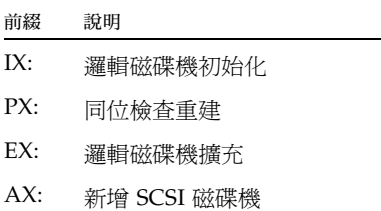

<span id="page-47-0"></span>裝置容量

韌體畫面會經常呈現如本機磁碟機的裝置之容量。所有裝置容量以 1024 的乘冪來表 示:

- 1 KB = 1024 位元組
- 1 MB = 1024 KB = 1,048,576 位元組
- 1 GB = 1024 MB = 1,073,741,824 位元組
- 1 TB = 1024 GB = 1,099,511,627,776 位元組

第 **3** 章

# 配置預設值和指引

本章列出預設配置並提供您在配置陣列時需要注意的指引

本章包含下列主題:

- 第 17 [頁 「預設配置」](#page-48-0)
	- 第 17 [頁 「預設邏輯磁碟機配置」](#page-48-1)
	- 第 18 [頁 「預設通道配置」](#page-49-0)
- 第 19 [頁 「每個陣列的最大磁碟機配置」](#page-50-0)
- 第 20 頁「最大磁碟數量和每個邏輯磁碟機的最大可用容量」
- 第 23 [頁 「控制器作業指引」](#page-54-0)
	- 第 23 [頁 「雙控制器指引」](#page-54-1)
	- 第 24 [頁 「單一控制器指引」](#page-55-0)
- 第 25 [頁 「快取最佳化模式指引」](#page-56-0)
- 第 26 [頁 「寫入策略指引」](#page-57-0)
- 第 28 [頁 「光纖連線協定指引」](#page-59-0)
- 第 29 頁 「SAN [點對點配置範例」](#page-60-0)
- 第 34 頁 「DAS [迴路配置範例」](#page-65-0)
- 第 39 百 「陣列配置摘要」

## <span id="page-48-0"></span>預設配置

本節提供用於磁碟機和通道設定的預設配置資訊。

### <span id="page-48-1"></span>預設邏輯磁碟機配置

Sun StorEdge 3000 系列陣列會預先配置有對映至 LUN 0 的 RAID 0 邏輯磁碟機而且沒 有備援磁碟機。這並非可用配置,但它啟用了管理軟體的頻帶內連線。您必須刪除此邏 輯磁碟機並建立新的邏輯磁碟機,如第 41 頁 「SCSI [陣列的初次配置」](#page-72-0)和第 [71](#page-102-0) 頁 「FC 或 SATA [陣列的初次配置」](#page-102-0)所示。

### <span id="page-49-0"></span>預設通道配置

Sun StorEdge 3000 系列陣列會預先配置有下列表格中所顯示的通道設定。變更主機通 道為磁碟機通道的最常見原因為要將擴充裝置附接到 RAID 陣列。

表 [3-1](#page-49-1) 會顯示 Sun StorEdge 3310 SCSI Array 預設通道設定。

表 **3-1** Sun StorEdge 3310 SCSI Array 和 Sun StorEdge 3320 SCSI Array 預設通道設定

<span id="page-49-1"></span>

| 通道       | 預設模式         | 主要控制器 ID (PID) | 次要控制器 (SID) |
|----------|--------------|----------------|-------------|
| $\theta$ | 磁碟機通道        | h              | 7           |
|          | 主機通道         |                | 無           |
| 2        | 磁碟機通道        | h              | 7           |
| 3        | 主機通道         | 無              |             |
| 6        | <b>RCCOM</b> | 無              | 無           |

表 [3-2](#page-49-2) 中會顯示 Sun StorEdge 3510 FC Array 預設通道設定。

<span id="page-49-2"></span>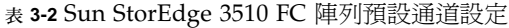

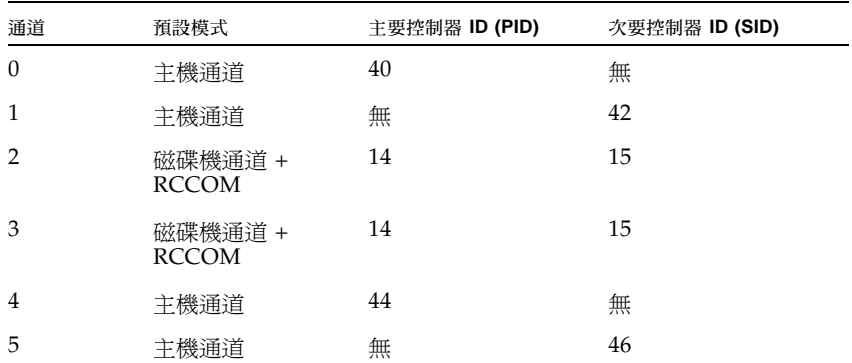

表 [3-3](#page-50-1) 中會顯示 Sun StorEdge 3511 SATA Array 預設通道設定。

<span id="page-50-1"></span>

| 通道            | 預設模式                    | 主要控制器 ID (PID) | 次要控制器 ID (SID) |
|---------------|-------------------------|----------------|----------------|
| $\theta$      | 主機通道                    | 40             | 無              |
| 1             | 主機通道                    | 無              | 42             |
| $\mathcal{P}$ | 磁碟機通道 +<br><b>RCCOM</b> | 14             | 15             |
| 3             | 磁碟機通道 +<br><b>RCCOM</b> | 14             | 15             |
| 4             | 主機通道                    | 44             | 無              |
| 5             | 主機通道                    | 無              | 46             |

表 **3-3** Sun StorEdge 3511 SATA 陣列預設通道設定

# <span id="page-50-0"></span>每個陣列的最大磁碟機配置

表 [3-4](#page-50-2) 列出實體和邏輯磁碟機的最大數量、每個邏輯磁碟機和邏輯磁碟區的分割區,以 及每個陣列的邏輯單元編號 (LUN) 指定的最大數量。

<span id="page-50-2"></span>表 **3-4** 支援的實體和邏輯磁碟機、分割區及 LUN 指定的最大數量

| 陣列                                                                   | 實體<br>磁碟機              | 邏輯<br>磁碟機 | 每個<br>邏輯磁碟機的<br>分割區 | 每個<br>邏輯磁碟區的<br>分割區 | LUN 指定 |
|----------------------------------------------------------------------|------------------------|-----------|---------------------|---------------------|--------|
| Sun StorEdge<br>3310 SCSI Array<br>和 Sun StorEdge<br>3320 SCSI Array | 36 (1 個陣列和 2<br>個擴充裝置) | 16        | 32                  | 32                  | 128    |

#### 表 **3-4** 支援的實體和邏輯磁碟機、分割區及 LUN 指定的最大數量 *(*續*)*

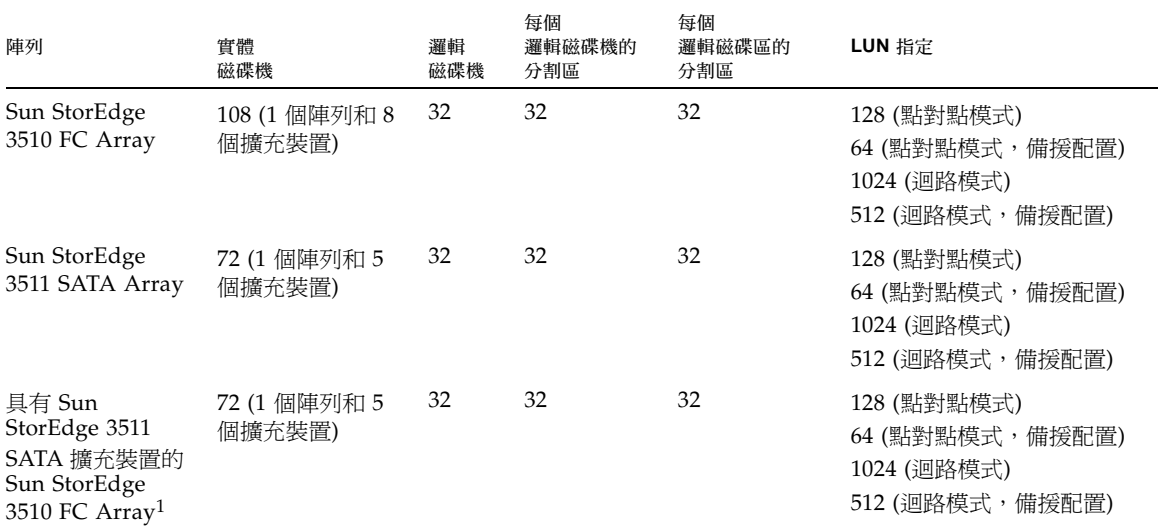

<span id="page-51-0"></span>1 Sun StorEdge 3511 SATA 擴充裝置可以連接至 Sun StorEdge 3510 FC Array,無論是單獨或是搭配 Sun StorEdge 3510 FC 擴充裝置。

# 最大磁碟數量和每個邏輯磁碟機的最大 可用容量

下列表格顯示每個邏輯磁碟機的最大磁碟數量,以及邏輯磁碟機的最大可用容量,視 RAID 層和最佳化模式而定。

RAID 韌體支援的每個邏輯磁碟機的最大容量為:

- 16 TB  $-$  隨機最佳化
- $\blacksquare$  64 TB  $-$  循序最佳化

實際的邏輯磁碟機最大容量通常是依實際考量或可用的磁碟空間量而定。

注意 **–** 在具有大型磁碟機容量的 FC 和 SATA 配置中,邏輯磁碟機的大小可能會超過 作業系統的裝置容量限制。請務必先檢查作業系統的裝置容量限制後再建立邏輯磁碟 機。如果邏輯磁碟機大小超過容量限制,您則必須分割邏輯磁碟機。

表 [3-5](#page-52-0) 顯示 Sun StorEdge 3000 系列陣列中可用磁碟機的可用容量。

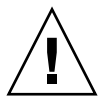

備註 **–** 每個磁碟機上用來儲存控制器結構資料的 250 MB 保留空間不包括於本表中, 因為它無法用來儲存資料。

<span id="page-52-0"></span>表 **3-5** 每個磁碟機的實際容量

| 磁碟機大小  | 可用容量 (MB) |
|--------|-----------|
| 36 GB  | 34,482    |
| 73 GB  | 69,757    |
| 146 GB | 139,759   |
| 250 GB | 238,216   |
| 300 GB | 285,852   |
| 400 GB | 381,291   |

表 [3-6](#page-52-1) 顯示 Sun StorEdge 3310 SCSI Array、Sun StorEdge 3320 SCSI Array、Sun StorEdge 3510 FC Array 及 Sun StorEdge 3511 SATA Array 的最大可用儲存容量 (使 用最大數量的擴充裝置),以目前最多的可用磁碟機完全傳遞。

<span id="page-52-1"></span>表 **3-6** 依 RAID 層而定的最大可用儲存容量

| 陣列                                                             | 磁碟數量 | 磁碟機大小  | RAID 0 (TB) | RAID 1 (TB) | RAID 3 或 RAID 5<br>(TB) |
|----------------------------------------------------------------|------|--------|-------------|-------------|-------------------------|
| Sun StorEdge 3310 SCSI Array 和<br>Sun StorEdge 3320 SCSI Array | 36   | 300 GB | 9.81        | 4.90        | 9.54                    |
| Sun StorEdge 3510 FC Array                                     | 108  | 146 GB | 14.39       | 7.20        | 14.26                   |
| Sun StorEdge 3511 SATA Array                                   | 72   | 400 GB | 26.18       | 13.09       | 25.82                   |

表 [3-7](#page-52-2) 基於磁碟機大小及選擇的最佳化方法,顯示可用於單一邏輯磁碟機的最大磁碟數 量。

<span id="page-52-2"></span>表 **3-7** 每個邏輯磁碟機的最大磁碟數量

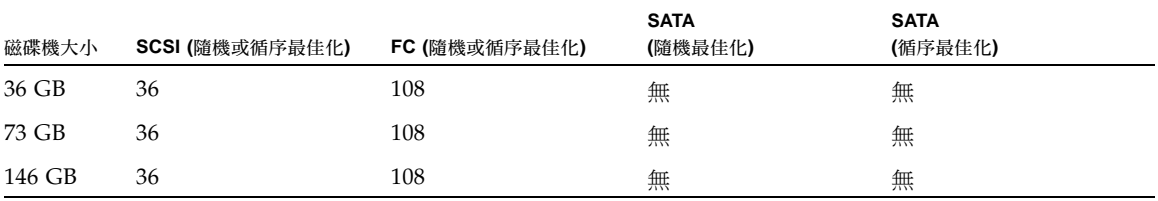

#### 表 **3-7** 每個邏輯磁碟機的最大磁碟數量

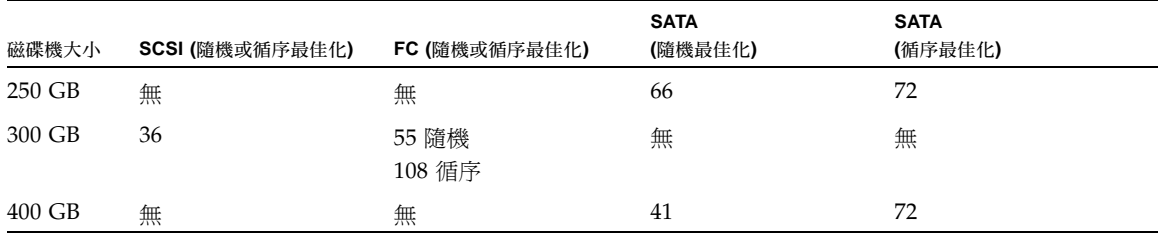

備註 **–** 除了使用隨機最佳化的 SATA 陣列之外,雖然不實際但在單一邏輯磁碟機中使 用所有可用磁碟是有可能的。

表 [3-8](#page-53-0) 顯示在 Sun StorEdge 3510 FC Array 中單一邏輯磁碟機的最大可用容量 (依磁碟 機大小而異)。

<span id="page-53-0"></span>表 **3-8** 每個 Sun StorEdge 3510 FC 邏輯磁碟機的最大可用容量 (以 GB) 計

| 磁碟機大小  | <b>RAID 0</b> | RAID <sub>1</sub> | <b>RAID 3/5</b> |
|--------|---------------|-------------------|-----------------|
| 36 GB  | 3636          | 1818              | 3603            |
| 73 GB  | 7357          | 3678              | 7289            |
| 146 GB | 14740         | 7370              | 14603           |
| 300 GB | 30148         | 15074             | 29869           |

表 [3-9](#page-53-1) 顯示在 Sun StorEdge 3310 SCSI Array 中單一邏輯磁碟機的最大可用容量 (依磁 碟機大小而異)。

<span id="page-53-1"></span><sup>表</sup> **3-9** 每個 Sun StorEdge 3310 SCSI 和 Sun StorEdge 3320 SCSI 邏輯磁碟機的最大可用 容量 (以 GB) 計

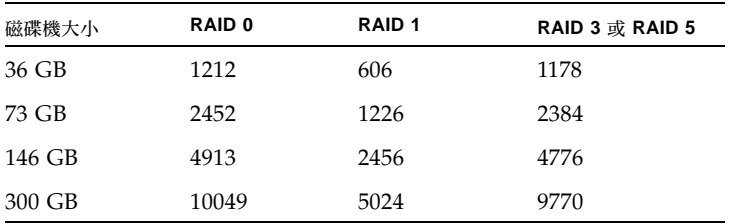

表 [3-10](#page-54-2) 顯示在 Sun StorEdge 3511 SATA Array 中單一邏輯磁碟機的最大可用容量 (依 磁碟機大小而異)。

<span id="page-54-2"></span>表 **3-10** 每個 Sun StorEdge 3511 SATA 邏輯磁碟機的最大可用容量 (以 GB) 計

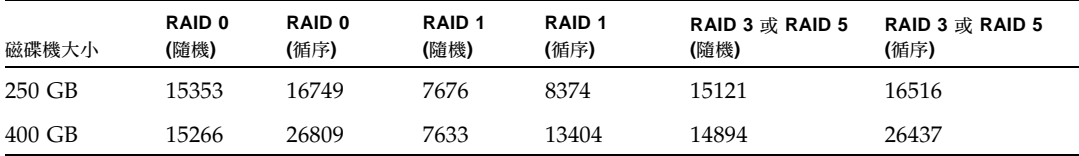

# <span id="page-54-0"></span>控制器作業指引

本節提供雙控制器和單控制器作業的指引。

### <span id="page-54-1"></span>雙控制器指引

在配置雙控制器陣列時,請謹記下列作業詳細資訊。

- 控制器韌體假設兩個控制器都可以使用,或應該能在任何時間的作業期間變成可用。 在一個機架單元 (1U) 單控制器配置或兩個機架單元 (2U) 單控制器配置中,一旦主 要控制器 (可能是唯一的控制器) 的電源開啓之後,它就會開始掃描次要控制器。 直到探索到次要控制器時 (這在 1U 單控制器配置或 2U 單控制器配置中不會發生), 備用控制器的 [Peripheral Device Status] 會顯示 [Scanning] 狀況。這是正常的運作 方式,並且可讓韌體在每次新增時探索次要控制器,而不需重新啟動主要控制器。
- 進行開機之後,控制器會自動協調並指定一個控制器做為主要控制器、另一個控制 器做為次要控制器。
- 兩個控制器會如同一個主要控制器般運作。一旦備援生效,配置則只能套用至主要 控制器。次要控制器則會同步化主要控制器的配置,讓兩個控制器的配置完全相同。

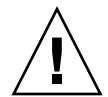

注意 **–** 控制器韌體的主要升級或將控制器更換為具有明顯不同韌體版本的控制器,可 能包含需要下列特殊升級程序的永久性 RAM (NVRAM) 中之差異。如需更多資訊,請 參閱 「Sun StorEdge 3000 Family FRU 安裝指南」及適用於您的陣列的版本說明。

兩個控制器會持續彼此監視。當其中一個控制器偵測到另一個控制器沒有回應時, 運作中的控制器就會立即接管,並停用故障的控制器。

■ 在 [active-to-active] 配置 (標準配置) 中,您可以將任何邏輯磁碟機指定給其中一個 控制器,然後將邏輯磁碟機配置對映到主機通道 ID 和 LUN。來自主機電腦的 I/O 請求會接而導向到主要或次要控制器。總磁碟機容量可聚集到少數邏輯磁碟機並指 定給兩個控制器,這樣就能分擔工作量。此 [active-to-active] 配置會讓所有陣列資 源主動地最大化效能。

也可以使用 [active-to-standby] 配置,但通常不會選取這種配置。在此配置中,指定所 有邏輯磁碟機給一個控制器表示另一個控制器仍會維持閒置,只有在主要控制器故障時 才會成為使用中。

### <span id="page-55-0"></span>單一控制器指引

在配置單控制器陣列時,請謹記下列作業詳細資訊。

■ 控制器必須是主要控制器,否則控制器則無法運作。主要控制器控制所有邏輯磁碟 機和韌體作業。隨時將控制器保持為主要控制器,並將所有邏輯磁碟機指定給主要 控制器。

次要控制器只在雙控制器配置中才會用到,可用來重新分配 I/O 與用於防故障備用 模式。

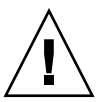

注意 **–** 請勿停用 [Redundant Controller] 設定,並且不要將控制器設為次要控制器。 如果您停用 [Redundant Controller] 設定,並且用 [Autoconfigure] 選項重新配置控制 器,或將控制器重新配置為次要控制器,控制器模組就會變成無法運作且需要更換。

- [Redundant Controller] 設定 ( [view and edit Peripheral devices]  $\rightarrow$  [Set Peripheral Device Entry] )在單一控制器配置中必須維持啓用。這會保留單控制器 的預設主要控制器指定。
- 在單一控制器配置中,請停用 「回寫快取」 (Write-Back Cache) 功能以免萬一控制 器發生故障時造成資料毀損。這對效能會有負面影響。若要避免這些問題,請使用 雙控制器。

在以主機為基礎的鏡射叢集環境中使用兩個單一控制器可提供使用雙控制器時的某 些優點。不過,您仍需停用 「 回寫快取 」,以免其中一個單一控制器發生故障,並 避免資料毀損的風險。基於這個原因,我們較偏好採用雙控制器配置。

- 若是單一控制器配置,[Peripheral Device Status] 顯示 [Scanning] 狀況,表示韌體 正在掃描主要和次要控制器的狀況,而且已啟動備援 (即使實際上並沒有使用)。這 對效能不會造成影響。
- 如果您目前使用的是單一控制器,請在任何配置變更之後儲存您的 NVRAM,這樣 萬一控制器故障及更換時,您就可以進行復原。如需更多資訊,請參閱第 [244](#page-275-0) 頁 [「將您的配置儲存到](#page-275-0) (NVRAM) 磁碟」和第 247 [頁 「從磁碟復原您的配置](#page-278-0) [\(NVRAM\)](#page-278-0)」。

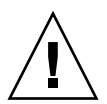

注意 **–** 控制器韌體的主要升級或將控制器更換為具有明顯不同韌體版本的控制器,可 能包含需要下列特殊升級程序的永久性 RAM (NVRAM) 中之差異。如需更多資訊,請 參閱 「Sun StorEdge 3000 Family FRU 安裝指南」及適用於您的陣列的版本說明。

■ 另請使用類似[附錄](#page-322-0) C 中的表格來保留您的配置的書面記錄 (包括韌體版本編號)。因 為不可能從次要控制器進行同步化,所以主要韌體升級或降級會需要從這些記錄手 動重建您的配置。如需有關更換控制器的資訊,請參閱 「Sun StorEdge 3000 Family FRU 安裝指南」。

# <span id="page-56-0"></span>快取最佳化模式指引

在建立或修改邏輯磁碟機之前,請為 RAID 陣列判定適合的最佳化模式。控制器支援兩 種最佳化模式 (循序 I/O 和隨機 I/O)。循序 I/O 為預設模式。

RAID 陣列的快取最佳化模式會決定所有邏輯磁碟機的控制器所使用的快取區段大小。

- 若是循序最佳化,快取區段大小為 128 KB。
- 若是隨機最佳化,快取區段大小為 32 KB。

當特定應用程式使用大或小資料平行儲存區大小時,適當快取區段大小會增進效能。

- 視訊播放、多媒體後製音訊和視訊編輯,以及類似應用程式會以循序方式讀取和寫 入大型檔案。
- 以作業事件爲基礎的和資料庫更新的應用程式會以隨機方式讀取和寫入小型檔案。

對於您建立的每個邏輯磁碟機,由於快取區段大小是與快取最佳化模式所設定的預設資 料平行儲存區大小搭配運作,這些預設資料平行儲存區大小會與快取區段大小設定一 致。不過,您可以在建立時針對任何邏輯磁碟機指定不同的資料平行儲存區大小。如需 更多資訊,請參閱第 26 [頁 「指定非預設的資料平行儲存區大小」。](#page-57-1)

如需有關如何在 Sun StorEdge 3310 SCSI Array 或 Sun StorEdge 3320 SCSI Array 設 定快取最佳化模式的資訊,請參閱第 44 [頁 「快取最佳化模式](#page-75-0) (SCSI)」。如需有關如何 在 Sun StorEdge 3510 FC Array 或 Sun StorEdge 3511 SATA Array 設定快取最佳化模 式的資訊,請參閱第 74 [頁 「快取最佳化模式](#page-105-0) (FC 和 SATA)」。

備註 **–** 一旦已建立邏輯磁碟機,您就不能使用 RAID 韌體的 [Optimization for Random I/O] 或 [Optimization for Sequential I/O] 功能表選項來變更最佳化模式, 而不刪除所有邏輯磁碟機。不過,您可以使用 Sun StorEdge CLI set cacheparameters 指令來在邏輯磁碟機存在時變更最佳化模式。詳情請參閱 「Sun StorEdge 3000 Family CLI 2.0 使用者指南」。

### <span id="page-57-1"></span>指定非預設的資料平行儲存區大小

視已選取的最佳化模式和 RAID 層而定, 新建立的邏輯磁碟機會以表 [3-11](#page-57-2) 中所示的預 設資料平行儲存區大小進行配置。

<span id="page-57-2"></span><sup>表</sup> **3-11** 每個最佳化模式 (Kbyte) 的預設資料平行儲存區大小

| <b>RAID</b> 層 | 循序 I/O | 隨機 I/O |
|---------------|--------|--------|
| 0, 1, 5       | 128    | 32     |
| 3             | 16     |        |

當您建立邏輯磁碟機時,您可以將預設的資料平行儲存區大小更換為一個更適合您的應 用程式的大小。

- 若是循序最佳化,可用資料平行儲存區大小選項包括 16 KB、32 KB、64 KB、 128 KB 和 256 KB。
- 若是隨機最佳化,可用資料平行儲存區大小選項包括 4 KB、8 KB、16 KB、32 KB、64 KB、128 KB 和 256 KB。

備註 **–** 預設資料平行儲存區大小會為多數應用程式帶來最佳化的效能。

如需有關如何為您在 Sun StorEdge 3310 SCSI Array 或 Sun StorEdge 3320 SCSI Array 上建立的邏輯磁碟機設定資料平行儲存區大小的資訊,請參閱第 57 頁 「([可選擇](#page-88-0)) 配置 [邏輯磁碟機資料平行儲存區大小。」](#page-88-0)。如需有關如何為您在 Sun StorEdge 3510 FC Array 或 Sun StorEdge 3511 SATA Array 上建立的邏輯磁碟機設定資料平行儲存區大 小的資訊,請參閱第 93 頁「 (可選擇) [配置邏輯磁碟機資料平行儲存區大小。」](#page-124-0)。

一旦已選取資料平行儲存區大小,而且資料已寫入邏輯磁碟機時,變更獨立邏輯磁碟機 的資料平行儲存區大小的唯一方式為,將其所有資料備份至另一個位置、刪除邏輯磁碟 機,及以您想要的資料平行儲存區大小建立邏輯磁碟機。

## <span id="page-57-0"></span>寫入策略指引

寫入策略決定何時將快取記憶體之資料寫入磁碟機內。當資料要寫入磁碟時,將資料保 留在快取記憶體的能力,可以增加循序讀取時儲存裝置的速率。寫入策略選項包含寫到 底及回寫。

使用寫到底快取記憶體,在傳程序完成訊號給主機作業系統之前,控制器會將資料寫入 磁碟機。寫到底快取與回寫快取相比,運作及流量表現較低;但卻是較安全的策略,於 斷電時資料遺失之風險最小。由於安裝了電池模組,會供給電力給留存在快取記憶體中 的資料。恢復電源後,資料可以寫入磁碟中。

使用回寫入快取記憶體,控制器會接收要寫入磁碟的資料,將資料儲存在記憶體緩衝 區,在資料尚未實際寫入磁碟機前立即傳送一個寫入作業完成信號給主機作業系統。回 寫快取可改善寫入作業及控制器卡流量的效能。

系統預設為於同同寫。當您停用回寫快取時,寫到底快取則會自動啓用。如需有關變更 快取參數的程序,請參閱第 197 頁 「 啓用和停用回寫快取 」。

您在 [Caching Parameters] 子功能表指定的設定為用於所有邏輯磁碟機的預設全域快 取設定。一旦設定了之後,快取設定就可全域套用至所有邏輯磁碟機或獨立調整至特定 邏輯磁碟機。當您配置邏輯磁碟機時,您可以將其寫入策略設定為預設、回寫或寫到 底。[Default] 設定會告知您全域預設是否為回寫或寫到底。

如果您指定了 [Default],全域寫入策略就會指定給邏輯磁碟機。接著,如果寫入策略 的全域設定已變更,所有指定 [Default] 設定的邏輯磁碟機的寫入策略也會變更。如果 您為獨立邏輯磁碟機指定回寫或寫到底,那些磁碟機的寫入策略會維持相同,不論全域 寫入策略有任何變更。

當下列事件發生時,您也可以將寫入策略配置為自動從回寫快取變更為寫到底快取。

- 控制器故障
- 電池備用單元故障或電池未完全充電
- 電源供應器故障
- 風扇故障

如需更多有關配置寫入策略以自動從回寫快取切換為寫到底快取的資訊,請參閱第 [233](#page-264-0)  [頁 「事件觸發作業」](#page-264-0)。

# <span id="page-59-0"></span>光纖連線協定指引

Sun StorEdge 3510 FC Array 和 Sun StorEdge 3511 SATA Array 支援下列連線協定:

■ 點對點

此協定只可用在切換的光纖網路配置,也稱作儲存裝置區域網路 (SAN)。點對點協 定支援完全雙工通訊,但是每個通道只允許一個 ID。

■ 光纖通道 - 仲裁迴路 (FC-AL)

此協定只可用在直接連結式儲存裝置 (DAS) 或 SAN 配置。FC-AL 只支援半雙工通 訊,但是允許每個通道最高可有 8 個 ID。

在實行點對點配置和連線至光纖交換器時,下列指引適用。

■ 預設模式為 [Loop only]。如果您比較想使用點對點配置,請將 [Fibre Channel Connection] 模式變更為 [Point-to-point only]。如需有關如何變更此設定的資訊, 請參閱第 86 [頁 「光纖連線協定」](#page-117-0)。

備註 **–** 如果您連線至結構交換器而沒有變更預設迴路模式,陣列則會自動切換到公用 迴路模式。因此,陣列和交換結構之間的通訊會以半雙工 (傳送或接收) 模式執行,而 非提供點對點模式的完整雙工 (傳送或接收) 效能。

- 檢查所有通道上的主機 ID 確定每個通道 (主要控制器或次要控制器上) 都只有一個 ID 用於點對點模式。在檢視主機 ID 時,應有一個主要控制器 ID (PID) 或一個次要 控制器 ID (SID);替換連接埠 ID 應顯示 N/A。適當的點對點模式在每個通道只能 允許一個 ID。
- 如果您將模式變更爲 [Point-to-point only] 並試圖新增第二個 ID,控制器不會讓您 將 ID 新增到同一個通道。例如,如果您在 CH 0 PID 上有 ID 40、在 CH 0 SID 上 有 「無」,控制器不會讓您將另一個 PID 新增到 CH 0。

如果使用者處於點對點模式並試圖將 ID 新增到另一個控制器 上的同一個通道,控 制器就會顯示警告。由於您可以使用 set inter-controller link CLI 指令來 停用主要和次要控制器上通道之間的內部連接,而且您這麼做在主要控制器上就會 有一個 ID 且在做為合法操作的次要控制器上也會有另一個 ID,因此將會顯示警告。

不過,如果您忽略這個警告,並將 ID 新增至另一個控制器,RAID 控制器不會允許 以 [Fabric-Loop (FL) ] 連接埠登入 (因為這在點對點配置中是不合法的)。

- 在每個通道最多新增八個 ID (每個控制器各四個 ID),此通道會強制結構交換器連接 埠類型變為 [Fabric-Loop] (Loop)。若要確保在附接到交換器時為 F-port 運作方式 ( 完全結構/完全雙工),每個通道上只能有一個 ID,而陣列連接埠必須設為點對點模 式。
- 透過四個主機通道和四個主機 ID,您應使主機 ID 設定達到載入平衡,讓半數的 ID 位於主要控制器上,半數的 ID 位於次要控制器上。在設定 LUN 時,請將每個 LUN 對映到兩個 PID 或兩個 SID。例如,若要提供備援,請先對映「通道 0」(PID

40) 和 「通道 4」 (PID 42) 上的半數 LUN,然後再對映 「通道 1」 (SID 41) 和 「通 道 5」 (SID 43) 上的另外一半 LUN。主機則會以雙重路徑連往相同的兩個交換結 構。

■ 點對點模式在每個陣列最多會啓用 128 個 LUN。在備用配置中,主要控制器的兩個 通道上的 32 個 LUN 會雙重對映,次要控制器上的另外 32 個 LUN 會雙重對映,總 共 64 個獨立的 LUN。

若要使用 64 個 以上的 LUN,您必須變更 [Loop only] 模式、將主機 ID 新增到一或 多個通道,然後再為每個其他的主機 ID 新增 32 個 LUN。

備註 **–** 當處於迴路模式中且連接到結構交換器時,每個主機 ID 都會顯示為交換器上的 迴路裝置,因此如果指定通道上有 16 個作用中的 ID,陣列就有如具有 16 個附接到單 一交換器 FL 連接埠的節點之迴路。

備註 **–** 在公用路由模式中,陣列最多可以有 1024 個 LUN,其中 512 個 LUN 在兩個 通道 (分別為主要和次要控制器) 上為雙重對映。

### <span id="page-60-0"></span>SAN 點對點配置範例

點對點配置具有以下特性:

- 在 SAN 配置中,交換器會透過結構點對點 (F\_port) 模式,與 Sun StorEdge 3510 FC Array 或 Sun StorEdge 3511 SATA Array 上的主機連接埠進行通訊。.
- 當您在 Sun StorEdge 3510 FC Array 或 Sun StorEdge 3511 SATA Array 和結構交 換器之間使用結構點對點 (F\_port) 連接時, LUN 的最大數量在非備援配置中限於 128 個 LUN、在備援配置中限於 64 個 LUN。
- 在執行點對點協定時,光纖通道的標準為一個連接埠一個 ID,所以最多會有四個 ID、每個 ID 最多有 32 個 LUN,算起來總共 128 個 LUN。
- LUN 可運作的最大數量實際為 64 個 LUN,此配置中您是在兩個不同的通道上配置 每個 LUN, 以供備援並避免單一點故障。

在雙控制器陣列中,任何情況下一個控制器都會自動接替另一個故障控制器的所有作 業。不過,除非您已使用多重路徑較體建立獨立於主機至運作控制器之外的路徑,否則 當 I/O 控制器模組需要更換且 I/O 連接埠的電纜已拔除時,該 I/O 路徑則無法使用。 支援故障控制器的可不關機交換維修功能需要在連接的伺服器上使用多重路徑軟體,例 如:Sun StorEdge Traffic Manager 軟體。

備註 **–** Sun StorEdge 3510 FC Array 和 Sun StorEdge 3511 SATA Array 的多重路徑是 由 Sun StorEdge Traffic Manager 軟體提供的。如需關於您的主機有支援哪些版本的 Sun StorEdge Traffic Manager 軟體之資訊,請參閱適用於您的陣列的版本說明。

請謹記這些重要注意事項:

- 單一邏輯磁碟機只能對映到一個控制器 主要控制器或次要控制器。
- 在點對點配置中,每個通道都只能有一個主機 ID。主機 ID 可指定給主要控制器 (做 為 PID),或者也可指定給次要控制器 (做為 SID)。
- 如果您有兩個控制器並設定了多重路徑 (如有任何交換器故障或移除了任何 I/O 控制 器模組,仍維持所有邏輯磁碟機連線的運作),請確定每個邏輯磁碟機都對映到兩個 連接埠 (每個 I/O 控制器模組上各一並且位於兩個通道上)。從兩個連接埠對映到每 個邏輯磁碟機的電纜必須連接到兩個獨立的交換器。關於此配置範例,請參閱圖 [3-1](#page-62-0) 和圖 [3-2](#page-63-0)。

以下圖表顯示每個主機連接埠的通道編號 (0、1、4 和 5) 及每個通道的主機 ID。「無」 表示該連接埠沒有次要 ID 指定。主要控制器是最上方的 I/O 控制器模組,而次要控制 器是最下方的 I/O 控制器模組。

兩個連接埠之間的橫線代表連接埠旁通電路,具有小型集線器的功能及以下優點:

- 每個通道上的連接埠旁通電路會連接同一通道的上方和下方連接埠,並提供兩個控 制器的同時存取。
- 因為兩個通道有主機連線,如果一個主機連線移除了,另一個主機連線仍會維持運 作。
- 因此,如果您有備援多重路徑配置,其中您有兩個主機分別連接到邏輯磁碟機,但 其中一個主機連接故障,另一個主機的路徑則會維持與邏輯磁碟機的連接。

在圖 [3-1](#page-62-0) 和圖 [3-2](#page-63-0) 中,藉由多重路徑軟體以重新路由資料路徑,在發生以下狀況時每個 邏輯磁碟機仍會維持完全運作:

- 一個交換器故障或中斷連接,邏輯磁碟機就會路由到次要交換器。例如,如果交換 器 0 故障,交換器 1 會透過與 PID 42 下方連接埠的電纜連接來自動存取邏輯磁碟機  $0<sup>°</sup>$
- 一個 I/O 控制器模組故障,該控制器的所有主機 ID 都會重新指定 (移動) 到次要 I/O 控制器群組。例如,如果上方 I/O 控制器模組已移除,主機 ID 40 和 44 就會自 動移動到下方模組並由次要控制器管理。
- I/O 控制器模組故障或 I/O 控制器模組的一條電纜已拔除,中斷連接的通道的所有 I/O 流量會透過指定給邏輯磁碟機的次要連接埠/主機 LUN 重新路由。例如,如果 您拔除了通道 4 的電纜,邏輯磁碟機 1 的資料路徑就會切換到通道 5 的連接埠。

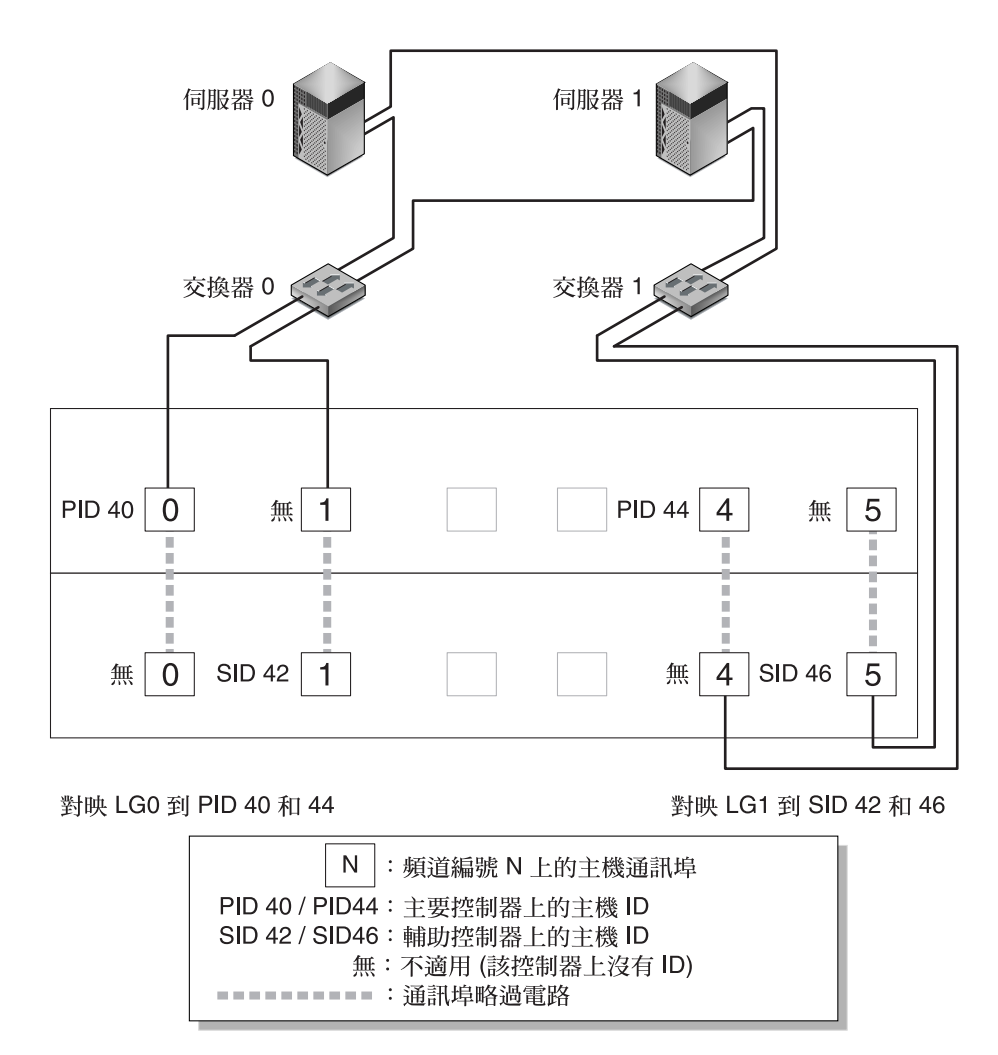

<span id="page-62-0"></span>圖 **3-1** 具有雙控制器 Sun StorEdge 3510 FC Array 和兩個交換器的點對點配置

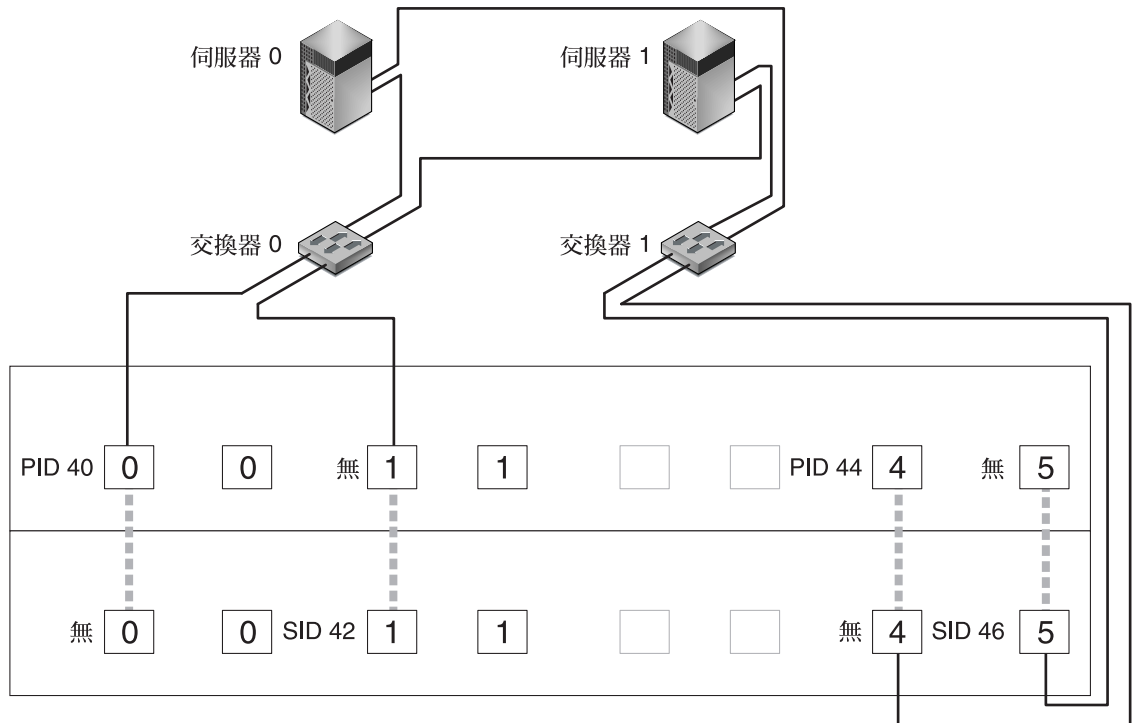

對映 LG0 到 PID 40 和 44

對映 LG1 到 SID 42 和 46

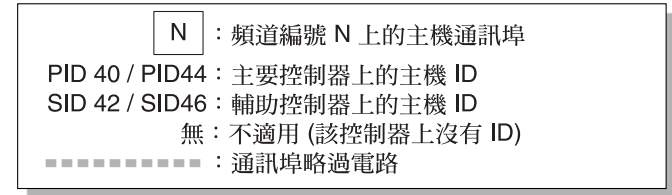

<span id="page-63-0"></span>圖 **3-2** 具有雙控制器 Sun StorEdge 3511 SATA Array 和兩個交換器的點對點配置

備註 **–** 這些圖例顯示預設的控制器位置,不過主要控制器和次要控制器的位置可在各 個插槽中,且需視控制器重設和控制器更換作業而定。

表 [3-12](#page-64-0) 摘錄指定給邏輯磁碟機 0 和 1 的主要和次要主機 ID,基於圖 [3-1](#page-62-0) 和圖 [3-2](#page-63-0)。

表 **3-12** 在雙控制器陣列中具有兩個邏輯磁碟機的點對點配置範例

<span id="page-64-0"></span>

| 作業                                       | 邏輯磁<br>碟機 | <b>LUN ID</b> | 通道編號     | 主要 ID 編號 | 次要 ID<br>編號 |
|------------------------------------------|-----------|---------------|----------|----------|-------------|
| 將 LG 0 的 32 個分割區對映至 CH 0                 | LG $0$    | $0 - 31$      | $\Omega$ | 40       | 無           |
| 將 LG 0 的 32 個分割區重複對映至<br>CH <sub>1</sub> | LG $0$    | $0 - 31$      |          | 41       | 無           |
| 將 LG 1 的 32 個分割區對映至 CH 4                 | LG 1      | $0 - 31$      | 4        | 無        | 50          |
| 將 LG 1 的 32 個分割區重複對映至<br>CH <sub>5</sub> | LG 1      | $0 - 31$      | 5        | 無        | 51          |

▼ 設定典型點對點 SAN 配置

根據圖 5-1 和圖 5-2,執行以下步驟 (本指南稍後會有更詳細的說明) 以設定一般點對點 SAN 配置。

**1.** 檢查已安裝小尺寸外型的可插式收發器 **(SFP)** 的位置。視需要移動它們以支援所需的連 接。

您需要新增 SFP 接頭以在伺服器和 Sun StorEdge 3510 FC 陣列或 Sun StorEdge 3511 SATA Array 之間支援超過四個連線。例如,增加兩個 SFP 連接器可支援六個連接,而 增加四個 SFP 連接器則可支援八個連接。

- **2.** 必要時,請連接擴充裝置。
- **3.** 至少建立兩個邏輯磁碟機 **(**邏輯磁碟機 **0** 和邏輯磁碟機 **1)** 並配置備援磁碟機。

將半數的邏輯磁碟機保留指定給主要控制器 (預設指定)。將另一半的邏輯磁碟機指定給 次要控制器以達到 I/O 載入平衡。

- **4.** 在每個邏輯磁碟機中最多建立 **32** 個分割區 **(LUN)**。
- **5.** 將 **[Fibre Connection Option]** 變更為 **[Point to point only] ( [view and edit Configuration parameters]** → **[Host-side SCSI Parameters]** → **[Fibre Connections Option] )**。
- **6.** 為了配置 **LUN** 方便起見,請將四個通道上的主機 **ID** 變更為以下指定:
	- 通道 0:PID 40 (指定給主要控制器)
	- 通道 1:PID 41 (指定給主要控制器)
	- 通道 4:SID 50 (指定給次要控制器)
	- 通道 5:SID 51 (指定給次要控制器)

備註 **–** 請勿使用 [Loop preferred, otherwise point to point] 功能表選項。此指令是留 做特殊用途,而且應僅在受到技術支援時使用。

**7.** 將邏輯磁碟機 **0** 對映到主要控制器的通道 **0** 和 **1**。

將 LUN 編號 0 至 31 對映到每個主機通道上的單一 ID。

**8.** 將邏輯磁碟機 **1** 對映到主要控制器的通道 **4** 和 **5**。

將 LUN 編號 0 至 31 對映到每個主機通道上的單一 ID。由於每組 LUN 都指定給兩個 通道以供備援,可運作 LUN 的最大總數為 64 個 LUN。

備註 **–** 每個邏輯磁碟機的 LUN ID 編號及可用的 LUN 數量,會根據邏輯磁碟機的數 量及您在每個通道上的 ID 指定而異。

- **9.** 將第一個交換器連接到上方控制器的連接埠 **0** 和 **4**。
- **10.** 將第二個交換器連接到下方控制器的連接埠 **1** 和 **5**。
- **11.** 將每個伺服器連接到每個交換器。
- **12.** 在每個已連接的伺服器上安裝及啟動多重路徑軟體。 多重路徑軟體可防止路徑故障,但不會透過自動接替另一個故障控制器的所有功能的控 制器而變更控制器備援。

# <span id="page-65-0"></span>DAS 迴路配置範例

圖 [3-3](#page-67-0) 和圖 [3-4](#page-68-0) 所示的一般直接連結式儲存 (DAS) 配置包括四個伺服器、一個雙控制器 陣列及兩個擴充裝置。擴充裝置需自行選購。

伺服器 (如圖 [3-3](#page-67-0) 和圖 [3-4](#page-68-0) 所示) 會連線到表 [3-13](#page-66-0) 中所示的通道。

<span id="page-66-0"></span>

| 伺服器編號 | 上方 I/O 控制器模組 | 下方 I/O 控制器模組 |
|-------|--------------|--------------|
|       | U            | G            |
|       | 4            |              |
|       | 5            |              |
|       |              |              |

表 **3-13** DAS 配置中的四個伺服器之連接

若要建立完整的備用效能和維持高可用性,則需使用多重路徑軟體,例如:Sun StorEdge Traffic Manager。要配置多重路徑:

1. 在各個伺服器和陣列之間建立兩個連接。

2. 在伺服器上安裝與啟動多重路徑軟體。

3. 將每個伺服器使用的邏輯磁碟機對映到伺服器所連接的控制器通道。

DAS 配置一般是以結構迴路 (FL\_port) 模式實行。第 34 頁 「DAS [迴路配置範例」](#page-65-0)中 有說明迴路配置範例。

Sun StorEdge 3510 FC Array 或 Sun StorEdge 3511 SATA Array 和多個伺服器之間的 結構迴路 (FL\_port) 連線, 在伺服器上最多可存有 1024 個 LUN。關於如何建立 1024 個 LUN 的準則,請參閱第 145 [頁 「規劃](#page-176-0) FC 或 SATA 陣列上的 1024 個 LUN (可選 [擇、僅限迴路模式](#page-176-0))」。

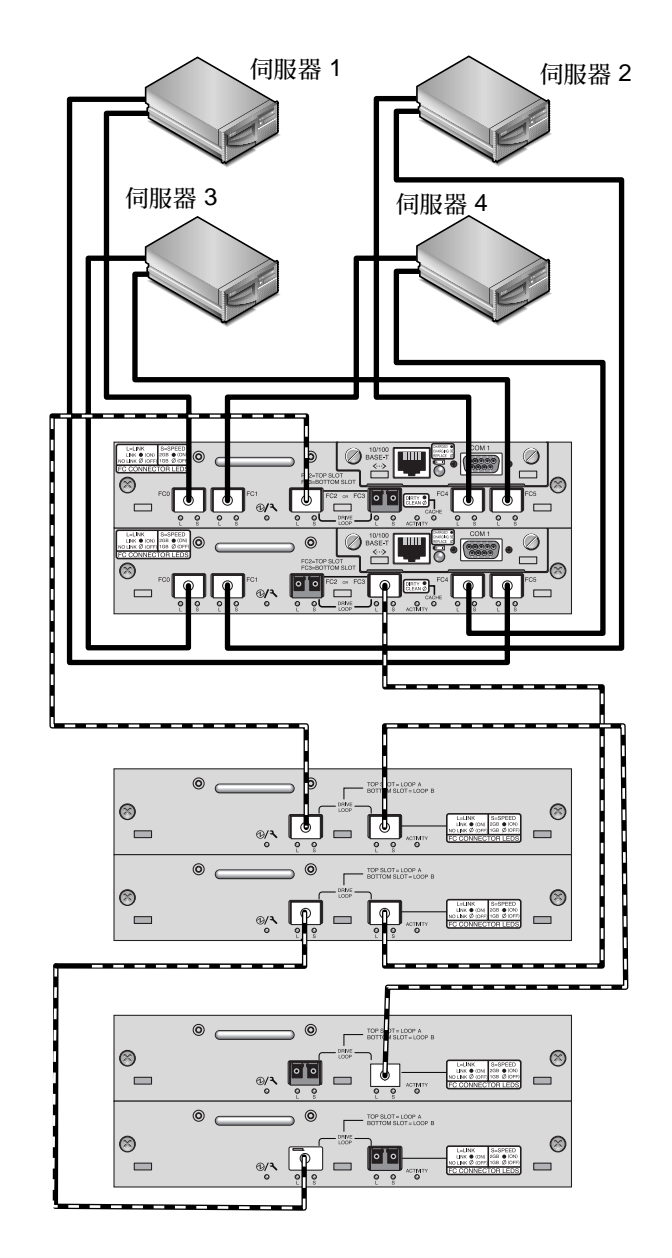

<span id="page-67-0"></span>圖 **3-3** 具有四個伺服器、雙控制器 Sun StorEdge 3510 FC Array 和兩個擴充裝置的 DAS 配置

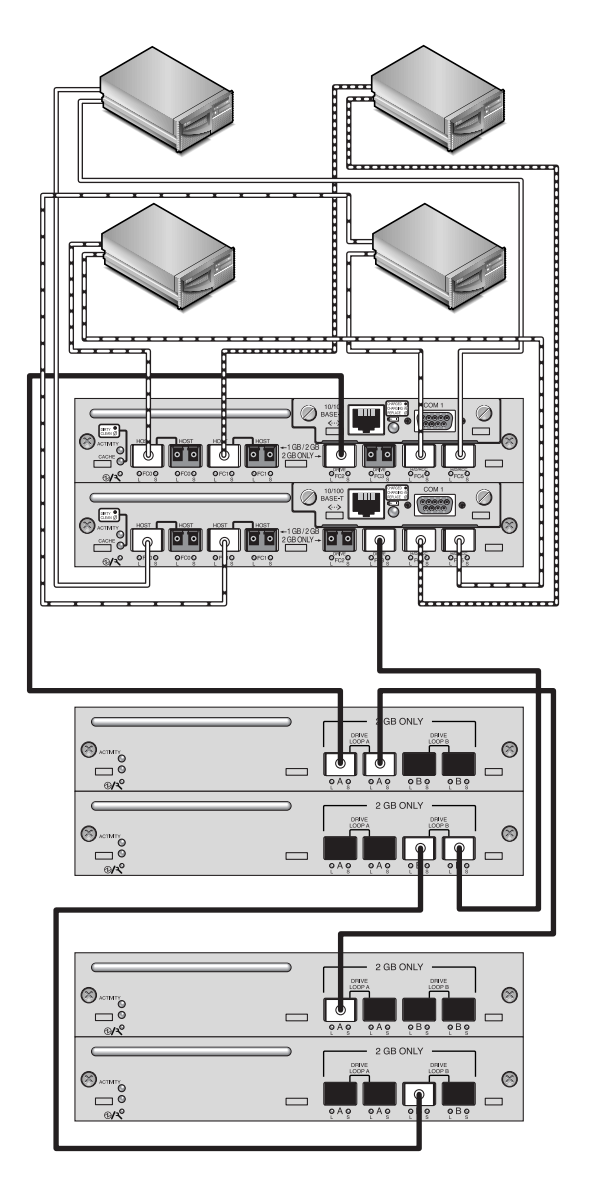

<span id="page-68-0"></span>圖 **3-4** 具有四個伺服器、雙控制器 Sun StorEdge 3511 SATA Array 和兩個擴充裝置的 DAS 配置

### ▼ 設定典型 DAS 迴路配置

根據圖 [3-3](#page-67-0) 和圖 [3-4](#page-68-0),執行以下步驟 (本手冊稍後會有更詳細的說明) 以設定 DAS 迴路 配置。

**1.** 檢查已安裝 **SFP** 的位置。視需要移動它們以支援所需的連接。

您需要新增 SFP 接頭以在伺服器和 Sun StorEdge 3510 FC 陣列或 Sun StorEdge 3511 SATA Array 之間支援超過四個連線。例如,增加兩個 SFP 連接器可支援六個連接,而 增加四個 SFP 連接器則可支援八個連接。

- **2.** 必要時,請連接擴充裝置。
- **3.** 每個伺服器至少建立一個邏輯磁碟機,並依照需要配置備援磁碟機。
- **4.** 為每個伺服器建立一個或多個邏輯磁碟機分割區。
- **5.** 確認 **[Fibre Connection Option]** 已設為 **[Loop only]**。

備註 **–** 請勿使用 [Loop preferred, otherwise point to point] 功能表選項。此指令是留 做特殊用途,而且應僅在受到技術支援時使用。

<span id="page-69-0"></span>**6.** 如有需要請在每個通道上設定八個 **ID (**請參閱表 [3-14](#page-69-0)**)**。

表 **3-14** 每個通道具有兩個 ID 的迴路配置中的主要和次要 ID 編號範例

| 通道編號 | 主要 ID 編號 | 次要 ID 編號 |
|------|----------|----------|
| 0    | 40       | 41       |
|      | 43       | 42       |
| 4    | 44       | 45       |
| 5    | 47       | 46       |

**7.** 將邏輯磁碟機 **0** 對映到主要控制器的通道 **0** 和 **5**。

**8.** 將邏輯磁碟機 **1** 對映到主要控制器的通道 **1** 和 **4**。

**9.** 將邏輯磁碟機 **2** 對映到主要控制器的通道 **0** 和 **5**。

**10.** 將邏輯磁碟機 **3** 對映到主要控制器的通道 **1** 和 **4**。

**11.** 將第一個伺服器連接到上層控制器的連接埠 **FC 0** 和下層控制器的連接埠 **FC5**。

**12.** 將第二個伺服器連接到上層控制器的連接埠 **FC 4** 和下層控制器的連接埠 **FC1**。

**13.** 將第三個伺服器連接到上層控制器的連接埠 **FC 5** 和下層控制器的連接埠 **FC0**。

**14.** 將第四個伺服器連接到上層控制器的連接埠 **FC 1** 和下層控制器的連接埠 **FC4**。

**15.** 在每個已連接的伺服器上安裝及啟動多重路徑軟體。

# <span id="page-70-0"></span>陣列配置摘要

本節列出完成初次陣列配置的典型步驟順序。如需詳細步驟和更多資訊,請參閱參照的 各節。

完成陣列初次配置的典型步驟如下:

- 1. 建立串列埠連線。
- 2. 設定控制器的 IP 位址。 請參閱第 189 [頁 「設定](#page-220-0) IP 位址」。
- 3. 判定循序或隨機最佳化何者較適用於您的應用程式,然後再依據進而配置陣列。 如需更多資訊,請參閱第 25 [頁 「快取最佳化模式指引」](#page-56-0)。另請參閱第 44 [頁 「快取](#page-75-0) [最佳化模式](#page-75-0) (SCSI)」,以瞭解有關如何配置 SCSI 陣列的最佳化模式的資訊,或參閱 第 74 [頁「快取最佳化模式](#page-105-0) (FC 和 SATA)」,以瞭解有關如何配置 FC 或 SATA 陣列 的最佳化模式的資訊。
- 4. 檢查實體磁碟機可用性。 關於 SCSI 陣列,請參閱第 46 [頁 「檢查實體磁碟機可用性」。](#page-77-0)關於 FC 或 SATA 陣 列,請參閱第 76 [頁 「實體磁碟機狀況」](#page-107-0)。
- 5. (可選擇) 將主機通道配置為磁碟機通道。 關於 SCSI 陣列,請參閱第 48 [頁 「通道設定」](#page-79-0)。關於 FC 或 SATA 陣列,請參閱[第](#page-109-0) 78 [頁 「通道設定」。](#page-109-0)
- 6. 關於光纖通道或 SATA 陣列,請確認或變更 [Fibre Connection Option] (點對點或迴 路)。

如需有關配置光纖通道協定的程序,請參閱第 28 [頁 「光纖連線協定指引」](#page-59-0)和第 [86](#page-117-0)  [頁 「光纖連線協定」](#page-117-0)。

7. 修改或新增主機通道上的主機 ID。

關於 SCSI 陣列,請參閱第 50 [頁 「新增或刪除唯一的主機](#page-81-0) ID」。關於 FC 或 SATA 陣列,請參閱第 83 [頁 「新增或刪除唯一的主機](#page-114-0) ID」。

指定給控制器的 ID 要在控制器重設後才會生效。

8. 依照要求刪除預設邏輯磁碟機及建立新邏輯磁碟機。

關於 SCSI 陣列,請參閱第 43 [頁 「刪除邏輯磁碟機」和](#page-74-0)第 51 [頁 「建立邏輯磁碟](#page-82-0) [機」。](#page-82-0)關於 FC 或 SATA 陣列,請參閱第 73 [頁 「刪除邏輯磁碟機」和](#page-104-0)第 86 [頁 「建](#page-117-1) [立邏輯磁碟機」。](#page-117-1)

- 9. (可選擇) 只有在雙控制器配置中,將邏輯磁碟機指定給次要控制器以使兩個控制器 達到載入平衡。 關於 SCSI 陣列,請參閱第 60 [頁 「控制器指定」。](#page-91-0)關於 FC 或 SATA 陣列,請參閱 第 95 [頁 「控制器指定」。](#page-126-0)
- 10. (可選擇) 分割邏輯磁碟機。

關於 SCSI 陣列,請參閱第 61 [頁 「分割區」。](#page-92-0)若是光纖通道和 SATA 陣列,請參閱 第 97 [頁 「分割區」。](#page-128-0)

11. 將每個邏輯磁碟機分割區對映至主機通道上的 ID。 如需更多資訊,請參閱第 63 [頁 「將分割區對映至主機](#page-94-0) LUN」以瞭解 SCSI 陣列。

備註 **–** 每個作業系統都有其辨識儲存裝置和 LUN 的方法,而且可能需要用到特定的指 令或修改特定的檔案。請務必注意適用於您的作業系統的資訊,以確保您有執行必要的 程序。

如需關於不同作業系統程序的資訊,請參閱適用於您的陣列的 「Sun StorEdge 3000 Family 安裝、操作和維修手冊」。

- 12. (可選擇) 建立和套用主機 LUN 篩選器至 FC 或 SATA 邏輯磁碟機。 若是光纖通道和 SATA 陣列,請參閱第 99 [頁 「將分割區對映至主機](#page-130-0) LUN」。
- 13. 重設控制器。

配置已完成。

- 14. 將配置儲存到磁碟。 請參閱第 69 頁 「將配置 (NVRAM) [儲存到磁碟」。](#page-100-0)
- 15. 確定已完成 RAID 陣列到主機的電纜連接。 請參閱適用於您的陣列的 「Sun StorEdge 3000 Family 安裝、操作和維修手冊」。
# SCSI 陣列的初次配置

Sun StorEdge 3310 SCSI Array 和Sun StorEdge 3320 SCSI Array 都是預先配置有對映 至 LUN 0 的單一 RAID 0 邏輯磁碟機,而且沒有備援磁碟機。

此預先配置是提供您方便建立頻帶外管理,這樣您就可以依想要的方式重新配置。此並 非可運作的配置。透過第 43 [頁 「取消對映和刪除邏輯磁碟機」](#page-74-0)中的程序取消對映並刪 除此邏輯磁碟機,然後將其更換為適合您的需求的邏輯磁碟機。

本章示範如何初次配置陣列或重新配置。其中說明配置陣列時所依循的一般事件順序。

- 第 42 [頁 「檢視邏輯磁碟機配置」](#page-73-0)
- 第 43 [頁 「檢視通道配置」](#page-74-1)
- 第 43 [頁 「取消對映和刪除邏輯磁碟機」](#page-74-0)
- 第 45 [頁 「驗證最佳化模式」](#page-76-0)
- 第 45 頁 「 變更最佳化模式 」
- 第 46 [頁 「檢查實體磁碟機可用性」](#page-77-0)
- 第 48 [頁 「配置通道模式」](#page-79-0)
- 第 50 [頁 「新增或刪除唯一的主機](#page-81-0) ID」
- 第 52 [頁 「變更磁柱和磁頭設定」](#page-83-0)
- 第 52 [頁 「建立邏輯磁碟機」](#page-83-1)
- 第 60 [頁 「變更控制器指定](#page-91-0) (可選擇)」
- 第 60 [頁 「指定邏輯磁碟機名稱](#page-91-1) (可選擇)」
- 第 62 [頁 「分割邏輯磁碟機](#page-93-0) (可選擇)」
- 第 65 [頁 「對映邏輯磁碟機分割區」](#page-96-0)
- 第 67 [頁 「寫入](#page-98-0) LUN 標籤」
- 第 68 頁 「 為新對映的 LUN 建立裝置檔案」
- 第 69 [頁 「將配置儲存至](#page-100-0) NVRAM」

在配置您的陣列之前,請詳閱第 1、2、3 章。

備註 **–** 在您執行本章及其他章所述的作業時,您可能會定期看到螢幕上出現快顯事件 訊息。若在閱讀之後不想理會事件訊息,請按 Escape。若要避免事件訊息顯示,而只 想藉由顯示事件訊息記錄來閱讀事件訊息,請按 Ctrl-C。您可以隨時再按一次 Ctrl-C 以啟用事件訊息的快顯顯示。如需更多有關事件訊息的資訊,請參閱第 248 [頁 「檢視](#page-279-0) [螢幕上的事件記錄」。](#page-279-0)

## 現有邏輯磁碟機配置

如果您是初次配置陣列,則不需在刪除配置之前檢閱現有配置。

如果您正在重新配置邏輯磁碟機,檢視現有邏輯磁碟機配置是個好方法,可以讓您判定 其狀況及任何您要對 RAID 層、大小、組成選定邏輯磁碟機的實體磁碟機數量及備援磁 碟機所做的變更。您也需要檢視通道配置以判定是否要變更通道模式和通道主機 ID。

### <span id="page-73-0"></span>▼ 檢視邏輯磁碟機配置

**1.** 選擇 **[Main Menu]** 中的 **[view and edit Logical drives]** 以顯示 「邏輯磁碟機狀況 表」。

如需有關此表格的種類說明,請參閱第 253 [頁 「邏輯磁碟機狀況表」](#page-284-0)。

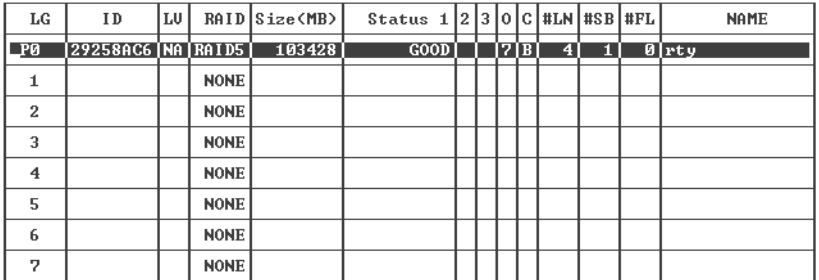

**2.** 請注意您要對現有配置所做的變更。

<span id="page-74-1"></span>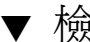

- 檢視通道配置
- **1.** 選擇 **[Main Menu]** 中的 **[view and edit channelS]** 以顯示 「通道狀況表」。 如需有關此表格的種類說明,請參閱第 258 [頁 「通道狀況表」](#page-289-0)。

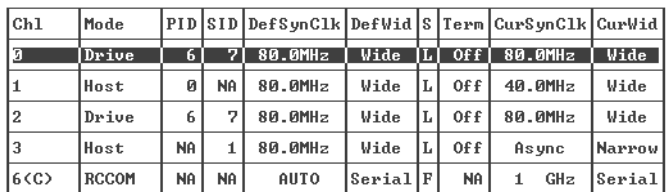

**2.** 請注意您要對現有配置所做的變更。

## 刪除邏輯磁碟機

若要將另一個 RAID 層或另一組磁碟機指定給邏輯磁碟機,或是變更本機備援磁碟機, 您必須先取消對映並刪除邏輯磁碟機,然後再建立新的邏輯磁碟機。

<span id="page-74-2"></span>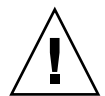

注意 **–** 此操作會刪除邏輯磁碟機上的所有資料。因此,如果邏輯磁碟機上存有任何資 料,請將其複製到其他位置,或在資料被刪除之前先備份資料。

備註 **–** 您只能刪除先被取消對映的邏輯磁碟機。

- <span id="page-74-0"></span>▼ 取消對映和刪除邏輯磁碟機
	- **1.** 選擇 **[Main Menu]** 中的 **[view and edit Host luns]**,以顯示通道和主機 **ID** 清單。
	- **2.** 從清單選擇通道和主機 **ID** 組合。 將會顯示通道和主機 ID 清單。您可能需要捲動清單才能顯示某些通道和主機 ID。

<span id="page-75-0"></span>**3.** 選取主機 **LUN** 並從通道**/**主機 **ID** 選擇 **[Yes]** 取消對映主機 **LUN**。

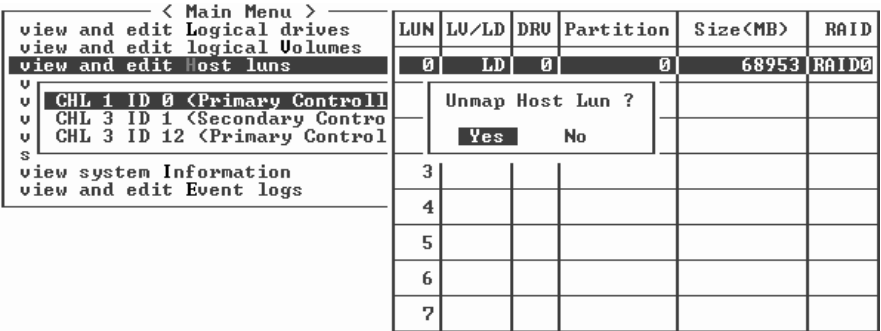

- **4.** 重[複步驟](#page-75-0) **3** 來取消對映已對映到您選取之邏輯磁碟機的所有其餘主機 **LUN**。
- **5.** 按 **Escape** 回到 **[Main Menu]**。
- **6.** 選擇 **[Main Menu]** 中的 **[view and edit Logical drives]**。
- **7.** 選取您已取消對映並想要刪除的邏輯磁碟機。
- **8.** 選擇 **[Delete logical drive]**,而且如果刪除邏輯磁碟機是安全的,請選擇 **[Yes]** 確認要 刪除。

# 快取最佳化模式 (SCSI)

在建立任何邏輯磁碟機之前,請爲陣列判定適合的最佳化模式。存取陣列的應用程式類 型會決定是否要使用循序或隨機最佳化。如需循序和隨機最佳化的詳細說明,請參[閱第](#page-56-0) 25 [頁 「快取最佳化模式指引」。](#page-56-0)

如果您正在修改現有配置,而且不想刪除現有的邏輯磁碟機,請驗證您的最佳化模式但 不要變更。

<span id="page-76-0"></span>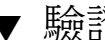

W 驗證最佳化模式

**1.** 選擇 **[Main Menu]** 中的 **[view and edit Configuration parameters]** → **[Caching Parameters]**。

循序 I/O 是預設的最佳化模式。

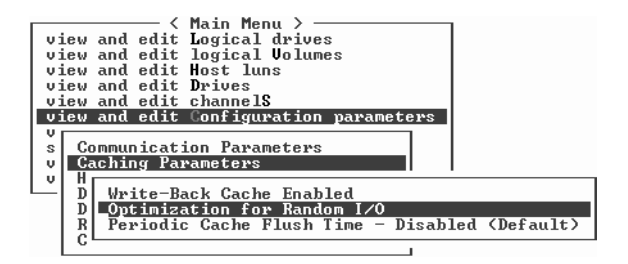

**2.** 若要接受顯示的最佳化模式,請按 **Escape**。

### <span id="page-76-1"></span>▼ 變更最佳化模式

一旦建立了邏輯磁碟機,您就無法使用 RAID 韌體變更最佳化模式而不刪除所有邏輯磁 碟機。但您可以使用 2.0 版本或更新的 Sun StorEdge Configuration Service 或 Sun StorEdge CLI set cache-parameters 指令,以在邏輯磁碟機存在時變更最佳化模 式。如需更多資訊,請參閱 「Sun StorEdge 3000 Family Configuration Service 使用 者指南」的 「升級配置」一章和 「Sun StorEdge 3000 Family CLI 2.0 使用者指南」。

如果您尚未刪除所有邏輯磁碟機,將會有通知告知您此項需求,而您將無法變更最佳化 模式。有關刪除邏輯磁碟機的程序,請參閱第 43 [頁 「刪除邏輯磁碟機」](#page-74-2)。

- **1.** 選擇 **[Main Menu]** 中的 **[view and edit Configuration parameters]** → **[Caching Parameters]**,以顯示目前的最佳化模式。
- **2.** 適當選取 **[Optimization for Sequential I/O]** 或 **[Optimization for Random I/O]**。

如果您尚未刪除所有邏輯磁碟機,將會有通知告知您此項需求,而您將無法變更最佳化 模式。

**3.** 選擇 **[Yes]** 將 **[Optimization]** 模式從 **[Sequential I/O]** 變更為 **[Random I/O]**,或從 **[Random I/O]** 變更為 **[Sequential I/O]**。

接著會提示您重設控制器:

NOTICE: Change made to this setting will NOT take effect until all Logical Drives are deleted and then the controller is RESET. Prior to resetting the controller, operation may not proceed normally.

Do you want to reset the controller now? (注意: 此設定的變更將不會生效,直到所有邏輯磁碟機都被刪除且重設控制器。在重設 控制器之前,也許無法正常執行作業。

您要現在重設控制器嗎? )

**4.** 選擇 **[Yes]** 重設控制器。

## 實體磁碟機狀況

在將實體磁碟機配置至邏輯磁碟機之前,您必須判定您附件中的實體磁碟機的可用性。 只有具有 [FRMT DRV] 狀況的磁碟機可用。

備註 **–** 未顯示 [FRMT DRV] 狀況的磁碟機需要有新增的保留空間。如需更多資訊,請 參閱第 175 [頁 「變更磁碟保留空間」。](#page-206-0)

<span id="page-77-0"></span>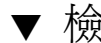

### ▼ 檢查實體磁碟機可用性

**1.** 選擇 **[Main Menu]** 中的 **[view and edit Drives]**,以顯示所有已安裝實體磁碟機清單。

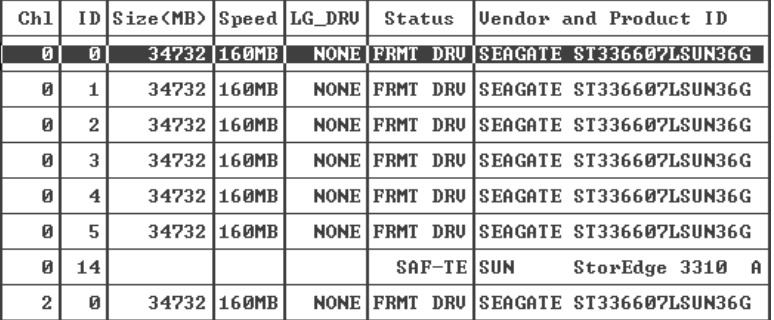

**2.** 使用方向鍵捲動表格並檢查是否已列出所有已安裝的磁碟機。

初次開啟電源時,控制器會掃描所有透過磁碟機通道連接的已安裝實體磁碟機。

備註 **–** 若磁碟機已安裝卻沒列出來,該磁碟機可能有問題,或者安裝不正確。若實體 磁碟機是在控制器完成初始後才連接的,請使用 [Scan scsi drive] 功能表選項讓控制器 可以辨識新增的硬碟並配置該實體磁碟機。如需有關掃描新 SCSI 磁碟機的資訊,請參 閱第 159 [頁 「掃描新的](#page-190-0) SCSI 磁碟機」。

- **3.** 若要檢視有關磁碟機的更多資訊:
	- **a.** 選取磁碟機。
	- **b.** 選擇 **[View drive information]**。

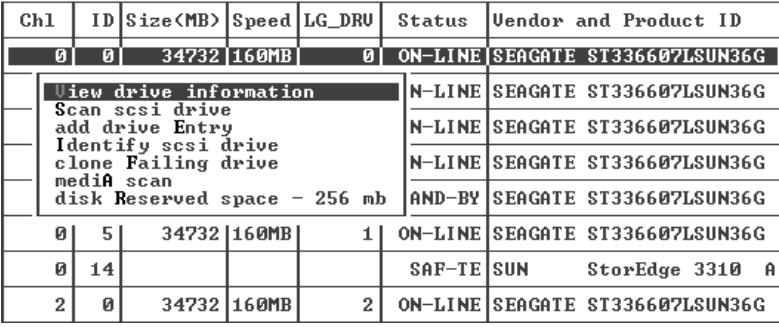

顯示關於您選取的磁碟機的附加資訊。

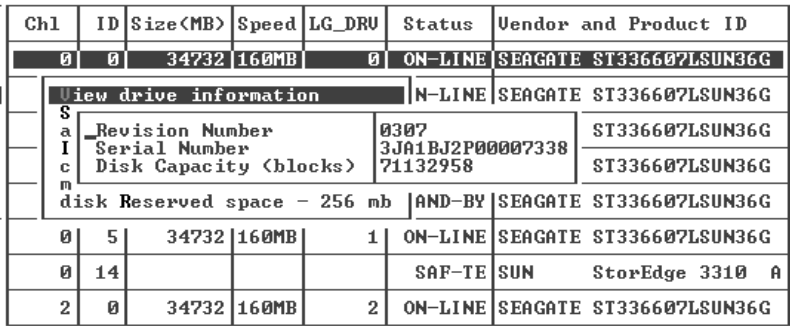

通道設定

Sun StorEdge 3310 SCSI Array 和Sun StorEdge 3320 SCSI Array 已預先配置有第 [18](#page-49-0)  [頁 「預設通道配置」中](#page-49-0)所顯示的通道設定。如果您規劃要新增主機連線或擴充裝置, 請按照配置通道模式的程序進行。若要變更通道主機 ID,請按照新增或刪除主機 ID 的 程序進行。

#### 配置通道模式

在配置通道模式時,以下為適用的規則:

- 您至少必須有一個主機通道。
- 通道 0 必須維持一個專用磁碟機通道。
- 通道 1、2 和 3 可配置為主機或磁碟機通道。在雙匯流排配置中,通道 2 必須是磁碟 機通道。
- 在雙匯流排配置中,您只能變更通道 3 上的模式。
- 通道 6 必須維持專用的 RCCOM (備援控制器通訊) 通道。

備註 **–** RCCOM 提供備援 RAID 陣列中的兩個控制器之間互相通訊所用的通訊通道。 此通訊讓控制器可相互監視,並包含配置更新和快取控制。依據預設,通道 6 已配置為 RCCOM。

### <span id="page-79-0"></span>▼ 配置通道模式

**1.** 選擇 **[Main Menu]** 中的 **[view and edit channelS]** 以顯示 「通道狀況表」。

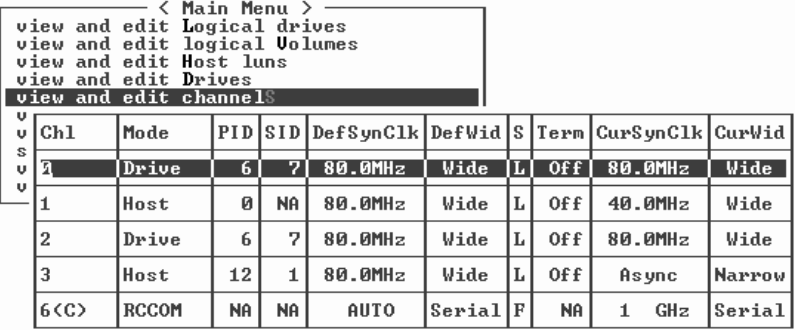

**2.** 選取您要修改的通道,其顯示通道選項功能表。

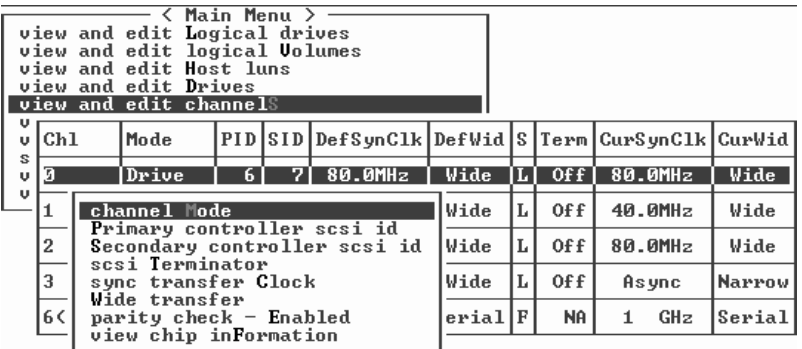

**3.** 選擇 **[channel Mode]** 將通道從主機變更至磁碟機,或從磁碟機變更至主機,然後再選 擇 **[Yes]** 確認模式變更。

此變更要等到控制器重設時才會生效。

NOTICE: Change made to this setting will NOT take effect until the controller is RESET. Prior to resetting the controller, operation may not proceed normally. Do you want to reset the controller now? (注意: 此設定的變更將不會生效,直到您重設控制器。在重設控制器之前,也許無法正 常執行作業。您要現在重設控制器嗎? )

**4.** 選擇 **[Yes]** 重設控制器。

#### 主機通道 ID

主機通道 ID 會辨識主機的控制器。某些應用程式需要為主機通道指定特定 ID,才能能 辨識到陣列。第 18 [頁 「預設通道配置」下](#page-49-0)的表 [3-1](#page-49-1) 中有顯示 Sun StorEdge 3310 SCSI Array 和Sun StorEdge 3320 SCSI Array 預設主機通道 ID。

每個主機 ID 最多能有 32 個分割區,接著會對映至 LUN 以建立不超過 128 的總量。預 設主機通道 ID 設定可讓您最多對映 64 個 LUN。如果最多要對映 128 個 LUN,您必 須新增主機 ID。將會指定至少四個主機 ID;支援不超過六個主機 ID。(如需有關對映 128 個 LUN 的資訊, 請參閱第 143 [頁「規劃](#page-174-0) SCSI 陣列上的 128 個 LUN (可選擇)」。)

每個主機通道具有唯一的可用主要和次要 ID。您可以:

- 編輯每個主機 ID 以變更主機所看到的每個控制器主機通道的 ID。若要變更 ID,您 必須先將其刪除然後再新增 ID。
- 新增主機 ID (藉由新增第二個主機 ID 至通道 1 和 3,以及若要使通道 2 進入主機通 道,則新增附加主機 ID)。

備註 **–** 通道 ID 值的範圍由 0 至 15。

<span id="page-81-0"></span><sup>W</sup>新增或刪除唯一的主機 ID

備註 – 若要變更 ID,您必須先刪除舊 ID,然後再新增 ID。

**1.** 選擇 **[Main Menu]** 中的 **[view and edit channelS]**。

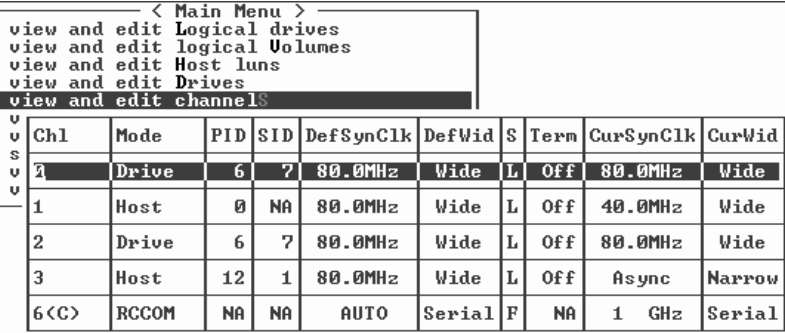

- **2.** 選取您要新增 **ID** 的主機通道。
- **3.** 選擇 **[view and edit scsi Id]**。

若在主機通道上已配置主機 ID,就會顯示那些 ID。如果還沒配置主機 ID,將會顯示 下列訊息。

```
No SCSI ID Assignment - Add Channel SCSI ID?
(沒有指定 SCSI ID - 新增通道 SCSI ID? )
```
- **4.** 若已將主機 **ID** 指定給通道,請選取該 **ID** 並按 **Return** 來檢視新增或刪除 **SCSI ID** 所 用的功能表。
- **5.** 若要新增 **ID**,請選取 **[Add Channel SCSI ID]**。若要刪除 **ID**,請選取 **[Delete Channel SCSI ID]**。
- **6.** 若新增 **ID**,請從顯示 **SCSI ID** 清單的清單中選取控制器。若刪除 **ID**,請選取 **[Yes]**  刪除 **ID**。
- **7.** 若新增 **ID**,請從清單選取 **ID**,然後再選擇 **[Yes]** 確認新增。
- **8.** 如果您只要變更一個通道 **ID**,對下列確認訊息選擇 **[Yes]** 以重設控制器。

NOTICE: Change made to this setting will NOT take effect until the controller is RESET. Prior to resetting the controller, operation may not proceed normally. Do you want to reset the controller now? ((注意: 此設定的變更將不會生效,直到您重設控制器。在重設控制器之前,也許無法 正常執行作業。您要現在重設控制器嗎? ))

**9.** 如果您變更超過一個控制器 **ID**,請勿重設控制器,直到所有 **ID** 已變更為止。 只有在重設控制器之後,所做的配置變更才會生效。

## 建立邏輯磁碟機

RAID 陣列已預先配置有一個 RAID 0 邏輯磁碟機, 如第 17 百 「預設邏輯磁碟機配 [置」](#page-48-0)所述。依據預設,每個邏輯磁碟機是由單一分割區所組成。

本節說明如何修改 RAID 層或新增邏輯磁碟機。在這些程序中,您根據想要的 RAID 層配置邏輯磁碟機以包含一個或多個實體磁碟機,並將邏輯磁碟機分為附加的分割區。

備註 **–** 視大小和 RAID 層而定,可能要好幾個小時才能建立一個邏輯磁碟機。不過, 線上初始化可使您於初始化完成前開始配置以及使用邏輯磁碟機。

如果您沒有使用線上初始化,當您建立邏輯磁碟機時,請務必留有足夠的時間。建立一 個 2-TB 的 RAID 5 邏輯磁碟機最多需要的時間為:

- Sun StorEdge 3310 SCSI Array 和 Sun StorEdge 3510 FC Array 2.25 小時
- Sun StorEdge 3511 SATA Array 10.3 小時

#### 準備超過 253 GB 的邏輯磁碟機

Solaris 作業系統需要可執行各種作業的磁碟機幾何,包括 newfs 在內。為了適當的磁 碟機幾何可讓大於 253 GB 的邏輯磁碟機出現於 Solaris 作業系統,請使用下面顯示的 預設設定,以包括所有超過 253 GB 的邏輯磁碟機。這些設定也可用於較小配置。控制 器會自動調整磁區計數,所以作業系統會讀取到正確的磁碟機容量。

若是 Solaris 作業系統配置,請使用下表的數值。

表 **4-1** 用於 Solaris 作業系統的磁柱和磁頭對映

| 邏輯磁碟機功能     | 磁柱           | 磁頭       | 磁區            |
|-------------|--------------|----------|---------------|
| $<$ 253 GB  | < 65536 (預設) | variable | variable (預設) |
| 253 GBñ1 TB | < 65536 (預設) | 64 (預設)  | variable (預設) |

如需更多資訊,請參閱第 202 頁 「主機磁柱/磁頭/[磁區對映配置」。](#page-233-0)如需有關如何將 這些設定套用至 FC 和 SATA 陣列的說明,請參閱第 87 [頁 「變更磁柱和磁頭設定」](#page-118-0)。

在變更設定後,這些設定即會套用到機架中的所有邏輯磁碟機。

備註 **–** 參考作業系統文件中有關裝置大小的限制。

### <span id="page-83-0"></span>▼ 變更磁柱和磁頭設定

- **1.** 選擇 **[view and edit Configuration parameters]** → **[Host-side Parameters]** → **[Host Cylinder/Head/Sector Mapping Configuration]** → **[Sector Ranges -]** → **[Variable]**, 然後再選擇 **[Yes]** 確認您的選擇。
- **2.** 選擇 **[Head Ranges -]** → **[64 Heads]**,然後再選擇 **[Yes]** 確認您的選擇。
- **3.** 選擇 **[Cylinder Ranges -]** → **[< 65536]**,然後再選擇 **[Yes]** 確認您的選擇。

#### <span id="page-83-1"></span>▼ 建立邏輯磁碟機

備註 **–** 要在事先配置的陣列上重新指定磁碟機並增加本機或全域備援磁碟機,您必須 先取消對映並刪除現有的邏輯磁碟機。如需關於刪除邏輯磁碟機的更多資訊,請參[閱第](#page-74-2) 43 [頁 「刪除邏輯磁碟機」。](#page-74-2)

**1.** 選擇 **[Main Menu]** 中的 **[view and edit Logical drives]**。

未指定的邏輯磁碟機顯示 [NONE] 的 RAID 層。

**2.** 選取第一個可用未指定的邏輯磁碟機 **(LG)**。

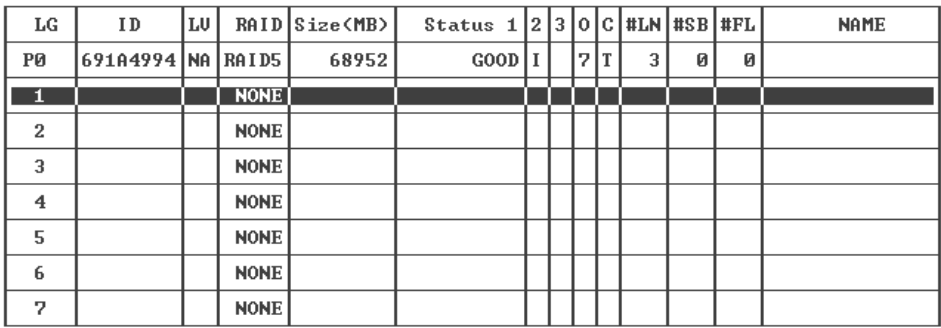

您最多可以建立 16 個邏輯磁碟機來使用任何迴路上的實體磁碟機。

- **3.** 在出現 **[Create Logical Drive? ]** 的提示時,請選擇 **[Yes]** 確認您的選擇,然後顯示支 援 **RAID** 層的下拉式清單。
- **4.** 從清單選擇一個 **RAID** 層來指定給邏輯磁碟機。

備註 **–** 以下步驟使用 RAID 5 做為範例。

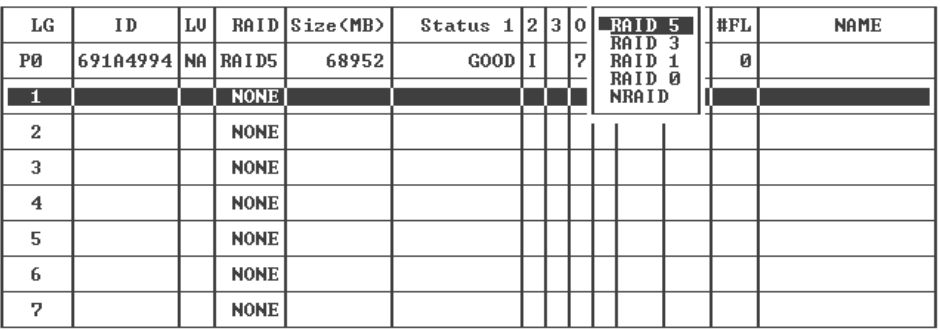

如需更多有關 [RAID](#page-307-0) 層的資訊,請參閱第 276 頁 「RAID 層」。

5. 透過以下步驟,從可用實體磁碟機清單選取您要包括於邏輯磁碟機中的磁碟機。

您必須選擇選取的 RAID 層所需的最少磁碟機數量。

- RAID 3 和 RAID 5 至少需要三個實體磁碟機。
- RAID 0 至少需要兩個實體磁碟機。
- RAID 1 至少需要兩個實體磁碟機。附加的磁碟機必須以兩個遞增新增。

針對備援,您可以建立包含分布於個別通道的邏輯磁碟機。接著您可以在每個邏輯磁碟 機上建立數個分割區。在 RAID 1 或 RAID 0+1 配置中,您針對邏輯磁碟機選取實體磁 碟機的順序會決定實體磁碟機指定給哪個通道。如果您要磁碟機鏡射於兩個通道,請依 適當順序選取。例如:

- 您選取的第一個磁碟機會指定給通道 2,ID0。
- 您選取的第二個磁碟機會指定給通道 0,ID0。
- 您選取的第三個磁碟機會指定給通道 2, ID1。
- 您選取的第四個磁碟機會指定給通道 0, ID1。
- **a.** 使用上下方向鍵並按 **Return**,來選取要包括在邏輯磁碟機中的磁碟機。 星號 (\*) 會出現在每個已選取實體磁碟機的 [Chl] (通道) 欄。

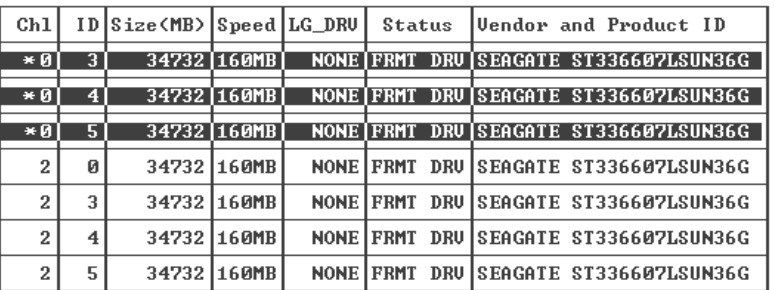

- **b.** 若要取消選取磁碟機,請在選取的磁碟機上再按一次 **Return**。 標示該磁碟機的星號則會消失。
- **c.** 在已為邏輯磁碟機選取所有實體磁碟機之後,請按 **Escape** 顯示邏輯磁碟機選項功能 表。

將會顯示數個選擇性功能表選項。您可以選擇這些功能表選項,來定義您建立的邏 輯磁碟機的方面:

- [Maximum Drive Capacity] 功能表選項可讓您指定邏輯磁碟機的大小。
- [Assign Spare Drives] 功能表選項可讓您在您建立的邏輯磁碟機中的現有實體磁 碟機故障時,指定要使用的本機備援磁碟機。
- [Disk Reserved Space] 功能表選項會顯示用來儲存邏輯磁碟機結構資料的保留空 間大小。當可能刪除或變更保留空間大小時,請勿這麼做。如需更多資訊,請參 閱第 175 [頁 「指定磁碟保留空間」](#page-206-1)。
- [Logical Drive Assignments] 功能表選項可讓您指定您要對主要或次要控制器建 立的邏輯磁碟機。
- [Write Policy:] 功能表選項可讓您為您要建立的邏輯磁碟機設定快取寫入策略。
- [Initialize Mode:] 可讓您指定您建立的邏輯磁碟機是否已初始化爲線上或離線。
- [Stripe Size:] 功能表選項可讓您為您建立的邏輯磁碟機指定資料平行儲存區大 小。

這些功能表選項將於本節的其餘部分加以說明。

**6. (**可選擇**)** 透過下列程序,設定最大邏輯磁碟機容量:

```
a. 選擇 [Maximum Drive Capacity]。
```
備註 **–** 變更磁碟機的最大容量會減少邏輯磁碟機的大小,而且會使得一些磁碟空間變 得無法使用。

**b.** 鍵入構成您正在建立的邏輯磁碟機的每個邏輯磁碟機的最大容量。

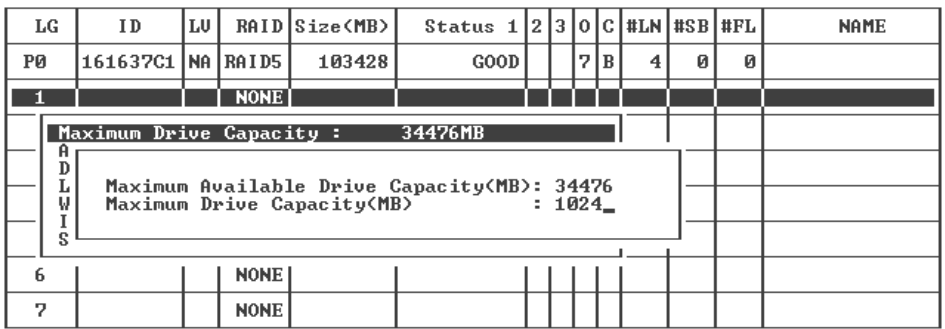

一個邏輯磁碟機應該是由具有相同容量的實體磁碟機所組成。一個邏輯磁碟機可使 用每個磁碟機的容量,但每個磁碟機的容量使用上限為最少磁碟機容量的上限。

- **7. (**可選擇**)** 按照下列步驟,從未使用實體磁碟機清單新增本機備援磁碟機:
	- **a.** 選擇 **[Assign Spare Drives]** 顯示您可以用來做為本機備援磁碟機的可用實體磁碟機 清單。

備註 **–** 在建立邏輯磁碟機時是無法建立全域備援磁碟機的。

備註 **–** 在 NRAID 或 RAID 0 中的邏輯磁碟機 (沒有資料備用或同位檢查) 不支援備援 磁碟機重建功能。

此處選擇的備援磁碟機為本機備援磁碟機,而且將會自動取代在此邏輯磁碟機中故 障的任何磁碟機。本機備援磁碟機無法用於其他邏輯磁碟機。

**b.** 從要用來做為本機備援磁碟機的清單,選取實體磁碟機。

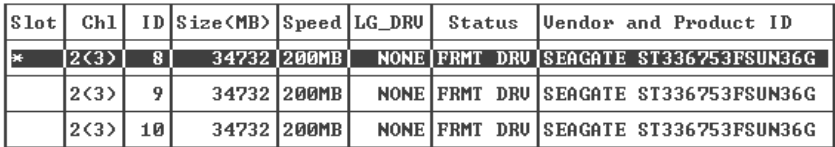

**c.** 按 **Escape** 回到邏輯磁碟機選項功能表。

備註 **–** 在您建立邏輯磁碟機時,[Disk Reserved Space] 選項不受支援。

若您使用兩個控制器做為備援配置,您可以將一個邏輯磁碟機指定給其中一個控制器, 以達平衡工作量的目的。依據預設,所有的邏輯磁碟機都會被指定給主要控制器。 邏輯磁碟機的指定可以稍後變更,但該操作需要重設控制器才能使變更生效。

**8. (**可選擇**)** 若為雙控制器配置,您可以按照下列步驟,將此邏輯磁碟機指定給次要控制 器:

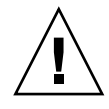

注意 **–** 在單一控制器配置中,僅將邏輯磁碟機指定給主要控制器。

#### **a.** 選擇 **[Logical Drive Assignments]**。

將會顯示確認訊息。

Redundant Controller Logical Drive Assign to Secondary Controller ? Yes **No** 

**b.** 選擇 **[Yes]** 將邏輯磁碟機指定給備援控制器。

**9. (**可選擇**)** 配置邏輯磁碟機的寫入策略。

回寫快取爲預先配置的全域邏輯磁碟機寫入策略,其可在 [Caching Parameters] 子功 能表中指定。(請參閱第 197 頁「 啓用和停用回寫快取 」,以取得設定全域快取參數的 程序。)此選項可讓您對每個與全域設定相同或不同的邏輯磁碟機指定寫入策略。寫入 策略在第 26 [頁 「寫入策略指引」將](#page-57-0)有更深入的探討。

**a.** 選擇 **[Write Policy -]**。

備註 **–** 顯示的 [Default] 寫入策略為指定給所有邏輯磁碟機的全域寫入策略。

將會顯示下列寫入策略選項:

**■ Default (**預設)。.指定全域寫入策略。若全域寫入策略之設定已改變,此邏輯磁 碟機之寫入策略會自動變更。

如第 26 頁「寫入策略指引」中所述,陣列可配置為在特定事件發生時,動態切 換寫入策略 (從回寫快取切換至寫到底快取)。只有在邏輯磁碟機的寫入策略配置 為 Default 時,寫入策略才會自動切換。如需更多資訊,請參閱第 233 [頁 「事件](#page-264-0) [觸發作業」。](#page-264-0)

- 回寫指定回寫快取,無論全域寫入策略有任何變更。
- 寫到底。指定寫到底快取,無論全域寫入策略有任何變更。
- **b.** 選擇寫入策略選項。

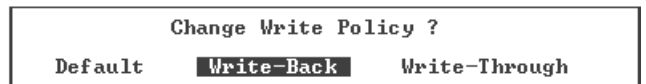

備註 **–** 您可以隨時變更邏輯磁碟機的寫入策略,如第 130 [頁 「變更邏輯磁碟機的寫入](#page-161-0) [策略」中](#page-161-0)所解說。

**10. (**可選擇**)** 從邏輯磁碟機選項清單選擇 **[Initialize Mode]**,以設定邏輯磁碟機初始化模 式,然後再選擇 **[Yes]** 變更初始化模式。

指定的初始化模式會顯示於邏輯磁碟機選項清單。

您可以選擇這兩個邏輯磁碟機初始化選項的其中之一:

■ On-Line (預設)

此選項可讓您在初始化完成之前配置並使用邏輯磁碟機。由於執行 I/O 作業時,控 制器正在建立邏輯磁碟機,線上初始化邏輯磁碟機較離線時需要更多時間。

 $\blacksquare$  Off-Line

此功能表選項可讓您只在初始化完成之後配置並使用磁碟機。由於控制器建立邏輯 磁碟機時不需要同時進行 I/O 作業,離線初始化較線上初始化需要較少的時間。

因為邏輯磁碟機初始化可能需要相當久的時間 (視您的實體磁碟機和邏輯磁碟機大小而 定),您可以選擇線上初始化,這樣您就可以在初始化完成之前使用邏輯磁碟機。

**11. (**可選擇**)** 配置邏輯磁碟機資料平行儲存區大小。

視已選取的初始化模式而定,陣列已配置為預設資料平行儲存區大小,如表 [3-11](#page-57-1) 所示。 不過,當您建立邏輯磁碟機時,您可以對該邏輯磁碟機指定其他的資料平行儲存區大 小。

備註 **–** 預設資料平行儲存區大小會為多數應用程式帶來最佳化的效能。為您的最佳化 模式和 RAID 層選取不適當的資料平行儲存區大小會明顯降低效能。例如,較小的資料 平行儲存區大小對於以作業事件為基礎和隨機存取的 I/O 是很理想的。但是當配置為 4 KB 資料平行儲存區大小的邏輯磁碟機收到 128 KB 的檔案,每個實體磁碟機都必須寫 入更多次才能以 4 KB 的資料片段儲存。只在您確定將會為特定應用程式提升效能時, 才變更資料平行儲存區大小。

如需更多資訊,請參閱第 26 [頁 「指定非預設的資料平行儲存區大小」。](#page-57-2)

備註 **–** 一旦已建立邏輯磁碟機,其資料平行儲存區大小則無法變更。若要變更資料平 行儲存區大小,您必須刪除邏輯磁碟機,然後再使用新的資料平行儲存區大小重新建 立。

**a.** 選擇 **[Stripe Size]**。

將會顯示資料平行儲存區大小選項功能表。

- 如果您指定隨機最佳化,除了 [Default],您還可以選擇 4 KB、8 KB、16 KB、32 KB、64 KB、128 KB 及 256 KB 等磁碟資料平行儲存區大小。
- 如果您指定循序最佳化,除了 [Default],您還可以選擇 16 KB、32 KB、64 KB、 128 KB 及 256 KB 等磁碟資料平行儲存區大小。
- **b.** 選擇 **[Default]** 為每個 「最佳化」模式指定資料平行儲存區大小,或從功能表選擇 其他資料平行儲存區大小。

每個最佳化模式的預設資料平行儲存區大小顯示於表 [3-11](#page-57-1)。

已選取的資料平行儲存區大小會顯示於邏輯磁碟機選項清單。

**12.** 一旦已指定所有邏輯磁碟機選項,請按 **Escape** 顯示您已選擇的設定。

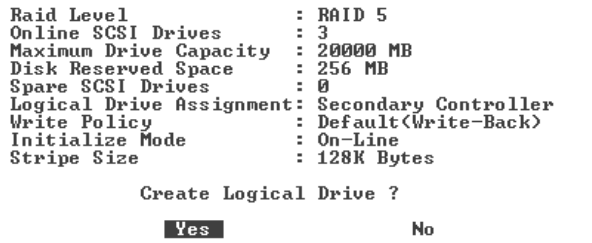

**13.** 驗證所有資訊都是正確的,然後選擇 **[Yes]** 建立邏輯磁碟機。

備註 **–** 如果邏輯磁碟機尚未正確配置,請選取 [No] 返回邏輯磁碟機狀況表,這樣您就 可以正確地配置磁碟機。

訊息指出邏輯磁碟機初始化已經開始,接著指出它已完成。

#### **14.** 按 **Escape** 可關閉磁碟機初始訊息。

開始磁碟機初始時會出現進度指示條,顯示初始的進度。

您可以按 Escape 移除初始進度指示條,然後繼續使用功能表選項建立額外的邏輯磁碟 機。每個初始進度的完成百分比會顯示在視窗左上角,如下列範例畫面所示。

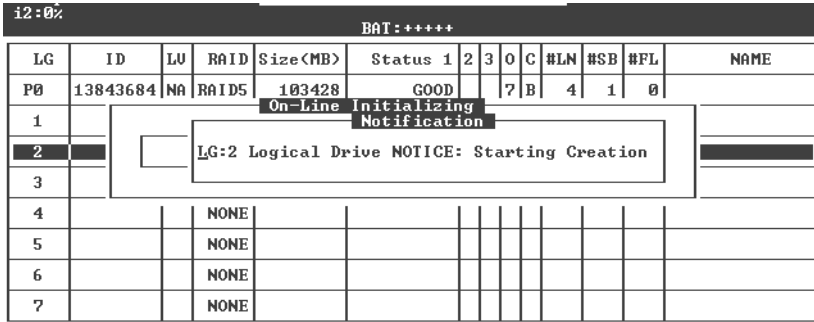

當初始完成時會顯示以下訊息:

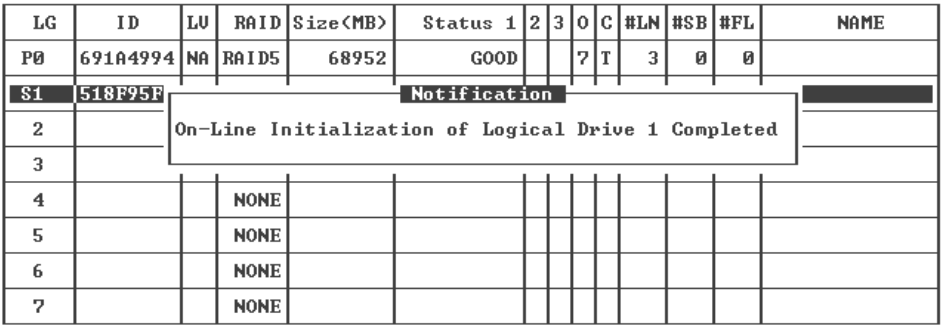

#### **15.** 按 **Escape** 來關閉通知。

新建立的邏輯磁碟機會出現在狀況視窗中。

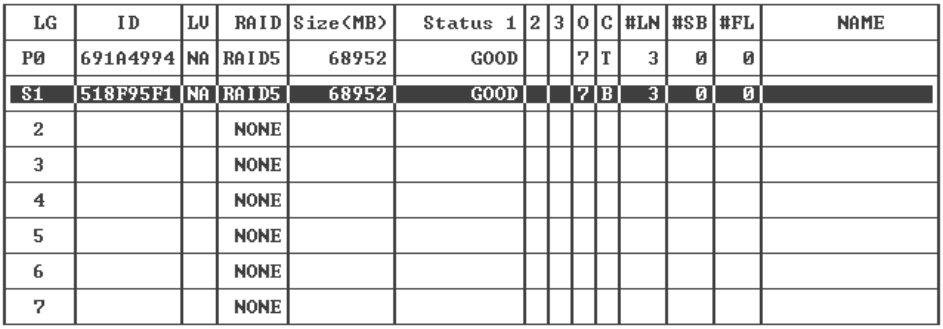

## 控制器指定

依據預設,邏輯磁碟機都會被自動指定給主要控制器。若您在雙控制器陣列中指定半數 的邏輯磁碟機給次要控制器,最大速度和效能都會因為流量的重新分發而增加。

若要平衡兩個控制器之間的工作量,您可以在主要控制器 (顯示為 [Primary ID] 或 [PID] ) 和次要控制器 (顯示為 [Secondary ID] 或 [SID] ) 之間分發您的邏輯磁碟機。

注意 **–** 在單控制器配置中,請勿停用 [Redundant Controller] 功能,並且請勿將控制 器設為次要控制器。主要控制器是控制所有韌體作業,而且必須是單控制器的指定。在 單控制器配置中,如果您停用了 [Redundant Controller] 功能,並且用 [Autoconfigure] 選項重新配置控制器,或將控制器重新配置為次要控制器,控制器模 組就會變成無法操作且需要更換。

在建立邏輯磁碟機之後,就可以將它指定給次要控制器。接著,與邏輯磁碟機相關的主 機電腦就會對映到次要控制器 (請參閱第 63 [頁 「將分割區對映至主機](#page-94-0) LUN」 )。

### 變更控制器指定 (可選擇)

<span id="page-91-0"></span>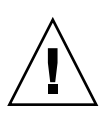

注意 **–** 在單一控制器配置中,只將邏輯磁碟機指定給主要控制器。

- **1.** 選擇 **[Main Menu]** 中的 **[view and edit Logical drives]**。
- **2.** 選取您要重新指定的磁碟機。
- **3.** 選擇 **[logical drive Assignments]**,然後再選擇 **[Yes]** 確認重新指定。

您可以在 [view and edit Logical drives] 畫面看到重新指定後的結果。LG 編號前的 [P] (如 [P0] ) 表示邏輯磁碟機已指定給主要控制器。LG 編號前的 [S] 表示邏輯磁碟機 已指定給次要控制器。

#### 邏輯磁碟機名稱

您可以為每個邏輯磁碟機指定名稱。邏輯磁碟機的名稱僅會用於 RAID 韌體管理與監 視,而且不會出現在主機的其他地方。您也可以編輯磁碟機的名稱。

<span id="page-91-1"></span>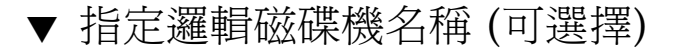

**1.** 選擇 **[Main Menu]** 中的 **[view and edit Logical drives]**。

- **2.** 選取一個邏輯磁碟機。
- **3.** 選擇 **[logical drive Name]**。
- **4.** 在 **[New Logical Drive Name]** 欄鍵入您要為邏輯磁碟機建立的名稱,然後按 **Return**  儲存名稱。

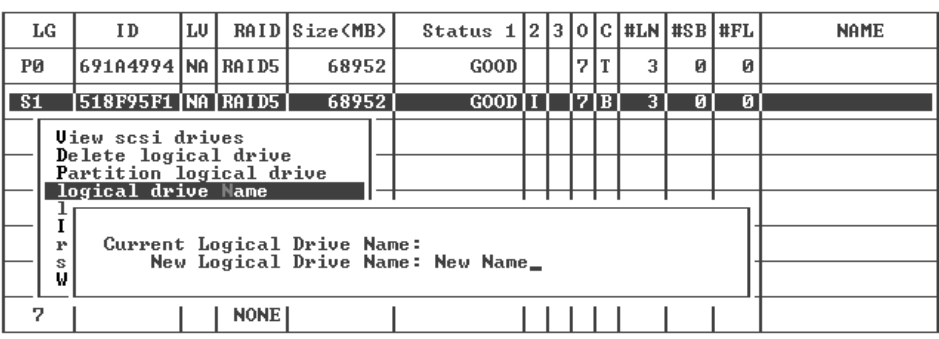

分割區

您可以將邏輯磁碟機分割成數個分割區,或者使用整個邏輯磁碟機做為單一分割區。您 最多可以配置 32 個分割區和最多 128 個 LUN 指定。如需設定 128 個 LUN 的說明, 請參閱第 143 [頁 「規劃](#page-174-0) SCSI 陣列上的 128 個 LUN (可選擇)」。

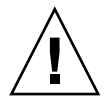

注意 **–** 若您修改了分割區或邏輯磁碟機的大小,您就會遺失磁碟機上的全部資料。

備註 - 如果您規劃要對映數百個 LUN, 您使用 Sun StorEdge Configuration Service 的程序會比較簡單。如需更多資訊,請參閱 「Sun StorEdge 3000 Family Configuration Service 使用者指南」。

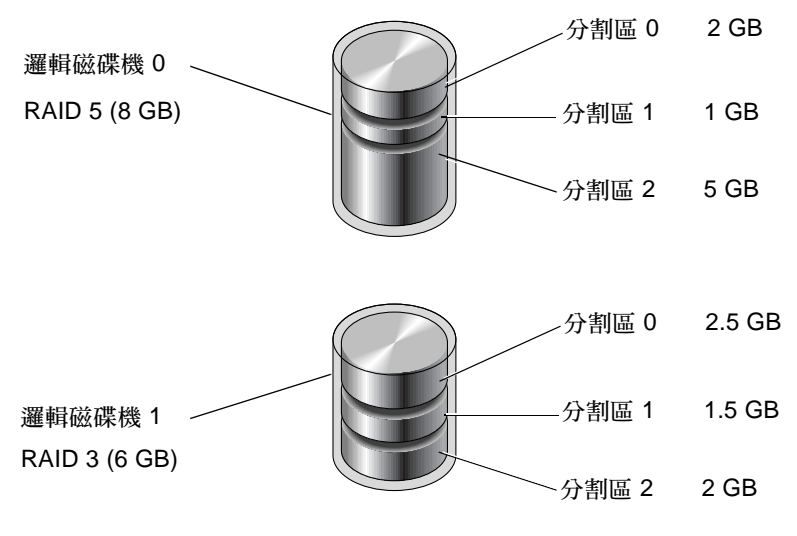

圖 **4-1** 邏輯磁碟機內的分割區

<sup>W</sup>分割邏輯磁碟機 (可選擇)

<span id="page-93-1"></span><span id="page-93-0"></span>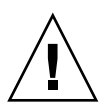

注意 **–** 在分割邏輯磁碟機之前,請先確認您要在此分割區儲存的資料都被備份完畢。

- **1.** 選擇 **[Main Menu]** 中的 **[view and edit Logical drives]**。
- **2.** 選取您要分割的邏輯磁碟機。
- **3.** 選擇 **[Partition logical drive]**。

若尚未分割好邏輯磁碟機,就會出現以下警告:

This operation may result in the LOSS OF ALL DATA on the Logical Disk. Partition Logical Drive? (此作業將會導致邏輯磁碟上的全部資料遺失。 要分割邏輯磁碟機? )

**4.** 選擇 **[Yes]** 確認。

將會顯示此邏輯磁碟機上的分割區清單。若尚未分割該邏輯磁碟機,所有的邏輯磁碟機 容量都會顯示為 [partition 0]。

<span id="page-94-1"></span>**5.** 選取一個分割區。

接著會顯示分割區大小對話方塊。

**6.** 鍵入已選取分割區的需要大小。 將會顯示下列警告。

> This operation will result in the LOSS OF ALL DATA on the partition. Partition Logical Drive? (此作業將會導致分割區上的全部資料遺失。要分割邏輯磁碟機? )

<span id="page-94-2"></span>**7.** 選擇 **[Yes]** 確認。

邏輯磁碟機的其餘容量會自動分配給下一個分割區。在下列範例中,已輸入 20000 MB 的分割區大小。剩餘的 20000 MB 儲存空間會分配給新建立分割區下面的分割區。

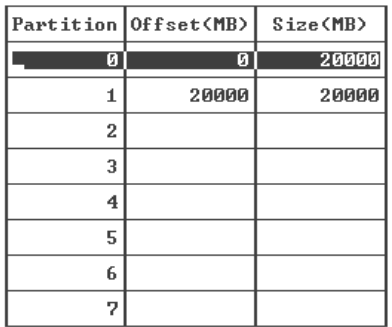

**8.** 重[複步驟](#page-94-1) **5** 到[步驟](#page-94-2) **7** 來分割邏輯磁碟機的剩餘空間。

如需有關刪除分割區的資訊,請參閱第 115 頁「刪除邏輯磁碟機分割區」。

#### <span id="page-94-0"></span>將分割區對映至主機 LUN

分割區為顯示為可存取該分割區的任何主機的實體磁碟機之邏輯磁碟機區分。若是 Sun StorEdge 3310 SCSI Array 和 Sun StorEdge 3320 SCSI Array,您最多可以在每個邏輯 磁碟機建立 32 個分割區。主機匯流排配接卡 (HBA) 會在主機匯流排重新初始化時辨識 分割區,每個分割區都必須對映至一個主機 LUN (邏輯單元編號)。

通道 ID 代表 HBA 和陣列之間的實體連線。主機 ID 為指定給通道的識別碼,這樣主機 就可以辨識 LUN。下圖顯示主機 ID 和 LUN 之間的關係。

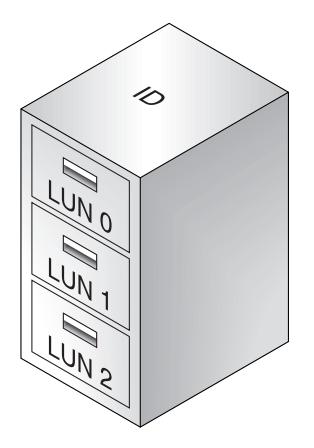

圖 **4-2** LUN 類似 ID 識別的檔案機櫃中的抽取盒

ID 就像機櫃,而 LUN 就像抽取盒 (drawer)。

- 每個機櫃 (ID) 最多可以有 32 個抽取盒 (LUN)。
- 最多可為 Sun StorEdge 3310 SCSI Array 或 Sun StorEdge 3320 SCSI Array 建立 128個 LUN。若要為 SCSI 陣列建立 128個 LUN, 請參閱第 143 頁「規劃 SCSI 陣 列上的 128 個 [LUN \(](#page-174-0)可選擇)」。

下列各圖解說主機 ID/LUN 的對映分割區。

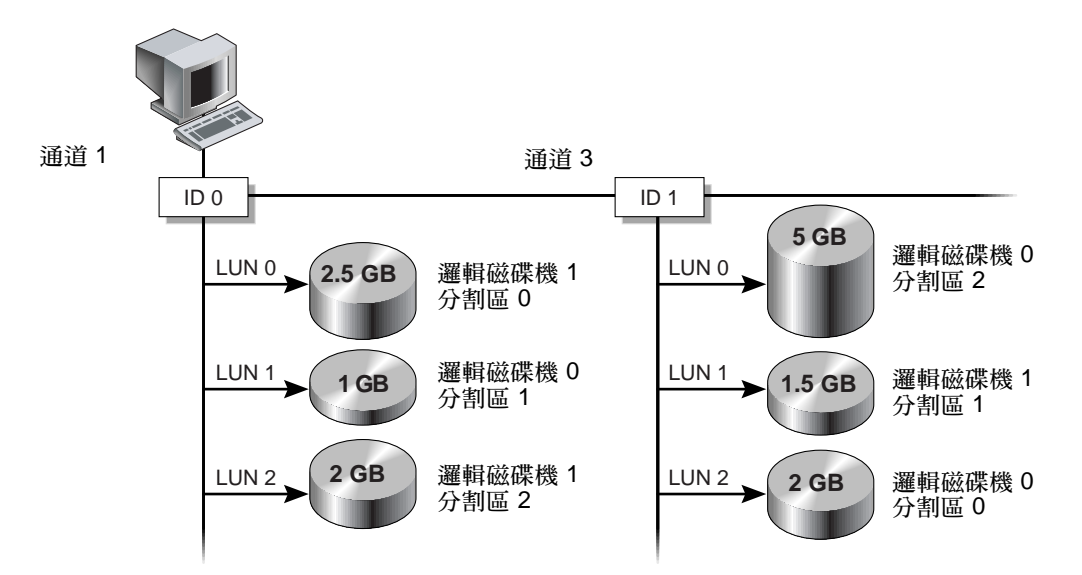

圖 **4-3** 將分割區對映至主機 ID/LUN

已對映主機通道上的所有主機都會有對映至該通道上的 LUN 的所有分割區之完全存取 權限。若要提供主機和分割區之間的備援連線,請將分割區對映至與該主機連接的兩個 主機通道上的 LUN。每個 LUN 只能與一個分割區對映。

備註 **–** 當您修改分割區時,您必須先取消對映 LUN。

備註 – 如果您規劃要對映 128 個 LUN,您使用 Sun StorEdge Configuration Service 的程序會比較簡單。如需更多資訊,請參閱 「Sun StorEdge 3000 Family Configuration Service 使用者指南」。

### <span id="page-96-0"></span>對映邏輯磁碟機分割區

- **1.** 選擇 **[Main Menu]** 中的 **[view and edit Host luns]**。 將會顯示可用的通道、ID 及其相關連的控制器的清單。
- <span id="page-96-2"></span>**2.** 選取一個主要控制器上的通道和主機 **ID**。
- **3.** 若出現 **[Logical Drive]** 和 **[Logical Volume]** 功能表選項,請選擇 **[Logical Drive]** 以 顯示 **LUN** 表。

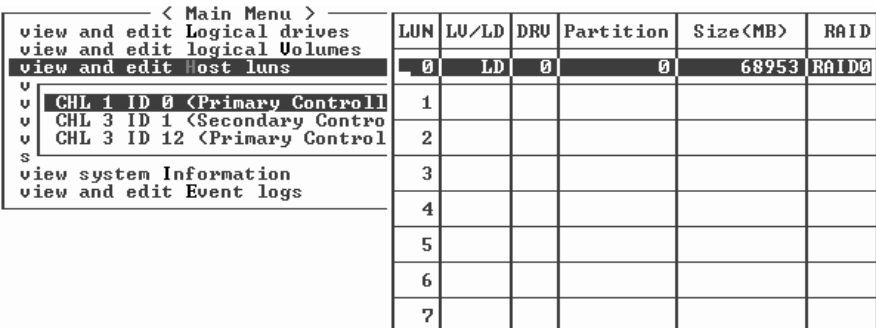

<span id="page-96-1"></span>**4.** 選取您要將磁碟機對映到哪個 **LUN**。

將會顯示可用的邏輯磁碟機清單。

備註 **–** 如果沒有對映至 LUN 0 的分割區或邏輯磁碟機,Solaris format 指令、Solaris cfgadm 指令及 Open Boot Prom (OBP) probe-scsi-all 指令就不會顯示所有對映 的 LUN。Sun StorEdge Configuration Service 也需要有對映至 LUN 0 的裝置。

#### **5.** 選取您要對映至已選取的 **LUN** 的邏輯磁碟機 **(LD)**。

將會顯示分割區表。

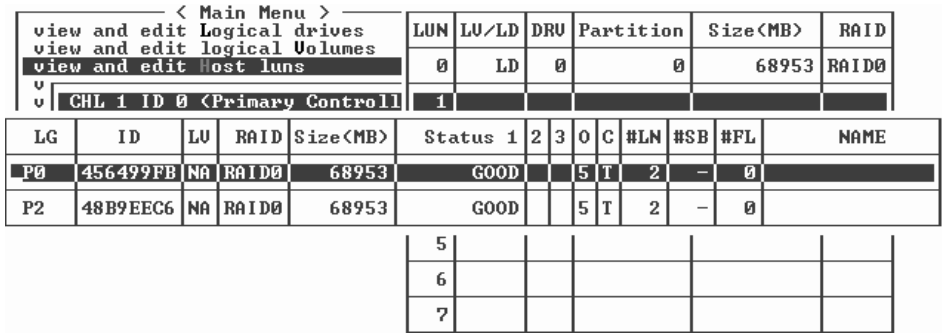

- **6.** 選取您要對映至選取的 **LUN** 的分割區。
- <span id="page-97-0"></span>**7.** 選擇 **[Map Host LUN]**,然後選擇 **[Yes]** 確認主機 **LUN** 對映。

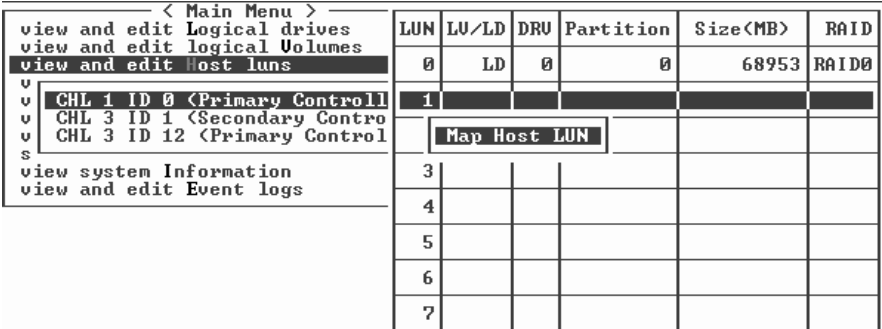

#### 分割區現在已對映到已選取的 LUN。

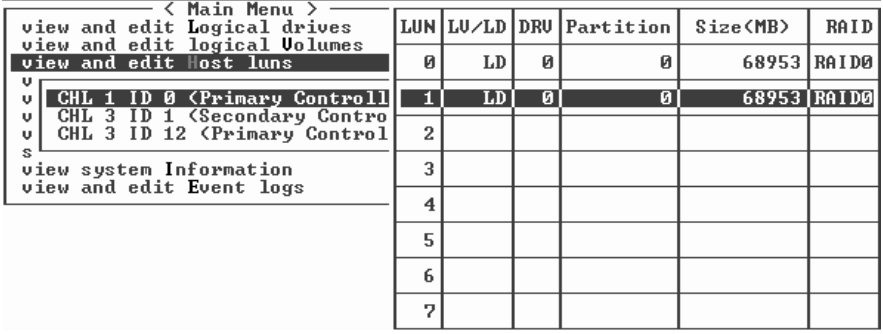

**8.** 重[複步驟](#page-96-1) **4** 到[步驟](#page-97-0) **7** 將此通道和邏輯磁碟機上的額外分割區對映到主機 **LUN**。

- **9.** 按 **Escape**。
- <span id="page-98-1"></span>**10.** 若您正在使用 **LUN** 對映一個備援配置,請重複[步驟](#page-93-1) **2** 到[步驟](#page-97-0) **7** 將分割區對映到其他 **ID** 的主機 **LUN**,此主機 **ID** 為指定給控制器的邏輯磁碟機上的其他主機 **ID**。

當您將分割區對映至備援配置中的兩個通道時,分割區表的 [Partition] 欄中的數量會 顯示星號 (\*),表示分割區已對映至兩個 LUN。

備註 **–** 若您正在使用以主機為基礎的多重路徑軟體,請將每個分割區對映到兩個或更 多主機 ID,如此即可使用從分割區到主機的多重路徑。

- **11.** 重[複步驟](#page-96-2) **2** 至[步驟](#page-98-1) **10**,以將主機對映至次要控制器。
- **12.** 要驗證每個 **LUN** 的唯一對映 **(**唯一的 **LUN** 編號、唯一的 **DRV** 編號或唯一的 「分割 區」編號**)**。
	- **a.** 選擇 **[Main Menu]** 中的 **[view and edit Host luns]**。
	- **b.** 選擇適合的控制器和 **ID**,然後按 **Return** 檢閱 **LUN** 資訊。 對映的 LUN 會在主機 LUN 分割區視窗中顯示編號。
- **13.** 當已對映所有主機 **LUN** 時,請將已更新的配置儲存至永久性記憶體。如需更多資訊, 請參閱第 **69** 頁 「將配置 **(NVRAM)** [儲存到磁碟」](#page-100-1)。
- **14. (**僅限 **Solaris** 作業系統**)** 為了讓 **Solaris** 作業系統辨識 **LUN**,您必須先使用format **(1M)** 公用程式的 Auto configure 選項手動寫入標籤,如第 **67** [頁 「寫入](#page-98-0) **LUN** 標 [籤」](#page-98-0)所述。

# 寫入 LUN 標籤 (僅限 Solaris 作業系統)

為了讓 Solaris 作業系統辨識 LUN,然必須先使用 format (1M) 指令的 Auto configure 選項,手動寫入標籤。

如需作業系統的附加資訊,請參閱適用於您的 Sun StorEdge 3000 系列陣列的 「安裝、 操作和維修手冊」。

- <span id="page-98-0"></span> $\blacktriangledown$  寫入 LUN 標籤
	- **1.** 在資料主機上,在 root 提示下鍵入 format。

# **format**

- **2.** 在出現提示時指定磁碟編號。
- **3.** 在下列提示出現時,鍵入 Y 然後按 **Return**:

Disk not labeled.Label it now? **Y**

接著會出現 [FORMAT MENU]。

- **4.** 鍵入 type 以選取磁碟機類型。
- **5.** 鍵入 0 以選擇 Auto configure 功能表選項。 無論 type 選項顯示哪種磁碟機類型,請選取 Auto configure 功能表選項。
- **6.** 鍵入 label,然後在提示是否要繼續時按 Y。

format> **label** Ready to label disk, continue? **y**

## Solaris 作業系統裝置檔案

為 Solaris 8 和 Solaris 9 作業系統的主機上的新對映 LUN,執行下列程序以建立裝置檔 案。

如需作業系統的附加資訊,請參閱適用於您的 Sun StorEdge 3000 系列陣列的 「安裝、 操作和維修手冊」。

<span id="page-99-0"></span>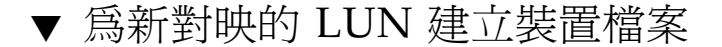

**1.** 若要建立裝置檔案,請鍵入:

# **/usr/sbin/devfsadm -v** 

**2.** 若要顯示新的 **LUN**,請鍵入:

# **format**

**3.** 若 format 指令沒有辨識出新對映的 **LUN**,請執行配置重新開機:

# <span id="page-100-1"></span>將配置 (NVRAM) 儲存到磁碟

控制器配置資訊會儲存在永久性 RAM (NVRAM)。當您儲存時,資訊會儲存在所有已 配置到邏輯磁碟機之磁碟機的磁碟保留空間。每當您變更陣列的配置時,請備份控制器 配置資訊。

若將 NVRAM 控制器配置儲存到檔案,則可提供控制器配置資訊 (例如:通道設定、主 機 ID 及快取記憶體配置) 之備份。但是不能儲存 LUN 對映資訊。NVRAM 配置檔可 以復原所有配置設定,但是不能重建邏輯磁碟機。

備註 **–** 必須有一個邏輯磁碟機,才能讓控制器寫入 NVRAM 內容。

### <span id="page-100-0"></span>▼ 將配置儲存至 NVRAM

● 選擇 [system Functions] → [Controller maintenance] → [Save nvram to disks], 然 後選擇 **[Yes]** 將 **NVRAM** 的內容儲存至磁碟。

將出現提示您已成功儲存 NVRAM 資訊的確認訊息。

若要復原配置,請參閱第 247 [頁 「從磁碟復原您的配置](#page-278-0) (NVRAM)」。

如果您比較想儲存和復原所有配置資料 (包括 LUN 對映資訊),除了將 NVRAM 控制 器配置儲存至磁碟,請再使用 Sun StorEdge Configuration Service 或 Sun StorEdge CLI。以這種方式儲存的資訊可用來重建所有邏輯磁碟機,因此可用來完整地將陣列配 置複製到另一陣列。

如需關於 [save configuration] 和 [save configuration] 功能的資訊,請參閱 「Sun StorEdge 3000 Family Configuration Service 使用者指南」。請查看 sccli 線上手冊 或參閱「Sun StorEdge 3000 Family CLI 使用者指南」,以得知關於 reset nvram 和 download controller-configuration 指令的資訊。

# FC 或 SATA 陣列的初次配置

Sun StorEdge 3510 FC Array 和 Sun StorEdge 3511 SATA Array 都是預先配置有對映 至 LUN 0 的單一 RAID 0 邏輯磁碟機,而且沒有備援磁碟機。

此預先配置是提供您方便建立頻帶外管理,這樣您就可以依想要的方式重新配置。此並 非可運作的配置。透過第 73 [頁 「取消對映和刪除邏輯磁碟機」](#page-104-0)中的程序取消對映並刪 除此邏輯磁碟機,然後將其更換為適合您的需求的邏輯磁碟機。

本章示範如何初次配置陣列或重新配置。其中說明配置陣列時所依循的一般事件順序。

- 第 72 [頁 「檢視邏輯磁碟機配置」](#page-103-0)
- 第 73 [頁 「檢視通道配置」](#page-104-1)
- 第 73 [頁 「取消對映和刪除邏輯磁碟機」](#page-104-0)
- 第 74 [頁 「驗證最佳化模式」](#page-105-0)
- 第 75 [頁 「變更最佳化模式」](#page-106-0)
- 第 76 [頁 「檢查實體磁碟機可用性」](#page-107-0)
- 第 78 頁 「啓用或停用混合磁碟機支援」
- 第 79 [頁 「修改通道模式」](#page-110-0)
- 第 83 [頁 「新增或刪除唯一的主機](#page-114-0) ID」
- 第 84 [頁 「從其他範圍指定](#page-115-0) ID」
- 第 86 [頁 「變更光纖連線協定」](#page-117-0)
- 第 87 [頁 「變更磁柱和磁頭設定」](#page-118-1)
- 第 88 [頁 「建立邏輯磁碟機」](#page-119-0)
- 第 96 百 「變更控制器指定 (可選擇)」
- 第 96 [頁 「指定邏輯磁碟機名稱](#page-127-1) (可選擇)」
- 第 98 [頁 「分割邏輯磁碟機](#page-129-0) (可選擇)」
- 第 103 [頁 「對映邏輯磁碟機分割區」](#page-134-0)
- 第 105 頁 「 建立主機篩選器 (僅限 FC 和 SATA 陣列)」
- 第 110 [頁 「寫入](#page-141-0) LUN 標籤」
- 第 111 [頁 「為新對映的](#page-142-0) LUN 建立裝置檔案」
- 第 112 [頁 「將配置儲存至](#page-143-0) NVRAM」

在配置您的陣列之前,請詳閱第 1、2、3 章。

備註 **–** 在您執行本章及其他章所述的作業時,您可能會定期看到螢幕上出現快顯事件 訊息。若在閱讀之後不想理會事件訊息,請按 Escape。若要避免事件訊息顯示,而只 想藉由顯示事件訊息記錄來閱讀事件訊息,請按 Ctrl-C。您可以隨時再按一次 Ctrl-C 以啟用事件訊息的快顯顯示。如需更多有關事件訊息的資訊,請參閱第 248 [頁 「檢視](#page-279-0) [螢幕上的事件記錄」。](#page-279-0)

## 現有邏輯磁碟機配置

如果您是初次配置陣列,則不需在刪除配置之前檢閱現有配置。

如果您正在重新配置邏輯磁碟機、請注意現有邏輯磁碟機配置,以判定其狀況及任何您 要對 RAID 層、邏輯磁碟機大小、組成選定邏輯磁碟機的實體磁碟機數量及備援磁碟機 所做的變更。另請檢視通道配置以判定是否要變更通道模式和通道主機 ID。

### <span id="page-103-0"></span>▼ 檢視邏輯磁碟機配置

#### **1.** 選擇 **[Main Menu]** 中的 **[view and edit Logical drives]**。

將會顯示「邏輯磁碟機狀況」表。有關參數說明,請參閱第 253 頁「邏輯磁碟機狀況 [表」。](#page-284-0)

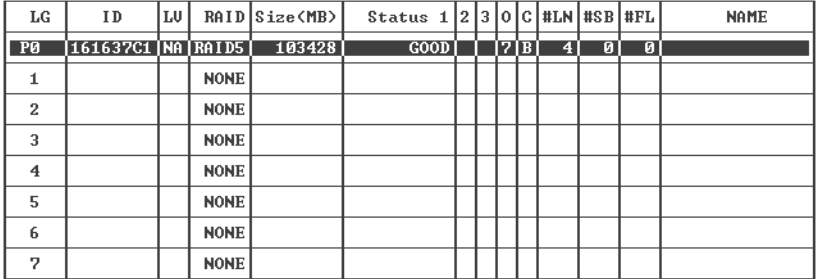

**2.** 請注意您要對現有配置所做的變更。

<span id="page-104-1"></span>檢視通道配置

#### **1.** 選擇 **[Main Menu]** 中的 **[view and edit channelS]**。

將會顯示 「通道狀況」表。

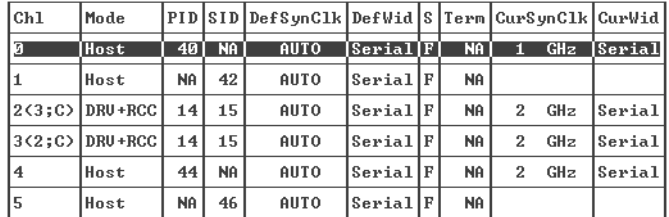

**2.** 請注意您要對現有配置所做的變更。

## 刪除邏輯磁碟機

若要將另一個 RAID 層或一組磁碟機指定給邏輯磁碟機,或是變更本機備援磁碟機,您 必須先取消對映並刪除邏輯磁碟機,然後再建立新的邏輯磁碟機。

<span id="page-104-2"></span>

注意 **–** 此操作會刪除邏輯磁碟機上的所有資料。如果邏輯磁碟機上存有任何資料,請 將其複製到其他位置,或在資料被刪除之前先備份資料。

備註 **–** 您只能刪除先被取消對映的邏輯磁碟機。

<span id="page-104-0"></span>▼ 取消對映和刪除邏輯磁碟機

- **1.** 選擇 **[Main Menu]** 中的 **[view and edit Host luns]**。 將會顯示通道和主機 ID 清單。您可能需要捲動清單才能顯示某些通道和主機 ID。
- **2.** 從清單選擇通道和主機 **ID** 組合。 將會顯示已指定給選取通道/主機組合的主機 LUN 清單。

<span id="page-105-1"></span>**3.** 選取主機 **LUN** 並從通道**/**主機 **ID** 選擇 **[Yes]** 取消對映主機 **LUN**。

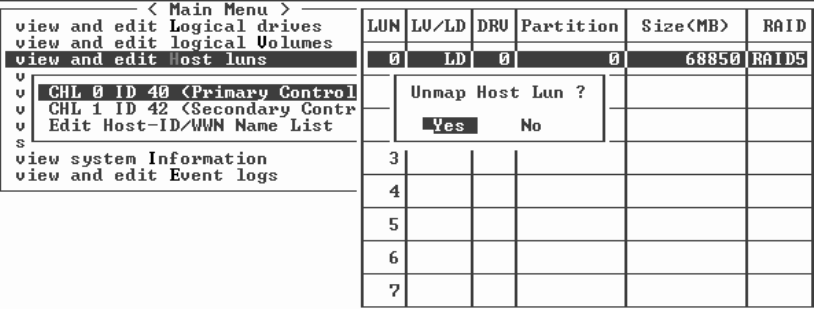

- **4.** 重[複步驟](#page-105-1) **3** 來取消對映已對映到您選取之邏輯磁碟機的所有其餘主機 **LUN**。
- **5.** 按 **Escape** 回到 **[Main Menu]**。
- **6.** 選擇 **[Main Menu]** 中的 **[view and edit Logical drives]**。
- **7.** 選取您已取消對映並想要刪除的邏輯磁碟機。
- **8.** 選擇 **[Delete logical drive]**,而且如果刪除邏輯磁碟機是安全的,請選擇 **[Yes]** 確認要 刪除。

# 快取最佳化模式 (FC 和 SATA)

在建立任何邏輯磁碟機之前,請為陣列判定適合的最佳化模式。存取陣列的應用程式類 型會決定是否要使用循序或隨機最佳化。如需循序和隨機最佳化的詳細說明,請參[閱第](#page-56-0) 25 [頁 「快取最佳化模式指引」。](#page-56-0)

如果您正在修改現有配置,而且不想刪除現有的邏輯磁碟機,請驗證您的最佳化模式但 不要變更。

<span id="page-105-0"></span>▼ 驗證最佳化模式

**1.** 選擇 **[Main Menu]** 中的 **[view and edit Configuration parameters]** → **[Caching Parameters]**。

循序 I/O 是預設的最佳化模式。

**2.** 若要接受顯示的最佳化模式,請按 **Escape**。 若要變更最佳化模式,請參閱第 75 頁「變更最佳化模式」。

### <span id="page-106-0"></span>▼ 變更最佳化模式

一旦建立了邏輯磁碟機,您就無法使用 RAID 韌體變更最佳化模式而不刪除所有邏輯磁 碟機。但您可以使用 2.0 版本或更新的 Sun StorEdge Configuration Service 或 Sun StorEdge CLI set cache-parameters 指令,以在邏輯磁碟機存在時變更最佳化模 式。如需更多資訊,請參閱「Sun StorEdge 3000 Family Configuration Service 使用 者指南」的 「升級配置」一章和 「Sun StorEdge 3000 Family CLI 使用者指南」。

如果您尚未刪除所有邏輯磁碟機,將會有通知告知您此項需求,而您將無法變更最佳化 模式。有關刪除邏輯磁碟機的程序,請參閱第 73 [頁 「刪除邏輯磁碟機」](#page-104-2)。

**1.** 選擇 **[Main Menu]** 中的 **[view and edit Configuration parameters]** → **[Caching Parameters]**。

將會顯示目前指定給陣列的 [Optimization] 模式。

**2.** 適當選擇 **[Optimization for Sequential I/O]** 或 **[Optimization for Random I/O]**。

如果您尚未刪除所有邏輯磁碟機,將會有通知告知您此項需求,而您將無法變更最佳化 模式。

**3.** 選擇 **[Yes]** 將 **[Optimization]** 模式從 **[Sequential I/O]** 變更為 **[Random I/O]**,或從 **[Random I/O]** 變更為 **[Sequential I/O]**。

接著會提示您重設控制器:

NOTICE: Change made to this setting will NOT take effect until all Logical Drives are deleted and then the controller is RESET. Prior to resetting the controller, operation may not proceed normally.

Do you want to reset the controller now ? (注意: 此設定的變更將不會生效,直到所有邏輯磁碟機都被刪除且重設控制器。在重設 控制器之前,也許無法正常執行作業。

您要現在重設控制器嗎? )

**4.** 選擇 **[Yes]** 重設控制器。

# 實體磁碟機狀況

在將實體磁碟機配置至邏輯磁碟機之前,您必須判定您附件中的實體磁碟機的可用性。 只有具有 [FRMT DRV] 狀況的磁碟機可用。

備註 **–** 未顯示 [FRMT DRV] 狀況的磁碟機需要有新增的保留空間。如需更多資訊,請 參閱第 175 [頁 「變更磁碟保留空間」。](#page-206-0)

### <span id="page-107-0"></span>▼ 檢查實體磁碟機可用性

#### **1.** 選擇 **[Main Menu]** 中的 **[view and edit Drives]**。

將會顯示已安裝的實體磁碟機清單。

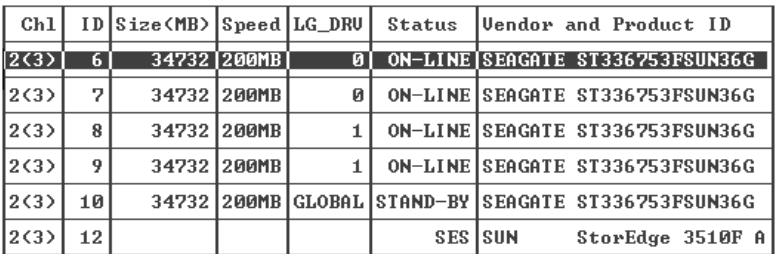

**2.** 使用方向鍵捲動表格並檢查是否已列出所有已安裝的磁碟機。

備註 **–** 若磁碟機已安裝卻沒列出來,該磁碟機可能有問題,或者安裝不正確。

初次開啟電源時,控制器會掃描所有透過磁碟機通道連接的實體磁碟機。 若要檢視有關磁碟機的更多資訊:

**a.** 選取磁碟機。
#### **b.** 選擇 **[View drive information]**。

顯示關於您選取的磁碟機的附加資訊。

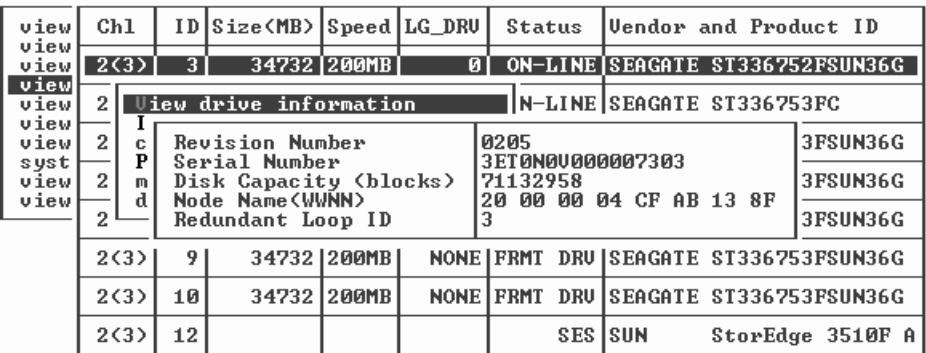

# 啟用附接至 FC 陣列的 SATA 擴充裝置 支援

將 Sun StorEdge 3511 SATA 擴充裝置連接至 Sun StorEdge 3510 FC Array 是有可能 的,無論單獨或搭配 Sun StorEdge 3510 FC 擴充裝置。請參閱版本說明和適用於您的 陣列的 「Sun StorEdge 3000 Family 安裝、操作和維修手冊」,以取得有關此類配置的 限制和適當用法之重要資訊。

如果您將一個或多個 Sun StorEdge 3511 SATA 擴充裝置連接至 Sun StorEdge 3510 FC Array,您必須確定混合磁碟機支援已啓用。啓用混合磁碟機支援表示在執行如建立邏 輯磁碟機和邏輯磁碟區、或為邏輯磁碟機指定本機或全域備援磁碟機等此類作業時,某 些保護功能表選項和訊息將會確保您不會錯誤混合 FC 和 SATA 磁碟機類型。

如果您尚未將任何 SATA 擴充裝置連接至 Sun StorEdge 3510 FC Array,請驗證您未 啟用混合磁碟機支援,這樣您就不會看到不適當及可能的混亂功能表選項和訊息。

<span id="page-109-0"></span>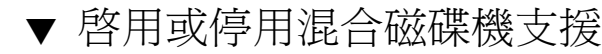

**1.** 選擇 **[Main Menu]** 中的 **[view and edit Configuration parameters]** → **[Disk Array Parameters]** → **[Mixed Drive Support -]**。

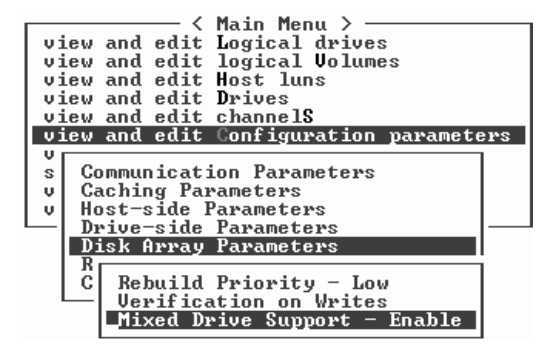

視 [Mixed Drive Support] 目前是否啓用或停用而定,將有一則說明您可以做的變更的 訊息:

```
Disable Mixed Drive Support ?
(停用混合磁碟機支援? )
```
**2.** 選擇 **[Yes]** 變更 **[Mixed Drive Support]** 設定,或選擇 **[No]** 保留目前設定。

## 通道設定

Sun StorEdge 3510 FC Array 和 Sun StorEdge 3511 SATA Array 已預先配置有第 [18](#page-49-0)  [頁 「預設通道配置」中](#page-49-0)所顯示的通道設定。如果您規劃要新增主機連線或擴充裝置、 或重新指定備援通道通訊,請按照配置通道模式的程序進行。

若要變更通道主機 ID,請按照新增或刪除主機 ID 的程序進行。

### 配置通道模式

在配置通道模式時,以下為適用的規則:

- 您至少必須有一個主機通道。
- 通道 0 和 1 必須維持專用的主機通道。
- 通道 2 和 3 必須維持磁碟機通道。
- 通道 4 和 5 可以配置為主機或磁碟機通道。

■ 必須為 RCCOM (備援控制器通訊通道) 指定至少一個通道的模式。

## ▼ 修改通道模式

**1.** 選擇 **[Main Menu]** 中的 **[view and edit channelS]**。

將會顯示 「通道狀況表」。

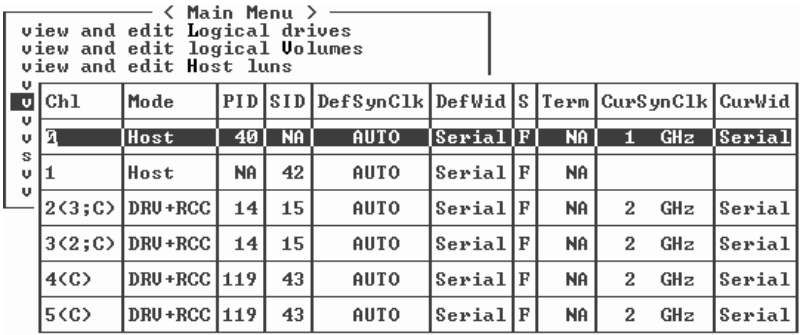

通道 2 的 [Chl] 欄顯示 <3:C> 以表示通道 3 為通道 2 的備援迴路。同樣地,通道 3 的 [Chl]欄顯示 <2:C> 以表示通道 2 為通道 3 的備援迴路。

- **2.** 選取您要修改的通道。
- **3.** 選擇 **[channel Mode]** 以顯示通道模式選項的功能表。
- **4.** 選取您要通道模式具有的模式,然後選擇 **[Yes]** 確認變更。 此變更要等到控制器重設時才會生效。

NOTICE: Change made to this setting will NOT take effect until the controller is RESET. Prior to resetting the controller, operation may not proceed normally. Do you want to reset the controller now? (注意: 此設定的變更將不會生效,直到您重設控制器。在重設控制器之前,也許無法正 常執行作業。您要現在重設控制器嗎? )

**5.** 選擇 **[Yes]** 重設控制器。

### 備援通訊通道 (RCCOM)

RCCOM 通道模式提供備援 RAID 陣列中的兩個控制器之間互相通訊所用的通訊通道。 此通訊讓控制器可相互監視,並包含配置更新和快取控制。

依據預設,通道 2 和 3 已配置為 [DRV + RCCOM],其綜合相同通道上的磁碟機和 RCCOM 功能 (磁碟機和 RCCOM)。在此配置中,RCCOM 分布於所有 DRV + RCCOM 通道,其保留其他通道可用於主機或磁碟機功能。

如果效能問題格外重要,您可以將綜合的 DRV + RCCOM 功能散佈於四個通道上。另 外,您可以配置兩個通道,這樣它們就可以專用於 RCCOM,確保其他主機和磁碟機通 道上的最大 I/O 效能。這兩個配置的說明如下。

### 使用四個 DRV + RCCOM 通道

若只有使用通道 0 和 1 與伺服器溝通,就可以將通道 4 和 5 配置為 DRV + RCCOM, 如此便有四個 DRV + RCCOM 通道 (通道 2、3、4 和 5)。此配置的優點為通道 4 和 5 仍然可以用來連接擴充插槽。RCCOM 的效能影響會降低,因為它現在會分發到四個涌 道,而不是兩個通道。若稍後您選擇增加擴充裝置,將不再需要在重新配置通道後重設 控制器,導致服務中斷。

### W 將通道 4 和 5 配置為附加 DRV + RCCOM 通道

- **1.** 選擇 **[Main Menu]** 中的 **[view and edit channelS]**。
- **2.** 選擇通道 **4**。
- **3.** 選擇 **[channel Mode]** → **[Drive + RCCOM]**,然後選擇 **[Yes]** 確認變更。
- **4.** 因為您有另一個通道要重新配置,選擇 **[No]** 拒絕控制器重設。
- **5.** 按 **Enter** 返回功能表。
- **6.** 選擇 **[Secondary controller scsi id]**。
- **7.** 指定尚未使用的次要 **ID (SID)**。 您將為 「通道 5」指定此相同 SID,如下所示。
- **8.** 因為您有另一個通道要重新配置,選擇 **[No]** 拒絕控制器重設。
- **9.** 選擇通道 **5**。
- **10.** 選擇 **[channel Mode]** → **[Drive + RCCOM]**,然後選擇 **[Yes]** 確認變更。
- **11.** 因為您有另一個通道要重新配置,選擇 **[No]** 拒絕控制器重設。
- **12.** 按 **Enter** 返回功能表。
- **13.** 選擇 **[Secondary controller scsi id]**。

**14.** 指定您指定給 「通道 **4**」的相同次要 **ID (SID)**。

此變更要等到控制器重設才會生效,如顯示的訊息所述:

NOTICE:Change made to this setting will NOT take effect until the controller is RESET.Prior to resetting the controller, operation may not proceed normally.

Do you want to reset the controller now? (注意: 此設定的變更將不會生效,直到所有邏輯磁碟機都被刪除且重設控制器。在重設 控制器之前,也許無法正常執行作業。

您要現在重設控制器嗎? )

**15.** 選擇 **[Yes]** 重設控制器。

### 使用通道 4 和 5 做為 RCCOM-Only 通道

若只有使用涌道 0 和 1 與伺服器通訊,您就可以選擇指定通道 4 和 5 做為 RCCOM 的 專用通道,然後再指定通道 2 和 3 做為磁碟機通道。這會從通道 2 和通道 3 移除 RCCOM, 以降低 RCCOM 對磁碟機通道的影響。但在此配置中,通道 4 和 5 無法用 來與主機溝通,或者用來附接擴充裝置。

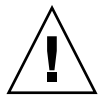

注意 **–** 若您稍後將通道 4 和 5 重新配置為主機或磁碟機通道,您必須將通道 2 和 3 復 原為 DRV + RCCOM 通道,否則 RAID 陣列將無法再操作。

- ▼ 配置通道 4 和 5 做為 RCCOM-Only 通道
	- **1.** 選擇 **[Main Menu]** 中的 **[view and edit channelS]**。
	- **2.** 選擇通道 **4**。
	- **3.** 選擇 **[channel Mode]** → **[RCCOM]**,然後選擇 **[Yes]** 確認變更。
	- **4.** 因為您還有三個通道要重新配置,選擇 **[No]** 拒絕控制器重設。
	- **5.** 選擇通道 **5**。
	- **6.** 選擇 **[channel Mode]** → **[RCCOM]**,然後選擇 **[Yes]** 確認變更。
	- **7.** 因為您還有兩個通道要重新配置,選擇 **[No]** 拒絕控制器重設。
	- **8.** 選擇通道 **2**。
	- **9.** 選擇 **[channel Mode]** → **[Drive]**。
- **10.** 選擇 **[Yes]** 確認,然後選擇 **[Yes]** 確認變更。
- **11.** 因為您有另一個通道要重新配置,選擇 **[No]** 拒絕控制器重設。
- **12.** 選擇通道 **3**。
- **13.** 選擇 **[channel Mode]** → **[Drive]**,然後選擇 **[Yes]** 確認變更。

此變更要等到控制器重設時才會生效。

NOTICE: Change made to this setting will NOT take effect until the controller is RESET. Prior to resetting the controller, operation may not proceed normally. Do you want to reset the controller now? (注意: 此設定的變更將不會生效,直到您重設控制器。在重設控制器之前,也許無法正 常執行作業。您要現在重設控制器嗎? )

**14.** 選擇 **[Yes]** 重設控制器。

### 主機通道 ID

主機通道 ID 會辨識主機的控制器。某些應用程式需要為主機通道指定特定 ID,才能能 辨識到陣列。第 18 [頁 「預設通道配置」下](#page-49-0)的表 [3-2](#page-49-1) 和表 [3-3](#page-50-0) 中有顯示 Sun StorEdge 3510 FC Array 和 Sun StorEdge 3511 SATA Array 預設主機通道 ID。

主機 ID 的數量需視配置模式而定:

- 在點對點模式中,應只能將一個 ID 指定給每個主機通道。
- 在迴路模式中,最多可指定 16 個 ID 給每個「光纖通道」,每個陣列不得超出 32 個 ID。

每個主機 ID 最多可以有 32 個分割區,這些分割區接著會被對映至 LUN,以建立不超 過點對點模式中 128 或迴路模式中 1024 的總量。要在迴路模式中對映 1024 個分割區, 您必須新增額外的主機 ID。這樣一來,32個 ID 才會對映到陣列通道。您有許多配置 可供選擇,例如,八個 ID 對映到每四個主機通道,或者十六個 ID 都對映到兩個通道, 而另外兩個則沒有對映的 ID。如需更多資訊,請參閱第 145 [頁 「規劃](#page-176-0) FC 或 SATA 陣 列上的 1024 個 LUN ([可選擇、僅限迴路模式](#page-176-0))」。

每個主機通道具有唯一的可用主要和次要 ID。通常會在主要和次要控制器之間分發主 機 ID,以在系統使用最有效率的方法讓 I/O 負載平衡。您可以:

- 編輯每個主機 ID 以變更主機所看到的每個控制器主機通道的 ID。若要變更 ID,您 必須先將其刪除然後再新增 ID。
- 針對迴路配置新增主機 ID。

備註 **–** 會在八個範圍的 ID 中存取 0 至 125 的通道 ID 值。當您變更通道的模式時,通 道 ID 可能會變更為不是位於您要使用的範圍中的 ID。請參閱第 83 [頁 「通道](#page-114-0) ID 範 [圍」,](#page-114-0)以取得有關通道 ID 範圍和變更 ID 範圍的程序之說明。

▼ 新增或刪除唯一的主機 ID

備註 **–** 若要變更 ID,您必須先將其刪除然後再新增 ID。

- **1.** 選擇 **[Main Menu]** 中的 **[view and edit channelS]**。
- **2.** 選取您要新增或變更 **ID** 的主機通道。
- **3.** 選擇 **[view and edit scsi Id]**。 若在主機通道上已配置主機 ID,就會顯示那些 ID。

**4.** 如果還沒配置主機 **ID**,請在下列訊息顯示時選擇 **[Yes]**。

No SCSI ID Assignment - Add Channel SCSI ID? (沒有指定 SCSI ID - 新增通道 SCSI ID? )

- **5.** 如果主機 **ID** 已指定給該通道,請選取 **ID**。
- **6.** 若要刪除 **ID**,請選擇 **[Delete Channel SCSI ID]**,然後再選擇 **[Yes]** 確認要刪除。
- **7.** 若要新增 **ID**,請選擇 **[Add Channel SCSI ID]**。
- **8.** 從清單選取控制器以顯示 **ID** 清單。
- **9.** 從清單選取 **ID**,然後再選擇 **[Yes]** 確認您的選擇。

此變更要等到控制器重設時才會生效。

NOTICE: Change made to this setting will NOT take effect until the controller is RESET. Prior to resetting the controller, operation may not proceed normally. Do you want to reset the controller now? (注意: 此設定的變更將不會生效,直到您重設控制器。在重設控制器之前,也許無法正 常執行作業。您要現在重設控制器嗎? )

<span id="page-114-0"></span>**10.** 選擇 **[Yes]** 重設控制器。

### 通道 ID 範圍

當您指定通道 ID 時,則有 0 至 125 的 ID 値可用。這些 ID 會在八個範圍中存取,[如表](#page-115-0) [5-1](#page-115-0) 所示。

表 **5-1** 指定給每個 ID 範圍的 ID 值

<span id="page-115-0"></span>

| 範圍           | 可用 ID 數量    |
|--------------|-------------|
| $\mathbf{0}$ | 0到15個       |
| $\mathbf{1}$ | 16 到 31 個   |
| 2            | 32 到 47 個   |
| 3            | 48 到 63 個   |
| 4            | 64 到 79 個   |
| 5            | 80 到 95 個   |
| 6            | 96 到 111 個  |
| 7            | 112 到 125 個 |

一旦將 ID 指定給通道時,如果您決定新增 ID,最初只會顯示在您指定的第一個 ID 範 圍中的那些 ID。例如,如果您最初指定 40 至主機通道 0 的 ID,當您新增 ID 至主機通 道 0 時,則只有在「範圍 2」 (32 至 47) 的 ID 可用。

## ▼ 從其他範圍指定 ID

- **1.** 選擇 **[view and edit channelS]** 顯示 「通道狀況」表。
- **2.** 選取您要變更 **ID** 範圍的通道。
- **3.** 選擇 **[view and edit scsi Id]**。
- **4.** 選取控制器。

備註 **–** 若要變更 ID,您必須先將其刪除然後再新增 ID。

<span id="page-115-1"></span>**5.** 選擇 **[Delete Channel SCSI ID]**,然後選擇 **[Yes]** 確認要刪除。

此變更要等到控制器重設時才會生效。

NOTICE: Change made to this setting will NOT take effect until the controller is RESET. Prior to resetting the controller, operation may not proceed normally. Do you want to reset the controller now? (注意: 此設定的變更將不會生效,直到您重設控制器。在重設控制器之前,也許無法正 常執行作業。您要現在重設控制器嗎? )

<span id="page-115-2"></span>**6.** 選擇 **[Yes]** 重設控制器。

#### **7.** 重[複步驟](#page-115-1) **5** 和 [步驟](#page-115-2) **6** 等步驟,以刪除每個在選取通道上配置的 **ID**。

當所有 ID 都已刪除時,您可以從其他範圍指定 ID。

No SCSI ID Assignment - Add Channel SCSI ID ? (沒有指定 SCSI ID - 新增通道 SCSI ID? )

#### **8.** 選擇 **[Yes]** 指定 **ID**。

**9.** 選取您要指定 **ID** 的控制器。

將會顯示 ID 清單。視目前範圍而定,添加的範圍會顯示在 ID 清單的最上方和最下方, 除了 0 和 7 之外 (只會顯示一個添加的範圍)。在下列範例中,將會顯示範圍 7。

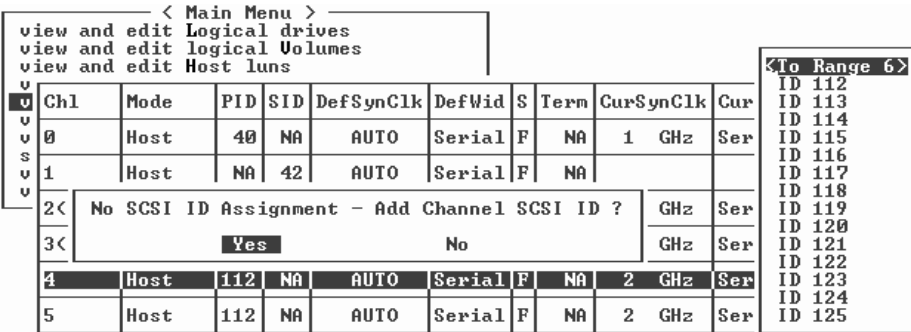

- <span id="page-116-0"></span>**10.** 若要變更至其他範圍,請選取一個添加的範圍。 將會顯示在新選取範圍中的 ID。
- **11.** 重[複步驟](#page-116-0) **10** 直到想要的範圍顯示為止。
- **12.** 從想要的範圍中選取 **ID**,然後選擇 **[Yes]** 確認指定。 此變更要等到控制器重設時才會生效。

NOTICE: Change made to this setting will NOT take effect until the controller is RESET. Prior to resetting the controller, operation may not proceed normally. Do you want to reset the controller now? (注意: 此設定的變更將不會生效,直到您重設控制器。在重設控制器之前,也許無法正 常執行作業。您要現在重設控制器嗎? )

**13.** 選擇 **[Yes]** 重設控制器。

## 光纖連線協定

請參閱第 28 [頁 「光纖連線協定指引」,](#page-59-0)以取得 「迴路」和 「點對點」作業的詳細說 明。

### W 變更光纖連線協定

**1.** 選擇 **[Main Menu]** 中的 **[view and edit Configuration parameters]** → **[Host-side Parameters]** → **[Fibre Connection Option]**。

將會顯示目前指定給陣列的光纖連線。

**2.** 適當地選擇 **[Loop only]** 或 **[Point to point only]**。

備註 **–** 請勿使用 [Loop preferred, otherwise point to point] 指令。此指令是留做特殊 用途,而且應僅在技術支援單位要求您這麼做時使用。

此變更要等到控制器重設時才會生效。

NOTICE: Change made to this setting will NOT take effect until the controller is RESET. Prior to resetting the controller, operation may not proceed normally. Do you want to reset the controller now? (注意: 此設定的變更將不會生效,直到您重設控制器。在重設控制器之前,也許無法正 常執行作業。您要現在重設控制器嗎? )

**3.** 選擇 **[Yes]** 重設控制器。

## 建立邏輯磁碟機

RAID 陣列已預先配置有一個 RAID 0 邏輯磁碟機,如第 17 [頁 「預設邏輯磁碟機配](#page-48-0) [置」](#page-48-0)所述。依據預設,每個邏輯磁碟機是由單一分割區所組成。

本節說明如何修改 RAID 層或新增更多邏輯磁碟機。在這些程序中,您根據想要的 RAID 層配置邏輯磁碟機以包含一個或多個實體磁碟機,並將邏輯磁碟機分為附加的分 割區。

備註 **–** 視大小和 RAID 層而定,可能要好幾個小時才能建立一個邏輯磁碟機。不過, 線上初始化可使您於初始化完成前開始配置以及使用邏輯磁碟機。

建立一個 2-TB 的 RAID 5 邏輯磁碟機最多需要的時間為:

- Sun StorEdge 3310 SCSI Array 和 Sun StorEdge 3510 FC Array 2.25 小時
- Sun StorEdge 3511 SATA Array 10.3 小時

### 準備大於 253 GB (僅限 Solaris 作業系統) 的邏輯磁 碟機

Solaris 作業系統需要可執行各種作業的磁碟機幾何,包括 newfs 在內。為了適當的磁 碟機幾何可讓大於 253 GB 的邏輯磁碟機出現於 Solaris 作業系統,請變更預設的設定, 以包括所有超過 253 GB 的邏輯磁碟機。這些設定也可用於較小配置。控制器會自動調 整磁區計數,所以作業系統會讀取到正確的磁碟機容量。

若是 Solaris 作業系統配置,請使用下表的數值。

表 **5-2** 用於 Solaris 作業系統的磁柱和磁頭對映

| 邏輯磁碟機功能     | 磁柱           | 磁頭      | 磁區            |
|-------------|--------------|---------|---------------|
| $<$ 253 GB  | < 65536 (預設) | 變數      | 變數 (預設)       |
| 253 GBñ1 TB | < 65536 (預設) | 64 (預設) | variable (預設) |

在變更設定後,這些設定即會套用到機架中的所有邏輯磁碟機。

備註 **–** 參考作業系統文件中有關裝置大小的限制。

### 變更磁柱和磁頭設定

- **1.** 選擇 **[view and edit Configuration parameters]** → **[Host-side Parameters]** → **[Host Cylinder/Head/Sector Mapping Configuration]** → **[Sector Ranges -]** → **[Variable]**, 然後再選擇 **[Yes]** 確認您的選擇。
- **2.** 選擇 **[Head Ranges -]** → **[64 Heads]**,然後再選擇 **[Yes]** 確認您的選擇。
- **3.** 選擇 **[Cylinder Ranges -]** → **[< 65536]**,然後再選擇 **[Yes]** 確認您的選擇。

### W 建立邏輯磁碟機

備註 **–** 要在事先配置的陣列上重新指定磁碟機並增加本機或全域備援磁碟機,您必須 先取消對映並刪除現有的邏輯磁碟機。如需關於刪除邏輯磁碟機的更多資訊,請參[閱第](#page-104-0) 73 [頁 「刪除邏輯磁碟機」。](#page-104-0)

#### **1.** 選擇 **[Main Menu]** 中的 **[view and edit Logical drives]**。

未指定的邏輯磁碟機顯示 NONE 的 RAID 層。

**2.** 選取第一個可用未指定的邏輯磁碟機 **(LG)**。

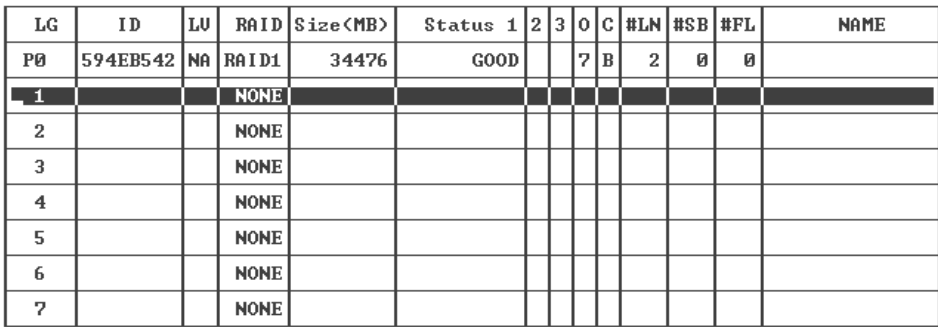

您最多可以建立 32 個邏輯磁碟機來使用任何迴路上的實體磁碟機。

若已啟用混合磁碟機支援,則會顯示磁碟機類型的功能表。若已停用混合磁碟機支援, 請繼續下一個步驟。如需有關混合磁碟機支援的資訊,請參閱第 78 [頁 「啟用或停用混](#page-109-0) [合磁碟機支援」。](#page-109-0)

**3.** 若已啟用混合磁碟機支援,請選取要建立的邏輯磁碟機類型。

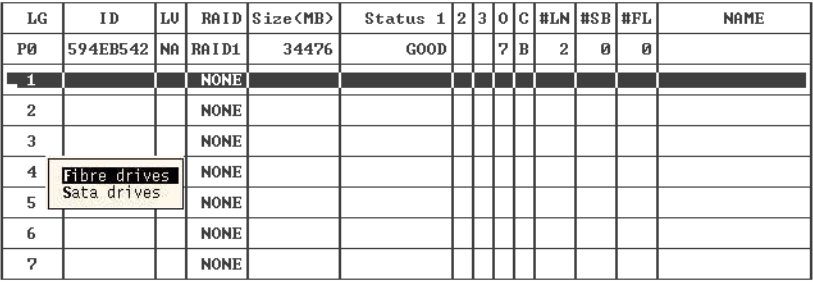

- **4.** 在出現 **[Create Logical Drive? ]** 的提示時,請選擇 **[Yes]** 確認您的選擇,然後顯示支 援 **RAID** 層的下拉式清單。
- **5.** 從清單選擇一個 **RAID** 層來指定給邏輯磁碟機。

備註 **–** 以下步驟使用 RAID 5 做為範例。

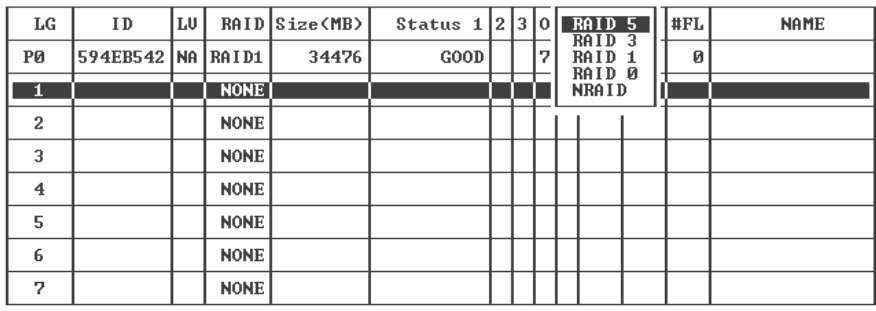

如需更多有關 [RAID](#page-307-0) 層的資訊,請參閱第 276 頁 「RAID 層」。

**6.** 透過以下步驟,從可用實體磁碟機清單選取您要包括於邏輯磁碟機中的磁碟機。

您必須選擇選取的 RAID 層所需的最少磁碟機數量。

- RAID 3 和 RAID 5 至少需要三個實體磁碟機。
- RAID 0 至少需要兩個實體磁碟機。
- RAID 1 至少需要兩個實體磁碟機。附加的磁碟機必須以兩個遞增新增。

針對備援,您可以建立包含分布於個別通道的邏輯磁碟機。接著您可以在每個邏輯磁碟 機上建立數個分割區。在 RAID 1 或 RAID 0+1 配置中,您針對邏輯磁碟機選取實體磁 碟機的順序會決定實體磁碟機指定給哪個通道。如果您要磁碟機鏡射於兩個通道,請依 適當順序選取。例如:

- 您選取的第一個磁碟機會指定給通道 0, ID 0。
- 您選取的第二個磁碟機會指定給通道 1,ID 0。
- 您選取的第三個磁碟機會指定給通道 0,ID 1。
- 您選取的第四個磁碟機會指定給通道 1,ID 1。

備註 **–** 無法支援包含 「光纖通道」磁碟機和 SATA 磁碟機的邏輯磁碟機。如果您已啟 用混合磁碟機支援,只會顯示適當的磁碟機類型。

**a.** 使用上下方向鍵並按 **Return**,來選取要包括在邏輯磁碟機中的磁碟機。 星號 (\*) 會出現在每個已選取實體磁碟機的 [Chl] (通道) 欄。

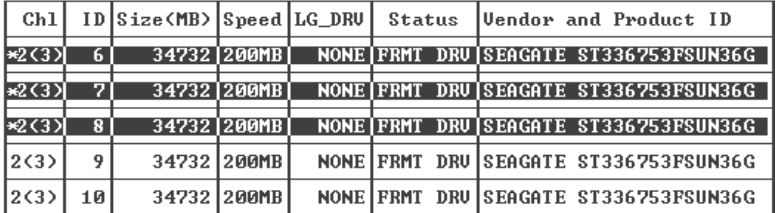

- **b.** 若要取消選取磁碟機,請在選取的磁碟機上再按一次 **Return**。 標示該磁碟機的星號則會消失。
- **c.** 在為邏輯磁碟機選取所有的實體磁碟機後,請按 **Escape**。

將會顯示數個選擇性功能表選項。您可以選擇這些功能表選項,來定義您建立的邏 輯磁碟機的方面:

- [Maximum Drive Capacity] 可讓您指定邏輯磁碟機的大小。
- [Assign Spare Drives] 可讓您在您建立的邏輯磁碟機中的現有實體磁碟機故障 時,指定要使用的本機備援磁碟機。
- [Disk Reserved Space] 會顯示用來儲存邏輯磁碟機結構資料的保留空間大小。當 可能刪除或變更保留空間大小時,請勿這麼做。如需更多資訊,請參閱第 [175](#page-206-0) 頁 [「指定磁碟保留空間」](#page-206-0)。
- [Logical Drive Assignments] 可讓您指定您要對主要或次要控制器建立的邏輯磁 碟機。
- [Write Policy] 可讓您為您要建立的邏輯磁碟機設定快取寫入策略。
- [Initialize Mode:] 可讓您指定您建立的邏輯磁碟機是否已初始化爲線上或離線。
- [Stripe Size:] 可讓您為您建立的邏輯磁碟機指定資料平行儲存區大小。

這些功能表選項將於本節的其餘部分加以說明。

- **7. (**可選擇**)** 透過下列程序,設定最大邏輯磁碟機容量:
	- **a.** 選擇 **[Maximum Drive Capacity]**。

備註 **–** 變更磁碟機的最大容量會減少邏輯磁碟機的大小,而且會使得一些磁碟空間變 得無法使用。

**b.** 指定構成您正在建立的邏輯磁碟機的每個邏輯磁碟機的最大容量。

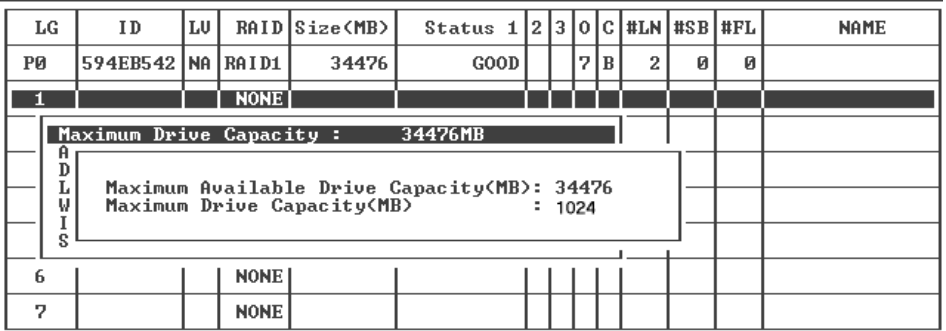

一個邏輯磁碟機應該是由具有相同容量的實體磁碟機所組成。一個邏輯磁碟機可使 用每個磁碟機的容量,但每個磁碟機的容量使用上限為最少磁碟機容量的上限。

- 8. (可選擇) 按照下列步驟,從未使用實體磁碟機清單新增本機備援磁碟機:
	- **a.** 選擇 **[Assign Spare Drives]** 顯示您可以用來做為本機備援磁碟機的可用實體磁碟機 清單。

備註 **–** 在建立邏輯磁碟機時是無法建立全域備援磁碟機的。

備註 **–** NRAID 或 RAID 0 邏輯磁碟機沒有資料備援或同位檢查,而且不支援備援磁碟 機重建。

此處選擇的備援磁碟機為本機備援磁碟機,而且將會自動取代在此邏輯磁碟機中故 障的任何磁碟機。本機備援磁碟機無法用於其他邏輯磁碟機。

**b.** 從要用來做為本機備援磁碟機的清單,選取實體磁碟機。

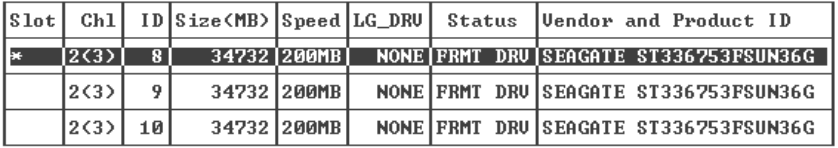

**c.** 按 **Escape** 回到邏輯磁碟機選項功能表。

備註 **–** 在您建立邏輯磁碟機時,[Disk Reserved Space] 選項不受支援。

若您使用兩個控制器做為備援配置,您可以將一個邏輯磁碟機指定給其中一個控制器, 以達平衡工作量的目的。依據預設,所有的邏輯磁碟機都會被指定給主要控制器。 邏輯磁碟機的指定可以稍後變更,但該操作需要重設控制器才能使變更生效。

**9. (**可選擇**)** 若為雙控制器配置,您可以按照下列步驟,將此邏輯磁碟機指定給次要控制 器:

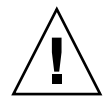

注意 **–** 在單一控制器配置中,僅將邏輯磁碟機指定給主要控制器。

#### **a.** 選擇 **[Logical Drive Assignments]**。

Redundant Controller Logical Drive Assign to Secondary Controller ? **Yes No** 

- **b.** 選擇 **[Yes]** 將邏輯磁碟機指定給備援控制器。
- **10. (**可選擇**)** 配置邏輯磁碟機的寫入策略。

回寫快取為預先配置的全域邏輯磁碟機寫入策略,其可在 [Caching Parameters] 子功 能表中指定。(請參閱第 197 頁「 啓用和停用回寫快取 」,以取得設定全域快取參數的 程序。)此選項可讓您對每個與全域設定相同或不同的邏輯磁碟機指定寫入策略。寫入 策略在第 26 [頁 「寫入策略指引」將](#page-57-0)有更深入的探討。

**a.** 選擇 **[Write Policy -]**。

備註 **–** 顯示的 [Default] 寫入策略為指定給所有邏輯磁碟機的全域寫入策略。

將會顯示下列寫入策略選項:

**■ Default (**預設)。指定全域寫入策略。若全域寫入策略之設定已改變,此邏輯磁碟 機之寫入策略會自動變更。

如第 26 [頁 「寫入策略指引」中](#page-57-0)所述,陣列可配置為在特定事件發生時,動態切 換寫入策略 (從回寫快取切換至寫到底快取)。只有在邏輯磁碟機的寫入策略配置 為 Default 時,寫入策略才會自動切換。如需更多資訊,請參閱第 233 [頁 「事件](#page-264-0) [觸發作業」。](#page-264-0)

- 回寫指定回寫快取,無論全域寫入策略有任何變更。
- 寫到底。指定寫到底快取,無論全域寫入策略有任何變更。

**b.** 選擇寫入策略選項。

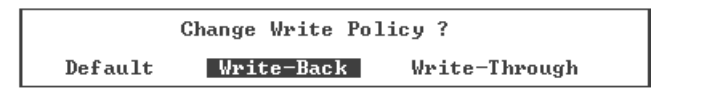

備註 **–** 您可以隨時變更邏輯磁碟機的寫入策略,如第 130 [頁 「變更邏輯磁碟機的寫入](#page-161-0) [策略」中](#page-161-0)所解說。

**11. (**可選擇**)** 從邏輯磁碟機選項清單選擇 **[Initialize Mode]**,以設定邏輯磁碟機初始化模 式,然後再選擇 **[Yes]** 變更初始化模式。

指定的初始化模式會顯示於邏輯磁碟機選項清單。

您可以選擇這兩個邏輯磁碟機初始化選項的其中之一:

■ On-Line (預設)

此選項可讓您在初始化完成之前配置並使用邏輯磁碟機。因為控制器在執行 I/O 作 業時建立邏輯磁碟機,將邏輯磁碟機初始化為線上比離線初始化需要更多時間。

 $\blacksquare$  Off-Line

此功能表選項可讓您只在初始化完成之後配置並使用磁碟機。因為控制器正在建立 邏輯磁碟機而也不需執行 I/O 作業,離線初始化會比線上初始化需要更少時間。 因為邏輯磁碟機初始化可能需要相當久的時間 (視您的實體磁碟機和邏輯磁碟機大小而 定),您可以選擇線上初始化,這樣您就可以在初始化完成之前使用邏輯磁碟機。

**12. (**可選擇**)** 配置邏輯磁碟機資料平行儲存區大小。

視已選取的初始化模式而定,陣列已配置為預設資料平行儲存區大小,如表 [3-11](#page-57-1) 所示。 不過,當您建立邏輯磁碟機時,您可以對該邏輯磁碟機指定其他的資料平行儲存區大 小。

備註 **–** 預設資料平行儲存區大小會為多數應用程式帶來最佳化的效能。為您的最佳化 模式和 RAID 層選取不適當的資料平行儲存區大小會明顯降低效能。例如,較小的資料 平行儲存區大小對於以作業事件為基礎和隨機存取的 I/O 是很理想的。但是當配置為 4 KB 資料平行儲存區大小的邏輯磁碟機收到 128 KB 的檔案,每個實體磁碟機都必須寫 入更多次才能以 4 KB 的資料片段儲存。只在您確定將會為特定應用程式提升效能時, 才變更資料平行儲存區大小。

如需更多資訊,請參閱第 26 [頁 「指定非預設的資料平行儲存區大小」。](#page-57-2)

備註 **–** 一旦已建立邏輯磁碟機,其資料平行儲存區大小則無法變更。若要變更資料平 行儲存區大小,您必須刪除邏輯磁碟機,然後再使用新的資料平行儲存區大小重新建 立。

**a.** 選擇 **[Stripe Size]**。

將會顯示資料平行儲存區大小選項功能表。

- 如果您指定隨機最佳化,除了 [Default],您還可以選擇 4 KB、8 KB、16 KB、32 KB、64 KB、128 KB 及 256 KB 等磁碟資料平行儲存區大小。
- 如果您指定循序最佳化,除了 [Default],您還可以選擇 16 KB、32 KB、64 KB、 128 KB 及 256 KB 等磁碟資料平行儲存區大小。
- **b.** 選擇 **[Default]** 為每個最佳化模式指定資料平行儲存區大小,或從功能表選擇其他資 料平行儲存區大小。 每個最佳化模式的預設資料平行儲存區大小顯示於表 [3-11](#page-57-1)。 已選取的資料平行儲存區大小會顯示於邏輯磁碟機選項清單。
- 
- **13.** 一旦已指定所有邏輯磁碟機選項,請按 **Escape** 顯示您已選擇的設定。

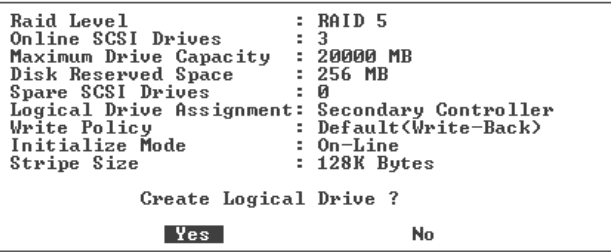

**14.** 驗證所有資訊都是正確的,然後選擇 **[Yes]** 建立邏輯磁碟機。

備註 **–** 如果邏輯磁碟機尚未正確配置,請選取 [No] 返回邏輯磁碟機狀況表,這樣您就 可以正確地配置磁碟機。

訊息指出邏輯磁碟機初始化已經開始,接著指出它已完成。

#### **15.** 按 **Escape** 可關閉磁碟機初始訊息。

開始磁碟機初始時會出現進度指示條,顯示初始的進度。

您可以按 Escape 移除初始進度指示條,然後繼續使用功能表選項建立額外的邏輯磁碟 機。每個初始進度的完成百分比會顯示在視窗左上角。

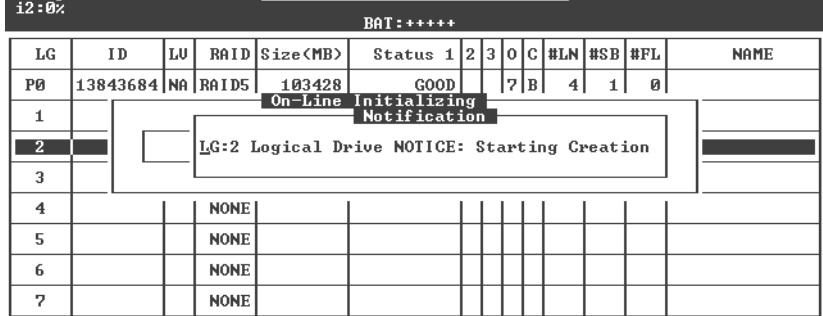

當初始完成時會顯示以下訊息:

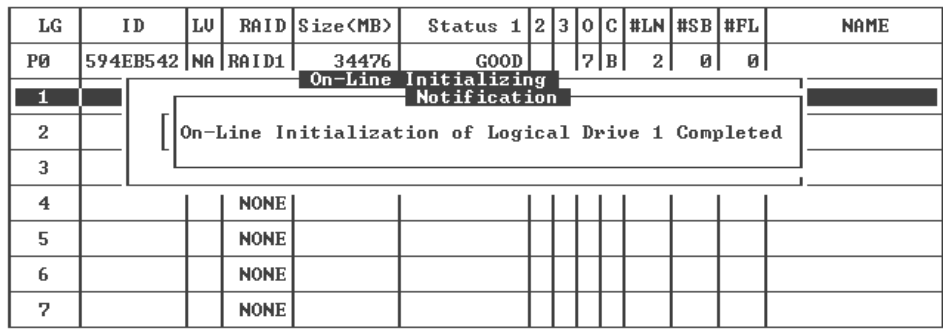

#### **16.** 按 **Escape** 來關閉通知。

新建立的邏輯磁碟機會出現在狀況視窗中。

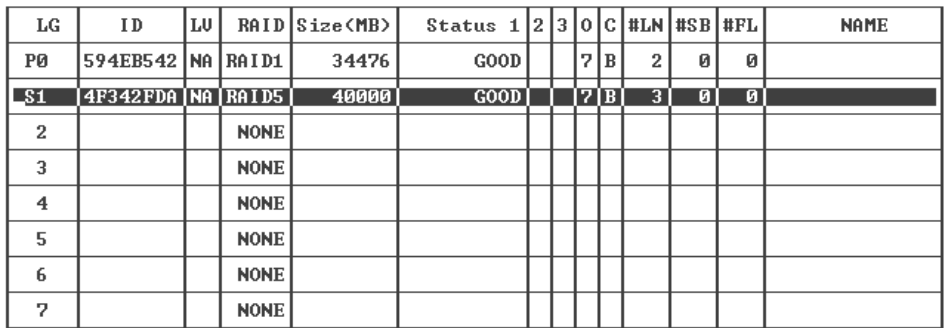

## 控制器指定

依據預設,邏輯磁碟機都會被自動指定給主要控制器。若您在雙控制器陣列中指定半數 的邏輯磁碟機給次要控制器,最大速度和效能都會因為流量的重新分發而增加。

若要平衡兩個控制器之間的工作量,您可以在主要控制器 (顯示為 [Primary ID] 或 [PID] ) 和次要控制器 (顯示為 [Secondary ID] 或 [SID] ) 之間分發您的邏輯磁碟機。

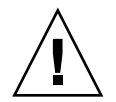

注意 **–** 在單控制器配置中,請勿停用 [Redundant Controller] 功能,並且請勿將控制 器設為次要控制器。主要控制器是控制所有韌體作業,而且必須是單控制器的指定。在 單控制器配置中,如果您停用了 [Redundant Controller] 功能,並且用 [Autoconfigure] 選項重新配置控制器,或將控制器重新配置為次要控制器,控制器模 組就會變成無法操作且需要更換。

在建立邏輯磁碟機之後,就可以將它指定給次要控制器。接著,與邏輯磁碟機相關的主 機電腦就會對映到次要控制器 (請參閱第 99 [頁 「將分割區對映至主機](#page-130-0) LUN」 )。

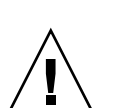

## <sup>W</sup>變更控制器指定 (可選擇)

注意 **–** 在單一控制器配置中,只將邏輯磁碟機指定給主要控制器。

- **1.** 選擇 **[Main Menu]** 中的 **[view and edit Logical drives]**。
- **2.** 選擇您要重新指定的邏輯磁碟機。
- **3.** 選擇 **[logical drive Assignments]**,然後再選擇 **[Yes]** 確認重新指定。

您可以在 [view and edit Logical drives] 畫面看到重新指定後的結果。LG 編號前的 [P] (如 [P0] ) 表示邏輯磁碟機已指定給主要控制器。LG 編號前的 [S] 表示邏輯磁碟機 已指定給次要控制器。

### 邏輯磁碟機名稱

您可以為每個邏輯磁碟機指定名稱。邏輯磁碟機的名稱僅會用於 RAID 韌體管理與監 視,而且不會出現在主機的其他地方。您也可以編輯磁碟機的名稱。

- 指定邏輯磁碟機名稱 (可選擇)
- **1.** 選擇 **[Main Menu]** 中的 **[view and edit Logical drives]**。
- **2.** 選擇一個邏輯磁碟機。
- **3.** 選擇 **[logical drive Name]**。

**4.** 在 **[New Logical Drive Name]** 欄鍵入您要為邏輯磁碟機建立的名稱,然後按 **Return**  儲存名稱。

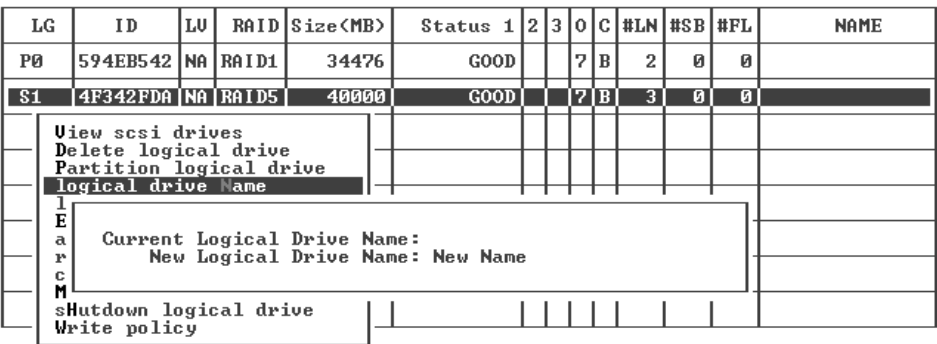

分割區

您可以將邏輯磁碟機分割成數個分割區,或者使用整個邏輯磁碟機做為單一分割區。您 最多可以配置 32 個分割區和 1024 個 LUN 指定 (僅限迴路模式)。如需設定 1024 個 LUN 的說明,請參閱第 145 [頁 「規劃](#page-176-0) FC 或 SATA 陣列上的 1024 個 LUN (可選擇、 [僅限迴路模式](#page-176-0))」。

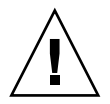

注意 **–** 若您修改了分割區或邏輯磁碟機的大小,您就會遺失磁碟機上的全部資料。

備註 - 如果您規劃要對映數百個 LUN, 您使用 Sun StorEdge Configuration Service 的程序會比較簡單。詳情請參閱 「Sun StorEdge 3000 Family Configuration Service 使用者指南」。

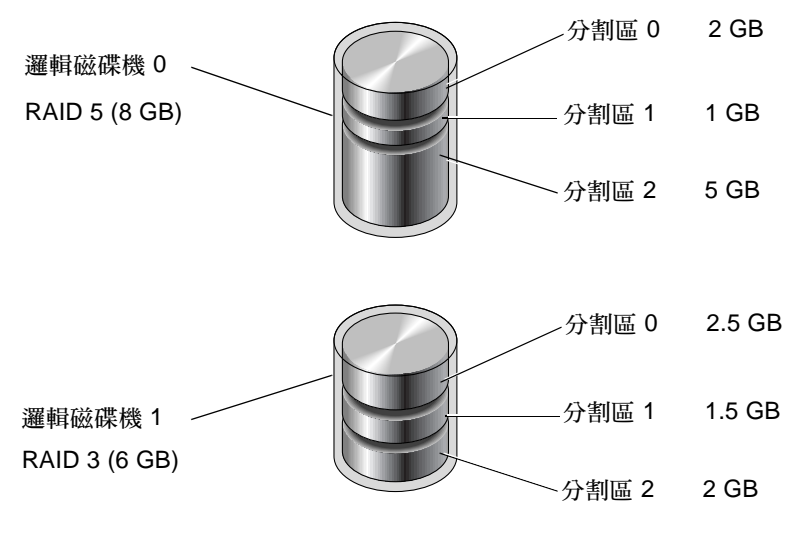

圖 **5-1** 邏輯磁碟機內的分割區

<sup>W</sup>分割邏輯磁碟機 (可選擇)

<span id="page-129-1"></span>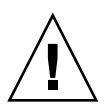

注意 **–** 在分割邏輯磁碟機之前,請先確認您要在此分割區儲存的資料都被備份完畢。

- **1.** 選擇 **[Main Menu]** 中的 **[view and edit Logical drives]**。
- **2.** 選取您要分割的邏輯磁碟機。
- **3.** 選擇 **[Partition logical drive]**。

若尚未分割好邏輯磁碟機,就會出現以下警告:

This operation may result in the LOSS OF ALL DATA on the Logical Disk. Partition Logical Drive? (此作業將會導致邏輯磁碟上的全部資料遺失。 要分割邏輯磁碟機? )

**4.** 選擇 **[Yes]** 繼續。

將會顯示此邏輯磁碟機上的分割區清單。若尚未分割該邏輯磁碟機,所有的邏輯磁碟機 容量都會顯示為 [partition 0]。

<span id="page-129-0"></span>**5.** 選取一個分割區。

**6.** 鍵入已選取分割區的需要大小。

將會顯示下列警告。

This operation will result in the LOSS OF ALL DATA on the partition. Partition Logical Drive? (此作業將會導致分割區上的全部資料遺失。要分割邏輯磁碟機? )

<span id="page-130-1"></span>**7.** 選擇 **[Yes]** 分割磁碟機。

邏輯磁碟機的其餘容量會自動分配給下一個分割區。在下列範例中,已輸入 20000 MB 的分割區大小。剩餘的 20000 MB 儲存空間會分配給新建立分割區下面的分割區。

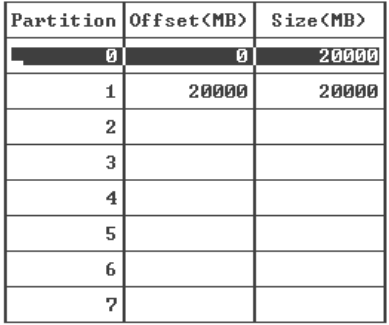

**8.** 重[複步驟](#page-129-0) **5** 到[步驟](#page-130-1) **7** 來分割邏輯磁碟機的剩餘空間。 如需有關刪除分割區的資訊,請參閱第 115 [頁 「刪除邏輯磁碟機分割區」。](#page-146-0)

## <span id="page-130-0"></span>將分割區對映至主機 LUN

分割區為顯示為可存取該分割區的任何主機的實體磁碟機之邏輯磁碟機區分。您最多可 以對每個邏輯磁碟機建立 32 個分割區。主機匯流排配接卡 (HBA) 會在主機匯流排重新 初始化時辨識分割區,每個分割區都必須對映至一個主機 LUN (邏輯單元編號)。下列 兩種方法可用來將分割區對映至主機:

- LUN 對映
- LUN 篩選

備註 **–** 當您修改分割區時,您必須先取消對映 LUN。

備註 - 如果您規劃要對映 128 個或更多的 LUN,您如果使用 Sun StorEdge Configuration Service 程序則會比較簡單。如需更多資訊,請參閱 「Sun StorEdge 3000 Family Configuration Service 使用者指南」。

### LUN 對映

將分割區對映至主機通道上的 LUN,以建立該主機通道和分割區之間的連線。請注 意,藉由 LUN 對映,已對映主機通道上的所有主機都會有對映至該通道上的 LUN 的 所有分割區之完全存取權限。若要提供主機和分割區之間的備援連線,請將分割區對映 至與該主機連接的兩個主機通道上的 LUN。藉由 LUN 對映,只有一個分割區可以對 映至每個 LUN。在只有一個主機連接到主機通道時,LUN 對映是最有效的。

通道 ID 代表 HBA 和陣列之間的實體連線。主機 ID 為指定給通道的識別碼,這樣主機 就可以辨識 LUN。下圖顯示主機 ID 和 LUN 之間的關係。

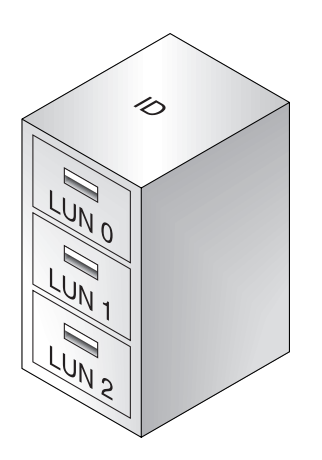

圖 **5-2** LUN 類似檔案櫃中的抽取盒

ID 就像機櫃,而 LUN 就像抽取盒 (drawer)。

- 在點對點配置中,可爲 Sun StorEdge 3510 FC Array 或 Sun StorEdge 3511 SATA Array 建立的 LUN 最大數量為 128。
- 在迴路配置中,可為 Sun StorEdge 3510 FC Array 或 Sun StorEdge 3511 SATA Array 建立的 LUN 為 1024。若要建立總共 1024 個 LUN,請參閱第 145 [頁 「規劃](#page-176-0) FC 或 SATA 陣列上的 1024 個 LUN ([可選擇、僅限迴路模式](#page-176-0))」。

下列各圖解說主機 ID/LUN 的對映分割區。

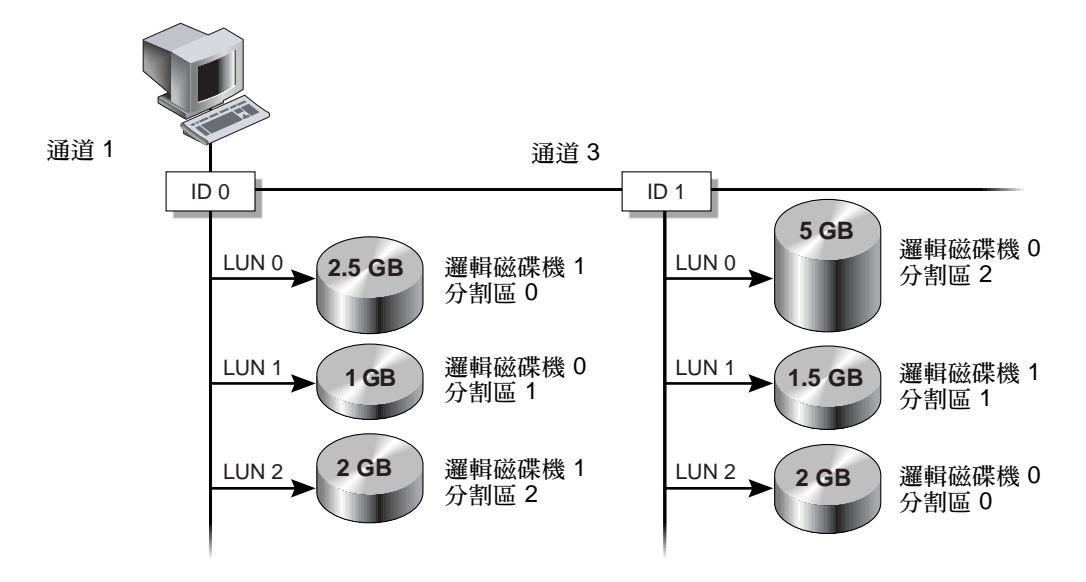

<span id="page-132-0"></span>圖 **5-3** 將分割區對映至主機 ID/LUN

如需有關 LUN 對映的詳細說明,請參閱第 103 [頁 「對映邏輯磁碟機分割區」。](#page-134-0)

## LUN 篩選 (僅限 FC 和 SATA)

對於多個伺服器連接到同一個 FC 陣列上,LUN 篩選提供一條自伺服器至邏輯磁碟機 的專用路徑,主要是要隱藏或讓其他連線的伺服器看不到或存取相同的邏輯磁碟機。也 就是,LUN 篩選器依照陣列裝置是如何做存取和主機裝置端如何檢視來組織,和將陣 列裝置對映到唯一的主機,如此其他主機無法存取和使用相同陣列裝置。

LUN 篩選器也能夠使多個主機對映至相同的 LUN,允許不同的伺服器 (執行軟體應用 程式,如 Sun StorEdge Configuration Service) 視需要有其本身可啓動的 LUN 0。即 使主機篩選器已建立於相同的 LUN 上,每個主機篩選器仍可提供獨立主機對不同分割 區的專用存取權限,以及甚至不同邏輯磁碟機上的分割區之存取權限。主機篩選器也可 以准許對不同主機的不同層級存取權限。當每一個 HBA 透過集線器檢視時,通常會看 到二次邏輯磁碟機編號,LUN 篩選可有效的弄清楚對映關係。

每一個光纖通道裝置被指定一個唯一的識別碼稱作全球名稱 (WWN)。WWN 由 IEEE 指定,與 IP 的 MAC 位址或網際網路的 URL 相似。裝置在壽命之內皆保持相同的 WWN。LUN 篩選使用此 WWN 來指定哪一個伺服器可以獨家使用特定邏輯磁碟機。

如下列範例所示,當您將 LUN 01 對映到主機通道 0 並選擇 WWN1 時,伺服器 A 即 擁有連到邏輯磁碟機的專用路徑。除非您在伺服器上建立了篩選器,否則全部伺服器都 會持續看見並存取 LUN 02 和 LUN 03。

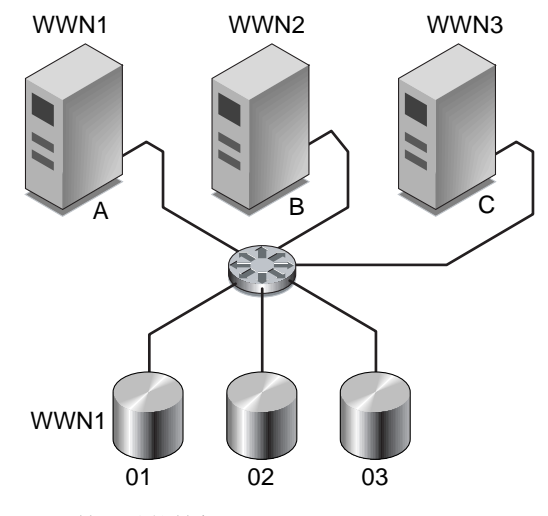

圖 **5-4** LUN 篩選功能範例

備註 **–** 當光纖交換器查詢陣列的 WWN 時,有可能會看到不同的資訊。當 RAID 控制 器將 「光纖通道」結構登入到交換器時,在結構登入程序期間,交換器會取得 RAID 控制器的 WWN。在此情況下,交換器會顯示公司名稱。當交換器發出詢問指令到陣列 上已對映的 LUN 時,交換器會從 LUN 的詢問資料取得公司的名稱。在此情況下,交 換器會顯示 Sun StorEdge 3510 FC Array 或 Sun StorEdge 3511 SATA Array,其為 RAID 控制器傳回的詢問資料。

在使用 LUN 篩選功能之前,請先辨識哪個陣列連接到哪個 HBA 卡,以及指定給每張 卡的 WWN 為何。此程序會依您使用的 HBA 而有所變更。請參閱適用於您的陣列的 「Sun StorEdge 3000 Family 安裝、操作和維修手冊」,以瞭解有關辨識適用於您的主 機的 WWN 之說明。

如需有關建立主機篩選器的說明,請參閱第 101 頁 「LUN 篩選 (僅限 FC 和 [SATA\)](#page-132-0)」。

備註 **–** 您最多可以建立 128 個主機篩選器。您最多可以建立 64 個 WWN。

備註 **–** 透過 Sun StorEdge Configuration Service 建立主機篩選器的程序會比較簡單。

## <span id="page-134-0"></span>▼ 對映邏輯磁碟機分割區

- **1.** 選擇 **[Main Menu]** 中的 **[view and edit Host luns]**。 將會顯示可用的通道、ID 及其相關連的控制器的清單。
- <span id="page-134-2"></span>**2.** 選取一個主要控制器上的通道和主機 **ID**。
- **3.** 若出現 **[Logical Drive]** 和 **[Logical Volume]** 功能表選項,請選擇 **[Logical Drive]** 以 顯示 **LUN** 表。
- <span id="page-134-1"></span>**4.** 選取您要將磁碟機對映到哪個 **LUN**。

將會顯示可用的邏輯磁碟機清單。

備註 **–** 如果沒有對映至 LUN 0 的分割區或邏輯磁碟機,Solaris format 指令、Solaris cfgadm 指令及 Open Boot Prom (OBP) probe-scsi-all 指令就不會顯示所有對映 的 LUN。Sun StorEdge Configuration Service 也需要有對映至 LUN 0 的裝置。

**5.** 選取您要對映至已選取的 **LUN** 的邏輯磁碟機 **(LD)**。

將會顯示分割區表。

**6.** 選取您要對映至選取的 **LUN** 的分割區。

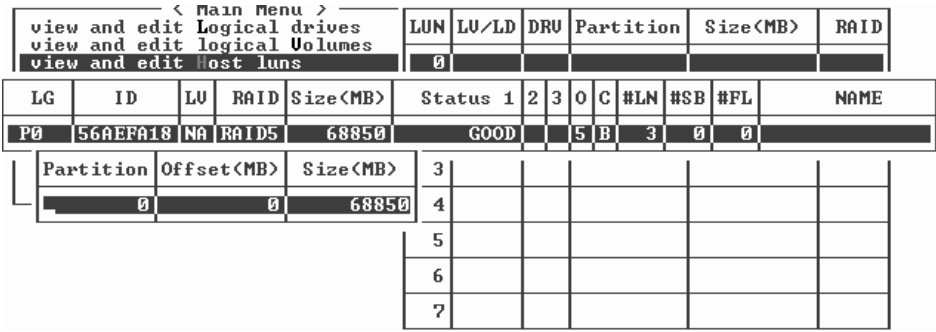

<span id="page-135-0"></span>**7.** 選擇 **[Map Host LUN]**,然後選擇 **[Yes]** 確認主機 **LUN** 對映。

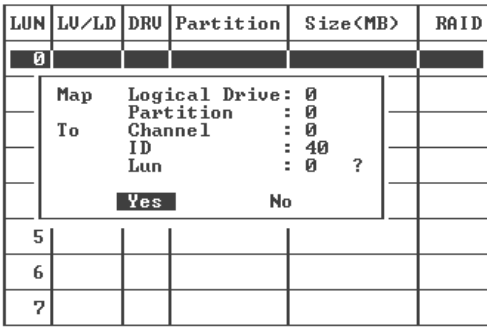

分割區現在已對映到已選取的 LUN。

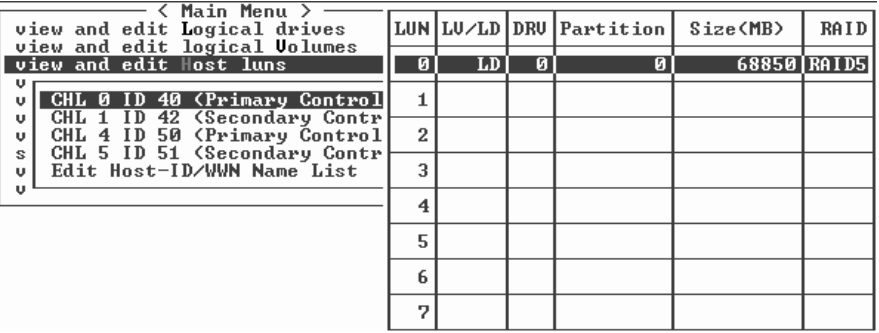

- **8.** 重[複步驟](#page-134-1) **4** 到[步驟](#page-135-0) **7** 將此通道和邏輯磁碟機上的額外分割區對映到主機 **LUN**。
- **9.** 按 **Escape**。
- <span id="page-135-1"></span>**10.** 若您正在使用 **LUN** 對映一個備援配置,請重複[步驟](#page-129-1) **2** 到[步驟](#page-135-0) **7** 將分割區對映到其他 **ID** 的主機 **LUN**,此主機 **ID** 為指定給控制器的邏輯磁碟機上的其他主機 **ID**。

當您將分割區對映至備援配置中的兩個通道時,分割區表的 [Partition] 欄中的數量會 顯示星號 (\*),表示分割區已對映至兩個 LUN。

備註 **–** 若您正在使用以主機為基礎的多重路徑軟體,請將每個分割區對映到兩個或更 多主機 ID,如此即可使用從分割區到主機的多重路徑。

- **11.** 重[複步驟](#page-134-2) **2** 至[步驟](#page-135-1) **10**,以將主機對映至次要控制器。
- **12.** 要驗證每個 **LUN** 的唯一對映 **(**唯一的 **LUN** 編號、唯一的 **DRV** 編號或唯一的 「分割 區」編號**)**。
	- **a.** 選擇 **[Main Menu]** 中的 **[view and edit Host luns]**。

**b.** 選擇適合的控制器和 **ID**,然後按 **Return** 檢閱 **LUN** 資訊。

在主機 LUN 分割區視窗中,已對映的 LUN 會顯示一個編號,而已篩選的 LUN 則 會顯示一個 [M],表示該 LUN 已對映。

- **13.** 當已對映所有主機 **LUN** 時,請將已更新的配置儲存至永久性記憶體。如需更多資訊, 請參閱第 **112** 頁 「將配置 **(NVRAM)** [儲存到磁碟」。](#page-143-0)
- **14. (**僅限 **Solaris** 作業系統**)** 為了讓 **Solaris** 作業系統辨識 **LUN**,您必須先使用 format **(1M)** 公用程式的 Auto configure 選項手動寫入標籤,如第 **110** [頁 「寫入](#page-141-0) **LUN** 標 [籤」](#page-141-0)所述。

### ▼ 建立主機篩選器 (僅限 FC 和 SATA 陣列)

- **1.** 選擇 **[Main Menu]** 中的 **[view and edit Host luns]**。 將會顯示可用的通道和相關連的控制器的清單。
- **2.** 選取通道和主機 **ID**。
- **3.** 若出現 **[Logical Drive]** 和 **[Logical Volume]** 功能表選項,請選擇 **[Logical Drive]**。
- **4.** 選取您要為哪個 **LUN** 建立主機篩選器。

備註 **–** 如果沒有對映至 LUN 0 的分割區或邏輯磁碟機,Solaris format 指令、Solaris cfgadm 指令及 OBP probe-scsi-all 指令不會顯示所有對映的 LUN。Sun StorEdge Configuration Service 也需要對映至 LUN 0 的裝置。

將會顯示可用的邏輯磁碟機清單。

- **5.** 選取您要為哪個邏輯磁碟機 **(LD)** 建立主機篩選器。
- **6.** 選取您要為哪個分割區建立主機篩選器。
- **7.** 選擇 **[Create Host Filter Entry]** → **[Add from current device list]**。

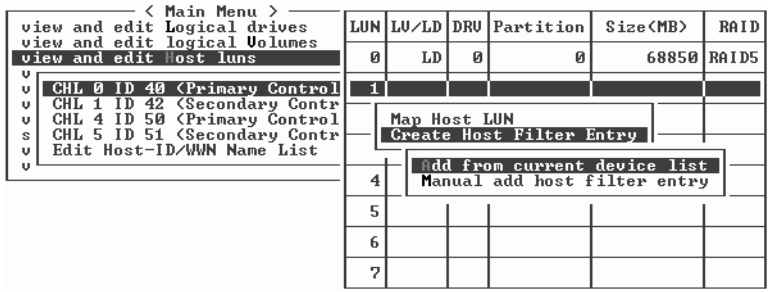

此步驟會自動執行附接 HBA 的探索,並顯示WWN 清單。此清單包括:

- 已選取通道上的 HBA 已傳遞至陣列的所有全球名稱。
- 已使用 [Manual add host filter entry] 選項手動輸入的已選取通道上的所有 WWN。
- 已手動新增至 [Edit Host-ID/WWN Name List] ( [view and edit Host luns]  $\rightarrow$ [Edit Host-ID/WWN Name List]) 的所有 WWN, 包括來自未連線至已選取通道的 HBA 的全球名稱。如需更多有關此功能表選項的資訊,請參閱第 149 頁「 使用 [Host-ID/WWN Name](#page-180-0) 清單手動新增 WWN 項目」。

當您從清單選取全球名稱時,請確定您選取的全球名稱是來自您建立篩選器的通道 上的 HBA。

或者,您可以透過選擇 [Manually add host filter entry] 而非 [Add from current device list] 來手動新增全球名稱。接著在提供的文字區域鍵入 [Host-ID/WWN], 然後 按 Return。在使用 [Manually add host filter entry] 功能表選項手動輸入全球名稱時, 當您在 WWN 已初始新增的通道上建立篩選器時,該 WWN 僅會顯示在 WWN 清單。

**8.** 從裝置清單中,選取要建立篩選器的伺服器的 **WWN** 編號,然後選擇 **[Yes]** 確認您的選 擇。

篩選器配置畫面會顯示您正在建立的篩選器。

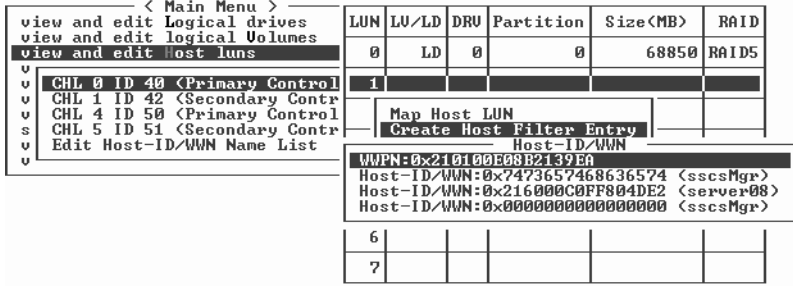

**9.** 檢閱篩選器配置畫面。藉由選取您要變更的設定進行需要的變更。

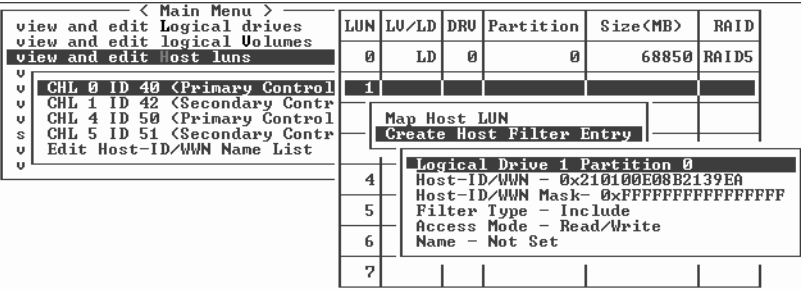

**a.** 若要編輯 **WWN**,請使用方向鍵選取 **[Host-ID/WWN]**。鍵入所需的變更,然後按 **Return**。

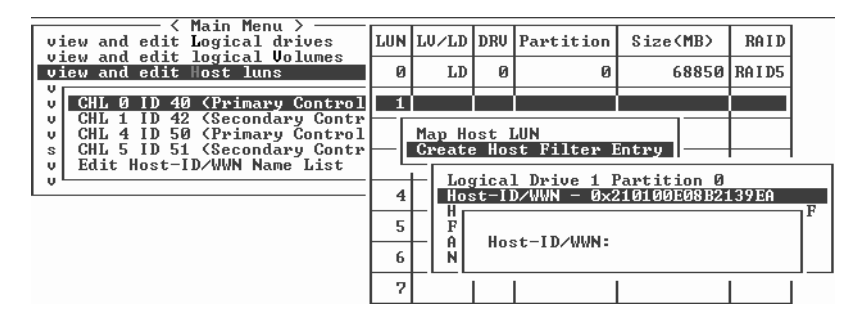

確認您有正確編輯 WWN。若 WWN 是錯的,主機將無法辨識 LUN。

**b.** 若要編輯 **[WWN Mask]**,請使用方向鍵選取 **[Host-ID/WWN Mask]**。鍵入所需的 變更,然後按 **Return**。

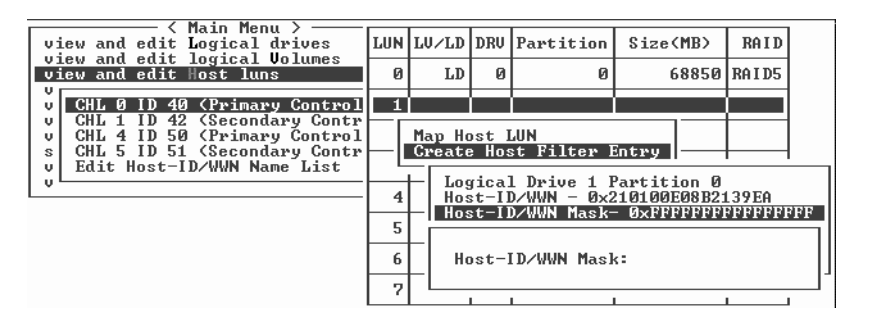

#### **c.** 若要變更篩選器設定,請選取 **[Filter Type -]**,然後選擇 **[Yes]** 排除或包括 **[Host-ID/WWN]** 選擇。

選擇 [Filter Type to Include] 可准許 LUN 存取 [WWN] 和 [WWN Mask] 辨識出的 主機。選擇 [Filter Type to Exclude] 拒絕辨識的主機 LUN 存取。

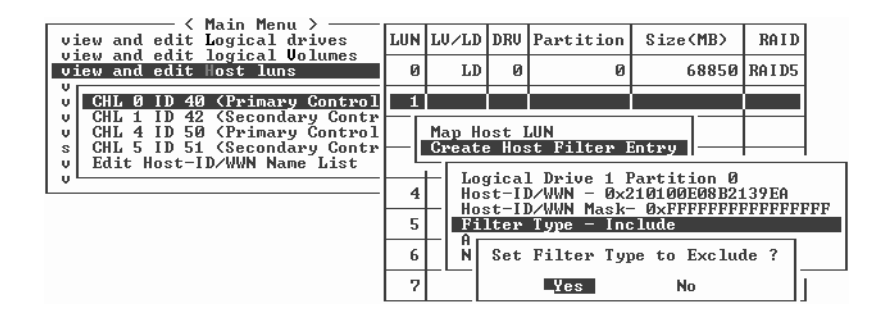

備註 **–** 若沒有主機可允許存取到選取的 LUN (方法為將 [Filter Type] 設為 [Include] ),則全部主機都可以存取該 LUN。在此配置中,您可以拒絕特定主機存取到 LUN, 方法為將其 [Filter Type] 配置為 [Exclude]。當任何主機被允許可存取到 LUN 時,就 只有具有明確存取權的主機 ( [Filter Type] 設為 [Include] ) 可以存取該 LUN。

**d.** 若要變更存取模式 **(**其指定 「唯讀」或 「讀取**/**寫入」權限**)**,請選取 **[Access mode - ]**,然後選擇 **[Yes]** 確認指定。

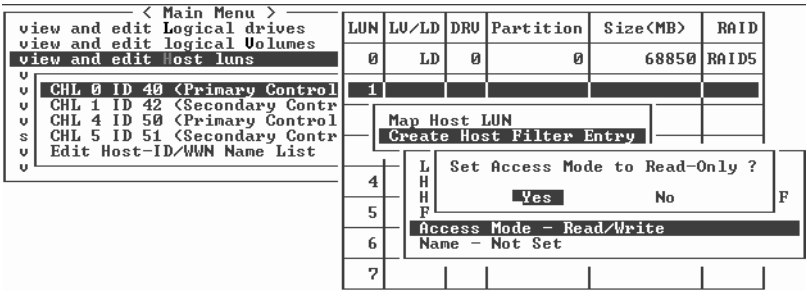

- **e.** 若要為篩選器設定名稱,請選取 **[Name -]**。鍵入您要使用的名稱,然後 **Return**。
- **10.** 驗證所有設定,然後按 **Escape** 繼續。

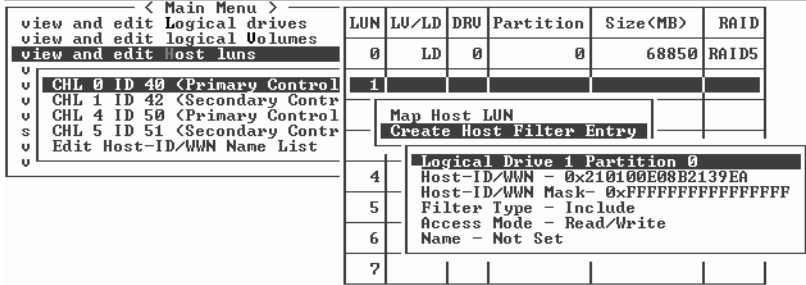

**11.** 驗證所有篩選器項目然後按 **Escape**。

#### **12.** 選擇 **[Yes]** 新增主機篩選器項目。

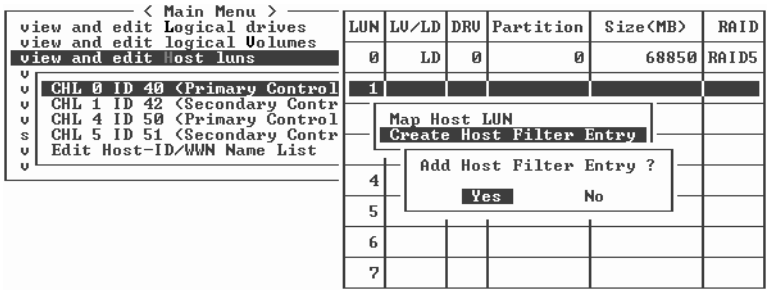

備註 **–** 不像大多數的韌體操作 (您必須個別完成每個項目,而且若想要執行類似操作就 得重複此程序),您可以在[步驟](#page-140-0) 14 實際完成主機篩選器項目之前,先增加數個 WWN 到您的清單中。

**13.** 在伺服器清單上重複之前的步驟來建立更多篩選器,或者按 **Escape** 繼續下一步驟。

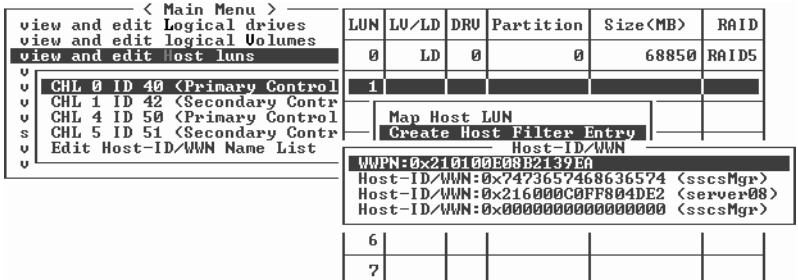

#### <span id="page-140-0"></span>**14.** 選擇 **[Yes]** 完成主機 **LUN** 篩選器項目。

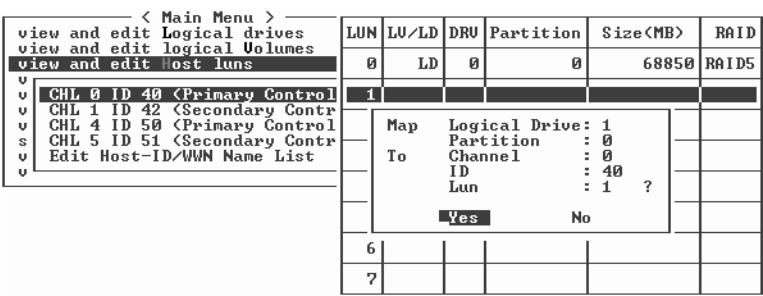

對映的 LUN 會顯示編號。已篩選的 LUN 會針對 LUN 欄中的 [masked LUN] 顯示  $[M]$ 

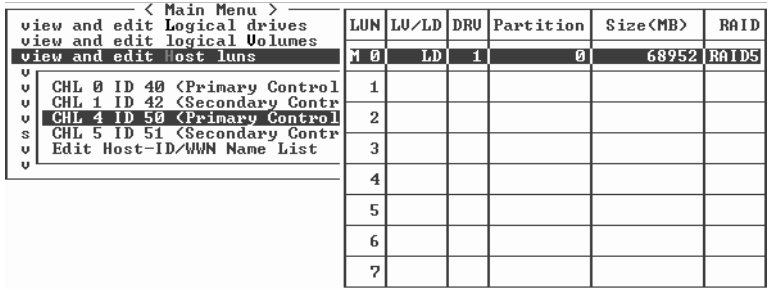

# 寫入 LUN 標籤 (僅限 Solaris 作業系統)

為了讓 Solaris 作業系統辨識 LUN,您必須先使用 format (1M) 指令的 Auto configure 選項,手動寫入標籤。

<span id="page-141-0"></span>▼ 寫入 LUN 標籤

**1.** 在資料主機上,在 root 提示下鍵入 format。

# **format**

- **2.** 在出現提示時指定磁碟編號。
- **3.** 在下列提示出現時,鍵入 Y 然後按 **Return**:

Disk not labeled.Label it now? **Y**

將會顯示 Solaris 作業系統 [FORMAT MENU]。

- **4.** 鍵入 type 以選取磁碟機類型。
- **5.** 鍵入 0 以選擇 Auto configure 功能表選項。 無論 type 選項顯示哪種磁碟機類型,請選取 Auto configure 功能表選項。

**6.** 鍵入 label,然後在提示是否要繼續時按 Y。

```
format> label
Ready to label disk, continue? y
```
# 為新對映的 LUN 建立 Solaris 作業系統 裝置檔案

為 Solaris 8 和 Solaris 9 作業系統的主機上的新對映 LUN,執行下列程序以建立裝置檔 案。

如需作業系統的附加資訊,請參閱適用於您的 Sun StorEdge 3000 系列陣列的 「安裝、 操作和維修手冊」。

### <sup>W</sup>為新對映的 LUN 建立裝置檔案

**1.** 若要建立裝置檔案,請鍵入:

# **/usr/sbin/devfsadm -v** 

**2.** 要顯示新的 **LUN**,請鍵入:

# **format**

**3.** 如果 format 指令沒有辨識出新對映的 **LUN**,請在主機執行配置重新啟動:

```
# reboot -- -r
```
# <span id="page-143-0"></span>將配置 (NVRAM) 儲存到磁碟

控制器配置資訊會儲存在永久性 RAM (NVRAM)。當您儲存時,資訊會儲存在所有已 配置到邏輯磁碟機之磁碟機的磁碟保留空間。每當您變更陣列的配置時,請備份控制器 配置資訊。

若將 NVRAM 控制器配置儲存到檔案,則可提供控制器配置資訊 (例如:通道設定、主 機 ID 及快取記憶體配置) 之備份。但是不能儲存 LUN 對映資訊。NVRAM 配置檔可 以復原所有配置設定,但是不能重建邏輯磁碟機。

備註 **–** 必須有一個邏輯磁碟機,才能讓控制器寫入 NVRAM 內容。

### ▼ 將配置儲存至 NVRAM

O 選擇 **[system Functions[** → **[Controller maintenance]** → **[Save nvram to disks]**,然 後選擇 **[Yes]** 將 **NVRAM** 的內容儲存至磁碟。

將出現提示您已成功儲存 NVRAM 資訊的確認訊息。

若要復原配置,請參閱第 247 [頁 「從磁碟復原您的配置](#page-278-0) (NVRAM)」。

如果您想儲存和復原所有配置資料 (包括 LUN 對映資訊),除了將 NVRAM 控制器配 置儲存至磁碟,請再使用 Sun StorEdge Configuration Service 或 Sun StorEdge CLI。 以這種方式儲存的資訊可用來重建所有邏輯磁碟機,因此可用來完整地將陣列配置複製 到另一陣列。

如需關於 [save configuration] 和 [save configuration] 功能的資訊,請參閱「Sun StorEdge 3000 Family Configuration Service 使用者指南」。請查看 sccli 線上手冊 或參閱「Sun StorEdge 3000 Family CLI 使用者指南」,以得知關於 reset nvram 和 download controller-configuration 指令的資訊。
<span id="page-144-0"></span>第 **6** 章

## 邏輯磁碟機

本章解說如何使用 [view and edit Logical drives] 功能表選項來建立和管理邏輯磁碟 機。

備註 **–** 其他章中所述的程序在此以交互參照的方式呈現,不再複述。

涵蓋的主題包括:

- 第 114 [頁 「檢視邏輯磁碟機狀況表」](#page-145-0)
- 第 114 [頁 「檢視實體磁碟機」](#page-145-1)
- 第 115 [頁 「建立邏輯磁碟機」](#page-146-0)
- 第 115 [頁 「刪除邏輯磁碟機」](#page-146-1)
- 第 115 [頁 「分割邏輯磁碟機」](#page-146-2)
- 第 115 [頁 「刪除邏輯磁碟機分割區」](#page-146-3)
- 第 117 [頁 「變更邏輯磁碟機名稱」](#page-148-0)
- 第 117 [頁 「重建邏輯磁碟機」](#page-148-1)
- 第 118 [頁 「變更邏輯磁碟機控制器指定」](#page-149-0)
- 第 119 [頁 「擴充邏輯磁碟機的容量」](#page-150-0)
- 第 122 [頁 「新增實體磁碟機」](#page-153-0)
- 第 123 [頁 「執行同位檢查」](#page-154-0)
- 第 124 [頁 「覆寫不一致的同位檢查」](#page-155-0)
- 第 125 [頁 「產生同位檢查錯誤事件」](#page-156-0)
- 第 126 [頁 「以具有較大容量的磁碟機複製和更換磁碟機」](#page-157-0)
- 第 128 [頁 「掃描磁碟機找出損壞區段」](#page-159-0)
- 第 129 [頁 「關閉邏輯磁碟機」](#page-160-0)
- 第 130 [頁 「變更邏輯磁碟機的寫入策略」](#page-161-0)

# <span id="page-145-0"></span>檢視邏輯磁碟機狀況表

若要檢查和配置邏輯磁碟機,請選擇 [Main Menu] 中的 [view and edit Logical drives]。如需有關參數的說明,請參閱第 253 [頁 「邏輯磁碟機狀況表」](#page-284-0)。

### <span id="page-145-1"></span>檢視實體磁碟機

使用此選項檢視組成已選取邏輯磁碟機的所有實體磁碟機,並檢視那些實體磁碟機的狀 況。

#### W 檢視實體磁碟機

#### **1.** 選擇 **[Main Menu]** 中的 **[view and edit Logical drives]**。

邏輯磁碟機狀況表列出陣列上已配置的所有邏輯磁碟機。

**2.** 選取一個邏輯磁碟機。

將會顯示邏輯磁碟機選項的功能表。

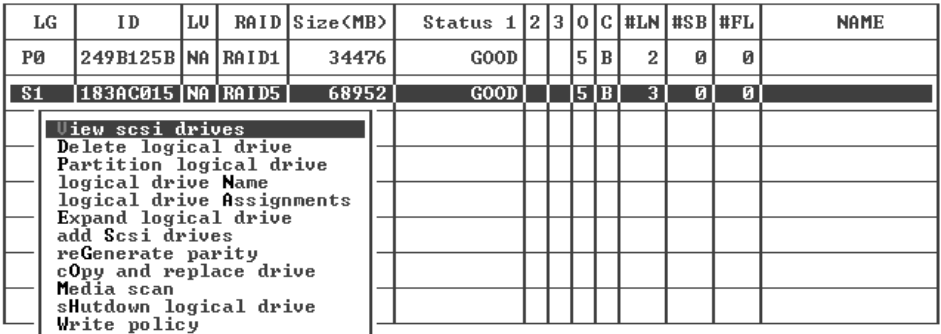

**3.** 選擇 **[View scsi drives]** 顯示構成邏輯磁碟機的所有實體磁碟機,並檢視每個實體磁碟 機的狀況。

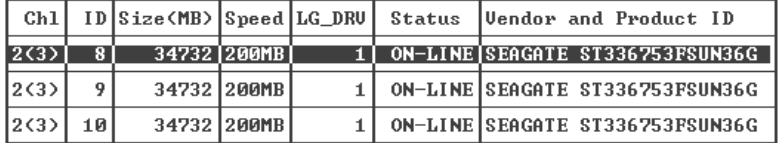

### <span id="page-146-0"></span>建立邏輯磁碟機

有關在 SCSI 陣列上建立邏輯磁碟機的程序,請參閱第 51 [頁 「建立邏輯磁碟機」](#page-82-0)。

有關在 FC 和 SATA 陣列上建立邏輯磁碟機的程序,請參閱第 86 [頁 「建立邏輯磁碟](#page-117-0) [機」。](#page-117-0)

有關在 SCSI 陣列上刪除邏輯磁碟機的程序,請參閱第 43 [頁 「刪除邏輯磁碟機」](#page-74-0)。

## <span id="page-146-1"></span>刪除邏輯磁碟機

有關在 FC 和 SATA 陣列上刪除邏輯磁碟機的程序,請參閱第 73 [頁 「刪除邏輯磁碟](#page-104-0) [機」。](#page-104-0)

有關在 SCSI 陣列上刪除邏輯磁碟機的程序,請參閱第 43 頁「刪除邏輯磁碟機」。

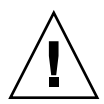

注意 **–** 此作業會清除邏輯磁碟機上的所有資料。因此,如果邏輯磁碟機上存有任何資 料,請將其複製到其他位置,或在資料被刪除之前先備份資料。

# <span id="page-146-2"></span>分割邏輯磁碟機

如需有關邏輯磁碟機分割區和在 SCSI 陣列上分割邏輯磁碟機程序的說明,請參閱第 [61](#page-92-0)  [頁 「分割區」。](#page-92-0)如需邏輯磁碟機分割區和 FC 或 SATA 陣列的程序之說明,請參閱[第](#page-128-0) 97 [頁 「分割區」](#page-128-0)。

## <span id="page-146-3"></span>刪除邏輯磁碟機分割區

當您在邏輯磁碟機上刪除分割區,已刪除分割區的所有容量都會新增至具有最高分割區 數量的其餘分割區。例如,如果邏輯磁碟機包含分割區 0 至 3,而您刪除了分割區 3, 分割區 3 的所有容量則會新增至分割區 2。

#### ▼ 刪除邏輯磁碟機分割區

- **1.** 選擇 **[Main Menu]** 中的 **[view and edit Logical drives]**。
- **2.** 選取有您要刪除的分割區之邏輯磁碟機。
- **3.** 選擇 **[Partition logical drive]**。 邏輯磁碟機的分割區會顯示在表格中。
- **4.** 選取您要刪除的分割區。
- 
- **5.** 鍵入 **[0]** 以刪除此分割區。

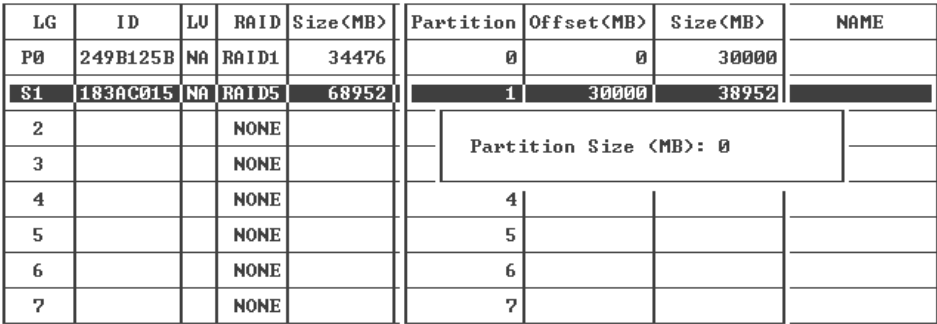

將會顯示警告提示:

This operation will result in the LOSS OF ALL DATA on the partition. Partition Logical Drive? (此作業將會導致分割區上的全部資料遺失。 要分割邏輯磁碟機? )

如圖 [6-1](#page-148-2) 中的解說,已刪除分割區 1 (200 MB) 的容量已新增至已刪除分割區 (分割區 0) 上的分割區,其組合 100 MB 和 200 MB 以達 300 MB 的總量。

邏輯磁碟機 (1,000 MB) 邏輯磁碟機 (1,000 MB)

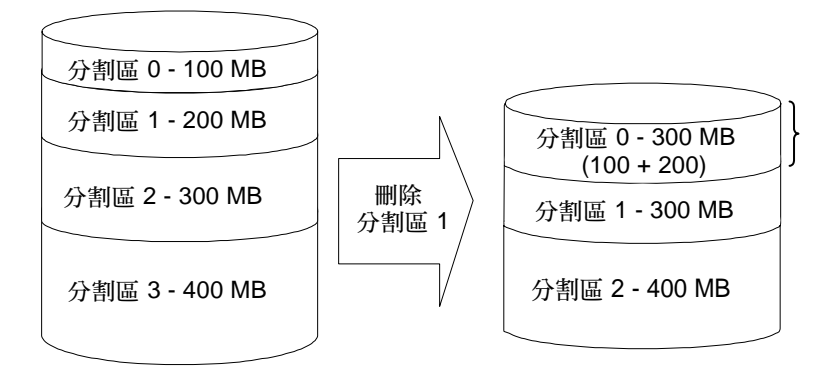

圖 **6-1** 已刪除分割區範例

<span id="page-148-2"></span>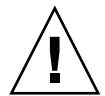

注意 **–** 如果分割區已變更,您必須重新配置所有主機 LUN 對映。所有主機 LUN 對映 都會隨任何分割區變更而移除。

# <span id="page-148-0"></span>變更邏輯磁碟機名稱

有關為 SCSI 陣列上的邏輯磁碟機指定名稱的程序,請參閱第 60 [頁 「指定邏輯磁碟機](#page-91-0) 名稱 ([可選擇](#page-91-0))」。有關為 FC 或 SATA 陣列上的邏輯磁碟機指定名稱的程序,請參閱[第](#page-127-0) 96 [頁 「指定邏輯磁碟機名稱](#page-127-0) (可選擇)」。

# <span id="page-148-1"></span>重建邏輯磁碟機

如果沒有備援磁碟機可用於邏輯磁碟機重建,請立即將故障磁碟機更換為新的磁碟機, 並手動初始化重建程序。

如需更多有關手動和自動重建邏輯磁碟機的資訊,請參閱第 264 [頁 「重建邏輯磁碟](#page-295-0) [機」。](#page-295-0)

#### W 重建邏輯磁碟機

- **1.** 選擇 **[Main Menu]** 中的 **[view and edit Logical drives]**。
- **2.** 選取有故障成員磁碟機的邏輯磁碟機。
- **3.** 選擇 **[Rebuild logical drive]**,然後再選擇 **[Yes]** 重建邏輯磁碟機。

備註 **–** [Rebuild logical drive] 選項只會在已選取邏輯磁碟機 (具有 RAID 層 1、3 或 5) 包括故障實體磁碟機 (狀況 [DRV FAILED] ) 時顯示。NRAID 和 RAID 0 配置沒有提供 資料備援。

螢幕上會顯示重建進度。

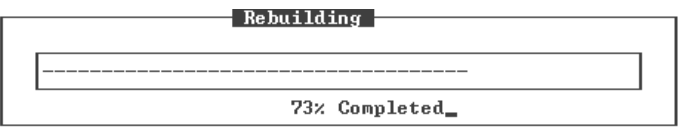

當重建已開始或邏輯磁碟機已由本機備援磁碟機或全域備援磁碟機自動重建時,請選擇 [Rebuild progress] 檢視重建進度。若要取消重建作業,請選擇 [Abort rebuild]。 當程序完成時,通知訊息將會通知您。

```
Rebuild of Logical Drive x Completed.
(邏輯磁碟機 x 的重建已完成。)
```
### <span id="page-149-0"></span>變更邏輯磁碟機控制器指定

有關在 SCSI 陣列上變更邏輯磁碟機控制器指定的程序,請參閱第 60 [頁 「變更控制器](#page-91-1) 指定 ([可選擇](#page-91-1))」。有關在 FC 陣列或 SATA 陣列上變更邏輯磁碟機控制器指定的程序, 請參閱第 96 [頁 「指定邏輯磁碟機名稱](#page-127-0) (可選擇)」。

### <span id="page-150-2"></span><span id="page-150-0"></span>擴充邏輯磁碟機的容量

使用此選項擴充現有邏輯磁碟機的容量。例如,您可能原本已經有數個 18 GB 的實體 磁碟機,其中每個只有選取 9 GB 用來建立邏輯磁碟機。若要使用每個實體磁碟機中的 其餘 9 GB,您則須擴充邏輯磁碟機。在擴充邏輯磁碟機之後,附加的總容量則會顯示 為一個新分割區。新分割區必須對映至主機 LUN,以供 HBA 辨識。RAID 層 0、1、3 和 5 支援擴充。

備註 **–** 若要擴充邏輯磁碟區,您必須先擴充組成邏輯磁碟區的邏輯磁碟機。

#### <span id="page-150-1"></span>W 擴充邏輯磁碟機

- **1.** 選擇 **[Main Menu]** 中的 **[view and edit Logical drives]**。
- **2.** 選擇您要擴充的邏輯磁碟機。
- **3.** 刪除任何指定給邏輯磁碟機的本機備援磁碟機。

不需要刪除任何全域備援磁碟機。如需更多有關如何刪除本機備援磁碟機的資訊,請參 閱第 158 [頁 「刪除備援磁碟機」。](#page-189-0)

#### **4.** 選擇 **[Expand logical drive]**。

功能表會顯示下列選項:

 $\blacksquare$  Drive Expand Capacity

選擇此選項判定要新增多少可用容量至邏輯磁碟機。

 $\blacksquare$  Initialize Mode

選擇此選項擴充線上或離線的邏輯磁碟機。

 $\blacksquare$  On-Line

選擇此選項在初始化完成之前使用邏輯磁碟機。由於執行 I/O 作業時,控制器正在 建立邏輯磁碟機,線上初始化邏輯磁碟機較離線時需要更多時間。

 $\blacksquare$  Off-Line

選擇此選項僅在初始化完成之後使用磁碟機。由於控制器建立邏輯磁碟機時不需要 同時進行 I/O 作業,離線初始化較線上初始化需要較少的時間。

#### **5.** 選擇 **[Drive Expand Capacity]**。

將會顯示最大量的可用磁碟機容量資訊。

備註 **–** 顯示的可用容量指的是每個實體磁碟機的最大可用容量,基於邏輯磁碟機中的 最小實體磁碟機。

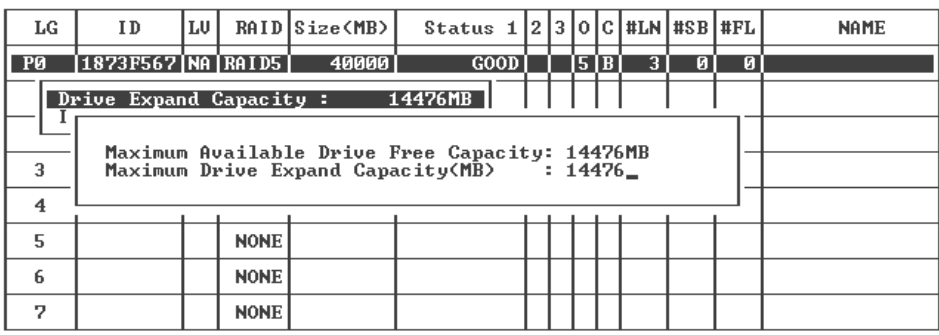

**6.** 按 **Return** 使用所有可用容量來擴充邏輯磁碟機,或者輸入達到最大磁碟機擴充容量的 值。

[Maximum Available Drive Free Capacity] 欄位中顯示的容量為每個實體磁碟機的最 大可用磁碟空間,基於邏輯磁碟機中的最小實體磁碟機。您所指定的容量會加入至邏輯 磁碟機中的每一個 實體磁碟機。

如下例所示,根據 RAID 層會自動計算出要加入邏輯磁碟機的總容量。

- RAID 0 [Maximum Drive Expand Capacity] 欄位的容量乘以邏輯磁碟機內實體 磁碟機的總數。例如,100 MB x 3 = 300 MB 總容量加至邏輯磁碟機中。
- RAID 1 [Maximum Drive Expand Capacity] 欄位的容量乘以邏輯磁碟機內實體 磁碟機的總數,然後除以二以作鏡射之用。例如,100 MB x 4 = 400 MB。400/2 = 200 MB 總容量加至邏輯磁碟機。
- RAID 3 和 5 [Maximum Drive Expand Capacity] 欄位 (*n*) 的容量乘以邏輯磁碟 機內實體磁碟機的總數,然後減掉 *n* 做為同位檢查之用。例如,如果 *n* = 100,100 MB x 3 = 300 MB。300 MB -100 MB = 200 MB 總容量加至邏輯磁碟機。

若您知道您要擴充邏輯磁碟機的最大磁碟機容量的總容量,根據 RAID 層來進行下面的 計算來決定輸入 [Maximum Drive Expand Capacity] 欄位的數目:

- RAID 0 總最大機磁碟容量除以邏輯磁碟機內的實體磁碟機數目。例如,您要加入 總量為 100 MB 至有四台實體磁碟機的邏輯磁碟機內,100 MB/4 = 25 MB 最大磁碟 機擴充容量。
- RAID 1 邏輯磁碟機內的實體磁碟機數目除以 2 來算出 *n*。接著將最大磁碟機容量 除以 *n*。例如,您要加入總量為 100 MB 至有四台實體磁碟機的邏輯磁碟機內,4 /2 = 2。100/2=50MB 最大磁碟機擴充容量。
- RAID 3 和 5 自實體磁碟機總數目中減 1 算出 *n*。然後將最大磁碟機容量除以 *n*。 例如,您要加入總量爲 100 MB 至有五台實體磁碟機的邏輯磁碟機內,5 -1 = 4。 100/4=50MB 最大磁碟機擴充容量。

備註 **–** [Maximum Drive Expand Capacity] 不得超出磁碟最大可用空間容量。

- <span id="page-152-0"></span>**7. (**可選擇**)** 若要以離線而非預設的線上模式來擴充邏輯磁碟機,請選擇 **[Initialize mode]**,然後再選擇 **[Yes]** 確認您的選擇。
	- **On-Line (**預設)。可讓您在初始化完成之前配置和使用邏輯磁碟機。由於執行 I/O 作業時,控制器正在建立邏輯磁碟機,線上初始化邏輯磁碟機較離線時需要更多時 間。
	- **Off-Line**。可讓您只在初始化完成之後配置和使用磁碟機。由於控制器建立邏輯磁碟 機時不需要同時淮行 I/O 作業,離線初始化較線上初始化需要較少的時間。 若要將邏輯磁碟機擴充變更回線上,您可以重[複步驟](#page-152-0) 7。 請參閱第 51 [頁 「建立邏輯磁碟機」。](#page-82-0)
- **8.** 當已選取邏輯磁碟機容量和初始化模式時,按 **Escape**、然後再選擇 **[Yes]** 擴充邏輯磁 碟機。

當程序完成時,將有通知訊息通知您。

```
邏輯磁碟機 0 的線上擴充已完成
```
**9.** 按 **Escape** 返回上一個畫面。

將會顯示磁碟機容量資訊。邏輯磁碟機的總容量已擴充為 68952 GB。

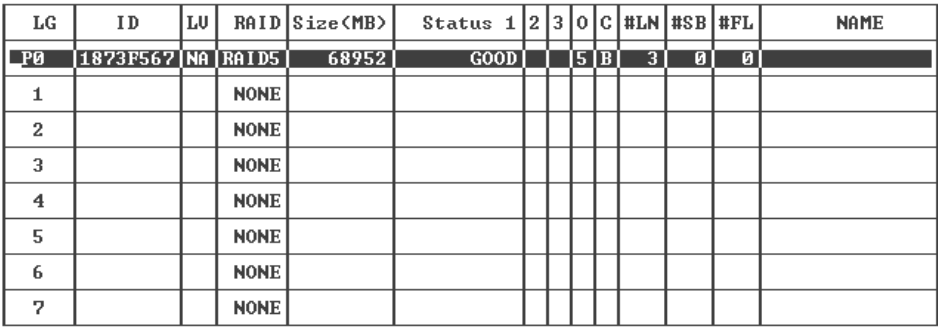

**10.** 對映新分割區:

- 若是 SCSI 陣列,請如第 65 [頁 「對映邏輯磁碟機分割區」所](#page-96-0)述來對映新的分割區。
- 若是 Sun StorEdge 3510 FC Array 或 Sun StorEdge 3511 SATA Array,請如第 103 [頁 「對映邏輯磁碟機分割區」](#page-134-0)所述來對映新的分割區。

**11. (**僅限 **Solaris** 作業系統**)** 為了讓 **Solaris** 作業系統辨識 **LUN**,您必須先使用 format **(1M)** 公用程式的 Auto configure 選項來手動寫入標籤。

若是 SCSI 陣列,請參閱第 67 [頁 「寫入](#page-98-0) LUN 標籤」。若是 FC 陣列或 SATA 陣列,請 參閱第 110 [頁 「寫入](#page-141-0) LUN 標籤」。

# <span id="page-153-0"></span>新增實體磁碟機

當您將實體磁碟機新增至邏輯磁碟機時,原始邏輯磁碟機的容量會維持相同,而附加容 量則會顯示為一個新的分割區。例如,如果您有單一 200 GB 的邏輯磁碟機並新增了 36 GB 的磁碟機,總共的邏輯磁碟機則為具有兩個分割區的 236 GB (一個 200 GB 分割區 和一個 36 GB 分割區)。新的分割區必須對映至主機 LUN,以供 HBA 辨識。

實體磁碟機可新增至 RAID 0、1、3 和 5 邏輯磁碟機。若是 RAID 1 配置,實體磁碟機 必須成對新增。

新增實體磁碟機的作業一旦開始之後就不能取消。如果發生電源故障,新增作業就會暫 停。當電源恢復時,控制器就會自動繼續作業。

如果邏輯磁碟機中的實體磁碟機在新增作業期間故障,新增作業就會暫停,並在邏輯磁 碟機重建完成之後自動繼續。

▼ 將實體磁碟機新增至邏輯磁碟機

- **1.** 選擇 **[Main Menu]** 中的 **[view and edit logical drive]**。
- **2.** 選取一個邏輯磁碟機。

備註 **–** 若是配置為 RAID 1 的邏輯磁碟機,您必須成對新增實體磁碟機。

- **3.** 選擇 **[add Scsi drives]** 以顯示可用磁碟機清單。
- **4.** 選取一個或多個要新增至目標邏輯磁碟機的磁碟機。

您選擇的實體磁碟機應有不低於原始實體磁碟機的容量。如果可能,使用相同容量的磁 碟機。陣列中的所有磁碟機都會視為彷如具有邏輯磁碟機中的最小實體磁碟機容量。已 選取的磁碟機會以星號 (\*) 表示。

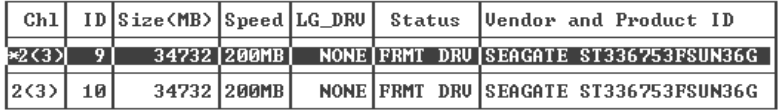

**5.** 在已選取所有實體磁碟機時按 **Escape**,然後再選擇 **[Yes]** 新增磁碟機。 將會顯示通知。

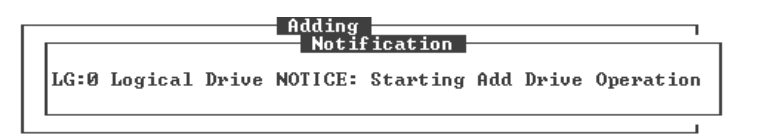

**6.** 按 **Escape** 顯示指出進度百分比的狀況列。

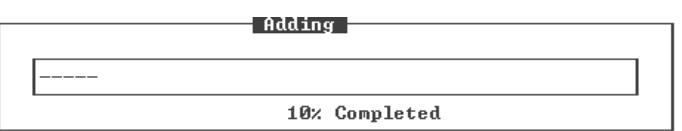

當進度完成時,將有通知訊息告知您。

將 SCSI 磁碟機新增至邏輯磁碟機 0 已完成

當完成新增作業時,資料會重新平行儲存在原本和新增的磁碟機上。

- **7.** 對映分割區:
	- 若是 SCSI 陣列,請對映新的分割區,如第 65 [頁 「對映邏輯磁碟機分割區」](#page-96-0)所述。
	- 若是 Sun StorEdge 3510 FC Array 或 Sun StorEdge 3511 SATA Array,請對映新的 分割區,如第 103 頁「對映邏輯磁碟機分割區」所述。
- **8. (**僅限 **Solaris** 作業系統**)** 為了讓 **Solaris** 作業系統辨識 **LUN**,您必須先使用 format **(1M)** 公用程式的 Auto configure 選項手動寫入標籤。

若是 SCSI 陣列,請參閱第 67 [頁 「寫入](#page-98-0) LUN 標籤」。若是 FC 陣列或 SATA 陣列,請 參閱第 110 [頁 「寫入](#page-141-0) LUN 標籤」。

# <span id="page-154-0"></span>執行同位檢查

在一般作業中,實體磁碟機的許多磁區可能會長時間沒有存取。若是 RAID 3 和 RAID 5 配置,同位檢查作業的主要目的為確保媒體的所有磁區都能成功讀取,並在磁碟機開 始發生讀取或寫入錯誤時提供警示。

RAID 3 和 RAID 5 同位檢查作業會在每個邏輯磁碟機的 RAID 資料平行儲存組重新計 算資料平行儲存的同位檢查,並與儲存的同位檢查進行比對。如果發現有差異,而且如 果已啓用 [Generate Check Parity Error Event] 功能表選項, 就會報告錯誤, 而且新的 正確同位檢查會取代已儲存的同位檢查。如需更多資訊,請參閱第 125 [頁 「啟用或停](#page-156-1) [用將不一致的同位檢查錯誤報告為系統事件」](#page-156-1)。

若是 RAID 1 配置,如果遇到不一致的情況,資料會由主要磁碟複製至從屬磁碟。如果 在重新產生同位檢查時遇到損壞區段,資料則會從另一個磁碟、主要磁碟或從屬磁碟複 製至重新配置損壞區段的報告磁碟機。

- ▼ 重新產生邏輯磁碟機的同位檢查
	- **1.** 選擇 **[Main Menu]** 中的 **[view and edit Logical drives]**。
	- **2.** 選取您要重新產生同位檢查的邏輯磁碟機。
	- **3.** 選擇 **[reGenerate parity]** → **[Execute Regenerate Logical Drive Parity]**,然後再選擇 **[Yes]** 重新產生同位檢查。

將會顯示同位檢查重新產生已開始的通知。

**4.** 按 **Escape** 檢視進度指示器。

備註 **–** 如果重新產生同位檢查程序已因磁碟機故障停止,程序在邏輯磁碟機重建已完 成前則都無法重新啓動。

# <span id="page-155-0"></span>覆寫不一致的同位檢查

如果同位檢查的結果指出不一致性,資料錯誤會存在於其中一個資料磁碟機或同位檢查 磁碟機。不過,RAID 演算法 (如使用 XOR 同位檢查的 RAID 5) 無法判定錯誤是否會 常駐於資料磁碟機或同位檢查磁碟機。啟用 [Overwrite Inconsistent Parity] 功能表選 項會導致 RAID 控制器在每次同位檢查偵測到不一致性時,自動更正同位檢查磁碟機上 的資料。在大多的情況下,當偵測到不一致性時,立即更正同位檢查磁碟機上的資料是 很重要的,這樣才能避免萬一磁碟機故障時資料遺失的可能性。

不過,您可能會比較想在覆寫同位檢查磁碟機之前,檢查資料的完整性。停用 [Overwrite Inconsistent Parity] 功能表選項會導致控制器報告任何在同位檢查中發現 的不一致性。而不覆寫同位檢查磁碟機。.在這種情況下,您可以檢查您的資料並判定 它是否完整,或者資料磁碟機上是否發生錯誤。一旦您已變更此決定,並視需要從備份 重新載入資料,您可以使用 [reGenerate parity] 功能表選項來手動重新產生同位檢查。

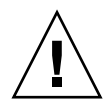

注意 **–** 如果陣列的資料同位檢查嚴重損壞,透過重新產生和覆寫原始資料來復原資料 可能會導致資料遺失。如果同位檢查資料已嚴重毀損,請停用 [reGenerate parity] 功能 表選項。

- ▼ 啓用或停用覆寫不一致的同位檢杳
	- **1.** 選擇 **[Main Menu]** 中的 **[view and edit Logical drives]**。
	- **2.** 選取您要啟用或停用自動同位檢查區域覆寫的邏輯磁碟機。 預設値爲「 啓用 」。
	- **3.** 若要切換啟用和停用此功能表選項,請選擇 **[reGenerate parity]**→ **[Overwrite Inconsistent Parity -]**,然後選擇 **[Yes]** 確認變更。
	- **4.** 選擇 **[Regenerate Logical Drive Parity]**,然後選擇 **[Yes]** 重新產生同位檢查。

# <span id="page-156-0"></span>產生同位檢查錯誤事件

在執行同位檢查時,您可以指定是否要將不一致的同位檢查錯誤報告為系統事件。

- <span id="page-156-1"></span>▼ 啓用或停用將不一致的同位檢杳錯誤報告爲系統事 件
	- **1.** 選擇 **[Main Menu]** 中的 **[view and edit Logical drives]**。
	- **2.** 選取您要將不一致的同位檢查啟用或停用為系統事件的邏輯磁碟機。 預設値爲「啓用」。
	- **3.** 若要切換啟用和停用此功能表選項,請選擇 **[reGenerate parity]** → **[Generate Check Parity Error Event -]**,然後選擇 **[Yes]** 確認變更。

# <span id="page-157-0"></span>以具有較大容量的磁碟機複製和更換 磁碟機

若是 RAID 層 0、3 和 5 中配置的邏輯磁碟機,您可以將現有的實體磁碟機複製和更換 為具有相同或更高容量的磁碟機。由於邏輯磁碟機使用最小的容量大小,因此所有的磁 碟機都必須更換為具有相同或更高容量的磁碟機。例如,如圖 [6-2](#page-157-1)所示,原本包含三個 36 GB 實體磁碟機的邏輯磁碟機可更換為三個新的 73 GB 實體磁碟機。

備註 **–** 若要使用具有更高容量的磁碟機所提供的附加容量,您必須如第 119 [頁 「擴充](#page-150-1) [邏輯磁碟機」所](#page-150-1)解說擴充容量。

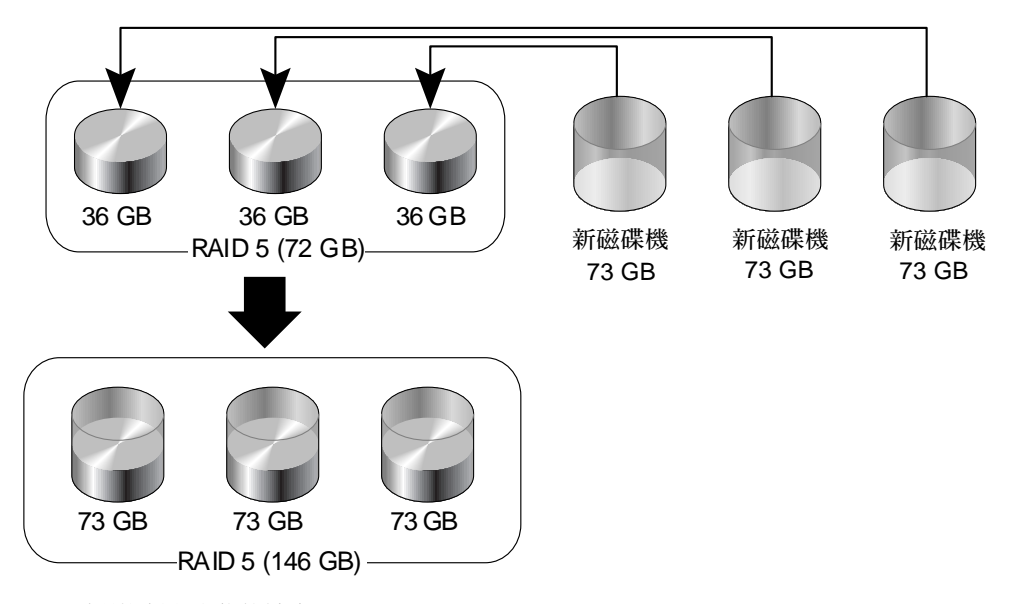

<span id="page-157-1"></span>圖 **6-2** 透過複製和取代的擴充

附加容量會顯示為新的分割區。新的分割區必須對映至主機 LUN,以供 HBA 辨識。

#### W 複製和取代磁碟機

- **1.** 選擇 **[Main Menu]** 中的 **[view and edit Logical drives]**。
- **2.** 選取目標邏輯磁碟機。

**3.** 選擇 **[cOpy and replace drive]**。

將會列出屬於已選取邏輯磁碟機的實體磁碟機。

- **4.** 選取您要更換為較大磁碟機的成員磁碟機 **(**來源磁碟機**)**。 將會顯示可用實體磁碟機的表。
- **5.** 選取您要將來源磁碟機內容複製到哪個新的磁碟機。

來源磁碟機和目標磁碟機的通道編號和 ID 編號將會顯示於一則確認訊息中。

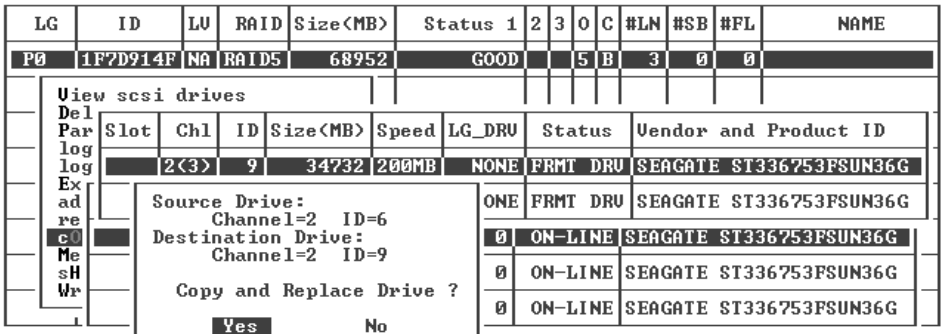

選擇 [Yes] 確認。

**6.** 將會顯示通知訊息。

LG:0 Logical Drive NOTICE:CHL:2 ID: 6 Starting Clone (LG:0 邏輯磁碟機通知:CHL:2 ID: 6 開始複製)

**7.** 按 **Escape** 檢視進度。

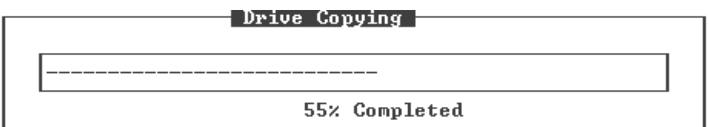

當進度完成時,將有通知訊息告知您。

LG:0 Logical Drive NOTICE:CHL:2 ID:6 Copy and Replace Completed (LG:0 邏輯磁碟機通知:CHL:2 ID: 6 複製和更換完成)

**8.** 視需要重複這些步驟來將所有成員磁碟機複製和取代為較高容量的磁碟機。

您可以立即執行 [Expand logical drive] 以利用從新磁碟機所借用的容量,然後再將附 加容量對映至主機 LUN。

#### 

LG:0 Logical Drive NOTICE: CHL:2 ID:6 Copy and Replace Completed

# <span id="page-159-0"></span>掃描磁碟機找出損壞區段

媒體掃描功能循序的檢杳邏輯磁碟機內的每個實體磁碟機,區段接著區段,尋找損壞區 段。若發現損壞區段,控制器將損壞區段之資料重建至實體磁碟機上的正常區段。如果 實體磁碟機上沒有正常區段可以使用,控制器則會將實體磁碟機指定為 BAD (損壞), 並產生事件訊息。如果有備援磁碟機可以使用,控制器就會從損壞的實體磁碟機開始重 建資料至備援磁碟機。

依據預設,媒體掃描會在所有邏輯磁碟機內的所有使用中磁碟機和邏輯備援磁碟機上連 續執行。每當建立邏輯磁碟機時,連續媒體掃描就會在所有其元件實體磁碟機上開始執 行,除非獨立磁碟機上的先前媒體掃描已中斷。請參閱第 171 [頁 「在獨立磁碟機上使](#page-202-0) [用媒體掃描」](#page-202-0),以取得更多有關在獨立磁碟機上執行媒體掃描的資訊。

每當控制器重設時,連續媒體掃描就會在所有為邏輯磁碟機的使用中元件之實體磁碟機 上開始執行,不論其在控制器重設之前的媒體掃描狀況為何。

依據預設,不會掃描指定的全域備援磁碟機,也不會掃描未指定的磁碟機。

每當媒體掃描在磁碟機上執行時,其前面板 LED 就會閃爍綠燈。對於幾乎所有的前面 板磁碟機 LED,除非媒體掃描終止,否則閃爍綠燈是正常的現象。

您可以變更特定媒體掃描作業的優先順序,以指定磁碟機掃描的頻率。

#### ▼ 終止媒體掃描

- **1.** 選擇 **[Main Menu]** 中的 **[view and edit Logical drives]**。
- **2.** 選取目前已掃描的邏輯磁碟機。
- **3.** 選擇 **[Media Scan]** → **[Abort Media Scan]**,然後再選擇 **[Yes]** 終止媒體掃描。

#### ▼ 執行媒體掃描

- **1.** 選擇 **[Main Menu]** 中的 **[view and edit Logical drives]**。
- **2.** 選取一個邏輯磁碟機。
- **3.** 選擇 **[Media scan]** 以顯示媒體掃描選項功能表。
- **4. (**可選擇**)** 您可以決定與其他 **CPU** 作業有關的媒體掃描的優先順序。
	- **a.** 選擇 **[Media Scan Priority]**。

將會顯示 [Media Scan Priority] 功能表。

- <sup>Q</sup> 低。 在其他作業完成前不執行媒體掃描。
- 一般。 媒體掃描通常在 3 秒鐘內開始執行。
- 已改善。 媒體掃描通常在 1 秒鐘內開始執行。
- <sup>Q</sup> 高。 媒體掃描會立即執行。
- **b.** 選取優先順序。
- **5. (**可選擇**)** 藉由選擇 **[Iteration Count -]** 然後再選擇 **[Yes]** 確認變更,以配置媒體掃描反 覆運算計數來指定組成已選取邏輯磁碟機的實體磁碟機是否單次或連續檢查。
- **6.** 當媒體掃描配置滿意時,按 **Escape**,然後再選擇 **[Yes]** 開始媒體掃描。 掃描磁碟機的前面板 LED 將會閃爍,直到媒體掃描終止為止。

### <span id="page-160-0"></span>關閉邏輯磁碟機

LG:*x* NOTICE:CHL:*x* ID:*x* Starting Media Scan (LG:*x* 通知: CHL:*x* ID:*x* 開始媒體掃描)

使用 [Shutdown logical drive] 功能表選項來:

- 終止邏輯磁碟機的 I/O
- 將快取的資料寫入邏輯磁碟機
- 將邏輯磁碟機置於離線狀態

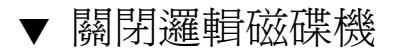

- **1.** 選擇 **[Main Menu]** 中的 **[view and edit Logical drive]**,以顯示 「邏輯磁碟機狀況」 表中的中的邏輯磁碟機清單。
- **2.** 選取要關閉的邏輯磁碟機。
- **3.** 選擇 **[sHutdown logical drive]**,然後再選擇 **[Yes]** 關閉邏輯磁碟機。**.**

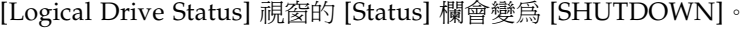

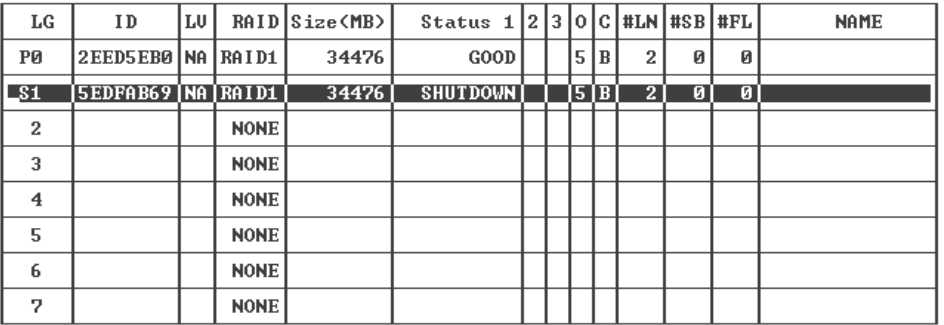

**4.** 重設陣列控制器 **( [system Functions]** → **[Reset Controller] )**,以將邏輯磁碟機復原為 線上狀態 **(GOOD** 狀況**)**。

### <span id="page-161-0"></span>變更邏輯磁碟機的寫入策略

所有邏輯磁碟機的全域寫入策略會配置爲回寫快取 (預設) 或寫到底快取,如第 [197](#page-228-0) 頁 [「啟用和停用回寫快取」](#page-228-0)所述。您可以針對使用 [Write policy] 功能表選項的獨立邏輯 磁碟機,配置不同的寫入策略。邏輯磁碟機的寫入策略可隨時變更。

#### W 配置邏輯磁碟機的寫入策略

- **1.** 選擇 **[Main Menu]** 中的 **[view and edit Logical drive]**,以顯示 「邏輯磁碟機狀況」 表中的中的邏輯磁碟機清單。
- **2.** 選擇您要配置的邏輯磁碟機。
- **3.** 選擇 **[Write policy -]**。

將會顯示下列寫入策略選項:

■ Default (預設)。

此功能表選項會將全域寫入策略指定給已選取的邏輯磁碟機。若全域寫入策略之 設定已改變,此邏輯磁碟機之寫入策略會自動變更。

如第 26 [頁 「寫入策略指引」所](#page-57-0)述,陣列可以配置為動態交換寫入策略,從回寫 快取至寫到底快取 (如果指定事件發生)。只有在邏輯磁碟機的寫入策略配置為 Default 時,寫入策略才會自動切換。如需更多資訊,請參閱第 233 頁「事件觸 [發作業」](#page-264-0)。

 $\blacksquare$  Write-Back

此功能表選項會指定回寫快取,無論全域寫入策略有任何變更。

Write-Through

此功能表選項會指定寫到底快取,無論全域寫入策略有任何變更。

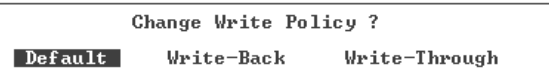

**4.** 選擇寫入策略選項。

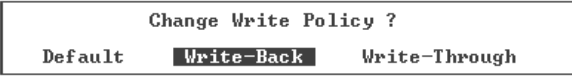

將會變更邏輯磁碟機的寫入策略。

## 邏輯磁碟區

本章解說如何使用 [view and edit logical Volumes] 功能表選項來建立和使用邏輯磁碟 區。

雖然基於承延因素,建立和管理邏輯磁碟區的功能仍是 Sun StorEdge 3000系列陣列的 功能之一,實體和邏輯磁碟機的大小和效能已使得邏輯磁碟區廢棄不用。邏輯磁碟區不 適合某些現今配置,而且無法在那些配置中運作。尤其 Sun Cluster 環境中不支援邏輯 磁碟區的使用。

備註 **–** 請避免使用邏輯磁碟區,並改用邏輯磁碟機。如需更多有關邏輯磁碟機的資訊, 請參閱第 [6](#page-144-0) 章。

本章包含下列主題:

- 第 134 [頁 「瞭解邏輯磁碟區](#page-165-0) (多層 RAID)」
	- 第 134 [頁 「邏輯磁碟區限制」](#page-165-1)
	- 第 135 [頁 「邏輯磁碟機和邏輯磁碟區分割區」](#page-166-0)
	- 第 135 頁 「[RAID](#page-166-1) 擴充」
	- 第 135 頁「多層 RAID 陣列」
	- 第 136 [頁 「備援磁碟機」](#page-167-0)
- 第 136 [頁 「檢視邏輯磁碟區狀況表」](#page-167-1)
- 第 137 [頁 「建立邏輯磁碟區」](#page-168-0)
- 第 139 [頁 「刪除邏輯磁碟區」](#page-170-0)
- 第 139 [頁 「擴充邏輯磁碟區」](#page-170-1)

# <span id="page-165-0"></span>瞭解邏輯磁碟區 (多層 RAID)

邏輯磁碟區 (LV) 是 RAID 0 (資料平行儲存) 和其他 RAID 層的組合。寫入邏輯磁碟區 的資料會先分為較小的資料區段,並且平行儲存於邏輯磁碟區中的不同邏輯磁碟機。每 個邏輯磁碟機接著會根據其鏡射、同位檢查或資料平行儲存模式,將資料區段分散至其 實體磁碟機。

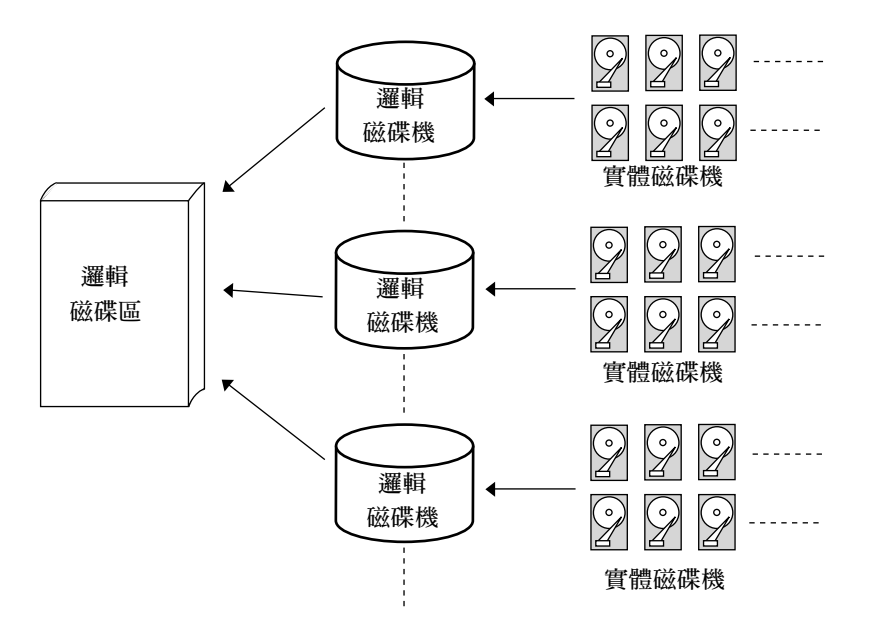

圖 **7-1** 由多個磁碟機組成的邏輯磁碟區

邏輯磁碟區最多可以分為 32 個分割區。在一般作業期間,主機會將未分割的邏輯磁碟 區或已分割邏輯磁碟區的一個分割區視為單一實體磁碟機。

#### <span id="page-165-1"></span>邏輯磁碟區限制

- Sun Cluster 環境中不支援邏輯磁碟區的使用。
- 不能使用任何具有 FATAL FAIL 狀況的邏輯磁碟機來建立邏輯磁碟區。

若要避免邏輯磁碟區故障:

- 將邏輯磁碟機配置爲提供備援 (例如 RAID 層 1、1+0、3 或 5 ) 的RAID 層中的邏輯 磁碟區的成員。
- 每當發生磁碟機故障時,請儘快重建邏輯磁碟機。

■ 使用來自不同磁碟機涌道的磁碟機來組成邏輯磁碟機,以避免因匯流排故障而導致 資料嚴重遺失。

#### <span id="page-166-0"></span>邏輯磁碟機和邏輯磁碟區分割區

一旦邏輯磁碟機已分為分割區,邏輯磁碟機就無法再用來做為邏輯磁碟區的成員。若要 將已分割的邏輯磁碟機用於邏輯磁碟區,請刪除邏輯磁碟機中的所有分割區,直到只剩 一個包含邏輯磁碟機的完整容量的分割區。

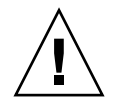

注意 **–** 刪除邏輯磁碟機的分割區會破壞所有資料。在變更分割區配置之前,應將資料 備份。

當邏輯磁碟機用來做為邏輯磁碟區的成員時,則無法再使用 [View and Edit Logical Drives] 功能表選項將該邏輯磁碟機分割。請轉而使用 [view and edit logical Volumes] 功能表選項來分割邏輯磁碟區。

分割邏輯磁碟區的程序和分割邏輯磁碟機的程序相同。在已分割邏輯磁碟區之後,請將 每個分割區對映至主機 ID/LUN,以使主機電腦能夠如獨立磁碟機一樣存取分割區。

### <span id="page-166-1"></span>RAID 擴充

邏輯磁碟區可以透過 RAID 擴充功能來擴充。擴充邏輯磁碟區與擴充邏輯磁碟機類似。 若要在邏輯磁碟機上執行 RAID 擴充,請將每個成員實體磁碟機更換為具較大容量的磁 碟機,或新增磁碟機在到磁罐圈磁碟機擴充,以存取新增的容量。若要在邏輯磁碟 區上執行 RAID 擴充,請先擴充每個成員邏輯磁碟機,然後再在邏輯磁碟區上執行 RAID 擴充。

### <span id="page-166-2"></span>多層 RAID 陣列

多層 RAID 陣列包括不同 RAID 層的邏輯磁碟機。具有邏輯磁碟區支援的多層 RAID 陣列提供下列可用配置。

- RAID 1+0<sup>。</sup>此為 Sun StorEdge 3000 Family RAID 控制器的標準功能。它具有 RAID 1 (高可用性) 和 RAID 0 (透過資料平行儲存的增強 I/O 效能) 的優點。只要針 對 RAID 1 邏輯磁碟機選擇四個或多個磁碟機,RAID 控制器就會自動實作 RAID  $1+0$
- **RAID (3+0)**。邏輯磁碟區本身為多層 RAID 實作。邏輯磁碟區是由一或數個具有資 料平行儲存 (RAID 0) 的邏輯磁碟機組成。可將具有數個 RAID 3 成員邏輯磁碟機的 邏輯磁碟區視為 RAID (3+0),或「The RAID Book」 (來自 RAID Advisory Board) 中所定義的 RAID 53。
- **RAID (5+0)**。數個 RAID 5 成員邏輯磁碟機內的邏輯磁碟區。
- RAID (5+1)。需要多個 RAID 控制器。在 RAID (5+1) 陣列中, 每個 layer-1 RAID 控制器會處理一個 RAID 5 邏輯磁碟機,而一個 layer-2 RAID 控制器會對由所有 layer-1 RAID 控制器所控制的虛擬磁碟,執行 RAID 1 (鏡射) 功能。
- **RAID (5+5)**。需要多個 RAID 控制器。在 RAID (5+5) 陣列中,每個 layer-1 RAID 控制器會處理一至數個 RAID 5 邏輯磁碟機,而一個 layer-2 RAID 控制器會對所有 layer-1 RAID 控制器所提供的虛擬磁碟執行 RAID 5。
- **RAID 10**。具有 RAID 1 邏輯磁碟機的邏輯磁碟區。
- **RAID 30**。具有 RAID 3 邏輯磁碟機的邏輯磁碟區。
- **RAID 50**。具有 RAID 5 邏輯磁碟機的邏輯磁碟區。

#### <span id="page-167-0"></span>備援磁碟機

本機備援磁碟機不能指定給邏輯磁碟區。如果磁碟機故障,它會以身為邏輯磁碟機的成 員故障,因此控制器允許本機備援指定邏輯磁碟機,而非邏輯磁碟區。

# <span id="page-167-1"></span>檢視邏輯磁碟區狀況表

若要檢查和配置邏輯磁碟機,請選擇 [Main Menu] 中的 [view and edit logical Volumes],以顯示所有邏輯磁碟區顯示的狀況。下表說明狀況表中顯示的資訊之種類。

#### 表 **7-1** 邏輯磁碟區狀況視窗中顯示的參數

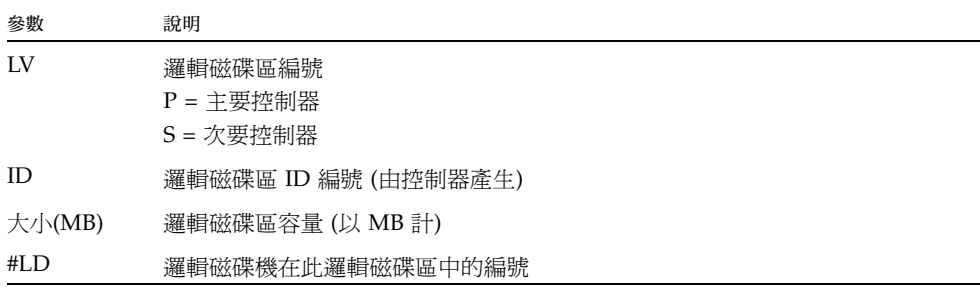

### <span id="page-168-0"></span>建立邏輯磁碟區

邏輯磁碟區包含一個或數個邏輯磁碟機。

#### ▼ 建立羅輯磁碟區

**1.** 選擇 **[Main Menu]** 中的 **[view and edit logical Volumes]**。

顯示目前的邏輯磁碟區配置和狀況。

若已啓用混合磁碟機支援,則會顯示磁碟機類型的功能表。若已停用混合磁碟機支援, 請繼續[步驟](#page-168-1) 3。

如需有關混合磁碟機支援的資訊,請參閱第 77 [頁 「啟用附接至](#page-108-0) FC 陣列的 SATA 擴充 [裝置支援」。](#page-108-0)

**2.** 若已啟用混合磁碟機支援,請選取您要包括於邏輯磁碟區中的邏輯磁碟機類型。

Fibre logical drives Sata logical drives

<span id="page-168-1"></span>**3.** 選取尚未定義的邏輯磁碟區編號 **(0ñ7)**,然後再選擇 **[Yes]** 確認您所做的選擇。 將會顯示下列通知。

只會列出具有單一分割區而且未對映至主機 LUN 的邏輯磁碟機。

- **4.** 按 **Escape** 清除通知,並顯示可用於包含在您建立的邏輯磁碟區之邏輯磁碟機清單。
- **5.** 從清單選取一或多個可用邏輯磁碟機,並對每個選取的邏輯磁碟機,按 **Return** 將其加 標籤,使其包含在磁碟區內。

星號 (\*) 會顯示於已加標籤的磁碟機的 LG 欄位。

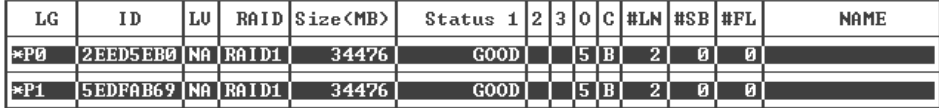

備註 **–** 邏輯磁碟機必須指定給主要控制器或次要控制器。

備註 **–** 再按一次 Return 以取消選取已加標籤的邏輯磁碟機。

**6.** 當已選取要包括在邏輯磁碟區的所有邏輯磁碟機時,請按 **Escape** 顯示邏輯磁碟區選項 的功能表。

| Write Policy - Default<br>| Logical Volume Assignment - Primary

- 寫入策略。RAID 陣列寫入策略已預先配置為啓用回寫 (write-back) 快取。使用 [Write Policy] 功能表選項來為與全域寫入策略不同的邏輯磁碟區配置寫入策略 (請 參閱第 197 百「 啓用和停用回寫快取 」 )。
- 邏輯磁碟區指定。將會按預設將邏輯磁碟區指定給「主控制器」。使用 [Logical Volume Assignment] 選項將邏輯磁碟區指定給 「次要控制器」。
- **7. (**可選擇**)** 為與指定給 **RAID** 陣列的寫入策略不同的邏輯磁碟區指定寫入策略。

指定給邏輯磁碟區的寫入策略會顯示於邏輯磁碟區選項清單中。您可以隨時變更邏輯磁 碟區的寫入策略。

備註 **–** 顯示的 [Default] 寫入策略為全域寫入策略。

**a.** 選取 **[Write Policy -]**。

將會顯示下列寫入策略選項。

■ Default (預設)

此功能表選項會指定全域寫入策略。若全域寫入策略之設定已改變,此邏輯磁碟 區之寫入策略會自動變更。

如第 26 [頁 「寫入策略指引」中](#page-57-0)所述,陣列可配置爲在特定事件發生時,動態切 換寫入策略 (從回寫快取切換至寫到底快取)。只有在邏輯磁碟區的寫入策略配置 爲 Default 時,寫入策略才會自動切換。如需更多資訊,請參閱第 233 頁 「 事件 [觸發作業」。](#page-264-0)

■ 回寫

此功能表選項會指定回寫快取,無論全域寫入策略有任何變更。

■ 寫到底

指定寫到底快取,無論全域寫入策略有任何變更。

- **b.** 選擇寫入策略選項。
- **8. (**可選擇**)** 選擇 **[Logical Volume Assignment]** 然後再選擇 **[Yes]** 確認變更,以將邏輯磁 碟區配置從 「主要」控制器變更為次要控制器。
- **9.** 按 **Escape** 顯示您建立的邏輯磁碟區的配置,然後再選擇 **[Yes]** 建立邏輯磁碟區。

# <span id="page-170-0"></span>刪除邏輯磁碟區

本節說明如何刪除邏輯磁碟區。

### W 刪除邏輯磁碟區

- **1.** 選擇 **[Main Menu]** 中的 **[view and edit logical Volumes]**。 顯示目前的邏輯磁碟區配置和狀況。
- **2.** 選取要刪除的邏輯磁碟區。
- **3.** 選擇 **[Delete logical volume]**。

接著會顯示下列警告訊息。

```
This operation will result in the LOSS OF ALL DATA on the logical 
Volume.
Delete Logical Volume ?
(此作業將會導致邏輯磁碟區上的全部資料遺失。
要刪除邏輯磁碟機嗎? )
```
**4.** 選擇 **[Yes]** 刪除邏輯磁碟區。

### <span id="page-170-1"></span>擴充邏輯磁碟區

本節說明如何擴充邏輯磁碟區。

### W 擴充邏輯磁碟區

- **1.** 擴充邏輯磁碟區中的邏輯磁碟機。 如需更多資訊,請參閱第 119 [頁 「擴充邏輯磁碟機的容量」](#page-150-2)。
- **2.** 選擇 **[view and edit logical Volumes]** 顯示邏輯磁碟區清單。
- **3.** 選取要擴充的邏輯磁碟區。
- **4.** 選擇 **[Expand logical volume]**,然後再選擇 **[Yes]** 擴充邏輯磁碟區。

第 **8** 章

# 主機 LUN

[view and edit Host luns] 功能表可讓您將分割區、邏輯磁碟機或邏輯磁碟區對映置主 機涌道。透過多重路徑動,每個分割區、邏輯磁碟機或邏輯磁碟區都可以多次對映以 建立備援資料路徑。

備註 **–** 其他章中所述的程序在此以交互參照的方式呈現,不再複述。

本章包含下列主題:

- 第 141 [頁 「將邏輯磁碟機分割區對映至主機](#page-172-0) LUN」
- 第 143 [頁 「規劃](#page-174-0) SCSI 陣列上的 128 個 LUN (可選擇)」
- 第 145 頁「規劃 FC 或 SATA 陣列上的 1024 個 LUN ([可選擇、僅限迴路模式](#page-176-0))」
- 第 146 頁 「規劃備援 FC 或 SATA [點對點配置中的](#page-177-0) 64 個 LUN」
- 第 146 [頁 「將分割區對映至](#page-177-1) LUN」
- 第 147 [頁 「刪除主機](#page-178-0) LUN 對映」
- 第 147 [頁 「建立主機篩選項目](#page-178-1) (僅限 FC 和 SATA)」
- 第 147 [頁 「判定主機全球名稱」](#page-178-2)
- 第 149 頁 「使用 [Host-ID/WWN Name](#page-180-0) 清單手動新增 WWN 項目」
- 第 149 [頁 「檢視和修改主機篩選器資訊」](#page-180-1)

### <span id="page-172-0"></span>將邏輯磁碟機分割區對映至主機 LUN

邏輯單元編號 (LUN) 是用於 SCSI 通道的唯一識別碼,使主機能夠在個別裝置間有所差 異。

一旦您已建立邏輯磁碟機或邏輯磁碟區,您就可以將每個儲存分割區對映為一個系統磁 碟機 (主機 ID/LUN)。在初始主機匯流排之後,主機接配卡會辨識系統磁碟機。

備註 **–** 如果沒有對映至 LUN 0 的分割區或邏輯磁碟機,Solaris format 指令、Solaris cfgadm 指令及 OBP probe-scsi-all 指令不會顯示所有對映的 LUN。Sun StorEdge Configuration Service 也需要對映至 LUN 0 的裝置。

FC 通道最多可連線至 126 個裝置。每個裝置都有一個唯一 ID。

當 Wide 功能啓用時 (16 位元 SCSI), SCSI 匯流排通道最多可連線至 15 個裝置 (不包括 控制器本身)。每個裝置都有一個唯一 ID。

圖 [8-1](#page-173-0) 解說將系統磁碟機對映至主機 ID/LUN 組合的概念。FC 或 SCSI ID 就像機櫃, 而 LUN 就像抽取盒。每個機櫃 (ID) 最多可以有 32 個抽取盒 (LUN)。可將資料儲存至 FC 或 SCSI ID 的其中一個 LUN。大多的 FC 主機配接卡將 LUN 視為另一個 FC 或 SCSI 裝置。

最多可為 Sun StorEdge 3310 SCSI Array 或 Sun StorEdge 3320 SCSI Array 建立 128 個 LUN。若要建立總達 128 個 LUN,請參閱第 143 頁 「 規劃 SCSI 陣列上的 128 個  $LUN(T$ 選擇)

在迴路配置中,最多可為 Sun StorEdge 3510 FC Aray 或 Sun StorEdge 3511 SATA Aray 建立 1024 個 LUN。

在備援點對點配置中,最多可為 Sun StorEdge 3510 FC Array 或 Sun StorEdge 3511 SATA Array 建立 64 個 LUN。請參閱適用於您的陣列的「Sun StorEdge 3000 Family 安裝、操作和維修指南」,以瞭解更多有關點對點配置的資訊。

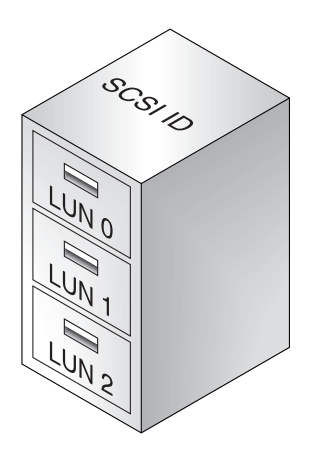

圖 **8-1** 檔案機櫃代表 SCSI 或 FC ID

<span id="page-173-0"></span>對主機電腦而言,每個 ID/LUN 看起來就像一個儲存裝置。

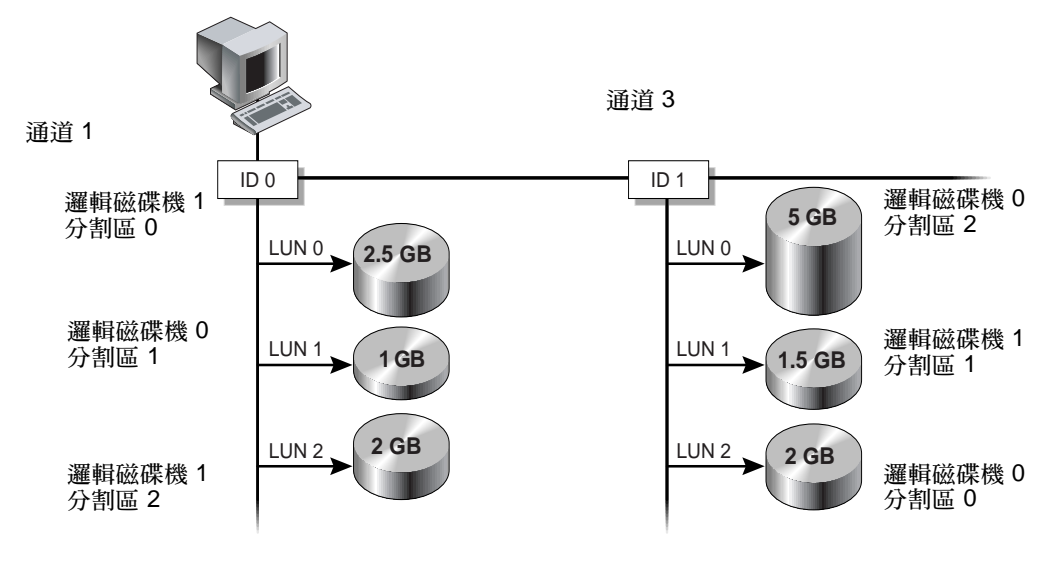

<span id="page-174-0"></span>圖 **8-2** 將分割區對映至主機 ID/LUN

# 規劃 SCSI 陣列上的 128 個 LUN (可選擇)

您最多可以建立 128 個 LUN,此為可對映至 Sun StorEdge 3310 SCSI Array 或 Sun StorEdge 3320 SCSI Array 的最大量儲存分割區。符合上述要求的方法有很多種。例 如,您可以設定下列其中一種配置:

- 建立四個主機 ID 和四個邏輯磁碟機。將每個邏輯磁碟機分割成 32 個分割區 (4 x 32 = 128)。將 128 個分割區對映至四個主機 ID。此為最常用的配置。
	- 或
- 建立六個主機 ID (這需要三個主機磁碟機)、執行下列其中一個步驟,然後再將 128 個分割區對映至 6 個主機 ID:
	- 建立各具 32 個分割區的 4 個邏輯磁碟機。
	- 以總共的分割區除以 128 來建立 5 個邏輯磁碟機 (各具 25 個分割區的四個邏輯磁 碟機,以及一個有 28 個分割區的邏輯磁碟機)。
	- 建立 6 個邏輯磁碟機 (各具 21 個分割區的 5 個邏輯磁碟機,以及 1 個具有 23 個 分割區的邏輯磁碟機)。

如需有關如何新增主機 ID 的詳細資訊,請參閱第 50 [頁 「新增或刪除唯一的主機](#page-81-0) [ID](#page-81-0)  $\overline{\phantom{a}}$ 

備註 **–** 如需有關分割區、LUN 及主機 ID 運作方式的簡介,請參閱第 63 [頁 「將分割](#page-94-0) [區對映至主機](#page-94-0) LUN」。

#### <span id="page-175-1"></span>▼ 建立 128 個 LUN

**1.** 最少建立四個主機 **ID**。

依據預設,您有兩個主機 ID:通道 1 ID 0 (主要控制器) 和通道 3 ID 1 (次要控制器)。 您在每個通道總共可以有兩個 ID,一個用於主要控制器而一個用於次要控制器。 如需更多資訊,請參閱第 50 [頁 「新增或刪除唯一的主機](#page-81-0) ID」。

**2.** 確認每個主機 **ID** 允許的 **LUN** 數量為 **32** 個。

選擇 [view and edit Configuration parameters] → **[**Host-side Parameters]。

如果 [LUNs per Host SCSI ID] 設定不是 32,請選擇 [LUNs per Host SCSI ID] 並選取 32。然後選擇 [Yes] 確認。

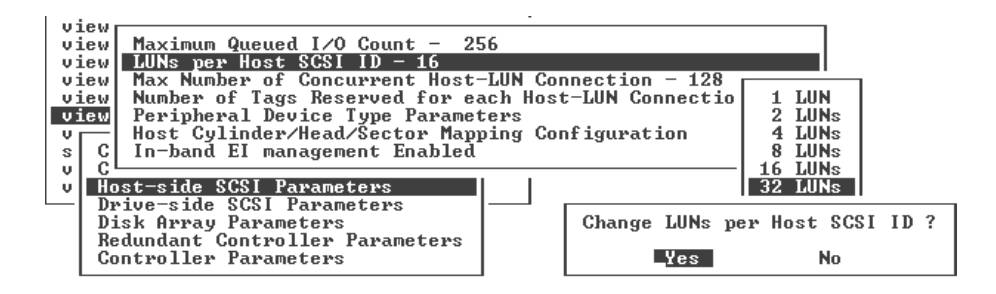

**3.** 至少建立四個邏輯磁碟機。

如需更多資訊,請參閱第 51 [頁 「建立邏輯磁碟機」](#page-82-0)。

- <span id="page-175-0"></span>**4.** 在每個邏輯磁碟機上建立分割區,直到達到 **128** 個分割區為止。
- **5.** 將那些[在步驟](#page-175-0) **4** 中建立的分割區對映至在[步驟](#page-175-1) **1** 中建立的主機 **ID**。 如需詳細資訊,請參閱第 61 [頁 「分割區」](#page-92-0)和第 143 [頁 「規劃](#page-174-0) SCSI 陣列上的 128 個 LUN $($ [可選擇](#page-174-0))\_{\perp}。

# <span id="page-176-0"></span>規劃 FC 或 SATA 陣列上的 1024 個 LUN (可選擇、僅限迴路模式)

若您要在 Sun StorEdge 3510 FC Array 或 Sun StorEdge 3511 SATA Array 建立 1024 個 LUN (其為可為這些陣列對映的最大量儲存分割區),您必須將 32 個 ID 對映至陣列 的主機通道。符合上述要求的方法有很多種。例如,您可以設定如下所述的配置:

#### <span id="page-176-1"></span>▼ 建立 1024 個 LUN

- **1.** 如有需要,編輯 **[Host-side Parameters]**,讓 **[LUNs Per Host SCSI ID]** 為 **32** 個。 如需更多資訊,請參閱第 143 [頁 「規劃](#page-174-0) SCSI 陣列上的 128 個 LUN (可選擇)」[的步驟](#page-176-1) [1](#page-176-1)。
- **2.** 確定四個預設主機通道 **(CH 0**、**1**、**4** 及 **5)** 已配置為主機通道。
- **3.** 在每個主機通道建立八個主機 **ID (**每個主機通道計有四個主要控制器 **ID** 和四個次要控 制器 **ID)**,總共 **32** 個主機 **ID**。 請參閱第 83 [頁 「新增或刪除唯一的主機](#page-114-0) ID」。
- **4.** 建立 **32** 個邏輯磁碟機。 請參閱第 86 [頁 「建立邏輯磁碟機」。](#page-117-0)
- **5.** 將每個邏輯磁碟機分割為 **32** 個分割區 32 (邏輯磁碟機) x 32 (每個邏輯磁碟機的分割區) = 1024 (分割區)。
- **6.** 將 **1024** 個分割區連結至 **32** 個主機 **ID**。 如需更多資訊,請參閱第 61 [頁 「分割區」](#page-92-0)和第 101 頁 「[LUN](#page-132-0) 篩選 (僅限 FC 和  $SATA)$

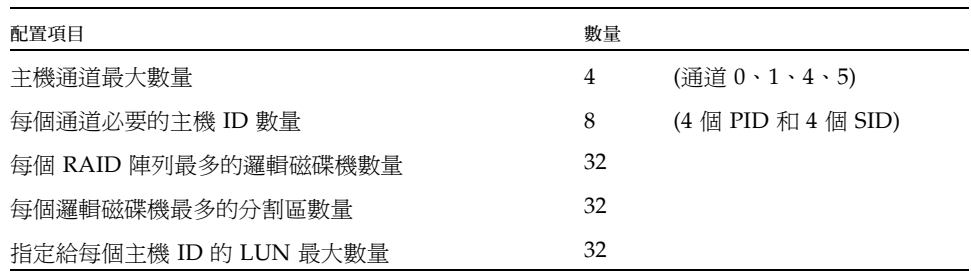

表 **8-1** 配置 1024 個 LUN

# <span id="page-177-0"></span>規劃備援 FC 或 SATA 點對點配置中的 64 個 LUN

對於在點對點配置中使用備援控制器確保最大穩定性、可用性及服務性 (RAS) 的 FC 陣 列,您最多可以有 64 個 LUN。為以最大量的 LUN 達到此備援功能,每個存取陣列的 主機上都需要多重路徑軟體。

備註 **–** FC 陣列的多重路徑是由 Sun StorEdge Traffic Manager 軟體提供。如需關於哪 些平台上有支援哪些版本的 Sun StorEdge Traffic Manager 軟體之資訊,請參閱適用於 您的陣列的版本說明。

例如,若要設置已取用多重路徑的 64 個 LUN,您可以將 32 個 LUN 對映至一個控制 器上的通道 0 和另一個控制器上的通道 1,然後將其他 32 個 LUN 對映至一個控制器上 的通道 4 和另一個控制器上的通道 5。

| 通道 | 控制器連接埠 | <b>PID</b> | <b>SID</b> |
|----|--------|------------|------------|
| 0  | 最上方    | 40         | 無          |
|    | 最下方    | 41         | 無          |
| 4  | 最上方    | 無          | 50         |
| 5  | 最下方    | 無          | 51         |

表 **8-2** 64 個已啟用多重路徑的 LUN 之 ID 指定範例

請參閱適用於您的陣列的 「Sun StorEdge 3000 Family 最佳實作手冊」,以瞭解更多有 關點對點和迴路儲存裝置區域網路 (SAN) 及 直接連結式儲存裝置 (DAS) 配置的資訊。

## <span id="page-177-1"></span>將分割區對映至 LUN

如需更多有關如何將分割區對映至 SCSI 陣列上的 LUN 之資訊,請參閱第 63 [頁 「將](#page-94-0) [分割區對映至主機](#page-94-0) LUN」。

如需更多有關如何將分割區對映至 FC 或 SATA 陣列上的 LUN 之資訊,請參閱第 [103](#page-134-0)  [頁 「對映邏輯磁碟機分割區」。](#page-134-0)

# <span id="page-178-0"></span>刪除主機 LUN 對映

本節提供刪除主機 LUN 對映的程序。

<sup>W</sup>刪除主機 LUN 對映

- **1.** 選擇 **[Main Menu]** 中的 **[view and edit Host luns]**。
- **2.** 選取對映主機 **LUN** 的通道和 **ID**。
- **3.** 選取特定的主機 **LUN**。
- **4.** 選擇 **[Yes]** 刪除主機 **LUN**。

此選項會刪除對映至主機通道的邏輯磁碟機或邏輯磁碟區。它不會刪除包含在邏輯磁碟 機內的資料。

備註 **–** 當有任何分割區變更時,所有主機 LUN 對映都會移除。

## <span id="page-178-1"></span>建立主機篩選項目 (僅限 FC 和 SATA)

如需有關建立主機篩選項目的說明和程序,請參閱第 101 頁 「[LUN](#page-132-0) 篩選 (僅限 FC 和  $SATA)$ 

### <span id="page-178-2"></span>判定主機全球名稱

在使用 LUN 篩選之前,您需要辨識哪個 FC 陣列是連線到哪個 HBA 卡,以及指定給 每個卡的 WWN。

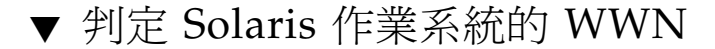

- **1.** 如果您的系統上安裝新的 **HBA** 裝置,請重新開機。
- **2.** 鍵入下列指令:

# **luxadm probe**

**3.** 向下捲動清單以查看光纖通道裝置及其相關 **WWN**。

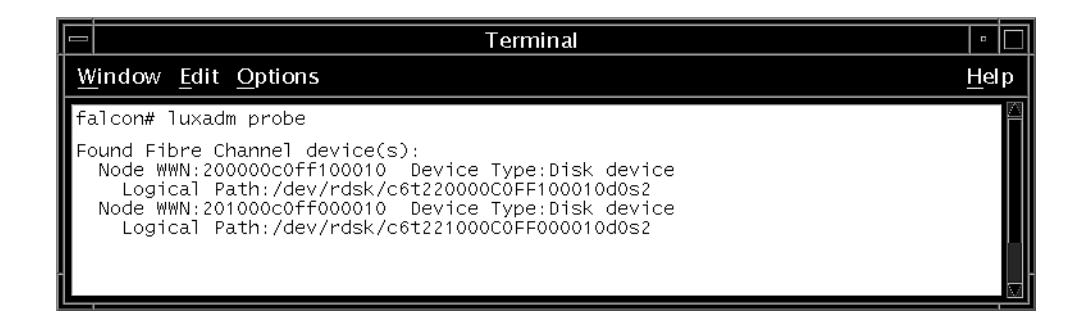

- ▼ 判定 Linux、Windows 2000 或 Windows 2003 作業系統的 WWN
	- **1.** 啟動特定主機,然後記錄 **BIOS** 版本和連接到主機的 **HBA** 卡模組。
	- **2.** 使用適當指令 **(**如 **Alt-Q** 或 **Ctrl-A)** 存取 **HBA** 卡的 **BIOS**。如果主機有多個 **HBA** 卡, 請選取連接到儲存裝置的卡。

如需更多有關存取 BIOS 的資訊,請參閱您的系統或 HBA 文件。

**3.** 掃描該卡來尋找連接在上的裝置 **(**通常使用 **Scan Fibre Devices** 或光纖磁碟公用程式**)**。 節點名稱 (或類似標籤) 為 WWN。以下範例顯示 Qlogic 卡的節點名稱。

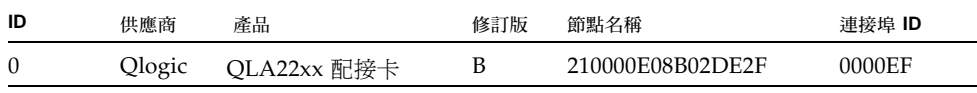

備註 **–** 請參閱適用於您的 FC 或 SATA 陣列的 「Sun StorEdge 3000 Family 安裝、操 作和維修手冊」中的附錄,以瞭解有關判定執行 HP-UX 或 IBM AIX 的伺服器的 WWN 資訊,以及有關所有支援平台上的 WWN 的詳細資訊。
# 使用 Host-ID/WWN Name 清單手動 新增 WWN 項目

使用 [view and edit Host luns] → **[**Edit Host-ID/WWN Name List] 功能表選項,手 動將任何尚未自動傳遞至陣列的 HBA 全球名稱新增至目前的裝置清單。每個陣列最多 可新增 64 個 WWN。

請注意,當您使用此功能表選項新增全球名稱時,該全球名稱會顯示為可用於所有通 道。請確定當您為已使用 [Edit Host-ID/WWN Name List] 功能表選項新增的全球名 稱建立篩選器時,您也會在已連接 HBA 的通道上建立篩選器。

備註 **–** 當您配置主機篩選器時,您也可以使用 [Manual add host filter entry] 功能表 選項來手動新增全球名稱。當您使用 [Manual add host filter entry] 選項時,您新增的 全球名稱只會在您已輸入該全球名稱的通道上建立篩選器時,顯示在全球名稱清單。

# 檢視和修改主機篩選器資訊

一旦您已建立主機篩選器項目,您就可以顯示與其相關的詳細資訊。

備註 **–** 如果您的兩個或更多的 WWN 有主機篩選項目,項目旁的星號表示除了目前顯 示之外還有更多資訊。若要顯示附加資訊,請選取項目並按 Enter。

W 檢視或修改主機篩選器資訊

- **1.** 選擇 **[view and edit Host luns]**。
- **2.** 選取對映至主機 **LUN** 的通道和 **ID**。
- **3.** 選取已篩選的 **LUN**。
- **4.** 選擇 **[View and edit host filtering]**。
- **5.** 選取要對其檢視或編輯資訊的 **[Host-ID/WWN]**。
- **6.** 選擇 **[View Host Filter Information]** 查看關於該篩選器的詳細資訊。

**7.** 選擇 **[Add Host Filter Entry]** 以新增另一個篩選器。

有關選擇此功能表選項所要的遵循步驟,請參閱第 101 頁 「[LUN](#page-132-0) 篩選 (僅限 FC 和  $SATA)$ 

- **8.** 選擇 **[Delete Filter Entry]** 以刪除目前的篩選器。
- **9.** 選擇 **[Add Host-ID/WWN Name List]** 以手動新增 **WWN**。

備註 **–** 您最多可以對陣列新增 64 個 WWN。

有關選擇此功能表選項所要的遵循步驟,請參閱第 101 頁 「[LUN](#page-132-0) 篩選 (僅限 FC 和  $SATA)$ <sub>」</sub>。

第 **9** 章

## 實體磁碟機

本章提供有關檢視和編輯實體磁碟機參數、指定備援磁碟機、辨識正常和毀損磁碟機、 透過 SMART 偵測和媒體掃描辨識故障磁碟機,以及複製故障磁碟機的資訊。

涵蓋的主題包括:

- 第 152 [頁 「檢視實體磁碟機的狀況」](#page-183-0)
- 第 153 頁 「SCSI [磁碟機](#page-184-0) ID (僅限 SCSI)」
- 第 155 頁 「FC 磁碟機 ID (僅限 FC 和 [SATA\)](#page-186-0)」
- 第 156 [頁 「檢視實體磁碟機資訊」](#page-187-0)
- 第 157 [頁 「指定本機備援磁碟機」](#page-188-0)
- 第 157 [頁 「指定全域備援磁碟機」](#page-188-1)
- 第 158 [頁 「刪除備援磁碟機」](#page-189-0)
- 第 158 [頁 「掃描磁碟機](#page-189-1) (僅限 SCSI)」
- 第 159 [頁 「新增或刪除磁碟機項目](#page-190-0) (僅限 SCSI)」
- 第 160 [頁 「辨識需要更換的故障磁碟機」](#page-191-0)
	- 第 160 [頁 「閃爍已選取的實體磁碟機」](#page-191-1)
	- 第 161 [頁 「閃爍所有](#page-192-0) SCSI 磁碟機」
	- 第 162 [頁 「讓選取磁碟機以外的所有磁碟機閃爍」](#page-193-0)
- 第 162 [頁 「防故障措施」](#page-193-1)
	- 第 163 [頁 「複製即將故障的磁碟機」](#page-194-0)
	- 第 166 [頁 「終止永久複製」](#page-197-0)
	- 第 167 [頁 「檢視複製作業的狀況」](#page-198-0)
	- 第 168 [頁 「使用](#page-199-0) SMART 功能性」
- 第 171 [頁 「在獨立磁碟機上使用媒體掃描」](#page-202-0)
- 第 172 頁 「SCSI [磁碟機公用程式](#page-203-0) (保留)」
	- 第 173 頁 「SCSI [磁碟機低階格式公用程式」](#page-204-0)
	- 第 174 頁 「讀取/[寫入測試」](#page-205-0)
- 第 175 [頁 「變更磁碟保留空間」](#page-206-0)

# <span id="page-183-0"></span>檢視實體磁碟機的狀況

「實體磁碟機狀況」表會顯示您的陣列中的所有實體磁碟機的狀況。

## ▼ 檢視實體磁碟機狀況表

**1.** 選擇 **[Main Menu]** 中的 **[view and edit Drives]** 來檢視您的陣列的實體磁碟機,以及 編輯實體磁碟機參數。

備註 **–** 若磁碟機已安裝卻沒列出來,該磁碟機可能有問題,或者安裝不正確。

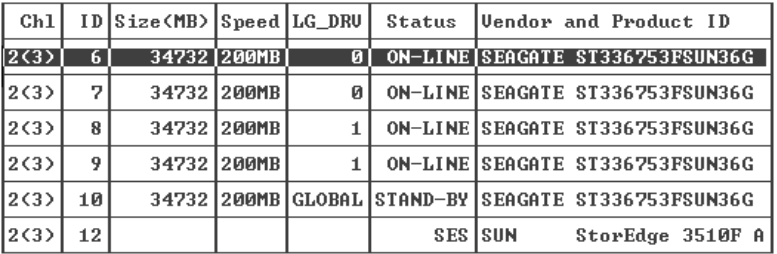

**2.** 若要修改其配置資訊或檢視附加資訊,請從實體磁碟機表選取一個實體磁碟機。

接著會顯示可用選項的功能表,如第 158 頁「 刪除備援磁碟機 」 所述。

備註 **–** 功能表選項會依磁碟機狀況而異。

不像 Sun StorEdge 3510 FC Array 或 Sun StorEdge 3511 SATA Array,當 Sun StorEdge 3310 SCSI Array 或 Sun StorEdge 3320 SCSI Array 啓動時,控制器會掃描已 透過磁碟機通道連線的所有實體磁碟機。如果您在 SCSI 控制器完成初始化之後安裝了 實體磁碟機,請選取磁碟機,然後再選擇 [Scan scsi drive] 功能表選項來強制控制器辨 識最新新增的磁碟機。接著您可以將其配置為邏輯磁碟機的成員之一。

備註 **–** 會在 Sun StorEdge 3510 FC Array 和 Sun StorEdge 3511 SATA Array 自動掃 描新增的磁碟機。

若實體磁碟機曾爲邏輯磁碟機的一部分但現在卻不是,實體磁碟機就會出現 USED 狀 況。例如,當 RAID 5 陣列中的磁碟機被備援磁碟機更換,而且邏輯磁碟機也以使用新 磁碟機進行重建時,就會發生這種情況。若稍後將陣列中已移除的磁碟機更換並且掃 描,磁碟機狀況就會辨識為 USED,因為該磁碟機仍然保有來自邏輯磁碟機的空間資 料。

正確刪除邏輯磁碟機後,此資訊也會被清除,而磁碟機狀況也會顯示為 FRMT 而非 USED。具有 FRMT 狀況的磁碟機已格式化用來儲存控制器特定資訊,但現在已沒有任 何使用者資料的 256 MB 保留空間。

若您使用 [View and edit Drives] 功能表來移除保留空間,磁碟機狀況就會變為 [NEW]。

若要處理 BAD (毀損) 磁碟,請參閱第 128 [頁 「掃描磁碟機找出損壞區段」。](#page-159-0)如果兩個 磁碟機顯示 BAD (毀損) 和 MISSING (遺失) 狀況,請參閱適用於您的陣列的 「Sun StorEdge 3000 Family 安裝、操作和維修指南」的 「疑難排解」一章。

## <span id="page-184-0"></span>SCSI 磁碟機 ID (僅限 SCSI)

每個 SCSI 陣列必須配置為單一匯流排配置或分開的匯流排配置,根據 SCSI 匯流排電 纜附接在 I/O 模組的位置。如需匯流排配置詳細資訊,請參閱適用於您的 SCSI 陣列的 「Sun StorEdge 3000 Family 安裝、操作和維修指南」。

磁碟機匯流排配置會決定如何將磁碟機和磁碟機 ID 指定給控制器上的磁碟機通道。

■ 單一匯流排配置會將控制器中的所有 12 個磁碟機 ID 指定給一個通道 (通常是用於 RAID 陣列的 CH 0 和用於擴充裝置的 CH 2)。

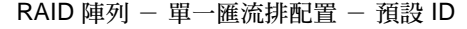

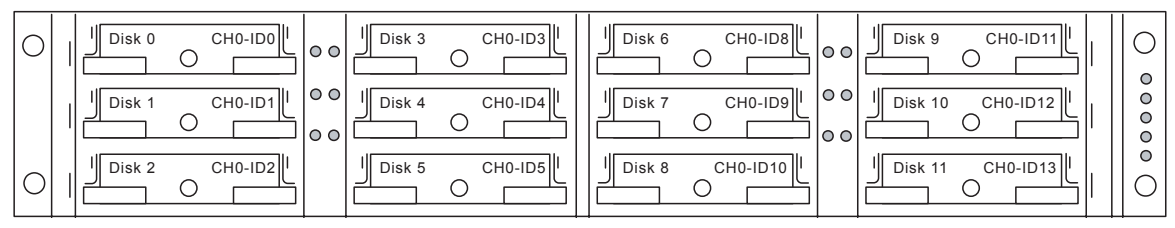

擴充裝置 - 單一匯流排配置 - 預設 ID

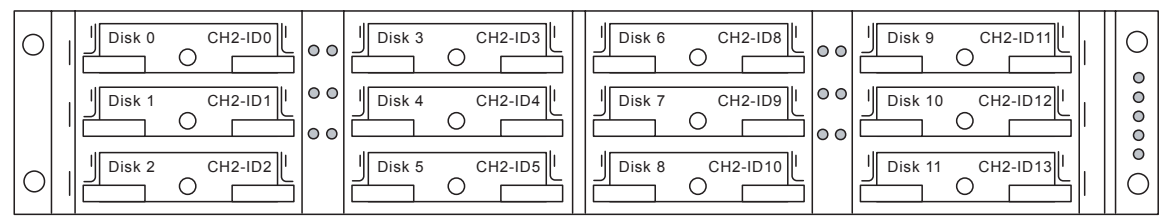

■ 分開的匯流排配置會將 RAID 陣列中的六個磁碟機 ID 指定給 CH 0 並將六個磁碟機 ID 指定給 CH 2,而且接著通常會新增附加的六個磁碟機 ID 給 CH 0 和 CH2 (在連 接至擴充裝置時)。

RAID 陣列 - 分開的匯流排配置 - 預設 ID

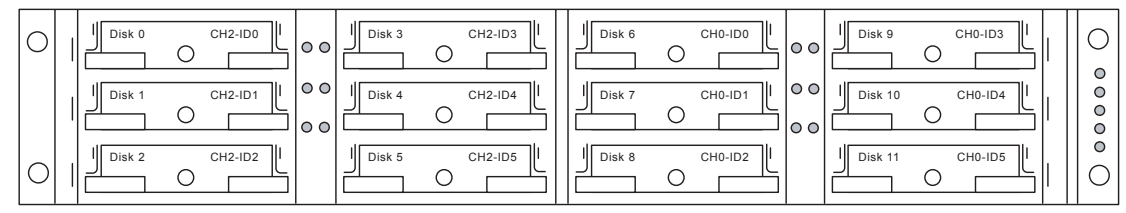

擴充裝置 - 分開的匯流排配置 - 預設 ID

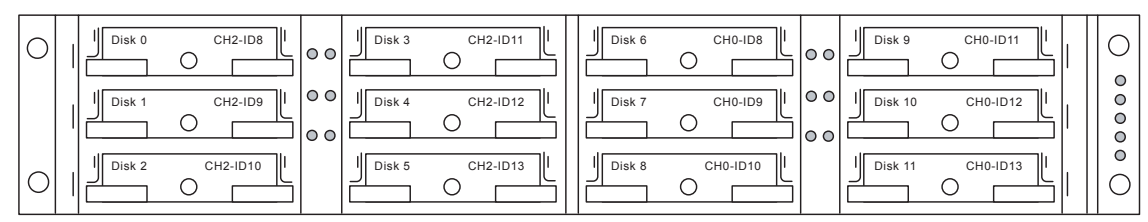

# <span id="page-186-0"></span>FC 磁碟機 ID (僅限 FC 和 SATA)

當擴充裝置附接至 RAID 陣列時,唯一迴路 ID 會指定給每個擴充裝置磁碟機。迴路 ID 是仲裁迴路實體位址 (AL\_PA) 的十進位版本。編號最低的迴路 ID 是迴路上最低的 優先位址。

使用擴充裝置左前方的 ID 交換器將磁碟機的迴路 ID 設定為不同範圍的 ID 値,這樣相 同的磁碟 ID 就不會在相同的光纖迴路上重複。

注意 **–** 如果 ID 在擴充裝置使用時變更,或者在設定變更後沒有經過電源循環,則會發 生 ID 衝突。請僅在擴充裝置關閉時或未使用時,變更交換器 ID。在變更交換器設定後 (或是在已啟動的情況下進行電源循環) 啟動擴充裝置。

依據預設,所有 RAID 陣列上的 ID 交換器會設為 0,這樣 ID 範圍在 12 個磁碟機中則 為 0 至 11 (ID 12ñ15 不會用於磁碟機)。依據預設,所有 RAID 擴充裝置上的 ID 交換 器會設為 1。

ID 切換裝置提供八組 ID 範圍。每組包含 16 個 ID (每個範圍中的最後四個 ID 不會用 於磁碟機),除了最後一組以外,其包含 15 個 ID,最後三組則不會使用。

這些範圍會顯示於表 [9-1](#page-186-1)。請參閱適用於您的陣列的 「安裝、操作和維修手冊」,以瞭 解配置迴路陣列上的 ID 的程序。

<span id="page-186-1"></span>

| ID 切換裝置設定      | ID 範圍    |  |
|----------------|----------|--|
| $\theta$       | $0 - 15$ |  |
| 1              | 16-31    |  |
| 2              | 32-47    |  |
| 3              | 48-63    |  |
| $\overline{4}$ | 64-79    |  |
| 5              | 80-95    |  |
| 6              | 96-111   |  |
| 7              | 112-125  |  |

表 **9-1** FC 擴充裝置的 ID 交換器設定

# <span id="page-187-0"></span>檢視實體磁碟機資訊

可以顯示磁碟機修訂版編號、序號及每個獨立磁碟機的磁碟容量。如果您選取 「SCSI 附件服務」(SES) 晶片而非磁碟機,[View drive information] 功能表選項也會顯示全球 節點名稱 (WWN)。由此資訊您可以判定機架的序號,如以下程序所述。

### W 檢視實體磁碟機資訊

- **1.** 選擇 **[Main Menu]** 中的 **[view and edit Drives]**。
- **2.** 選取您要檢視資訊的實體磁碟機。
- **3.** 選擇 **[View drive information]** 顯示磁碟機的修訂版編號、序號及 **512 KB** 區段中的磁 碟容量。

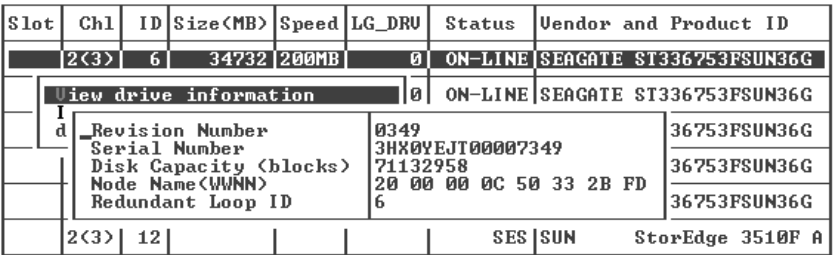

如果您已選取 SES 晶片而非磁碟機,[Node] 名稱 (WWN) 則會顯示指定給附件的全球 名稱。

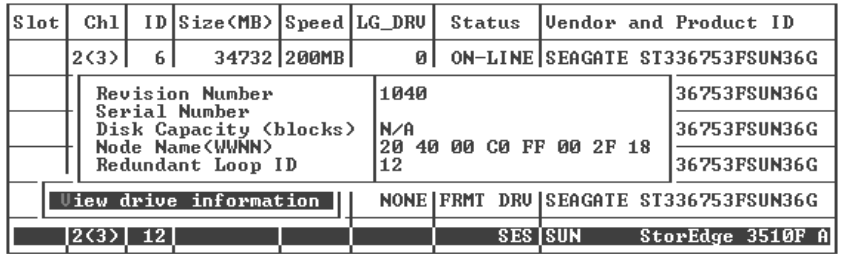

例如,全球名稱會以十六進制格式顯示:

Node Name(WWNN) 20 40 00 C0 FF 00 2F 18

WWN 最後六位十六進制的數字代表機架的序號,此序號和機架的可現場置換單元識別 碼 (FRU-ID) 相同。此編號有時只會顯示為最後的四位十六進制數字。在以上的範例 中,FRU-ID 會顯示為  $002F18$ ,或只顯示為  $2F18$ 。

## <span id="page-188-0"></span>指定本機備援磁碟機

本機備援磁碟機是只服務單一特定邏輯磁碟機的待機磁碟機。如果該邏輯磁碟機的成員 故障時,本機備援磁碟機成為成員磁碟機並自動開始重建邏輯磁碟機。

備註 **–** 以非備援 RAID 層 (NRAID 和 RAID 0) 配置的邏輯磁碟機不會支援備援磁碟機 重建。

### <span id="page-188-2"></span>W 指定本機備援磁碟機

- **1.** 選擇 **[Main Menu]** 中的 **[view and edit Drives]**。
- **2.** 選取您要指定為備援磁碟機的磁碟機。
- **3.** 選取 **[add Local spare drive]**。
- **4.** 選取您要指定本機備援磁碟機的邏輯磁碟機,然後再選擇 **[Yes]** 將本機備援磁碟機指定 給該邏輯磁碟機。

# <span id="page-188-1"></span>指定全域備援磁碟機

全域備援磁碟機會自動取代陣列中的任何邏輯磁碟機中的故障磁碟機。

## <span id="page-188-3"></span>▼ 指定全域備援磁碟機

**1.** 選擇 **[Main Menu]** 中的 **[view and edit Drives]**。

- **2.** 選取您要指定為備援磁碟機的磁碟機。
- **3.** 選擇 **[add Global spare drive]**,然後再選擇 **[Yes]** 指定全域備援磁碟機。

## <span id="page-189-0"></span>刪除備援磁碟機

本節說明如何刪除本機備援或全域備援磁碟機。

- W 刪除備援磁碟機
- **1.** 選擇 **[Main Menu]** 中的 **[view and edit Drives]**。
- **2.** 選取您要刪除的本機備援磁碟機或全域備援磁碟機。
- **3.** 選擇 **[Delete global/local spare drive]**,然後再選擇 **[Yes]** 刪除備援磁碟機。 您刪除的備援磁碟機的狀況,或您從邏輯裝置取代的任何磁碟機,目前會以 FRMT DRV 表示。本磁碟機可立即指定給另一個邏輯裝置。

# <span id="page-189-1"></span>掃描磁碟機 (僅限 SCSI)

當 SCSI 陣列啓動時,控制器會掃描透過磁碟機通道連線的所有實體磁碟機。

不像光纖通道和 SATA 陣列,如果 SCSI 陣列已完成初始化而且接著已連接實體磁碟 機,控制器則不會辨識到新的磁碟機,直到下一個控制器重設。此運作方式中的差異是 由於光纖通道和 SCSI 架構及協定之間的差異。

使用 [Scan scsi drive] 功能表選項強制控制器掃描已新增至 SCSI 陣列的磁碟機。

備註 **–** Sun StorEdge CLI 沒有可強制 SCSI 磁碟機執行掃描的指令。使用此處所述的 韌體功能表選項或重設控制器,以掃描新增的 SCSI 磁碟機。

備註 **–** [Periodic Auto-Detect Failure Drive Swap Check Time] 功能表選項或 [Periodic Drive Check Time] 功能表選項都不會強制 SCSI 磁碟機執行掃描。

- 掃描新的 SCSI 磁碟機
- **1.** 選擇 **[Main Menu]** 中的 **[view and edit Drives]**。
- **2.** 選取您要掃描的磁碟機。
- **3.** 選擇 **[Scan scsi drive]** 以顯示可用的 **SCSI** 通道。
- **4.** 選取 **SCSI** 通道以顯示可用磁碟機 **ID**。
- **5.** 選取您要掃描的磁碟機的 **ID**,然後再選擇 **[Yes]** 掃描磁碟機。

# <span id="page-190-0"></span>新增或刪除磁碟機項目 (僅限 SCSI)

使用 [add drive Entry] 功能表選項在新增 SCSI 磁碟機之前,將附加記錄新增至 SCSI 陣列的磁碟機表。如果您要稍後從表格移除空磁碟機指定,請使用 [Clear drive status] 功能表選項。

### ▼ 新增磁碟機項目

- **1.** 選擇 **[Main Menu]** 中的 **[view and edit Drives]**。
- **2.** 選取您要新增磁碟機項目的磁碟機。
- **3.** 選擇 **[add drive Entry]** 顯示可用通道清單。
- **4.** 選取要顯示通道上可用 **ID** 清單的通道。
- **5.** 選取 **ID**,然後再選擇 **[Yes]** 建立磁碟機項目。 已建立磁碟機項目。其狀況會顯示為 [ABSENT]。

#### ▼ 移除空磁碟機項目

- **1.** 選擇 **[Main Menu]** 中的 **[view and edit Drives]**。
- **2.** 選取狀況為 **[ABSENT]** 的空 **SCSI** 磁碟機。
- **3.** 選擇 **[Clear drive status]**。 空磁碟機項目會從 SCSI 磁碟機表移除。

# 辨識需要更換的故障磁碟機

如果有故障磁碟機,請將故障磁碟機更換為新磁碟機,以使邏輯磁碟機保持運作。

<span id="page-191-0"></span>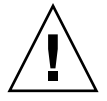

注意 **–** 如果邏輯磁碟機中的磁碟機故障,移除故障磁碟機是很重要的。如果您不小心 從相同的邏輯磁碟機移除錯了磁碟機,您將會使第二個磁碟機故障,而且可能會導致邏 輯磁碟機的嚴重故障。

備註 **–** 下列程序只有在沒有任何 I/O 作業時才有效。

若要找出故障的磁碟機、辨識單一磁碟機,或者測試所有的磁碟機作業 LED,您可以 讓陣列中任何或全部磁碟機的 LED 閃爍。有問題的磁碟機不會閃爍,所以這是個在更 換故障磁碟機之前目測辨識故障磁碟機的好方法。

#### ▼ 辨識磁碟機

- **1.** 選擇 **[Main Menu]** 中的 **[view and edit Drives]**。
- **2.** 選取您要辨識的磁碟機。
- 3. 選擇 [Identify scsi drive] → [flash All drives], 以閃爍磁碟機通道中的所有磁碟機的 作業 **LED**。
- **4. (**可選擇**)** 刪除目前的 **[Flash Drive Time]** 並鍵入新的 **[Flash Drive Time]**。

#### **5.** 按 **Return**,然後再選擇 **[Yes]** 確認。

所有磁碟機的讀取/寫入 LED 都會閃爍,除了故障的硬碟之外。LED 沒有閃爍可協助 您找到並移除故障的磁碟機。

除了讓所有磁碟機的 LED 閃爍之外,您也可以讓選取磁碟機的讀取/寫入 LED 閃爍, 或者讓選取磁碟機以外的所有磁碟機 LED 閃爍。使用步驟和那些本節中說明的步驟類 似。這三個磁碟機閃爍的功能表選項將於本節的其餘部分加以說明。

### <span id="page-191-1"></span>閃爍已選取的實體磁碟機

您選取的正常磁碟機的讀取/寫入 LED 會在可配置期間 (從 1 至 999 秒) 閃爍。

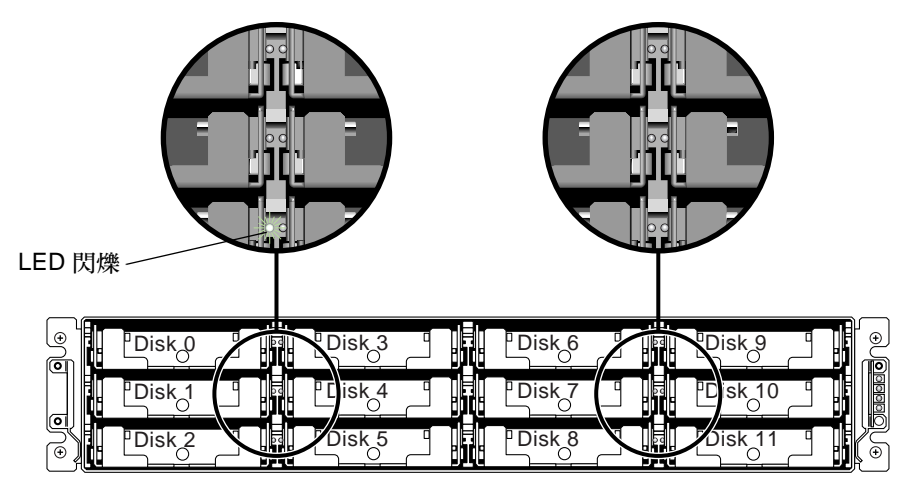

圖 **9-1** 讓選取磁碟機的磁碟機 LED 閃爍

## <span id="page-192-0"></span>閃爍所有 SCSI 磁碟機

選取 [Flash All SCSI Drives] 功能表選項後,全部正常的磁碟機的 LED 會閃爍,但故 障磁碟機的 LED 就不會閃爍。

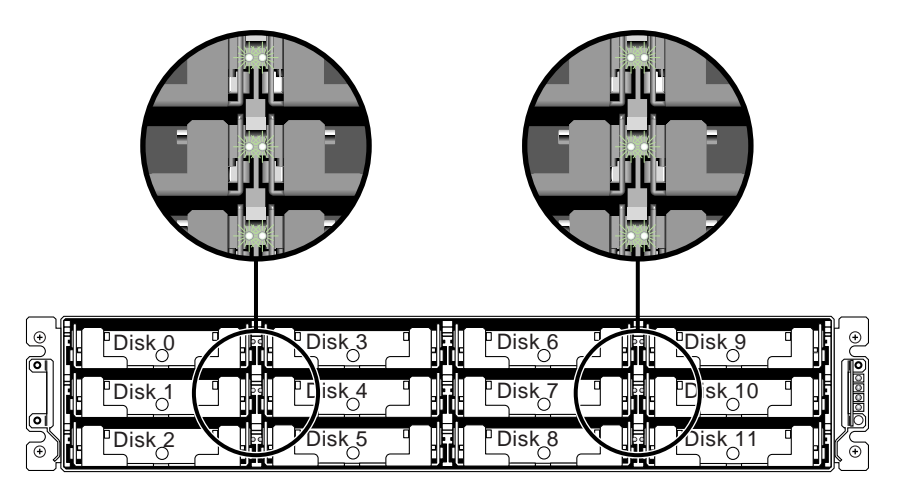

圖 **9-2** 讓所有的磁碟機 LED 閃爍以偵測故障沒有閃爍的磁碟機

## <span id="page-193-0"></span>讓選取磁碟機以外的所有磁碟機閃爍

有了此功能表選項,除了選取的磁碟機以外,所有連線的正常磁碟機的讀取/寫入 LED 都會閃爍您配置好的時間長度,從 1 到 999 秒。

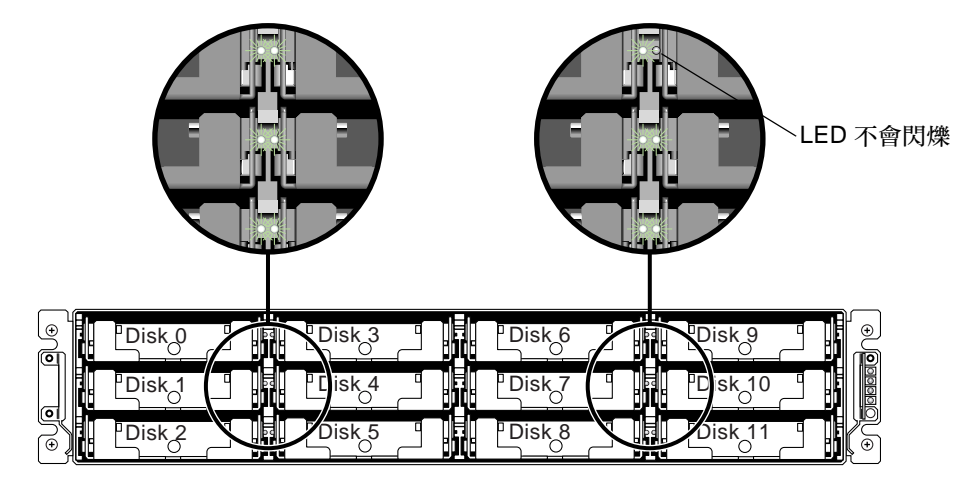

圖 **9-3** 讓選取磁碟機的 LED 以外的全部磁碟機的 LED 閃爍

# <span id="page-193-1"></span>防故障措施

藉由如 Self-Monitoring Analysis 和 Reporting Technology (SMART) 的企業標準技術 之成熟性,有時可以在發生之前預測到磁碟機故障。

在媒體掃描時遇到磁碟機毀損區段重新指定是一個磁碟機即將故障的常見預測指標。如 需更多有關媒體掃描的資訊,請參閱:

- 第 128 [頁 「掃描磁碟機找出損壞區段」](#page-159-0)
- 第 171 [頁 「在獨立磁碟機上使用媒體掃描」](#page-202-0)

系統管理員會決定何時將顯示即將發生故障徵兆的磁碟機更換為運作正常的磁碟機。本 節探討防止磁碟故障的手動和自動程序。

本節包含下列主題:

- 第 163 [頁 「複製即將故障的磁碟機」](#page-194-0)
- 第 166 [頁 「終止永久複製」](#page-197-0)
- 第 167 [頁 「檢視複製作業的狀況」](#page-198-0)
- 第 168 頁 「 使用 SMART 功能性」

### <span id="page-194-0"></span>複製即將故障的磁碟機

為了協助防故障,系統管理員會手動複製顯示即將故障的徵兆的磁碟機,選擇系統效能 不會受到影響的方便時間。

備註 – [clone Failing drive] 功能表不會顯示出 NRAID 或 RAID 1 邏輯磁碟機,因為 在那些配置中不支援其使用。

請於以下時機使用複製 [Failing drive] 功能表選項:

- 更換即將故障的磁碟機 (由控制器表示)。
- 手動將任何磁碟機上的磁碟機資料更換和複製到新的磁碟機

有兩個選項可以複製即將故障的磁碟機:

- Replace after Clone
- Perpetual Clone

這些選項會在以下各節中說明。

#### 在複製後更換

來源磁碟機上的資料 (具有預測錯誤或任何已選取成員磁碟機的磁碟機) 已複製到待機 備援磁碟機。備援磁碟機接著會變成新的來源磁碟機。原始來源磁碟機的狀況會重新定 義為 [USED DRIVE]。系統管理員可將已使用的磁碟機更換為新的磁碟機,然後再將新 的磁碟機配置為備援磁碟機。

備註 **–** 如果沒有待機磁碟機 (本機或全域備援磁碟機) 可用,您必須新增磁碟機且將其 配置為本機或全域備援磁碟機。如果沒有待機磁碟機可用,則不會顯示 [clone Failing drive] 選項。

#### ▼ 在複製後更換

- **1.** 選擇 **[view and edit Drives]**。
- **2.** 選取您要複製的成員磁碟機。
- **3.** 選擇 **[clone Failing drive]**。

此選項只會在待機磁碟機可用時顯示。

**4.** 選擇 **[Replace After Clone]**,然後再選擇 **[Yes]** 複製磁碟機。

控制器會透過現有的待機 (本機或全域備援磁碟機) 來複製來源磁碟機 (具有預測錯誤的 目標成員磁碟機),以自動開始複製程序。將會顯示通知訊息:

LG:0 Logical Drive NOTICE: CHL:2 ID:6 Starting Clone (LG:0 邏輯磁碟機通知: CHL:2 ID:6 開始複製)

#### **5.** 按 **Escape** 清除訊息並顯示進度列。

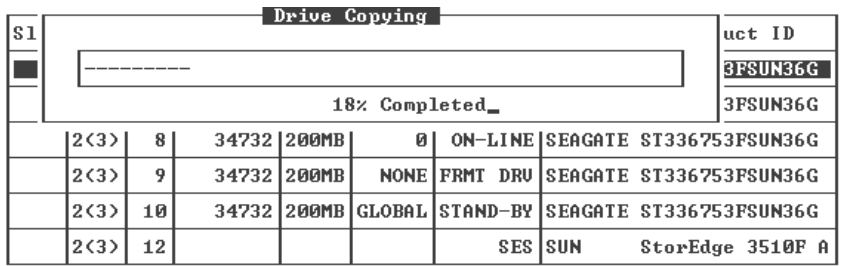

**6. (**可選擇**)** 若要關閉進度列,請按 **Escape** 返回 **SCSI** 磁碟機表。

如果您關閉進度列而且想返回顯示進度列,以檢視複製進度或中斷磁碟機複製作業,您 可以執行下列步驟:

**a.** 請選取以 **[CLONING]** 表示的磁碟機。

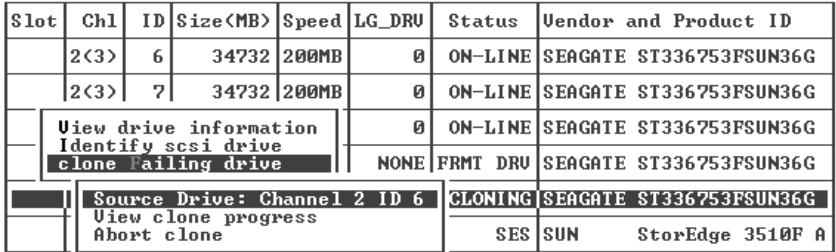

**b.** 選擇 **[clone Failing drive]** 檢視目前的狀況。

備註 – 您可以辨識來源磁碟機並選擇 [View clone progress],或在選取錯了磁碟機時 選擇 [Abort clone]。

當程序完成時,將會顯示下列訊息。

LG:0 Logical Drive NOTICE: CHL:2 ID:6 Copy and Replace Completed (LG:0 邏輯磁碟機通知: CHL:2 ID:6 複製和更換完成)

**7.** 按 **Escape** 清除訊息並在複製程序後顯示 **SCSI** 磁碟機的狀況。

#### 永久複製

來源磁碟機上的資料 (具有預測到錯誤的磁碟機或任何已選取的成員磁碟機) 會複製到 待機備援磁碟機,但是備援磁碟機不會變成新的來源磁碟機。待機備援磁碟機會複製來 源磁碟機,而不會取代它。

一當複製程序完成時,備援磁碟機的狀況就會顯示為 [CLONE] 磁碟機。來源磁碟機仍 是邏輯磁碟機的成員。

- ▼ 啓用永久複製
	- **1.** 選擇 **[Main Menu]** 中的 **[view and edit Drives]**。
	- **2.** 選取預測到錯誤的成員磁碟機。
	- **3.** 選擇 **[clone Failing drive]** → **[Perpetual Clone]**,然後再選擇 **[Yes]** 複製磁碟機。 控制器會透過現有待機 (本機或全域備援磁碟機) 複製來源磁碟機,以自動啓動複製程 序。

備註 **–** 如果沒有待機磁碟機 (本機或全域備援磁碟機) 可用,您必須新增磁碟機且將其 配置為全域備援或本機備援磁碟機。

當複製程序開始時,將會顯示通知訊息:

LG:0 Logical Drive NOTICE: CHL:2 ID:10 Starting Clone (LG:0 邏輯磁碟機通知: CHL:2 ID:10 開始複製)

**4.** 按 **Escape** 清除訊息並顯示進度列。

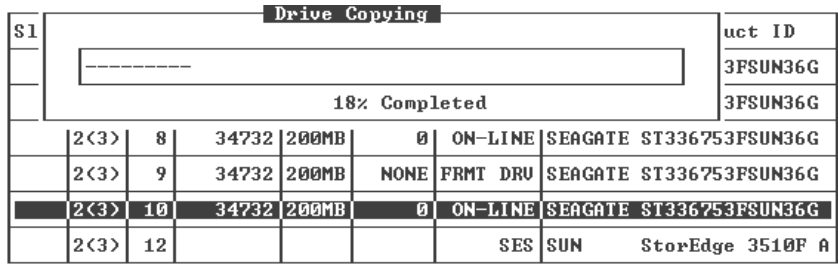

**5. (**可選擇**)** 若要關閉進度列,請按 **Escape** 返回 **SCSI** 磁碟機表。

如果您關閉進度列而且想返回顯示進度列,以檢視複製進度或中斷磁碟機複製作業,您 可以執行下列步驟:

#### **a.** 請選取以 **[CLONING]** 表示的磁碟機。

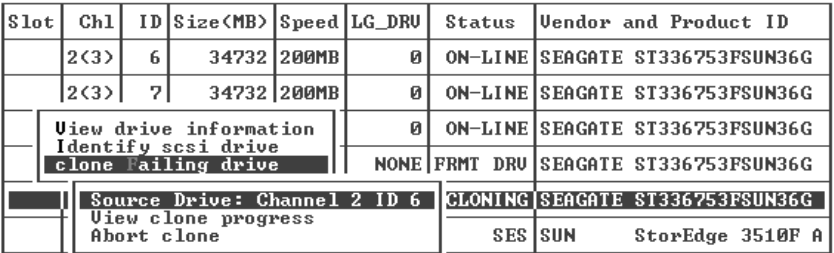

**b.** 選擇 **[clone Failing drive]** 檢視目前的狀況。

備註 **–** 您可以辨識來源磁碟機並選擇 [View clone progress]。如果您選取錯了磁碟機, 請選擇 [Abort clone]。

當程序完成時,通知訊息將會通知您。

LG:0 Logical Drive NOTICE: CHL:2 ID:10 Clone Completed (LG:0 邏輯磁碟機通知: CHL:2 ID:10 複製完成)

**6.** 按 **Escape** 清除通知訊息並在複製程序之後顯示 **SCSI** 磁碟機的狀況。

來源磁碟機 (通道 2 ID 10) 仍是邏輯磁碟機 0 的成員,而且待機磁碟機 (通道 2 ID 6, 本機或全域備援磁碟機) 會變成 [CLONE] 磁碟機。

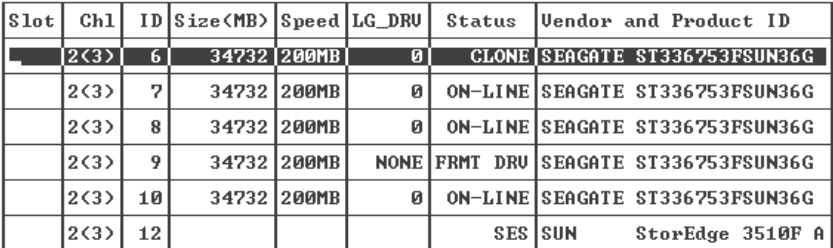

#### <span id="page-197-0"></span>終止永久複製

在永久複製作業期間,一旦來自即將故障的磁碟機的資料複製到備援磁碟機後,即將故 障的磁碟機仍會是邏輯磁碟機的一部分,而備援磁碟機仍會是複製磁碟機,直到永久複 製手動終止為止。

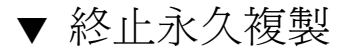

- **1.** 選擇 **[Main Menu]** 中的 **[view and edit Drives]**。
- **2.** 選取其狀況為 **[CLONING]** 的磁碟機。
- **3.** 選擇 **[clone Failing drive]** 辨識正在複製的來源磁碟機。

將會隨著下列選項顯示來源磁碟機的通道和 ID:

 $\blacksquare$  Replace original with clone

選擇此選項可將即將故障 (來源) 的磁碟機變成離線,並在邏輯磁碟機中將其更換為 備援磁碟機,其中來自來源磁碟機的資料已重建。

 $\blacksquare$  Delete clone

選擇此選項可終止複製,讓來源磁碟機維持為邏輯磁碟機的一部分,並將複製磁碟 機重新建立為邏輯磁碟機的一部分。

**4.** 選擇 **[Replace original drive with clone]** 或 **[Delete clone]** 終止永久複製,然後再選 擇 **[Yes]** 確認您的選擇。

例如,當程序完成時,將有通知訊息通知您:

LG:0 Logical Drive NOTICE: CHL:2 ID:10 Copy and Replace Completed (LG:0 邏輯磁碟機通知: CHL:2 ID:10 複製和更換已完成)

#### <span id="page-198-0"></span>檢視複製作業的狀況

當複製作業進行中時,您可以檢視複製的進度,以及來源和目標磁碟機的身份。您也可 以取消複製程序。

- <span id="page-198-1"></span>▼ 檢視複製作業的狀況
	- **1.** 選擇 **[Main Menu]** 中的 **[view and edit Drives]**。
	- **2.** 選取狀況為 **[CLONING]** 的目標磁碟機。

**3.** 選擇 **[clone Failing drive]** 辨識正在複製的來源磁碟機,並查看顯示進度或取消作業的 選項。

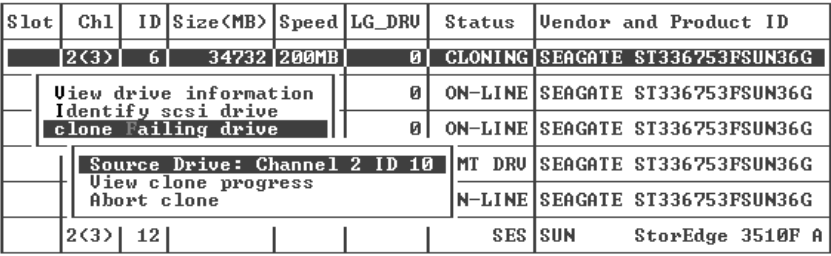

備註 **–** 藉由 [SMART Detect and Perpetual Clone] 選項,備援磁碟機會維持鏡射至來 源磁碟機 (已偵測到故障的磁碟機),但要等到來源磁碟機故障時才會更換磁碟機。當備 援磁碟機鏡射來源磁碟機且沒有其他備援磁碟機可用時,任何磁碟機故障都會強制備援 磁碟機放棄鏡射資料並繼續其原本的角色。它會再次變成備援磁碟機,並重建故障磁碟 機。

備註 **–** 如果您正在以 Sun StorEdge Configuration Service 檢視使用中的監視階段作 業,複製作業的進度會由 [Controller Array Progress] 列顯示。

如需有關如何停用永久複製的說明,請參閱第 166 [頁 「終止永久複製」。](#page-197-0)

## <span id="page-199-0"></span>使用 SMART 功能性

SMART 為一種提供磁碟機的短期故障預測之企業標準技術。當 SMART 啓用時,因為 它是位於 Sun StorEdge 3000 Family RAID 控制器,磁碟機會監視預先定義的磁碟機屬 性,其為隨時間發生的可疑降級。如果可能發生故障,SMART 會提供狀況報告,這樣 主機就可以提示使用者備份即將故障的磁碟機上的資料。

不過並非所有故障都可以預測得到。SMART 預測限於由裝置製造商選取的磁碟機可監 視屬性,基於屬性提供給降級或故障情況預測的功能。

雖然 SMART 屬性是磁碟機特定的,仍可辨識各種典型特性。

- 飛行讀寫頭高度 (Head flying height)
- 資料處理量效能
- 馬達啓動時間
- 重新配置磁區計數
- 尋找錯誤率
- 尋找時間效能
- 旋轉嘗試重新計數
- 磁碟機校準重試計數

Sun StorEdge 3000 系列陣列會實作 ANSI-SCSI X3T10/94-190 標準。[Detect and Clone+Replace] 功能表選項為預設的設定。

SMART 偵測功能的程序為:

- 第 169 頁 「 啓用和使用 SMART 偵測」
- 第 170 [頁 「測試磁碟機的](#page-201-0) SMART 功能性」
- 第 171 [頁 「停用](#page-202-1) SMART 偵測」

## <span id="page-200-0"></span>▼ 啓用和使用 SMART 偵測

- **1.** 選擇 **[view and edit Configuration parameters]** → **[Drive-side Parameters]** → **[Periodic Drive Check Time]** 顯示時間間隔清單。
- **2.** 選取時間間隔,然後再選擇 **[Yes]** 確認您的選擇。

雖然不需要這前兩個步驟即可啓用 SMART 偵測,它們可確保 SMART 監視在不常使用 的磁碟機上定期執行,而且讓您有可能測試磁碟機的 SMART 功能性。

- **3.** 選擇 **[Main Menu]** 中的 **[view and edit Configuration parameters]** → **[Drive-side Parameters]** → **[Drive Predictable Failure Mode (SMART) ]**。
- **4.** 維持預設 **[Detect and Clone+Replace]** 設定,或選擇另一個 **SMART** 功能表選項並選 擇 **[Yes]** 確認您的選擇。
	- Detect and Clone + Replace

此為可啟用 SMART 監視的預設設定。

控制器會傳送指令以啓用所有磁碟機的 SMART 功能。如果磁碟機預測到問題,控 制器會將預測到的問題報告為事件記錄中的項目。接著控制器會立即複製在待機備 援磁碟機中已預測到故障的磁碟機。

在複製程序完成之後,控制器會立即更換來源磁碟機 (已偵測到故障的磁碟機)。接 著來源磁碟機的狀況會變更為已使用的磁碟機,而您可以將此磁碟機更換為新的磁 碟機。若要更換磁碟機,請參閱 「Sun StorEdge 3000 Family FRU 安裝指南」。

備註 **–** 若要查看複製程序,請按 Escape 清除通知訊息並查看狀況列。

#### ■ Detect Only

控制器會傳送指令以啓用所有磁碟機的 SMART 功能。如果磁碟機預測到問題,控 制器會將預測到的問題報告為事件記錄中的項目。

**P** Detect and Perpetual Clone

控制器會傳送指令以啓用所有磁碟機的 SMART 功能。如果磁碟機預測到問題,控 制器會將預測到的問題報告為事件記錄中的項目。如果有全域或本機備援磁碟機, 控制器接著就會複製已偵測到故障的磁碟機。複製磁碟機仍會如待機磁碟機一樣運 作。

如果已偵測到故障的磁碟機沒有後續發生故障,複製磁碟機就會立即接管。若要檢 視狀況和磁碟機身份或取消複製程序,請參閱第 167 [頁 「檢視複製作業的狀況」](#page-198-1)。

備註 **–** 如果已偵測到故障的磁碟機繼續順利運作,而且相同邏輯磁碟機中的另一個磁 碟機發生故障,複製磁碟機就會以待機備援磁碟機執行,並立即開始重建故障磁碟機。 如果還有另一個磁碟機發生故障,這可防止嚴重磁碟機錯誤。

#### <sup>Q</sup> **Disabled**

未啟動 SMART 功能。

- **5.** 選擇 **[Yes]** 確認您的選擇。 每當磁碟機偵測到可預測磁碟機故障的徵兆時,控制器則會將錯誤訊息寫入事件記錄。
- **6.** 至少將一個備援磁碟機指定給邏輯磁碟機 **(**不論是邏輯備用或全域備援磁碟機**)**。 請參閱第 157 [頁 「指定本機備援磁碟機」](#page-188-2)或第 157 [頁 「指定全域備援磁碟機」](#page-188-3)。
- <span id="page-201-0"></span>▼ 測試磁碟機的 SMART 功能性
	- **1.** 選擇 **[view and edit Configuration parameters]** → **[Drive-side Parameters]** → **[Periodic Drive Check Time]** 顯示時間間隔清單。
	- **2.** 選取時間間隔,然後再選擇 **[Yes]** 確認您的選擇。
	- **3.** 選擇 **[Main Menu]** 中的 **[View and edit Drives]**。
	- **4.** 選取要測試邏輯磁碟機的使用中部分的磁碟機。 SCSI 磁碟機功能表中將會顯示 [Predictable Failure Test] 功能表選項。

備註 **–** 如果 SMART 功能未正確啟用,則不會顯示此功能表選項。

**5.** 選擇 **[Predictable Failure Test]**,然後選擇 **[Yes]** 開始測試。

磁碟機會模擬預期的磁碟機錯誤。

.

下次控制器執行定期磁碟機檢查時,控制器會偵測到已選取磁碟機模擬的錯誤,並顯示 錯誤訊息:

SMART-CH:2 ID:6 Predictable Failure Detected<TEST> (偵測到 SMART-CH:2 ID:6 預期故障<測試>)

訊息的 [<TEST>] 元件指出實際上沒有偵測到可預測故障,而且不需執行任何動作。

## <span id="page-202-1"></span>▼ 停用 SMART 偵測

- **1.** 選擇 **[Main Menu]** 中的 **[view and edit Configuration parameters]** → **[Drive-side Parameters]** → **[Drive Predictable Failure Mode (SMART)]** → **[Disabled]**。
- **2.** 選擇 **[Yes]** 確認您的選擇。

## <span id="page-202-0"></span>在獨立磁碟機上使用媒體掃描

媒體掃描功能會循序檢查邏輯磁碟機內的實體磁碟機,區段接著區段,尋找損壞區段。 若發現損壞區段,控制器將損壞區段之資料重建至實體磁碟機上的正常區段。如果實體 磁碟機上有可用的正常區段,控制器會將實體磁碟機指定為損壞,發出事件訊息。若有 備援磁碟機,則會開始將損壞實體磁碟機內的資料重建到備援磁碟機上。

如果沒有備援磁碟機立即可用,您可以新增實體磁碟機、將其指定為全域備援磁碟機, 然後再手動將即將故障的磁碟機複製至備援磁碟機。請參閱:

- 第 157 [頁 「指定全域備援磁碟機」](#page-188-1)
- 第 163 [頁 「複製即將故障的磁碟機」](#page-194-0) .

依據預設,媒體掃描會在所有邏輯磁碟機中的所有使用中磁碟機上連續執行。每當建立 邏輯磁碟機時,連續媒體掃描就會在所有其元件實體磁碟機上開始執行。您可以選取邏 輯磁碟機並變更該邏輯磁碟機中的所有實體磁碟機之媒體掃描設定。

如需更多資訊,請參閱第 128 [頁 「掃描磁碟機找出損壞區段」](#page-159-0)。

#### ▼ 執行媒體掃描

您可以在指定給邏輯磁碟機的獨立實體磁碟機上執行媒體掃描。

- **1.** 選擇 **[Main Menu]** 中的 **[view and edit Drives]**。
- **2.** 選取做為邏輯磁碟機一部分的實體磁碟機。
- **3.** 選擇 **[mediA scan]** 顯示媒體掃描選項功能表。
- **4. (**可選擇**)** 您可以判定與其他 **CPU** 作業相關的媒體掃描優先順序。
	- **a.** 選擇 **[Media scan priority -]**。

將會顯示 [Media Scan Priority] 功能表。

- 低。 在其他作業完成前不執行媒體掃描。
- 一般。

媒體掃描通常在 3 秒鐘內開始執行。

- 已改善。 媒體掃描通常在 1 秒鐘內開始執行。
- 高。 媒體掃描會立即執行。
- **b.** 選取優先順序。
- **5. (**可選擇**)** 藉由選擇 **[Iteration Count -]** 然後再選擇 **[Yes]** 確認變更,以配置媒體掃描反 覆運算計數來指定實體磁碟機是否單次或連續檢查。
- **6.** 當媒體掃描配置滿意時,按 **Escape**,然後再選擇 **[Yes]** 開始媒體掃描。 將會顯示通知。

LG:*x* NOTICE: CHL:*x* ID:*x* Starting Media Scan (LG:*x* 通知: CHL:*x* ID:*x* 開始媒體掃描)

### W 終止媒體掃描

您可以選取獨立邏輯磁碟機,並中斷指定該邏輯磁碟機中的實體磁碟機的媒體掃描。

- **1.** 選擇 **[Main Menu]** 中的 **[view and edit Drives]**。
- **2.** 選取目前已掃描的實體磁碟機。
- **3.** 選擇 **[mediA scan]** → **[Abort Media scan]**,然後再選擇 **[Yes]** 終止媒體掃描。

# <span id="page-203-0"></span>SCSI 磁碟機公用程式 (保留)

除非有技術支援指引您如何使用,否則請勿使用 [scsi drive Utilities] 功能表選項。

備註 **–** 只有在磁碟保留空間已刪除時,此功能表選項才會顯示 (請參閱第 175 [頁 「變](#page-206-0) [更磁碟保留空間」](#page-206-0) )。

## SCSI 磁碟機低階格式公用程式

除非重新格式化,否則只有在已取出磁碟進行維修且無法使用時,才會使用這些功能表 選項。

<span id="page-204-0"></span>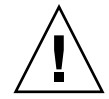

注意 **–** 當您使用此功能表選項時,磁碟機上的所有資料都會遭到破壞。

低階磁碟格式化公用程式無法用於備援磁碟機 (邏輯或全域) 或邏輯磁碟機的成員磁碟 機。在此功能表選項可用之前,[Disk Reserved space] 必須移除。如需更多資訊,請 參閱第 175 [頁 「變更磁碟保留空間」。](#page-206-0)

- ▼ 低階格式化實體磁碟機
	- **1.** 選擇 **[Main Menu]** 中的 **[view and edit Drives]**。
	- **2.** 選取您要格式化的磁碟機。
	- **3.** 選擇 **[scsi drive Utilities]** → **[SCSI Drive Low-level Format]**,然後再選擇 **[Yes]** 開始 格式化磁碟機,並顯示格式化程序指示器。
	- **4. (**可選擇**)** 按 **Escape** 關閉進度指示器並返回功能表。
	- **5. (**可選擇**)** 選取相同的磁碟機,並選擇 **[scsi drive Utilities]** → **[SCSI Drive Low-Level Format]** → **[View Drive Format Progress]** 再次檢視格式化作業的進度。

備註 **–** 在低階格式化期間,請勿關閉控制器或磁碟機電源。在磁碟機低階格式化期間, 如有任何電源故障發生,格式化必須在電源恢復時再次執行。

當程序完成時,通知訊息將會通知您。

CHL:*n* ID:*n* Drive NOTICE: Scan Drive Successful (CHL:*n* ID:*n* 磁碟機通知: 掃描磁碟機成功)

**6.** 選擇 **[scsi drive Utilities]** → **[SCSI Drive Low-Level Format]** → **[Clear Format Completed Status]**,然後再選擇 **[Yes]** 清除已完成的狀況,並使磁碟機可用於邏輯裝 置作業,如新增保留空間然後再將磁碟機新增至邏輯裝置。

#### <span id="page-205-0"></span>讀取/寫入測試

本節說明如何執行讀取/寫入測試作業。將執行此測試的實體磁碟機不能是備援磁碟機 (本機或全域) 或邏輯磁碟機的成員磁碟機。在此功能表選項可用之前,[Disk Reserved space] 必須移除。如需更多資訊,請參閱第 175 頁 「 變更磁碟保留空間 」。

## ▼ 執行讀取/寫入測試

- **1.** 選擇 **[Main Menu]** 中的 **[view and edit Drives]**。
- **2.** 選取要執行讀取**/**寫入測試的磁碟機。
- **3.** 選擇 **[scsi drive Utilities]** → **[Read/Write Test]**。
- **4. (**可選擇**)** 啟用或停用下列選項,並在每次變更後按 **Return**。
	- $\blacksquare$  [Auto Reassign Bad Block]

當啓用此選項時,如果在讀取/寫入測試期間遇到損壞區段,控制器會將該區段重新 指定為未使用的正常區段,並將訊息寫入事件記錄。

■ [Abort When Error Occurs]

當此選項啓用時,如果在讀取/寫入測試期間有錯誤發生,則會中斷測試。

■ [Drive Test for - Read Only]  $\overrightarrow{\mathbb{E}}$  [Drive Test for - Read and Write]

使用此選項配置讀取/寫入測試,以在磁碟上只執行讀取作業,或在磁碟上執行讀取 和寫入作業。

- **5.** 當配置完成時,請選擇 **[Execute Drive Testing]**,然後選擇 **[Yes]** 測試磁碟機並顯示測 試進度指示器。
- **6. (**可選擇**)** 如果您要關閉進度指示器並返回功能表,請按 **Escape**。
- **7. (**可選擇**)** 選取相同的磁碟機並選擇 **[scsi drive Utilities]** → **[Read/Write Test]** → **[View Read/Write Testing Progress]**,以再次檢視讀取**/**寫入測試的進度。
- **8. (**可選擇**)** 若要檢視本測試的其他方面,請選取要測試的磁碟機,然後選擇 **[scsi drive Utilities]** → **[Read/Write Test]**。
	- 選擇 [List Current Bad Block Table] 顯示目前找到的損壞區段表。
	- 如果您要停止測試磁碟機,請選擇 [Abort Drive Testing]。
- **9.** 選擇 **[scsi drive Utilities]** → **[SCSI Drive Low-Level Format]** → **[Clear R/W Test**  Completed Status],然後再選擇 [Yes] 清除已完成的狀況,並使磁碟機可用於邏輯裝 置作業,如新增保留空間然後再將磁碟機新增至邏輯裝置。

# <span id="page-206-0"></span>變更磁碟保留空間

在邏輯磁碟機可包括某個磁碟之前,RAID 控制器需要格式化一些空間以將控制器專用 的資料與使用者資料分開儲存。

備註 **–** 您只能對未配置為備援磁碟機或未配置為邏輯磁碟機目前的一部分的磁碟機變 更磁碟保留空間。如果您在身為邏輯磁碟機成員的磁碟機上嘗試變更磁碟保留空間,控 制器就會顯示錯誤訊息。由於磁碟保留空間爲實體磁碟機而非邏輯磁碟機的功能,磁碟 保留空間中的資訊就沒有 RAID 保護。

## ▼ 移除磁碟機的保留空間

- **1.** 選擇 **[Main Menu]** 中的 **[view and edit Drives]**。
- **2.** 選取要變更保留空間的磁碟機。 確定磁碟機不是邏輯磁碟機的一部分。
- **3.** 選擇 **[disk Reserved space -]**,然後再選擇 **[Yes]** 移除保留空間。 [disk Reserved space -] 功能表選項現在會指出保留空間未格式化。

▼ 指定磁碟保留空間

- **1.** 選擇 **[Main Menu]** 中的 **[view and edit Drives]**。 將會顯示 SCSI 磁碟機狀況表。
- **2.** 選取要復原保留空間的磁碟機。 磁碟機的狀況將會是 [NEW DRV]。
- **3.** 選擇 **[disk Reserved space -]** → **[256 MB]** 配置保留空間,然後再選擇 **[Yes]** 確認。 磁碟機的狀況變更為 [FRMT DRV]。

第 **10** 章

## 主機和磁碟機通道

本章解說如何檢視和編輯 「光纖通道」、SATA 和 SCSI 陣列的通道。

備註 **–** 平台之間的程序若有差異,將會適切加註標題。

本章包含下列主題:

- 第 178 [頁 「主機和磁碟機通道狀況表」](#page-209-0)
- 第 179 頁 「將通道配置爲主機或磁碟機」
- 第 179 [頁 「建立附加主機](#page-210-1) ID」
- 第 179 [頁 「刪除主機通道](#page-210-2) SCSI ID」
- 第 180 [頁 「磁碟機通道](#page-211-0) SCSI ID」
- 第 180 [頁 「設定](#page-211-1) SCSI 通道終止 (僅限 SCSI) (保留)」
- 第 181 [頁 「設定傳輸時鐘速度](#page-212-0) (僅限 SCSI)」
- 第 181 [頁 「設定](#page-212-1) SCSI 傳輸寬度 (僅限 SCSI)」
- 第 182 頁 「啓用同位檢查 (僅限 SCSI)」
- 第 182 [頁 「檢視晶片資訊」](#page-213-1)
- 第 183 頁 「檢視通道 [Host-ID WWN](#page-214-0) 資訊 (僅限 FC 和 SATA)」
- 第 184 [頁 「檢視裝置連接埠名稱](#page-215-0) (WWPN) (僅限 FC 和 SATA)」
- 第 185 [頁 「設定通道的資料速率](#page-216-0) (僅限 FC 和 SATA)」
- 第 186 [頁 「發出迴路初始化基元](#page-217-0) (僅限 FC 和 SATA)」

# <span id="page-209-0"></span>主機和磁碟機通道狀況表

若要檢視和配置通道,請選擇 [Main Menu] 中的 [view and edit channelS]。如需有關 「通道狀況表」的說明,請參閱第 258 [頁 「通道狀況表」。](#page-289-0)

- ▼ 檢查和配置主機和磁碟機通道
- **1.** 選擇 **[Main Menu]** 中的 **[view and edit channelS]**,以顯示本控制器的所有主機和磁 碟機通道的狀況。

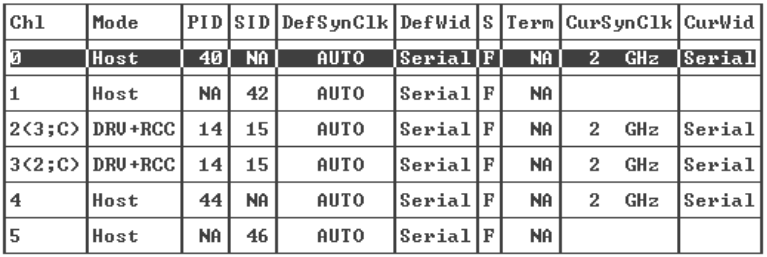

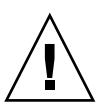

注意 **–** 請勿變更磁碟機通道的 PID 和 SID 值。

每個控制器都有其各自的 RS-232 連接埠以及乙太網路連接埠。此架構可確保萬一有一 個控制器故障時,仍能維持連續通訊。因為一次只在一個控制器上建立連線 (即使陣列 處於備援模式也是如此),所以主要控制器會顯示 [CurSyncClk] 和 [CurWid] 設定。如 果您將一個 LUN 對映至主要控制器,而將另一個 LUN 對映至次要控制器,則只會顯 示主要控制器建立的連線。如果主要 ID 未對映至通道,而次要 ID 已對映至通道,則 ASYNC 會顯示於 [CurSyncClk] 欄位, 或是欄位維持空白。

備註 **–** 在 SCSI 陣列上,對映的 SCSI 主機通道有時會將目前的同步時鐘顯示為 [ASYNC/NARROW],並正確辨識速度變更。主機配接卡驅動程式是設計為將某些錯 誤 (佔優勢的同位檢查錯誤) 的協商速率降級。效能變更極低或者根本沒有。

**2.** 選取通道以檢視該通道中可用的附加功能表選項。

備註 **–** 通道功能表選項在 SCSI 陣列和 「光纖通道」陣列或 SATA 陣列之間有實質上 的差異。在本章中,只適用於其中一個陣列的功能表選項或程序會在小節標題中特別標 註為 (僅限 SCSI) 或 (僅限 FC 和 SATA)。

# <span id="page-210-0"></span>將通道配置為主機或磁碟機

此功能表選項在第 [4](#page-72-0) 章和第 [5](#page-102-0) 章中有詳細說明。

- 若是 SCSI 陣列,請參閱第 48 頁 「 通道設定 」。
- 若是 FC 或 SATA 陣列,請參閱第 78 頁 「 通道設定」。

## <span id="page-210-1"></span>建立附加主機 ID

此功能表選項在第 [4](#page-72-0) 章和第 [5](#page-102-0) 章中有詳細說明。

- 若是 SCSI 陣列,請參閱第 50 頁 「 新增或刪除唯一的主機 ID 」。
- 若是 FC 或 SATA 陣列,請參閱第 83 [頁 「新增或刪除唯一的主機](#page-114-0) ID」。

## <span id="page-210-2"></span>刪除主機通道 SCSI ID

本節說明如何刪除主機通道 SCSI ID。

▼ 刪除主機涌道 SCSI ID

- **1.** 選擇 **[Main Menu]** 中的 **[view and edit channelS]**。
- **2.** 選取具有您要刪除的 **SCSI ID** 的主機通道。
- **3.** 選擇 **[view and edit scsi Id]** 以顯示現有 **ID**。
- **4.** 選取您要刪除的 **ID**。
- **5.** 選擇 **[Delete Channel SCSI ID]**,然後選擇 **[Yes]** 確認要刪除。

此變更要等到控制器重設時才會生效。

NOTICE: Change made to this setting will NOT take effect until the controller is RESET. Prior to resetting the controller, operation may not proceed normally. Do you want to reset the controller now? (注意: 此設定的變更將不會生效,直到您重設控制器。在重設控制器之前,也許無法正 常執行作業。您要現在重設控制器嗎? )

# <span id="page-211-0"></span>磁碟機通道 SCSI ID

在已選取磁碟機通道或 DRV + RCCOM 通道時, [view and edit channelS] 功能表會提 供兩個功能表選項,以變更預設磁碟機 SCSI ID:

- $\blacksquare$  [Primary controller scsi id]
- $\blacksquare$  [Secondary controller scsi id]

通常不會使用這些功能表選項。不過,在為 Sun StorEdge 3510 FC Array 或 Sun StorEdge 3511 SATA Array 將磁碟機通道重新指定為 Drive+RCCOM 時,則必須指定 新的次要控制器 ID。如需更多資訊,請參閱第 80 [頁 「將通道](#page-111-0) 4 和 5 配置為附加 DRV [+ RCCOM](#page-111-0) 通道」。

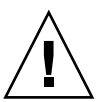

注意 **–** 如果您編輯磁碟機通道 SCSI ID,您可能會使控制器通訊通道產生衝突,並在追 蹤磁碟機 ID 狀況時產生混亂。

# <span id="page-211-1"></span>設定 SCSI 通道終止 (僅限 SCSI) (保留)

請勿使用此功能表選項。此功能表選項已保留,且只應由合格技術人員使用。 通常不會變更到預設的設定。

- ▼ 啓用或停用 SCSI 通道終止 (僅限 SCSI)
- **1.** 選擇 **[Main Menu]** 中的 **[view and edit channelS]**。
- **2.** 針對您要啟用或停用的終端裝置選取通道。
- **3.** 選擇 **[scsi Terminator]**,然後再選擇 **[Yes]** 變更設定。 控制器會重設,並會更新通道配置。

# <span id="page-212-0"></span>設定傳輸時鐘速度 (僅限 SCSI)

通常不會針對主機或磁碟機通道變更 [sync transfer Clock] 的預設設定。請勿使用此功 能表選項。此功能表選項已保留,且只應由合格技術人員使用。

▼ 變更同步傳輸時鐘速度 (僅限 SCSI)

- **1.** 選擇 **[Main Menu]** 中的 **[view and edit channelS]**。
- **2.** 針對要變更的同步傳輸時鐘速度,選取磁碟機通道或主機通道。
- **3.** 選擇 **[sync transfer Clock]** 來顯示同步傳輸時鐘速度的功能表。
- **4.** 選取時鐘速度,然後再選擇 **[Yes]** 確認您所做的選擇。 此變更要等到控制器重設時才會生效。

NOTICE: Change made to this setting will NOT take effect until the controller is RESET. Prior to resetting the controller, operation may not proceed normally. Do you want to reset the controller now? (注意: 此設定的變更將不會生效,直到您重設控制器。在重設控制器之前,也許無法正 常執行作業。您要現在重設控制器嗎? )

**5.** 選擇 **[Yes]** 重設控制器。

## <span id="page-212-1"></span>設定 SCSI 傳輸寬度 (僅限 SCSI)

通常主機或磁碟機通道的傳輸寬度的預設設定不會變更。請勿使用此功能表選項。此功 能表選項已保留,且只應由合格技術人員使用。

- ▼ 變更傳輸寬度選項 (僅限 SCSI)
	- **1.** 選擇 **[Main Menu]** 中的 **[view and edit channelS]**。
	- 2. 針對要變更的傳輸寬度,選取磁碟機通道或主機通道。

**3.** 選擇 **[Wide transfer]**,然後再選擇 **[Yes]** 啟用或停用寬傳輸。

此變更要等到控制器重設時才會生效。

NOTICE: Change made to this setting will NOT take effect until the controller is RESET. Prior to resetting the controller, operation may not proceed normally. Do you want to reset the controller now? (注意: 此設定的變更將不會生效,直到您重設控制器。在重設控制器之前,也許無法正 常執行作業。您要現在重設控制器嗎? )

**4.** 選擇 **[Yes]** 重設控制器。

# <span id="page-213-0"></span>啓用同位檢查 (僅限 SCSI)

容錯邏輯磁碟機 (RAID 3 和 5) 上的備援資料完整性是以同位檢查驗證。邏輯磁碟機上的同 位檢查程序會在每個邏輯磁碟機的 RAID 資料平行儲存組重新計算資料平行儲存的同位檢 查,並將其與儲存的同位檢查加以比較。如果發現不一致,就會報告錯誤,而且以新的正確 同位檢查取代之前儲存的同位檢查。

使用下列程序啟用和停用同位檢查。

- ▼ 啓用或停用同位檢查
	- **1.** 選擇 **[Main Menu]** 中的 **[view and edit channelS]**。
	- **2.** 選取要變更同位檢查設定的通道。
	- **3.** 選擇 **[parity check]**,然後再選擇 **[Yes]** 啟用同位檢查 **(**如果目前是停用狀態**)**,或停用 同位檢查 **(**如果目前是啟用狀態**)**。

## <span id="page-213-1"></span>檢視晶片資訊

每個控制器都有多個通道 (I/O 通道),而且每個通道都是由 I/O 處理器啟動的。[view chip inFormation] 功能表選項會提供關於主機或磁碟機通道的晶片類型和修訂版等級, 以及韌體識別碼 (可能包括版本資訊) 的資訊。

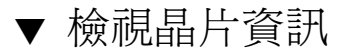

- **1.** 選擇 **[Main Menu]** 中的 **[view and edit channelS]**。
- **2.** 選取主機或磁碟機通道。
- **3.** 選擇 **[view chip inFormation]** 來顯示通道的晶片資訊。

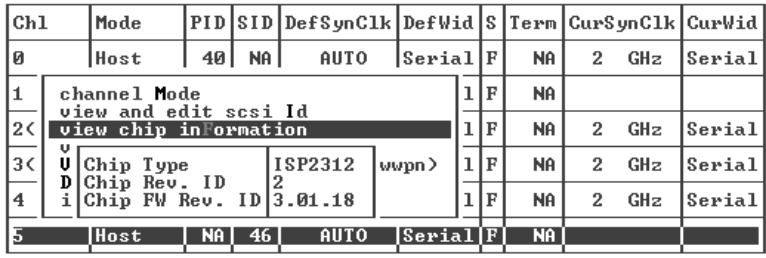

# <span id="page-214-0"></span>檢視通道 Host-ID WWN 資訊 (僅限 FC 和 SATA)

使用 [view channel host-id/Wwn] 功能表選項,來檢視已選取的主機通道的 I/O 處理 器的全球節點名稱 (WWNN) 和全球連接埠名稱 (WWPN)。某些以主機為基礎的管理 軟體需要這些名稱以找出儲存裝置的位址。

- <sup>W</sup>檢視通道的 Host-ID/WWN (僅限 FC 和 SATA)
- **1.** 選擇 **[Main Menu]** 中的 **[view and edit channelS]**。
- **2.** 選取主機通道。

**3.** 選擇 **[view channel host-id/Wwn]** 顯示通道的全球節點名稱和全球連接埠名稱。

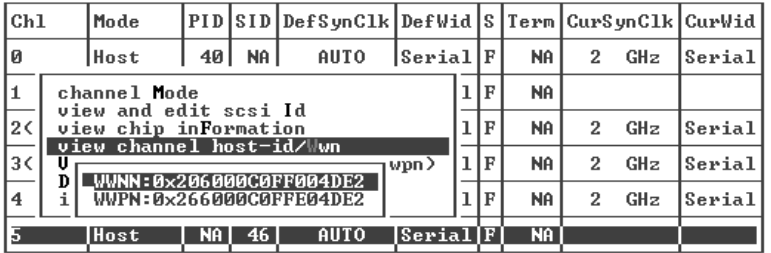

# <span id="page-215-0"></span>檢視裝置連接埠名稱 (WWPN) (僅限 FC 和 SATA)

[View device port name list(wwpn) ] 功能表選項會顯示主機迴圈上所偵測到的主機匯 流排配接卡 (HBA) 之裝置連接埠名稱。接著會顯示迴圈上的裝置連接埠名稱,除了控 制器的 I/O 處理器本身之外。

一旦您已在此顯示 HBA 連接埠名稱,您即可將其新增至在從 [view and edit Host luns] 功能表選擇 [Host-ID WWN name list] 時顯示的 WWN 清單。將連接埠名稱新 增到此清單可加速 「主機 LUN」對映程序。

您也可以為 [Host-ID WWN] 名稱清單上的每個連接埠指定自己的名稱,以便辨識。這 在您要設定多個篩選項目時會變得特別有用,如此即可授與或拒絕特定主機對邏輯磁碟 機的存取。如需更多資訊,請參閱第 101 頁 「LUN 篩選 (僅限 FC 和 [SATA\)](#page-132-0)」。

## 檢視通道的裝置連接埠名稱清單

- **1.** 選擇 **[Main Menu]** 中的 **[view and edit channelS]**。
- **2.** 選取主機通道。
#### **3.** 選擇 **[View device port name list(wwpn) ]**。

接著會顯示主機迴圈上的裝置連接埠名稱清單。

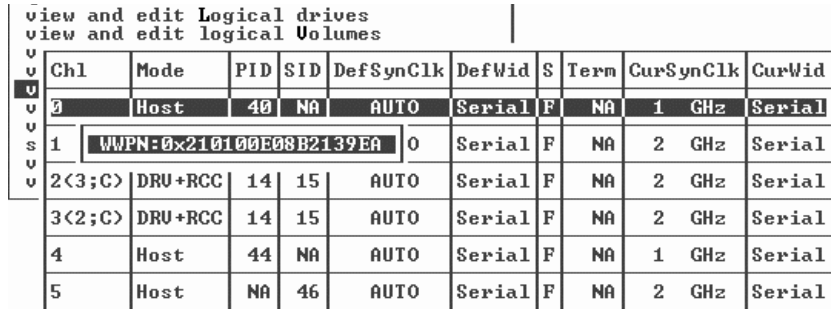

# 設定通道的資料速率 (僅限 FC 和 SATA)

FC 通道是以 1 GHz 或 2 GHz 的速率進行通訊。您可以手動設定此資料速率,或使用 預設的 [Auto] 設定以自動感應通訊速率。

備註 – 針對 Sun StorEdge 3511 SATA Array,只有通道 2、3、4 和 5 為 2-GHz。

# ▼ 設定通道的資料速率

- **1.** 選擇 **[Main Menu]** 中的 **[view and edit channelS]**。
- **2.** 選取主機或磁碟機通道。
- **3.** 選擇 **[Data rate]** 以顯示資料速率選擇的功能表。
	- $\blacksquare$  Auto
	- $\blacksquare$  1 GHz
	- $\blacksquare$  2 GHz

備註 **–** 如果配置的通道已連線至不支援自動協商協定的 1 GHz HBA,請選擇 [1 GHz] 而非 [Auto]。如果您在通道連線至其中一個較舊 HBA 時選取 [Auto],主機最初或許 能夠存取陣列,但如果主機關機後再重新開機,主機將會無法存取陣列。如需有關支援 HBA 的清單,以及必須連線至 1-GHz 通道 (因其不支援自動協商) HBA 的辨識,請參 閱適用於您的陣列的版本說明。

**4.** 從功能表選擇資料速率,然後再選擇 **[Yes]** 確認您的選擇。

備註 **–** 確定您有將主機通道的資料速率設為與 HBA 或附接至通道的資料交換器相容的 速率。如果您指定了與附接 HBA 或網路交換器不相容的資料速率,透過該通道連線的 主機將無法存取陣列上的儲存裝置。

備註 **–** Sun StorEdge 3511 SATA Array 上的通道 2、3、4 和 5 只支援 2 GHz。如果您 嘗試將這些通道的其中之一配置爲 [1 GHz] 或 [Auto],陣列似乎將變更資料速率,而 您指定的速率則將顯示於 「通道狀況表」。不過,如果您將 [1 GHz] 的資料速率指定給 這些通道的其中之一,該通道的連接埠則會停用。如果您將 [Auto] 的資料速率指定給 這些通道的其中之一,該通道的連接埠則是以 [2 GHz] 配置。

此變更要等到控制器重設時才會生效。

NOTICE: Change made to this setting will NOT take effect until the controller is RESET. Prior to resetting the controller, operation may not proceed normally. Do you want to reset the controller now? (注意: 此設定的變更將不會生效,直到您重設控制器。在重設控制器之前,也許無法正 常執行作業。您要現在重設控制器嗎? )

**5.** 選擇 **[Yes]** 重設控制器。

# 發出迴路初始化基元 (僅限 FC 和 SATA)

每當裝置新增至 「光纖通道」迴路或從其中移除時,發出 [Loop Initialization Primitive (LIP) ] 以使迴路上的裝置重複探索程序。

### ▼ 發出 LIP

- **1.** 選擇 **[Main Menu]** 中的 **[view and edit channelS]** 以顯示 「通道狀況表」。
- **2.** 選取您要發出 **LIP** 的通道。
- **3.** 選擇 **[issUe lip]**,然後再選擇 **[Yes]** 以發出 **LIP**。

### 第 **11** 章

# 配置參數

本章說明檢視和編輯配置參數。涵蓋的主題包括:

- 第 188 百 「涌訊參數」
	- 第 188 頁 「RS-232 [連接埠配置](#page-219-1) (保留)」
	- 第 189 [頁 「設定](#page-220-0) IP 位址」
	- 第 190 [頁 「網路協定支援」](#page-221-0)
	- 第 191 頁 「設定 Telnet [非作業逾時時間」](#page-222-0)
- 第 192 頁 「使用 RAID [控制器韌體傳送](#page-223-0) SNMP 陷阱」
	- 第 193 頁 「簡易 agent.ini [檔案範例」](#page-224-0)
	- 第 194 [頁 「完整範例](#page-225-0) agent.ini 檔案」
	- 第 195 頁 「agent.ini [檔案參數」](#page-226-0)
- 第 197 [頁 「快取參數」](#page-228-0)
	- 第 197 頁 「 啓用和停用回寫快取 」
	- 第 198 [頁 「設定最佳化」](#page-229-0)
	- 第 198 頁「設定定期快取清理時間」
- 第 198 [頁 「主機方面的參數功能表選項」](#page-229-2)
	- 第 199 [頁 「最大佇列的](#page-230-0) I/O 計數」
	- 第 199 [頁 「每個主機](#page-230-1) SCSI ID 的 LUN」
	- 第 200 [頁 「最大量的同步運作主機](#page-231-0)-LUN 連線」
	- 第 201 [頁 「保留用於每個主機](#page-232-0) LUN 連線的標籤數量」
	- 第 202 頁 「 週邊裝置類型參數 (保留)」
	- 第 202 頁 「主機磁柱/磁頭/[磁區對映配置」](#page-233-1)
	- 第 203 頁 「在 Solaris 系統準備大於 253 GB [的邏輯磁碟機」](#page-234-0)
	- 第 203 [頁 「配置頻帶內](#page-234-1) EI 管理」
	- 第 203 頁 「 光纖連線選項 (僅限 FC 和 SATA)
- 第 205 [頁 「磁碟機方面的參數功能表」](#page-236-0)
	- 第 205 頁 「配置磁碟機馬達啓動 (保留)」
	- 第 206 [頁 「配置磁碟存取延遲時間」](#page-237-0)
	- 第 206 [頁 「配置磁碟機](#page-237-1) I/O 逾時」
	- 第 207 [頁 「配置最大標籤計數](#page-238-0) (標籤指令佇列)」
	- 第 208 頁 「配置定期磁碟機檢杳時間」
	- 第 208 頁 「配置定期 SAF-TE 和 SES [裝置檢查時間」](#page-239-1)
	- 第 209 頁 「配置定期自動偵測故障磁碟機交換檢査時間」
	- 第 209 [頁 「磁碟機可預測的故障模式](#page-240-1) (SMART)」
- 第 210 [頁 「自動指定全域備援磁碟機](#page-241-0) (僅限 FC 和 SATA)」
- 第 210 [頁 「磁碟陣列參數功能表」](#page-241-1)
	- 第 210 [頁 「設定重建優先順序」](#page-241-2)
	- 第 211 [頁 「寫入驗證」](#page-242-0)
- 第 211 百 「備援控制器參數」
	- 第 212 [頁 「備援控制器通訊通道](#page-243-0) 光纖 (僅限 FC 和 SATA)」
	- 第 212 頁 「 啓用和停用次要控制器 RS-232 (保留) 」
	- 第 212 [頁 「配置遠端備援控制器作業](#page-243-2) (保留)」
	- 第 212 頁 「 啓用和停用快取同步化」
- 第 213 [頁 「控制器參數」](#page-244-0)
	- 第 213 [頁 「配置控制器名稱」](#page-244-1)
	- 第 214 頁 「LCD [標題顯示](#page-245-0) (保留)」
	- 第 214 [頁 「密碼驗證逾時」](#page-245-1)
	- 第 215 [頁 「控制器唯一識別碼](#page-246-0) (保留)」
	- 第 215 頁 「 啓用和停用 SDRAM ECC (保留)」
	- 第 216 [頁 「設定控制器的日期和時間」](#page-247-0)

# <span id="page-219-0"></span>通訊參數

使用 [Communication parameters] 功能表選項來檢視和變更通訊設定。使用 [Internet Protocol (TCP/IP) ] 功能表選項設定或變更您的陣列的 IP 位址。

### <span id="page-219-1"></span>RS-232 連接埠配置 (保留)

「RS-232 連接埠」參數不應變更。它們是留給由技術支援人員使用。

RAID 控制器包括一個串列埠 (COM1)。

### ▼ 配置 COM 連接埠鮑率

**1.** 選擇 **[view and edit Configuration parameters]** → **[Communication Parameters]** → **[RS-232 Port Configuration]** → **[COM1 Configuration]** → **[Baud rate]**,以顯示可用 鮑率清單。

將會顯示可用鮑率清單。

**2.** 選取一個鮑率,然後選擇 **[Yes]** 確認。

▼ 啓用或停用透過串列埠的終端機模擬

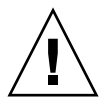

注意 **–** 請勿使用 [Terminal Emulation] 功能表選項。此功能表選項是保留的,而且應 只在有技術支援人員指導時使用。

O 若要啟用終端機模擬,請選擇 **[view and edit Configuration parameters]** → **[Communication Parameters]** → **[RS-232 Port Configuration]** → **[COM1 Configuration]** → **[Terminal Emulation]**,然後選擇 **[Yes]** 確認。

# <span id="page-220-0"></span>設定 IP 位址

控制器乙太網路連接埠會透過以下三種介面提供互動式的頻帶外管理:

- Sun StorEdge Configuration Service。詳情請參閱 「Sun StorEdge 3000 Family Configuration Service 使用者指南」。
- Sun StorEdge CLI。詳情請參閱 「Sun StorEdge 3000 Family CLI 使用者指南」。
- 您在使用 telnet 指令連線到控制器 IP 位址時所存取的韌體應用程式。

若要使用乙太網路連接埠來存取陣列,您必須為控制器設定 IP 位址。您可以手動鍵入 IP 位址本身的數值、子網路遮罩、及閘道的 IP 位址以設定 IP 位址。如果您的網路目 前是使用「反向位址解析通訊協定」(RARP) 伺服器或「動態主機配置協定」(DHCP) 伺服器來自動配置網路上的裝置的 IP 資訊,您可以指定適用的協定,而不需手動鍵入 資訊。

備註 **–** 如果您將 IP 位址指定給陣列以頻帶外的方式進行管理,基於安全性考量,請考 慮在私人網路上使用 IP 位址,而非在公用可路由的網路上。使用控制器韌體設定控制 器的密碼可以限制對陣列的未經授權存取。透過停用藉獨立協定 (如 HTTP、HTTPS、 telnet、FTP 及 SSH) 遠端連線至陣列的功能,變更韌體的 「網路協定支援」設定可提 供進一步的安全性。

## ▼ 設定陣列的 IP 位址

若要設定 RAID 控制器的 IP 位址、子網路遮罩及閘道位址,請執行下列步驟:

- **1.** 透過陣列控制器模組上的 **COM** 連接埠來存取陣列。
- **2.** 選擇 **[view and edit Configuration parameter]** → **[Communication Parameters]** → **[Internet Protocol (TCP/IP) ]**。
- **3.** 選取晶片硬體位址。
- **4.** 選擇 **[Set IP Address** → **Address:]**。

**5.** 配置乙太網路連接埠。

您可以手動指定 IP 位址及相關 「網路遮罩」和 「閘道」位址。如果您的網路已配置, 這樣系統位址就可以自動由 DHCP 伺服器或 RARP 伺服器提供,您可以藉由在 IP 位 址之處鍵入 DHCP 或 RARP 來啟用此自動提供。

若要將連接埠配置為由 DHCP 伺服器指定 IP 位址,請在文字方塊中鍵入 DHCP 再按 Return。

若要將連接埠配置為由 RARP 用戶端指定 IP 位址,請在文字方塊中鍵入 RARP 再按 Return。

備註 **–** 如果您比較想停用 LAN 連接埠,這樣陣列就無法由 IP 位址取得,請刪除 [Address] 欄位的內容,然後再按 Return 將所有三個已選取 LAN 連接埠的欄位設定為 [Not Set]。

如果您手動指定 IP 位址,您將須知道您的系統管理員已為此陣列指定的 IP 位址,以及 要使用的網路遮罩和閘道位址。

**a.** 鍵入 **IP** 位址再按 **Return**。

**b.** 選擇 **[NetMask]**。

**c.** 鍵入適當的網路遮罩然後再按 **Return**。

**d.** 選擇 **[Gateway]**。

**e.** 鍵入適當的閘道位址然後再按 **Return**。

**6.** 按 **Escape** 繼續,然後再選擇 **[Yes]** 變更 **IP** 位址。

此變更要等到控制器重設時才會生效。

NOTICE: Change made to this setting will NOT take effect until the controller is RESET. Prior to resetting the controller, operation may not proceed normally. Do you want to reset the controller now? (注意: 此設定的變更將不會生效,直到您重設控制器。在重設控制器之前,也許無法正 常執行作業。您要現在重設控制器嗎? )

<span id="page-221-0"></span>**7.** 選擇 **[Yes]** 重設控制器。

#### 網路協定支援

針對安全理由,只可啓用您想要支援的網路協定,如此可限制住安全上的漏洞。

# ▼ 啓用和停用網路協定

O 選擇 **[Main Menu]** 中的 **[view and edit Configuration parameters]** → **[Communication Parameters]** → **[Network Protocol Support]**,來顯示您可以啟用或 停用的網路協定清單,並顯示每個協定的目前狀況。

下列配置範例適用於大多數的情況。

■ TELNET - Enabled 指的是 IP 位址的 telnet 存取已啓用。

備註 **–** 如果您啟用了 telnet 存取,則會提示透過 telnet 連線至陣列的使用者輸入 密碼。如果已為控制器設定密碼,請同時鍵入。如果還沒設定密碼,請按 Return。

- HTTP Disabled 指的是 「 超文字傳輸通訊協定 」 存取權限已停用。
- HTTPS Disabled 指的是 「安全超文字傳輸通訊協定」存取權限已停用。
- FTP Disabled 指的是 「檔案傳輸通訊協定」存取權限已停用。

備註 **–** 如果您啟用了 FTP 存取,則會提示透過 FTP 連線至陣列的使用者輸入密碼。如 果已為控制器設定密碼,請同時鍵入。如果還沒設定密碼,請按 Return。

- SSH Disabled 指的是 「安全 Shell」通訊協定存取權限已停用。
- PriAgentAll Enabled 指的是控制器啓用時所使用的重要內部通訊協定。此通 訊協定在 Sun StorEdge Configuration Service 和 Sun StorEdge CLI 必須維持啟 用,才能收到來自控制器韌體的資訊。

備註 **–** 請勿停用 PriAgentAll。

- SNMP Enabled 指的是 「簡易網路管理協定」權限已啓用。SNMP 可用作與外 部管理軟體通訊。
- DHCP Enabled 指的是 「動態主機配置協定」存取權限已啓用。DHCP 在一些 網路上用作動態指定網路上系統的 IP 位址。如需更多有關 DHCP 的資訊,請參閱 第 189 [頁 「設定](#page-220-0) IP 位址」。
- ping Enabled 指的是 ping 存取權限已啓用,使網路上的主機有可能 ping 陣 列以查看它是否可用。

### <span id="page-222-0"></span>設定 Telnet 非作業逾時時間

設定此安全措施,這樣任何 telnet 連線都會自動在連線閒置一段可配置時間後自動斷 線。目前的設定會隨功能表選項顯示。

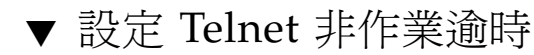

- **1.** 選擇 **[Main Menu]** 中的 **[view and edit Configuration parameters]** → **[Communication Parameters]** → **[Telnet Inactivity Timeout Time -]**,以顯示目前逾 時設定以及含有替換選擇的功能表。
- **2.** 選取時間間隔或選取 **[Disable]**,然後再選擇 **[Yes]** 確認您的選擇。 新的時間間隔會隨 [Set Telnet Inactivity Timeout Time] 功能表選項顯示。

# <span id="page-223-0"></span>使用 RAID 控制器韌體傳送 SNMP 陷阱

陣列可以將有關大型儲存事件的 SNMP 陷阱傳送至使用 SNMP 的企業管理主控台,例 如 HP OpenView 或 Sun Management Center。它也會透過電子郵件訊息傳送事件, 或將其廣播至多個伺服器。

您指定要使用的 SNMP 服務,並藉由建立稱為 agent.ini 的文字檔及將其儲存在陣 列上的保留空間,來配置這些事件的收件人。檔案最多可以有三個啟用或停用的部分:

- 以 SNMP 為基礎的監視軟體接收的 SNMP 陷阱
- 雷子郵件訊息
- 廣播訊息

如需有關配置 Sun StorEdge Configuration Service 以使用 SNMP 替代方法的資訊,請 參閱 「Sun StorEdge 3000 Family Configuration Service 使用者指南」的 「電子郵件 和 SNMP」附錄。

### ▼ 使用 RAID 控制器韌體啓用 SNMP

- **1.** 藉由選擇 **[view and edit Configuration parameters]** → **[Communication Parameters]** → **[Network Protocol Support]** → **[SNMP -]** 來啟用您陣列上的 **SNMP**, 並驗證它已啟用。
- **2.** 藉由選擇 **[view and edit Configuration parameters]** → **[Communication Parameters]** → **[Network Protocol Support]** → **[FTP -]** 來啟用您陣列上的 **FTP**,並驗 證它已啓用。
- **3.** 使用一般文字編輯器來建立新的文字檔。

**4.** 鍵入必要的資訊、指定您要啟用哪個部分,以及需要主機和電子郵件位址。 如需啟用以 SMTP 陷阱般傳送事件的檔案範例,請參閱第 193 頁 「簡易 [agent.ini](#page-224-0) 檔案 [範例」](#page-224-0)。

如需啟用以 SMTP 陷阱、電子郵件及廣播通知般傳送事件的檔案範例,請參閱第 [194](#page-225-0)  [頁 「完整範例](#page-225-0) agent.ini 檔案」。

如需 agent.ini 檔案參數的完整說明,請參閱第 195 頁 「agent.ini [檔案參數」。](#page-226-0)

- **5.** 將檔案儲存為 agent.ini。
- **6. FTP** 至來自您的工作站的陣列。
- **7.** 以 **root** 登入再按 **Return**。
- **8.** 在提示輸入密碼時,請按 **Return**。 如果您先前已為控制器指定密碼,您就需要在提示時鍵入該密碼。
- **9.** 將檔案類型設定為二進位 **(BIN)**。
- **10.** cd 至 /cfg 目錄。
- **11.** put 工作站的檔案至 /cfg 目錄。
- **12.** 退出 **FTP** 階段作業。
- 13. (可選擇) 基於安全性理由, 藉由選擇 [view and edit Configuration parameters] → **[Communication Parameters]** → **[Network Protocol Support]** → **[FTP -]** 停用您陣列 上的 **FTP**,並驗證它已停用。
- <span id="page-224-0"></span>**14.** 藉由選擇 **[system Functions]** → **[Reset controller]** 重設控制器。

#### 簡易 agent.ini 檔案範例

下面會顯示一個基本範例配置。 其中,*nnn.nnn.nnn.nnn* 為您指的機器的 IP 位址,*xxxx@xxxxxx.xxx* 為寄件者或收件者 的電子郵件位址,

而 ENABLED=0 為 OFF 或 1 為 ON。

此配置可讓控制器事件的傳送做為單一主機 IP 位址 (RECEIVER1) 的 SNMP 陷阱,並 讓電子郵件訊息中的控制器事件傳送從指定電子郵件位址 (SENDER\_MAIL\_BOX) 透過 其 SMTP 郵件伺服器 (SMTP\_SERVER) 至單一電子郵件位址 (另稱 RECEIVER1,但與 主機電腦接收 SMTP 陷阱不同)。不會啟用以廣播訊息傳送控制器事件,而且不會在檔 案中指定。

[SNMP\_TRAP] ENABLED=1 COMMUNITY=public RECEIVER1=*nnn.nnn.nnn.nnn* [EMAIL] ENABLED=1 SUBJECT=RAID Event SENDER\_MAIL\_BOX=*xxxx@xxxxxx.xxx*  SMTP\_SERVER=123.123.123.123 RECEIVER1=*xxxx@xxxxxx.xxx* 

### <span id="page-225-0"></span>完整範例 agent.ini 檔案

下面會顯示一個範例配置。

其中,*nnn.nnn.nnn.nnn* 是您指的機器的 IP 位址,*xxxx@xxxxxx.xxx* 是寄件者或收件者 的雷子郵件位址,

而 ENABLED=0 為 OFF,或 1 為 ON

此配置可讓屬於任何嚴重性層級的控制器事件的傳送,以 SNMP 陷阱傳送至單一主機 IP 位址 (RECEIVER1) 和電子郵件訊息中控制器事件的傳送至四個電子郵件位址。它也 會啟用傳送控制器事件,以廣播訊息同時傳送至兩個主機 IP 位址。

[SNMP\_TRAP] ENABLED=1 SEVERITY=1 COMMUNITY=public RECEIVER1=*nnn.nnn.nnn.nnn*

*[*EMAIL] ENABLED=1 SEVERITY=1 SUBJECT=Event Message SENDER\_MAIL\_BOX=*xxxx@xxxxxx.xxx*  SMTP\_SERVER=*nnn.nnn.nnn.nnn* RECEIVER1=*xxxx@xxxxxx.xxx*  RECEIVER2=*xxxx@xxxxxx.xxx*  RECEIVER3=*xxxx@xxxxxx.xxx*  RECEIVER4=*xxxx@xxxxxx.xxx* 

[BROADCAST] ENABLED=1 SEVERITY=1 RECEIVER=*nnn.nnn.nnn.nnn*  RECEIVER=*nnn.nnn.nnn.nnn* 

### <span id="page-226-0"></span>agent.ini 檔案參數

您在 agent.ini 檔案中可以指定的參數定義如下:

配置檔是由三個主要小節組成:SNMP、電子郵件和廣播。每個通知方法都可個別啟用 或停用。

#### SNMP\_TRAP 小節

[SNMP\_TRAP] - 小節標頭

[ENABLED] - 1=已啓用, 0=已停用 (僅適用此標頭)

[SEVERITY] - 收到的訊息的嚴重性層級。(1 涵蓋所有層級的事件。3 只會傳送最嚴 重的事件。)

- 1. 通知
- 2. 警告
- 3. 警示

[COMMUNITY] -目標/收件者的 SNMP 社群名稱

[RECEIVER] - 收件者電腦的 IP 位址。新增附加文字行以指定多個收件者。最多可以 配置 4 個收件者。

#### 電子郵件標頭

[EMAIL] - 小節標頭

[ENABLED] - 1=已啓用,0=已停用 (僅適用此標頭)

[SEVERITY] - 要收到的訊息的嚴重性層級通知 2. 警告、3. 警示。 1 」涵蓋所有層級 的事件。「3」只會傳送最嚴重的事件。)

[SUBJECT] - 新增主題至電子郵件。這可以用來指定 RAID 系統的位置 (如果有很多 的話)。

[SENDER\_MAIL\_BOX] - 有效的電子郵件位址,用來做為 「來自」電子郵件訊息的一 部分。

[SMTP\_SERVER] -用來傳送電子郵件的 SMTP 伺服器。僅限 IP 位址,請勿在此輸入 主機名稱。

[RECEIVER*#*] - 收件者的電子郵件位址。收件者的編號,後面接著 「=」標記,電子 郵件位址 「逗號」,以及指定訊息嚴重性層級的編號。

#### BROADCAST 標頭

[BROADCAST] - 小節標頭

 $[ENABLED] - 1 = \mathbb{B} \mathbb{H} \cdot 0 = 1$  (僅適用於此小節標頭)

[SEVERITY] - 要收到的訊息的嚴重性層級1. 通知、2. 警告、3. 警示。「1」涵蓋所有 層級的事件。「3」只會廣播最嚴重的事件。)

[RECEIVER#] - 收件者電腦的 IP 位址。新增附加文字行以指定多個收件者。最多可 以配置四個收件者。

# <span id="page-228-0"></span>快取參數

快取參數可讓您配置回寫快取、寫到底快取、最佳化模式及邏輯磁碟機快取的定期清 理。

### <span id="page-228-1"></span>啟用和停用回寫快取

**[write-back cache]** 功能會明顯增強控制器效能。當回寫快取停用時,**[write-through]** 策略則會取而代之。萬一電源故障發生時,寫到底策略是更安全的方式。由於已安裝電 池模組,電源將會供應給記憶體中快取的資料,而且快取寫入會在電源復原時完成。

在單一控制器配置中,請停用 「回寫快取」 (Write-Back Cache) 功能以免萬一控制器發 生故障時造成資料毀損。這對效能會有負面影響。若要避免這些問題,請使用雙控制 器。

備註 **–** 在以主機為基礎的鏡射叢集環境中使用兩個單一控制器陣列可提供使用雙控制 器時的某些優點。不過,您仍需停用 「回寫快取」,以免其中一個單一控制器發生故 障,並避免資料毀損的風險。基於這個原因,我們較偏好採用雙控制器配置。

使用 [view and edit Configuration parameters] 功能表選項配置的快取參數會全域套 用至所有邏輯磁碟機。您也可以配置獨立於 RAID 陣列回寫策略外的獨立邏輯磁碟機和 邏輯磁碟區的回寫策略。如需更多資訊,請參閱:

- 第 130 [頁 「配置邏輯磁碟機的寫入策略」,](#page-161-0)以瞭解說明配置特定邏輯磁碟機的寫入 策略的程序。
- 第 137 [頁 「建立邏輯磁碟區」](#page-168-0),以瞭解建立邏輯磁碟區的程序,其包括配置特定邏 輯磁碟區的回寫快取說明。
- 第 233 [頁 「事件觸發作業」](#page-264-0),以瞭解有關設定觸發的資訊,以在發生特定硬體故障 時自動從啟用回寫 (write-back-enabled) 切換為停用回寫 (write-back-disabled) (即 寫到底)。

## ▼ 變更回寫快取選項

O 選擇 **[view and edit Configuration parameters]** → **[Caching Parameters]** → **[Write-**Back Cache],然後再選擇 [Yes] 確認您要變更回寫快取設定。

### <span id="page-229-0"></span>設定最佳化

- 若是 SCSI 陣列,請參閱第 44 頁 「 快取最佳化模式 (SCSI)」。
- 若是光纖涌道和 SATA 陣列,請參闊第 74 百 「快取最佳化模式 (FC 和 SATA)」。

### <span id="page-229-1"></span>設定定期快取清理時間

設定定期快取清理時間讓控制器以特定的時間間隔將快取清理至邏輯磁碟機儲存裝置。 這項安全措施防止快取記憶內累積之資料可能因斷電而遺失。請注意,將此值設定為低 於一分鐘 (1/2 min 或 Continuous Sync) 的間隔時間可能會減低效能。

### ▼ 設定定期快取清理時間

- **1.** 選擇 **[Main Menu]** 中的 **[view and edit Configuration parameters]** → **[Caching Parameters]** → **[Periodic Cache Flush Time]**,以顯示時間間隔:
	- 已停用。終止定期快取清理,這樣控制器就只會在快取中的資料寫入磁碟後清理快 取。
	- 連續同步化。連續將資料從快取清理至邏輯磁碟機儲存裝置。
	- 1/2 分。每 30 秒時間間隔將快取記憶體的資料清理至邏輯磁碟機儲存裝置。
	- 1 分。每 1 分時間間隔將快取記憶體的資料清理至邏輯磁碟機儲存裝置。
	- 2分 · 每 2 分時間間隔將快取記憶體的資料清理至邏輯磁碟機儲存裝置。
	- 5 分。每 5 分時間間隔將快取記憶體的資料清理至邏輯磁碟機儲存裝置。
	- **10** 分。每 10 分時間間隔將快取記憶體的資料清理至邏輯磁碟機儲存裝置。
- **2.** 選取快取清理時間間隔或選取 **[Disable]** 終止定期快取清理,然後再選擇 **[Yes]** 確認您 的選擇。

# <span id="page-229-2"></span>主機方面的參數功能表選項

下列各節將探討主機方面的參數功能表選項:

- [最大佇列的](#page-230-0) I/O 計數
- 每個主機 [SCSI ID](#page-230-1) 的 LUN
- [最大量的同步運作主機](#page-231-0)-LUN 連線
- [保留用於每個主機](#page-232-0) LUN 連線的標籤數量
- 调邊裝置類型參數 (保留)
- 主機磁柱/磁頭/[磁區對映配置](#page-233-1)
- 在 Solaris [系統準備大於](#page-234-0) 253 GB 的邏輯磁碟機
- [配置頻帶內](#page-234-1) EI 管理
- [光纖連線選項](#page-234-2) (僅限 FC 和 SATA)

# <span id="page-230-0"></span>最大佇列的 I/O 計數

使用 [Maximum Queued I/O Count] 配置每個可由伺服器接受的邏輯磁碟機的最大數 量 I/O 作業。預設的範圍是每個邏輯磁碟機 1 到 1024 個 I/O 作業,或您可選擇 [Auto] (自動配置) 設定。預設值為每個邏輯磁碟機 1024 個 I/O 作業。

適用的 [Maximum Queued I/O Count] 設定需視附接的伺服器和控制器本身正在執行 多少 I/O 作業而定。根據主機的記憶體、磁碟機的數量及大小和緩衝區限制會有不同。

### <sup>W</sup>設定最大佇列 I/O 計數

- **1.** 選擇 **[Main Menu]** 中的 **[view and edit Configuration parameters]** → **[Host-side Parameters]** → **[Maximum Queued I/O Count]**,以顯示值清單。
- 2. 選取值,然後再選擇 [Yes] 確認您的選擇。 此變更要等到控制器重設時才會生效。

NOTICE: Change made to this setting will NOT take effect until the controller is RESET. Prior to resetting the controller, operation may not proceed normally. Do you want to reset the controller now? (注意: 此設定的變更將不會生效,直到您重設控制器。在重設控制器之前,也許無法正 常執行作業。您要現在重設控制器嗎? )

<span id="page-230-1"></span>**3.** 選擇 **[Yes]** 重設控制器。

### 每個主機 SCSI ID 的 LUN

使用此功能來變更每個 SCSI ID 支援的 LUN 數量。每次新增主機通道 ID 時,它會支 援此設定中配置的 LUN 數量,無論實際上對映多少個 LUN。預設設定為 32個 LUN, 每個可用邏輯磁碟機具有預先定義的 1 至 32 個 LUN 範圍。

備註 **–** 若是 Sun StorEdge 3310 SCSI Array 或 Sun StorEdge 3320 SCSI Array,LUN 指定的最大數量為 128。如果您使用每個主機 ID 32 個 LUN 的預設設定, 您只能新增 四個主機通道 ID (4 x 32 = 128)。如果您要配置超過四個主機通道 ID,您必須將每個 [Host SCSI ID] 參數的 LUN 設定為低於 32 的值。

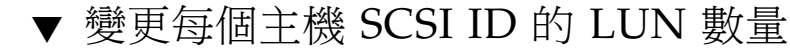

- **1.** 選擇 **[Main Menu]** 中的 **[view and edit Configuration parameters]** → **[Host-side Parameters]** → **[LUNs per Host SCSI ID]**,以顯示值清單。
- 2. 選擇值,然後再選擇 [Yes] 確認您的選擇。

此變更要等到控制器重設時才會生效。

NOTICE: Change made to this setting will NOT take effect until the controller is RESET. Prior to resetting the controller, operation may not proceed normally. Do you want to reset the controller now? (注意: 此設定的變更將不會生效,直到您重設控制器。在重設控制器之前,也許無法正 常執行作業。您要現在重設控制器嗎? )

<span id="page-231-0"></span>**3.** 選擇 **[Yes]** 重設控制器。

### 最大量的同步運作主機-LUN 連線

使用 [Max Number of Concurrent Host-LUN Connection] 判定支援同步運作的最大量 主機-LUN 連線。只在您有超過四個邏輯磁碟機或分割區時,變更此功能表選項設定。

最大同步運作主機 LUN 連線決定可用於特定同步運作連線數量的控制器內部資源。

例如,在下列配置中,您可以有四個主機 (A、B、C 和 D) 和四個主機 ID/LUN (ID 0、  $1 \cdot 2 \text{ } \text{\textsterling}13$ ):

- 主機 A 存取 ID 0
- 主機 B 存取 ID 1
- 主機 C 存取 ID 2
- 主機 D 存取 ID 3

這些連線全都佇列於快取中。

如果具有四個連線的快取中有 I/O,而且另一個主機 I/O 作業到達,其與目前快取中 的四個不同 (例如,主機 A 存取 ID 3),控制器就會變回忙碌。這會在同步運作的使用 中連線發生;如果快取已清除,控制器會再接受四個不同連線。

### ▼ 變更最大量的同步運作主機-LUN 連線

**1.** 選擇 **[Main Menu]** 中的 **[view and edit Configuration parameters]** → **[Host-side Parameters]** → **[Max Number of Concurrent Host-LUN Connection]**,以顯示值。 2. 選擇值,然後再選擇 [Yes] 確認您的選擇。

此變更要等到控制器重設時才會生效。

NOTICE: Change made to this setting will NOT take effect until the controller is RESET. Prior to resetting the controller, operation may not proceed normally. Do you want to reset the controller now? (注意: 此設定的變更將不會生效,直到您重設控制器。在重設控制器之前,也許無法正 常執行作業。您要現在重設控制器嗎? )

<span id="page-232-0"></span>**3.** 選擇 **[Yes]** 重設控制器。

### 保留用於每個主機 LUN 連線的標籤數量

使用此功能表選項來修改佇列在主機-LUN 連線的標籤指令。預設設定為 32 個標籤, 具有預先定義的 1 至 256 範圍。除非有技術支援人員指導您進行變更,否則您不應變更 預設原廠設定。

每個主機/LUN 連線都已保留 32 (預設設定) 個標籤。此設定可確保控制器在每個連線 至少接受 32 個標籤。只要控制器資源允許,控制器會接受更多。如果控制器沒有足夠 的內部資源,每個連線至少可以接受 32 個標籤。

### ▼ 修改主機-LUN 連線上佇列的標籤指令

- **1.** 選擇 **[Main Menu]** 中的 **[view and edit Configuration parameters]** → **[Host-side Parameters]** → **[Number of Tags Reserved for each Host-LUN Connection]**,以顯 示值清單。
- **2.** 選擇值,然後再選擇 **[Yes]** 確認您的選擇。

此變更要等到控制器重設時才會生效。

NOTICE: Change made to this setting will NOT take effect until the controller is RESET. Prior to resetting the controller, operation may not proceed normally. Do you want to reset the controller now? (注意: 此設定的變更將不會生效,直到您重設控制器。在重設控制器之前,也許無法正 常執行作業。您要現在重設控制器嗎? )

**3.** 選擇 **[Yes]** 重設控制器。

### <span id="page-233-0"></span>週邊裝置類型參數 (保留)

請勿使用此功能表選項來變更 [Enclosure Services Device] 的 [Peripheral Device Type] 設定。

只有在邏輯磁碟機已建立並對映到主機 LUN 之前,當嘗試透過頻帶內連線配置陣列 時,才會用到 [Peripheral Device Type Parameters] 功能表選項。當您透過串列埠連線 或 telnet 階段作業按照建立邏輯磁碟機的說明進行,[Peripheral Device Type Parameters] 功能表選項則不需要。

### <span id="page-233-1"></span>主機磁柱/磁頭/磁區對映配置

實體磁碟機功能是由主機電腦根據區段數量而決定的。某些主機作業系統會根據磁碟機 的磁柱/磁頭/磁區計數來讀取陣列功能。RAID 控制器韌體可讓您指定適當的磁柱、磁 頭及磁區數量,或對一或多個這些設定使用 [Variable] 功能表選項。當您使用 [Variable] 功能表選項時, 韌體會計算出適當的設定。

將磁柱、磁頭及磁區設定留為 [Variable] 可確保都會自動計算這三項數值。如果您對三 項設定的其中之一選擇特定數值,並讓其他兩項設為 [Variable],韌體則會計算出其他 兩項設定。如果您設定了其中兩項,韌體則會自動計算出第三項。

若是 Solaris 作業系統,您可以選擇和 64 個磁頭和 < 65536 磁柱設定或 [Variable] 磁柱 設定來涵蓋所有超過 253 GB 和上限之下的邏輯磁碟機:控制器會自動調整磁區計數, 然後作業系統即可讀取到正確的磁碟機功能。

在變更 Solaris 作業系統中的磁碟大小之後,請執行 format 公用程式,然後選擇功能 表的 0, autoconfigure 選項。這可讓主機適當地重新配置磁碟大小,並重新為具有 目前韌體修訂版等級的磁碟添加標籤。

### ▼ 配置磁區範圍、磁頭範圍及磁柱範圍

- **1.** 選擇 **[Main Menu]** 中的 **[view and edit Configuration parameters]** → **[Host-side Parameters]** → **[Host Cylinder/Head/Sector Mapping Configuration]** → **[Sector Ranges]**,以顯示磁區範圍清單。
- 2. 選取值,然後再選擇 [Yes] 確認您的選擇。
- **3.** 選擇 **[Head Ranges]** 以顯示磁頭範圍清單。
- 4. 選取值,然後再選擇 [Yes] 確認您的選擇。
- **5.** 選擇 **[Cylinder Ranges]** 以顯示磁柱範圍清單。
- 6. 選取值,然後再選擇 [Yes] 確認您的選擇。

### <span id="page-234-0"></span>在 Solaris 系統準備大於 253 GB 的邏輯磁碟機

Solaris 作業系統需要可執行各種作業的磁碟機幾何,包括 newfs 在內。為了適當的磁 碟機幾何可讓大於 253 GB 的邏輯磁碟機出現於 Solaris 作業系統,請使用下面顯示的 預設設定,以包括所有超過 253 GB 的邏輯磁碟機。這些設定也可用於較小配置。控制 器會自動調整磁區計數,然後作業系統即可讀取到正確的磁碟機功能。

若是 Solaris 作業系統配置,請使用下表的數值。

表 **11-1** 用於 Solaris 作業系統的磁柱和磁頭對映

| 邏輯磁碟機功能     | 磁柱           | 磁頭       | 磁區            |
|-------------|--------------|----------|---------------|
| $<$ 253 GB  | < 65536 (預設) | variable | variable (預設) |
| 253 GBñ1 TB | < 65536 (預設) | 64 (預設)  | variable (預設) |

如需有關如何將這些設定套用至 SCSI 陣列的說明,請參閱第 52 [頁 「變更磁柱和磁頭](#page-83-0) 設定—。如需有關如何將這些設定套用至 FC 和 SATA 陣列的說明,請參閱第 [87](#page-118-0) 頁 [「變更磁柱和磁頭設定」。](#page-118-0)

備註 **–** 參考作業系統文件中適合裝置大小的限制。

### <span id="page-234-1"></span>配置頻帶內 EI 管理

韌體的外部介面會啟用韌體和外部應用程式之間的互動。使用 [In-band External Interface Management] 啟用或停用這些應用程式的陣列的頻帶內管理。

## ▼ 配置頻帶內 EI 管理

O 選擇 **[Main Menu]** 中的 **[view and edit Configuration parameters]** → **[Host-side Parameters]** → **[In-band EI management]**,以啟用或停用頻帶內外部介面通訊,然後 再選擇 **[Yes]** 確認。

### <span id="page-234-2"></span>光纖連線選項 (僅限 FC 和 SATA)

從 [Fibre Connection Option] 功能表選擇 [Loop only] 功能表選項以支援 FC 迴路配 置。選擇 [Point to point only] 功能表選項以支援點對點連線。重要的是您要選擇適用 於您的陣列的正確選項。

如需有關使用此功能表選項的資訊,請參閱第 86 頁 「 光纖連線協定 」。

注意 **–** 附加的功能表選項預設為迴路配置,但在啟動時間無法連線,則切換至點對點 配置。除非有技術支援人員指導您使用,否則請勿使用此選項。

如需更多有關點對點和迴路配置的資訊,請參閱適用於您的陣列的 「Sun StorEdge 3000 Family 最佳實作手冊」和 「Sun StorEdge 3000 Family 安裝、操作和維修手 冊」。

點對點配置也只要為每個主機通道指定一個主要 ID (PID) 或次要 ID (SID),這是很重 要的。對於具有防故障備用的迴路配置,指定 PID 和 SID 是很重要的。如需更多有關 建立主機 ID 的資訊,請參閱第 179 [頁 「刪除主機通道](#page-210-0) SCSI ID」。

備註 **–** 下列步驟示範如何將迴路配置變更為點對點配置。

- ▼ 爲陣列確認或變更光纖連線
- **1.** 選擇 **[Main Menu]** 中的 **[view and edit Configuration parameters]** → **[Host-side Parameters]** → **[Fibre Connection Option]**。

注意 **–** 請勿選擇 [Loop preferred, otherwise point to point] 功能表選項。此選項是留 做特殊用途,而且應僅在受到技術支援時使用。

**2.** 視您的網路如何配置而定,選擇 **[Loop only]** 或 **[Point to point only]**,然後再選擇 **[Yes]** 確認您的選擇。

此變更要等到控制器重設時才會生效。

NOTICE: Change made to this setting will NOT take effect until the controller is RESET. Prior to resetting the controller, operation may not proceed normally. Do you want to reset the controller now? (注意: 此設定的變更將不會生效, 直到您重設控制器。在重設控制器之前, 也許無法正 常執行作業。您要現在重設控制器嗎? )

**3.** 選擇 **[Yes]** 重設控制器。

# <span id="page-236-0"></span>磁碟機方面的參數功能表

[Drive-Side Parameters] 功能表選項包括:

- 配置磁碟機馬達啓動 (保留)
- [配置磁碟存取延遲時間](#page-237-0)
- [配置磁碟機](#page-237-1) I/O 逾時
- [配置最大標籤計數](#page-238-0) (標籤指令佇列)
- [配置定期磁碟機檢查時間](#page-239-0)
- 配置定期 SAF-TE 和 SES [裝置檢查時間](#page-239-1)
- [配置定期自動偵測故障磁碟機交換檢查時間](#page-240-0)
- [磁碟機可預測的故障模式](#page-240-1) (SMART)
- [自動指定全域備援磁碟機](#page-241-0) (僅限 FC 和 SATA)

這些參數是可由使用者配置的。不過,如果沒有正當理由,而且在不瞭解效能或穩定性 的潛在影響下,不應該變更這些參數的預設值。

### 配置磁碟機馬達啟動 (保留)

<span id="page-236-1"></span>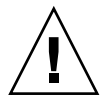

注意 **–** 請勿使用 [Drive Motor Spin-Up] 功能表選項。此功能表選項已保留,且只應由 合格技術人員使用。

[Drive Motor Spin-up] 功能表選項決定如何啟動磁碟陣列中的實體磁碟機。當電力供 應器無法提供足夠電力給所有實體磁碟機和控制器同時開機時,依需電量順序 (需雷量 少開始) 啟動實體磁碟機。

若啓用 [Drive Motor Spin-Up],磁碟機會依序啓動,當陣列開機後某些磁碟機上無法 提供控制器存取。增加磁碟存取延遲時間,如此控制器可以等待磁碟機就緒的時間較 久。

# ▼ 啓動 SCSI 硬碟 (保留)

O 選擇 **[Main Menu]** 中的 **[view and edit Configuration parameters]** → **[Drive-side Parameters]** → **[Drive Motor Spin-Up]**,然後再選擇 **[Yes]** 確認變更。

### <span id="page-237-0"></span>配置磁碟存取延遲時間

此功能會設定控制器在啓動後嘗試存取實體磁碟機之前,控制器等待的延遲時間。預設 為 15 秒。範圍是從沒有延遲到 75 秒。

### ▼ 設定磁碟存取延遲時間

- **1.** 選擇 **[Main Menu]** 中的 **[view and edit Configuration parameters]** → **[Drive-side Parameters]** → **[Disk Access Delay Time]**,以顯示延遲時間間隔清單。
- <span id="page-237-1"></span>**2.** 選取延遲時間間隔,然後再選擇 **[Yes]** 確認您的選擇。

### 配置磁碟機 I/O 逾時

[Drive I/O] 逾時會控制控制器等待磁碟機回應的時間間隔。如果控制器嘗試從磁碟機 讀取資料或寫入資料至磁碟機,但磁碟機在 [Drive I/O] 逾時時間間隔內沒有回應,磁 碟機將被指定故障磁碟機。

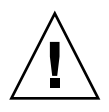

注意 **–** [Drive I/O Timeout] 的正確設定為 30 秒。請勿變更此設定。當磁碟機仍在重 新嘗試或者無法仲裁匯流排時,將逾時設為較低的值或 [Default] 會導致控制器指定磁 碟機爲故障。將渝時設爲較高的值會導致控制器持續等待磁碟機,有時還會導致主機渝 時。

當自磁碟機圓盤讀取資料時偵測到媒體錯誤,磁碟機將重新嘗試讀入或是重新校正磁 頭。當磁碟機發現媒體的損壞區段,將損壞區段重新指定給備用區段。不過,這些都需 要時間。執行這些作業所需的時間會因磁碟機的品牌和型號而有所不同。

SCSI 匯流排仲裁時,具高優先的裝置可以先使用匯流排。當較高優先的裝置繼續使用 匯流排時,較低優先的裝置有時會接收到 SCSI I/O 超時。

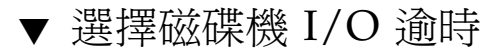

**1.** 選擇 **[Main Menu]** 中的 **[view and edit Configuration parameters]** → **[Drive-side Parameters]** → **[Drive I/O Timeout ñ]**,以顯示逾時時間間隔清單。

**2.** 選取逾時時間間隔,然後再選擇 **[Yes]** 確認您的選擇。

此變更要等到控制器重設時才會生效。

NOTICE: Change made to this setting will NOT take effect until the controller is RESET. Prior to resetting the controller, operation may not proceed normally. Do you want to reset the controller now? (注意: 此設定的變更將不會生效,直到您重設控制器。在重設控制器之前,也許無法正 常執行作業。您要現在重設控制器嗎? )

<span id="page-238-0"></span>**3.** 選擇 **[Yes]** 重設控制器。

### 配置最大標籤計數 (標籤指令佇列)

最大標籤計數為可同時傳送給每個磁碟機的最大標籤數量。具內建快取記憶體的各個磁 碟機會將所有送到磁碟機的 I/O (標籤) 請求作排序,這樣磁碟機就可更迅速地完成請 求。

快速記憶體的大小和標籤的最大數量,依磁碟機的廠牌及型號而有所不同。使用預設設 定 32。

備註 **–** 將最大標籤計數變更為 [Disable] 將會停用所有硬碟的回寫快取使用。

控制器以可調整的標籤計數 (從 1 至 128) 支援標籤指令佇列。預設設定為 [Enabled], 具有最大標籤計數 32。

以用於 SCSI 陣列的 128 和用於 FC 陣列的 256 的最大標籤計數配置指令標籤佇列是有 可能的。

# W 變更最大標籤計數設定

- **1.** 選擇 **[Main Menu]** 中的 **[view and edit Configuration parameters]** → **[Drive-side Parameters]** → **[Maximum Tag Count]**,以顯示可用標籤計數值清單。
- **2.** 選取標籤計數,然後再選擇 **[Yes]** 確認您的選擇。

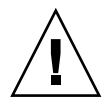

注意 **–** 停用最大標籤計數會停用所有實體磁碟機的間隔時間快取的使用。

# <span id="page-239-0"></span>配置定期磁碟機檢查時間

當您啓用定期磁碟機檢查,控制器會在每個定期磁碟機檢查時間間隔之後,檢查 SCSI 匯流排上的所有磁碟機。預設值為 [Disabled]。當已選取 [Disabled] 時,如果磁碟機已 從匯流排移除,控制器則無法偵測到它已經被移除,直到主機嘗試存取該磁碟機為止。

當檢查時間已設爲 [Disabled] 以外的任何値,控制器會以指定的間隔時間檢查 「磁碟 機狀況」表中顯示的所有磁碟機。如果接著有任何磁碟機被移除,即使沒有主機嘗試存 取該磁碟機,控制器也會偵測到移除。

備註 **–** 定期磁碟機檢查不會強制已新增至 SCSI 陣列的磁碟機掃描。如需更多資訊,請 參閱第 158 [頁 「掃描磁碟機](#page-189-0) (僅限 SCSI)」。

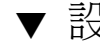

- ▼ 設定定期磁碟機檢杳時間
	- **1.** 選擇 **[Main Menu]** 中的 **[view and edit Configuration parameters]** → **[Drive-side Parameters[** → **]Periodic Drive Check Time -]**,以顯示時間間隔清單。
	- **2.** 選取時間間隔,然後再選擇 **[Yes]** 確認您的選擇。

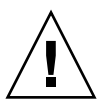

注意 **–** 請勿將此間隔時間設為小於一秒。將 [Periodic Drive Check Time] 設為小於一 秒會嚴重影響陣列的效能。

# 配置定期 SAF-TE 和 SES 裝置檢查時間

如果 SAF-TE 或 SES 監視的 RAID 附件中有遠端裝置,請使用此功能判定間隔時間, 控制器會在其之後檢查那些裝置的狀況。

<span id="page-239-1"></span>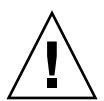

注意 **–** 請勿將此間隔時間設為小於一秒。將 [Periodic SAF-TE and SES Device Check Time] 設為小於一秒會嚴重影響陣列的穩定性。

# ▼ 設定定期 SAF-TE 和 SES 裝置檢杳時間

**1.** 選擇 **[Main Menu]** 中的 **[view and edit Configuration parameters]** → **[Drive-side Parameters]** → **[Periodic SAF-TE and SES Device Check Time]**,以顯示時間間隔清 單。

<span id="page-240-0"></span>2. 選取時間間隔,然後再選擇 [Yes] 確認您的選擇。

### 配置定期自動偵測故障磁碟機交換檢查時間

這個功能表選項會定期輪詢裝置以偵測故障磁碟機的更換。陣列之內若沒有備援磁碟機 存在,而且如果韌體偵測到故障的磁碟機更換,邏輯磁碟機就會開始自動重建降級的邏 輯磁碟機。

磁碟機交換檢查時間為控制器檢查故障的磁碟機是否已更換的間隔時間。當邏輯磁碟機 的附屬磁碟機故障,控制器便會偵測到故障的磁碟機 (在特定間隔時間)。當故障的磁碟 機已更換為容量恰當的磁碟機以重建邏輯磁碟機,便會自動進行重建。

預設值為 [Disabled]。在已選取 [Disabled] 時,控制器不會自動偵測已故障磁碟機的更 換。接著控制器就不能夠偵測到在控制器已啟動之後所發生的任何磁碟機移除。只有當 主機嘗試存取磁碟機的資料時,控制器才會偵測到磁碟機的移除。

備註 **–** 這項功能需要用到系統資源,因此會影響系統效能。

備註 **–** 定期自動偵測故障磁碟機交換檢查不會強制已新增至 SCSI 陣列的磁碟機掃描。 如需更多資訊,請參閱第 158 [頁 「掃描磁碟機](#page-189-0) (僅限 SCSI)」。

### ▼ 設定自動偵測故障磁碟機交換檢査時間

**1.** 選擇 **[Main Menu]** 中的 **[view and edit Configuration parameters]** → **[Drive-side Parameters]** → **[Periodic Auto-Detect Failure Drive Swap Check Time]**。

此時便會顯示間隔時間清單。

**2.** 選取間隔時間,然後再選擇 **[Yes]** 確認您的選擇。

當您選擇一個間隔時間來啓動定期磁碟機檢查時間,控制器便會在指定的間隔時間輪詢 控制器之磁碟機通道中的所有已連接的磁碟機。即使沒有主機嘗試存取磁碟機的資料, 還是會偵測到磁碟機的移除。

### <span id="page-240-1"></span>磁碟機可預測的故障模式 (SMART)

使用此功能表選項可啟用或停用 SMART 功能性。如需有關如何配置 [Drive Predictable Failure Model 設定的資訊,請參閱第 168 頁「使用 SMART 功能性」。

## <span id="page-241-0"></span>自動指定全域備援磁碟機 (僅限 FC 和 SATA)

依據預設,此功能會停用。

當您選擇 [Auto-Assign Global Spare Drive] 時,系統會自動將全域備援狀況指定給具 有最低磁碟機 ID 的未指定磁碟機。這會使陣列能夠在需要更換即將故障的磁碟機時, 使用全域備援磁碟機來自動重建邏輯磁碟機,而不需使用者介入。

- ▼ 自動指定故障磁碟機的更換
	- O 選擇 **[Main Menu]** 中的 **[view and edit Configuration parameters]** → **[Drive-side Parameters] → [Auto-Assign Global Spare Drive], 然後再選擇 [Yes] 變更設定。**

# <span id="page-241-1"></span>磁碟陣列參數功能表

本節說明 [Disk Array Parameters] 功能表上的功能表選項。

### <span id="page-241-2"></span>設定重建優先順序

RAID 控制器提供背景重建能力。意指當控制器重建邏輯磁碟機時可以服務 I/O 請求。 重建邏輯磁碟機所需的時間大多視要重建的邏輯磁碟機總量而定。除此之外,重建過程 對主機電腦及其作業系統完全是透明的。

### ▼ 設定重建優先順序

**1.** 選擇 **[Main Menu]** 中的 **[view and edit Configuration parameters]** → **[Disk Array Parameters]** → **[Rebuild Priority]**,以顯示重建優先順序選擇清單。

將會顯示優先順序選擇清單:

- 低。預設的優先順序。「低」會配置最少的控制器資源來進行重建,並將大多的控制 器資源配置給 I/O 作業。
- 一般。此優先順序會配置附加控制器資源以加快重建程序,但會相對減低 I/O 效 能。
- 已改善。此優先順序仍會配置更多資源給重建程序,但仍然更會減低 I/O 效能。
- 高。此優先順序會使用最大量的控制器資源來在最短的可能時間內完成重建程序, 但會嚴重影響 I/O 效能。

<span id="page-242-0"></span>**2.** 選擇重建優先順序,然後再選擇 **[Yes]** 確認您的選擇。

### 寫入驗證

通常,當硬碟寫入資料時可能會發生錯誤。若要避免寫入錯誤,控制器可強迫硬碟驗證 寫入的資料。有下列三種驗證方法:

■ Verification on LD Initialization Writes

此方法會在初始化邏輯磁碟機時執行驗證後寫入 (Verify-after-Write)。

■ Verification on LD Rebuild Writes

此方法會在重建程序期間執行驗證後寫入 (Verify-after-Write)。

#### ■ Verification on LD Normal Drive Writes

此方法會在正常 I/O 請求期間執行驗證後寫入 (Verify-after-Write)。

每種方法都能獨立啟用或停用。硬碟會根據選擇的方法執行驗證後寫入 (Verify-after-Write)。

備註 **–** [verification on Normal Drive Writes] 方法會在正常使用期間影響寫入效能。

# ▼ 啓用和停用驗證方法

- **1.** 選擇 **[Main Menu]** 中的 **[view and edit Configuration parameters]** → **[Disk Array Parameters]** → **[Verification on Writes]**,以顯示可用的驗證方法。
- **2.** 選擇您要啟用或停用的方法,然後再選擇 **[Yes]** 確認變更。

備註 **–** 按照相同的程序啟用或停用每個方法。

# <span id="page-242-1"></span>備援控制器參數

[Redundant Controller Parameters] 功能表會顯示影響主要和次要控制器之間的 RCCOM 通訊的目前設定。

# <span id="page-243-0"></span>備援控制器通訊通道 - 光纖 (僅限 FC 和 SATA)

選擇 [Main Menu] 中的 [view and edit Configuration parameters] → **[**Redundant Controller Parameters],以顯示用於 「備援控制器通訊」的光纖通道通訊通道。變更 此設定是不可能的。

### 啟用和停用次要控制器 RS-232 (保留)

<span id="page-243-1"></span>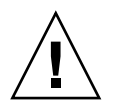

注意 **–** 請勿使用 [Secondary Controller RS-232] 功能表選項。此功能表選項已保留, 且只應由合格技術人員使用。

此選項是保留用於偵錯用途。在啓用時,您可以透過其串列埠存取次要控制器。在結合 至備援控制器系統時,只有透過具有次要控制器的終端機階段作業才有狀況顯示。不能 透過次要控制器執行配置變更。

- <sup>W</sup>變更次要控制器的 RS-232 連接埠設定 (保留)
- O 選擇 **[Main Menu]** 中的 **[view and edit Configuration parameters]** → **[Redundant Controller Parameters]** → **[Secondary Controller RS-232]** 以變更目前的設定,然後 再選擇 **[Yes]** 確認變更。

<span id="page-243-2"></span>配置遠端備援控制器作業 (保留)

請勿使用 [Remote Redundant Controller] 功能表選項。不受 RAID 控制器硬體支援。

### <span id="page-243-3"></span>啟用和停用快取同步化

注意 **–** 如果控制器故障且快取同步化已停用,則發生故障時位於快取中的所有資料都 會遺失。

當具有備援控制器的陣列以啟用回寫快取運作時,您可以停用兩個控制器之間的快取同 步化。消除控制器之間的資料的鏡射和傳輸可以增進陣列效能,但它會消除快取同步化 所提供的安全防護。

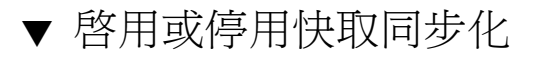

O 選擇 **[Main Menu]** 中的 **[view and edit Configuration parameters]** → **[Redundant Controller Parameters]** → **[Cache Synchronization on Write-Through]** 以變更目前 的設定,然後再選擇 **[Yes]** 確認變更。

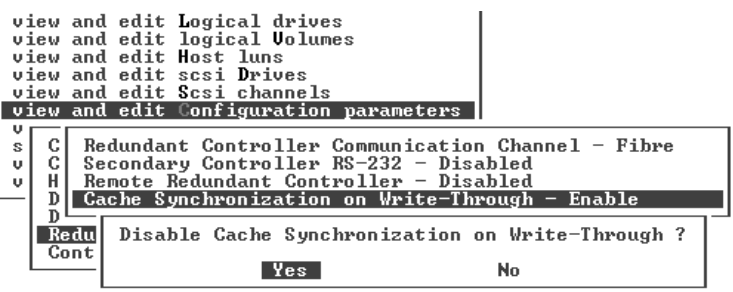

# <span id="page-244-0"></span>控制器參數

本節說明檢視和顯示控制器參數的程序。

## <span id="page-244-1"></span>配置控制器名稱

控制器名稱只會顯示於韌體應用程式中,而且是用來辨識控制器。

備註 **–** 控制器的名稱和密碼共同使用 16 個字元的字母數字式欄位。如果您設定了密 碼,請確定控制器名稱和所有密碼都能符合 16 個字元的欄位。

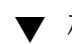

- ▼ 檢視和顯示控制器名稱
	- **1.** 選擇 **[Main Menu]** 中的 **[view and edit Configuration parameters]** → **[Controller Parameters]** → **[Controller Name]**,來命名或重新命名控制器。

視控制器的目前設定而定,將會提示您輸入新名稱或修改已指定控制器的現有名稱。

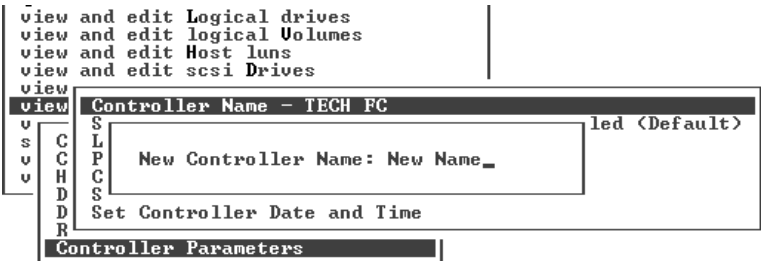

<span id="page-245-0"></span>**2.** 為控制器鍵入名稱並按 **Return**。

### $LCD$  標題顯示  $-$  (保留)

請勿使用此功能表選項。它不適用於 Sun StorEdge 3000 Family Array。對此設定所做 的變更無效。

#### <span id="page-245-1"></span>密碼驗證逾時

此功能表選項設定決定非作業時間經過多少分後,才會再次要求您輸入密碼。此安全性 措施可協助避免在使用者離開陣列時發生未經授權的作業。

在大多的情況下,不應變更 [Always Check] 預設值。如果已指定 [Always Check] 值, 則不會有定義的逾時,且運算子有無限的機會可輸入正確密碼,但每個嘗試都會先驗 證,然後才會允許您再存取韌體的功能。

如果還沒設定密碼,則逾時無效。如需更多資訊,請參閱第 240 [頁 「設定和變更控制](#page-271-0) [器密碼」](#page-271-0)。

如已選取 [Disabled],所有項目都會提供韌體功能表選項的立即存取,不管是否已建立 密碼。

備註 **–** 只能儲存一個密碼。

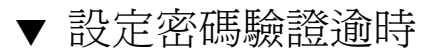

- **1.** 選擇 **[Main Menu]** 中的 **[view and edit Configuration parameters]** → **[Controller Parameters]** → **[Password Validation Timeout]**,以顯示逾時值清單。
- <span id="page-246-0"></span>**2.** 選取驗證逾時,然後再選擇 **[Yes]** 確認您的選擇。

### 控制器唯一識別碼 (保留)

控制器唯一識別碼會由 SAF-TE 或 SES 裝置自動設定。控制器唯一 ID 用來建立乙太網 路和全球名稱 (WWN),以及為一些網路配置作辨識之用。

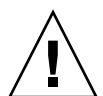

注意 **–** 不可指派新的非零數值,除非您更換了機架而必須保留原始機架序號。在 Sun Cluster 環境中,在叢集中維持相同的磁碟裝置名稱尤其重要。除非有合格的服務人員 指示您這麼做,否則請勿變更控制器的唯一識別碼。

- ▼ 指定控制器唯一識別碼
	- **1.** 選擇 **[Main Menu]** 中的 **[view and edit Configuration parameters]** → **[Controller Parameters]** → **[Controller Unique Identifier <hex>]**,以顯示目前識別碼值,並使您 能夠變更值。
	- **2.** 鍵入值 **0** 可自動從中板讀取機架序號,或者如果已更換中板而您想要維持先前的識別 碼,則針對機架的原始序號鍵入十六進制值。

立即將 0 值換成機架序號的十六進制值。在鍵入時,會顯示任何其他的值。 此變更要等到控制器重設時才會生效。

NOTICE: Change made to this setting will NOT take effect until the controller is RESET. Prior to resetting the controller, operation may not proceed normally. Do you want to reset the controller now? (注意: 此設定的變更將不會生效,直到您重設控制器。在重設控制器之前,也許無法正 常執行作業。您要現在重設控制器嗎? )

<span id="page-246-1"></span>**3.** 選擇 **[Yes]** 重設控制器。

### 啟用和停用 SDRAM ECC (保留)

預設值設為啟用。請勿變更此設定。

選擇 [Main Menu] 中的 [view and edit Configuration parameters] → **[**Controller Parameters] → [SDRAM ECC -], 以顯示目前的設定。

### <span id="page-247-0"></span>設定控制器的日期和時間

您可以指定控制器的日期和時間,這樣事件記錄中的事件訊息就會正確顯示事件的日期 和時間。

- ▼ 設定控制器的時區
	- **1.** 選擇 **[Main Menu]** 中的 **[view and edit Configuration parameters]** → **[Controller Parameters]** → **[Set Controller Date and Time]** → **[Time Zone]**,以將目前設定的時 區顯示為 「格林威治標準時」 **(GMT)** 的偏移量。
	- **2.** 針對您的位置鍵入「格林威治標準時」的適當偏移量 **(**以 hour:minute **(hh:mm)** 的格 式表示**)**,然後按 **Return**。

您的時區會指定為 「格林威治標準時」 (GMT),後面接著正號 (+) 或負號 (-),以及您 的位置與 「格林威治標準時」相差的時數。例如,日本的時區設定為 GMT +9,而紐 約的時區設定為 GMT -4 或 -5,視日光節約而定。

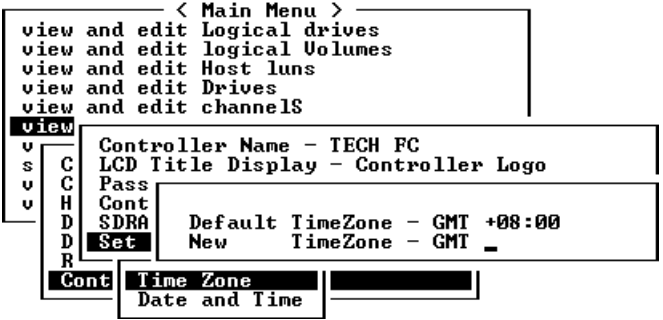

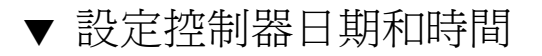

**1.** 選擇 **[Main Menu]** 中的 **[view and edit Configuration parameters]** → **[Controller Parameters]** → **[Set Controller Date and Time]** → **[Date and Time]**。

**2.** 鍵入目前的日期和時間 **(**以 MMDDhhmmYYYY 格式表示**)**,然後再按 **Return**。

例如,針對 2004 年 7 月 25 日上午 11:05,請輸入 072511052004。

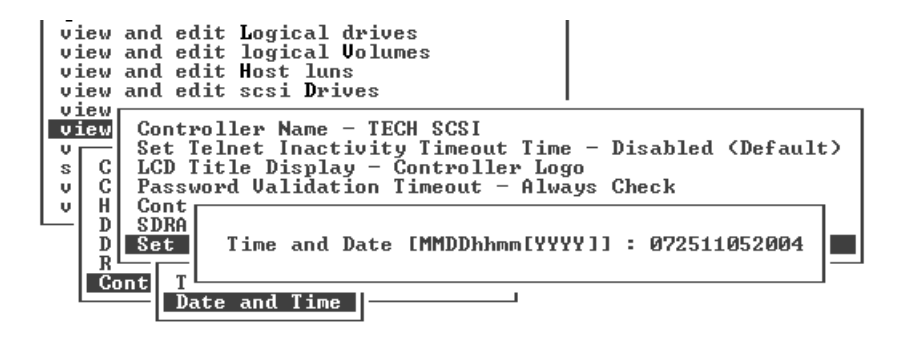

### 第 **12** 章

# 週邊裝置

本章說明檢視和編輯週邊裝置的參數。涵蓋的主題包括:

- 第 219 [頁 「檢視週邊裝置控制器狀況」](#page-250-0)
- 第 220 [頁 「檢視](#page-251-0) SES 狀況 (僅限 FC 和 SATA)」
	- 第 222 [頁 「辨識風扇](#page-253-0) (僅限 FC 和 SATA)」
	- 第 224 頁 「SES [溫度感應器位置](#page-255-0) (僅限 FC 和 SATA)」
	- 第 225 頁 「SES [電壓感應器](#page-256-0) (僅限 FC 和 SATA)」
	- 第 226 頁 「SES [電源供應器感應器](#page-257-0) (僅限 FC 和 SATA)」
- 第 227 [頁 「檢視週邊裝置](#page-258-0) SAF-TE 狀況 (僅限 SCSI)」
	- 第 228 頁 「 辨識風扇 (僅限 SCSI) 」
	- 第 230 頁 「SAF-TE [溫度感應器位置](#page-261-0) (僅限 SCSI)」
	- 第 230 頁 「SAF-TE [電源供應器感應器](#page-261-1) (僅限 SCSI)」
- 第 231 [頁 「設定週邊裝置項目」](#page-262-0)
	- 第 231 [頁 「備援控制器模式](#page-262-1) (保留)」
	- 第 233 [頁 「事件觸發作業」](#page-264-1)
- 第 234 [頁 「調整](#page-265-0) LCD 對比 (保留)」
- 第 235 [頁 「檢視控制器電壓和溫度狀況」](#page-266-0)
- 第 237 [頁 「光纖通道錯誤統計](#page-268-0) (僅限 FC 和 SATA)」

# <span id="page-250-0"></span>檢視週邊裝置控制器狀況

若要從 [Main Menu] 檢視每個控制器的狀況,請選擇 [view and edit Peripheral devices] → **[**View Peripheral Device Status]。

表格會顯示可用週邊裝置的狀況。

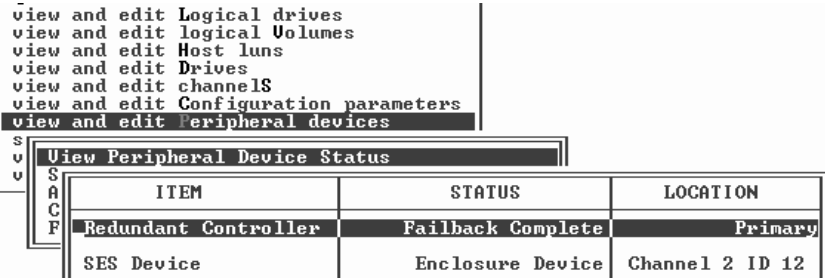

圖 **12-1** 檢視週邊裝置狀況

# <span id="page-251-0"></span>檢視 SES 狀況 (僅限 FC 和 SATA)

光纖通道陣列的 SCSI 附件服務 (SES) 處理器位於 I/O 模組。SES 處理器會監視以機架 為基礎的環境情況,如溫度感應器讀取、散熱風扇狀況、蜂鳴器喇叭狀況、電源供應器 及插槽狀況。SES 處理器是由 Sun StorEdge Configuration Service 和 Sun StorEdge CLI 支援。這些機架感應器和第 235 [頁 「檢視控制器電壓和溫度狀況」中](#page-266-0)所述的控制 器感應器是不同的。

對於 Sun StorEdge 3510 FC JBOD Array 和 Sun StorEdge 3511 SATA JBOD Array, Sun StorEdge Configuration Service 和 Sun StorEdge CLI 都會透過 /dev/es 中的裝 置檔案存取 SES 處理器,例如 /dev/es/ses0,如下範例所示。

#### # **sccli**

Available devices:

- 1. /dev/rdsk/c4t0d0s2 [SUN StorEdge 3310 SN#000280] (Primary)
- 2. /dev/es/ses0 [SUN StorEdge 3510F D SN#00227B] (Enclosure)
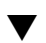

## <sup>W</sup>檢查 SES 元件的狀況 (僅限 FC 和 SATA)

**1.** 選擇 **[Main Menu]** 中的 **[view and edit Peripheral devices]** → **[View Peripheral Device Status]** → **[SES Device]**,以顯示環境感應器和該 **SES** 裝置的其他硬體元件清 單。

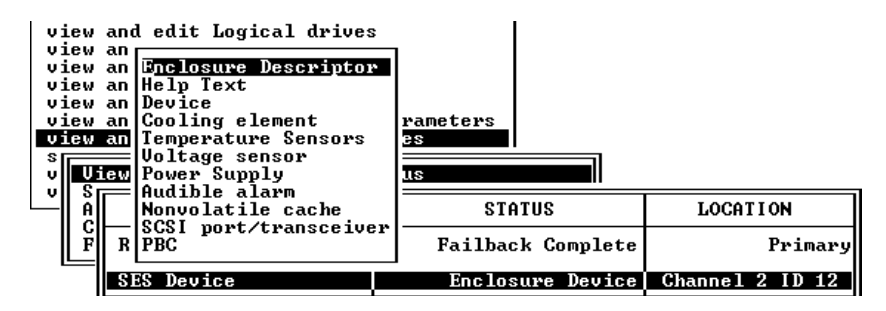

**2.** 從清單選取一個項目,然後按 **Return** 顯示關於選取項目的資訊,或者查看其元件屬性 清單。

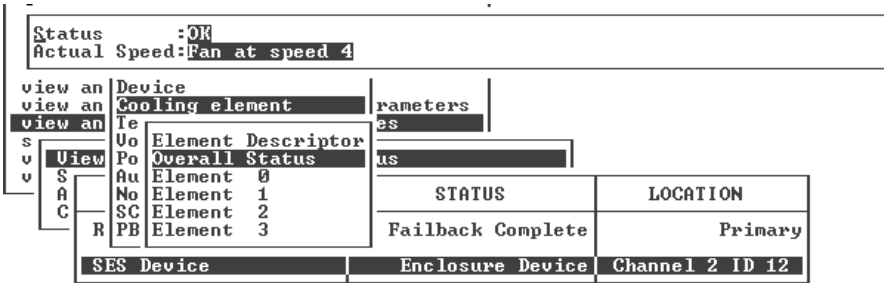

選擇 [Overall Status] (如上示的圖例) 會顯示 SES 裝置的狀況及其作業溫度。

SES 裝置的總體狀況會與該裝置的獨立元件的狀況分開報告。在功能表中顯示總體狀況 的 SES 裝置有其本身的感應器,會報告其全部狀況及其總體溫度。

**3.** 選取您有興趣的其他屬性,然後按 **Return** 瞭解更多有關 **SES** 裝置的資訊。 選取下列圖例中的 [Element Descriptor] 會顯示元件的說明名稱。

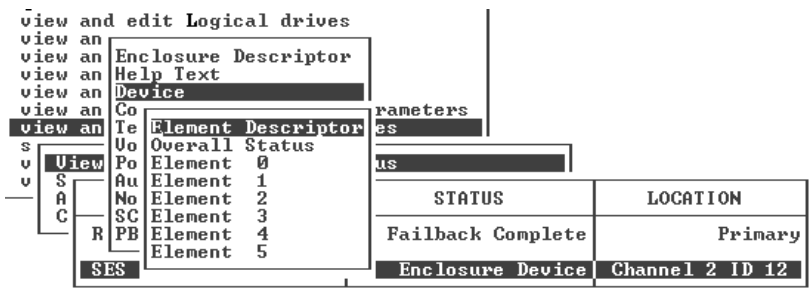

在這種情況下,說明符號為 [Disk Drives]。

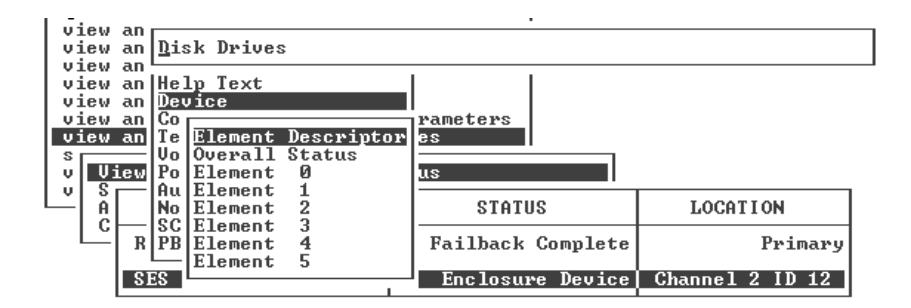

#### 辨識風扇 (僅限 FC 和 SATA)

您可以檢視 SES 元件的狀況,包括位於每個電源供應器模組內的風扇組。[SES Device] 功能表會將風扇辨識為散熱元件。

檢視每個風扇的狀況

#### **1.** 選擇 **[Main Menu]** 中的 **[view and edit Peripheral devices]** → **[View Peripheral Device Status]** → **[SES Device]** → **[Cooling element]**。

在某些情況下,您必須 「鑽研」 (drill down) 以顯示有關元件的資訊,如以下圖例所 示。以下一連串的畫面會提供每個風扇的風扇 (散熱元件) 狀況。

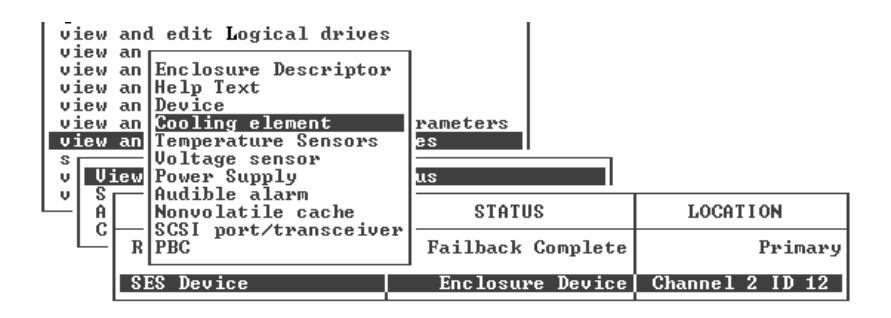

**2.** 選擇其中一個元件 **(**元件 **0**、**1**、**2** 或 **3)**。

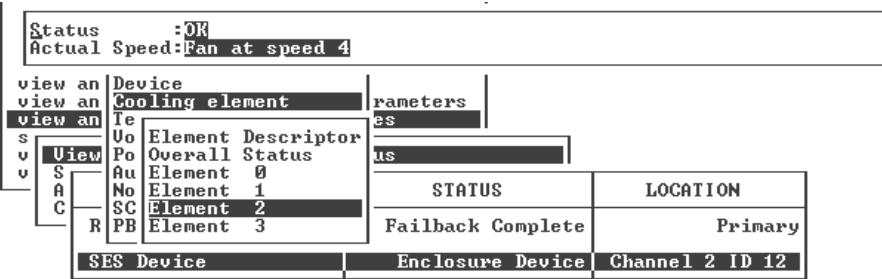

標準風扇速度是以數字 1 到 7 表示, 指出一般範圍 (4000 到 6000 RPM) 中的速度。數 字 0 表示風扇已停止。

表 **12-1** 風扇狀況和風扇速度

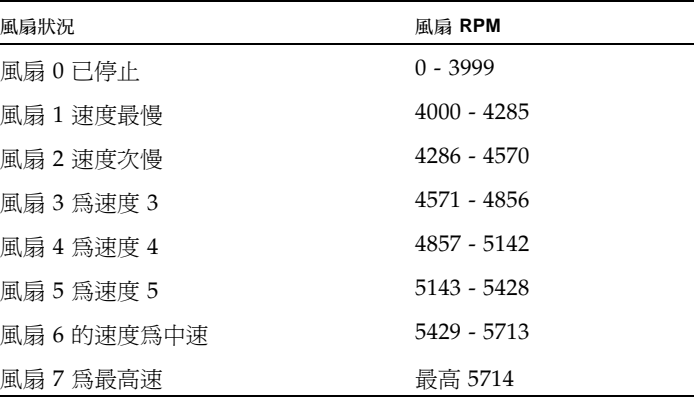

如果風扇故障,且 [Status] 欄位沒有顯示 [OK] 值,您就必須更換電源供應器模組和風 扇。

狀況表中的散熱元件可方便在更換時用以辨識,如表 [12-2](#page-254-0) 所示。散熱風扇位置可在[圖](#page-255-0)

<span id="page-254-0"></span>表 **12-2** 散熱元件、風扇及電源供應器模組之間的關係

| 散熱元件 # | 風扇 # 和電源供應器模組 # |
|--------|-----------------|
| 散熱元件 0 | 風扇 0、PS 0       |
| 散熱元件 1 | 風扇 1、PS 0       |
| 散熱元件 2 | 風扇 2、PS 1       |
| 散熱元件 3 | 風扇 3、PS 1       |

[12-2](#page-255-0) 中辨識。

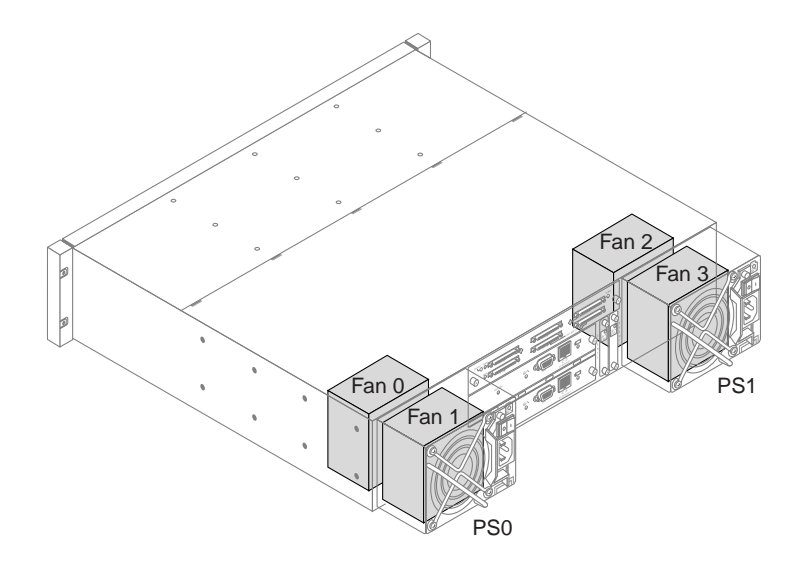

<span id="page-255-0"></span>圖 **12-2** FC 和 SATA 散熱風扇位置

### SES 溫度感應器位置 (僅限 FC 和 SATA)

在陣列內的不同點上監視溫度是 SES 最重要的功能之一。如不加以注意,高溫會導致 嚴重的損害。附件中重要位置上有數個不同的感應器。下表顯示各個感應器的位置。元 件 ID 會對應在您選擇 [view and edit Peripheral devices] → **[**View Peripheral Device Status] → **[**SES Device] → **[**Temperature Sensors] 時所顯示的識別碼。

備註 **–** 按下方向鍵存取目前未在顯示的感應器清單中顯示的元件 ID。

#### 表 **12-3** 溫度感應器位置 (FC 和 SATA)

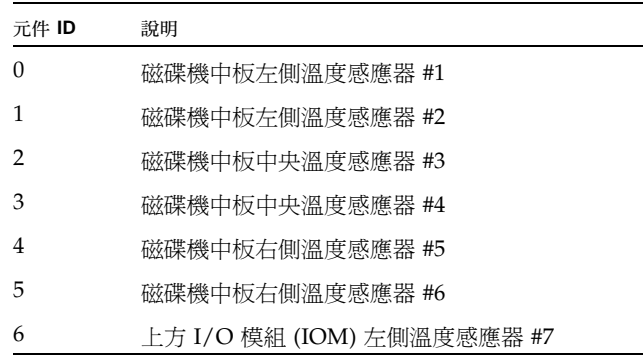

表 **12-3** 溫度感應器位置 (FC 和 SATA)

| 元件 ID | 說明                         |
|-------|----------------------------|
| 7     | 上方 I/O 模組 (IOM) 左側溫度感應器 #8 |
| 8     | 下方 I/O 模組 (IOM) 溫度感應器 #9   |
|       | 下方 I/O 模組 (IOM) 溫度感應器 #10  |
| 10    | 左側電源供應器溫度感應器 #11           |
| 11    | 右側電源供應器溫度感應器 #12           |

### SES 電壓感應器 (僅限 FC 和 SATA)

電壓感應器會確定陣列的電壓位於正常範圍內。電源元件在 Sun StorEdge 3510 FC Array 和 Sun StorEdge 3511 SATA Array 是不同的。

下列表格說明每個電壓感應器。當您選擇 [view and edit Peripheral devices] → **[**View Peripheral Device Status] → **[**SES Device] → **[**Voltage Sensor] 時,元件 ID 會對映顯 示的識別碼。î

| 元件 ID            | 說明        | 位置                  | 警示情況                  |
|------------------|-----------|---------------------|-----------------------|
| $\boldsymbol{0}$ | 電壓感應器 #1  | 左側電源供應器 (5V)        | $<$ 4.00V 或 > 6.00V   |
| 1                | 電壓感應器 #2  | 左側電源供應器 (12V)       | $<$ 11.00V 或 > 13.00V |
| 2                | 電壓感應器 #3  | 右側電源供應器 (5V)        | $< 4.00V$ 或 > 6.00V   |
| 3                | 電壓感應器 #4  | 右側電源供應器 (12V)       | $<$ 11.00V 或 > 13.00V |
| 4                | 電壓感應器 #5  | 上方 I/O 模組 (2.5V 本機) | $<$ 2.25V 或 > 2.75V   |
| 5                | 電壓感應器 #6  | 上方 I/O 模組 (3.3V 本機) | $<$ 3.00V 或 > 3.60V   |
| 6                | 電壓感應器 #7  | 上方 I/O 模組 (中板 5V)   | $<$ 4.00V 或 > 6.00V   |
| 7                | 電壓感應器 #8  | 上方 I/O 模組 (中板 12V)  | $<$ 11.00V 或 > 13.00V |
| 8                | 電壓感應器 #9  | 下方 I/O 模組 (2.5V 本機) | $<$ 2.25V 或 > 2.75V   |
| 9                | 電壓感應器 #10 | 下方 I/O 模組 (3.3V 本機) | $<$ 3.00V 或 > 3.60V   |
| 10               | 電壓感應器 #11 | 下方 I/O 模組 (中板 5V)   | < $4.00V$ 或 > $6.00V$ |
| 11               | 電壓感應器 #12 | 下方 I/O 模組 (中板 12V)  | $<$ 11.00V 或 > 13.00V |

表 **12-4** Sun StorEdge 3510 FC Array 的電壓感應器

| 元件 ID            | 說明        | 位置                 | 警示情況                  |
|------------------|-----------|--------------------|-----------------------|
| $\boldsymbol{0}$ | 電壓感應器 #1  | 左側電源供應器 (5V)       | < 4.86V 或 > 6.60V     |
| 1                | 電壓感應器 #2  | 左側電源供應器 (12V)      | $<$ 11.20V 或 > 15.07V |
| 2                | 電壓感應器 #3  | 右側電源供應器 (5V)       | < 4.86V 或 > 6.60V     |
| 3                | 電壓感應器 #4  | 右側電源供應器 (12V)      | $<$ 11.20V 或 > 15.07V |
| 4                | 電壓感應器 #5  | 上方 I/O 模組 (1.8V)   | $<$ 1.71V 或 > 1.89V   |
| 5                | 電壓感應器 #6  | 上方 I/O 模組 (2.5V)   | $< 2.25V$ 或 > 2.75V   |
| 6                | 電壓感應器 #7  | 上方 I/O 模組 (3.3V)   | $<$ 3.00V 或 > 3.60V   |
| 7                | 電壓感應器 #8  | 上方 I/O 模組 (1.812V) | $<$ 1.71V 或 > 1.89V   |
| 8                | 電壓感應器 #9  | 上方 I/O 模組 (中板 5V)  | < 4.00V 或 > 6.00V     |
| 9                | 電壓感應器 #10 | 上方 I/O 模組 (中板 12V) | $<$ 11.00V 或 > 13.00V |
| 10               | 電壓感應器 #11 | 下方 I/O 模組 (1.8V)   | $<$ 1.71V 或 > 1.89V   |
| 11               | 電壓感應器 #12 | 下方 I/O 模組 (2.5V)   | $<$ 2.25V 或 > 2.75V   |
| 12               | 電壓感應器 #13 | 下方 I/O 模組 (3.3V)   | $<$ 3.00V 或 > 3.60V   |
| 13               | 電壓感應器 #14 | 下方 I/O 模組 (1.812V) | $<$ 1.71V 或 > 1.89V   |
| 14               | 電壓感應器 #15 | 下方 I/O 模組 (中板 5V)  | < 4.00V 或 > 6.00V     |
| 15               | 電壓感應器 #16 | 下方 I/O 模組 (中板 12V) | $<$ 11.00V 或 > 13.00V |

表 **12-5** Sun StorEdge 3511 SATA Array 的電壓感應器

## SES 電源供應器感應器 (僅限 FC 和 SATA)

每個 Sun StorEdge 3510 FC Array 和 Sun StorEdge 3511 SATA Array 具有兩個完整備 接的電源供應器,具有載入共用的功能。感應器會監視每個電源供應器中的電壓、溫度 和風扇裝置。

表 **12-6** 電源供應器感應器 (FC 和 SATA)

| 元件 ID    | 說明        | 位置       | 警示情況       |
|----------|-----------|----------|------------|
| $\Omega$ | 左側電源供應器0  | 從後面檢視到左側 | 電壓、溫度或風扇故障 |
|          | 右側電源供應器 1 | 從後面檢視到右側 | 電壓、溫度或風扇故障 |

# <span id="page-258-0"></span>檢視週邊裝置 SAF-TE 狀況 (僅限 SCSI)

SCSI 陣列的 SAF-TE 處理器位於 SCSI I/O 模組上。它會控制包含在機架中的 SAF-TE 裝置的環境監視,如溫度感應器、散熱風扇、蜂鳴器喇叭、電源供應器及插槽狀況。這 些機架感應器和第 235 [頁 「檢視控制器電壓和溫度狀況」中](#page-266-0)所述的控制器感應器是不 同的。

## ▼ 檢查 SAF-TE 元件狀況 (僅限 SCSI)

**1.** 選擇 **[Main Menu]** 中的 **[view and edit Peripheral devices]** → **[View Peripheral Device Status]** → **[SAF-TE Device]**。

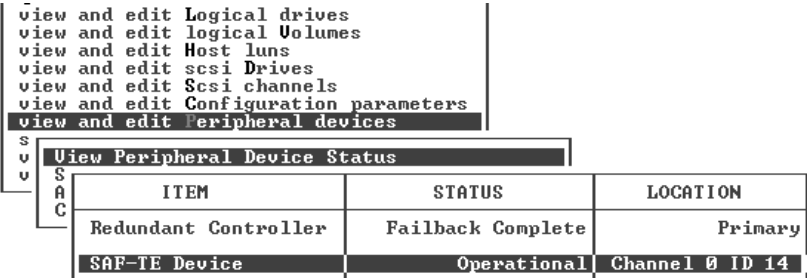

溫度感應器會顯示每個感應器的目前溫度,以華氏度數表示。

當磁碟機插槽已使用時,磁碟機插槽列會顯示 SCSI ID 編號。

在單一匯流排配置中,如果所有 12 磁碟機都已使用,則會顯示 ID 編號 0 至 5 和 8 至 13 (SCSI ID 6 和 7 是保留用於主機通訊)。每當插槽是空的時候,則會顯示 [No Device Inserted] 訊息。請參閱圖 [12-3](#page-259-0)。

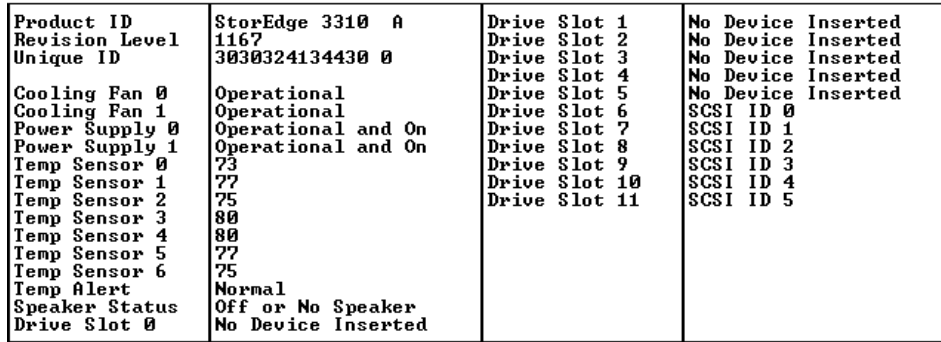

<span id="page-259-0"></span>圖 **12-3** 單一匯流排配置的 [SAF-TE Device] 狀況視窗範例

如果您有分開的匯流排配置,SAF-TE 協定則不支援分開的匯流排配置,而且只會辨識 到一個匯流排 (一半的磁碟機)。因此,在 12 個磁碟機分開的匯流排配置中, 您會看到 一個通道上六個磁碟機的 [Unknown] 訊息,但您會看到另一個通道上的六個磁碟機的 ID 編號, 如圖 [12-4](#page-259-1)所示。

備註 **–** 如需有關如何判定您是否有在分開的匯流排配置中使用所有插槽的說明,請參 閱第 152 [頁 「檢視實體磁碟機的狀況」](#page-183-0)。

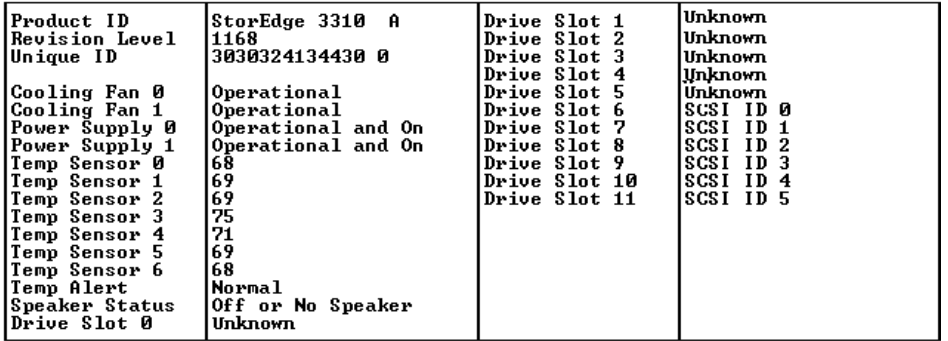

<span id="page-259-1"></span>圖 **12-4** 單一匯流排配置的 [SAF-TE Device] 狀況視窗範例

#### 辨識風扇 (僅限 SCSI)

您可以檢視 SAF-TE 元件的狀況,包括位於每個電源供應器模組內的風扇組。[SAF-TE Device Status] 視窗中的風扇組會辨識為 [Cooling Fan 0] 或 [Cooling Fan 1]。

如果風扇故障且 [Status] 欄不顯示 [Operational] 值,您必須取代電源供應器模組和風 扇。

狀況表中的散熱元件可方便在更換時用以辨識,如表 [12-2](#page-254-0) 所示。散熱風扇位置可在[圖](#page-260-0)

表 **12-7** 散熱風扇的位置

| 散熱元件 # | 風扇 # 和電源供應器模組 # |
|--------|-----------------|
| 散熱風扇 0 | 風扇 0 和 1,PS 0   |
| 散熱風扇 1 | 風扇 2 和風扇 3,PS 1 |

[12-5](#page-260-0) 中辨識。

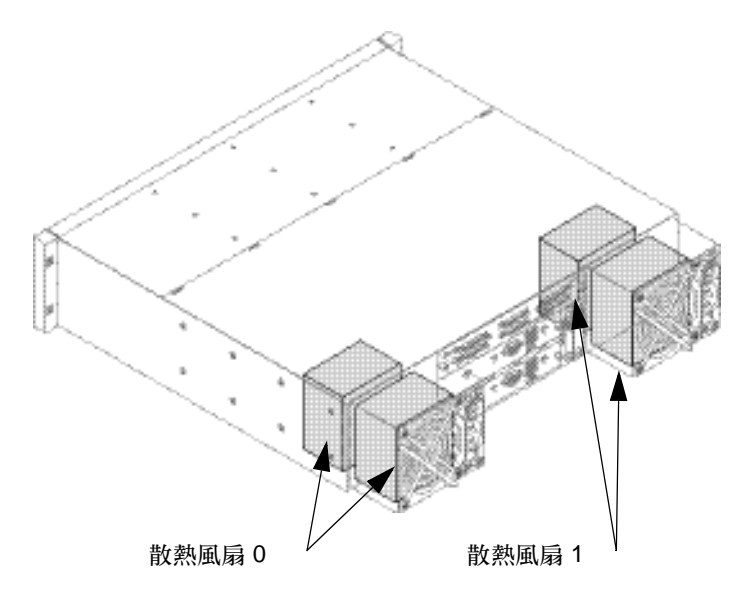

<span id="page-260-0"></span>圖 **12-5** 散熱風扇的位置

#### SAF-TE 溫度感應器位置 (僅限 SCSI)

陣列中監視不同位置的溫度是 SAF-TE 最重要的功能之一。如不加以注意,高溫會導致 嚴重的損害。附件中重要位置上有數個不同的感應器。下表顯示各個感應器的位置。元 件 ID 會對應在您選擇 [view and edit Peripheral devices] → **[**View Peripheral Device Status] → **[**SAF-TE Device] 時所顯示的識別碼。

表 **12-8** 溫度感應器位置 (SCSI)

| 溫度感應器 ID      | 說明                           |
|---------------|------------------------------|
|               |                              |
| $\Omega$      | 連接埠 A 磁碟機中板溫度 #1             |
| 1             | 連接埠 A 磁碟機中板溫度 #2             |
| $\mathcal{P}$ | 連接埠 A 電源供應器溫度 #1 (PS 0)      |
| 3             | 連接埠 B EMU 溫度 #1 (從後方看來左邊的模組) |
| 4             | 連接埠 B EMU 溫度 #2 (從後方看來右邊的模組) |
| 5             | 運接埠 B 磁碟機中板溫度 #3             |
| 6             | 連接埠 B 電源供應器溫度 #2 (PS 1)      |
| CPU 溫度        | 控制器上的 CPU                    |
| 板 1 溫度        | 控制器                          |
| 板 2 溫度        | 控制器                          |

#### SAF-TE 電源供應器感應器 (僅限 SCSI)

每個 Sun StorEdge 3310 SCSI Array 和 Sun StorEdge 3320 SCSI Array 具有兩個完整 備援的電源供應器,具有載入共用的功能。感應器會監視每個電源供應器中的電壓、溫 度和風扇裝置。

表 **12-9** 電源供應器感應器 (SCSI)

| 元件 ID    | 說明        | 位置       | 警示情況       |
|----------|-----------|----------|------------|
| $\Omega$ | 左側電源供應器0  | 從後面檢視到左側 | 雷壓、溫度或風扇故障 |
|          | 右側電源供應器 1 | 從後面檢視到右側 | 電壓、溫度或風扇故障 |

## 設定週邊裝置項目

[Set Peripheral Device Entry] 功能表選項包括以下各項:

- [備援控制器模式](#page-262-0) (保留)
- 事件觸發作業

### <span id="page-262-0"></span>備援控制器模式 (保留)

備援控制器模式已依預設啓用。除非您願意放棄自動防故障備用和其他 RAS 功能,否 則請勿變更此設定。

如需更多有關備援控制器作業的資訊,請參閱第 23 頁 「 控制器作業指引」。

備註 **–** 雙獨立控制器偶爾會用於高效能情況,其中資料完整性並不重要,而備援和防 故障備用功能的缺乏是視為不重要的。

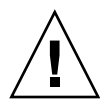

注意 **–** 在單控制器配置中,請勿停用 [Redundant Controller] 設定,並且請勿將控 制器設為次要控制器。主要控制器是控制所有韌體作業,而且必須是單控制器的指 定。如果您停用 [Redundant Controller] 功能,並且用 [Autoconfigure] 選項重新配置 控制器,或將控制器重新配置為次要控制器,控制器模組就會變成無法操作且需要更 換。

啟用和停用備援控制器作業

執行下列步驟以啓用和停用備把整功能性。當停用備援控制器功能性時,它們會變 成分開的單一控制器。

- - ▼ 停用或啓用備援控制器作業 (保留)
		- O 選擇 **[Main Menu]** 中的 **[view and edit Peripheral devices]** → **[Set Peripheral Device Entry**] → [Redundant Controller] → [Disable redundant controller], 然後 再選擇 **[Yes]** 確認變更。

強制主要控制器故障 (保留)

您可以強制主要控制器故障,以測試陣列的防故障備用功能性。此功能通常只會用於測 試和疑難排解。

- ▼ 強制主要控制器故障 (保留)
	- O 選擇 **[Main Menu]** 中的 **[view and edit Peripheral devices]** → **[Set Peripheral Device Entry**] → [Redundant Controller] → [force Primary controller failure], 然 後再選擇 **[Yes]** 確認您的選擇。

主要控制器會停用且陣列會進入防故障備用移轉至次要控制器。在控制器的功能性復原 之前,需要一段時間。

強制次要控制器故障 (保留)

您可以強制次要控制器故障,以測試陣列的防故障備用功能性。此功能通常只會用於測 試和疑難排解。

- 強制次要控制器故障 (保留)
- **1.** 選擇 **[Main Menu]** 中的 **[view and edit Peripheral devices]** → **[Set Peripheral Device Entry]** → **[Redundant Controller]** → **[force Secondary controller failure]**, 然後再選擇 **[Yes]** 確認您的選擇。

將有一則訊息確認控制器已故障。

Controller ALERT: Redundant Controller Failure Detected. (控制器警示: 偵測到備援控制器故障。)

**2.** 按 **Escape** 清除訊息。

復原強制故障的主要或次要控制器

**1.** 選擇 **[Main Menu]** 中的 **[view and edit Peripheral devices]** → **[Set Peripheral Device Entry]** → **[Redundant Controller - Primary]**,以顯示下列訊息。

```
Deassert Reset on Failed Controller ?
(在故障控制器取消宣告重設? )
```
- **2.** 選擇 **[Yes]** 復原您先前強制故障的控制器。
- **3.** 允許讓故障控制器有數分鐘可回復為線上狀態。 當控制器回到線上狀態時,將有下列訊息通知您。

```
Controller Default Write Policy Restored
(已復原控制器預設寫入策略)
```
#### 事件觸發作業

事件觸發作業會配置陣列,這樣如果指定故障發生或超過臨界值時,它就會動態從回寫 啟用切換至回寫停用 (寫到底)。當問題修正完畢後,會復原到原始寫入策略。

此變更會影響所有邏輯磁碟機的寫入策略,除了那些獨立策略已變更為覆寫陣列的全域 預設寫入策略之外。

除了 [Temperature exceeds threshold -] 功能表選項,這些觸發作業會在您每次變更設 定時,切換為啟用和停用。

#### 配置控制器故障事件觸發

如果陣列已配置為啓用回寫快取模式,而要讓陣列在雙控制器陣列中的其中一個控制器 故障時,自動轉回寫到底快取模式 (停用回寫),則請啓用此功能表選項。

如需更多有關回寫和寫到底快取策略的資訊,請參閱第 197 頁 「 啓用和停用回寫快 [取」。](#page-228-0)

- ▼ 啓用或停用控制器故障事件觸發
	- O 選擇 **[Main Menu]** 中的 **[view and edit Peripheral devices]** → **[Set Peripheral Device Entry]** → **[Event Trigger Operations]** → **[Controller Failure]**,然後再選擇 **[Yes]** 確認變更。

#### <span id="page-264-0"></span>配置電池備用 (BBU) 低事件或 BBU 故障事件觸發

如果陣列已配置為啓用回寫快取模式,而要讓陣列在陣列的電池備用故障或故障低於其 低臨界值時,自動轉回寫到底快取模式 (停用回寫),則請啓用此功能表選項。

- ▼ 啓用或停用 BBU 低事件或 BBU 故障事件觸發
	- O 選擇 **[Main Menu]** 中的 **[view and edit Peripheral devices]** → **[Set Peripheral Device Entry]** → **[Event Trigger Operations]** → **[BBU Low or Failed]**,然後再選擇 **[Yes]** 確認變更。

配置電源供應器故障事件觸發

如果陣列已配置為啟用回寫快取模式,而要讓陣列在其中一個陣列的電源供應器故障 時,自動轉回寫到底快取模式 (停用回寫),則請啓用此功能表選項。

- ▼ 啓用或停用電源供應器故障事件觸發
	- O 選擇 **[Main Menu]** 中的 **[view and edit Peripheral devices]** → **[Set Peripheral Device Entry]** → **[Event Trigger Operations]** → **[Power Supply Failed]**,然後再選擇 **[Yes]** 確認變更。

#### 配置風扇故障事件觸發

如果陣列已配置爲啓用回寫快取模式,而要讓陣列在其中一個陣列的散熱風扇故障時, 自動轉回寫到底快取模式 (停用回寫),則請啟用此功能表選項。

- ▼ 啓用或停用風扇故障事件觸發
	- O 選擇 **[Main Menu]** 中的 **[view and edit Peripheral devices]** → **[Set Peripheral Device Entry]** → **[Event Trigger Operations]** → **[Fan Failure]**,然後再選擇 **[Yes]** 確 認變更。

#### 配置溫度超過臨界值事件觸發

[Temperature exceeds threshold -] 功能表選項與其他事件觸發不同。它會強制控制器 關閉 - 而不只是快取策略中的變更 - 如果已值測到溫度超出系統臨界值限制。您可以 將此設定調整為在超出溫度限制時、或在兩分鐘到一個小時的延遲之後,或完全停用控 制器關閉時,立即關閉控制器。選擇 [Enable] 以在到達臨界值上限之後立即關閉,或 如果您不要觸發此事件,則請選擇 [Disable]。否則,選取您在控制器關閉發生前及到 達臨界値之後,想要的時間間隔。

- W 配置在過熱時關閉控制器
- **1.** 選擇 **[Main Menu]** 中的 **[view and edit Peripheral devices]** → **[Set Peripheral Device Entry]** → **[Event Trigger Operations]** → **[Temperature exceeds threshold]**, 以顯示功能表選項和關閉延遲間隔時間。
- **2.** 選取選項或您想要的間隔時間,然後再選擇 **[Yes]** 確認您的選擇。

# 調整 LCD 對比 (保留)

由於 Sun StorEdge 3000 系列陣列沒有液晶顯示 (LCD),變更 [view and edit Peripheral devices] → **[**Adjust CLD Contrast] 功能表選項的設定並沒有效用。

# <span id="page-266-0"></span>檢視控制器電壓和溫度狀況

本節說明如何查看 RAID 控制器的電壓和溫度是否處於正常範圍內。這些控制器感應器 與機架感應器不同,其狀況是由 SES (FC 和 SATA) 或 SAF-TE (SCSI) 處理器報告。如 需有關機架感應器的資訊,請參閱第 220 [頁「檢視](#page-251-0) SES 狀況 (僅限 FC 和 SATA)」[和第](#page-258-0) 227 [頁 「檢視週邊裝置](#page-258-0) SAF-TE 狀況 (僅限 SCSI)」。

### ▼ 顯示控制器電壓和溫度狀況

O 選擇 **[Main Menu]** 中的 **[view and edit Peripheral devices]** → **[Controller Peripheral Device Configuration]** → **[View Peripheral Device Status]**。

將會顯示對電壓和溫度檢查的元件,並定義為正常或故障。

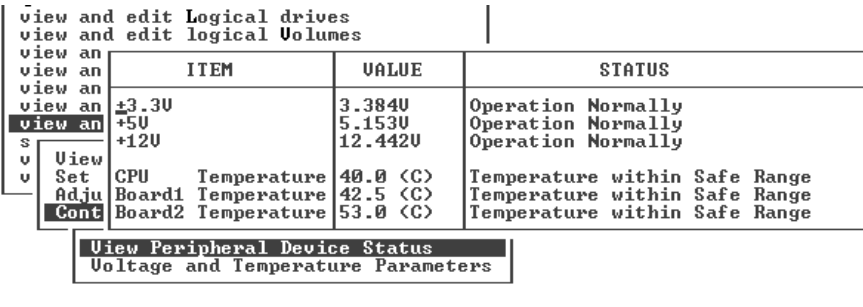

備註 **–** 不能使用此功能表選項來變更設定或狀況。使用下列功能表選項變更臨界值。

## W 檢視或配置臨界值

**1.** 選擇 **[Main Menu]** 中的 **[view and edit Peripheral devices]** → **[Controller Peripheral Device Configuration**] → [Voltage and Temperature Parameters], 以顯 示觸發臨界值種類清單。

**2.** 選取您要檢視或編輯的上限和下限臨界值的參數。

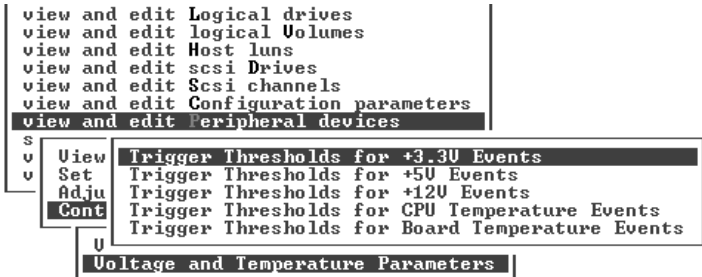

將會顯示已選取參數的上限和下限臨界值。

**3.** 若要變更臨界值,請選取該臨界值。

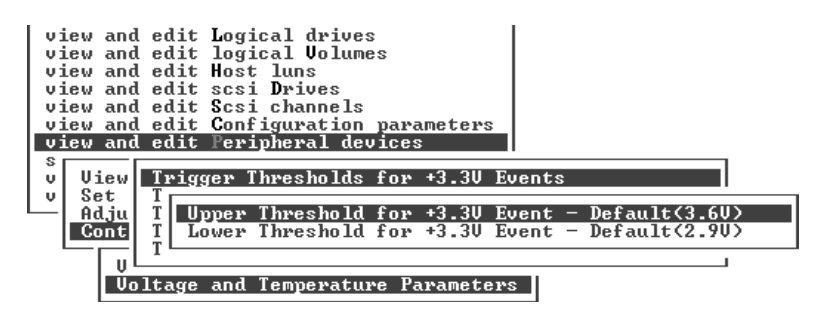

將會顯示可編輯的臨界值。

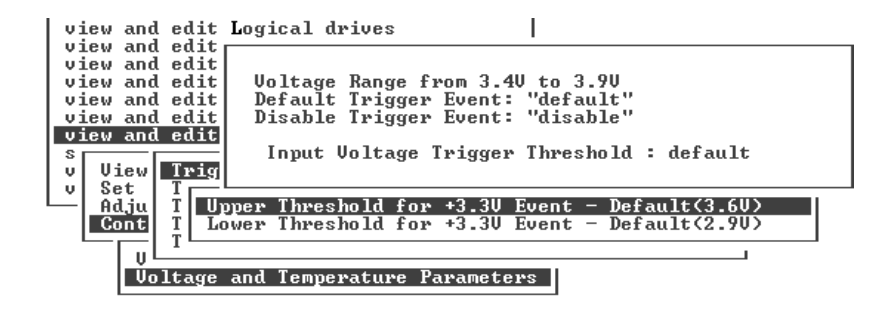

**4.** 若要變更臨界值、刪除舊的值、鍵入新的值,請按 **Return** 變更設定。

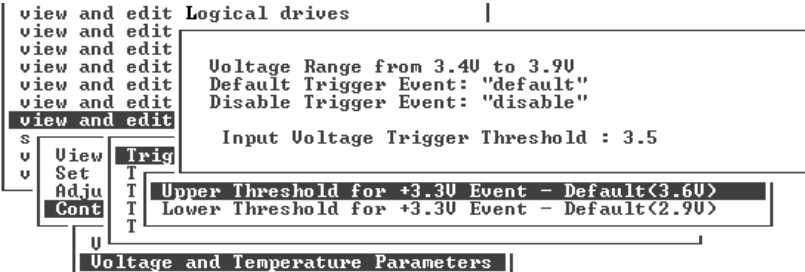

# 光纖通道錯誤統計 (僅限 FC 和 SATA)

您可以檢視指出本機通道和磁碟機上的迴路作業狀況的 FC 錯誤統計。 統計是在下列標題下提供:

- **CH/ID**。取得錯誤資訊的 「 光纖通道連接埠 」 的通道編號。通道和 ID 會以十六進制 的格式顯示。
- **TYPE**。裝置類型,例如 RAID 陣列、磁碟或 SES。
- **LIP**。通道上已發生的迴路初始化總計。
- **LinkFail**。總共的連結失敗實例。此硬體計數器是下列計數器剩餘的總合:
	- **LossOfSync**。總共的同步化潰失實例。此爲光纖通道晶片在根本的三次內無法 接收正確逗號字元的次數。
	- **LossOfSignal**。總共的訊號潰失實例。
	- **PrimErr**。總共的原始順序協定錯誤實例
	- **InvalTXWord**。總共的無效傳輸字實例。此錯誤表示無效傳輸字或未同位檢杳錯 誤。
	- **InvalCRC**。總共的無效 CRC 實例,或收到的框架和 CRC 未如預期的次數。

若要檢查 [Fibre Channel Error] 統計,請執行下列步驟。

**1.** 選擇 **[Main Menu]** 中的 **[view and edit Peripheral devices]** → **[Fibre Channel Error Statistics]** → **[Local Channel Statistics]**,以顯示本機通道統計。

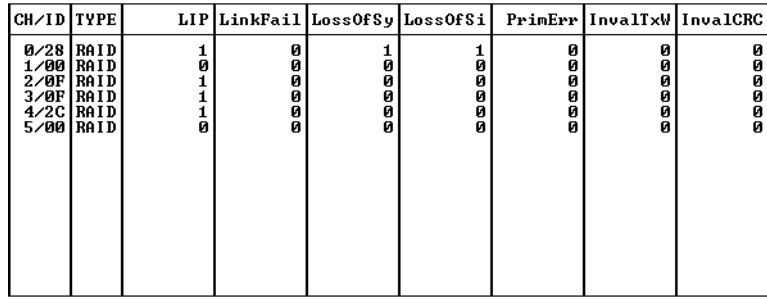

#### **2.** 選擇 **[Drive Side Device Statistics]** 顯示磁碟機方面的裝置統計。

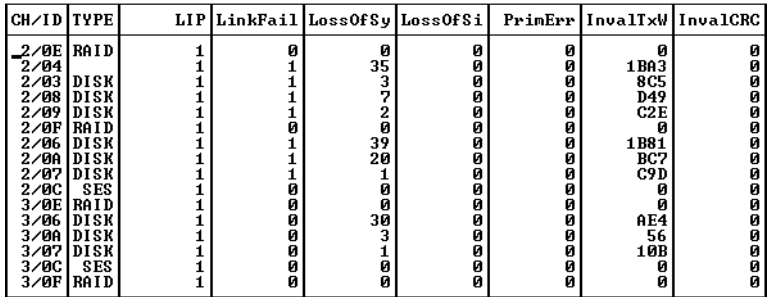

第 **13** 章

<span id="page-270-0"></span>

## 系統功能和事件記錄

本章包含系統功能和配置資訊的說明,並示範如何檢視事件記錄。涵蓋的主題包括:

- 第 239 [頁 「關閉蜂鳴器的聲音」](#page-270-0)
- 第 240 [頁 「設定和變更控制器密碼」](#page-271-0)
- 第 242 [頁 「重設控制器」](#page-273-0)
- 第 242 [頁 「關閉控制器」](#page-273-1)
- 第 243 [頁 「下載韌體選項](#page-274-0) (保留)」
- 第 243 [頁 「進階維護功能選項](#page-274-1) (保留)」
- 第 244 [頁 「將您的配置儲存到](#page-275-0) (NVRAM) 磁碟」
- 第 247 [頁 「從磁碟復原您的配置](#page-278-0) (NVRAM)」
- 第 248 [頁 「檢視螢幕上的事件記錄」](#page-279-0)

## 關閉蜂鳴器的聲音

出現聲音警示時表示陣列中已有元件故障,或已發生特定控制器事件。會隨事件訊息和 事件記錄中的項目報告錯誤情況和控制器事件。元件故障也會以陣列上的 LED 作業表 示。

如需關於故障元件警示的資訊,請參閱陣列的 「Sun StorEdge 3000 Family 安裝、操 作和維修手冊<sub>」</sub>。如需關於控制器事件的資訊,請參閱[附錄](#page-342-0) E。

錯誤情況的原因決定關閉警示聲音的方式。

- 如果警示是由控制器事件所造成的,請使用 [Mute beeper} 功能表選項來停用系統警 示,直到另一錯誤事件發生為止。
- 如果警示是由故障的元件導致,請按陣列右蓋上的 「Reset」按鈕。

備註 **–** 如果警示是由故障的元件導致,[Mute beeper] 是無效的。

▼ 變更蜂鳴器設定

O 選擇 **[Main Menu]** 中的**[system Functions]** → **[Mute beeper]**,然後再選擇 **[Yes]** 關 閉蜂鳴器,直到另一個事件發生為止。

## <span id="page-271-0"></span>設定和變更控制器密碼

使用控制器的密碼以防陣列有未經授權的項目。一旦設定了密碼,使用者只有在提供正 確的密碼之後才能配置並監視 RAID 控制器。

如果密碼刪除了或沒有設定密碼,可能仍會提示您輸入密碼。在這種情況下,請按 Return 繼續。

每當控制器透過 telnet 或 FTP 存取陣列時,如果已啓用那些協定,則也會使用控制器 密碼。如果密碼刪除了或沒有設定密碼,可能仍會提示您輸入密碼。在這種情況下,請 按 Return 繼續。

如需更多有關啓用和停用網路協定的資訊,請參閱第 190 [頁 「網路協定支援」](#page-221-0)。

備註 **–** 當您從初始畫面進入 [Main Menu] 或變更配置時,控制器會驗證密碼。如果控 制器維持為自動執行,[Password Validation Timeout] 可設定為 [Always Check]。將 驗證逾時設定為 [Always Check] 可避免控制器配置有任何未經授權的變更。

備註 **–** 控制器密碼和控制器名稱共用 16 個字元的空間。控制器密碼的最大字元數為 15 個。當控制器名稱佔據 15 個字元時,則只為控制器密碼留一個字元,反之亦然。

如果目前沒有密碼生效,指定密碼的程序會有所不同。

#### ▼ 建立新密碼

- **1.** 選擇 **[Main Menu]** 中的 **[system Functions]** → **[change Password]**,這樣您就可以鍵 入新的密碼。
- **2.** 鍵入您要使用的密碼,然後再按 **Return**。

備註 **–** 控制器密碼是會區分大小寫的。

- **3.** 再次鍵入密碼,然後再按 **Return** 確認您的選擇。 新密碼會立即生效。
- ▼ 變更現有密碼
	- **1.** 選擇 **[Main Menu]** 中的 **[system Functions]** → **[change Password]**,這樣您就可以鍵 入不同的密碼。 將會提示您鍵入舊密碼。要先正確鍵入舊密碼,才能變更密碼。

備註 **–** 控制器密碼是會區分大小寫的。

- **2.** 鍵入目前的密碼,然後按 **Return**。 若未正確鍵入現有密碼,將會顯示錯誤訊息,而您將無法變更密碼。 若密碼正確,將會提示您輸入新密碼。
- 3. 鍵入新密碼,然後再按 Return。 將有對話方塊提示您重新輸入密碼。
- **4.** 再次鍵入密碼,然後再按 **Return** 確認您的選擇。 新密碼會立即生效。
- ▼ 停用現有密碼
	- **1.** 選擇 **[Main Menu]** 中的 **[system Functions]** → **[change Password]**。 將會提示您鍵入舊密碼。要先正確鍵入舊密碼,才能變更密碼。

備註 **–** 控制器密碼是會區分大小寫的。

- **2.** 在文字區域鍵入舊密碼並按 **Return**。 若未正確鍵入現有密碼,將會顯示錯誤訊息,而您將無法變更密碼。 若密碼正確,將會提示您輸入新密碼。
- **3.** 不鍵入直接按 **Return**。 將有對話方塊提示您重新輸入密碼。
- **4.** 再按一次 **Return** 確認您的選擇。 將會刪除控制器密碼且停用密碼保護。

# <span id="page-273-0"></span>重設控制器

在變更控制器參數之後,有時需要先重設控制器,參數變更才會生效。不過,有兩種方 式可以從韌體應用程式重設控制器:[Reset Controller] 功能表選項和 [Shutdown Controller] 功能表選項。請務必區分這兩種功能表選項的結果。

使用 [Reset Controller] 功能表選項重設控制器,而不將控制器的快取內容儲存至磁 碟。如果您相信軟體故障或硬體故障可能已使快取資料毀損,則可以使用這個功能表選 項。

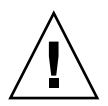

注意 **–** 如果您要將快取內容寫入至磁碟,請勿使用 [Reset Controller]。反之,在顯示 [Reset Controller? ] 提示時,使用 [Shutdown Controller] 功能表選項並選擇 [Yes]。如 需更多資訊,請參閱第 242 [頁 「關閉控制器」](#page-273-1)。

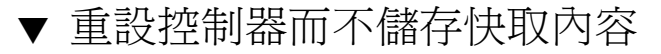

**1.** 選擇 **[Main Menu]** 中的 **[system Functions]** → **[Reset controller]**,然後再選擇 **[Yes]**  重設控制器。

將會重設控制器。

注意 **–** 重設控制器不會保留快取內容或將快取內容寫入磁碟。當控制器重設時,所有 快取內容都會遺失。如需更多有關在重設控制器之前將快取內容寫入磁碟的資訊,請參 閱第 242 [頁 「關閉控制器」](#page-273-1)。

# <span id="page-273-1"></span>關閉控制器

請務必先關閉控制器,再移除陣列的電源。在您已選擇此功能表選項之後,您可以選擇 是否要重設控制器,這樣它就會在關閉後重新啓動。

[Shutdown Controller] 功能表選項會先停止所有 I/O 作業,因而此選項應僅在來自主 機的所有 I/O 作業都已停止時才使用。[Shutdown Controller] 功能表選項接著會將快 取內容寫入磁碟機。

## ▼ 關閉控制器

**1.** 選擇 **[Main Menu]** 中的 **[system Functions]** → **[Shutdown Controller]**,然後再選擇 **[Yes]** 確認您要關閉控制器。

狀況和確認訊息會告知您控制器關閉已完成,並詢問您是否要重設控制器。

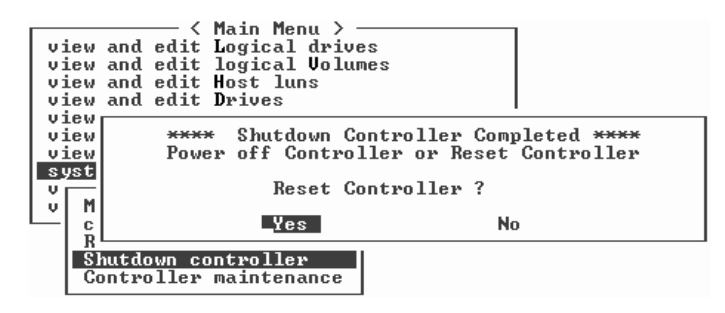

**2.** 若要重設控制器,請選擇 **[Yes]**。

備註 **–** 若您選擇 [No],您必須手動關閉和啟動控制器,或使用 CLI 重新啟動。如需更 多資訊,請參閱 「Sun StorEdge 3000 Family CLI 使用者指南」。

## <span id="page-274-0"></span>下載韌體選項 (保留)

此功能不再可用。請參閱韌體修補程式中的適當修補程式讀我檔案,瞭解韌體下載程 序。

## <span id="page-274-1"></span>進階維護功能選項 (保留)

此功能不再可用。

# <span id="page-275-0"></span>將您的配置儲存到 (NVRAM) 磁碟

備份依控制器而異的配置資訊。每當配置變更時,使用 [save nvram to disks] 功能儲 存配置資訊。

當您儲存配置時,配置會儲存在邏輯磁碟機中。

備註 **–** 必須有一個邏輯磁碟機存在,這樣控制器才能寫入 NVRAM 內容。

備註 **–** 當您儲存您的配置時,請記錄配置資訊,以備日後參考[。附錄](#page-322-0) C 提供您可用於 此目的之方便工作表組合。

若將 NVRAM 控制器配置儲存到檔案,則可提供依控制器而異的配置資訊 (例如:通道 設定、主機 ID、FC 通訊協定及快取記憶體配置) 之備份。但是不能儲存 LUN 對映資 訊。NVRAM 配置檔可以復原所有配置設定,但是不能重建邏輯磁碟機。

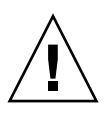

注意 **–** 控制器韌體的主要升級或將控制器更換為具有明顯不同韌體版本的控制器,可 能包含需要下列特殊升級程序的永久性 RAM (NVRAM) 中之差異。如需更多資訊,請 參閱 「Sun StorEdge 3000 Family FRU 安裝指南」及適用於您的陣列的版本說明。

在您將 NVRAM 控制器配置儲存到磁碟時,會儲存參數設定的韌體功能表選項包括:

- $\Box$  logical drive Assignments
- $\Box$  logical volume Assignments
- view and edit Host luns
- $\blacksquare$  view and edit channels
- $\blacksquare$  Baud-rate 38,400
- Data Routing Direct to Port
- Terminal Emulation Enabled
- Internet Protocol (TCP/IP)
- Write-Back Cache
- $\Box$  Optimization for Sequential or Random I/O
- Maximum Queued I/O Count
- Uuns per Host SCSI ID
- Max Number of Concurrent Host-LUN Connections
- **Peripheral Device Type**
- Peripheral Device Qualifier
- Device Supports Removable Media
- LUN Applicability
- Host Cylinder/Head/Sector Mapping Configuration
- Head Ranges
- $\Box$  Cylinder Ranges
- Fibre Connection Option
- SCSI Motor Spin-Up
- SCSI Reset at Power-Up
- Disk Access Delay Time
- $\blacksquare$  SCSI I/O Timeout
- Maximum Tag Count
- Periodic Drive Check Time
- Periodic SAF-TE and SES Device Check Time
- Periodic Auto-Detect Failure Drive Swap Check Time
- Auto-Assign Global Spare Drive
- Rebuild Priority
- Verification on LD Initialization Writes
- Remote Redundant Controller
- Controller Name
- LCD Title Display
- $\blacksquare$  Password Validation Timeout
- **B** SDRAM ECC
- change Password

在您將 NVRAM 控制器配置儲存到磁碟時,不會儲存參數設定的韌體功能表選項包 括:

- $\blacksquare$  Delete logical drive
- Partition logical drive
- logical drive Name
- $\blacksquare$  Delete logical volume
- $\blacksquare$  Partition logical volume
- Edit Host-ID/WWN Name List
- disk Reserved space
- $\Box$  Global spare
- **PPP** Configuration
- Modem Operation
- SNMP Configuration
- Controller Unique Identifier (Hex)
- $\blacksquare$  UPS Status
- UPS Power Fail Signal Active
- View Peripheral Device Status
- $\blacksquare$  Trigger Thresholds for  $+3.3V$  Events
- Upper Threshold for  $+3.3V$  Event
- Lower Threshold for  $+3.3V$  Event
- $\blacksquare$  Trigger Thresholds for +5V Events
- $\blacksquare$  Upper Threshold for +5V Event
- Lower Threshold for +5V Event
- $\blacksquare$  Trigger Thresholds for +12V Events
- $\Box$  Upper Threshold for +12V Event
- Lower Threshold for +12V Event
- Trigger Thresholds for CPU Temperature Events
- Upper Threshold for CPU Temperature Event
- Lower Threshold for CPU Temperature Event
- Trigger Thresholds for Board Temperature Events
- Upper Threshold for Board Temperature Event
- Lower Threshold for Board Temperature Event

如果您比較想儲存和復原所有配置資料 (包括 LUN 對映資訊),除了將 NVRAM 控制 器配置儲存至磁碟,請再使用 Sun StorEdge Configuration Service 或 Sun StorEdge CLI。以這種方式儲存的資訊可用來重建所有邏輯磁碟機,因此可用來完整地將陣列配 置複製到另一陣列。

如需關於 [save configuration] 和 [load configuration] 功能的資訊,請參閱 「Sun StorEdge 3000 Family Configuration Service 使用者指南」。請參閱 「Sun StorEdge 3000 Family CLI 使用者指南」或 sccli 線上手冊,以瞭解有關 [reset nvram] 和 [download controller-configuration] 指令的資訊。

### ▼ 儲存您的配置 (NVRAM)

**1.** 選擇 **[Main Menu]** 中的 **[system Functions]** → **[Controller maintenance]** → **[Save nvram to disks]**。

接著會顯示確認提示。

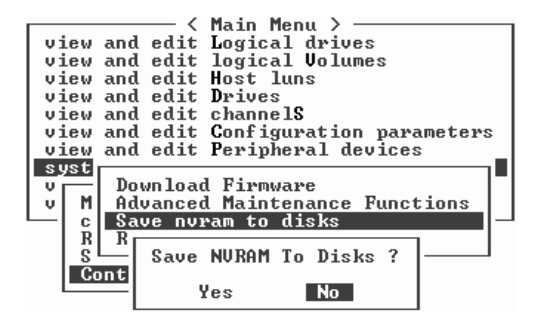

**2.** 選擇 **[Yes]** 確認。

有一則訊息確認 NVRAM 資訊已成功儲存。

若要復原配置,請參閱第 247 [頁 「從磁碟復原您的配置](#page-278-0) (NVRAM)」。

# <span id="page-278-0"></span>從磁碟復原您的配置 (NVRAM)

如果您已將配置儲存至磁碟,並想將相同的配置套用至另一個陣列 (或將其重新套用至 原本就有配置的陣列),您必須確定用於您復原配置陣列的配置中的通道和 ID 是正確 的。

NVRAM 配置會復原所有配置設定 (如通道設定和主機 ID),但不會重建邏輯磁碟機。 如需有關如何儲存配置檔的資訊 (包括有關每當控制器變更時儲存依控制器而異的配置 ),請參閱第 244 [頁 「將您的配置儲存到](#page-275-0) (NVRAM) 磁碟」。

如需瞭解有關在儲存或復原配置檔之前,保留配置的寫入記錄的方便方式,請參[閱第](#page-322-1) 291 [頁 「設定記錄」。](#page-322-1)

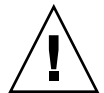

注意 **–** 在復原配置檔之前,請確認您要套用的配置檔符合您要套用的陣列。如果第 [4](#page-72-0)  [章和](#page-72-0)第 [5](#page-102-0) 章章中所述的主機 ID、邏輯磁碟機控制器指定、或其他依控制器而異的配置 資訊在儲存配置檔時已變更,您可能會遺失不相符通道或磁碟機的存取權限。您必須變 更電纜連接或主機或磁碟機通道 ID,以更正此不相符的情況並復原存取權限。在主機 Solaris 工作站上,RAID 控制器通道的位址也必須符合在 /etc/vfstab 中的說明。

備註 **–** 透過 Sun StorEdge Configuration Service 程式,您可以儲存可復原所有配置及 重建所有邏輯磁碟機的配置檔。但是在重建邏輯磁碟機時也會刪除所有資料,所以此作 業應僅在沒有儲存任何資料,或者已將所有資料儲存到另一個陣列之後才可執行。

### ▼ 復原已儲存的配置設定

**1.** 選擇 **[system Functions]** → **[Controller maintenance]** → **[Restore nvram from disks]**,然後再選擇 **[Yes]** 從磁碟復原 **NVRAM**。

此變更要等到控制器重設時才會生效。

NOTICE: Change made to this setting will NOT take effect until the controller is RESET. Prior to resetting the controller, operation may not proceed normally. Do you want to reset the controller now? (注意: 此設定的變更將不會生效,直到您重設控制器。在重設控制器之前,也許無法正 常執行作業。您要現在重設控制器嗎? )

**2.** 選擇 **[Yes]** 重設控制器。

# <span id="page-279-0"></span>檢視螢幕上的事件記錄

當錯誤發生時,您可能要追蹤記錄,查看系統發生了什麼問題。控制器事件記錄最多可 記錄 100 個通知事件,以及在系統啓動後發生的數百個警示和警告事件。事件記錄會記 錄配置和作業事件和錯誤訊息。在每個 Sun StorEdge 3310 SCSI Array 或 Sun StorEdge 3320 SCSI Array 和每個 Sun StorEdge 3510 FC Array 或 Sun StorEdge 3511 SATA Array 中的 SES 邏輯,事件記錄也會顯示由事件監視單元所報告的警示事件。有 時也會記錄電池備用單元、風扇、溫度及電壓的狀況。

對於每個事件,畫面右側的 <P> 或 <S> 表示雙控制器配置中的主要或次要控制器是否 已發出事件訊息。

關閉控制器電源或重設控制器會自動刪除所有記錄的事件項目。

備註 **–** 在您執行本指南所述的作業時,您可能會定期看到螢幕上出現快顯事件訊息。 若在閱讀之後不想理會事件訊息,請按 Escape。若要避免事件訊息顯示,而只想藉由 顯示事件訊息記錄來閱讀事件訊息,請按 Ctrl-C。您可以隨時再按一次 Ctrl-C 以啟用 事件訊息的快顯顯示。

#### ▼ 檢視陣列的事件記錄

**1.** 選擇 **[Main Menu]** 中的 **[view and edit Event logs]**,以顯示最近事件訊息的記錄。

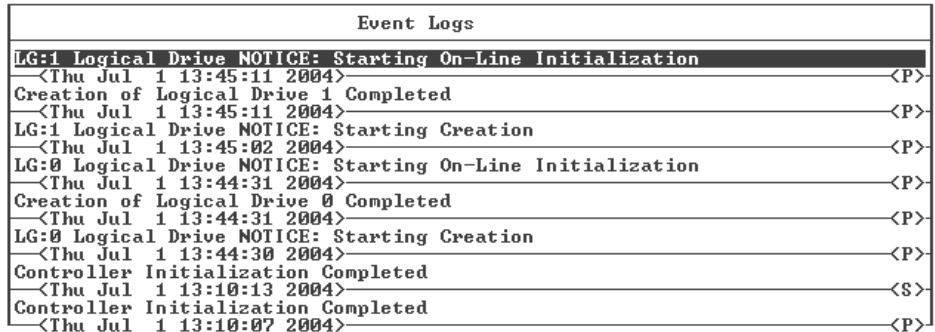

- **2.** 使用方向鍵上下移動來查看清單內容。
- **3.** 若要在讀取完記錄中的事件後將其清除,請使用您的方向鍵往下移至您要清除的第一個 事件,然後按 **Return**,再選擇 **[Yes]** 清除該事件記錄項目及清單中在它下面的所有項 目。

備註 **–** 重設控制器會清除所有已記錄的事件。若要在控制器重設之後維持事件記錄項 目,您可以安裝並使用 Sun StorEdge Configuration Service。

#### 第 **14** 章

## 維護陣列

請參閱適用於您的陣列的 「Sun StorEdge 3000 Family 安裝、操作和維修手冊」,以瞭 解硬體相關的維護和疑難排解資訊。

本章包含下列以韌體為主的維護與疑難排解主題:

- 第 251 [頁 「電池作業」](#page-282-0)
	- 第 252 [頁 「電池狀況」](#page-283-0)
	- 第 253 [頁 「快取作業的電池支援」](#page-284-0)
- 第 253 [頁 「檢查狀況視窗」](#page-284-1)
	- 第 253 [頁 「邏輯磁碟機狀況表」](#page-284-2)
	- 第 256 頁 「 實體磁碟機狀況表 」
	- 第 258 [頁 「通道狀況表」](#page-289-0)
- 第 260 [頁 「升級韌體」](#page-291-0)
	- 第 261 [頁 「修補程式下載」](#page-292-0)
	- 第 261 [頁 「安裝韌體升級」](#page-292-1)
	- 第 262 [頁 「控制器韌體升級功能」](#page-293-0)
	- 第 262 [頁 「升級](#page-293-1) SES 和 PLD 韌體」
- 第 263 [頁 「陣列疑難排解」](#page-294-0)
	- 第 263 [頁 「控制器防故障備用」](#page-294-1)
	- 第 263 頁 「 主機看不到 RAID LUN」
	- 第 264 [頁 「重建邏輯磁碟機」](#page-295-0)
	- 第 269 [頁 「修改磁碟機方面的參數」](#page-300-0)
- 第 269 [頁 「疑難排解附加資訊」](#page-300-1)

## <span id="page-282-0"></span>電池作業

如果電池壞掉或遺失,電池 LED (在 I/O 控制器模組的最右邊) 會變成琥珀色。如果電 池正在充電,LED 會閃爍綠光;如果電池已充電完成,則會變成純綠色。

#### <span id="page-283-0"></span>電池狀況

初始韌體畫面的上方會顯示電池的狀況。BAT:狀況的顯示範圍是從 BAD (損壞) 到 ----- (充電中) 到 +++++ (充電完成)。

若要達到最長的使用壽命,鋰離子電池需等到電量很低 (以 ----- 狀況表示) 時才能重新 充電。此時,自動重新充電便會花費很少的時間。

顯示一或多個 + 號狀況的電池模組可持續支援快取記憶體 72 小時。只要有顯示一或多 個 + 號,即表示您的電池目前執行正常。

表 **14-1** 電池狀況指示器

| 電池顯示     | 說明                                                          |
|----------|-------------------------------------------------------------|
|          | 已放電;當電池到達此狀熊時,即會自動重新充電。                                     |
| +----    | 充電量已足以在發生斷電時,持續支援快取記憶體 72 小時或更久。當電池狀<br>況低於此等級時,自動重新充電就會開始。 |
| $++--$   | 90% 充電完成,足以在發生斷電時,持續支援快取記憶體 72 小時或更久。                       |
| $++++-1$ | 92% 充電完成,足以在發生斷電時,持續支援快取記憶體 72 小時或更久。                       |
| $++++-$  | 95% 充電完成,足以在發生斷電時,持續支援快取記憶體 72 小時或更久。                       |
| $+++++$  | 充電量已超過 97%,足以在發生斷電時,持續支援快取記憶體 72 小時或更<br>久。                 |

如果零件一直是在華氏 77 度 (攝氏 25 度) 的溫度進行作業, 您的鋰電池應每隔兩年更 換一次。如果零件一直是在華氏 95 度 (攝氏 35 度) 或更高的溫度進行作業,電池應每 年更換一次。電池的保存期限為三年。

備註 **–** RAID 控制器有溫度感應器,它會在溫度到達華氏 129 度 (攝氏 54 度) 時,關閉 電池充電。發生這種情況時,電池狀況可能會報告為 BAD (損壞),但是因為電池並未 實際發生故障,事件記錄中就不會寫入任何警告。這是正常現象。只要溫度恢復到正常 範圍,電池就會繼續充電,並且報告正常的電池狀況。在這種情況下並不需要更換電 池,否則反而會影響電池。

請參閱適用於您的陣列的「Sun StorEdge 3000 Family 安裝、操作和維修手冊」,以查 看您的陣列的可接受作業和非作業溫度範圍。

如需關於製造日期以及如何更換電池模組的資訊,請參閱「Sun StorEdge 3000 Family FRU 安裝指南」。

#### <span id="page-284-0"></span>快取作業的電池支援

未完成的寫入會以回寫模式快取於記憶體中。萬一陣列供電中斷,儲存在快取記憶體的 資料就不會遺失。電池模組可支援快取記憶體達數天。

當電池因電池故障或移除電池而離線時,寫入快取不會自動停用,但您可以設定事件觸 發使其停用。如需更多資訊,請參閱第 233 頁「配置電池備用 (BBU) 低事件或 BBU 故 [障事件觸發」](#page-264-0)。

# <span id="page-284-1"></span>檢查狀況視窗

用來監視和管理陣列的狀況視窗在以下各節有詳細說明:

- 第 253 [頁 「邏輯磁碟機狀況表」](#page-284-2)
- 第 256 [頁 「實體磁碟機狀況表」](#page-287-0)
- 第 258 [頁 「通道狀況表」](#page-289-0)

#### <span id="page-284-2"></span>邏輯磁碟機狀況表

要檢查並配置邏輯磁碟機,請從 [Main Menu] 選擇 [view and edit Logical drives], 然後按 Return。

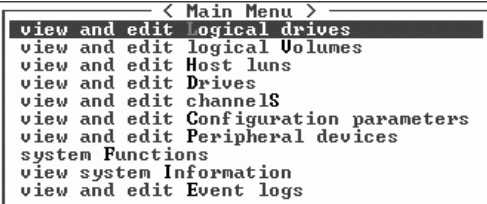

將會顯示邏輯磁碟機的狀況。

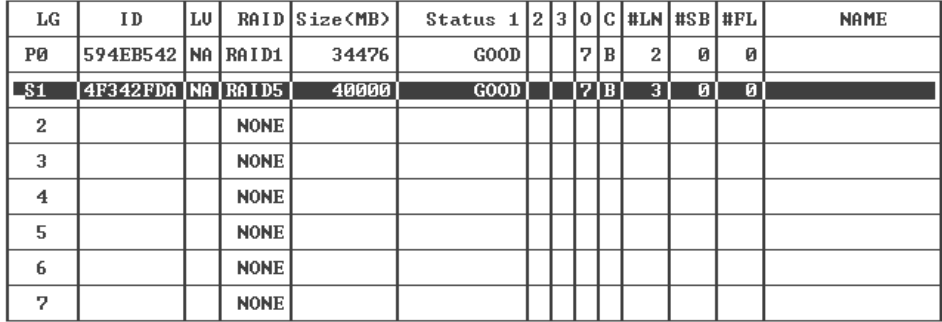

表 [14-2](#page-285-0)顯示邏輯磁碟機參數的定義和值。

表 **14-2** 邏輯磁碟機狀況視窗顯示的參數

<span id="page-285-0"></span>

| 參數          |                      | 說明                                                                                                    |  |
|-------------|----------------------|----------------------------------------------------------------------------------------------------|--|
| LG          |                      | 邏輯磁碟機編號<br>P0: 主要控制器的邏輯磁碟機 0, P = 主要控制器, 而 0 = 邏輯磁<br>碟機編號<br>S1:次要控制器的邏輯磁碟機 1,S = 次要控制器,而 1 = 邏輯磁<br>碟機編號 |  |
| ID          |                      | 邏輯磁碟機 ID 編號 (由控制器產生)                                                                                       |  |
| I.V         |                      | 此邏輯磁碟機所屬的邏輯磁碟區。NA 表示沒有邏輯磁碟區。                                                                               |  |
| <b>RAID</b> |                      | 指定 RAID 層                                                                                                  |  |
| SIZE (MB)   |                      | 邏輯磁碟機的容量                                                                                                   |  |
| Status1     |                      | 邏輯磁碟機狀況。                                                                                                   |  |
|             | <b>CREATING</b>      | 邏輯磁碟機正在初始化。                                                                                                |  |
|             | GOOD                 | 邏輯磁碟機的情況良好。                                                                                                |  |
|             | DRV FAILED           | 邏輯磁碟機中的一個磁碟機故障。                                                                                            |  |
|             | FATAL FAIL           | 邏輯磁碟機中有多個磁碟機發生故障。                                                                                          |  |
|             | <b>DRV MISS</b>      | 無法偵測到其中一個磁碟機。                                                                                              |  |
|             | <b>INCOMPLETE</b>    | 邏輯磁碟機中有兩個或更多的磁碟機故障。                                                                                        |  |
|             | SHUT-<br><b>DOWN</b> | 控制器已透過 Shutdown 指令關閉。重新啓動控<br>制器以將其復原爲 GOOD 狀況。                                                            |  |
|             | <b>INVALID</b>       | 邏輯磁碟機已建立,但尙未在另一韌體版本載入<br>時完全初始化。在系統重設之後,陣列狀況應返<br>回正常。                                                     |  |
|             | <b>REBUILDING</b>    | 邏輯磁碟機正在重建。                                                                                                 |  |

| 參數      |                | 說明             |                              |
|---------|----------------|----------------|------------------------------|
| Status2 |                | 邏輯磁碟機狀況欄 2     |                              |
|         | $\bf I$        |                | 邏輯磁碟機正在初始化。                  |
|         | $\overline{A}$ |                | 將實體磁碟機新增至邏輯磁碟機。              |
|         | E              |                | 擴充邏輯磁碟機。                     |
|         | H              |                | 新增實體磁碟機作業保留。                 |
| Status3 |                | 邏輯磁碟機狀況欄 3     |                              |
|         | $\mathbb{R}$   |                | 邏輯磁碟機正在重建。                   |
|         | $\mathbf{P}$   |                | 重新產生邏輯磁碟機上的同位檢查。             |
| O       |                | 資料平行儲<br>存區大小: |                              |
|         | $\overline{2}$ |                | 4 KB                         |
|         | 3              |                | 8 KB                         |
|         | 4              |                | $.16$ KB                     |
|         | 5              |                | 32 KB                        |
|         | 6              |                | 64 KB                        |
|         | 7              |                | 128 KB                       |
|         | 8              |                | 256 KB                       |
| C       |                | 寫入策略設定         |                              |
|         | B              |                | 回寫                           |
|         | T              |                | 寫到底                          |
| #LN     |                | 邏輯磁碟機的磁碟機成員總數  |                              |
| #SB     |                | 機備援和全域備援磁碟機。   | 邏輯磁碟機可用的待機磁碟機數量。這包括邏輯磁碟機可用的本 |
| #FL     |                | 邏輯磁碟機的故障磁碟機數量  |                              |
| 名稱      |                |                | 邏輯磁碟機名稱 (使用者可自行配置)           |

表 **14-2** 邏輯磁碟機狀況視窗顯示的參數 *(*續*)*

備註 **–** 在使用 [view and edit Logical drives] 功能表選項時,邏輯磁碟機的 SIZE (MB) 參數可能無法正確對應由組成邏輯磁碟機的各個實體磁碟機所報告的總大小。所 有的不一致都滿小的,而且是磁碟機製造商如何報告其裝置大小的結果,這在各個製造 商之間都會有所差異。

若要處理故障、不完全或嚴重故障的狀況,請參閱適用於您的陣列的 「Sun StorEdge 3000 Family 安裝、操作和維修手冊」。

## <span id="page-287-0"></span>實體磁碟機狀況表

要檢查並配置實體磁碟機,請從 [Main Menu] 選擇 [view and edit Drives],然後按 Return。

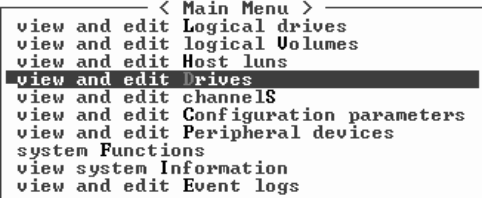

將會出現「實體磁碟機狀況」表,顯示陣列中所有實體磁碟機的狀況。

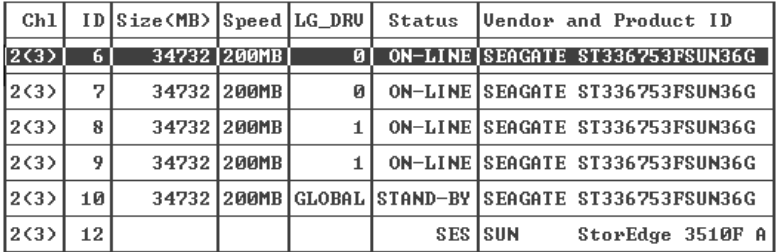

#### 表 **14-3** 實體磁碟機狀況視窗顯示的參數

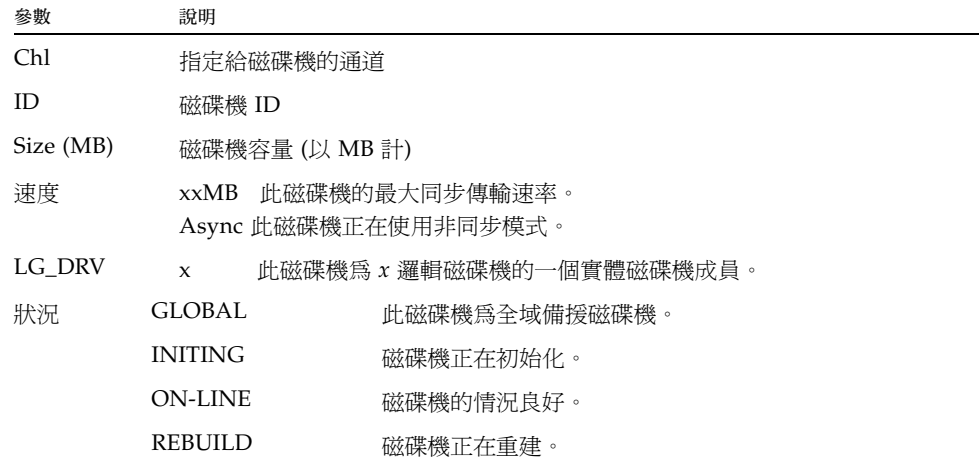
表 **14-3** 實體磁碟機狀況視窗顯示的參數 *(*續*)*

| 參數            | 說明              |                                                                                                    |
|---------------|-----------------|----------------------------------------------------------------------------------------------------|
|               | STAND-BY        | 本機備援磁碟機或全域備援磁碟機:若爲本機備援磁碟<br>機, LG_DRV 欄便會顯示此備援磁碟機指定到之邏輯磁碟<br>機的磁碟機編號。若為全域備援磁碟機,LG_DRV 欄便會<br>顯示 [Global]。 |
|               | NEW DRV         | 尙未將新磁碟機配置給任何邏輯磁碟機,或者配置爲備援<br>磁碟機。                                                                         |
|               | <b>USED DRV</b> | 磁碟機之前已配置爲已移除之邏輯磁碟機的一部分;它仍<br>然包含該邏輯磁碟機的資料。                                                                |
|               | <b>FRMT DRV</b> | 磁碟機已格式化用來儲存控制器特定資訊的保留空間。                                                                                  |
|               | <b>BAD</b>      | 故障磁碟機.                                                                                                    |
|               | <b>ABSENT</b>   | 磁碟機插槽裡沒有磁碟機,或者磁碟機有問題而且無法被<br>偵測到。                                                                         |
|               | <b>MISSING</b>  | 磁碟機曾經存在,但現在不見了。                                                                                           |
|               | <b>SB-MISS</b>  | 備援磁碟機不存在。                                                                                                 |
| 供應商和<br>產品 ID |                 | 磁碟機的供應商和產品型號資訊。                                                                                           |

若實體磁碟機曾為邏輯磁碟機的一部分但現在卻不是,實體磁碟機就會出現 USED 狀 況。例如,當 RAID 5 陣列中的磁碟機被備援磁碟機更換,而且邏輯磁碟機也以使用新 磁碟機進行重建時,就會發生這種情況。若稍後將已移除的磁碟機重新安裝裝回陣列並 掃描,磁碟機狀況就會變成 USED,因為該磁碟機仍然保有邏輯磁碟機的資料。

正確刪除邏輯磁碟機後,此使用者資訊也會被刪除,而磁碟機狀況也會顯示為 FRMT 而非 USED。具有 FRMT 狀況的磁碟機已格式化用來儲存控制器特定資訊,但現在已 沒有任何使用者的 64 KB 或 256 MB 保留空間。

若您使用 [view and edit Drives] 功能表來移除保留空間,磁碟機狀況就會變為 [NEW]。

若要更換 BAD 磁碟機,或者若兩個磁碟機顯示 BAD 和 MISSING 狀況,請參閱適用 於您的陣列的 「Sun StorEdge 3000 Family 安裝、操作和維修手冊」。

備註 **–** 若磁碟機已安裝卻沒列出來,該磁碟機可能有問題,或者安裝不正確。

備註 **–** 開啟電源時,控制器會掃描所有透過磁碟機通道連接的實體磁碟機。如果實體 磁碟機是在 Sun StorEdge 3310 SCSI 控制器或 Sun StorEdge 3320 SCSI 控制器完成初 始化之後連接,請使用 [Scan scsi drive] 子功能表選項 ( [view and edit Drives → Scan scsi drive]),讓控制器辨識新增的實體磁碟機,這樣您就可以將其配置為邏輯磁碟機 或備援磁碟機的成員。

## 通道狀況表

若要檢查並配置通道,請從 [Main Menu] 選擇 [view and edit channelS],然後按 Return。

將會出現「通道狀況」表,顯示陣列上所有通道的狀況。

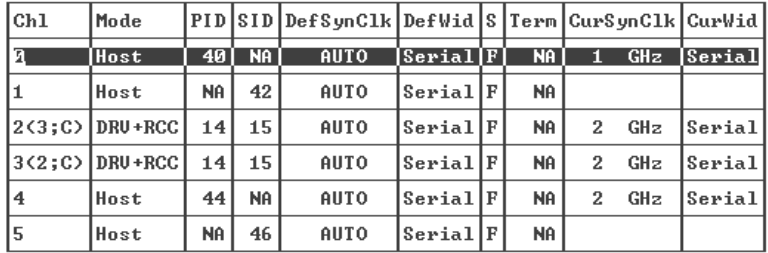

備註 **–** 每個控制器都有 RS232 連接埠和乙太網路連接埠。萬一有一個控制器故障,此 架構可確保通訊的連續存取。因為一次只在一個控制器上建立連線 (即使陣列處於備援 模式也是如此),所以只有連線的控制器才會顯示 [CurSyncClk] 和 [CurWid] 設定。因 此,若使用者將一個 LUN 對映到主要控制器,並將另一個 LUN 對映到次要控制器, 則在串列埠與乙太網路連接埠上只會出現對映到目前已連線的控制器的 LUN。

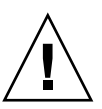

注意 **–** 請勿變更磁碟機通道的 PID 和 SID 值。

#### 表 **14-4** 通道狀況表顯示的參數

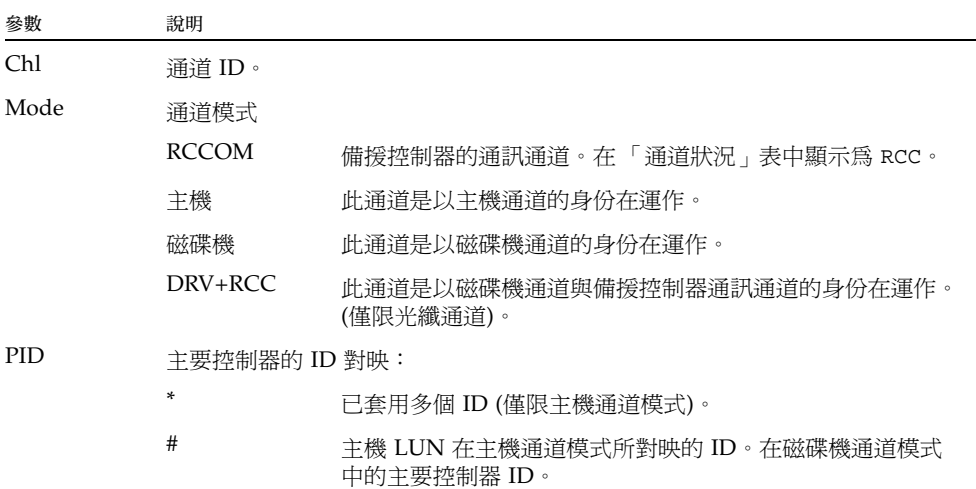

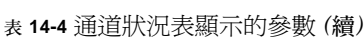

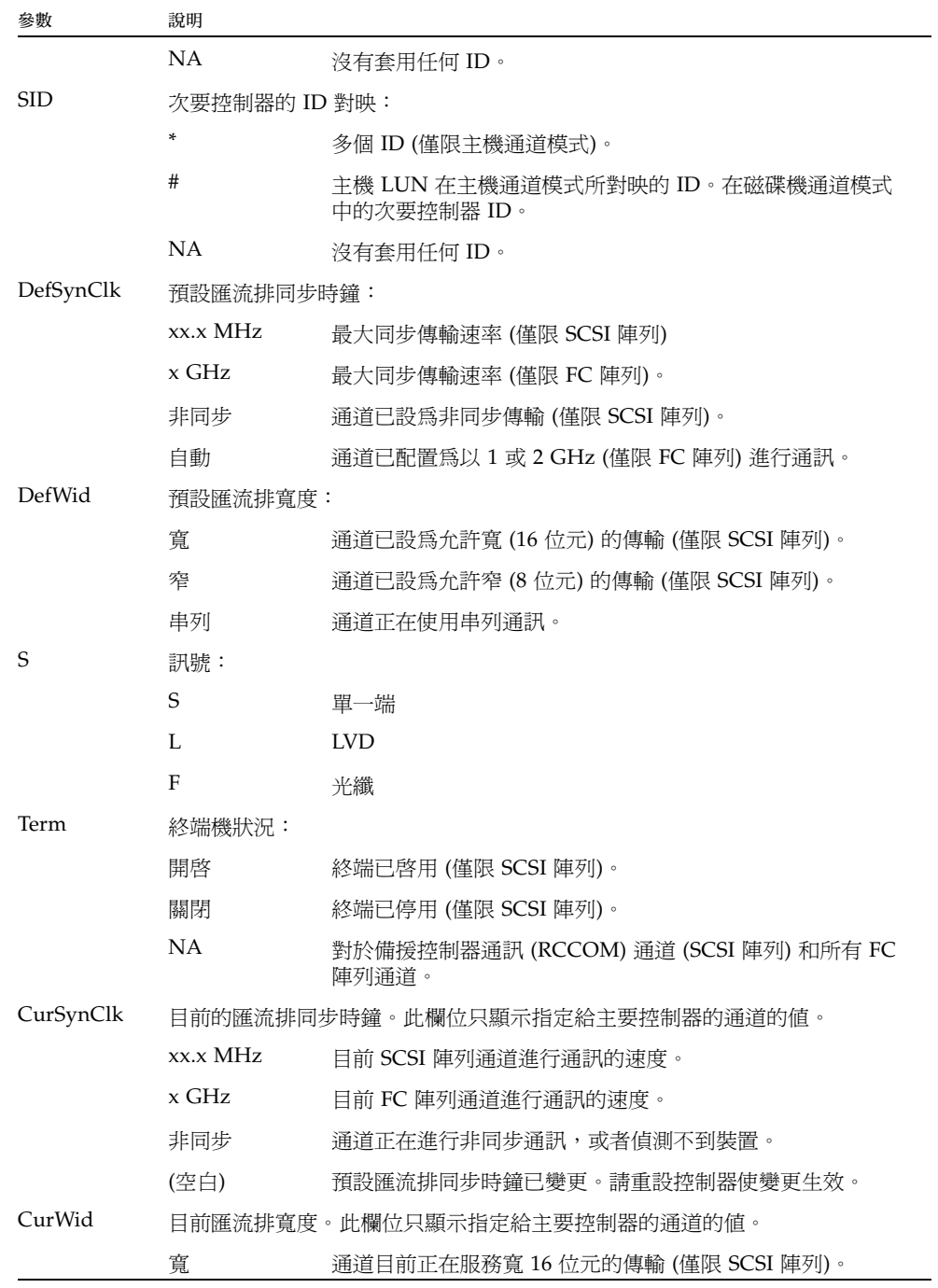

表 **14-4** 通道狀況表顯示的參數 *(*續*)*

| 參數 | 說明   |                                 |
|----|------|---------------------------------|
|    | 窄    | 通道目前正在服務窄 8 位元的傳輸 (僅限 SCSI 陣列)。 |
|    | 串列   | 通道正在使用串列涌訊。                     |
|    | (空白) | 預設匯流排寬度已變更。請重設控制器使變更生效。         |

## 升級韌體

有時韌體升級會以修補程式提供。檢查適用於您的陣列的版本說明,以找出目前您陣列 可用的修補程式 ID。

您可以從 SunSolve Online 下載 RAID 控制器韌體修補程式,位置如下:

http://sunsolve.sun.com

各個修補程式都會適用於一個或多個特定類型的韌體,包括:

- 控制器韌體
- SES 韌體
- PLD 韌體
- SATA 路由器韌體 (僅限 SATA)
- MUX 韌體 (僅限 SATA)

備註 **–** 包含必要下載公用程式的 Sun 磁碟韌體修補程式有提供磁碟機韌體。Sun 磁碟 韌體修補程式與 Sun StorEdge 3000 Family 韌體修補程式是分開的。請勿使用 Sun StorEdge Configuration Service 或 Sun StorEdge CLI 下載磁碟機韌體。

SunSolve 具有綜合搜尋功能,可以協助您尋找修補程式,也有定期的修補程式報告和 警示,可以在韌體升級和其他修補程式推出的時候通知您。此外,SunSolve 也會提供 有關修補程式更新中已改正錯誤的報告。

每個修補程式都有一個相關的讀我文字檔,提供關於如何下載和安裝修補程式的詳細說 明。不過,一般而言,所有的韌體下載都會依照相同的步驟:

- 在 SunSolve 上找出含有您需要的韌體升級的修補程式
- 將修補程式下載到您的網路上的某個位置
- 使用您的陣列軟體 (Sun StorEdge Configuration Service 或 Sun StorEdge CLI) 將 韌體 「快閃寫入」至其更新的裝置。

備註 **–** 關於如何將韌體下載到直接附接到主機的 JBOD 中的磁碟機之說明,請參閱韌 體隨附的修補程式中的讀我檔案。

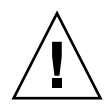

注意 **–** 下載與安裝 PLD 韌體請特別小心。如果安裝錯誤的韌體或安裝在錯誤的裝置 上, 控制器可能會無法操作。請務必先將 SES 韌體升級, 然後才決定是否需要 PLD 升 級。

## 修補程式下載

- **1.** 當您確定有修補程式可更新陣列上的韌體時,請記下修補程式編號,或使用 **SunSolve Online** 的搜尋功能來尋找並瀏覽到該修補程式。
- **2.** 閱讀與該修補程式相關的讀我文字檔,以取得下載與安裝韌體升級的詳細資訊。
- **3.** 請遵照說明來下載和安裝修補程式。

### 安裝韌體升級

在陣列上執行韌體版本有受到支援是很重要的。在更新韌體之前,請先確認您要使用的 韌體版本是您陣列支援的版本。

請參閱您陣列的版本說明以得知陣列可用之包含韌體升級的 Sun Microsystems 修補程 式。請參閱 SunSolve Online 以得知後續包含韌體升級的修補程式。

若您下載的 Sun 修補程式包含韌體升級,該修補程式的讀我檔就會告訴您哪種 Sun StorEdge 3000 系列陣列支援此韌體發行版本。

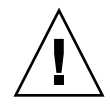

注意 **–** 控制器韌體的主要升級或將控制器更換為具有明顯不同韌體版本的控制器,可 能包含需要下列特殊升級程序的永久性 RAM (NVRAM) 中之差異。如需更多資訊,請 參閱 「Sun StorEdge 3000 Family FRU 安裝指南」及適用於您的陣列的版本說明。

要下載控制器韌體、SES 和 PLD 韌體的新版本,請使用以下其中一種工具:

- Sun StorEdge CLI (具有頻帶內連線,可用於 Linux 和 Microsoft Windows 主機, 以及用於執行 Solaris 作業系統的伺服器)
- Sun StorEdge Configuration Service (具有頻帶內連線,可用於 Solaris 和 Microsoft Windows 主機)

備註 **–** 請勿同時使用頻帶內和頻帶外連線來管理陣列。這樣可能會造成多個作業產生 衝突。

備註 **–** 磁碟機韌體是透過 Sun 磁碟韌體修補程式提供,其包括所需的下載公用程式。 Sun 磁碟韌體修補程式與 Sun StorEdge 3000 Family 韌體修補程式是分開的。請勿使 用 Sun StorEdge CLI 或 Sun StorEdge Configuration Service 下載磁碟機韌體。

### 控制器韌體升級功能

以下韌體升級功能適用於控制器韌體:

■ 備援控制器輪替式韌體升級

若在雙控制器系統上執行下載,韌體就會快閃寫入兩個控制器,而不會中斷主機 I/O。下載程序完成後,主要控制器會重設並讓次要控制器暫時承接其工作。當主要 控制器重連上線後,次要控制器便會交還其工作量並重設使新韌體生效。控制器韌 體會自動執行輪替式升級,使用者無需手動執行。

■ 自動同步化控制器韌體版本

在雙控制器系統中,更換故障裝置的控制器所安裝的韌體版本通常會比控制器中被 更換的那個裝置的韌體版本還要新。為了維持相容性,剩下來沒有壞掉的主要控制 器會自動將執行在備用次要控制器上的韌體版本更新為主要控制器的韌體版本。

備註 **–** 在升級控制器韌體時,在 Solaris 作業系統中,format(1M) 指令仍然會顯示較 舊的修訂版。若要進行修正,您必須使用 format(1M) 指令的 autoconfigure 選項 ( 選項 0) 更新磁碟機標籤。當您選擇 1abe1 時,磁碟機會顯示已更新的韌體版本。

### 升級 SES 和 PLD 韌體

當您更換 I/O 控制器時, 新控制器的 SES 或 PLD 韌體版本也許會與陣列中其他控制器 的不同。若真的不同,在您安裝控制器時會聽見聲音警示,並看見閃爍的琥珀色事件 LED。

若要同步化 SES 韌體和硬體 PLD 版本,您必須透過 Sun StorEdge Configuration Service 或 Sun StorEdge CLI 下載新的 SES 韌體。

如果您尚未安裝此軟體,您必須從陣列隨附的軟體 CD 來安裝它。請參閱適用於您的陣 列的「Sun StorEdge 3000 Family Configuration Service 使用者指南」,以查看下載裝 置韌體的說明。請參閱 「Sun StorEdge 3000 Family CLI 使用者指南 」,或查看 sccli(1M)線上手冊,以得知使用 Sun StorEdge CLI 的類似說明。請參閱您陣列的版 本說明,以得知關於取得您需要下載之韌體的位置說明。

當您開啟 Sun StorEdge Configuration Service 或 Sun StorEdge CLI 並連線至陣列時, 一則錯誤訊息會警示您版本不相符的問題。

# 陣列疑難排解

關於硬體疑難排解資訊,請參閱適用於您的陣列的 「安裝、操作和維修手冊」。如需得 知更多疑難排解的小秘訣,請參閱適用於您的陣列的版本說明,位於:

### 控制器防故障備用

控制器故障徵兆包括:

- 剩下來沒有壞掉的控制器會發出聲音警示。
- 故障的控制器上的 「控制器狀況 LED」會轉爲純琥珀色。
- 剩下來沒有壞掉的控制器會發送事件訊息,其通知另一台控制器的控制器故障。

將會為每個通道顯示一則 [Bus Reset Issued] 警告訊息。此外,將會顯示 [Redundant Controller Failure Detected] 警示訊息。

如果備援控制器配置中的一個控制器故障,剩下來沒有壞掉的控制器就會接管故障控制 器的工作。

故障的控制器會由另一台沒有壞掉的控制器管理,其會在取得至所有訊號路徑的存取 時,停用並中斷與其配對之控制器的連接。另一台沒有壞掉的控制器會管理之後發生的 事件通知,並承接所有程序。無論原本狀況為何,沒有壞掉的控制器都會是主要控制 器,而任何之後的替換控制器都會承接次要控制器的角色。

防故障備用和故障回復程序完全適用於主機。

如果控制器是處於備援配置,控制器是可熱交換的。更換故障的控制器只需要幾分鐘。 因為 I/O 連線位於控制器上,在故障控制器上的纜線拔除與安裝好新控制器並連好其 纜線的兩個時間點之間,您可能會經歷一些無法使用的狀況。

若要維持備援控制器配置,請立即更換故障的控制器。詳情請參閱 「Sun StorEdge 3000 Family FRU 安裝指南」。

## 主機看不到 RAID LUN

備註 **–** 在將分割區對映至 LUN ID 時,邏輯裝置必須對映至 LUN 0。否則,主機作業 系統或軟體應用程式可能無法看到 LUN。

依據預設,所有的 RAID 陣列都有預先配置一個或兩個邏輯磁碟機。要讓主機伺服器看 得到邏輯磁碟機,其分割區必須對映到主機 LUN。關於對映詳細資訊,請參閱第 [63](#page-94-0) 頁 [「將分割區對映至主機](#page-94-0) LUN」 (針對 SCSI 陣列) 或第 100 頁「LUN [對映」](#page-131-0) (針對 FC 和 SATA 陣列)。

若要確認在特定主機中可看到對映的 LUN,請執行您的作業系統所需的任何步驟。請 參閱適用於您的陣列的 「安裝、操作和維修手冊」,以查看有關不同作業系統的主機特 定的資訊。

#### 重建邏輯磁碟機

本節說明重建邏輯磁碟機的自動與手動程序。重建邏輯磁碟機所需的時間是由邏輯磁碟 機的大小、控制器正在處理的 I/O,以及陣列的 [Rebuild Priority] 設定而定。若目前 沒有 I/O 正在處理中,建立 2 TB 的 RAID 5 邏輯磁碟機所需的時間大約為:

- 4.5 小時 (針對 Sun StorEdge 3310 SCSI Array 或 Sun StorEdge 3510 FC Array)
- 6.5 小時 (針對 Sun StorEdge 3511 SATA Array)

備註 **–** 若磁碟故障而且被更換後,重建程序會重新產生在故障磁碟上原有的資料和同 位檢查資訊,但是不會重建磁碟上原本的 NVRAM 配置檔。在重建程序完成後,請如 第 247 [頁 「從磁碟復原您的配置](#page-278-0) (NVRAM)」所述復原您的配置。

#### 自動邏輯磁碟機重建

使用備援磁碟機重建:當邏輯磁碟機中的其中一台磁碟故障時,控制器會先判定是否有 一個本機備援磁碟機指定給該邏輯磁碟機。若有本機備援磁碟機,控制器就會自動開始 從故障磁碟機重建資料到備援磁碟機。

若沒有可用的本機備援磁碟機,控制器就會搜尋全域備援磁碟機。若有全域備援磁碟 機,控制器就會自動使用該磁碟機來重建邏輯磁碟機。

故障磁碟機交換偵測:若都沒有本機備援磁碟機或全域備援磁碟機可以使用,而 [Periodic Auto-Detect Failure Drive Swap Check Time] 也已停用,除非您套用強制手 動重建,否則控制器就不會嘗試重建。

若要啓用 [Periodic Auto-Detect Failure Drive Swap Check Time],請執行以下步驟:

**1.** 選擇 **[Main Menu]** 中的 **[view and edit Configuration parameters]** → **[Drive-side Parameters]** → **[Periodic Auto-Detect Failure Drive Swap Check Time]**。

此時便會顯示檢查時間的間隔時間清單。

**2.** 選擇一個 **[Periodic Auto-Detect Failure Drive Swap Check Time]** 時間間隔。 將會顯示確認訊息。

**3.** 選擇 **[Yes]** 確認。

當啟用 [Periodic Auto-Detect Failure Drive Swap Check Time] 時 (即當選取檢查時間 的間隔時間後),控制器就會藉由檢查故障磁碟機的通道和 ID, 來偵測是否已更換故障 的磁碟機。一旦更換了故障的磁碟機後,就會立即開始重建。

備註 **–** 這項功能需要用到系統資源,因此會影響系統效能。

若沒有更換故障的磁碟機,但是有新增本機備援磁碟機到邏輯磁碟機中,重建就會在該 備援磁碟機上進行。

圖 [14-1](#page-297-0)解說此自動重建程序。

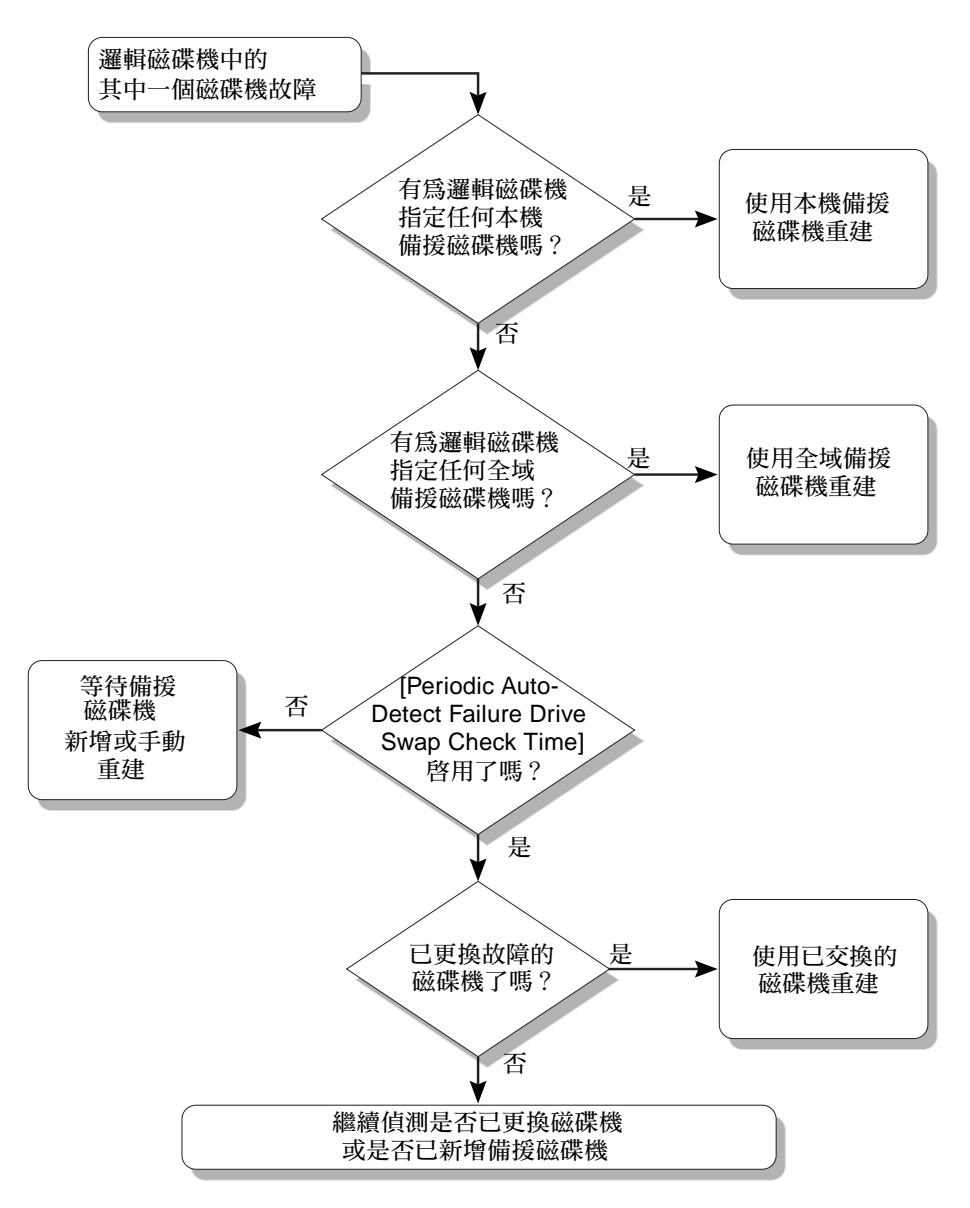

<span id="page-297-0"></span>圖 **14-1** 自動重建

#### 手動重建

當使用者套用強制手動重建時,控制器會先判定是否有一個指定給邏輯磁碟機的本機備 援磁碟機。如果有本機備援磁碟機,控制器就會自動啟動重建至備援磁碟機。.

如果沒有可用的本機備援磁碟機,控制器就會搜尋全域備援磁碟機。如果有全域備援磁 碟機,控制器就會立即開始重建邏輯磁碟機。圖 [14-2](#page-299-0) 解說此手動重建程序。

如果沒有本機備援磁碟機或全域備援磁碟機,控制器就會監視故障磁碟機的通道和 ID。 在故障磁碟機已更換為正常的磁碟機之後,控制器就會開始重建邏輯磁碟機重建至新的 磁碟機。如果沒有可用來重建的磁碟機,除非使用者套用另一個強制手動重建,否則控 制器就不會嘗試重建。

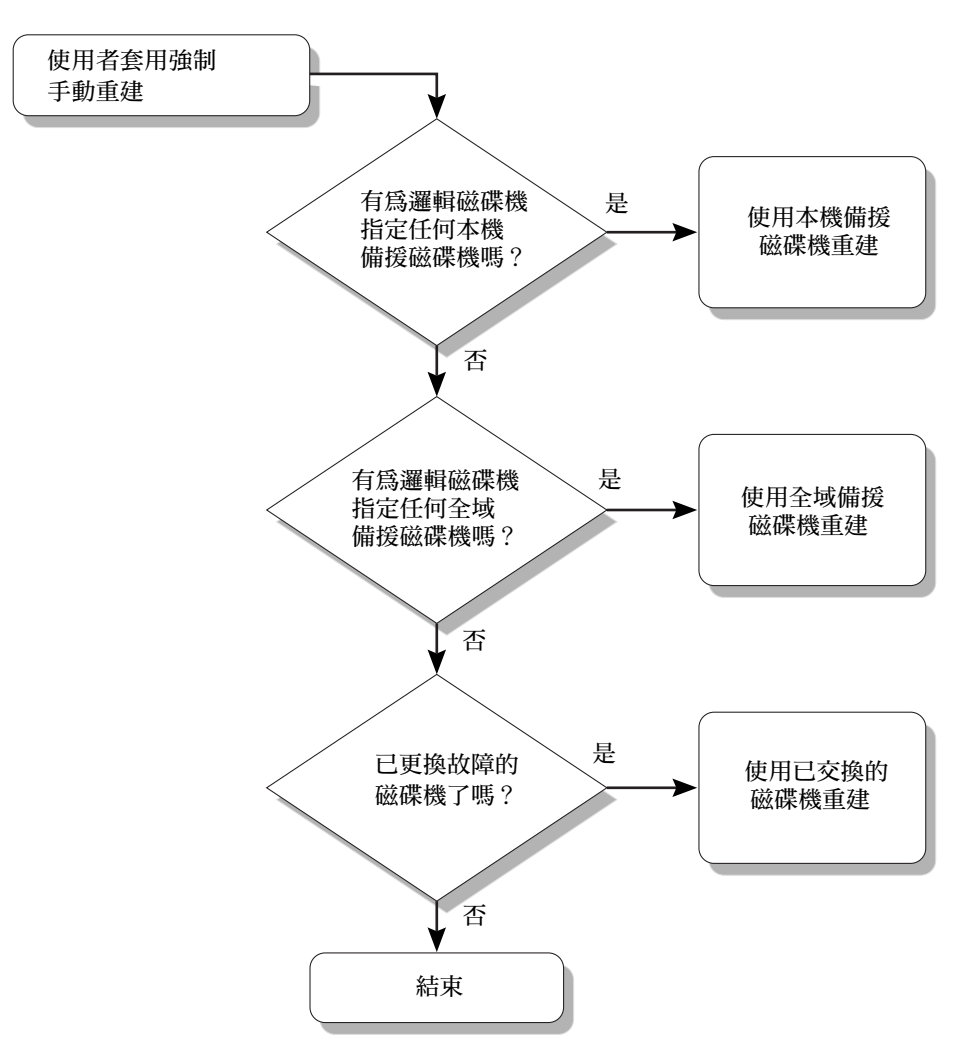

<span id="page-299-0"></span>圖 **14-2** 手動重建

#### RAID 1+0 中同步運作的重建

RAID 1+0 可允許多個磁碟機故障,以及同步運作多個磁碟機的重建。新安裝好的磁碟 機必須經過掃描並配置為本機磁碟機。這些磁碟機會同時被重建。您不需要為每個磁碟 機重複重建程序。

### 修改磁碟機方面的參數

有很多相關磁碟機方面的配置參數是可以使用 [view and edit Configuration parameters] 功能表選項設定的。如果您嘗試使用這些參數,有可能遇到非預期中的結 果。請只在有充足理由的情況下變更參數。

有關變更磁碟機方面的參數敏感設定之注意事項,請參閱第 205 [頁 「磁碟機方面的參](#page-236-0) [數功能表」。](#page-236-0)尤其,對於 FC 或 SATA 陣列,請勿將 [Periodic SAF-TE] 和 [SES Device Check Time] 設為低於一秒,而且請勿將 [Drive I/O Timeout] 設定為低於 30 秒。

# 疑難排解附加資訊

如需移難排解附加秘訣,請參閱適用於您的陣列的「 安裝、操作和維修手冊」,並參閱 適用於您的陣列的版本說明,位於以下標示的位置:

Sun StorEdge 3310 SCSI Array:

http://www.sun.com/products-n-solutions/ hardware/docs/Network\_Storage\_Solutions/Workgroup/3310

Sun StorEdge 3320 SCSI Array:

http://www.sun.com/products-n-solutions/ hardware/docs/Network\_Storage\_Solutions/Workgroup/3320

Sun StorEdge 3510 FC Array:

http://www.sun.com/products-n-solutions/ hardware/docs/Network\_Storage\_Solutions/Workgroup/3510

Sun StorEdge 3511 SATA Array:

http://www.sun.com/products-n-solutions/ hardware/docs/Network\_Storage\_Solutions/Workgroup/3511

http://www.dothill.com/manuals/

附錄 **A**

# 基本 RAID 概念

備援磁碟陣列 (RAID) 提供可用性、容量及效能的主要優勢。Sun StorEdge 3000 系列 陣列提供完整 RAID 功能和增強的磁碟機故障管理。

本章涵蓋下列概念和規劃準則:

- 第 272 頁 「RAID [術語簡介」](#page-303-0)
	- 第 272 [頁 「邏輯磁碟機」](#page-303-1)
	- 第 272 [頁 「邏輯磁碟區」](#page-303-2)
	- 第 273 頁「通道、分割區及 LUN 對映」
- 第 276 頁 「[RAID](#page-307-0) 層」
	- 第 279 頁 「RAID  $0_$
	- 第 280 頁 「RAID  $1$ 」
	- 第 280 頁 「[RAID 1+0](#page-311-1)」
	- 第 281 頁 「[RAID 3](#page-312-0)」
	- 第 283 頁「[RAID 5](#page-314-0)」
	- 第 283 頁 「 進階 RAID 層」

另請參閱:

- 第 4 [頁 「本機和全域備援磁碟機」](#page-35-0)
- 第 6 [頁 「使用本機和全域備援磁碟機」](#page-37-0)

# <span id="page-303-0"></span>RAID 術語簡介

備援磁碟陣列 (RAID) 是一種儲存技術,用來改善儲存系統的處理能力。此技術設計用 來提供磁碟陣列系統的穩定性,並以多個磁碟做爲陣列取代單一磁碟儲存裝置的優勢來 改進效能。

RAID 的兩個主要觀念是:

- 在多個硬碟上分散資料會改善效能。
- 正確的使用多個磁碟機,即使任何一台磁碟機故障,資料不會潰失,系統也不會當 機。

發生磁碟故障事件時,磁碟可繼續正常地存取,對主機系統而言故障是透明的。

#### <span id="page-303-1"></span>邏輯磁碟機

建立邏輯磁碟機可以提升可用性、容量及效能。邏輯磁碟機是透過組合獨立實體磁碟機 而建立的。對於主機而言,邏輯磁碟機就像本機硬碟一樣。

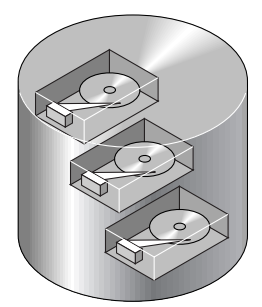

圖 **A-1** 包括多個實體磁碟機的邏輯磁碟機

邏輯磁碟機可配置來提供數個明確的 RAID 層。有關各個 RAID 層的說明,請參閱[第](#page-307-0) 276 頁 「[RAID](#page-307-0) 層」。

### <span id="page-303-2"></span>邏輯磁碟區

邏輯磁碟區與邏輯磁碟機的概念非常類似。一個邏輯磁碟區由一或多個邏輯磁碟機組 成。邏輯磁碟區中的邏輯磁碟機不一定要由相同的 RAID 層組成。

雖然基於承延因素,建立和管理邏輯磁碟區的功能仍是 Sun StorEdge 3000 系列陣列的 功能之一,實體和邏輯磁碟機的大小和效能已使得邏輯磁碟區廢棄不用。邏輯磁碟區已 不適合最新的配置,如 Sun Cluster 環境,而且無法運作在那些配置上。請避免使用邏 輯磁碟區,並改用邏輯磁碟機。如需更多有關邏輯磁碟機的資訊,請參閱第 [6](#page-144-0) 章。

對於 Sun StorEdge 3000 Family Array,邏輯磁碟區最多可以分為 32 個分割區。

在作業期間,主機會將未分割的邏輯磁碟區或已分割邏輯磁碟區的一個分割區視為單一 實體磁碟機。

### <span id="page-304-0"></span>通道、分割區及 LUN 對映

當 Wide 功能啓用時 (16 位元 SCSI), SCSI 涌道 最多可以連接 15 個裝置 (不包括控制 器本身)。光纖通道啟用一個迴路內最多 125 個裝置的連結性。每個裝置都有一個唯一 ID。

一個邏輯磁碟機包含一組 SCSI 或光纖通道磁碟機。一個邏輯磁碟機中的實體磁碟機不 一定要來自相同的 SCSI 通道。此外,每個邏輯磁碟機可以被配置用於不同的 RAID 層。

磁碟機可以指定給一個特定的邏輯磁碟機做為本機備援磁碟機,或做為全域備援磁碟 機。備援磁碟機不可用於不具資料備援的邏輯磁碟機 (RAID 0)。

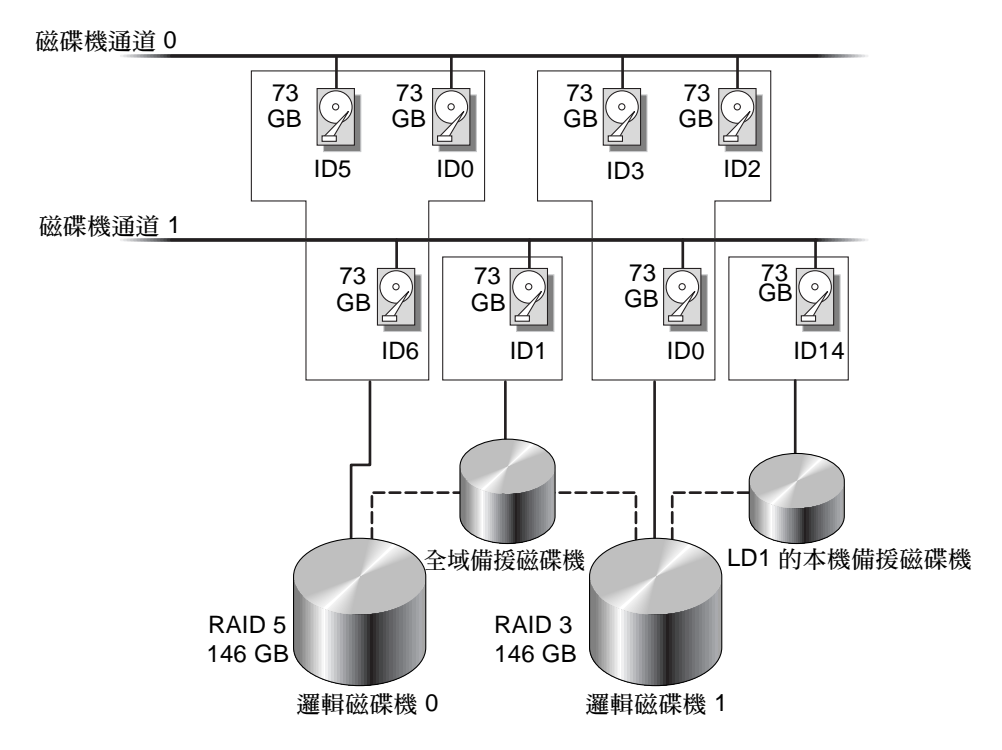

圖 **A-2** 邏輯磁碟機配置內的磁碟機配置

您可以將邏輯磁碟機或邏輯磁碟區分割成數個分割區,或者使用整個邏輯磁碟機做為單 一分割區。

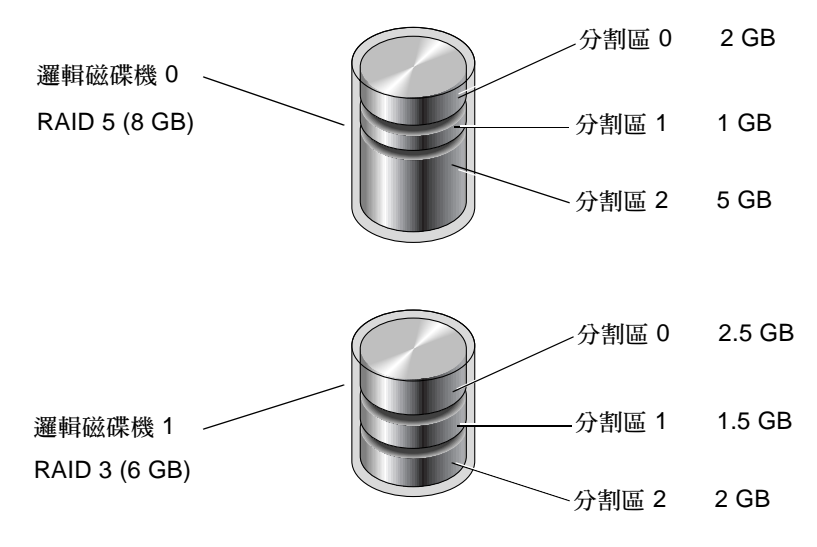

圖 **A-3** 邏輯磁碟機配置內的分割區

每個分割區都對映到主機 FC 或 SCSI ID 下的 LUN,或對映到主機通道上的 ID。主機 電腦會將每個 FC 或 SCSI ID/LUN 視為獨立硬碟。

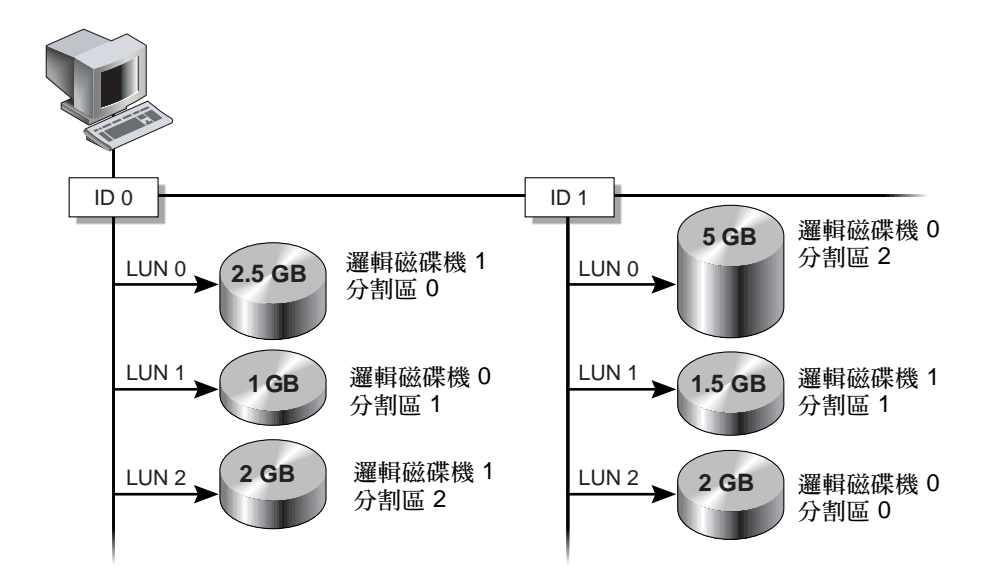

圖 **A-4** 將分割區對映至主機 ID/LUN

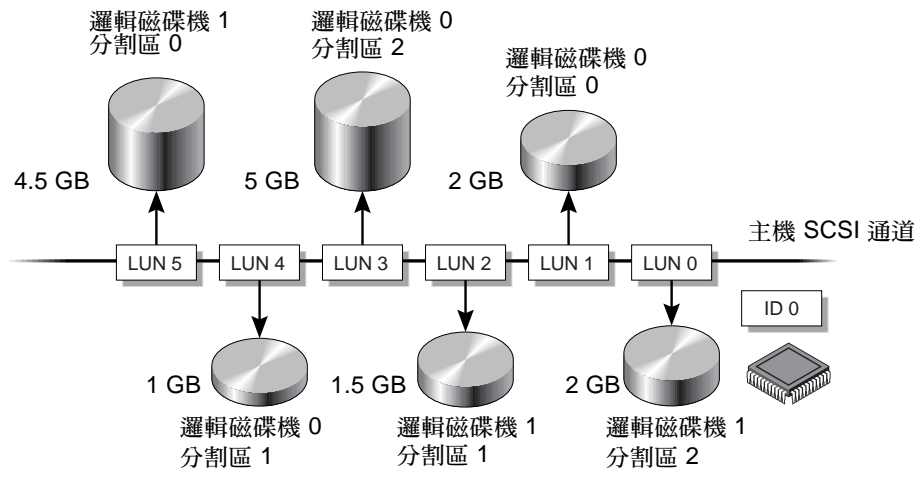

圖 **A-5** 將分割區對映至一個 ID 下的 LUN

# <span id="page-307-0"></span>RAID 層

RAID 陣列在 non-RAID 磁碟陣列上具有下列數種優勢:

- 它會將所有連線的磁碟機組合成一個單一磁碟區,以提供磁碟分片壓縮。
- 它會在並行讀取和寫入數個磁碟機時,藉由將資料分散成數個區段來提升磁碟存取 速度。透過 RAID,增加更多磁碟機時,儲存速度仍會提升。
- 它會藉由鏡射或同位檢查作業來提供容錯。

有多種方式可以實作 RAID 陣列,使用鏡射、資料平行儲存、雙工和同位技術的組合。 這些不同的技術被歸類為 RAID 層。每層提供效能、可靠性和成本的混和成果。每層使 用獨立的演算法來實作容錯。

有多種 RAID 層的選擇:RAID 0、1、3、5、1+0、3+0 (30) 及 5+0 (50)。RAID 層 1、 3 及 5 是最常使用的。

備註 **–** NRAID 不提供資料備援。不再使用且不建議使用某些韌體功能表中顯示的 NRAID 選項。

備註 **–** 不同通道上的磁碟機可包括於邏輯磁碟機中,而且各個 RAID 層的邏輯磁碟機 可用來配置邏輯磁碟區。

下表提供 RAID 層的簡介。

表 **A-1** RAID 層簡介

| RAID 層    | 說明                      | 支援磁碟機的數目               | 容量                  | 備援 |
|-----------|-------------------------|------------------------|---------------------|----|
| $\Omega$  | 資料平行儲存                  | 2ñ36 個實體磁碟機            | N                   | 否  |
| 1         | 鏡射                      | 2個實體磁碟機                | N/2                 | 是  |
| $1+0$     | 鏡射和資料平行儲<br>存           | 4ñ36 個實體磁碟機 (<br>僅限偶數) | N/2                 | 是  |
| 3         | 資料平行儲存與同<br>位校正         | 3ñ31 個實體磁碟機            | $N-1$               | 是  |
| 5         | 資料平行儲存和分<br>散同位         | 3ñ31 個實體磁碟機            | $N-1$               | 是  |
| $3+0(30)$ | RAID 3 邏輯磁碟區<br>的資料平行儲存 | 2-8 個邏輯磁碟機             | 邏輯磁<br>碟機的<br>$N-H$ | 是  |
| $5+0(50)$ | RAID 5 邏輯磁碟區<br>的資料平行儲存 | 2-8 個邏輯磁碟機             | 邏輯磁<br>碟機的<br>N–#   | 是  |

容量指的是可用於資料儲存的實體磁碟機之總數 (N)。例如,若容量為 N-1,而邏輯磁 碟機中的磁碟機總量為 6 個 36 GB 磁碟機,可用於儲存的磁碟空間則等於 5 個磁碟機 (5 x 36 GB 或 180 GB)。

備註 **–** -1 指的是六個磁碟機範例的資料平行儲存量,它提供了資料備援,而且等於其 中一個磁碟機的大小。

針對 RAID 3+0 (30) 和 5+0 (50),容量指的是磁碟區內的每個邏輯磁碟機的實體磁碟機 總量減一個實體磁碟機。例如,若邏輯磁碟機中的磁碟機總量為 20 個 36 GB 磁碟機, 而有 2 個邏輯磁碟機,可用於儲存的磁碟空間則等於 18 個磁碟機 (18 x 36 GB 或 648 GB)。

下表說明各種 RAID 層的優點和缺點。

表 **A-2** RAID 層特性

| RAID 層       | 說明                                                                                      |
|--------------|-----------------------------------------------------------------------------------------|
| <b>NRAID</b> | NRAID 是 Non-RAID 的首字母縮寫。NRAID 不會提供資料備<br>援,而且不建議使用。                                     |
| RAID 0       | 沒有容錯的資料平行儲存;提供最大效能。                                                                     |
| RAID 1       | 鏡射或雙工磁碟;會針對陣列中的每個磁碟維持一個複製磁碟以<br>供容錯。RAID 1 不會提升單一磁碟機上的效能。它需要 50% 的<br>磁碟總容量以供經常性耗用時間所用。 |

表 **A-2** RAID 層特性 *(*續*)*

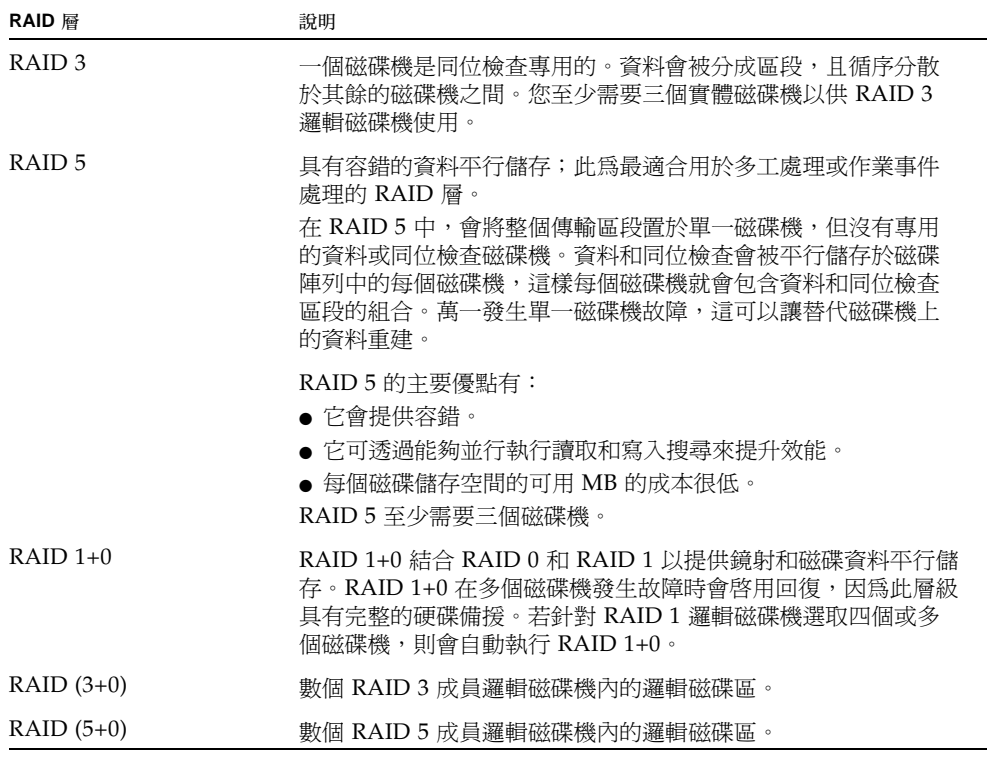

## <span id="page-310-0"></span>RAID 0

RAID 0 實作區段資料平行儲存,資料分散至邏輯區段並在數個磁碟機上平行儲存。與 其它 RAID 層不同的是,沒有備援的功能。磁碟故障事件發生時,資料會潰失。

區段資料平行儲存中,總磁碟容量等於陣列中所有磁碟機的總容量。磁碟機的組合對系 統來說是一個邏輯磁碟機。

RAID 0 提供最高效能。它的速度最快,因為資料可以同時來往傳送到陣列的每一個磁 碟。進一步而言,可以同時處理讀取或寫入至不同的磁碟機。

#### 邏輯磁碟機

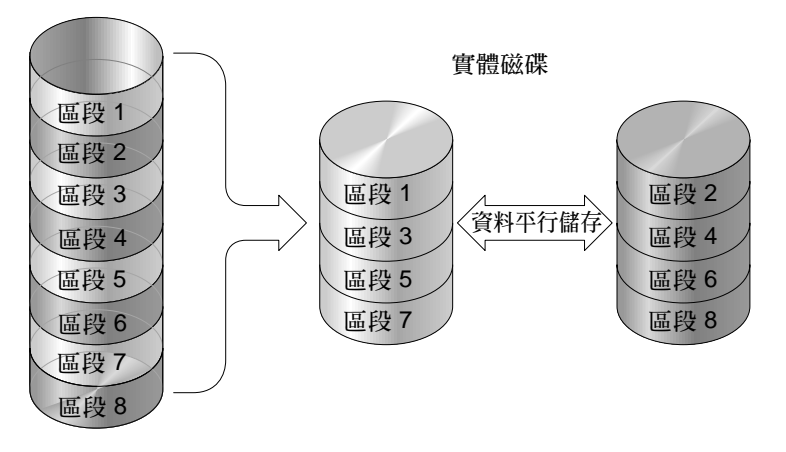

圖 **A-6** RAID 0 配置

## <span id="page-311-0"></span>RAID 1

RAID 1 實作磁碟鏡射,同樣的資料記錄在 2 個磁碟機中。由於保留兩份資料在不同的 磁碟上,磁碟故障時資料會受到保護。任何時間若 RAID 1 陣列的一個磁碟故障,其餘 的正常磁碟可以提供所有需要的資料,因此可防止當機。

磁碟鏡射下,所有可用容量等於 RAID 1 陣列的一個磁碟機的容量。因此,例如組合 2 個 1 GB 磁碟機,會建立一個總可用容量為 1 GB 的邏輯磁碟機。磁碟機的組合對系統 來說是一個邏輯磁碟機。

備註 **–** RAID 1 不允許擴充。RAID 層 3 和 5 允許將磁碟機加入現有陣列作擴充。

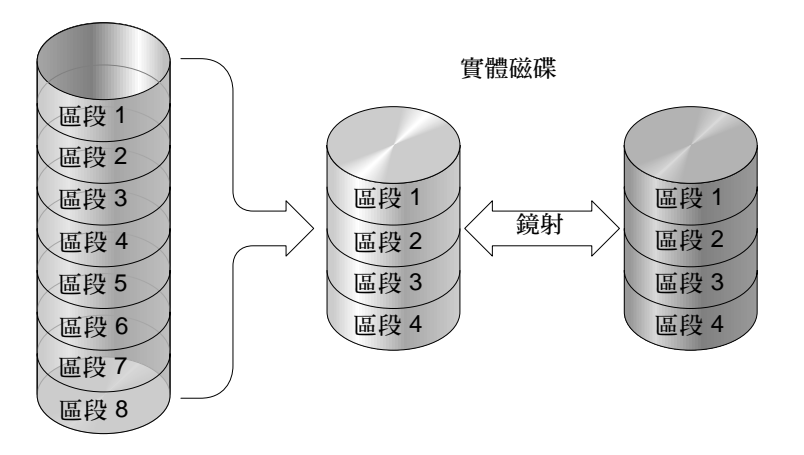

邏輯磁碟機

圖 **A-7** RAID 1 配置

除了 RAID 1 所提供的資料保護之外,RAID 1 也改善效能。當多個同步運作 I/O 作業 發生時,這些作業可以分散到各個磁碟,因此減低資料有效存取的總時間。

### <span id="page-311-1"></span> $RAID$  1+0

RAID 1+0 結合 RAID 0 和 RAID 1 以提供鏡射和磁碟資料平行儲存。使用 RAID 1+0 是一種省時的功能,它可使在一個步驟內配置大量磁碟進行鏡射。它不是您可選擇的標 準 RAID 層,因此它不會出現在控制器所支援的 RAID 層清單選項中。若針對 RAID 1 邏輯磁碟機選取四個或多個磁碟機,則會自動執行 RAID 1+0。

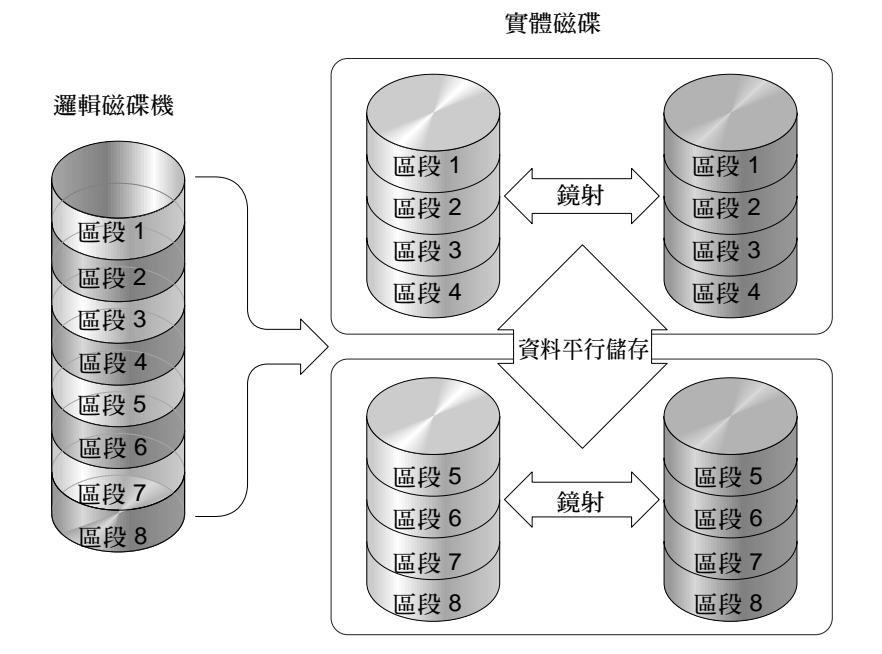

圖 **A-8** RAID 1+0 配置

### <span id="page-312-0"></span>RAID 3

RAID 3 實作使用專用同位檢查的區段資料平行儲存。RAID 3 將資料分成邏輯區段 (磁 碟區段的大小),然後將這些區段資料平行儲存於數個磁碟機上。一個磁碟機是同位檢 查專用的。萬一磁碟發生故障,可使用同位檢查及其餘磁碟機上的資訊重建原始資料。

RAID 3 中,總磁碟容量等於組合中所有磁碟機的總容量去掉同位檢查的磁碟容量。因 此,例如組合 4 個 1 GB 磁碟機,會建立一個總可用容量為 3 GB 的邏輯磁碟機。此種 組合對系統來說是一個邏輯磁碟機。

RAID 3 在資料以小塊或是循序讀入時,會提升資料傳送速率。但是寫入作業時並不跨 越每一個磁碟機,由於每次新資料要寫入時,儲存在同位檢查磁碟機的資料必須重新計 算及重新寫入,效能會降低並有循序 I/O 的限制。

邏輯磁碟機

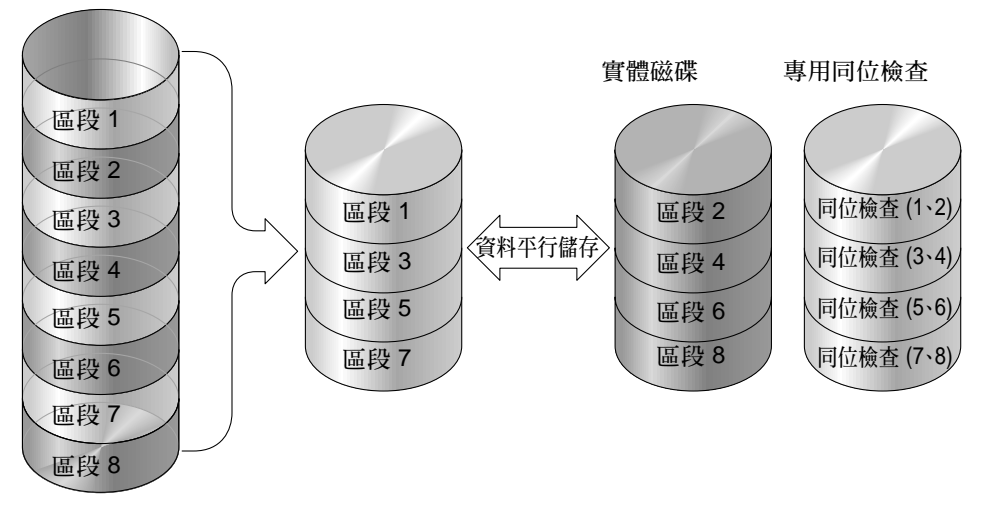

圖 **A-9** RAID 3 配置

## <span id="page-314-0"></span>RAID 5

RAID 5 實作使用分散同位檢查的多區段資料平行儲存。RAID 5 使用分散在陣列的所 有磁碟上同位檢查來提供備援。資料及其同位資料永遠不會儲存在相同磁碟上。萬一磁 碟發生故障,可使用同位檢查及其餘磁碟機上的資訊重建原始資料。

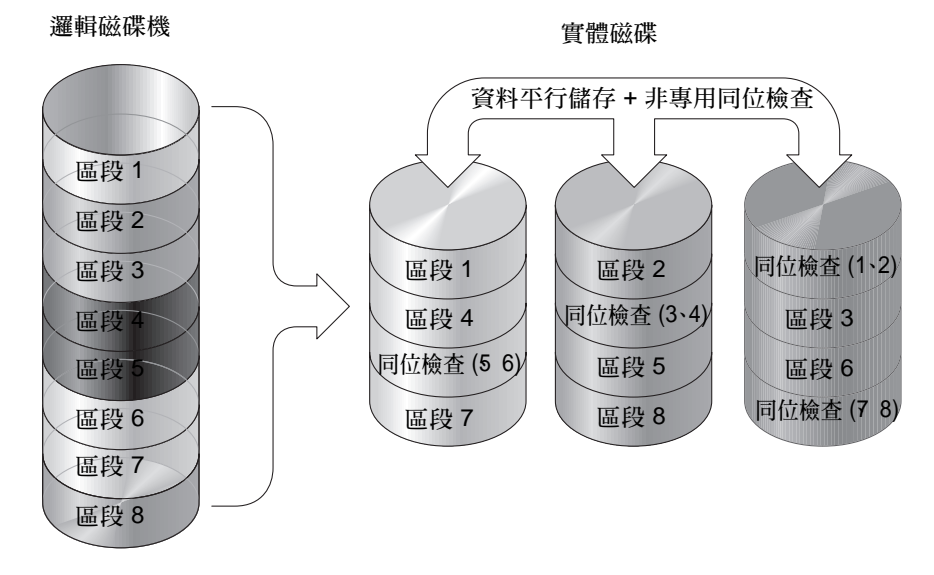

圖 **A-10** RAID 5 配置

RAID 5 在資料以大塊讀入或隨機存取時,會增加資料傳輸速率以及在同步 I/O 作業時 減少資料存取時間。

### <span id="page-314-1"></span>進階 RAID 層

下列 RAID 層需要使用陣列內建磁碟區管理程式。這些 RAID 層提供 RAID 1、3 或 5 的保護優點和 RAID 1 的效能。若要使用先進的 RAID, 首先建立二或更多 RAID 1、3 或 5 陣列後,再將它們結合。

下表提供更先進的 RAID 層的說明。

表 **A-3** 更先進的 RAID 層

| RAID 層          | 說明                              |
|-----------------|---------------------------------|
| $RAID 3+0 (30)$ | 多個 RAID 3 邏輯磁碟機使用內建磁碟區管理程式與其結合。 |
| $RAID 5+0 (50)$ | 多個 RAID 5 邏輯磁碟機使用內建磁碟區管理程式與其結合。 |

附錄 **B**

# 韌體規格

本附錄包含韌體規格,如下列表格所示:

- 第 285 頁「基本 RAID 管理」 ■ 第 286 [頁 「進階功能」](#page-317-0) ■ 第 287 [頁 「快取作業」](#page-318-0) ■ 第 287 頁 「[RAID](#page-318-1) 擴充」 ■ 第 287 [頁 「備援控制器」](#page-318-2)
- 第 288 [頁 「資料安全性」](#page-319-0)
- 第 288 [頁 「安全性」](#page-319-1)
- 第 289 [頁 「環境管理」](#page-320-0)
- 第 289 [頁 「使用者介面」](#page-320-1)
- 

#### <span id="page-316-0"></span>表 **B-1** 基本 RAID 管理

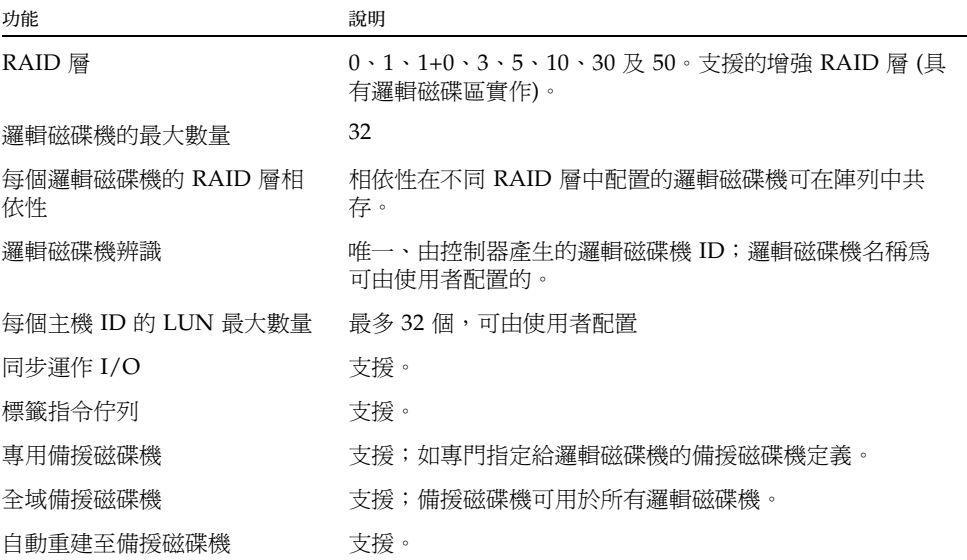

#### 表 **B-1** 基本 RAID 管理 *(*續*)*

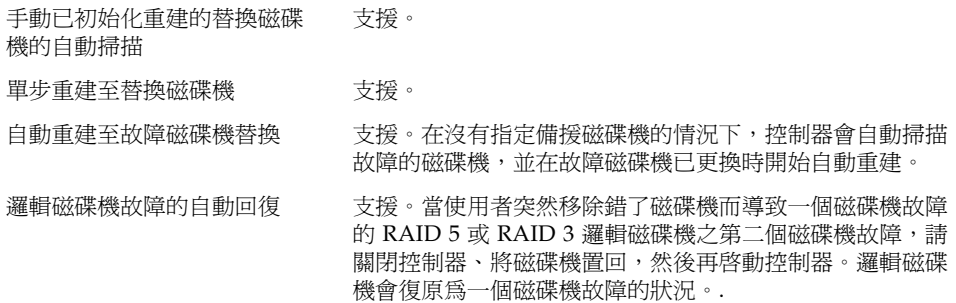

#### <span id="page-317-0"></span>表 **B-2** 進階功能

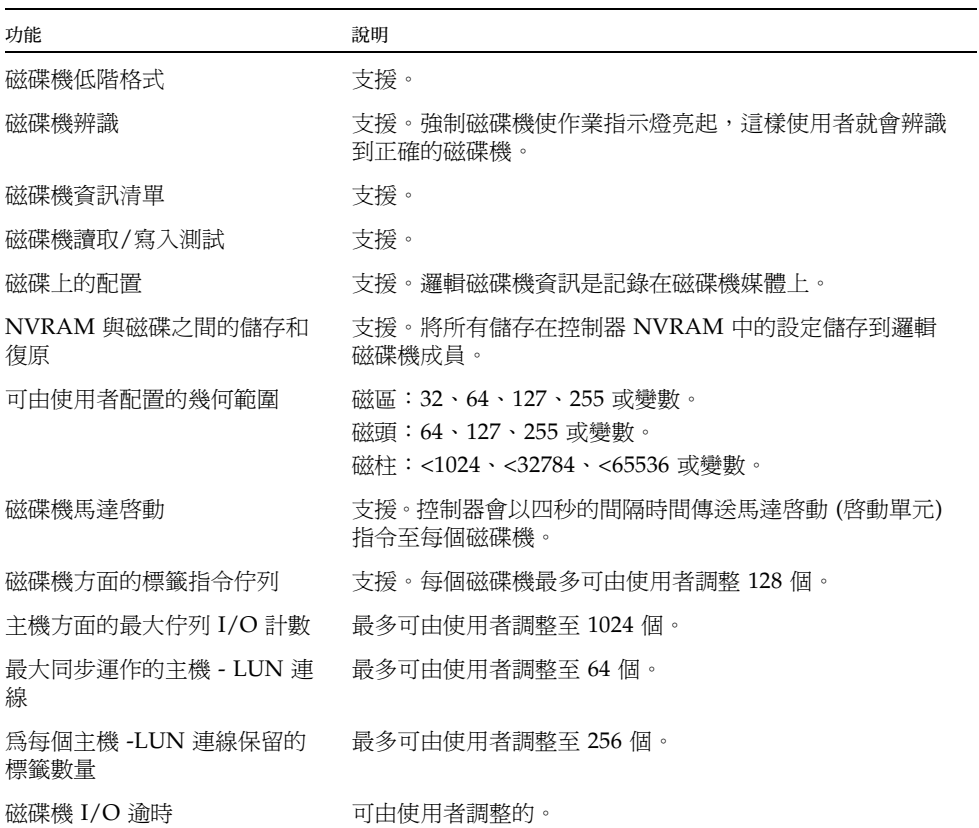

<span id="page-318-0"></span>表 **B-3** 快取作業

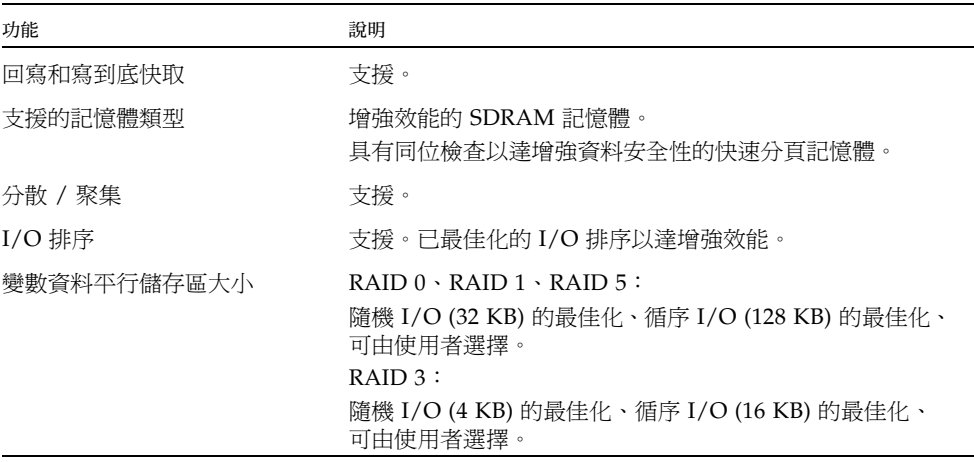

<span id="page-318-1"></span>表 **B-4** RAID 擴充

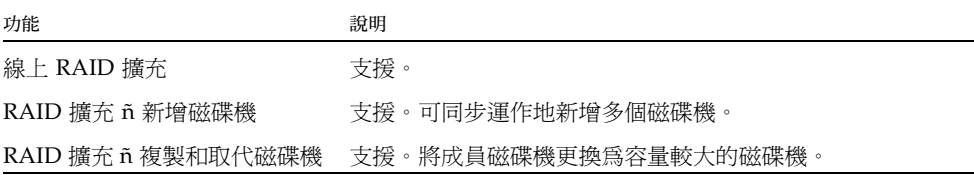

#### <span id="page-318-2"></span>表 **B-5** 備援控制器

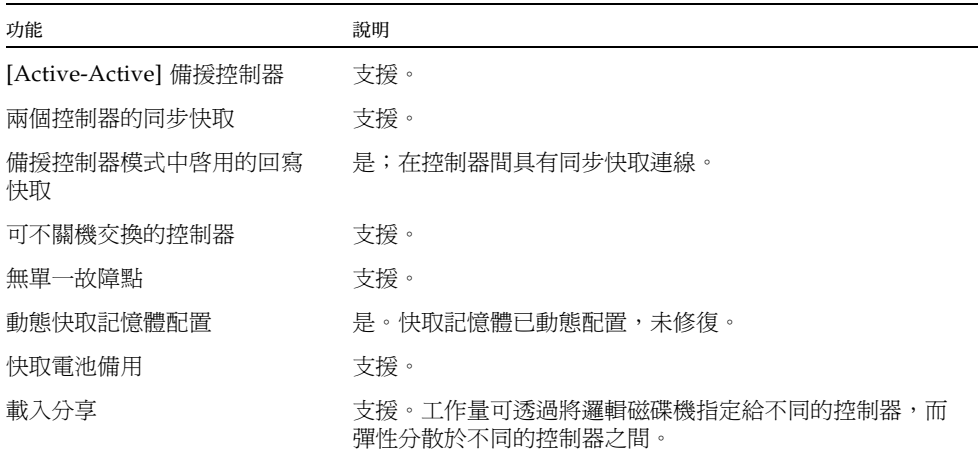

#### 表 **B-5** 備援控制器 *(*續*)*

| 可由使用者配置的涌道模式 | 支援。涌道模式在兩個單一控制器和備援控制器模式中都已<br>配置為 [HOST] 或 [DRIVE]。              |
|--------------|------------------------------------------------------------------|
| 備援控制器輪替式韌體升級 | 韌體升級可下載至主要控制器,然後再由兩個控制器採用。                                       |
| 備援控制器韌體同步    | 萬一有控制器故障,執行不同韌體版本的替換控制器可以藉<br>由故障的控制器復原備援陣列。不同的韌體版本可以稍後自<br>動同步。 |

<span id="page-319-0"></span>表 **B-6** 資料安全性

| 功能                 | 說明                                                                         |
|--------------------|----------------------------------------------------------------------------|
| 重新產生邏輯磁碟機的同位檢<br>眘 | 支援。可以由使用者定期執行,以確保在發生磁碟機故障<br>時,損壞的磁區不會導致資料潰失。                              |
| 損壞區段自動重新指定         | 支援。損壞區段的自動重新指定。                                                            |
| 快取記憶體的電池備用         | 支援。電池備用解決方案可在電池故障發生時,對快取記憶<br>體提供長時間的電池支援。快取記憶體中未寫入的資料可在<br>電源復原時交付給磁碟機媒體。 |
| 驗證一般寫入             | 支援。在一般寫入程序期間,執行在寫入後讀取 (read-<br>after-write) 以確保資料正確寫入至磁碟機。                |
| 驗證重建寫入             | 支援。在重建寫入期間,執行在寫入後讀取 (read-after-<br>write) 以確保資料正確寫入至磁碟機。                  |
| LD 初始化寫入的驗證        | 支援。在邏輯磁碟機初始化期間,執行在寫入後讀取 (read-<br>after-write) 以確保資料正確寫入至磁碟機。              |
| 磁碟機 SMART 支援       | 支援。預設:Detect and Clone+Replace                                             |
| 複製即將故障的磁碟機         | 使用者可以選擇手動將故障磁碟機的資料複製至備援磁碟<br>機。                                            |

<span id="page-319-1"></span>表 **B-7** 安全性

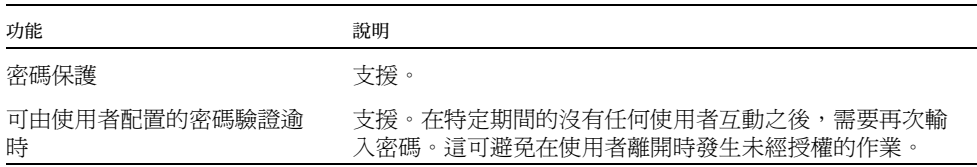

<span id="page-320-0"></span>表 **B-8** 環境管理

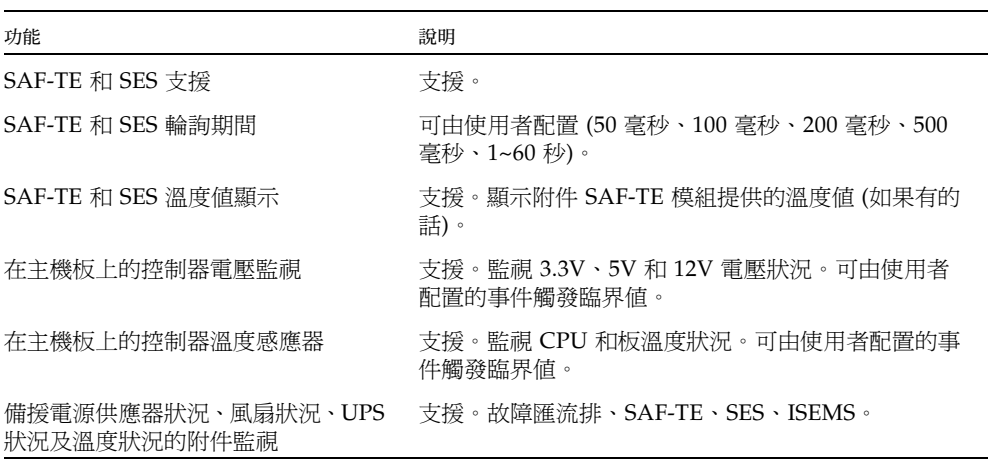

<span id="page-320-1"></span>表 **B-9** 使用者介面

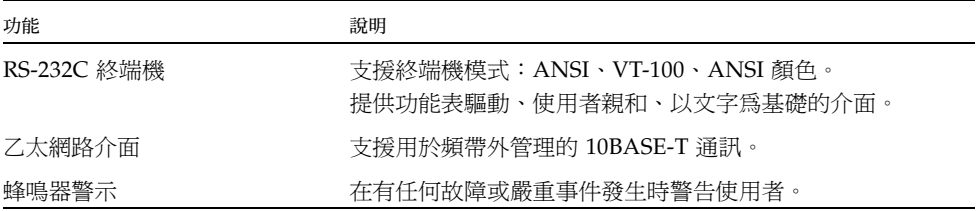

附錄 **C**

# 設定記錄

本附錄提供記錄配置資料的表格。涵蓋的主題包括:

- 第 292 [頁 「檢視和編輯邏輯磁碟機」](#page-323-0)
	- 第 292 [頁 「邏輯磁碟機資訊」](#page-323-1)
	- 第 293 [頁 「邏輯磁碟機分割區資訊」](#page-324-0)
- 第 294 頁 「LUN [對映」](#page-325-0)
- 第 295 [頁 「檢視和編輯磁碟機」](#page-326-0)
- 第 296 [頁 「檢視和編輯通道」](#page-327-0)
- 第 297 [頁 「檢視和編輯週邊裝置」](#page-328-0)
	- 第 297 [頁 「檢視系統資訊」](#page-328-1)
- 第 298 頁 「將 NVRAM [儲存到磁碟及從磁碟進行復原」](#page-329-0)

除了將 NVRAM 中的配置資料儲存到磁碟,建議您另外影印控制器配置資料。萬一發 生災難事件時,就能加速 RAID 的重建。

提供以下表格做為記錄配置資料的模式。

備註 **–** 每當發生配置變更時,應將 NVRAM 中的配置資料儲存到磁碟或檔案。

# 檢視和編輯邏輯磁碟機

# 邏輯磁碟機資訊

<span id="page-323-0"></span>

<span id="page-323-1"></span>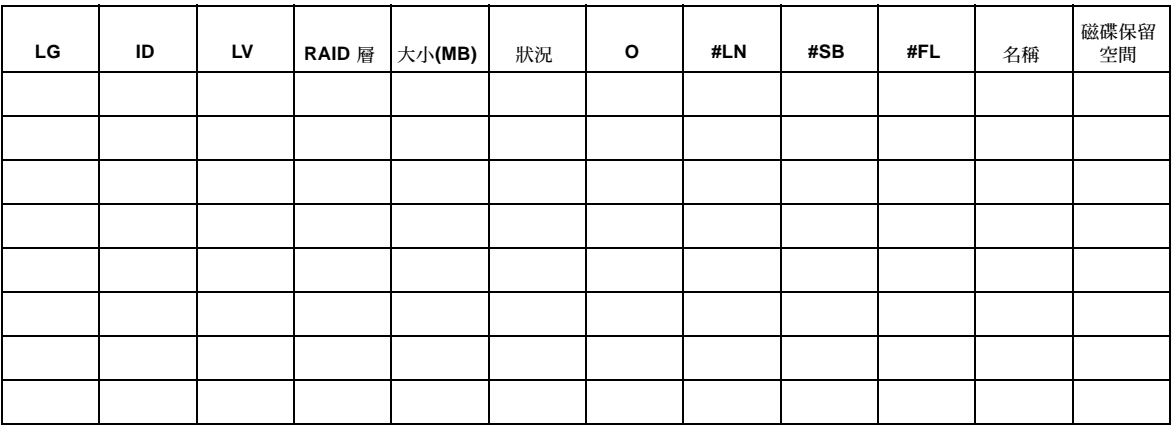
## 邏輯磁碟機分割區資訊

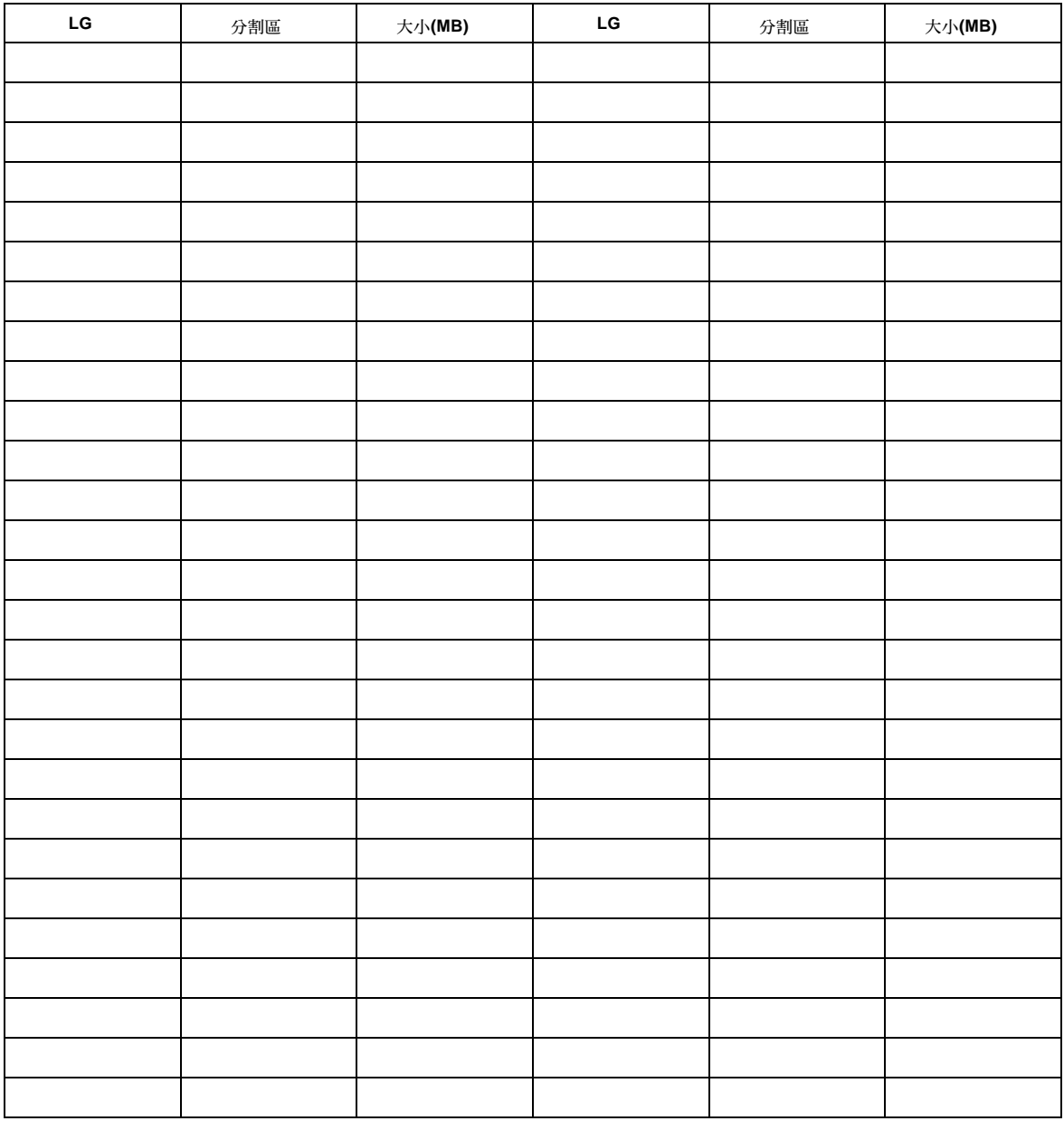

# LUN 對映

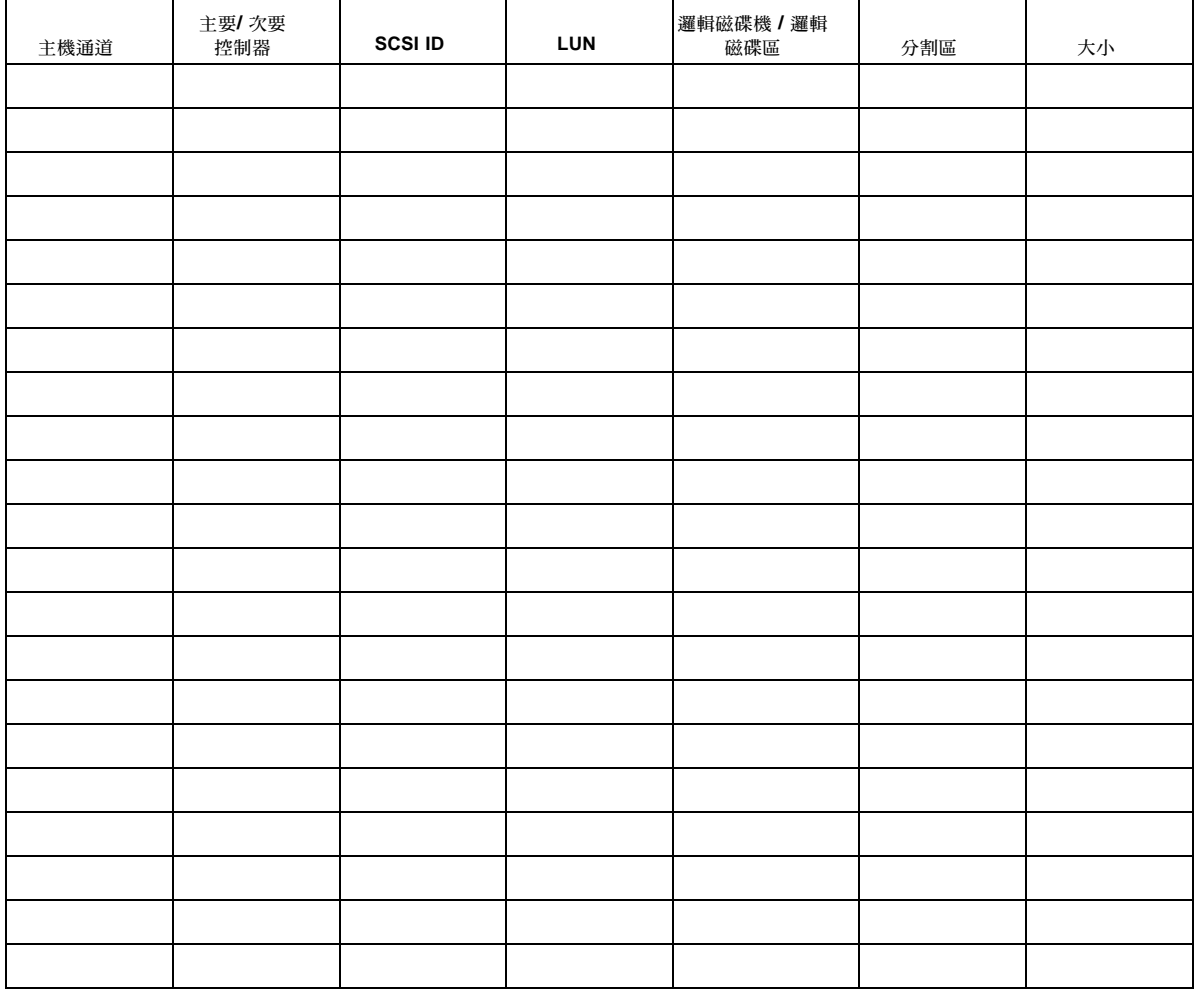

# 檢視和編輯磁碟機

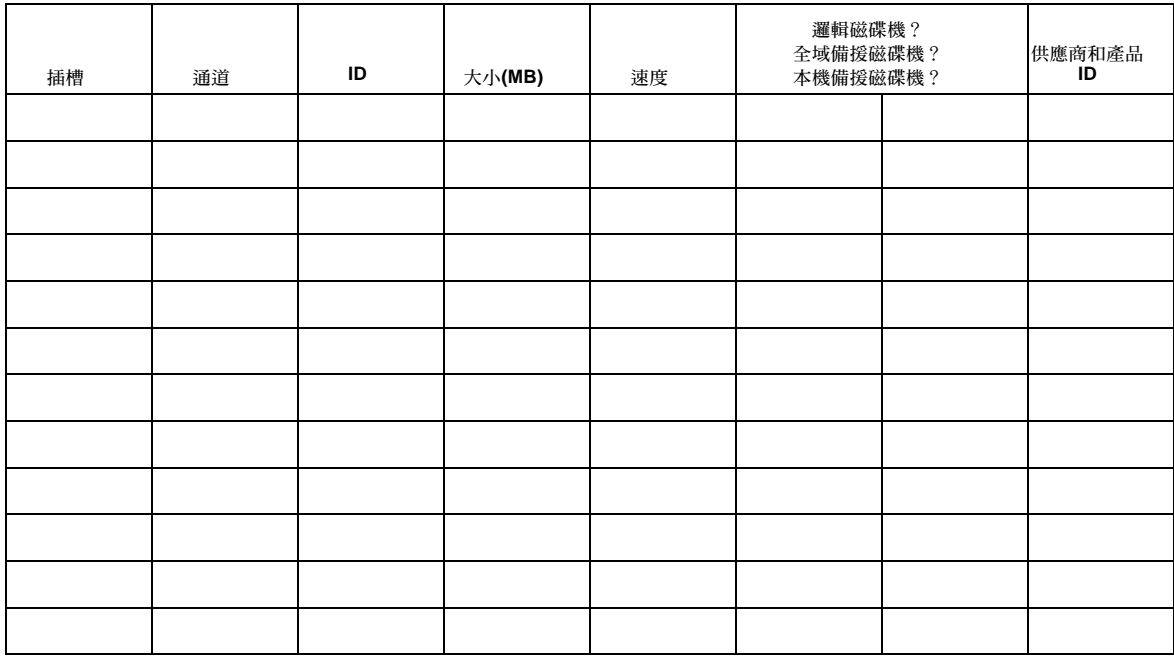

# 檢視和編輯通道

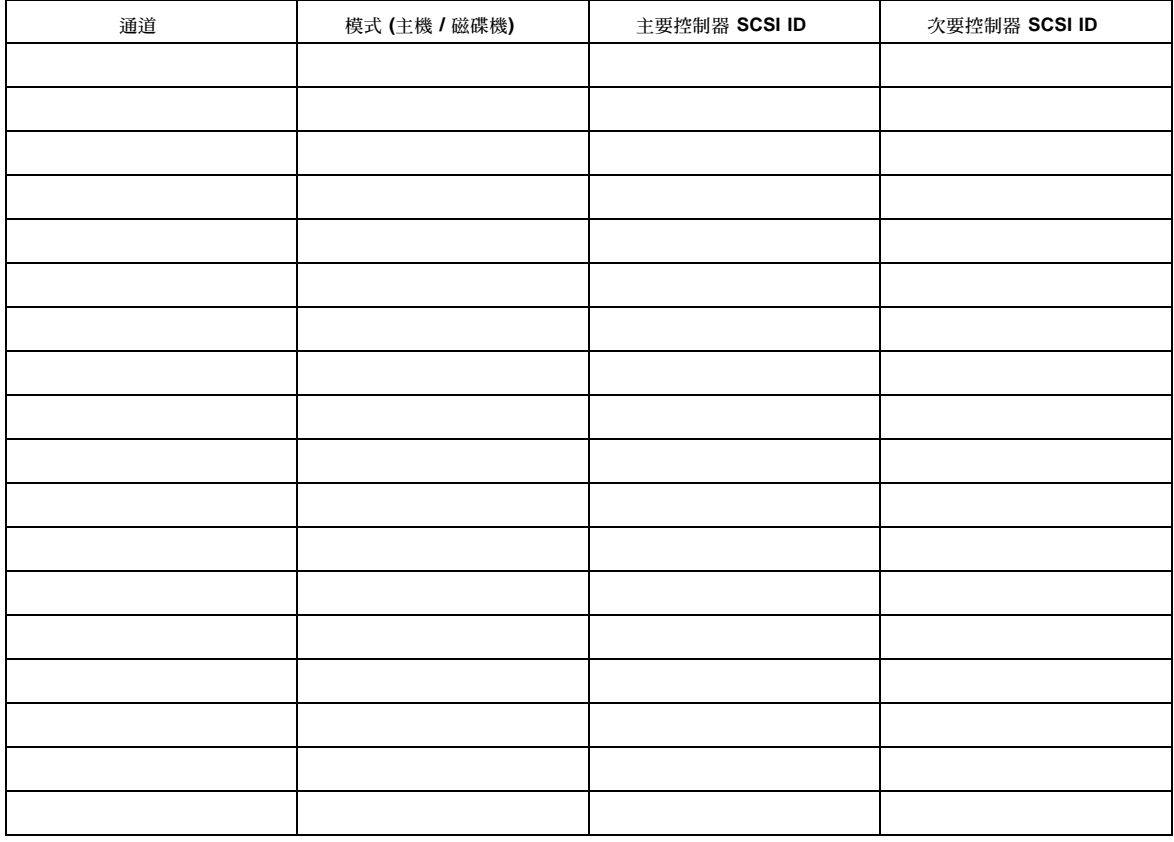

# 檢視和編輯週邊裝置

## 檢視系統資訊

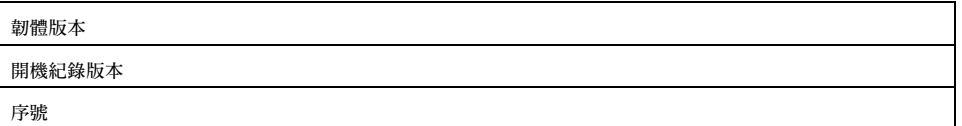

# 將 NVRAM 儲存到磁碟及從磁碟進行 復原

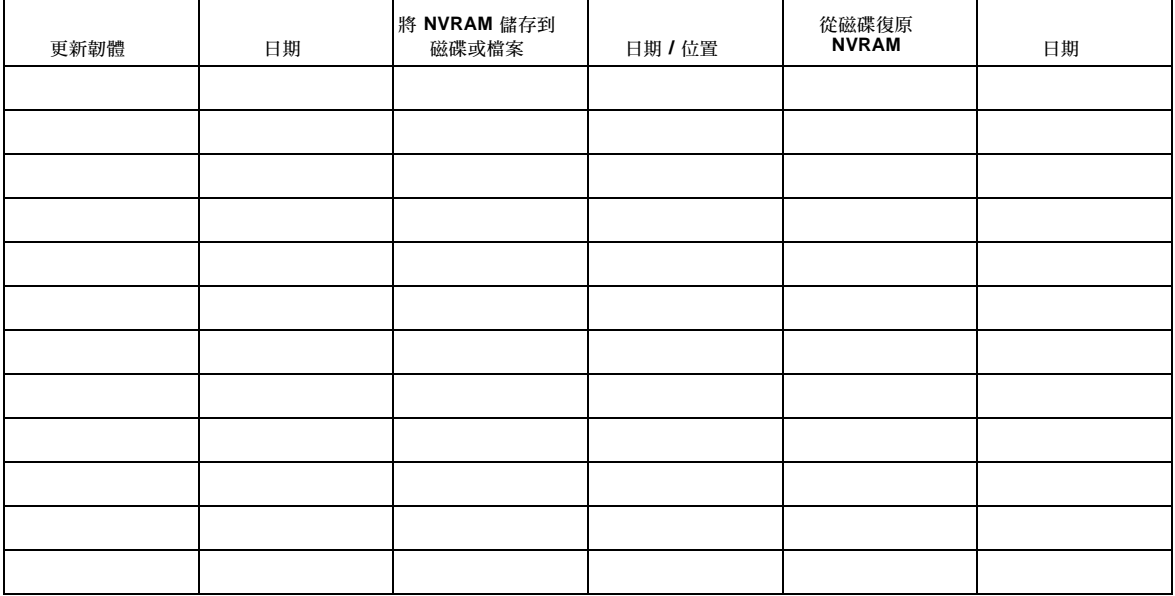

附錄 **D**

## 參數摘要表格

本附錄列出 Sun StorEdge 3510 FC Array、Sun StorEdge 3511 SATA Array、Sun StorEdge 3310 SCSI Array 及 Sun StorEdge 3320 SCSI Array 的韌體參數設定。您可以 透過變更這些設定來微調陣列。它也列出了您不應變更的參數預設值,除非獲得技術支 援的建議。

涵蓋的主題包括:

- 第 299 [頁 「介紹預設參數」](#page-330-0)
- 第 300 [頁 「基本預設參數」](#page-331-0)
- 第 301 [頁 「預設配置參數」](#page-332-0)
- 第 308 頁「預設週邊裝置參數」
- 第 309 [頁 「預設系統功能」](#page-340-0)
- 第 310 頁 「維持特定參數預設値」

## <span id="page-330-0"></span>介紹預設參數

雖然原廠預設值提供最佳化的控制器作業,您可能會想要透過對列出的參數進行鏡射修 改來微調陣列。

某些參數只能在初始陣列配置時變更;其他參數可隨時變更。請注意列出的不應變更參 數預設值,除非獲得技述支援指導。

## 基本預設參數

這些參數是每個陣列的主要設定。

#### <span id="page-331-0"></span>表 **D-1** 邏輯磁碟機參數 (View and Edit Logical Drives)

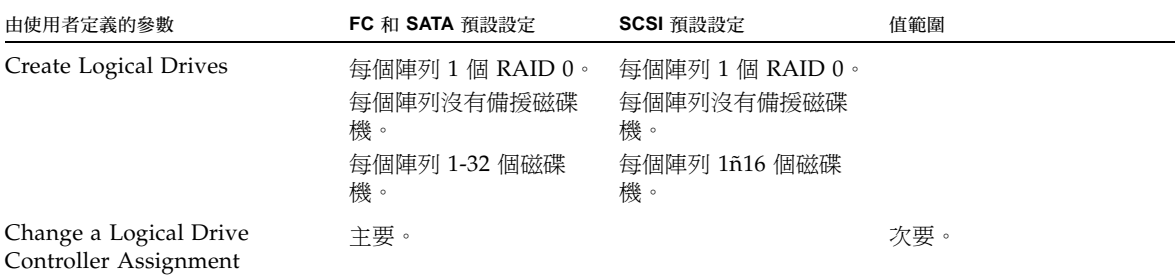

#### 表 **D-2** 邏輯磁碟區參數 (View and Edit Logical Volumes)

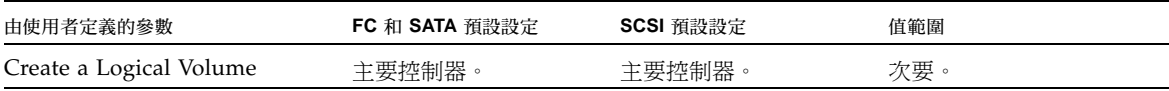

#### 表 **D-3** 主機 LUN 參數 (View and Edit Host LUNs)

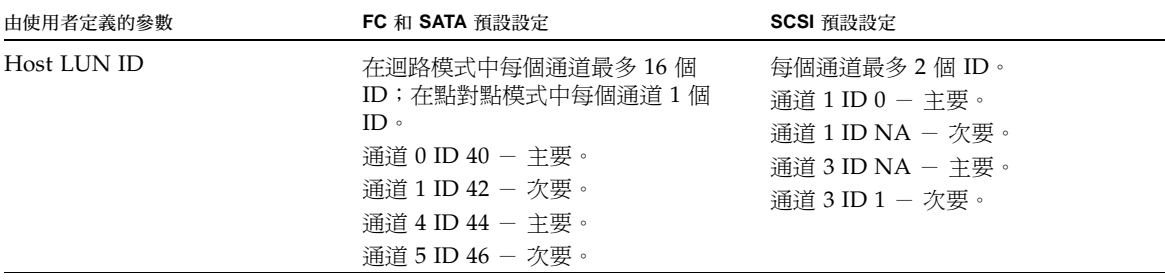

#### 表 **D-4** 磁碟機參數 (View and Edit Drives)

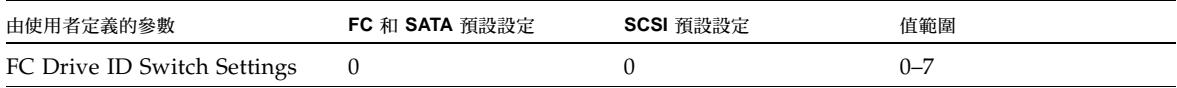

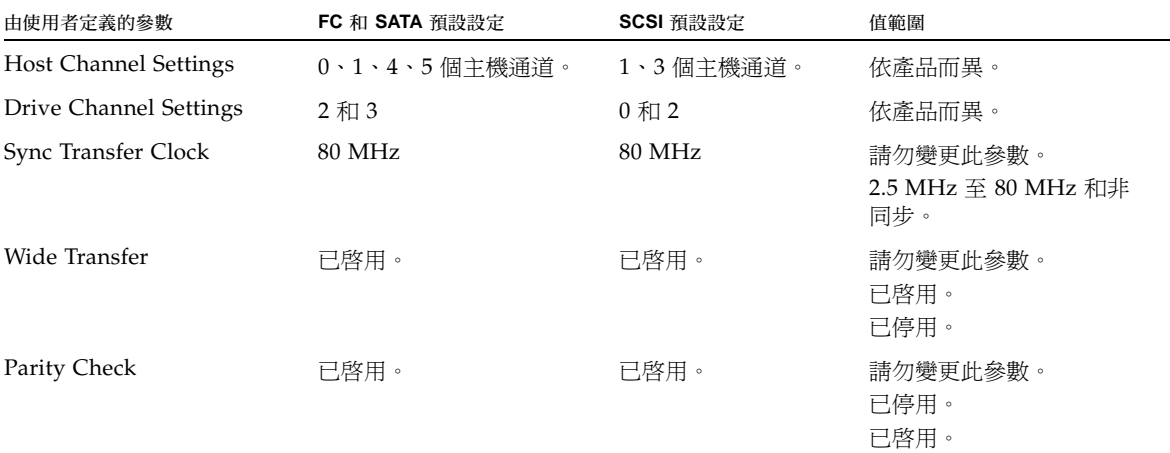

#### 表 **D-5** 通道參數 (View and Edit Channels)

# <span id="page-332-0"></span>預設配置參數

下列表格中的參數可使用 [View and Edit Configuration Parameters] 功能表進行設 定:

- 第 299 [頁 「介紹預設參數」](#page-330-0)
- ■第 303 [頁 「快取參數」](#page-334-0)
- 第 304 頁「週邊裝置類型參數」
- 第 305 頁「主機方面和磁碟機方面的參數」
- 第 307 頁「其他配置參數」

要檢閱的最重要參數為快取參數,其會影響區段大小和最佳化效能。許多參數都是選擇 性或未使用的,依可應用的產品而異。

下三個表格顯示不同通訊參數設定中的預設設定和可用值的範圍:

| 由使用者定義的參數          | FC 和 SATA 預設設定 | SCSI 預設設定 | 值範圍                                                            |
|--------------------|----------------|-----------|----------------------------------------------------------------|
| Baud Rate          | 38,400         | 38,400    | $9,600 \cdot 19,200 \cdot 4,800 \cdot$<br>$2,400 \cdot 38,400$ |
| Data Routing       | 直接連至連接埠。       | 直接連至連接埠。  | 點對點 (PPP)。<br>直接連至連接埠。                                         |
| Terminal Emulation | 已啓用。           | 已啓用。      | 已停用。<br>已啓用。                                                   |

表 **D-6** 通訊參數 > RS-232 Port Configuration

#### 表 **D-7** 通訊參數 > Internet Protocol (TCP/IP)

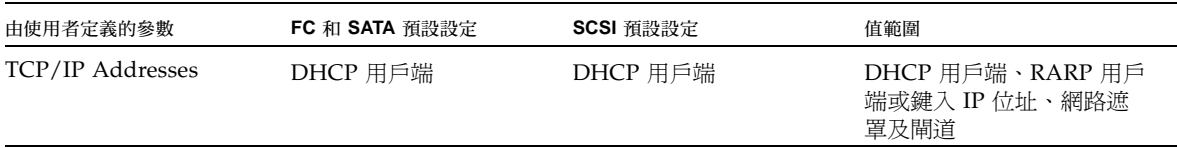

#### 表 **D-8** 通訊參數 > Network Protocol Support

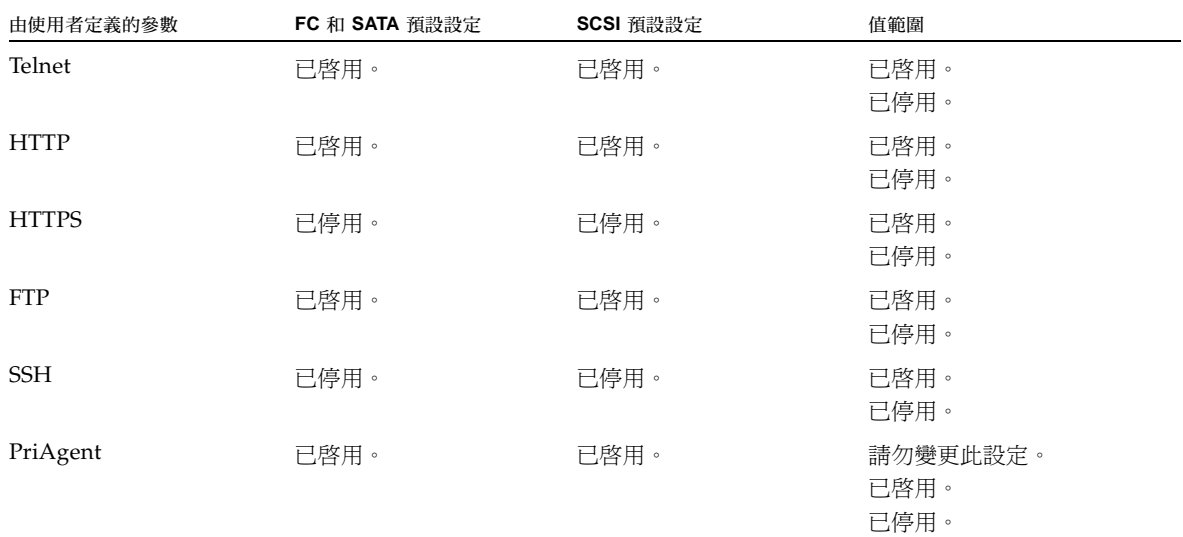

#### 表 **D-8** 通訊參數 > Network Protocol Support *(*續*)*

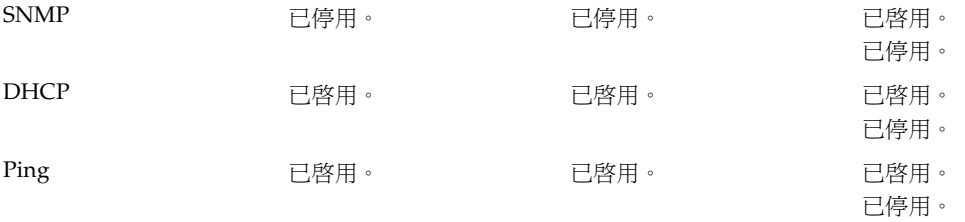

#### 表 **D-9** 通訊參數 > Telnet Inactivity Timeout Time

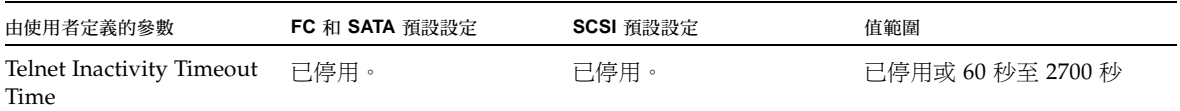

#### <span id="page-334-0"></span>表 **D-10** 快取參數

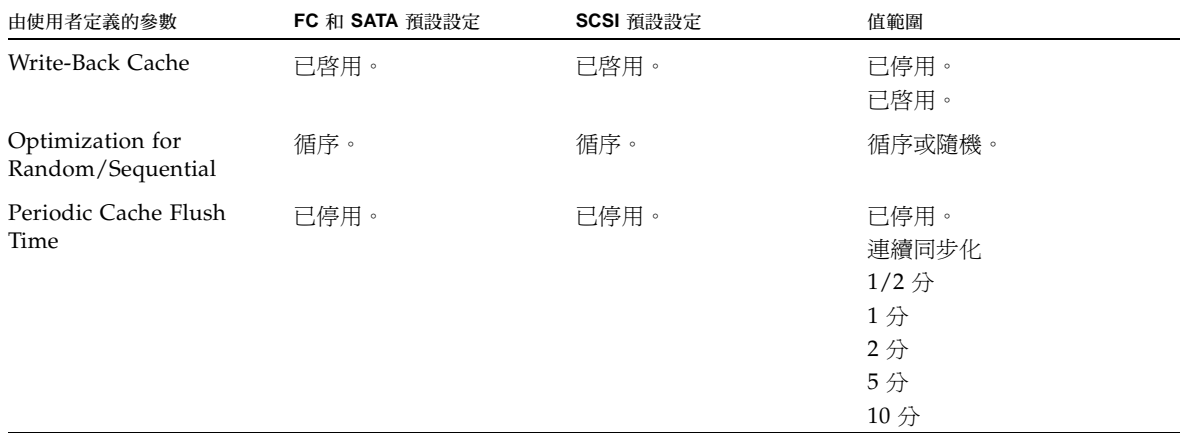

#### <span id="page-335-0"></span>表 **D-11** 週邊裝置類型參數

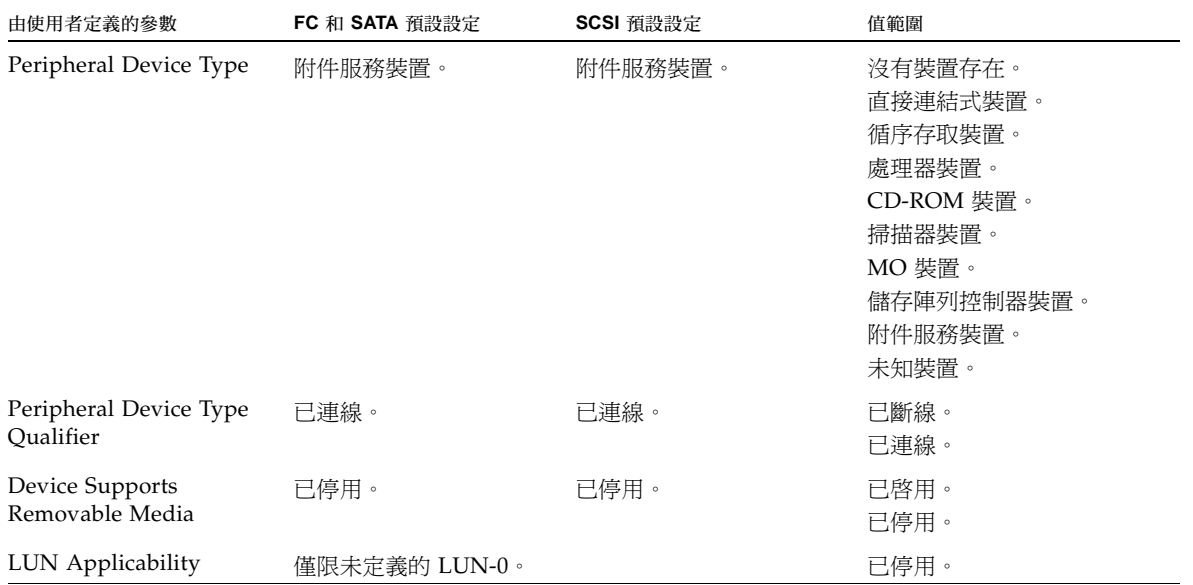

<span id="page-336-0"></span>表 **D-12** 主機方面和磁碟機方面的參數

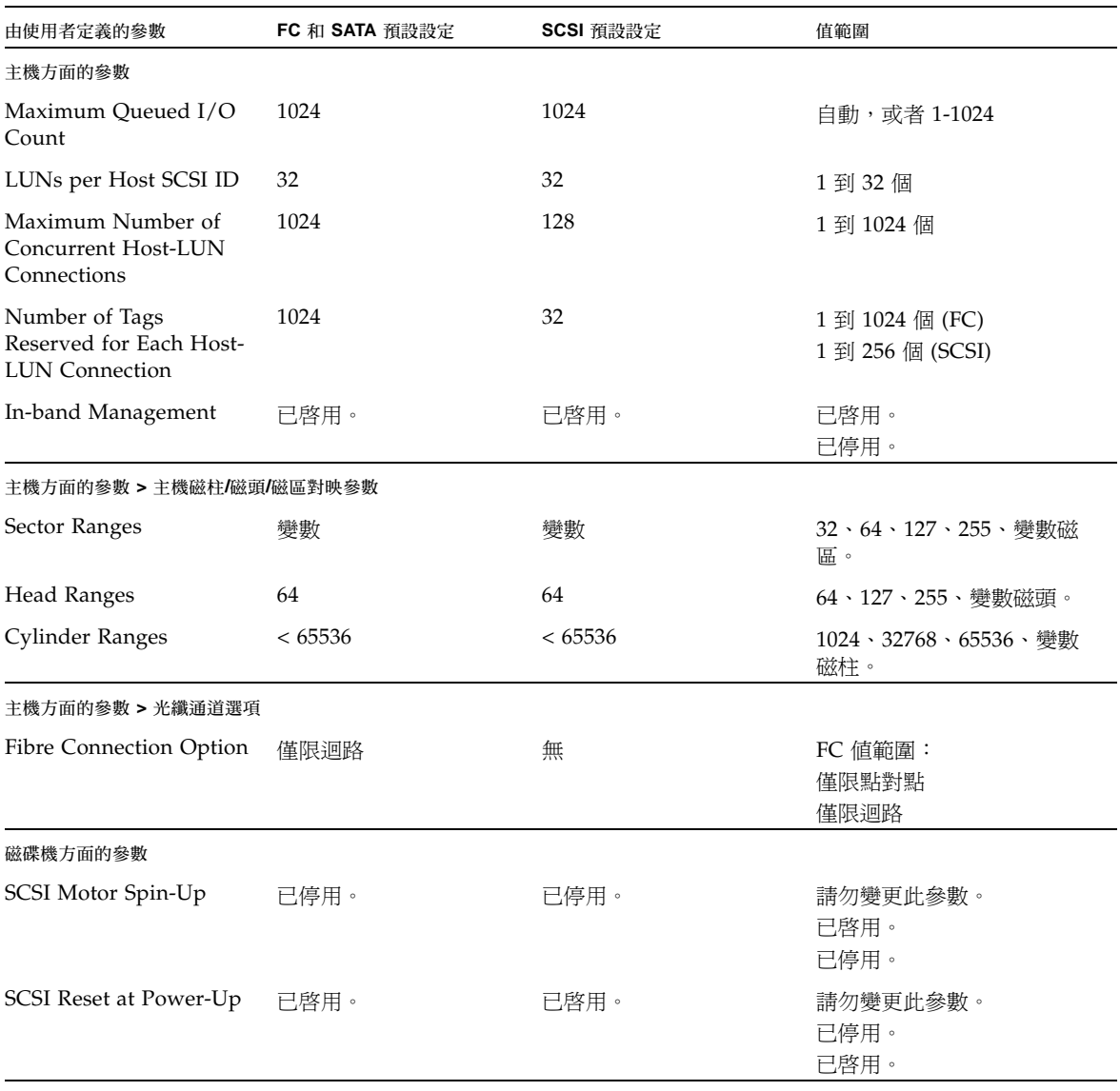

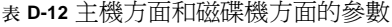

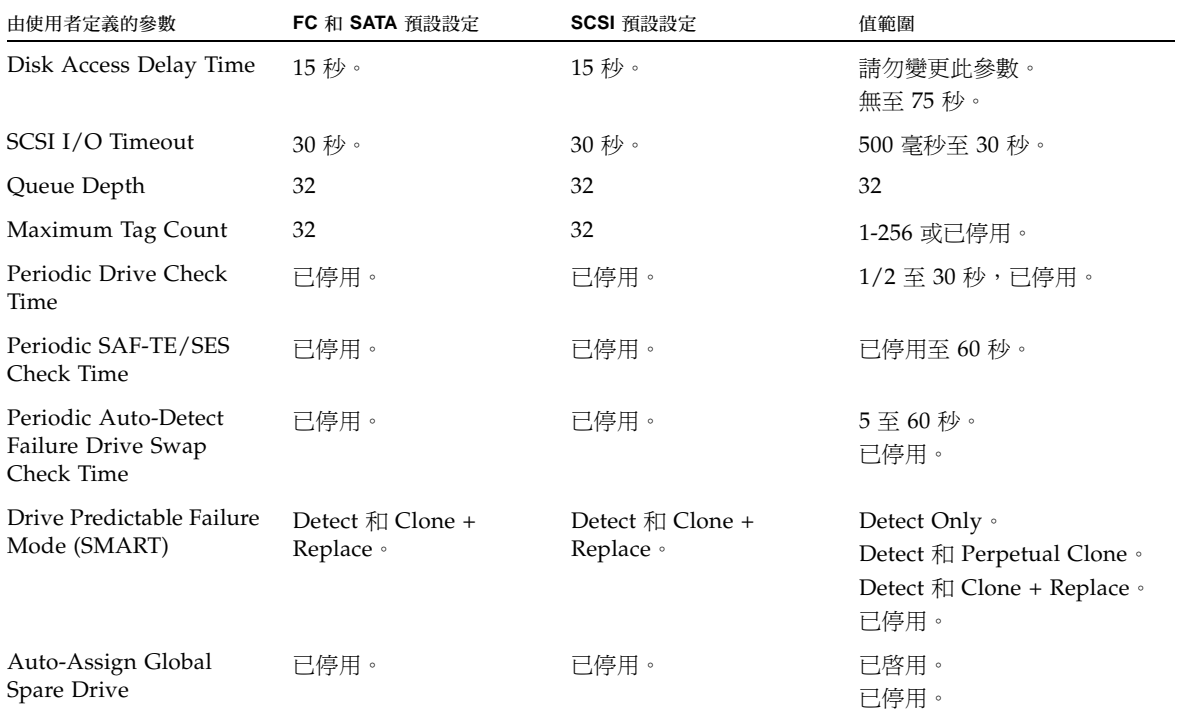

<span id="page-338-0"></span>表 **D-13** 其他配置參數

| 由使用者定義的參數                                 | FC 和 SATA 預設設定             | SCSI 預設設定                  | 值範圍                                                                                                    |
|-------------------------------------------|----------------------------|----------------------------|----------------------------------------------------------------------------------------------------|
| 磁碟陣列參數                                    |                            |                            |                                                                                                    |
| Rebuild Priority                          | 低。                         | 低。                         | 一般、已改善、高、低。                                                                                                    |
| Verification on Writes                    | 已停用。                       | 已停用。                       | On LD Initialization<br>Writes Disabled 。<br>On LD Rebuild Writes<br>Disabled 。<br>On Normal Drive Writes<br>Disabled 。 |
| Mixed Drive Support                       | 已啓用。                       | 無                          | 已啓用 (僅限 FC 和<br>SATA)                                                                                                   |
|                                           |                            |                            | 已停用 (僅限 FC 和<br>SATA)                                                                                                   |
| 備援控制器參數                                   |                            |                            |                                                                                                    |
| Secondary Controller<br>RS-232            | 已停用。                       | 已停用。                       | 已啓用。<br>已停用。                                                                                                    |
| Remote Redundant<br>Controller            | 已停用。                       | 已停用。                       | 已啓用。<br>已停用。                                                                                                    |
| Cache Synchronization<br>on Write-Through | 已啓用。                       | 已啓用。                       | 已啓用。<br>已停用。                                                                                                    |
| 控制器參數                                     |                            |                            |                                                                                                    |
| Controller Name                           | 未設定。                       | 未設定。                       | 鍵入名稱。                                                                                                    |
| LCD Title Display                         | 控制器標誌。                     | 控制器標誌。                     | 請勿變更此參數。                                                                                                    |
| Password Validation<br>Timeout            | 總是檢查。                      | 總是檢查。                      | 停用、1、2或5分。                                                                                                    |
| Controller Unique<br>Identifier           | 由 SAF-TE 或 SES 裝置自<br>動設定。 | 由 SAF-TE 或 SES 裝置自<br>動設定。 | 鍵入值。                                                                                                    |
| <b>SDRAM ECC</b>                          | 已啓用。                       | 已啓用。                       | 請勿變更此參數。                                                                                                    |

# 預設週邊裝置參數

#### 可以使用下列週邊裝置參數。

#### <span id="page-339-0"></span>表 **D-14** 週邊裝置類型參數 (View and Edit Peripheral Devices)

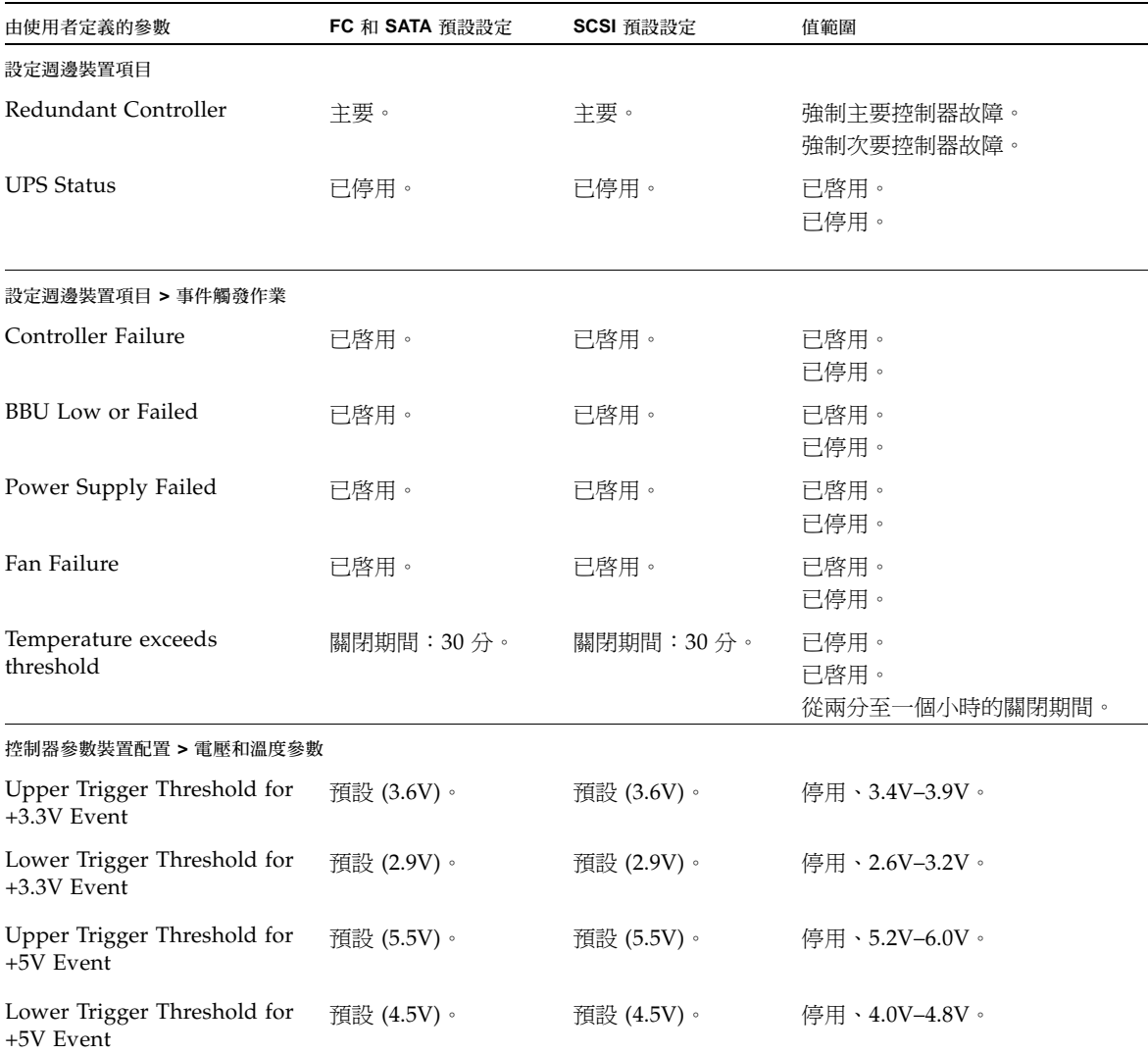

表 **D-14** 週邊裝置類型參數 (View and Edit Peripheral Devices) *(*續*)*

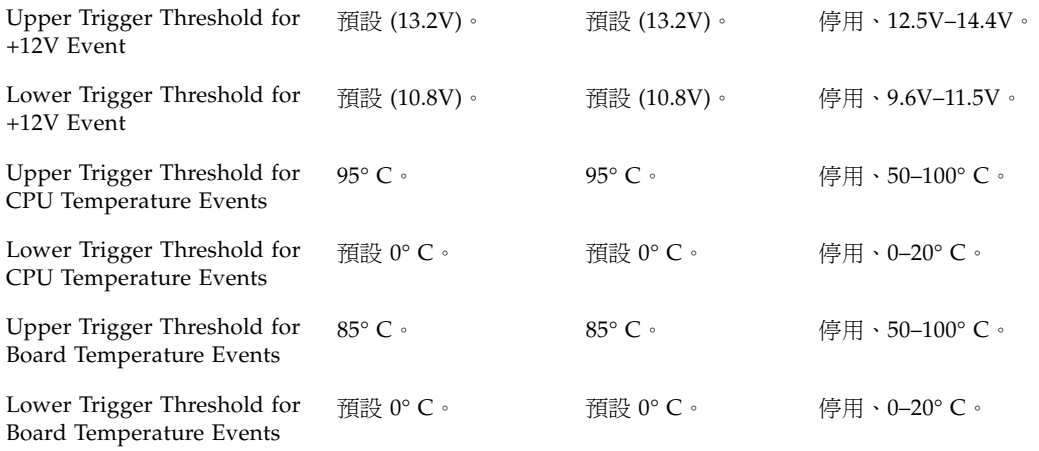

# 預設系統功能

可以使用下列系統功能參數。

<span id="page-340-0"></span>表 **D-15** 系統功能參數

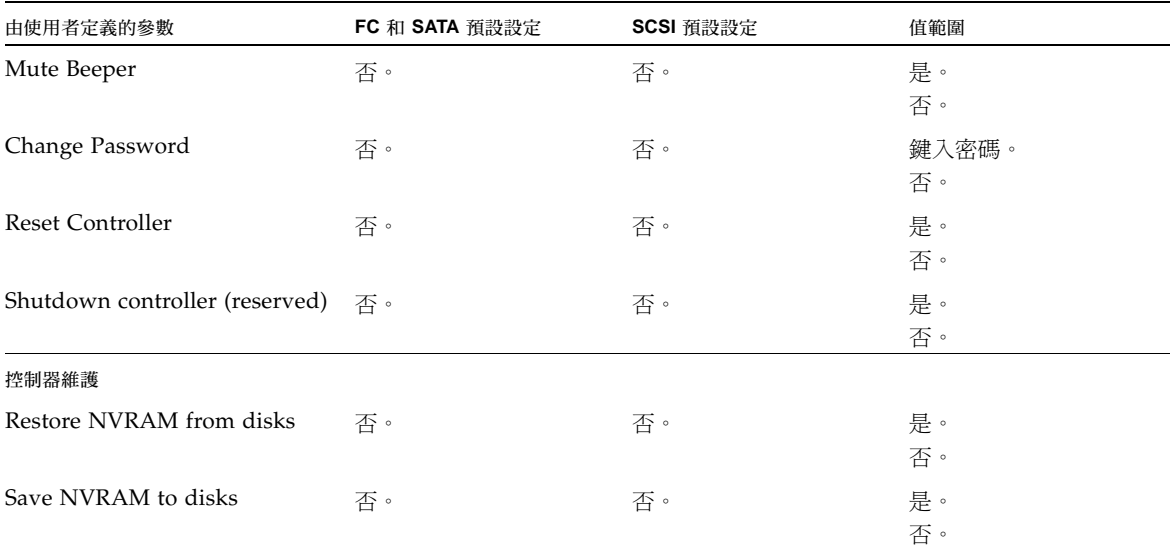

# 維持特定參數預設值

<span id="page-341-0"></span>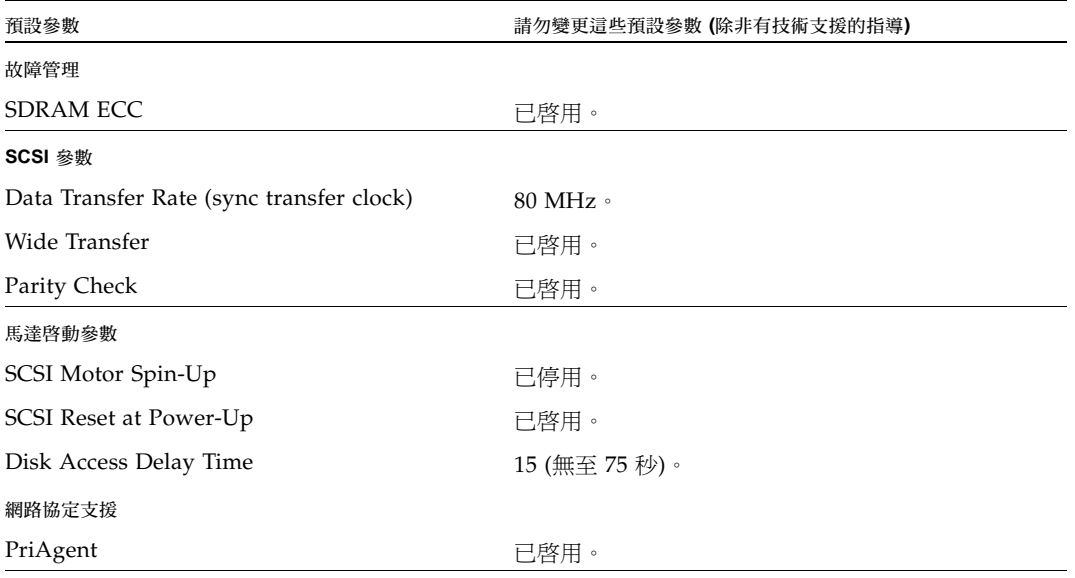

附錄 **E**

## 事件訊息

本附錄列出下列事件訊息:

- 第 312 [頁 「控制器事件」](#page-343-0)
	- 第 312 [頁 「控制器警示」](#page-343-1)
	- 第 314 [頁 「控制器警告」](#page-345-0)
	- 第 315 [頁 「控制器通知」](#page-346-0)
- 第 316 [頁 「磁碟機事件」](#page-347-0)
	- 第 316 [頁 「磁碟機警示」](#page-347-1)
	- 第 319 [頁 「磁碟機警告」](#page-350-0)
	- 第 320 [頁 「磁碟機通知」](#page-351-0)
- 第 320 [頁 「通道事件」](#page-351-1)
	- 第 320 頁 「 通道警示」
	- 第 324 [頁 「通道通知」](#page-355-0)
- 第 324 [頁 「邏輯磁碟機事件」](#page-355-1)
	- 第 324 頁 「 邏輯磁碟機警示」
	- 第 328 [頁 「邏輯磁碟機通知」](#page-359-0)
- 第 332 [頁 「一般目標事件」](#page-363-0)
	- 第 332 頁 「SAF-TE [裝置事件」](#page-363-1)
	- 第 334 [頁 「控制器自我診斷事件」](#page-365-0)
	- 第 336 頁 「I2C [裝置事件」](#page-367-0)
	- 第 336 頁 「SES [裝置事件」](#page-367-1)
	- 第 339 [頁 「一般週邊裝置事件」](#page-370-0)

有三種類別的事件,如表 [E-1](#page-343-2)所示:

<span id="page-343-2"></span>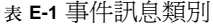

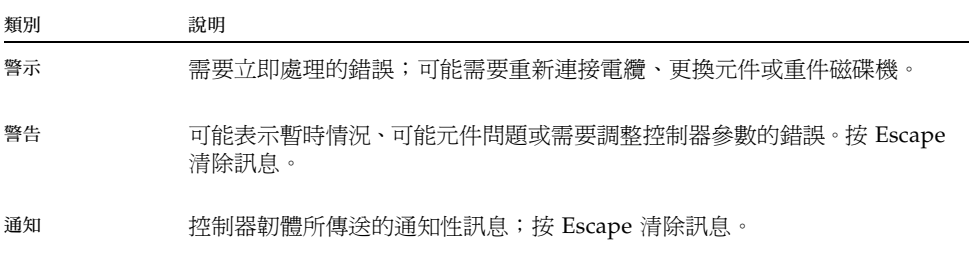

## <span id="page-343-0"></span>控制器事件

控制器會在啟動期間記錄所有陣列事件;它最多可記錄一千筆事件。

備註 **–** 關閉控制器電源或重設控制器會自動刪除所有記錄的事件項目。

控制器事件訊息包括下列各種:

### <span id="page-343-1"></span>控制器警示

Controller ALERT: Redundant Controller Failure Detected (控制器警示: 偵測到備援控制器故障)

雙備援配置中有控制器故障。

Controller SDRAM ECC Multi-bits Error Detected (偵測到控制器 SDRAM ECC 多位元錯誤)

SDRAM ECC 多位元錯誤。

Controller SDRAM ECC Single-bit Error Detected (偵測到控制器 SDRAM ECC 單位元錯誤)

SDRAM ECC 單位元錯誤。

Controller SDRAM Parity Error Detected (偵測到控制器 SDRAM 同位檢查錯誤)

SDRAM 同位檢查錯誤。

Controller PCI Bus Parity Error Detected (偵測到控制器 PCI 匯流排同位檢查錯誤)

PCI 匯流排同位檢查錯誤。

Controller ALERT: Power Supply Unstable or NVRAM Failed (控制器警示: 電源供應器不穩定或 NVRAM 故障)

電源供應器不穩定、NVRAM 已故障、韌體更新故障,或錯誤配置 (例如,與錯誤類 型的背面機板結合的控制器)。

Memory Not Sufficient to Fully Support Current Config. (記憶體不足無法完全支援目前的配置)

記憶體容量不足以支援目前的配置。

```
CHL: FATAL ERROR ()
(CHL:_ 嚴重錯誤 (_))
```
CHL:\_ 頻道嚴重錯誤。

```
Controller ALERT: +12V Low Voltage Detected (_)
(控制器警示: 偵測到 +12V 低電壓 (_))
```
此事件訊息表示電壓低於低電壓臨界值 (括號中顯示的)。

### <span id="page-345-0"></span>控制器警告

WARNING: BBU Absent or Failed! Correct It and Reset Ctlr to Take Effect (警告: BBU 缺少或故障!進行修正或重設 Ctlr 使其生效)

如上。

WARNING: Controller BBU Absent or Failed! (警告: 控制器 BBU 缺少或故障!)

如上。

WARNING: Controller BBU Failure Detected! (警告: 偵測到控制器 BBU 故障! )

如上。

WARNING: Controller BBU Not Fully Charged ! (警告: 控制器 BBU 充電中! )

電池正在充電,而且無法支援配置變更。

WARNING: Controller BBU Thermal Shutdown/Enter Sleep-Mode ! (警告: 控制器 BBU 過熱關機/進入休眠模式! )

充電器機板上有溫度感應器。上限臨界值為 65° C。當恢復一般溫度時,控制器將會 繼續充電。

Force Controller Write-Through on Trigger Cause ! (因觸發器的原因,強制控制器進入寫到底模式)

強制控制器在如電池故障或過熱環境的情況下採用安全快取模式。安全觸發會關閉 控制器或變更快取模式。觸發會導致安全機制變成可由使用者配置,包括電池情況、 過熱機板溫度或週邊裝置故障。

### <span id="page-346-0"></span>控制器通知

Controller NOTICE: NVRAM Factory Defaults Restored (控制器通知: 已復原 NVRAM 原廠預設值)

韌體設定已復原為原廠預設值。使用者無法使用復原預設值的選項,而且只會保留 給合格的工程師。

```
Controller BBU Present !
(控制器 BBU 存在! )
```
BBU 曾經移除,但現在已安裝。

```
Controller BBU Back On-Line !
(控制器 BBU 回到線上! )
```
電池曾經消失或故障,但現在已復原為正常運作狀態;充電已繼續。

```
Controller BBU Fully Charged !
(控制器 BBU 已充好電! )
```
電池已再充電。

Memory is Now Sufficient to Fully Support Current Config. (記憶體容量現足以完全支援目前的配置)

記憶體目前足以支援目前的配置。

Force Controller Write-Through on Trigger Cause (因觸發器的原因,強制控制器進入寫到底模式)

環境觸發事件發生,導致控制器將快取策略切換爲寫到底 (請參閱下列訊息)。

```
Controller Default Write Policy Restore
(控制器預設寫入策略復原)
```
導致快取策略切換 (請參閱上面的訊息) 的環境事件已更正,且先前的寫入策略已重 新建立。

<span id="page-347-0"></span>磁碟機事件

實體磁碟機事件訊息包括下列各項:

### <span id="page-347-1"></span>磁碟機警示

CHL:\_ ID:\_ SCSI Target ALERT: Unexpected Select Timeout (CHL:\_ ID:\_ SCSI 目標警示: 預期外的選取逾時)

磁碟機 SCSI 目標選取逾時。控制器無法選取指定的硬碟。已移除磁碟機;或者電纜 /終止/容器已故障。

CHL:\_ ID:\_ SCSI Target ALERT: Gross Phase/Signal Error Detected (CHL:\_ ID:\_ SCSI 目標警示: 偵測到嚴重的相位/訊號錯誤)

已偵測到磁碟機方面的 SCSI 相位/訊號異常。

CHL:\_ ID:\_ SCSI Target ALERT: Unexpected Disconnect Encountered (CHL:\_ ID:\_ SCSI 目標警示: 發生預期外的斷線)

已偵測到磁碟機方面的 SCSI 目標未預期斷線。

CHL:\_ ID:\_ SCSI Target ALERT: Timeout Waiting for I/O to Complete (CHL:\_ ID:\_ SCSI 目標警示: 等候 I/O 完成逾時)

磁碟機方面的 SCSI 目標 I/O 逾時。可能的磁碟機方面的佈線/終端和容器連線異常 或磁碟機故障。

CHL:\_ ID:\_ SCSI Target ALERT: SCSI Parity/CRC Error Detected (CHL:\_ ID:\_ SCSI 目標警示: 偵測到 SCSI 同位檢查/CRC 錯誤)

在與指定的硬碟通訊時偵測到 SCSI 同位檢查/CRC 錯誤。.

CHL:\_ ID:\_ SCSI Drive ALERT: Unexpected Drive Not Ready (\_\_B) (CHL:\_ ID:\_ SCSI 磁碟機警示: 預期外的磁碟機尚未就緒 (\_\_B))

已安裝的磁碟機不回應 [Ready]。

CHL: ID: SCSI Drive ALERT: Bad Block Encountered -\_\_\_\_\_Block\_number (Sense\_key Sense\_code) (CHL:\_ ID:\_ SCSI 磁碟機警示: 遇到損壞的區段 - \_\_\_\_\_區段編號 (感應碼 感應 代碼))

報告硬碟媒體錯誤。在指定硬碟中遇到損壞區段。RAID 控制器將會要求硬碟重試。 如果主機嘗試讀取此位置,將會傳回 [media error] 狀況。如果它嘗試寫入,將會復 原區段而且將會顯示 [recovered] 訊息。

CHL:\_ ID:\_ SCSI Drive ALERT: Drive HW Error (Sense\_key Sense\_code) CHL:\_ ID:\_ SCSI 磁碟機警示: 磁碟機硬體錯誤 (感應碼 感應代碼)

報告磁碟機方面的 SCSI 磁碟機不可復原硬體錯誤。

CHL:\_ ID:\_ SCSI Target ALERT: Unit Attention Received (Sense\_key Sense\_code) (CHL:\_ ID:\_ SCSI 目標警示: 收到裝置處理 (感應碼 感應代碼))

在 SCSI 磁碟機目標上收到裝置處理。

CHL:\_ ID:\_ SCSI Drive ALERT: Aborted Command (Sense\_key Sense\_code) (CHL:\_ ID:\_ SCSI 磁碟機警示: 中止指令 (感應碼 感應代碼))

SCSI 磁碟機中斷指令重複。

CHL: ID: SCSI Drive ALERT: Unexpected Sense Received (Sense key Sense\_code) (CHL:\_ ID:\_ SCSI 磁碟機警示: 收到預期外的感應 (感應碼 感應代碼))

接收到磁碟機方面的 SCSI 磁碟機未預期感應資料。

備註 **–** 括弧內的三位數代碼提供了關於磁碟機錯誤的附加資訊。三位數中的第一位數 代表 「SCSI 感應鍵」。其餘兩位數則代表 「其他感應代碼 (ASC)」。如需更多關於 SCSI 感應代碼的資訊,請參閱: http://sunsolve.sun.com/handbook\_pub/Systems/Sun4/ TrDISK\_SCSI\_Sense\_Codes.html

CHL:\_ ID:\_ SCSI Drive ALERT: Block Successfully Reassigned - Block\_number (Sense\_key Sense\_code) (CHL:\_ ID:\_ SCSI 磁碟機警示: 重新指定區段成功 - 區段編號 (感應碼 感應 代碼))

嘗試重新寫入且損壞區段已成功重新指定。

CHL:\_ ID:\_ SCSI Drive ALERT: Block Reassignment Failed - Block\_number (Sense\_key Sense\_code) (CHL:\_ ID:\_ SCSI 磁碟機警示: 區段重新指定失敗 - 區段編號 (感應碼 感應 代碼))

磁碟機方面的重新指定失敗。資料將被視為有媒體錯誤或失敗。

CHL:\_ ID:\_ SCSI Target ALERT: Data Overrun/Underrun Detected (CHL:\_ ID:\_ SCSI 目標警示: 偵測到資料溢出/不足)

已偵測到磁碟機方面的 SCSI 目標資料超限或低於限度。

CHL:\_ ID:\_ SCSI Target ALERT: Negotiation Error Detected (CHL:\_ ID:\_ SCSI 目標警示: 偵測到協商錯誤)

異常偵測到磁碟機方面的 SCSI 目標同步/寬協商。

```
CHL: ID: SCSI Target ALERT: Invalid Status/Sense Data Received
(Sense_key Sense_code)
(CHL:_ ID:_ SCSI 目標警示: 接收到無效的狀況/感應資料 (感應碼 感應
代碼))
```
由目標接收到磁碟機方面的 SCSI 無效狀況/感應資料。

CHL:\_ ID:\_ ALERT: Redundant Path for CHL:\_ ID:\_ Failure Detected (CHL:\_ ID:\_ 警示: 偵測到 CHL:\_ ID:\_ 的備援路徑故障)

CHL:\_ ID:\_ 所在之迴路連線的成對迴路可能已斷線。

### <span id="page-350-0"></span>磁碟機警告

SMART-CH: ID: Predictable Failure Detected (TEST) (SMART-CH:\_ ID:\_ 偵測到預期故障 (測試))

(測試模式) 此訊息在模擬 SMART 偵測功能時會顯示。此訊息會顯示您的磁碟機支 援 SMART 功能。

SMART-CH:\_ ID:\_ Predictable Failure Detected (SMART-CH:\_ ID:\_ 偵測到預期故障)

報告已偵測 SMART 錯誤。此為一則通知性訊息 (當 SMART 相關的選項設為 [Detect Only] 時)。

SMART-CH:\_ ID:\_ Predictable Failure Detected-Starting Clone (SMART-CH:\_ ID:\_ 偵測到預期故障-啟動複製)

偵測到 SMART 錯誤;已產生備用以重建和/或更換故障磁碟機。這是按照預設方案 完成的。

SMART-CH:\_ ID:\_ Predictable Failure Detected-Clone Failed (SMART-CH:\_ ID:\_ 偵測到預期故障-複製失敗)

偵測到 SMART 錯誤且會產生備用進行重建。由於電源中斷所以複製程序中斷,或 者另一個成員磁碟機已故障。對陣列完整性的中斷將會中斷複製程序,例如:磁碟 機故障。

### <span id="page-351-0"></span>磁碟機通知

CHL:\_ ID:\_ SCSI Drive NOTICE: Scan SCSI Drive Successful (CHL:\_ ID:\_ SCSI 磁碟機通知: 掃描 SCSI 磁碟機成功)

從 SCSI 通道掃描新的/遺失的磁碟機成功。

CHL:\_ NOTICE: Fibre Channel Loop Connection Restored (CHL:\_ 通知: 已復原光纖通道迴路連線)

CHL:\_ 迴路連線已復原。

CHL: ID: NOTICE: Redundant Path for CHL: ID: Restored (CHL:\_ ID:\_ 通知: 已復原 CHL:\_ ID:\_ 的備援路徑)

雙埠裝置 CHL:\_ ID:\_ 的替代連線已復原。

## <span id="page-351-1"></span>通道事件

通道事件訊息包括下列各項:

### <span id="page-351-2"></span>通道警示

CHL:\_ Drive SCSI Channel ALERT: Unexpected Select Timeout (CHL:\_ 磁碟機 SCSI 通道警示: 預期外的選取逾時)

磁碟機通道 CHL: select 渝時。控制器無法選取指定的磁碟機通道。通道已斷線; 或者該通道的模式、佈線、終止或容器故障。

CHL:\_ RCC Channel ALERT: Gross Phase/Signal Error Detected (CHL:\_ RCC 通道警示: 偵測到嚴重的相位/訊號錯誤)

在用於備援控制器通訊的通道路徑上發現嚴重的相位/訊號錯誤。

CHL:\_ Drive SCSI Channel ALERT: Gross Phase/Signal Error Detected (CHL:\_ 磁碟機 SCSI 通道警示: 偵測到嚴重的相位/訊號錯誤)

在用於備援控制器通訊的通道路徑上偵測到未預期斷線。

CHL: Drive SCSI Channel ALERT: Unexpected Disconnect Encountered (CHL:\_ 磁碟機 SCSI 通道警示: 發生預期外的斷線)

在磁碟機通道 CHL:\_ 上偵測到未預期斷線。

CHL:\_ RCC Channel ALERT: Timeout Waiting for I/O to Complete (CHL:\_ RCC 通道警示: 等候 I/O 完成逾時)

在用於備援控制器通訊的通道路徑上的 I/O 逾時。可能的通道路徑佈線/終端和容器 連線異常或故障。

CHL:\_ Drive SCSI Channel ALERT: Timeout Waiting for I/O to Complete (CHL:\_ 磁碟機 SCSI 通道警示: 等候 I/O 完成逾時)

磁碟機通道路徑 CHL:\_ 上的 I/O 逾時。

CHL: RCC Channel ALERT:SCSI Parity/CRC Error Detected (CHL:\_ RCC 通道警示: 偵測到 SCSI 同位檢查/CRC 錯誤)

在用於備援控制器通訊的通道路徑上偵測到 SCSI 同位檢查/CRC 錯誤。

CHL: SCSI Drive Channel ALERT: SCSI Parity/CRC Error Detected (CHL:\_ SCSI 磁碟機通道警示: 偵測到 SCSI 同位檢查/CRC 錯誤)

在磁碟機通道路徑 CHL:\_ 上偵測到 SCSI 同位檢查/CRC 錯誤。

CHL:\_ RCC Channel ALERT: Unit Attention Received (CHL:\_ RCC 通道警示: 收到裝置處理)

在用於備援控制器通訊的通道路徑上收到裝置處理。

CHL:\_ SCSI Drive Channel ALERT: Unit Attention Received (CHL:\_ SCSI 磁碟機通道警示: 收到裝置處理)

在磁碟機通道 CHL:\_ 上收到裝置處理。

CHL:\_ RCC Channel ALERT: Data Overrun/Underrun Detected (CHL:\_ RCC 通道警示: 偵測到資料溢出/不足)

在用於備援控制器通訊的通道路徑上偵測到資料超限或低於限度。

CHL:\_ Drive SCSI Channel ALERT: Data Overrun/Underrun Detected (CHL:\_ 磁碟機 SCSI 通道警示: 偵測到資料溢出/不足)

在磁碟機通道 CHL:\_ 上偵測到資料超限或低於限度。

CHL:\_ RCC Channel ALERT: Negotiation Error Detected (CHL:\_ RCC 通道警示: 偵測到協商錯誤)

在用於備援控制器通訊的通道路徑上偵測到 SCSI 目標同步/寬協商異常。

CHL:\_ Drive SCSI Channel ALERT: Negotiation Error Detected (CHL:\_ 磁碟機 SCSI 通道警示: 偵測到協商錯誤)

在磁碟機通道 CHL:\_ 上偵測到 SCSI 目標同步/寬協商異常。

CHL:\_ RCC Channel ALERT: Invalid Status/Sense Data Received (HL:\_ RCC 通道警示: 接收到無效的狀況/感應資料)

在用於備援控制器通訊的通道路徑上收到無效狀況/感應資料。

CHL:\_ Drive SCSI Channel ALERT: Invalid Status/Sense Data Received (CHL:\_ 磁碟機 SCSI 通道警示: 接收到無效的狀況/感應資料)

在磁碟機通道 CHL:\_ 上收到無效狀況/感應資料。

CHL: SCSI Host Channel Alert: SCSI Bus Reset Issued (CHL:\_ SCSI 主機通道警示: 已發出 SCSI 匯流排重設)

已發出主機 SCSI 匯流排 CHL:\_ 重設。

CHL:\_ ALERT: Redundant Loop Connection Error Detected on ID:\_ (CHL:\_ 警示: 在ID:\_ 偵測到備援迴路連線錯誤)

其中一個雙迴路成員可能已故障或斷線。確定所有通道都已正確連線且已正確設定 拓樸配置。

CHL:\_ SCSI Host Channel ALERT: SCSI Channel Failure (CHL:\_ SCSI 主機通道警示: SCSI 通道故障)

特定磁碟機通道 CHL:\_ 可能已故障或斷線。

CHL:\_ ALERT: Fibre Channel Loop Failure Detected (CHL:\_ 警示: 偵測到光纖通道迴路故障)

已偵測到光纖通道迴路故障。

CHL: ALERT: Redundant loop for CHL: Failure Detected (CHL:\_ 警示: 偵測到 CHL:\_ 的備援迴路故障)

CHL:\_ 的成對迴路已故障。

CHL:\_ ALERT: Redundant Path for CHL:\_ ID:\_ Expected but Not Found (CHL:\_ 警示: 預期有 CHL:\_ ID:\_ 的備援路徑但是找不到)

CHL:\_ ID:\_ 所在之迴路連線的成對迴路可能已斷線。

### <span id="page-355-0"></span>通道通知

CHL:\_ LIP(\_\_) Detected (偵測到 CHL:\_ LIP(\_\_))

在 CHL:\_ 上發出光纖迴路 LIP。

CHL:\_ SCSI Host Channel Notification: SCSI Bus Reset Issued (CHL:\_ SCSI 主機通道通知: 已發出 SCSI 匯流排重設)

在 CHL:\_ 上發出 SCSI 匯流排重設。

CHL: NOTICE: Fibre Channel Loop Connection Restored (CHL:\_ 通知: 已復原光纖通道迴路連線)

CHL:\_ 迴路連線已復原。

## <span id="page-355-1"></span>邏輯磁碟機事件

邏輯磁碟機事件訊息包括下列各項:

<span id="page-355-2"></span>邏輯磁碟機警示

LG:\_ Logical Drive ALERT: CHL:\_ ID:\_ SCSI Drive Missing (LG:\_ 邏輯磁碟機警示: CHL:\_ ID:\_ SCSI 磁碟機遺失)

指定邏輯磁碟機中的成員硬碟遺失。

LG: Logical Drive ALERT: CHL: ID: SCSI Drive Failure (LG:\_ 邏輯磁碟機警示: CHL:\_ ID:\_ SCSI 磁碟機故障)

指定邏輯磁碟機中的成員硬碟已故障。

LG: Logical Drive ALERT: Creation Aborted (LG:\_ 邏輯磁碟機警示: 建立中斷)

已中斷邏輯磁碟機 LG\_ 的建立程序。

LG:\_ Logical Drive ALERT: Creation Failed (LG:\_ 邏輯磁碟機警示: 建立失敗)

邏輯磁碟機 LG\_ 的建立程序已失敗。

LG:\_ Logical Drive ALERT: Initialization Failed (LG:\_ 邏輯磁碟機警示: 初始化失敗)

邏輯磁碟機 LG\_ 的初始化程序已失敗。

LG: Logical Drive ALERT: Expansion Failed (LG:\_ 邏輯磁碟機警示: 擴充失敗)

成員磁碟機或其他硬體故障,遇到損壞的區段,或使用者取消了作業。

LG:\_ Logical Drive ALERT: Rebuild Aborted (LG:\_ 邏輯磁碟機警示: 重建中斷)

已中斷邏輯磁碟機 LG\_ 的重建作業。

LG:\_ Logical Drive ALERT: Rebuild Failed (LG:\_ 邏輯磁碟機警示: 重建失敗)

邏輯磁碟機 LG\_ 的重建作業已失敗。它可能是由於下列情形:

- 使用者已取消重建。
- 用於重建的磁碟機在重建程序期間故障。
- 重建程序期間已在另一個成員磁碟機上遇到損壞的區段。

LG:\_ Logical Drive ALERT: Parity Regeneration Failed (LG:\_ 邏輯磁碟機警示: 同位檢查重新產生失敗)

在同位檢查重新產生程序期間,有一個成員磁碟機故障。

LG: ALERT: CHL: ID: Media Scan Failed (LG:\_ 警示: CHL:\_ ID:\_ 媒體掃描失敗)

邏輯磁碟機 LG\_ (CHL\_, ID\_) 的成員上的媒體掃描失敗。

LG:\_ ALERT: CHL:\_ ID:\_ Media Scan Aborted (LG:\_ 警示: CHL:\_ ID:\_ 媒體掃描中斷)

使用者已取消媒體掃描,或在邏輯磁碟機 LG\_ (CHL\_, ID\_) 的成員上因陣列完整性 考量而中斷。

LG:\_ Logical Drive ALERT: CHL:\_ ID:\_ Clone Failed (LG:\_ 邏輯磁碟機警示: CHL:\_ ID:\_ 複製失敗)

在繼續邏輯磁碟機 LG\_, CHL\_, ID\_ 的成員時複製程序失敗。

LG:\_ Logical Drive ALERT: Logical Drive Bad Block Table FULL (LG:\_ 邏輯磁碟機警示: 邏輯磁碟機損壞區段表已滿)

損壞區段表已滿,全是在邏輯磁碟機 LG\_ 中找到的項目。

LG:\_ Logical Drive ALERT: Logical Drive Bad Block Table BAD (LG:\_ 邏輯磁碟機警示: 邏輯磁碟機損壞區段表失敗)

邏輯磁碟機 LG\_ 損壞區段表已失敗。

LG:\_ Logical Drive ALERT: Logical Drive On-Line Init Table Bad (LG:\_ 邏輯磁碟機警示: 邏輯磁碟機線上初始化表失敗)

儲存有關邏輯磁碟機 LG\_ 的線上初始化程序資訊之表格已失敗。

LG:\_ Logical Drive ALERT: Logical Drive Block Marked BAD (LG:\_ 邏輯磁碟機警示: 邏輯磁碟機區段標示為損壞)

在媒體掃描期間、同位檢查重新產生或邏輯磁碟機 LG\_ 上的一般寫入檢查作業找到 損壞區段。

CHL: ID: ALERT: Media Scan Bad Block Unrecoverable - 0x (CHL:\_ ID:\_ 警示: 媒體掃描損壞區段無法復原 - 0x\_\_\_\_\_\_)

發現無法復原的損壞區段,甚至在控制器嘗試重新寫入資料之後。區段位址為 0x\_\_\_\_\_\_\_。

CHL:\_ ID:\_ SCSI Drive ALERT: Bad Block Encountered - \_\_\_\_\_\_ (\_\_\_) (CHL:\_ ID:\_ SCSI 磁碟機警示: 遇到損壞區段 - \_\_\_\_\_\_ (\_\_\_))

在磁碟機 CHL\_ ID\_ 上發現損壞區段。區段位址為 \_\_\_\_\_\_\_ (\_\_\_)。

CHL:\_ ID:\_ ALERT: Bad Block Encountered - 0x\_\_\_\_ (CHL:\_ ID:\_ 警示: 遇到損壞區段 - 0x\_\_\_\_\_\_)

CHL\_ ID\_ 上遇到損壞區段。區段位址為 0x\_\_\_\_\_\_\_。

### <span id="page-359-0"></span>邏輯磁碟機通知

LG:\_ Logical Drive NOTICE: Starting Creation (LG:\_ 邏輯磁碟機通知: 開始建立)

與 [Immediate Array Availability] 相關的訊息。控制器/子系統開始將成員硬碟組 合為邏輯磁碟機 LG\_。邏輯磁碟機將就緒,可在完成建立時用於 I/O,而控制器/子 系統將會找出適合的時機來產生同位檢查初始化。

LG:\_ Logical Drive NOTICE: Starting On-Line Initialization (LG:\_ 邏輯磁碟機通知: 開始線上初始化)

與 [Immediate Array Availability] 相關的訊息。控制器/子系統開始初始化邏輯磁 碟機。[On-Line] 指的是陣列立即可用,甚至在完成初始化程序之後。

LG:\_ Logical Drive NOTICE: Starting Off-Line Initialization (LG:\_ 邏輯磁碟機通知: 開始離線初始化)

[Off-Line] 指定是陣列只能在初始化程序完成後存取。一旦配置陣列後,控制器/子 系統會開始初始化邏輯磁碟機。

On-Line Initialization of Logical Drive\_ Completed (邏輯磁碟機\_ 的線上初始化已完成)

與 [Immediate Array Availability] 相關的訊息。邏輯磁碟機、LG\_ 的初始化已完 成。

Off-Line Initialization of Logical Drive\_ Completed (邏輯磁碟機\_ 的離線初始化已完成)

邏輯磁碟機 LG\_ 的初始化已完成。

Creation of Logical Drive\_ Completed (邏輯磁碟機\_ 的建立已完成)

與 [Immediate Array Availability] 相關的訊息。成員硬碟已成功組成一個邏輯磁碟 機 LG\_。邏輯磁碟機現已就緒可用於 I/O,而且控制器/子系統將會找出適合的時機 來完成同位檢查初始化。
LG: Logical Drive NOTICE: Starting Rebuild (LG:\_ 邏輯磁碟機通知: 開始重建)

邏輯磁碟機 LG\_ 上的重建程序已開始。

Rebuild of Logical Drive\_ Completed (邏輯磁碟機\_ 的重建已完成)

邏輯磁碟機 LG\_ 已成功重建。

LG:\_ Logical Drive NOTICE: Starting Parity Regeneration (LG:\_ 邏輯磁碟機通知: 開始重新產生同位檢查)

開始重建邏輯磁碟機 LG\_ 的同位檢查資料。

Parity Regeneration of Logical Drive\_ Completed (邏輯磁碟機\_ 的同位檢查重新產生已完成)

邏輯磁碟機\_ 上的同位檢查重新產生已完成。

LG: Logical Drive NOTICE: Starting On-Line Expansion (LG:\_ 邏輯磁碟機通知: 開始線上擴充)

開始擴充邏輯磁碟機。資料重新平行儲存稍後會在背景中執行。

LG:\_ Logical Drive NOTICE: Starting Off-Line Expansion (LG:\_ 邏輯磁碟機通知: 開始離線擴充)

開始擴充邏輯磁碟機。會立即執行資料重新平行儲存。

On-Line Expansion of Logical Drive\_ Completed (邏輯磁碟機\_ 線上擴充已完成)

邏輯磁碟機擴充已完成。

Off-Line Expansion of Logical Drive\_ Completed (邏輯磁碟機\_ 線上擴充已完成)

邏輯磁碟機擴充已完成。

LG:\_ Logical Drive NOTICE: Starting Add Drive Operation (LG:\_ 邏輯磁碟機通知: 開始新增磁碟機作業)

藉由新增磁碟機的擴充已開始。

Add Drive to Logical Drive\_ Completed (新增磁碟機到邏輯磁碟機\_ 已完成)

藉由新增磁碟機的擴充已完成。

LG:\_ Logical Drive NOTICE: Add SCSI Drive Operation Paused (LG:\_ 邏輯磁碟機通知: 新增 SCSI 磁碟機作業已暫停)

由於下列其中一個事件,以致擴充程序中斷:

- 使用者取消了邏輯磁碟機擴充。
- 在 [Add Drive] 作業期間,其中一個成員磁碟機故障。
- 在下列其中一個成員磁碟機遇到損壞區段。
- 硬體故障。

 LG:\_ Logical Drive NOTICE: Continue Add Drive Operation (LG:\_ 邏輯磁碟機通知: 繼續新增磁碟機作業)

[Add Drive] 程序曾經暫停,但現已繼續。目標邏輯磁碟機已復原至其原本的狀況, 而系統會繼續 [Add Drive] 作業。

LG:\_ Logical Drive NOTICE: CHL:\_ ID:\_ Starting Clone (LG:\_ 邏輯磁碟機通知: CHL:\_ ID:\_ 開始複製)

當成員磁碟機手動複製至備援磁碟機時將會顯示此訊息,或者備援磁碟機會自動套 用以複製由 SMART 偵測到的錯誤上故障成員。

LG:\_ Logical Drive NOTICE: CHL:\_ ID:\_ Copy and Replace Completed (LG:\_ 邏輯磁碟機通知: CHL:\_ ID:\_ 複製和更換已完成)

當使用備援磁碟機更換疑有即將發生錯誤的成員磁碟機,將會顯示此訊息。此訊息 表示複製完成。

LG:\_ Logical Drive NOTICE: CHL:\_ ID:\_ Clone Completed (LG:\_ 邏輯磁碟機通知: CHL:\_ ID:\_ 複製已完成)

LG\_、CHL\_、ID\_ 的成員上的複製程序已完成。

LG:\_ NOTICE: CHL:\_ ID:\_ Starting Media Scan (LG:\_ 通知: CHL:\_ ID:\_ 開始媒體掃描)

開始邏輯磁碟機 LG\_ 上的成員的媒體掃描。每個掃描的成員是由其通道和通道 ID 辨識。此訊息會在成員磁碟機掃描時顯示。

LG:\_ NOTICE: Media Scan of CHL:\_ ID:\_ Completed (LG:\_ 通知: CHL:\_ ID:\_ 的媒體掃描已完成)

成員磁碟機 (CHL:\_ 和 ID:\_) 上的媒體掃描已完成。

LG:\_ Logical Drive NOTICE: Logical Drive Block Recovered (LG:\_ 邏輯磁碟機通知: 邏輯磁碟機區段已復原)

透過將資料重新寫入損壞區段已復原。

CHL: ID: NOTICE: Media Scan Bad Block Recovered-ox CHL:\_ ID:\_ 通知: 媒體掃描損壞區段已復原-ox\_\_\_\_\_\_\_

透過將資料重新寫入損壞區段已復原。區段位址為 0x\_\_\_\_\_\_。.

LG:\_ NOTICE: Inconsistent Parity Encountered Block \_\_\_\_\_\_\_\_\_\_\_\_\_\_\_\_\_\_\_\_\_\_\_\_\_\_\_\_\_ LG:\_ 通知: 不一致同位檢查遇到區段 \_\_\_\_\_\_\_

邏輯磁碟機 LG:\_ 的不一致同位檢查,已發現區段位址 \_\_\_\_\_\_\_。

CHL:\_ ID:\_ SCSI Drive NOTICE: Scan SCSI Drive Successful (CHL:\_ ID:\_ SCSI 磁碟機通知: 掃描 SCSI 磁碟機成功)

在 SCSI 通道上掃描新的/遺失的磁碟機成功。

CHL: NOTICE: Fibre Channel Loop Connection Restored (CHL:\_ 通知: 光纖通道迴路連線已復原)

CHL:\_ 迴路連線已復原。

CHL:\_ ID:\_ NOTICE: Redundant Path for CHL:\_ ID:\_ Restored (CHL:\_ ID:\_ 通知: CHL:\_ ID:\_ 的備用路徑已復原)

雙埠裝置 CHL:\_ ID:\_ 的替代連線已復原。

# 一般目標事件

一般目標事件訊息包括 SAF-TE 裝置訊息、控制器自我診斷的訊息、I2C 訊息、SES 裝 置訊息及一般週邊裝置訊息。

# SAF-TE 裝置事件

SAF-TE 裝置事件訊息包括下列各項:

### SAF-TE 裝置警示

SAF-TE Device (\_) ALERT: Power Supply Failure Detected (Idx:\_\_) (SAF-TE 裝置 (\_) 警示: 偵測到電源供應器故障 (Idx:\_\_))

附件管理偵測到電源供應器 (device \_\_; device ID\_\_) 故障。

SAF-TE Device (\_) ALERT: Cooling Fan Not Installed (Idx: \_) (SAF-TE 裝置 (\_) 警示: 未安裝散熱風扇 (Idx: \_))

裝置插槽的風扇 (\_) 已遺失。

SAF-TE Device ( ) ALERT: Cooling Fan Failure Detected (Idx: ) (SAF-TE 裝置 (\_) 警示: 偵測到散熱風扇故障 (Idx: \_))

散熱風扇\_ 已故障。

SAF-TE Device (\_) ALERT: Elevated Temperature Alert (SAF-TE 裝置 (\_) 警示: 溫度上升警示)

溫度在 SAF-TE 裝置\_ 上超出臨界值。

SAF-TE Device (\_) ALERT: UPS Power Failure Detected (SAF-TE 裝置 (\_) 警示: 偵測到 UPS 電源故障)

從 SAF-TE 裝置\_ 偵測到 UPS 電源故障。

SAF-TE Device (\_) ALERT: UPS Power Failure Detected (SAF-TE 裝置 (\_) 警示: 偵測到 UPS 電源故障)

從 SAF-TE 裝置\_ 偵測到 UPS 電源故障。

## SAF-TE 裝置通知

```
SAF-TE Device (_) NOTICE: Fan Back On-Line (Idx: _)
(SAF-TE 裝置 (_) 通知: 風扇返回線上 (Idx: _))
```
裝置\_ 故障的風扇返回線上 (device ID:\_)。

SAF-TE Device (\_) NOTICE: Temperature Back to Non-Critical Levels (SAF-TE 裝置 (\_) 通知: 溫度返回非嚴重等級)

溫度復原至安全範圍內。

```
SAF-TE Device (_) NOTICE: Power Supply Back On-Line (Idx:_)
(SAF-TE 裝置 (_) 通知: 電源供應器返回線上 (Idx:_))
```
電源供應器模組\_ 返回線上 (裝置 ID:\_),透過 SAF-TE 裝置 (\_) 報告。

SAF-TE Device (\_) NOTICE: UPS Power Back On-Line (SAF-TE 裝置 (\_) 通知: UPS 電源返回線上)

UPS 電源已復原,透過 SAT-TE 裝置 (\_) 報告。

# 控制器自我診斷事件

控制器自我診斷事件訊息包括下列各種:

## 控制器自我診斷警示

Peripheral Device ALERT: Controller FAN\_ Not Present or Failure Detected (週邊裝置警示: 控制器風扇\_ 沒有出現,或者偵測到故障)

此事件指的是座盤前的散熱風扇。檢查電纜連接並查看是否有風扇故障。

ALERT: Controller FAN\_ Low Speed Detected (\_ RPM) (警示: 偵測到控制器風扇\_ 低速度 (\_ RPM)

此訊息指的是控制器正面座盤中的散熱風扇。已偵測到低旋轉速度。

```
ALERT: +3.3V Low Voltage Detected ( . V)
(警示: 偵測到 +3.3V 低電壓 (__._V))
```
已偵測到的 +3.3V 電壓來源現在低於預設的臨界值。

控制器自我診斷通知

Board1 Cold Temperature Back to Non-Critical Levels (板1 冷卻溫度返回非嚴重等級)

主要機板溫度復原至安全範圍內。

Controller NOTICE: Redundant Controller Firmware Updated (控制器通知: 備用控制器韌體已更新)

韌體已針對雙控制器配置中的兩個控制器更新。

+12V Upper Voltage Back within Acceptable Limits (\_.\_V) (+12V 高電壓返回可接收範圍內 (\_.\_V))

+12V 復原至上限安全臨界值內。

+12V Lower Voltage Back within Acceptable Limits ( . V) (+12V 低電壓返回可接收範圍內 (\_.\_V))

+12V 復原至下限安全臨界值內。

# $I^2C$  裝置事件

I2C 事件訊息包括下列各項:

I2C 裝置通知

NOTICE: Fan Module \_ Back On-Line (Fan\_ \_RPM) (通知: 風扇模組 \_ 返回線上 (風扇\_ \_RPM))

風扇模組\_ 返回線上 (Fan\_, \_RPM)。

NOTICE: Controller Fan\_ Back On-Line ( \_RPM) (通知: 控制器風扇\_ 返回線上 ( \_RPM))

控制器風扇\_ (正面座盤上的風扇) 返回線上 (\_RPM)。

# SES 裝置事件

SES 事件訊息包括下列各項:

SES 裝置警示

SES (C\_ I\_) Power Supply\_: Device Not Supported ! (SES (C\_ I\_) 電源供應器\_: 不支援裝置! )

在 C\_ I\_ 上的無法辨識裝置類型。(SES。)

SES (C\_ I\_) Cooling Fan\_: Device Not Supported ! (SES (C\_ I\_) 散熱風扇\_: 不支援裝置! )

在 C\_ I\_ 上的無法辨識裝置類型。(SES。)

SES (C I ) Temp Sensor : Device Not Supported ! (SES (C\_ I\_) 溫度感應器 \_: 不支援裝置! )

如上。

SES (C\_ I\_) device not supported (不支援 SES (C\_ I\_) 裝置)

如上。

SES (C\_ I\_) UPS\_: Device Not Supported ! (SES (C\_ I\_) UPS\_: 不支援裝置! )

如上。

```
SES (C_ I_) UPS device not supported!
(不支援 SES (C_ I_) UPS 裝置! )
```
如上。

SES(C2 I12)Voltage sensor 3: Under Voltage Critical (SES(C2 I12)電壓感應器 3: 在嚴重電壓下)

電壓感應器已偵測到嚴重低電壓情況。

SES(C2 I12)Voltage sensor 2: Power Supply Failure Detected (SES(C2 I12)電壓感應器 2: 偵測到電源供應器故障)

電壓感應器已偵測到電源供應器故障。

SES(C2 I12)Voltage sensor 2: Power Supply Failure Detected (SES(C2 I12)電壓感應器 2: 偵測到電源供應器故障)

## SES 裝置通知

.

SES (C\_ I\_) Cooling Fan \_: Fan Back On-Line (SES (C\_ I\_) 散熱風扇 \_: 風扇返回線上)

散熱風扇\_ 返回線上,透過 SES (C\_I\_) 報告。

SES (C\_ I\_) Temp Sensor \_: Temperature Back to Non-Critical Levels (SES (C\_ I\_) 溫度感應器 \_: 溫度返回非緊急等級)

溫度已復原至安全範圍內;由 SES (C\_I\_) 感應器偵測到。

SES (C\_ I\_) Power Supply \_: Power Supply Back On-Line (SES (C\_ I\_) 電源供應器 \_: 電源供應器返回線上)

電源供應器\_ 返回線上,透過 SES (C\_I\_) 報告。

SES (C\_ I\_) UPS \_: UPS Power Back On-Line (SES (C\_ I\_) UPS \_: UPS 電源返回線上)

UPS\_ 電源返回線上,透過 SES (C\_I\_) 報告。

# 一般週邊裝置事件

一般週邊裝置事件訊息包括下列各項:

一般週邊裝置警示

Peripheral Device ALERT: Power Supply\_ Failure Detected (週邊裝置警示: 偵測到電源供應器\_ 故障)

已偵測到電源供應器故障。.

Peripheral Device ALERT: Power Supply\_ Not Present (週邊裝置警示: 電源供應器\_ 不存在)

已安裝電源供應器模組,但目前不存在。

ALERT: Low Power Supply\_ Voltage Detected (\_.\_V) (警示: 偵測到低電源供應器\_ 電壓 (\_.\_V))

已從電源供應器模組\_\_ 偵測到低電壓。

Peripheral Device ALERT: FAN\_ Not Present (週邊裝置警示: 風扇\_ 不存在)

風扇模組 已安裝,但目前不存在。

Peripheral Device ALERT: FAN\_ Failure Detected (週邊裝置警示: 偵測到風扇\_ 故障)

已偵測到風扇\_ 故障。

```
Peripheral Device ALERT: Low FAN_ Speed Detected (__ RPM)
(週邊裝置警示: 偵測到低風扇_ 速度 (__ RPM))
```
已偵測到風扇模組\_ 低旋轉速度 (\_\_RPM)。

Peripheral Device ALERT: CPU Cold Temperature Detected (\_.\_C ) (週邊裝置警示: 偵測到 CPU 溫度低 (\_.\_C ))

CPU 溫度低於預設臨界值下。.

```
Peripheral Device ALERT: Elevated Temperature Alert
(週邊裝置警示: 溫度升高警示)
```
機架內提高的環境溫度。

```
Peripheral Device ALERT: Temperature Sensor _ Failure Detected
(週邊裝置警示: 偵測到溫度感應器 _ 故障)
```
已偵測到週邊裝置溫度感應器\_ 故障。

Peripheral Device ALERT: Temperature Sensor \_ Not Present (週邊裝置警示: 溫度感應器 \_ 不存在)

週邊裝置溫度感應器\_ 已安裝,但目前不存在。

```
Peripheral Device ALERT: Cold Temperature _ Detected (_C)
(週邊裝置警示: 偵測到冷溫 _ (_C))
```
裝置\_ (\_C) 偵測到冷溫。

Peripheral Device ALERT: UPS\_ AC Power Failure Detected (週邊裝置警示: 偵測到 UPS\_ AC 電源故障)

UPS AC 電源故障。

Peripheral Device ALERT: UPS\_ Battery Failure Detected (週邊裝置警示: 偵測到 UPS\_ 電池故障)

UPS\_ 電池故障。

### 一般週邊裝置通知

Peripheral Device NOTICE: Fan Back On-Line (週邊裝置通知: 風扇返回線上)

風扇模組返回線上。

NOTICE: FAN\_ Back On-Line (通知: 風扇\_ 返回線上)

風扇模組\_ 返回線上。

NOTICE: Fan\_ is present (通知: 風扇\_ 已存在)

風扇模組\_ 已存在。

NOTICE: Fan\_ Back On-Line (\_ RPM) (通知: 風扇\_ 返回線上 (\_ RPM))

風扇模組\_ 返回線上 (\_ RPM)。

NOTICE: Temperature \_ Back to Non-Critical Levels (通知: 溫度 \_ 返回非緊急等級)

透過感應器\_ 偵測到的溫度復原至安全範圍內。

NOTICE: Temperature \_ Back to Non-Critical Levels (\_ C) (通知: 溫度 \_ 返回非緊急等級 (\_ C))

透過感應器\_ 偵測到的溫度復原至安全範圍內 (\_ C)。

NOTICE: Temperature \_ is Present (通知: 溫度 \_ 已存在)

溫度感應器\_ 已存在。

Power Supply \_ Back-Online (電源供應器 \_ 返回線上)

電源供應器模組\_ 返回線上。

```
Power Supply _ Back-Online (_._V)
(電源供應器 _ 返回線上 (_._V)
```
電源供應器模組\_ 返回線上 (\_.\_V)。

```
UPS Connection Detected
(偵測到 UPS 連線)
```
偵測到 UPS 連線。

UPS AC Power Restored (已復原 UPS AC 電源)

復原 UPS AC 電源。

```
UPS Battery Restored to Safe Level
(UPS 電池復原至安全等級)
```
UPS 電池充電復原至安全等級內。

```
Peripheral Device Notice: UPS _ AC Power Back On-Line
(週邊裝置通知: UPS _ AC 電源返回線上)
```
UPS \_ AC 電源返回線上。

Peripheral Device Notice: UPS \_ Battery Back On-Line (週邊裝置通知: UPS \_ 電池返回線上)

UPS \_ 電池返回線上。

```
UPS Connection is Absent 
(UPS 連線遺失)
```
控制器/子系統遺失與 UPS 裝置的連線。

Warning: UPS AC Power-Loss Detected (警告: 偵測到 UPS AC 電源遺失)

偵測到 UPS AC 電源遺失。

UPS Battery Low - \_% (UPS 電池電力低 - \_%)

發現 UPS 電池正在充電,充電百分比 \_%。

字彙表

本章字彙表列出首字母縮寫,並定義整份文件中提及的 RAID 專有名詞。其中也包括磁 碟機和邏輯磁碟機作業狀態的定義。

- **active-active** 控制器 一組共同執行作業或一套作業的元件 (例如:容錯 RAID 陣列中的儲存裝置控制 器) - 在兩者皆運作正常時。當其中一個元件發生故障時,另一個元件就會負責 整個載入。作用中的雙控制器是連接到同一組的裝置,相較於單一控制器,可提 供結合更高 I/O 效能和更大容錯。
	- **ANSI** 美國國家標準局。
	- **ARP** 位址解析通訊協定。
	- 自動重建 在磁碟機故障且寫入待機 (備用) 磁碟機後,自動重建資料的程序。當手動安裝新 磁碟機取代故障磁碟機時,也會自動重建。如果重建程序因重設而中斷,請從韌 體應用程式使用 [Manual Rebuild] 指令以重新啟動重建程序。
- 區段資料平行儲存 請參閱資料平行儲存。

### 使用專用同位檢查進行區

- 段資料平行儲存 (RAID 3) 此技術將資料打散平行儲存於邏輯區段中 (磁碟區段的大小),然後將這 些區段資料平行儲存於某些磁碟機上。一個磁碟機是同位檢查專用的。萬一磁碟 發生故障,可使用同位檢查資訊及其餘磁碟機上的資訊重建原始資料。
	- 快取 允許將資料儲存在預先指定的磁碟區域或 RAM (隨機存取記憶體)。快取是用來加 速 RAID 陣列、磁碟機、電腦和伺服器或其他週邊裝置上的作業。
	- 容量 可用於 RAID 陣列 (邏輯磁碟機) 中的資料儲存之實體磁碟機總量。例如,如果容 量為 N-1,而邏輯磁碟機中的磁碟機總量為六個 36 MB 磁碟機,可用於儲存的磁 碟空間則等於五個磁碟機 (5 x 36 MB 或 180 MB)。
	- **CH** 通道。
	- 通道 用於傳輸儲存裝置和儲存控制器或 I/O 配接卡之間的資料和控制資訊的任何路 徑。另請參閱磁碟陣列控制器上的一個 SCSI 匯流排。每個磁碟陣列控制器至少 都會提供一個通道。
	- **CISPR** 國際無線電干擾特別委員會。
- **DHCP** 動態主機配置協定。
- 磁碟鏡射 請參閱 鏡射 (RAID1)。
	- **EMC** 電磁相容性。
	- **EMU** 事件監視單元。
	- 結構 在一或多個交換器建立的光纖通道網路。
- 結構交換器 會以路由引擎的身份執行,主動將資料傳輸從來源導向到目的地,並仲裁每個連 線。當新增更多節點,而且交換器連接埠上的節點是使用最多 100 MB / 秒資料 路徑來發送或接收資料時,透過結構交換器之每個節點的頻寬就不會中斷。
- 防故障備用 一種用於容錯陣列的作業模式,當元件發生故障時,其功能則由備用元件接替。
	- 容錯 不需中斷陣列的資料可用性即可處理內部硬體問題的功能,通常是在值測到錯誤 時將備用系統轉爲線上。許多陣列都有提供容錯功能,其原理爲藉由使用 RAID 架構,在單一磁碟機故障而資料又遺失時提供保護。藉由使用 RAID 1 (鏡射)、 RAID 3 或 RAID 5 (資料平行儲存及同位檢查) 或 RAID 1+0 (鏡射和同位檢查) 技 術,陣列控制器可從故障的磁碟機重建資料,將其寫入待機或替換的磁碟機。
- 容錯邏輯磁碟機 在發生單一磁碟機故障時可提供資料保護的邏輯磁碟機,使用 RAID 1、1+0、3 或 5。
	- **FC-AL** (光纖通道仲裁迴路) FC-AL 以迴路或結構實行。一個迴路可包含多達 126 個節 點,只能從一或兩個伺服器存取。
	- 光纖通道 符合成本效益的 Gigabit 通訊連結,部署於大範圍的硬體。
- 光纖通道 **HBA** 主機電腦、伺服器或工作站的光纖通道配接卡。
	- 光纖集線器 仲裁迴路集線器是一種線路集訊機。「仲裁」表示所有透過此光纖迴路的節點通 訊正在共享 100 MB / 秒的區段。新增更多裝置到單一區段時,每個節點可用的 頻寬就會減少。迴路配置讓迴路中不同的裝置能以記號環的方式來進行配置。有 了光纖集線器,光纖迴路就可以在星狀配置中被重新排列,因為集線器本身包含 形成內部迴路的連接埠旁通電路。當您不中斷到其他裝置的實體連接來移除或新 增裝置時,旁通電路就會自動重新配置迴路。
		- **FRU** 可現場置換單元。
			- **GB** (十億位元組) 1024 MB 或 1,073,741,824 位元組
		- **GBIC** (Gigabit 介面轉接器) 插入到 Gigabit 乙太網路連接埠光纖通道的可不關機交換輸 入/輸出裝置。
- 全域備援磁碟機 陣列中一部所有邏輯磁碟機皆可使用的備援磁碟機。備援磁碟機可以是自動邏輯 磁碟機重建的一部分。
	- 群組 群組是一個資料物件。藉由群組,多個伺服器可以納入一個類別。群組的概念類 似於網域,可讓您組織伺服器。
	- **HBA** 主機匯流排配接卡。
- 緊急備援 RAID 1 或 RAID 5 配置中的一個磁碟機,沒有包含資料且做為待機之用,以防另 一個磁碟機故障。
- 可不關機交換 能夠在移除和更換可現場置換單元 (FRU) 時使 RAID 陣列維持啟動及運作狀態。
	- **ID** 識別碼。
	- 初始化 將特定模式寫入邏輯磁碟機中所有磁碟機上的所有資料區段之程序。此程序會覆 寫並破壞磁碟和邏輯磁碟機上的現有資料。需要初始化才能使整個邏輯磁碟機維 持一致。初始化可確保將來執行的所有同位檢查都能正確地執行。
	- **JBOD** (一群磁碟機) 一個包含不具控制器的磁碟機之儲存裝置。
		- **LAN** 區域網路。
			- **LD** 邏輯磁碟機。
	- 邏輯磁碟機 磁碟儲存空間的一個區段,以單一實體磁碟機呈現給主機作業系統。邏輯磁碟機 可能位於一或多個實體磁碟機上。
		- **LUN** (邏輯單元編號) 對於連接到電腦的特殊裝置,主要和次要裝置編號組成邏輯單元 編號順序。
	- LUN 對映 能夠變更從儲存裝置呈現至伺服器的虛擬 LUN。這可以啓用某些優點,例如:讓 伺服器能夠從 SAN 開機,而不需本機磁碟機開機。每個伺服器都需要 LUN 0 以 進行開機。
	- **LUN** 遮罩 讓管理員以動態方式將 HBA 對映到特定 LUN 的特性。這可以提供個別伺服器或 多個伺服器對個別磁碟機或多個磁碟機的存取,並防止不需要的伺服器存取相同 的磁碟機。
		- LVD (低差動電壓)低噪音、省電及低振幅的訊號技術,可在支援伺服器和儲存裝置之 間進行資料通訊。LVD 訊號使用兩條線路通往磁碟機,其中一個訊號是透過 Copper 線路,並需要短於 25 公尺 (82 英尺) 的電纜。
	- 管理連接埠 10/100BASE-T 乙太網路連接埠,用來配置 RAID 陣列。
		- **MB** (百萬位元組) 1024 KB 或 1,048,576 位元組。
	- 媒體掃描 一個連續檢查實體磁碟機以找出是否有損壞區段或其他媒體錯誤的背景程序。
- 鏡射 **(RAID 1)** 資料寫入一個磁碟機時同時寫入另外一個磁碟機。如果一個磁碟發生故障,則可 使用另一個磁碟執行陣列並對故障的磁碟進行重建。磁碟鏡射的主要優點為 100 % 資料備援。既然磁碟已被鏡射,就算其中一個磁碟發生故障也沒有關係。兩個 磁碟都隨時含有相同的資料,任何一個都可做為運作中的磁碟。

因為陣列中的每個磁碟機都會受到複製,所以磁碟鏡射能提供 100 % 的備援但代 價也很昂貴。

#### 具有分散同位檢查的多重 區段資料平行儲存 可提供備援的 RAID 技術 (RAID 5),其同位檢查資訊分散於邏輯磁碟機中的所有 磁碟機。資料及其同位資料永遠不會儲存在相同磁碟上。萬一磁碟發生故障,可 使用同位檢查及其餘磁碟機上的資訊重建原始資料。

**NDMP** 網路資料管理協定。

- **NVRAM** (永久性隨機存取記憶體) 具有電池的記憶體裝置,因此甚至在主要電源關閉後資 料也能維持。
- **N** 連接埠 點對點或結構連接的光纖通道連接埠
	- **OBP** OpenBoot™ PROM (OBP)。當您首次啓動 Solaris 時, 它會顯示 OK 提示符號, 此即為 OBP。這是一個指令行介面。
	- 頻帶外 指的是不位於資料路徑中的連接和裝置。
- 同位檢查 一種檢查容錯陣列 (RAID 3 和 5) 上的備援資料整合性的程序。邏輯磁碟機上的同 位檢查程序會在每個邏輯磁碟機的 RAID 資料平行儲存組重新計算資料平行儲存 的同位檢查,並將其與儲存的同位檢查加以比較。如果發現不一致,就會報告錯 誤,而且以新的正確同位檢查取代之前儲存的同位檢查。若是 RAID 1 配置,資 料會與鏡射的資料進行比對,但因為 RAID 1 不會儲存同位檢杳,所以不可能有 自動校正。
- 夥伴群組 一組互連控制器裝置。互連至成對控制器裝置的擴充裝置也可以是夥伴群組的一 部分。
	- **PID** 實體控制器識別碼
	- **PLA** (可程式化的邏輯陣列) 為更複雜的設計提供彈性功能。
	- **PLD** (可程式化的邏輯裝置) 一個內建電路的通用術語,可在實驗室中程式化以執行複 雜功能。
	- **RAID** (備援磁碟陣列) 安排兩個或更多的磁碟機組合為單一虛擬磁碟機,以提供更多磁 碟儲存空間、提供更佳的效能和穩定性、及資料備份的備援功能。定義的 RAID 層會說明這些功能的各種組合。陣列可支援 RAID 0、1、1+0、3 及 5。
- **RAID** 層 使用組合鏡射、資料平行儲存、多工及同位檢查以實行 RAID 陣列的各種技術即 稱為 RAID 層。每種技術都使用獨立的演算法以提供效能、穩定性及成本的綜合 結果。
	- **RARP** 反向位址解析通訊協定。
	- **RAS** (穩定性、可用性和服務性) 多種功能和創新方法,全是設計為最大化設備正常執 行時間和平均失效間隔時間、最小化當機時間和修復故障所需的時間,並消除或 減少單一故障點以利備援。
- 讀取策略 儲存裝置參數,可判定儲存裝置是否先將資料保留於快取,然後再儲存到磁碟。 當資料要寫入磁碟時,將資料保留在快取記憶體的能力,可以增加循序讀取時儲 存裝置的速率。
	- 重建 重建在故障前保存在磁碟上的資料之程序。重建只能使用資料備援在陣列中完 成, 例如:RAID levels 1、1+0、3 及 5。
- 重建優先順序 使 RAID 控制器在重建邏輯磁碟機時能夠服務其他 I/O 請求。優先順序的範圍由 低 (使用控制器之最少資源來進行重建) 排列到高 (使用控制器最大資源來完成重 建程序)。
- **SAN** (儲存裝置區域網路) 提供加速資料存取的高速、公開標準、可延伸的儲存裝置網 路及伺服器。
- **SCSI** (小型電腦系統介面) 一種將磁碟和磁帶裝置連接到工作站的企業標準。
- **SES** SCSI 附件服務裝置的介面。這些裝置會感應並監視附件內的實體情況,並啓動附 件的狀況報告存取和功能配置 (例如:附件上的指示燈 LED)。
- **SID** 次要控制器識別碼。
- **SMART** (自動監控分析報告技術) 企業標準的穩定性預測指標,用於 IDE/ATA 和 SCSI 硬 碟。具有 SMART 的硬碟對某些硬碟錯誤會事先提供警告,才能保護重要資料。
	- **SMTP** (簡易郵件傳輸協定)一種在伺服器之間傳送電子郵件訊息的協定 從郵件用戶端 到郵件伺服器。接著訊息即可透過電子郵件用戶端使用 POP 或 IMAP 擷取。
	- **SNMP** (簡易網路管理協定) 一套用來管理複雜網路的協定。SNMP 是透過傳送訊息到網 路的各個部分而運作的,即協定資料位元 (PDU)。SNMP 相容的裝置 (稱為代理 程式) 會將與其本身相關的資料儲存在 Management Information Bases (MIB), 然後將此資料傳回 SNMP 請求程式。
- 待機磁碟機 標示為備用的磁碟機,可在與邏輯磁碟機相關的實體磁碟機故障後,支援自動資 料重建。若要讓待機磁碟機取代另一磁碟機,其大小至少必須與故障的磁碟機相 等, 且故障磁碟上的所有邏輯磁碟機都必須是備援的 - RAID 1、1+0、3 及 5。
	- 狀態 磁碟機、邏輯磁碟機或控制器的目前作業狀況。RAID 陣列會將磁碟機、邏輯磁 碟機及控制器的狀態儲存於其永久記憶體。即使斷電也會保留資訊。
	- 平行儲存 利用韌體的資料平行儲存功能,將資料平行儲存於兩個別的獨立 RAID 邏輯磁碟 機。兩個分置的邏輯磁碟機會以一個邏輯磁碟機呈現給作業系統。
- 資料平行儲存 在內送資料的循序區段儲存在邏輯磁碟機內的所有不同實體磁碟機。
- 資料平行儲存區大小 以 KB 為單位的資料量,分置於邏輯磁碟機中的各個實體磁碟機。一般而言,對 使用循序讀取的陣列,大的資料平行儲存區大小會比較有效率。

寫入資料的方式會增加磁碟陣列的流量,這是因為多個磁碟機同步運作 (擷取和儲 存) 的緣故。RAID 0、1+0、3 及 5,而且都使用資料平行儲存。

- 終端機 用來結束 SCSI 匯流排的部分。終端機會藉由吸收射頻訊號防止能量反射回電纜。
	- **UPS** 不斷電系統。
- 磁碟區 可組成資料儲存單元的一個或多個磁碟機。
- 回寫快取 快取寫入策略,在此模式中陣列控制器會接收要寫入磁碟的資料、將其儲存在記 憶體緩衝區、然後立即傳送訊號給主機作業系統,告知寫入作業已完成,而不需 等到資料實際寫入磁碟機時。在短時間之內,控制器會在不忙碌的時候將資料寫 入磁碟機。
- 寫入策略 快取寫入策略,用來控制寫入作業。寫入策略選項為 CIFS 回寫和寫到底快取。
- 寫到底快取 快取寫入策略,在此模式中陣列控制器會先將資料寫入磁碟機,然後再傳送訊號 給主機作業系統,告知程序已完成。寫到底快取與回寫快取相比,運作及流量表 現較低;但卻是較安全的策略,於斷電時資料遺失之風險最小。

WWN (全球名稱) 全域唯一、固定且內嵌的編號,由製造商指定並登記在用來辨識硬體 的 IEEE 下。

索引

#### 數字

1024 個 LUN, 迴路模式 (FC 和 [SATA\), 145](#page-176-0) 64 個 LUN 預設 [\(SCSI\), 49](#page-80-0) 64 個 LUN, [備援點對點](#page-177-0), 146

英文字母 agent.ini 檔案 [SNMP](#page-226-0) 參數, 195 建立 [SNMP, 192](#page-223-0) BAD [磁碟機狀況](#page-288-0), 257 cfgadm 指令 [\(Solaris\), 103](#page-134-0) COM [連接埠鮑率](#page-219-0), 188 DAS [迴圈配置](#page-65-0), 34 [DHCP, 189](#page-220-0) [啟用和停用](#page-222-0), 191 [設定陣列](#page-221-0) IP 位址使用, 190 [預設](#page-38-0) IP 位址, 7 [DRV FAILED](#page-285-0) 狀況, 254 [DRV MISS](#page-285-0) 狀況, 254 [ECC, 216](#page-247-0) FC 陣列, [配置和重新配置](#page-102-0), 71 format 指令 [\(Solaris\), 103](#page-134-0) FTP, [啟用和停用](#page-221-1), 190 HTTP, 啓用和停用, 190 HTTPS, 啓用和停用, 190 I/O 計數, [最大快取](#page-230-0), 199 I/O 逾時, [配置磁碟機](#page-237-0), 206

ID 範圍 變更通道 (FC 和 [SATA\), 83](#page-114-0) [INCOMPLETE](#page-285-0) 狀況, 254 [INITING](#page-285-1) 狀況, 254 [INVALID](#page-285-1) 狀況, 254 IP 位址 使用 RARP 或 [DHCP](#page-39-0) 來設定, 8 [設定](#page-38-1), 7, [189](#page-220-1) LCD [標題顯示](#page-245-0), 214 LUN Solaris 裝置檔案 (FC 和 [SATA\), 111](#page-142-0) Solaris [裝置檔案用於](#page-99-0) (SCSI), 68 [在迴路模式中建立](#page-176-0) 1024 個, 145 [刪除對映](#page-178-0), 147 每個主機 ID [支援的數量](#page-230-1), 199 [將分割區對映至](#page-172-0), 141 [最大同步運作主機連線](#page-231-0), 200 [最大數量](#page-50-0), 19 新增 [WWN](#page-180-0) 項目, 149 [預設參數](#page-331-0), 300 對映 (FC 和 [SATA\), 99](#page-130-0) 對映 [\(SCSI\), 63](#page-94-0) [對映邏輯磁碟機分割區至](#page-96-0) (SCSI), 65 標籤 [\(SCSI\), 67](#page-98-0) [標籤數量保留用於](#page-232-0), 201 簡介 [\(SCSI\), 64](#page-95-0) LUN 的 Solaris 裝置檔案 (FC 和 [SATA\), 111](#page-142-0) LUNs [建立主機篩選器](#page-136-0) (FC 和 SATA), 105

標籤 (FC 和 [SATA\), 110](#page-141-0) 簡介 (FC 和 [SATA\), 100](#page-131-0) MISSING [磁碟機狀況](#page-288-1), 257 [NEW DRV](#page-287-0) 磁碟機狀況, 256 NVRAM [將配置儲存至磁碟](#page-275-0), 244 [將配置儲存至磁碟](#page-143-0) (FC 和 SATA, 112 [將配置儲存至磁碟](#page-100-0) (SCSI), 69 [從磁碟復原配置](#page-278-0), 247 ping, [啟用和停用](#page-222-0), 191 PLD, [韌體升級](#page-293-0), 262 [probe-scsi-all](#page-134-0) 指令, 103 RAID [non-RAID](#page-307-0) 上的優勢, 276 多層 ([邏輯磁碟區](#page-165-0)), 134 術語[, 272](#page-303-0) [規劃注意事項](#page-34-0), 3 [RAID 0, 279](#page-310-0) [RAID 1, 280](#page-311-0) [RAID 1+0, 280](#page-311-1) [同步運作重建](#page-299-0), 268 [RAID 3, 281](#page-312-0) [RAID 3+0, 283](#page-314-0) [RAID 5, 283](#page-314-1) [RAID 5+0, 283](#page-314-0) RAID 層 [1+0, 3+0, 5+0, 5+1, 5+5, 135](#page-166-0) [10, 30, 50, 135](#page-166-0) [中的備援](#page-307-1), 276 [每個磁碟機數量](#page-307-1), 276 定義[, 276](#page-307-2) 指定 (FC 和 [SATA\), 88](#page-119-0) 指定 [\(SCSI\), 53](#page-84-0) 說明[, 277](#page-308-0) [鏡射和資料平行儲存](#page-307-1), 276 [RARP, 189](#page-220-0) [為陣列設定自動](#page-39-0) IP 位址, 8 設定陣列 IP [位址使用](#page-221-2), 190 [RCCOM \(FC](#page-242-0) 和 SATA), 211 RS-232 [連接埠配置](#page-219-1), 188 SAF-TE [溫度感應器位置](#page-261-0), 230 [檢查時間](#page-239-0), 208

[檢視狀況](#page-258-0), 227 SAN 配置範例 [\(FC/SATA\), 29](#page-60-0) SATA 陣列, [配置和重新配置](#page-102-0), 71 SB-MISS [磁碟機狀況](#page-288-1), 257 SCSI [附件服務。請參閱](#page-187-0) SES SCSI 陣列 [配置和重新配置](#page-72-0), 41 SCSI [傳輸寬度](#page-212-0), 181 SCSI 磁碟機公用程式 [低階格式化](#page-204-0), 173 [SDRAM ECC, 216](#page-247-0) [Self-Monitoring Analysis](#page-193-0) 和 Reporting Technology。請參閱 SMART SES [附件資訊](#page-187-1), 156 [韌體升級](#page-293-0), 262 [溫度感應器位置](#page-255-0), 224 SES 狀況, 檢視[, 220](#page-251-0) SES [檢查時間](#page-239-0), 208 [SMART, 162](#page-193-1) [停用偵測](#page-202-0), 171 [測試磁碟機](#page-201-0), 170 [複製選項的運作方式](#page-200-0), 169 SMART 偵測 啟用[, 169](#page-200-1) SNMP 配置[, 192](#page-223-0) [啟用和停用](#page-222-0), 191 [SNMP agent.ini](#page-224-0) 檔案範例, 193 [SNMP](#page-223-1) 陷阱, 啟用, 192 SSH, 啓用和停用, 191 [STAND-BY](#page-287-0) 磁碟機狀況, 256 [Sun StorEdge 3000 Family,](#page-33-0) 產品說明, 2 telnet [非作業逾時](#page-222-1), 191 [啟用和停用](#page-221-1), 190 [WWN, 156](#page-187-1) [手動新增項目](#page-180-0), 149 [在建立主機篩選器時選取](#page-136-1), 105 WWN[。另請參閱全球名稱](#page-136-2)

三畫

[下載韌體](#page-291-0), 260

### 四畫

[不應變更的預設參數](#page-341-0), 清單, 310 分割區 [刪除邏輯磁碟區](#page-166-1), 135 [刪除邏輯磁碟機](#page-146-0), 115 [每個邏輯磁碟機的最大數量](#page-50-0), 19 對映至 [LUN, 141](#page-172-0) [邏輯磁碟機](#page-128-0) (FC 和 SATA), 97 [邏輯磁碟機](#page-92-0) (SCSI), 61 [邏輯磁碟機至](#page-96-0) LUN (SCSI) 的對映, 65, [103](#page-134-1) [分割邏輯磁碟區](#page-166-2), 135 [分開的匯流排配置](#page-184-0) (SCSI), 153 [升級韌體](#page-291-1), 260 [反向位址解析通訊協定請參閱](#page-220-2) RARP [手動重建](#page-298-0), 267 [手動重建邏輯磁碟機](#page-298-0), 267 日期和時間 [設定控制器](#page-247-1), 216

五畫 [主功能表](#page-43-0), 韌體, 12 主要控制器 [SCSI ID, 180](#page-211-0) 主機 ID 支援數量 (FC 和 [SATA\), 82](#page-113-0) 主機 ID, [建立和新增](#page-113-0) (FC 和 SATA), 82 主機 LUN [刪除對映](#page-178-0), 147 每個主機 ID [支援的數量](#page-230-1), 199 [最大同步運作連線](#page-231-0), 200 新增 [WWN](#page-180-0) 項目, 149 [對映至分割區](#page-172-0), 141 [標籤數量保留用於](#page-232-0), 201 [主機方面的參數](#page-229-0), 198 預設[, 305](#page-336-0) [主機方面的參數](#page-117-0) (FC 和 SATA), 86 主機配置

[設定通訊參數](#page-39-1), 8 主機通道 ID 刪除[, 179](#page-210-0) [主機通道預設](#page-49-0), 18 主機磁柱/磁頭/磁區對映, 變更 (FC 和 [SATA\), 87](#page-118-0) 主機磁柱/磁頭/磁區對映, 變更 [\(SCSI\), 52](#page-83-0) 主機篩選器 [檢視和修改資訊](#page-180-1), 149 主機篩選器 (FC 和 [SATA\), 105](#page-136-0) [主機篩選器模式](#page-139-0) (FC 和 SATA), 108 [主機篩選器類型](#page-138-0) (FC 和 SATA), 107 主機應用程式 [規劃](#page-34-0), 3 外部介面, [啟用和停用](#page-234-0), 203 [本機備援指定](#page-122-0) (FC 和 SATA), 91 本機備援磁碟機 刪除[, 158](#page-189-0) [本機備援磁碟機指定](#page-188-0), 157 [本機備援磁碟機指定](#page-86-0) (SCSI), 55 用於 LUN 的 Solaris 裝置檔案 [\(SCSI\), 68](#page-99-0)

#### 六畫

[光纖協定](#page-117-0), 86 [光纖通道錯誤統計](#page-268-0), 237 光纖連線選項 迴路[, 203](#page-234-1) [點對點](#page-234-1), 203 [全域備援磁碟機](#page-35-0), 4 自動指定 [\(FC/SATA\), 210](#page-241-0) 刪除[, 158](#page-189-0) 新增[, 158](#page-189-1) [全球名稱](#page-178-1), 尋找, 147 [全球名稱。另請參閱](#page-178-2) WWN 同位檢查 [重新產生](#page-155-0), 124 啟用[, 182](#page-213-0) [啟用和停用報告不一致](#page-156-0), 125 檢查[, 123](#page-154-0) [覆寫不一致](#page-155-1), 124 [同步傳輸時鐘速度](#page-212-1) (SCSI), 181

[同步運作主機](#page-231-0) LUN 連線, 最大, 200 [同步運作的重建](#page-299-1), 268 [回寫快取](#page-284-0), 253 回寫快取, [啟用和停用](#page-228-0), 197 [在過熱時關閉控制器](#page-265-0), 234 次要控制器 [SCSI ID, 180](#page-211-0) [自動指定全域備援磁碟機](#page-241-0) (FC 和 SATA), 210 [自動重建邏輯磁碟機](#page-295-0), 264

### 七畫

[即將故障的磁碟機的永久複製](#page-196-0), 165 快取 [狀況](#page-41-0), 10 [啟用回寫或寫到底](#page-228-0), 197 [電池支援](#page-284-1), 253 [預設參數](#page-334-0), 303 [快取參數](#page-228-1), 197 [快取最佳化](#page-105-0) (FC 和 SATA), 74 [快取最佳化](#page-75-0) (SCSI), 44 [每個邏輯磁碟機的最大可用容量](#page-51-0), 20 [系統功能](#page-270-0), 239 [預設參數](#page-340-0), 309 防故障措施 [SMART, 162](#page-193-1) [永久複製](#page-196-0), 165 [複製即將故障的磁碟機](#page-193-1), 162 [驗證寫入資料](#page-242-1), 211 [防故障備用](#page-294-0), 控制器, 263

#### 八畫

事件記錄 檢視[, 248](#page-279-0) [事件訊息](#page-342-0), 311 使用 [SNMP](#page-223-0) 傳送, 192 [控制器](#page-343-0), 312 通道[, 320](#page-351-0) [磁碟機](#page-347-0), 316 類型[, 311](#page-342-1) [邏輯磁碟機](#page-355-0), 324

[事件觸發作業](#page-264-0), 233 具有新增主機 ID 的 128 個 [LUN \(SCSI\), 49](#page-80-0) [協定支援](#page-221-1), 設定網路, 190 [命名控制器](#page-244-0), 213 [命名邏輯磁碟機](#page-128-1) (FC 和 SATA), 97 [命名邏輯磁碟機](#page-92-1) (SCSI), 61 定期 SAF-TE 和 SES [檢查時間](#page-239-0), 208 [定期磁碟機交換檢查時間](#page-240-0), 209 [定期磁碟機檢查時間](#page-239-1), 208 定義的 [SMART](#page-199-0) 技術, 168 狀況表 [主機和磁碟機通道](#page-209-0), 178 通道[, 258](#page-289-0) 狀況視窗 [實體磁碟機狀況表](#page-287-1), 256 檢查[, 253](#page-284-2) [邏輯磁碟機表](#page-284-3), 253 初次配置 用於 FC 和 [SATA](#page-102-0) 陣列, 71 用於 [SCSI](#page-72-0) 陣列, 41 [初次配置摘要](#page-70-0), 39 初始化模式, [邏輯磁碟機](#page-124-0) (FC 和 SATA), 93 初始化模式, [邏輯磁碟機](#page-88-0) (SCSI), 57 非作業[, telnet](#page-222-1) 逾時, 191

#### 九畫

[故障磁碟機](#page-191-0), 辨識, 160 故障管理, [預設參數](#page-341-1), 310 重建, 在 [RAID 1+0](#page-299-1) 同步運作, 268 [重建優先順序](#page-241-1), 210 [重建邏輯磁碟機](#page-295-1), 264 重設按鈕, [用於關閉警示聲音](#page-270-1), 239 [重設控制器](#page-273-0), 242 風扇, 辨識[, 228](#page-259-0) [風扇狀況](#page-253-0), 辨識, 222

### 十畫 [修補程式下載](#page-292-0), 261

[容量](#page-51-1), 最大, 20 時鐘速度 [\(SCSI\), 181](#page-212-1) 記錄, 保留[, 291](#page-322-0) 訊息 事件[, 311](#page-342-0) [控制器事件](#page-343-0), 312 [磁碟機](#page-347-0), 316 [邏輯磁碟機事件](#page-355-0), 324 訊息, [事件類型](#page-342-1), 311 [訊息。另請參閱事件訊息](#page-342-2) 迴路 [DAS](#page-65-0) 配置, 34 [迴路連線](#page-117-0), 86 迴路模式中 1024 LUN [以及新增主機](#page-113-1) ID (FC 和 SATA), 82 [迴路選項](#page-234-1), 203 [迴路錯誤統計](#page-268-1), 237 配置 DAS 迴路模式 [\(FC/SATA\), 34](#page-65-0) SAN 範例 [\(FC/SATA\), 29](#page-60-0) [不應變更的預設參數](#page-341-0), 310 [分開的匯流排配置](#page-184-0) (SCSI), 153 [主要步驟摘要](#page-70-0), 39 [在迴路模式中建立](#page-176-0) 1024 個 LUN, 145 [其他預設參數](#page-338-0), 307 迴路[, 86,](#page-117-0) [203](#page-234-1) 將 NVRAM 儲存至磁碟 (FC 和 [SATA\), 112](#page-143-0) 將 NVRAM [儲存至磁碟](#page-100-0) (SCSI), 69 [從磁碟復原](#page-278-0), 247 [備援點對點配置](#page-177-0), 146 [最大數量的磁碟機](#page-50-0), 19 [單匯流排配置](#page-184-0) (SCSI), 153 [新增實體磁碟機至邏輯磁碟機](#page-153-0), 122 [預設參數](#page-332-0), 301 [磁碟機方面的參數](#page-236-0), 205 [辨識故障的磁碟機](#page-191-0), 160 [儲存至磁碟](#page-275-1), 244 [檢視邏輯磁碟機](#page-103-0) (FC 和 SATA), 72 [檢視邏輯磁碟機](#page-73-0) (SCSI), 42 [點對點](#page-234-1), 203 點對點 (FC 和 [SATA\), 86](#page-117-0) [擴充邏輯磁碟機的容量](#page-150-0), 119 [邏輯磁碟機和](#page-50-0) LUN 的最大數量, 19 [配置參數](#page-218-0), 187

十一畫 [動態主機配置協定。請參閱](#page-38-2) DHCP 參數 [主機方面](#page-229-0), 198 主機方面 (FC 和 [SATA\), 86](#page-117-0) 配置[, 187](#page-218-0) [控制器](#page-244-1), 213 通訊[, 188](#page-219-2) [備援控制器](#page-242-0), 211 [週邊裝置類型](#page-233-0), 202 [預設的摘要](#page-330-0), 299 [磁碟陣列](#page-241-2), 210 [磁碟機方面](#page-236-0), 205 [唯一識別碼](#page-246-0), 控制器, 215 密碼 停用[, 241](#page-272-0) [設定新](#page-271-0), 240 變更[, 241](#page-272-1) [密碼驗證逾時](#page-245-1), 214 [將配置儲存至磁碟](#page-275-0), 244 [從磁碟復原](#page-278-0) NVRAM 配置, 247 控制器 [ID, 180](#page-211-0) [升級韌體](#page-292-1), 261 [日期和時間](#page-247-1), 216 名稱[, 10,](#page-41-0) [213](#page-244-0) [在過熱時關閉](#page-265-0), 234 [防故障備用](#page-294-0), 263 [事件訊息](#page-343-0), 312 [指定本機磁碟機至](#page-91-0) (SCSI), 60 [指定邏輯磁碟機](#page-126-0) (FC 和 SATA), 95 [重建優先順序](#page-241-1), 210 重設[, 242](#page-273-0) 參數[, 213](#page-244-1) [唯一識別碼](#page-246-0), 215 [密碼驗證逾時](#page-245-1), 214 [將配置儲存至磁碟](#page-275-1), 244 [備援控制器參數](#page-242-0), 211 [復原配置](#page-278-0), 247 [電壓狀況](#page-266-0), 235 關閉[, 242](#page-273-1) [關閉蜂鳴器的聲音](#page-270-2), 239 控制器模式

備援[, 231](#page-262-0) 掃描 [以媒體掃描損壞區段](#page-202-1), 171 [磁碟機媒體](#page-159-0), 128 掃描磁碟機 [\(SCSI\), 158](#page-189-2) [混合磁碟機支援](#page-108-0), 啓用和停用 (FC 和 SATA), 77 術語, 基本[, 272](#page-303-0) [術語](#page-45-0), 瀏覽, 14 規格, 韌體[, 285](#page-316-0) 規劃 [RAID](#page-34-0) 配置, 3 [主機應用程式](#page-34-0), 3 設定, [如何記錄](#page-322-0), 291 [通訊參數](#page-219-2), 188 通道 ID 範圍 (FC 和 [SATA\), 83](#page-114-0) [刪除主機](#page-210-0) ID, 179 定義[, 273](#page-304-0) [狀況表](#page-209-0), 178 [設定主機和磁碟機](#page-109-0) (FC 和 SATA), 78 [設定主機和磁碟機](#page-79-0) (SCSI), 48 設定終止 [\(SCSI\), 180](#page-211-1) [傳輸時鐘速度](#page-212-1) (SCSI), 181 傳輸寬度 [\(SCSI\), 181](#page-212-0) [預設參數](#page-49-0), 18, [301](#page-332-1) 預設設定 [\(SCSI\), 48](#page-79-0) 磁碟機 [ID, 180](#page-211-2) [檢視和編輯](#page-208-0), 177 [通道事件訊息](#page-351-0), 320 [通道狀況表](#page-289-0), 258 連線 [迴路](#page-117-0), 86 [點對點](#page-117-0), 86 十二畫 [備援控制器參數](#page-242-0), 211

[備援控制器模式](#page-262-0), 231 [備援磁碟機](#page-35-0), 4 [本機](#page-35-0), 4 [全域](#page-35-0), 4 刪除[, 158](#page-189-3)

[指定全域](#page-188-1), 157 [指定備援](#page-188-0), 157 [邏輯磁碟區](#page-167-0), 136 [最大可用容量](#page-51-1), 20 [最大佇列的](#page-230-0) I/O 計數, 199 [最大磁碟機容量](#page-121-0) (FC 和 SATA), 90 [最大數量的磁碟機](#page-50-1), 19 [最大標籤計數](#page-238-0), 207 最佳化模式 (FC 和 [SATA\), 74](#page-105-0) [\(SCSI\), 44](#page-75-0) 每個 RAID [層的資料平行儲存區大小和](#page-57-0), 26 [隨機和循序](#page-106-0) (FC 和 SATA), 75 [隨機和循序](#page-76-0) (SCSI), 45 [驗證和變更](#page-105-1) (FC 和 SATA), 74 [驗證和變更](#page-76-1) (SCSI), 45 [單匯流排配置](#page-184-0) (SCSI), 153 媒體掃描 中斷[, 129](#page-160-0) [在獨立磁碟機上使用](#page-202-1), 171 終止[, 128](#page-159-1) 連續[, 129](#page-160-0) 單次[, 129](#page-160-0) [磁碟機中的損壞區段](#page-159-0), 128 [優先順序](#page-160-0), 129 [晶片資訊](#page-213-1), 182 [超溫電池限制](#page-283-0), 252 [週邊裝置](#page-250-0), 219 [SAF-TE](#page-258-0) 狀況, 227 [事件觸發作業](#page-264-0), 233 [備援控制器模式](#page-262-1), 231 [預設參數](#page-339-0), 308 [檢視狀況](#page-250-1), 219 [週邊裝置類型參數](#page-233-0), 202 [進度指示器](#page-46-0), 15 韌體 升級[, 260](#page-291-1) [主功能表](#page-43-0), 12 [初始視窗](#page-41-0), 10 [啟用和停用外部介面](#page-234-0), 203 [進階功能](#page-317-0), 286 [瀏覽鍵](#page-43-1), 12

[韌體下載](#page-291-0), 260 [韌體規格](#page-316-0), 285 [韌體視窗元件](#page-41-0), 10

十三畫 [傳輸時鐘速度](#page-212-1), 設定 (SCSI), 181 [傳輸速率指示器](#page-41-0), 10 傳輸寬度 [\(SCSI\), 181](#page-212-0) 感應器位置 [SAF-TE](#page-261-0) 溫度, 230 SES 溫度[, 224](#page-255-0) 溫度 [超出臨界值觸發](#page-265-0), 234 [溫度狀況](#page-266-0), 控制器, 235 溫度感應器位置 [SAF-TE, 230](#page-261-0) [SES, 224](#page-255-0) [節點名稱](#page-187-1), 156 蜂鳴器, [關閉聲音](#page-270-2), 239 [裝置容量](#page-47-0), 裝置, 16 [裝置容量的單位](#page-47-0), 16 [裝置參數](#page-339-0), 預設, 308 資料平行儲存區大小 配置 (FC 和 [SATA\), 93](#page-124-1) 配置 [\(SCSI\), 57](#page-88-1) [預設](#page-57-0), 26 逾時 telnet [非作業](#page-222-1), 191 [密碼驗證](#page-245-1), 214 電子郵件 使用 SNMP [傳送事件訊息](#page-223-0), 192 電池 [充電狀況](#page-41-0), 10 作業[, 251](#page-282-0) [狀況指示器](#page-283-1), 252 [保存期限](#page-283-0), 252 [溫度限制](#page-283-0), 252 [電壓狀況](#page-266-0), 控制器, 235 [預設參數](#page-330-0), 摘要, 299

十四畫 實體磁碟機 [大小和速度](#page-287-1), 256 [在複製後更換](#page-194-0), 163 [定期檢查時間](#page-239-1), 208 [狀況表](#page-183-0), 152, [256](#page-287-1) [保留空間](#page-206-0), 175 [重新格式化](#page-204-0), 173 修訂版編號, 序號, [以及磁碟容量](#page-187-2), 156 [閃爍以辨識正常或毀損](#page-191-1), 160 掃描 [SCSI, 158](#page-189-2) [複製即將故障的](#page-194-1), 163 [複製狀況](#page-198-0), 167 [檢視資訊](#page-187-3), 156 [實體磁碟機的低階格式化](#page-204-0), 173 對映 磁柱, 磁頭, [和磁區](#page-233-1), 202 [對映分割區](#page-130-0) (FC 和 SATA), 99 [對映分割區](#page-94-0) (SCSI), 63 [慣例和術語](#page-45-0), 14 [疑難排解](#page-294-0), 263 磁柱 /磁頭 /[磁區對映](#page-233-1), 202 磁柱範圍, 變更 (FC 和 [SATA\), 87](#page-118-0) 磁柱範圍, 變更 [\(SCSI\), 52](#page-83-0) 磁區範圍, 變更 (FC 和 [SATA\), 87](#page-118-0) 磁區範圍, 變更 [\(SCSI\), 52](#page-83-0) [磁碟存取延遲時間](#page-237-1), 206 [磁碟陣列參數](#page-241-2), 210 磁碟機 I/O 逾時[, 206](#page-237-0) RAID [層支援的數量](#page-307-1), 276 [USED DRV](#page-287-0) 磁碟機狀況, 256 [本機和全域備援磁碟機](#page-35-0), 4 [永久複製](#page-196-0), 165 [在複製後更換](#page-194-0), 163 [每個陣列的最大數量](#page-50-1), 19 供應商 [ID, 257](#page-288-1) [定期檢查時間](#page-239-1), 208 [狀況表](#page-183-0), 152 [保留空間](#page-206-0), 175 [重新格式化](#page-204-0), 173 修訂版編號, 序號, [以及磁碟容量](#page-187-2), 156

[閃爍以辨識正常或毀損](#page-191-1), 160 [馬達啟動](#page-236-1), 205 掃描 [SCSI, 158](#page-189-2) 組合 FC 和 [SATA, 77](#page-108-0) [損壞區段的媒體掃描](#page-159-0), 128 [新增至邏輯磁碟機](#page-153-0), 122 [新增和刪除項目](#page-190-0) (SCSI), 159 [預設參數](#page-331-1), 300, [305](#page-336-0) [複製即將故障的](#page-194-1), 163 [複製狀況](#page-198-0), 167 [辨識到全域或本機備援磁碟機](#page-287-0), 256 [辨識故障](#page-191-0), 160 檢視可用 (FC 和 [SATA\), 76](#page-107-0) 檢視可用 [\(SCSI\), 46](#page-77-0) 讀取/[寫入測試](#page-205-0), 174 磁碟機 ID (FC 和 [SATA\), 155](#page-186-0) 磁碟機 [ID \(SCSI\), 153](#page-184-0) [磁碟機上的保留空間](#page-206-0), 175 [磁碟機大小](#page-287-1), 256 [磁碟機方面的參數](#page-236-0), 205 [磁碟機交換檢查時間](#page-240-0), 定期, 209 [磁碟機事件訊息](#page-347-0), 316 [磁碟機通道](#page-211-2) ID, 180 [磁碟機通道預設](#page-49-0), 18 [磁碟機速度](#page-287-1), 256 [磁碟機最大容量](#page-86-1) (SCSI), 55 [磁碟機韌體](#page-291-2), 260 [磁碟機檢查時間](#page-239-1), 定期, 208 磁頭範圍, 變更 (FC 和 [SATA\), 87](#page-118-0) 磁頭範圍, 變更 [\(SCSI\), 52](#page-83-0) [網路協定支援](#page-221-1), 190

#### 十五畫

[寫入策略](#page-228-1), 197 [指引](#page-57-1), 26 選取 (FC 和 [SATA\), 92](#page-123-0) 選取 [\(SCSI\), 57](#page-88-2) [寫入錯誤](#page-242-2), 避免, 211 [寫入驗證](#page-242-1), 211 [寫到底快取](#page-228-0), 啟用和停用, 197 標籤, 每個主機 LUN [的保留數量](#page-232-0), 201 [標籤指令佇列](#page-238-0), 207 [標籤計數](#page-238-0), 最大, 207 [線上初始化](#page-124-0) (FC 和 SATA), 93 [線上初始化](#page-88-0) (SCSI), 57 複製, [檢視狀況](#page-198-0), 167 [複製即將故障的磁碟機](#page-194-1), 163

- 十六畫 篩選器模式 (FC 和 [SATA\), 108](#page-139-0) 篩選器類型 (FC 和 [SATA\), 107](#page-138-0) 錯誤統計, [光纖通道](#page-268-0), 237 [錯誤統計](#page-268-1), 迴路, 237 頻帶內 EI 管理 [啟用和停用](#page-234-0), 203 鮑率, 設定[, 188](#page-219-0)
- 十七畫 [聲音警示](#page-270-2), 關閉聲音, 239 臨界值觸發 [溫度超出](#page-265-0), 234 [鍵盤捷徑](#page-43-1), 12 點對點, SAN [配置範例](#page-60-0), 29 [點對點連線](#page-117-0), 86 點對點模式中 [128 LUN \(FC](#page-113-1) 和 SATA), 82 [點對點選項](#page-234-1), 203

十八畫 [瀏覽鍵](#page-43-1), 12 [離線初始化](#page-124-0) (FC 和 SATA), 93 [離線初始化](#page-88-0) (SCSI), 57

十九畫 [關閉控制器](#page-273-1), 242 二十二畫 讀取 /[寫入測試](#page-205-0), 174

二十三畫 邏輯磁碟區 [RAID](#page-166-0)  層, 135 [分割區](#page-166-2), 135 [分割區](#page-166-1), 刪除, 135 刪除[, 139](#page-170-0) [刪除分割區](#page-166-1), 135 定義[, 272](#page-303-1) [狀況表](#page-167-1), 136 建立[, 137](#page-168-0) 限制[, 134](#page-165-1) [備援磁碟機](#page-167-0), 136 [預設參數](#page-331-2), 300 瞭解[, 134](#page-165-0) [避免故障](#page-165-2), 134 擴充[, 135,](#page-166-3) [139](#page-170-1) 邏輯磁碟機 [ID, 254](#page-285-1) LG 編號[, 254](#page-285-1) [RAID](#page-285-1)  層, 254 大小[, 254](#page-285-1) 大於 [253 GB \(FC](#page-118-1)  和 SATA), 87 分割 (FC 和 [SATA\), 97](#page-128-0) 分割 [\(SCSI\), 61](#page-92-0) [同位檢查](#page-154-0), 123 [刪除](#page-74-0), 43 刪除 (FC 和 [SATA\), 73](#page-104-0) [刪除分割區](#page-146-0), 115 [更換較大容量的磁碟機](#page-157-0), 126 [每個的最大可用容量](#page-51-0), 20 [每個的最多磁碟數量](#page-51-0), 20 [每個配置的最大數量](#page-50-0), 19 命名 (FC 和 [SATA\), 97](#page-128-1) 命名 [\(SCSI\), 61](#page-92-1) 定義[, 272](#page-303-2) [狀況表](#page-284-3), 253 建立 (FC 和 [SATA\), 86,](#page-117-1) [88](#page-119-1) 建立 [\(SCSI\), 51,](#page-82-0) [52](#page-83-1) 指定 RAID 層 (FC 和 [SATA\), 88](#page-119-0)

指定 RAID 層 [\(SCSI\), 53](#page-84-0) [指定本機備援](#page-122-0) (FC 和 SATA), 91 [指定本機備援磁碟機](#page-86-0) (SCSI), 55 重建[, 117,](#page-148-0) [264](#page-295-1) [重建優先順序](#page-241-3), 210 [重新產生同位檢查](#page-155-0), 124 [將分割區對映至](#page-172-0) LUN, 141 將分割區對映至 [LUN \(SCSI\), 65,](#page-96-0) [103](#page-134-1) [啟用和停用同位檢查報告](#page-156-0), 125 [最大實體容量](#page-121-0) (FC 和 SATA), 90 [最大實體容量](#page-86-1) (SCSI), 55 超過 [253 GB \(SCSI\), 51](#page-82-1) [損壞區段的媒體掃描](#page-159-0), 128 [新增實體磁碟機至](#page-153-0), 122 [準備用於超過](#page-234-2) 253 GB, 203 [預設參數](#page-331-3), 300 [對映分割區](#page-130-0) (FC 和 SATA), 99 [對映分割區](#page-94-0) (SCSI), 63 複製[, 126](#page-157-0) 儲存 [NVRAM](#page-275-0) 配置, 244 檢視配置 (FC 和 [SATA\), 72](#page-103-0) 檢視配置 [\(SCSI\), 42](#page-73-0) [擴充存在的容量](#page-150-0), 119 [變更控制器指定](#page-126-0) (FC 和 SATA), 95 [變更控制器指定](#page-91-0) (SCSI), 60 邏輯磁碟機, [建立時的初始化模式](#page-124-0) (FC 和 SATA), 93 邏輯磁碟機, [建立時的初始化模式](#page-88-0) (SCSI), 57 [邏輯磁碟機的擴充](#page-150-0), 119